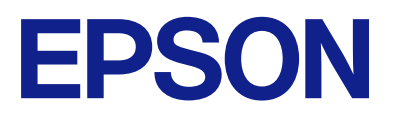

# ET-2870 Series L3280 Series ET-4800 Series L5290 Series ET-2820 Series L3260 Series

**Οδηγίες χρήστη**

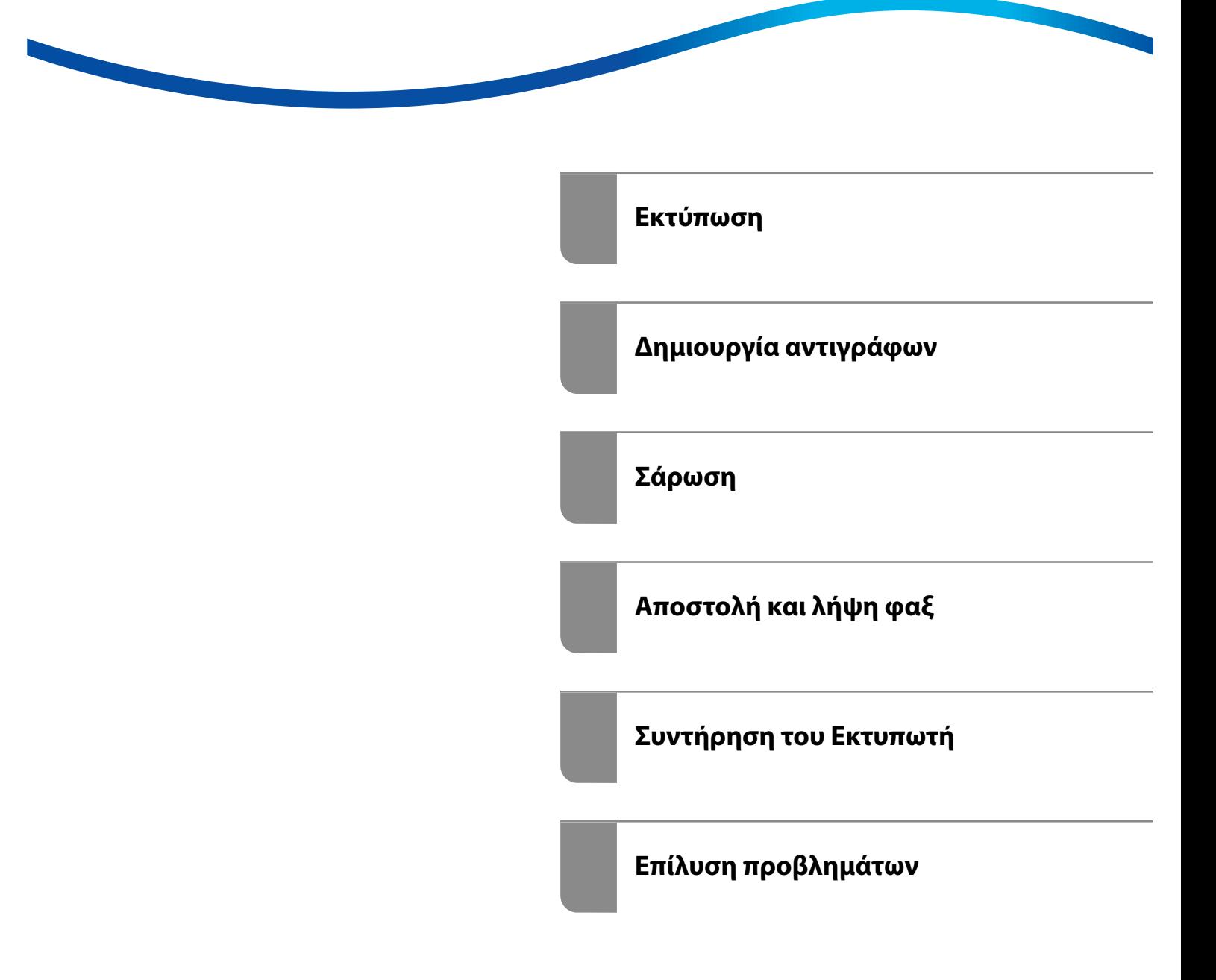

## *Περιεχόμενα*

## *[Οδηγός για το εγχειρίδιο](#page-5-0)*

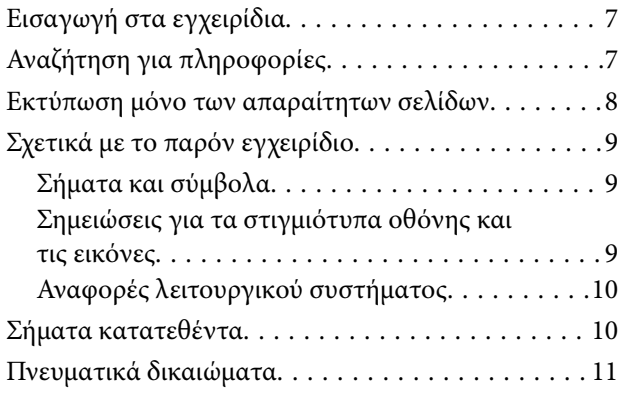

### *[Σημαντικές οδηγίες](#page-12-0)*

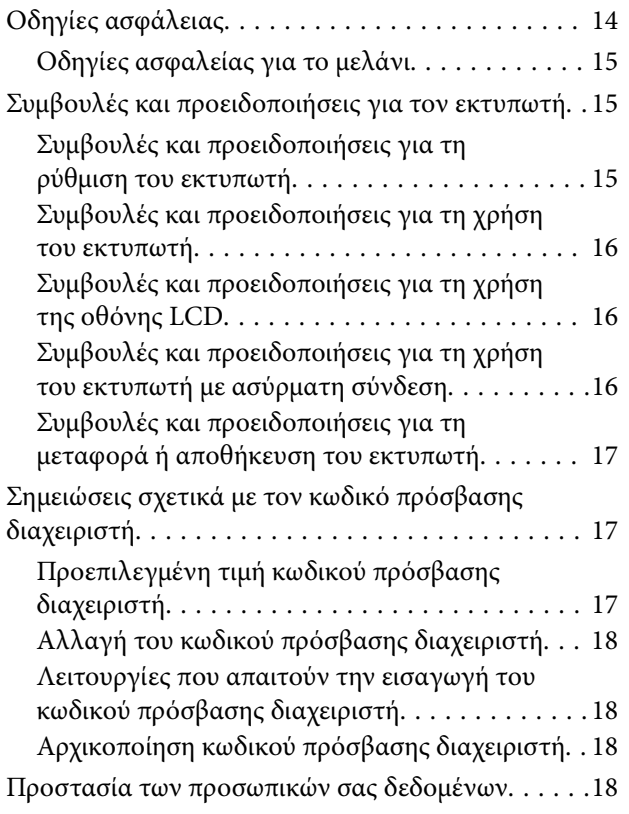

#### *[Ονόματα και λειτουργίες τμημάτων](#page-18-0)*

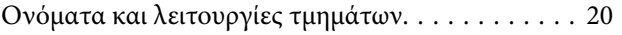

#### *[Οδηγός για τον Πίνακα ελέγχου](#page-23-0)*

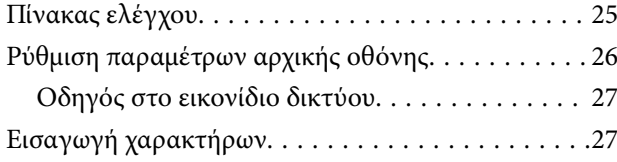

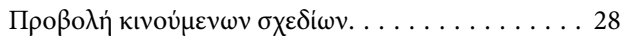

#### *[Τοποθέτηση χαρτιού](#page-28-0)*

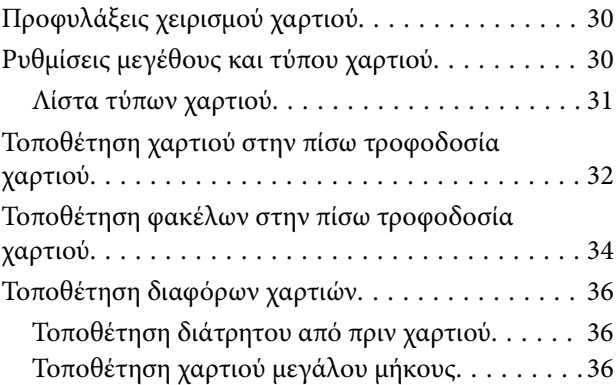

#### *[Τοποθέτηση πρωτοτύπων](#page-36-0)*

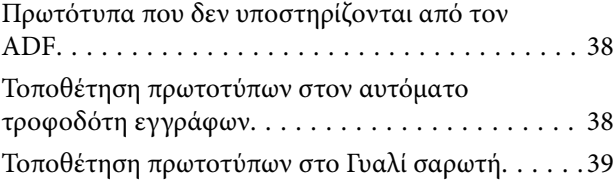

#### *[Εκτύπωση](#page-40-0)*

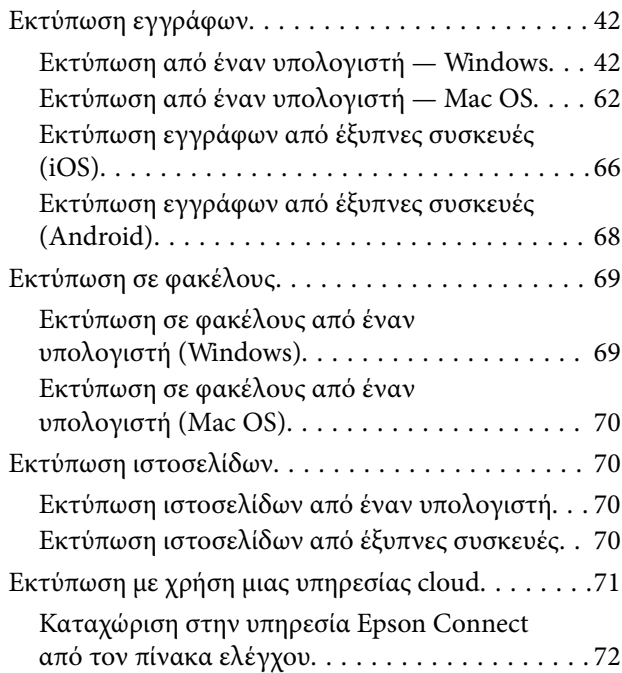

#### *[Δημιουργία αντιγράφων](#page-72-0)*

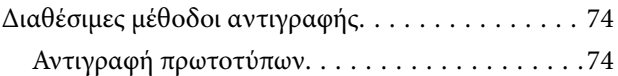

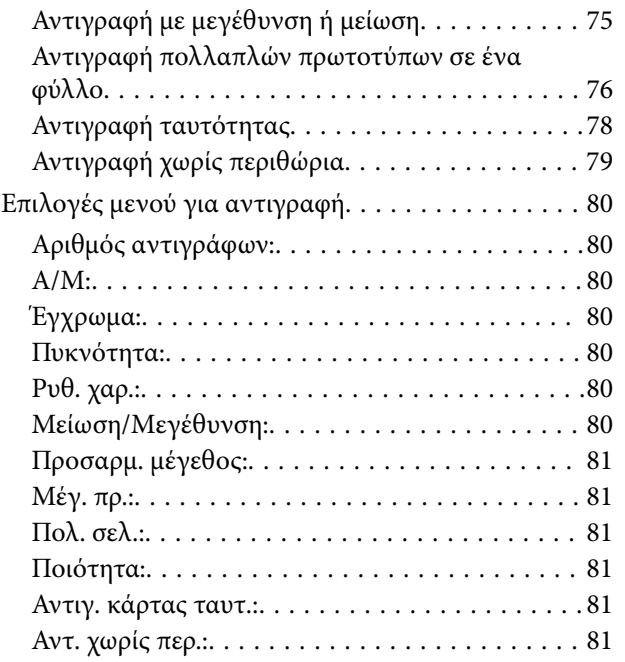

## *[Σάρωση](#page-81-0)*

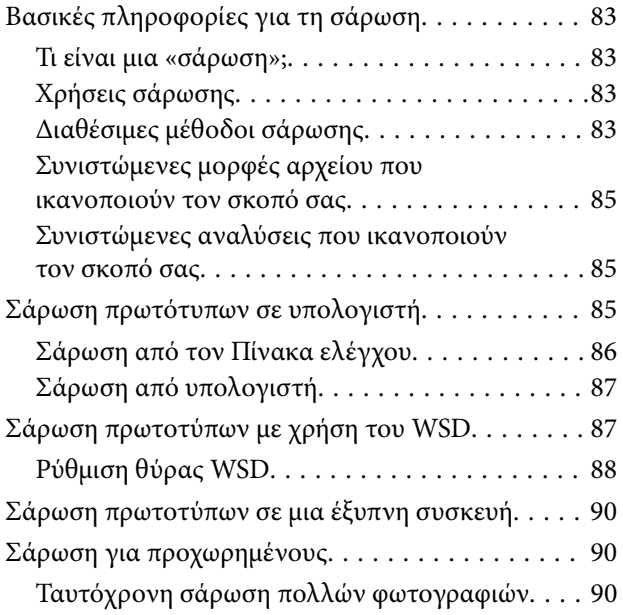

## *[Αποστολή και λήψη φαξ](#page-91-0)*

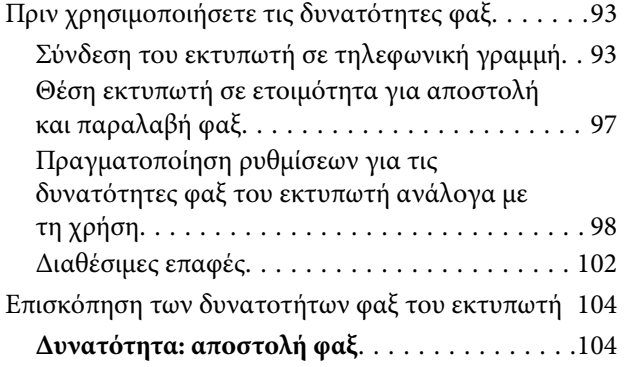

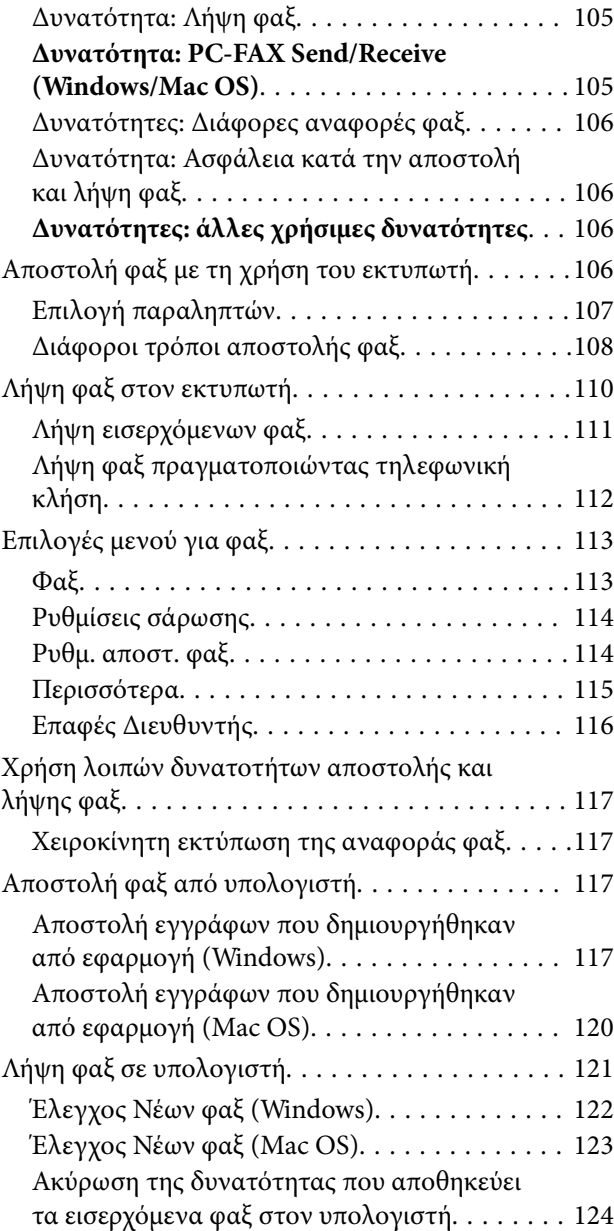

## *[Συντήρηση του Εκτυπωτή](#page-124-0)*

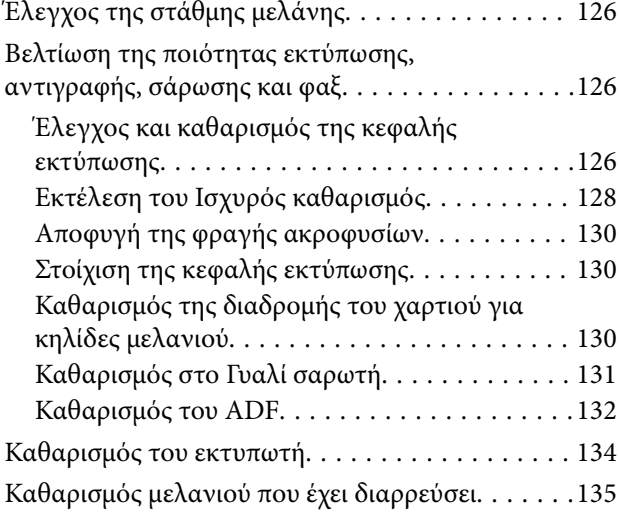

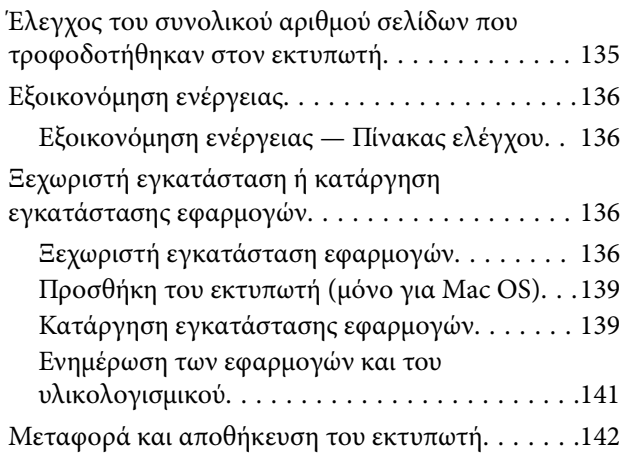

#### *[Επίλυση προβλημάτων](#page-144-0)*

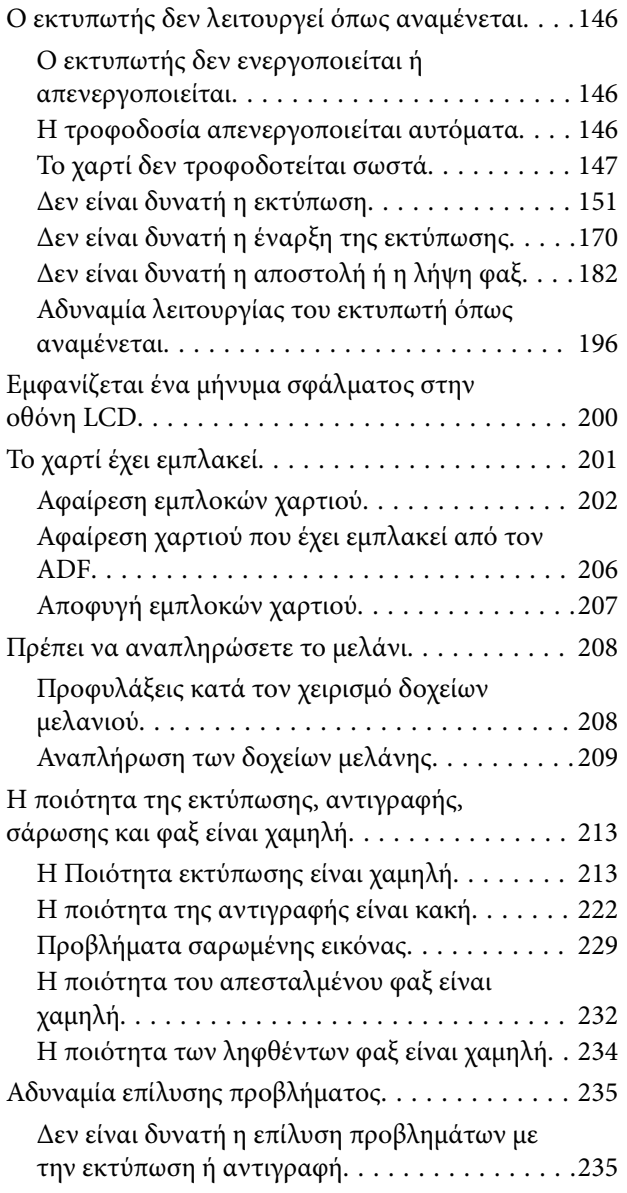

## *[Προσθήκη ή αντικατάσταση του](#page-236-0)  [υπολογιστή ή συσκευών](#page-236-0)*

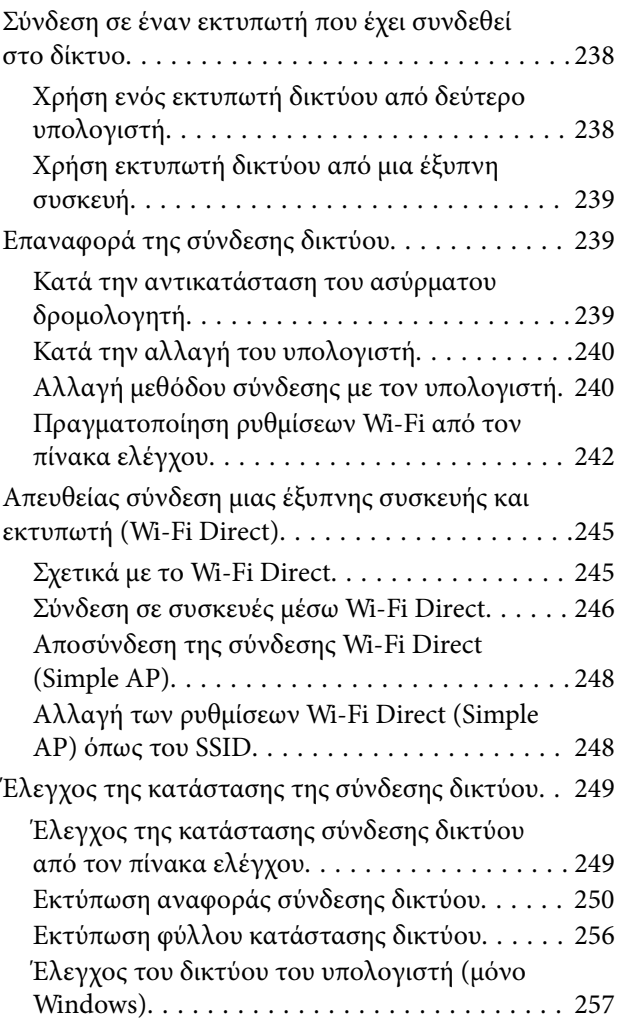

## *[Πληροφορίες για το προϊόν](#page-258-0)*

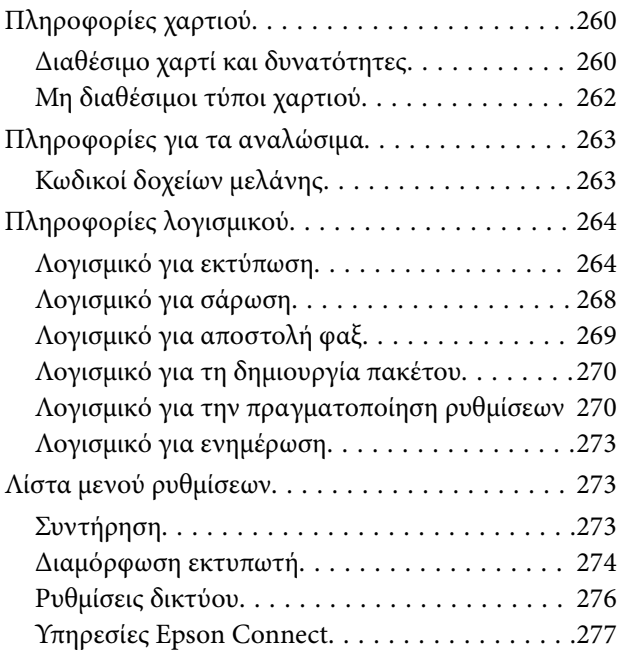

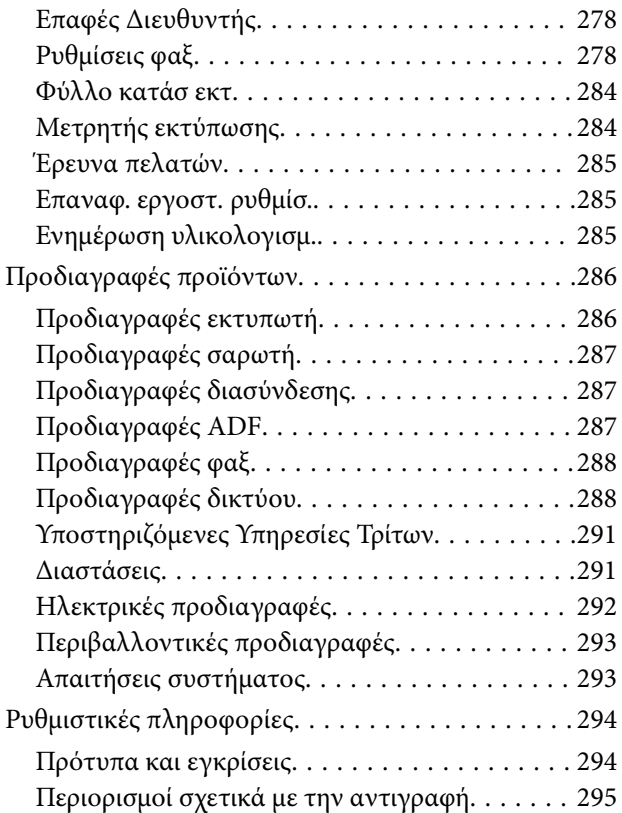

## *[Αναζήτηση βοήθειας](#page-296-0)*

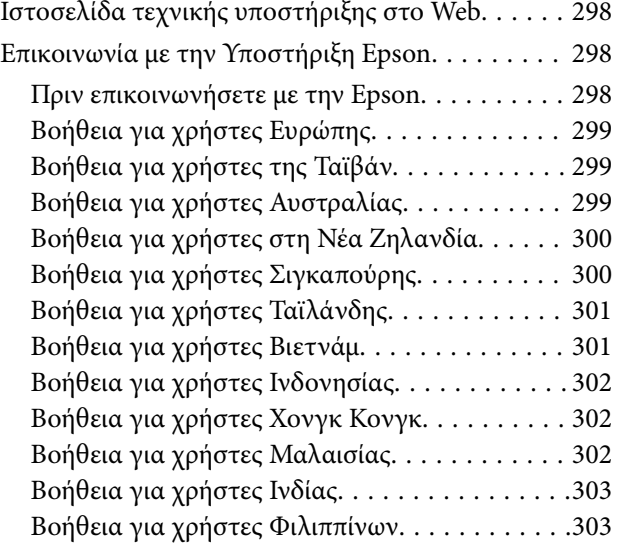

# <span id="page-5-0"></span>**Οδηγός για το εγχειρίδιο**

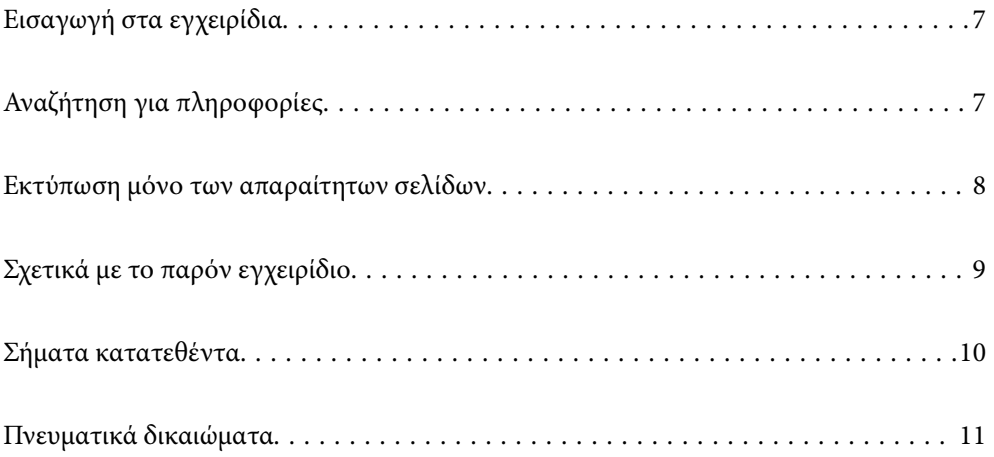

# <span id="page-6-0"></span>**Εισαγωγή στα εγχειρίδια**

Τα παρακάτω εγχειρίδια παρέχονται με τον Epson εκτυπωτή σας. Εκτός από τα εγχειρίδια, ανατρέξτε στα διάφορα είδη πληροφοριών βοήθειας που είναι διαθέσιμα από τον ίδιο τον εκτυπωτή ή από τις εφαρμογές λογισμικού Epson.

❏ Σημαντικές οδηγίες ασφαλείας (έντυπο εγχειρίδιο)

Σας παρέχει οδηγίες για να εξασφαλίσετε την ασφαλή χρήση αυτού του εκτυπωτή.

❏ Ξεκινήστε εδώ (έντυπο εγχειρίδιο)

Παρέχει πληροφορίες σχετικά με την εγκατάσταση του εκτυπωτή και του λογισμικού.

❏ Οδηγίες χρήστη (ψηφιακό εγχειρίδιο)

Το παρόν εγχειρίδιο. Αυτό το εγχειρίδιο είναι διαθέσιμο σε PDF και online εγχειρίδια. Σας παρέχει γενικές πληροφορίες και οδηγίες σχετικά με τη χρήση του εκτυπωτή, τις ρυθμίσεις δικτύου όταν χρησιμοποιείτε τον εκτυπωτή σε δίκτυο, καθώς και την επίλυση προβλημάτων.

Αυτό το εγχειρίδιο χρησιμοποιείται για ET-4800 Series/L5290 Series και ET-2870 Series/ET-2820 Series/L3280 Series/L3260 Series. Οι ακόλουθες λειτουργίες είναι διαθέσιμες μόνο για ET-4800 Series/L5290 Series.

- ❏ Αποστολή και λήψη φαξ
- ❏ ADF (Αυτόματος τροφοδότης εγγράφων)
- ❏ Σύνδεση Ethernet

Μπορείτε να λάβετε τις τελευταίες εκδόσεις των παραπάνω εγχειριδίων με τις παρακάτω μεθόδους.

❏ Έντυπο εγχειρίδιο

Επισκεφτείτε τον ιστότοπο στήριξης της Epson για την Ευρώπη στη διεύθυνση <http://www.epson.eu/support>, ή τον παγκόσμιο ιστότοπο υποστήριξης της Epson στη διεύθυνση [http://support.epson.net/.](http://support.epson.net/)

❏ Ψηφιακό εγχειρίδιο

Για να δείτε το online εγχειρίδιο, επισκεφθείτε την ακόλουθη ιστοσελίδα, εισαγάγετε το όνομα προϊόντος και, στη συνέχεια, πηγαίνετε στην **Υποστήριξη**.

<http://epson.sn>

# **Αναζήτηση για πληροφορίες**

Το εγχειρίδιο PDF σάς επιτρέπει να αναζητείτε πληροφορίες που θέλετε με λέξεις-κλειδιά ή να μεταβαίνετε απευθείας σε συγκεκριμένες ενότητες με σελιδοδείκτες. Η παρούσα ενότητα εξηγεί τον τρόπο χρήσης ενός εγχειριδίου PDF που έχει ανοίξει σε Adobe Acrobat Reader DC στον υπολογιστή σας.

#### <span id="page-7-0"></span>**Αναζήτηση με λέξη-κλειδί**

Κάντε κλικ στην **Επεξεργασία** > **Σύνθετη αναζήτηση**. Εισαγάγετε τη λέξη-κλειδί (κείμενο) για πληροφορίες που θέλετε να βρείτε στο παράθυρο αναζήτησης και, στη συνέχεια, κάντε κλικ στην **Αναζήτηση**. Οι επισκέψεις εμφανίζονται ως λίστα. Επιλέξτε μία από τις προβαλλόμενες επισκέψεις για μετάβαση σε αυτήν τη σελίδα.

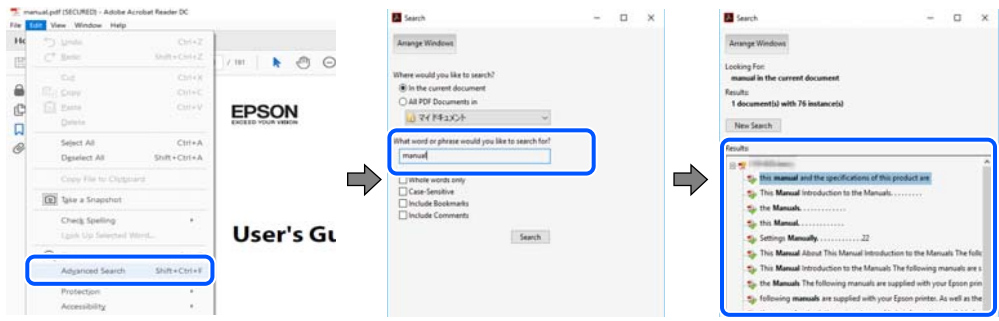

#### **Απευθείας μετάβαση από σελιδοδείκτες**

Κάντε κλικ σε έναν τίτλο για μετάβαση σε αυτήν τη σελίδα. Κάντε κλικ στο + ή > για προβολή των τίτλων κατώτερου επιπέδου σε αυτήν την ενότητα. Για επιστροφή στην προηγούμενη σελίδα, εκτελέστε την ακόλουθη λειτουργία στο πληκτρολόγιό σας.

- ❏ Windows: κρατήστε πατημένο το **Alt** και, στη συνέχεια, πατήστε **←**.
- ❏ Mac OS: κρατήστε πατημένο το πλήκτρο command και, στη συνέχεια, πατήστε **←**.

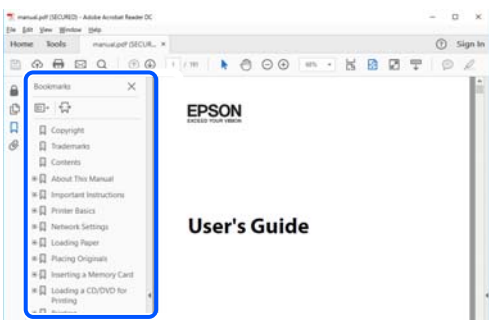

## **Εκτύπωση μόνο των απαραίτητων σελίδων**

Μπορείτε να εξάγετε και εκτυπώσετε μόνο τις απαραίτητες σελίδες. Κάντε κλικ στην **Εκτύπωση** στο μενού **Αρχείο** και, στη συνέχεια, προσδιορίστε τις σελίδες που θέλετε να εκτυπώσετε στις **Σελίδες** στις **Σελίδες για εκτύπωση**.

❏ Για να προσδιορίσετε μια σειρά σελίδων, πληκτρολογήστε ένα ενωτικό μεταξύ της πρώτης και τελευταίας σελίδας.

Παράδειγμα: 20-25

<span id="page-8-0"></span>❏ Για να προσδιορίσετε σελίδες που δεν βρίσκονται σε σειρά, χωρίστε τις σελίδες με κόμμα. Παράδειγμα: 5, 10, 15

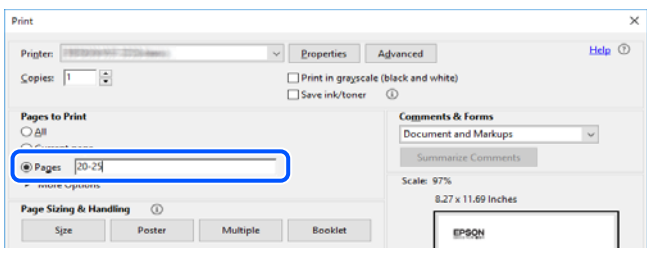

# **Σχετικά με το παρόν εγχειρίδιο**

Αυτή η ενότητα εξηγεί τη σημασία των σημάτων και συμβόλων, σημειώσεις για τις περιγραφές και πληροφορίες αναφοράς για το λειτουργικό σύστημα που χρησιμοποιούνται στο παρόν εγχειρίδιο.

## **Σήματα και σύμβολα**

!*Προσοχή:*

Οδηγίες που πρέπει να ακολουθούνται με προσοχή για να αποφευχθούν τραυματισμοί.

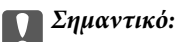

Οδηγίες που πρέπει να τηρούνται για να αποφευχθεί βλάβη στον εξοπλισμό σας.

#### *Σημείωση:*

Παρέχει συμπληρωματικές πληροφορίες και πληροφορίες αναφοράς.

#### **Σχετικές πληροφορίες**

& Σύνδεσμοι στις αντίστοιχες ενότητες.

#### **Σημειώσεις για τα στιγμιότυπα οθόνης και τις εικόνες**

- ❏ Τα στιγμιότυπα οθόνης του προγράμματος οδήγησης του εκτυπωτή προέρχονται από τα Windows 10 ή το macOS High Sierra. Το περιεχόμενο που εμφανίζεται στις οθόνες διαφέρει ανάλογα με το μοντέλο και την κατάσταση.
- ❏ Οι απεικονίσεις που χρησιμοποιούνται σε αυτό το εγχειρίδιο αποτελούν μόνο παραδείγματα. Παρόλο που ενδέχεται να υπάρχουν μικρές διαφορές ανάλογα με το μοντέλο, η μέθοδος λειτουργίας είναι η ίδια.
- ❏ Ορισμένα στοιχεία του μενού στην οθόνη LCD μπορεί να διαφέρουν ανάλογα με το μοντέλο και τις ρυθμίσεις.
- ❏ Μπορείτε να διαβάσετε τον κώδικα QR χρησιμοποιώντας τη σχετική εφαρμογή.

### <span id="page-9-0"></span>**Αναφορές λειτουργικού συστήματος**

#### **Windows**

Στο παρόν εγχειρίδιο, όροι όπως «Windows 10», «Windows 8.1», «Windows 8», «Windows 7», «Windows Vista», «Windows XP», «Windows Server 2019», «Windows Server 2016», «Windows Server 2012 R2», «Windows Server 2012», «Windows Server 2008 R2», «Windows Server 2008», «Windows Server 2003 R2» και «Windows Server 2003» αναφέρονται στα ακόλουθα λειτουργικά συστήματα. Επιπλέον, ο όρος «Windows» χρησιμοποιείται για αναφορά σε όλες τις εκδόσεις.

- ❏ Λειτουργικό σύστημα Microsoft® Windows® 10
- ❏ Λειτουργικό σύστημα Microsoft® Windows® 8.1
- ❏ Λειτουργικό σύστημα Microsoft® Windows® 8
- ❏ Λειτουργικό σύστημα Microsoft® Windows® 7
- ❏ Λειτουργικό σύστημα Microsoft® Windows Vista®
- ❏ Λειτουργικό σύστημα Microsoft® Windows® XP
- ❏ Λειτουργικό σύστημα Microsoft® Windows® XP Professional x64 Edition
- ❏ Λειτουργικό σύστημα Microsoft® Windows Server® 2019
- ❏ Λειτουργικό σύστημα Microsoft® Windows Server® 2016
- ❏ Λειτουργικό σύστημα Microsoft® Windows Server® 2012 R2
- ❏ Λειτουργικό σύστημα Microsoft® Windows Server® 2012
- ❏ Λειτουργικό σύστημα Microsoft® Windows Server® 2008 R2
- ❏ Λειτουργικό σύστημα Microsoft® Windows Server® 2008
- ❏ Λειτουργικό σύστημα Microsoft® Windows Server® 2003 R2
- ❏ Λειτουργικό σύστημα Microsoft® Windows Server® 2003

#### **Mac OS**

Σε αυτό το εγχειρίδιο, ο όρος «Mac OS» χρησιμοποιείται για αναφορά στο Mac OS X v10.6.8 ή μεταγενέστερη έκδοση.

# **Σήματα κατατεθέντα**

❏ Epson Scan 2 software is based in part on the work of the Independent JPEG Group.

#### <span id="page-10-0"></span>❏ libtiff

Copyright © 1988-1997 Sam Leffler

Copyright © 1991-1997 Silicon Graphics, Inc.

Permission to use, copy, modify, distribute, and sell this software and its documentation for any purpose is hereby granted without fee, provided that (i) the above copyright notices and this permission notice appear in all copies of the software and related documentation, and (ii) the names of Sam Leffler and Silicon Graphics may not be used in any advertising or publicity relating to the software without the specific, prior written permission of Sam Leffler and Silicon Graphics.

THE SOFTWARE IS PROVIDED "AS-IS" AND WITHOUT WARRANTY OF ANY KIND, EXPRESS, IMPLIED OR OTHERWISE, INCLUDING WITHOUT LIMITATION, ANY WARRANTY OF MERCHANTABILITY OR FITNESS FOR A PARTICULAR PURPOSE.

IN NO EVENT SHALL SAM LEFFLER OR SILICON GRAPHICS BE LIABLE FOR ANY SPECIAL, INCIDENTAL, INDIRECT OR CONSEQUENTIAL DAMAGES OF ANY KIND, OR ANY DAMAGES WHATSOEVER RESULTING FROM LOSS OF USE, DATA OR PROFITS, WHETHER OR NOT ADVISED OF THE POSSIBILITY OF DAMAGE, AND ON ANY THEORY OF LIABILITY, ARISING OUT OF OR IN CONNECTION WITH THE USE OR PERFORMANCE OF THIS SOFTWARE.

- ❏ QR Code is a registered trademark of DENSO WAVE INCORPORATED in Japan and other countries.
- ❏ Microsoft®, Windows®, Windows Server®, and Windows Vista® are registered trademarks of Microsoft Corporation.
- ❏ Apple, Mac, macOS, OS X, Bonjour, ColorSync, Safari, AirPrint, iPad, iPhone, iPod touch, and iTunes are trademarks of Apple Inc., registered in the U.S. and other countries.
- ❏ Use of the Works with Apple badge means that an accessory has been designed to work specifically with the technology identified in the badge and has been certified by the developer to meet Apple performance standards.
- ❏ Chrome, Google Play, and Android are trademarks of Google LLC.
- ❏ Adobe, Acrobat, and Reader are either registered trademarks or trademarks of Adobe in the United States and/or other countries.
- ❏ Firefox is a trademark of the Mozilla Foundation in the U.S. and other countries.
- ❏ Mopria® and the Mopria® Logo are registered and/or unregistered trademarks and service marks of Mopria Alliance, Inc. in the United States and other countries. Unauthorized use is strictly prohibited.
- ❏ Γενική σημείωση: Άλλα ονόματα προϊόντων που χρησιμοποιούνται στο παρόν προορίζονται μόνο για σκοπούς αναγνώρισης και μπορεί να αποτελούν εμπορικά σήματα των αντίστοιχων κατόχων τους.Η Epson παραιτείται από όλα τα δικαιώματα για τα εν λόγω σήματα.

## **Πνευματικά δικαιώματα**

Απαγορεύεται η αναπαραγωγή, η αποθήκευση σε σύστημα ανάκτησης ή η μετάδοση, σε οποιαδήποτε μορφή ή με οποιοδήποτε μέσο, (ηλεκτρονικά, μηχανικά, ως φωτοαντίγραφα, με εγγραφή σε κάποιο μέσο ή με άλλο τρόπο) της εν λόγω έκδοσης ή τμήματος αυτής χωρίς την προηγούμενη έγγραφη άδεια της Seiko Epson Corporation. Ουδεμία ευθύνη ευρεσιτεχνίας αναλαμβάνεται όσον αφορά τη χρήση των πληροφοριών που περιλαμβάνονται στο παρόν. Επίσης, δεν αναλαμβάνεται ουδεμία ευθύνη για ζημίες που απορρέουν από τη χρήση των πληροφοριών που περιλαμβάνονται στο παρόν. Οι πληροφορίες που περιέχονται στο παρόν προορίζονται μόνο για χρήση με το συγκεκριμένο προϊόν της Epson. Η Epson δεν φέρει καμία ευθύνη για τη χρήση των πληροφοριών αυτών σε άλλα προϊόντα.

Η Seiko Epson Corporation και οι θυγατρικές εταιρείες της δεν φέρουν καμία ευθύνη προς τον αγοραστή αυτού του προϊόντος ή προς τρίτα μέρη για τυχόν ζημίες, απώλειες, κόστη ή έξοδα που θα υποστεί ο αγοραστής ή άλλοι ως αποτέλεσμα ατυχήματος, αθέμιτης ή κακής χρήσης του προϊόντος ή μη εξουσιοδοτημένων τροποποιήσεων,

επισκευών ή μετατροπών του προϊόντος ή (με εξαίρεση τις Η.Π.Α.) αδυναμίας πλήρους συμμόρφωσης με τις οδηγίες λειτουργίας και συντήρησης της Seiko Epson Corporation.

Η Seiko Epson Corporation και οι θυγατρικές εταιρίες αυτής δεν φέρουν καμία ευθύνη για οποιεσδήποτε ζημίες ή προβλήματα προκύπτουν από τη χρήση οποιωνδήποτε επιλογών ή οποιωνδήποτε αναλώσιμων προϊόντων, εκτός των προϊόντων που χαρακτηρίζονται ως Αυθεντικά προϊόντα Epson ή Αναγνωρισμένα προϊόντα Epson από τη Seiko Epson Corporation.

Η Seiko Epson Corporation δεν θα θεωρείται υπεύθυνη για οποιαδήποτε βλάβη που προκύπτει από ηλεκτρομαγνητική παρεμβολή που προκαλείται από τη χρήση οποιωνδήποτε καλωδίων διασύνδεσης, εκτός των καλωδίων που χαρακτηρίζονται ως Εγκεκριμένα προϊόντα Epson από τη Seiko Epson Corporation.

#### © 2023 Seiko Epson Corporation

Τα περιεχόμενα του παρόντος εγχειριδίου και οι προδιαγραφές του παρόντος προϊόντος υπόκεινται σε αλλαγή χωρίς προειδοποίηση.

# <span id="page-12-0"></span>**Σημαντικές οδηγίες**

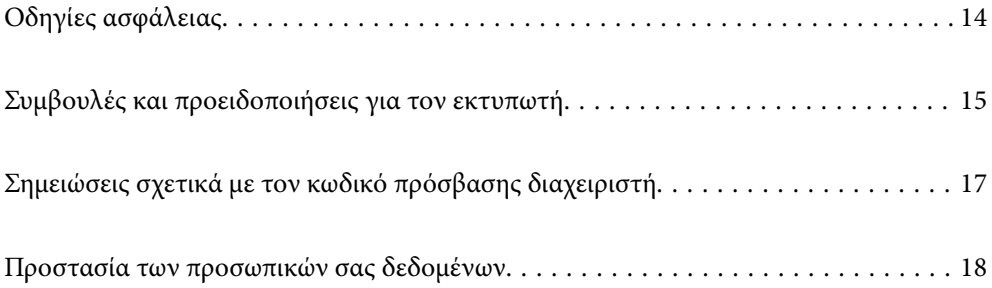

# <span id="page-13-0"></span>**Οδηγίες ασφάλειας**

Διαβάστε και ακολουθήστε πιστά αυτές τις οδηγίες για να εξασφαλίσετε την ασφαλή χρήση αυτού του εκτυπωτή.Φροντίστε να κρατήσετε το παρόν εγχειρίδιο για μελλοντική αναφορά.Επιπλέον, φροντίστε να ακολουθείτε όλες τις προειδοποιήσεις και τις οδηγίες που επισημαίνονται στον εκτυπωτή.

❏ Μερικά από τα σύμβολα που χρησιμοποιούνται στον εκτυπωτή σας αποσκοπούν στο να διασφαλίσουν την ασφάλεια και την κατάλληλη χρήση του εκτυπωτή. Επισκεφτείτε τον παρακάτω ιστότοπο για να μάθετε τη σημασία των συμβόλων.

<http://support.epson.net/symbols>

- ❏ Χρησιμοποιείτε μόνο το συνοδευτικό καλώδιο τροφοδοσίας του εκτυπωτή. Μην χρησιμοποιείτε αυτό το καλώδιο με άλλο εξοπλισμό. Αν χρησιμοποιήσετε άλλα καλώδια με αυτόν τον εκτυπωτή ή αν χρησιμοποιήσετε το συνοδευτικό καλώδιο τροφοδοσίας με άλλον εξοπλισμό, υπάρχει κίνδυνος πυρκαγιάς ή ηλεκτροπληξίας.
- ❏ Βεβαιωθείτε ότι το καλώδιο τροφοδοσίας εναλλασσόμενου ρεύματος πληροί τη σχετική τοπική προδιαγραφή ασφαλείας.
- ❏ Σε καμία περίπτωση μην αποσυναρμολογείτε, μην τροποποιείτε και μην επιχειρείτε να επισκευάσετε το καλώδιο τροφοδοσίας, τη μονάδα εκτυπωτή, τη μονάδα σάρωσης ή τον προαιρετικό εξοπλισμό μόνοι σας. Να ακολουθείτε πάντοτε πιστά τα εγχειρίδια του εκτυπωτή.
- ❏ Στις ακόλουθες περιπτώσεις, αποσυνδέστε τον εκτυπωτή και αναθέστε την επισκευή σε έμπειρο προσωπικό συντήρησης:

Το καλώδιο τροφοδοσίας ή ο ακροδέκτης έχουν καταστραφεί, έχει περάσει υγρό στον εκτυπωτή, ο εκτυπωτής έπεσε ή το περίβλημα έχει καταστραφεί, ο εκτυπωτής δεν λειτουργεί κανονικά ή παρουσιάζει εμφανή αλλαγή στην απόδοση. Μην ρυθμίζετε τα στοιχεία ελέγχου που δεν αναφέρονται και δεν περιγράφονται στις οδηγίες λειτουργίας.

- ❏ Τοποθετήστε τον εκτυπωτή κοντά σε πρίζα τοίχου από όπου μπορεί να αποσυνδεθεί εύκολα το καλώδιο τροφοδοσίας.
- ❏ Μην τοποθετείτε και μην αποθηκεύετε τον εκτυπωτή σε εξωτερικούς χώρους, κοντά σε σημεία με υπερβολική συσσώρευση ακαθαρσιών ή σκόνης, κοντά σε νερό, πηγές θερμότητας ή σημεία που υπόκεινται σε κραδασμούς, δονήσεις, υψηλές θερμοκρασίες ή υγρασία.
- ❏ Προσέξτε να μην χύσετε υγρό στον εκτυπωτή. Μην αγγίζετε τον εκτυπωτή με βρεγμένα χέρια.
- ❏ Διατηρείτε τον εκτυπωτή σε απόσταση τουλάχιστον 22 εκ. από βηματοδότες καρδιάς. Τα ραδιοκύματα από τον εκτυπωτή ενδέχεται να επηρεάσουν δυσμενώς τη λειτουργία των καρδιακών βηματοδοτών.
- ❏ Εάν η οθόνη LCD παρουσιάζει βλάβη, επικοινωνήστε με τον εμπορικό αντιπρόσωπο. Εάν το διάλυμα υγρών κρυστάλλων έρθει σε επαφή με τα χέρια σας, πλύνετε πολύ καλά τα χέρια σας με σαπούνι και νερό. Εάν το διάλυμα υγρών κρυστάλλων μπει στα μάτια σας, ξεπλύνετέ τα αμέσως με νερό. Εάν συνεχίσετε να έχετε ενοχλήσεις ή προβλήματα με την όρασή σας αφού ξεπλύνετε τα μάτια σας, επισκεφτείτε αμέσως έναν γιατρό.
- ❏ Κατά τη διάρκεια καταιγίδων, μην χρησιμοποιείτε το τηλέφωνο. Υπάρχει κίνδυνος ηλεκτροπληξίας από κεραυνό.
- ❏ Αν θέλετε να αναφέρετε διαρροή αερίου, μην χρησιμοποιείτε τηλέφωνο κοντά στο σημείο της διαρροής.

#### <span id="page-14-0"></span>**Οδηγίες ασφαλείας για το μελάνι**

- ❏ Να είστε προσεκτικοί ώστε να μην αγγίξετε το μελάνι όταν χειρίζεστε τα δοχεία μελανιού, τα καπάκια των δοχείων μελανιού, τα ανοιχτά μπουκάλια μελανιού ή τα καπάκια των μπουκαλιών μελανιού.
	- ❏ Αν μελάνι έρθει σε επαφή με το δέρμα σας, πλύνετε την περιοχή πολύ καλά με σαπούνι και νερό.
	- ❏ Αν μελάνι έρθει σε επαφή με τα μάτια σας, ξεπλύνετέ τα αμέσως με νερό. Αν συνεχίσετε να έχετε ενοχλήσεις ή προβλήματα με την όρασή σας αφού ξεπλύνετε τα μάτια σας, επισκεφτείτε αμέσως έναν γιατρό.
	- ❏ Αν μπει μελάνι στο στόμα σας, πηγαίνετε αμέσως σε γιατρό.
- ❏ Μην ανακινείτε με υπερβολική δύναμη τα μπουκάλια μελανιού και μην τα υποβάλλετε σε ισχυρούς κραδασμούς, καθώς μπορεί να προκληθεί διαρροή.
- ❏ Φυλάσσετε τα μπουκάλια μελανιού μακριά από τα παιδιά. Μην επιτρέπετε στα παιδιά την κατάποση από τα μπουκάλια μελανιού.

# **Συμβουλές και προειδοποιήσεις για τον εκτυπωτή**

Προκειμένου να μην καταστρέψετε τον εκτυπωτή ή την περιουσία σας, διαβάστε και ακολουθήστε τις παρακάτω οδηγίες. Φυλάξτε το εγχειρίδιο, ώστε να έχετε τη δυνατότητα να ανατρέχετε σε αυτό στο μέλλον.

#### **Συμβουλές και προειδοποιήσεις για τη ρύθμιση του εκτυπωτή**

- ❏ Μη φράσσετε και μην καλύπτετε τις οπές και τα ανοίγματα του εκτυπωτή.
- ❏ Χρησιμοποιείτε μόνο τον τύπο τροφοδοσίας που αναγράφεται στην ετικέτα του εκτυπωτή.
- ❏ Αποφεύγετε να χρησιμοποιείτε πρίζες που βρίσκονται στο ίδιο κύκλωμα με φωτοτυπικά ή με συστήματα αερισμού που ενεργοποιούνται και απενεργοποιούνται τακτικά.
- ❏ Αποφεύγετε ηλεκτρικές πρίζες που ελέγχονται από διακόπτες τοίχου ή αυτόματα χρονόμετρα.
- ❏ Τοποθετήστε ολόκληρο το σύστημα υπολογιστή μακριά από πιθανές πηγές ηλεκτρομαγνητικής παρεμβολής, όπως ηχεία ή βάσεις ασύρματων τηλεφώνων.
- ❏ Τα καλώδια τροφοδοσίας ρεύματος πρέπει να τοποθετούνται με τέτοιο τρόπο, ώστε να αποφεύγεται η τριβή, κοπή, φθορά, πτύχωση και συστροφή τους. Μην τοποθετείτε αντικείμενα και μην πατάτε επάνω ή περνάτε επάνω από τα καλώδια τροφοδοσίας ρεύματος. Να είστε ιδιαίτερα προσεκτικοί και να διατηρείτε όλα τα καλώδια τροφοδοσίας ρεύματος ίσια στα άκρα και στα σημεία σύνδεσης με το μετασχηματιστή.
- ❏ Αν χρησιμοποιείτε προέκταση με τον εκτυπωτή, βεβαιωθείτε ότι η συνολική ονομαστική τιμή αμπέρ των συσκευών που έχουν συνδεθεί με το καλώδιο προέκτασης δεν υπερβαίνει την ονομαστική τιμή αμπέρ του καλωδίου. Επίσης, βεβαιωθείτε ότι η συνολική ονομαστική τιμή αμπέρ όλων των συσκευών που έχουν συνδεθεί στην πρίζα δεν υπερβαίνει την ονομαστική τιμή αμπέρ της πρίζας.
- ❏ Αν σκοπεύετε να χρησιμοποιήσετε τον εκτυπωτή στη Γερμανία, η εγκατάσταση του κτιρίου πρέπει να προστατεύεται από αυτόματο διακόπτη κυκλώματος 10 ή 16 αμπέρ προκειμένου να παρέχεται κατάλληλη προστασία του εκτυπωτή από βραχυκύκλωμα ή υπέρταση.
- ❏ Όταν συνδέετε τον εκτυπωτή με υπολογιστή ή με άλλη συσκευή χρησιμοποιώντας καλώδιο, βεβαιωθείτε ότι έχετε συνδέσει τους ακροδέκτες με σωστό προσανατολισμό. Κάθε ακροδέκτης έχει μόνο έναν σωστό προσανατολισμό. Αν ένας ακροδέκτης τοποθετηθεί με λάθος προσανατολισμό, μπορεί να προκληθεί βλάβη και στις δύο συσκευές που συνδέονται με το καλώδιο.
- ❏ Τοποθετήστε τον εκτυπωτή σε επίπεδη και σταθερή επιφάνεια με άφθονο χώρο περιμετρικά του εκτυπωτή. Ο εκτυπωτής δεν θα λειτουργεί σωστά, αν βρίσκεται υπό κλίση ή γωνία.
- <span id="page-15-0"></span>❏ Αφήστε χώρο πάνω από τον εκτυπωτή προκειμένου να μπορείτε να σηκώσετε πλήρως το κάλυμμα εγγράφων.
- ❏ Αφήστε αρκετό χώρο στο μπροστινό μέρος του εκτυπωτή ώστε να εξάγεται πλήρως το χαρτί.
- ❏ Αποφύγετε μέρη που υπόκεινται σε γρήγορες αλλαγές στη θερμοκρασία και την υγρασία. Επίσης, διατηρείτε τον εκτυπωτή μακριά από την άμεση ηλιακή ακτινοβολία, από ισχυρό φως και από πηγές θερμότητας.

### **Συμβουλές και προειδοποιήσεις για τη χρήση του εκτυπωτή**

- ❏ Μην τοποθετείτε αντικείμενα στις υποδοχές του εκτυπωτή.
- ❏ Μην βάζετε το χέρι σας στο εσωτερικό του εκτυπωτή κατά τη διάρκεια της εκτύπωσης.
- ❏ Μην αγγίζετε το λευκό επίπεδο καλώδιο και τα σωληνάκια μελανιού στο εσωτερικό του εκτυπωτή.
- ❏ Μη χρησιμοποιείτε σπρέι που περιέχουν εύφλεκτα αέρια μέσα ή γύρω από τον εκτυπωτή. Υπάρχει κίνδυνος να προκληθεί πυρκαγιά.
- ❏ Μην μετακινείτε την κεφαλή εκτύπωσης χειροκίνητα. Διαφορετικά, ενδέχεται να καταστρέψετε τον εκτυπωτή.
- ❏ Να είστε προσεκτικοί ώστε να μην εγκλωβίσετε τα δάχτυλά σας ενώ κλείνετε τη μονάδα σάρωσης.
- ❏ Μην πιέζετε με υπερβολική δύναμη το γυαλί σαρωτή όταν τοποθετείτε τα πρωτότυπα.
- ❏ Η παράταση της χρήσης του εκτυπωτή όταν το επίπεδο μελανιού βρίσκεται κάτω από την κατώτερη γραμμή στο δοχείο μελανιού ενδέχεται να καταστρέψει τον εκτυπωτή. Γεμίστε το δοχείο μελανιού μέχρι την επάνω γραμμή, με τον εκτυπωτή εκτός λειτουργίας. Για να εμφανίζονται οι σωστές εκτιμώμενες στάθμες μελανιού, επαναφέρετε τη στάθμη μελανιού μετά την πλήρωση του δοχείου.
- $\Box$  Να απενεργοποιείτε πάντα τον εκτυπωτή με το κουμπί  $\mathcal O$ . Μην αποσυνδέετε και μην απενεργοποιείτε τον εκτυπωτή από την πρίζα, μέχρι να πάψει να αναβοσβήνει η λυχνία  $\mathcal O$ .
- ❏ Αν δεν πρόκειται να χρησιμοποιήσετε τον εκτυπωτή για μεγάλο χρονικό διάστημα, φροντίστε να αφαιρέσετε το καλώδιο τροφοδοσίας από την ηλεκτρική πρίζα.

## **Συμβουλές και προειδοποιήσεις για τη χρήση της οθόνης LCD**

- ❏ Η οθόνη LCD μπορεί να εμφανίζει μερικά μικρά φωτεινά ή σκούρα στίγματα και, λόγω των ιδιοτήτων της, η φωτεινότητά της μπορεί να μην είναι ομοιόμορφη. Αυτό είναι φυσιολογικό και σε καμία περίπτωση δεν σημαίνει ότι υπάρχει κάποια βλάβη.
- ❏ Χρησιμοποιείτε μόνο στεγνό, μαλακό πανί για τον καθαρισμό. Μην χρησιμοποιείτε υγρά ή χημικά καθαριστικά.
- ❏ Το εξωτερικό κάλυμμα της οθόνης LCD ενδέχεται να σπάσει αν δεχτεί έντονη πρόσκρουση. Επικοινωνήστε με τον αντιπρόσωπο σε περίπτωση που η επιφάνεια της οθόνης σπάσει ή ραγίσει, χωρίς να την αγγίξετε ή να προσπαθήσετε να αφαιρέσετε τα σπασμένα κομμάτια.

## **Συμβουλές και προειδοποιήσεις για τη χρήση του εκτυπωτή με ασύρματη σύνδεση**

❏ Τα ραδιοκύματα που εκπέμπει αυτός ο εκτυπωτής ενδέχεται να επηρεάσουν δυσμενώς τη λειτουργία ιατρικού ηλεκτρονικού εξοπλισμού.Κατά τη χρήση αυτού του εκτυπωτή σε ιατρικές εγκαταστάσεις ή κοντά σε ιατρικό εξοπλισμό, ακολουθήστε τις οδηγίες του εξουσιοδοτημένου προσωπικού που εργάζεται στις ιατρικές εγκαταστάσεις και όλες τις προειδοποιήσεις και τις οδηγίες που αναγράφονται στον ιατρικό εξοπλισμό.

<span id="page-16-0"></span>❏ Τα ραδιοκύματα που εκπέμπει αυτός ο εκτυπωτής μπορεί να επηρεάσουν δυσμενώς τη λειτουργία συσκευών αυτόματου ελέγχου, όπως αυτόματες θύρες ή συναγερμοί πυροπροστασίας, και ενδέχεται να προκληθούν ατυχήματα λόγω προβλημάτων στη λειτουργία τους.Κατά τη χρήση αυτού του εκτυπωτή κοντά σε συσκευές αυτόματου ελέγχου, ακολουθήστε όλες τις προειδοποιήσεις και τις οδηγίες που αναγράφονται σε αυτές τις συσκευές.

## **Συμβουλές και προειδοποιήσεις για τη μεταφορά ή αποθήκευση του εκτυπωτή**

- ❏ Κατά την αποθήκευση ή τη μεταφορά του εκτυπωτή, αποφύγετε την τοποθέτησή του υπό κλίση, κάθετα ή ανάποδα. Διαφορετικά ενδέχεται να διαρρεύσει μελάνι.
- ❏ Πριν μεταφέρετε τον εκτυπωτή, βεβαιωθείτε ότι η κεφαλή εκτύπωσης βρίσκεται στην αρχική (τέρμα δεξιά) θέση.

# **Σημειώσεις σχετικά με τον κωδικό πρόσβασης διαχειριστή**

Αυτός ο εκτυπωτής σάς επιτρέπει να ορίσετε έναν κωδικό πρόσβασης διαχειριστή για την αποτροπή μη εξουσιοδοτημένης πρόσβασης ή αλλαγών στις ρυθμίσεις της συσκευής και του δικτύου που είναι αποθηκευμένες στο προϊόν κατά τη σύνδεση σε δίκτυο.

## **Προεπιλεγμένη τιμή κωδικού πρόσβασης διαχειριστή**

Η προεπιλεγμένη τιμή του κωδικού πρόσβασης διαχειριστή είναι εκτυπωμένη στην ετικέτα του προϊόντος, όπως αυτή που παρουσιάζεται. Η θέση στην οποία είναι επικολλημένη η ετικέτα εξαρτάται από το προϊόν και μπορεί να βρίσκεται στην πλευρά στην οποία ανοίγει το κάλυμμα, στο πίσω ή το κάτω μέρος.

Η παρακάτω εικόνα είναι ένα παράδειγμα της θέσης της ετικέτας στο πλάι του εκτυπωτή στο σημείο που ανοίγει το κάλυμμα.

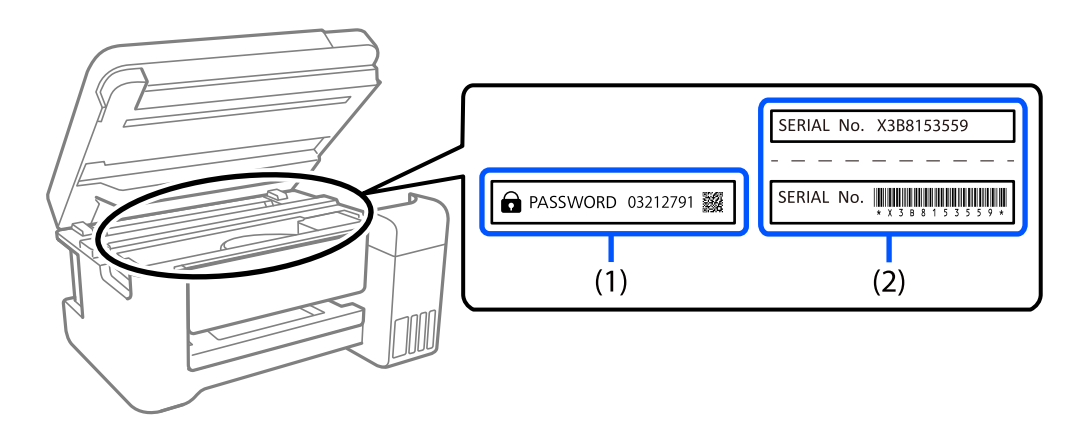

Εάν υπάρχουν δύο ετικέτες (1) και (2), η τιμή δίπλα στην ένδειξη PASSWORD στην ετικέτα στο (1) είναι η προεπιλεγμένη τιμή. Σε αυτό το παράδειγμα, η προεπιλεγμένη τιμή είναι 03212791.

Εάν είναι προσαρτημένη μόνο η ετικέτα (2), η προεπιλεγμένη τιμή είναι ο σειριακός αριθμός που είναι τυπωμένος στην ετικέτα (2). Σε αυτό το παράδειγμα, η προεπιλεγμένη τιμή είναι X3B8153559.

## <span id="page-17-0"></span>**Αλλαγή του κωδικού πρόσβασης διαχειριστή**

Για λόγους ασφαλείας, συνιστούμε να αλλάξετε τον αρχικό κωδικό πρόσβασης.

Μπορεί να αλλάξει από το Web Config και Epson Device Admin. Κατά την αλλαγή του κωδικού πρόσβασης, ορίστε έναν με τουλάχιστον 8 αλφαριθμητικούς χαρακτήρες και σύμβολα ενός byte.

#### **Σχετικές πληροφορίες**

& [«Εκτέλεση του Web Config σε ένα Πρόγραμμα περιήγησης Ιστού» στη σελίδα 271](#page-270-0)

#### **Λειτουργίες που απαιτούν την εισαγωγή του κωδικού πρόσβασης διαχειριστή**

Εάν σας ζητηθεί να εισαγάγετε τον κωδικό πρόσβασης διαχειριστή κατά την εκτέλεση των παρακάτω λειτουργιών, εισαγάγετε αυτόν που διαμορφώθηκε στον εκτυπωτή.

- ❏ Κατά την ενημέρωση του υλικολογισμικού του εκτυπωτή από υπολογιστή ή έξυπνη συσκευή
- ❏ Κατά τη σύνδεση στις προηγμένες ρυθμίσεις του Web Config
- ❏ Κατά τη διαμόρφωση από εφαρμογή, όπως το Fax Utility, που μπορεί να αλλάξει τις ρυθμίσεις του εκτυπωτή.

### **Αρχικοποίηση κωδικού πρόσβασης διαχειριστή**

Μπορείτε να επαναφέρετε τον κωδικό πρόσβασης διαχειριστή στις προεπιλεγμένες ρυθμίσεις κάνοντας επαναφορά των ρυθμίσεων δικτύου.

#### **Σχετικές πληροφορίες**

& [«Επαναφ. εργοστ. ρυθμίσ.» στη σελίδα 285](#page-284-0)

## **Προστασία των προσωπικών σας δεδομένων**

Εάν δώσετε τον εκτυπωτή σε κάποιον άλλον ή τον απορρίψετε, διαγράψτε όλες τις προσωπικές πληροφορίες που είναι αποθηκευμένες στη μνήμη του εκτυπωτή επιλέγοντας **Ρυθμίσ** > **Επαναφ. εργοστ. ρυθμίσ.** > **Απαλοιφή δεδομέν & ρυθμίσ** στον πίνακα ελέγχου.

# <span id="page-18-0"></span>**Ονόματα και λειτουργίες τμημάτων**

```
Ονόματα και λειτουργίες τμημάτων. . . . . . . . . . . . . . . . . . . . . . . . . . . . . . . . . . . . . 20
```
# <span id="page-19-0"></span>**Ονόματα και λειτουργίες τμημάτων**

Μόνο για ET-4800 Series/L5290 Series

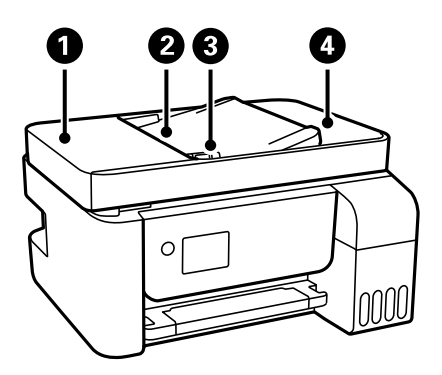

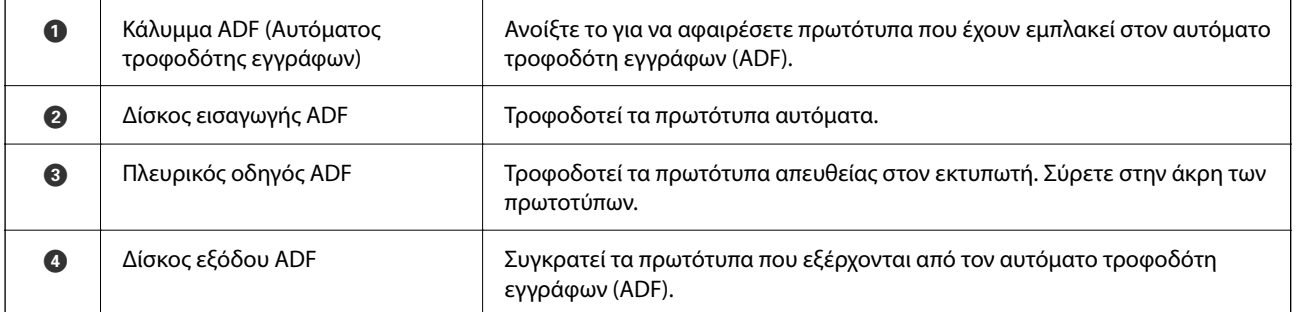

Μόνο για ET-4800 Series/L5290 Series

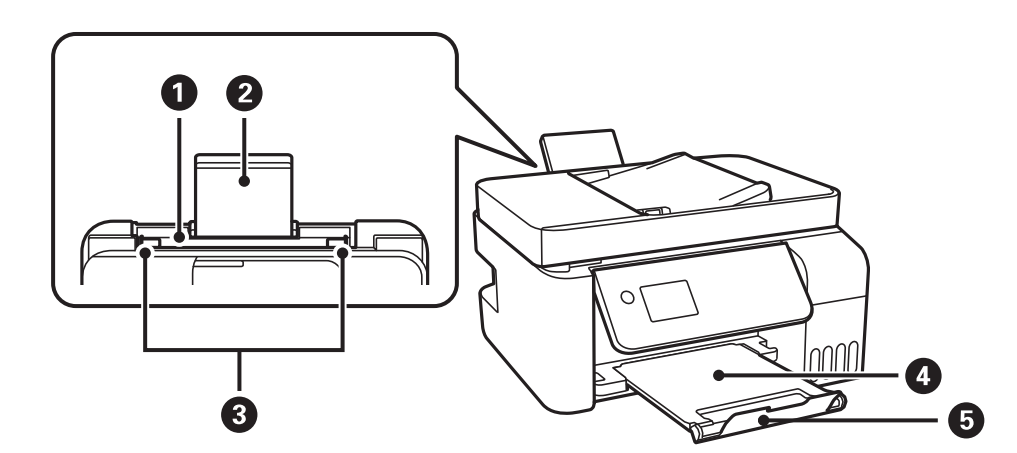

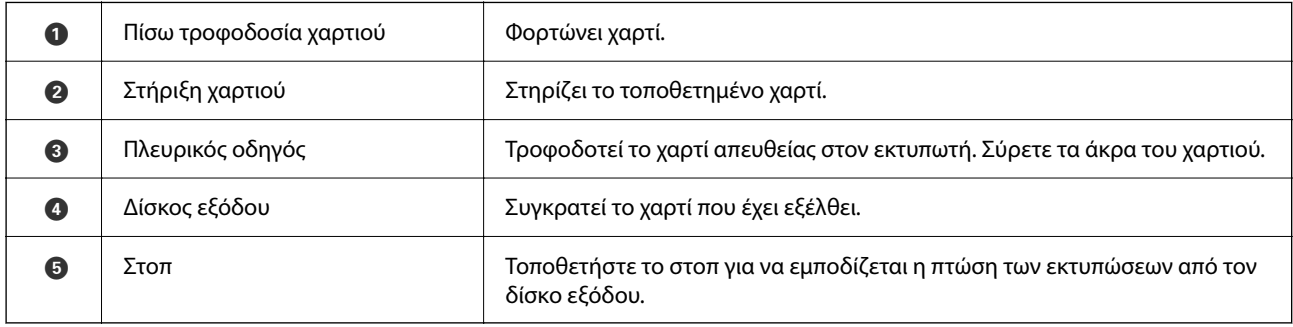

Μόνο για ET-2870 Series/ET-2820 Series/L3280 Series/L3260 Series

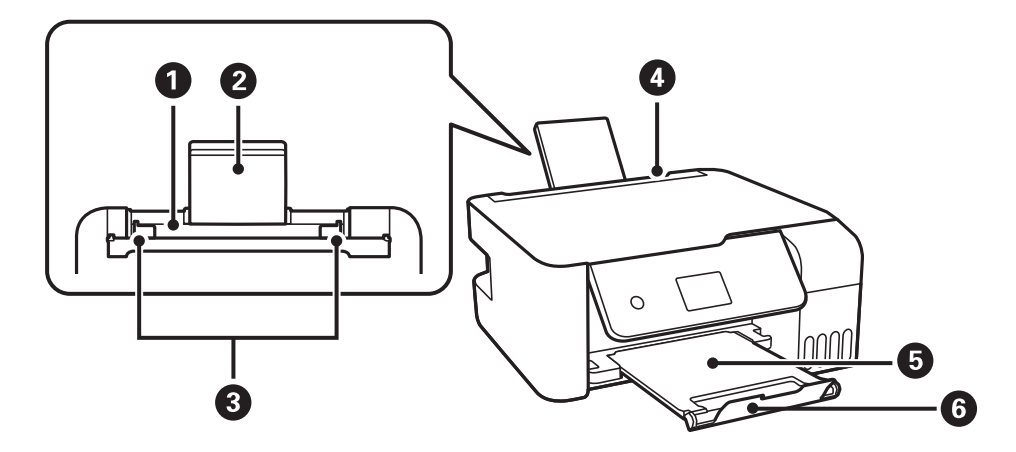

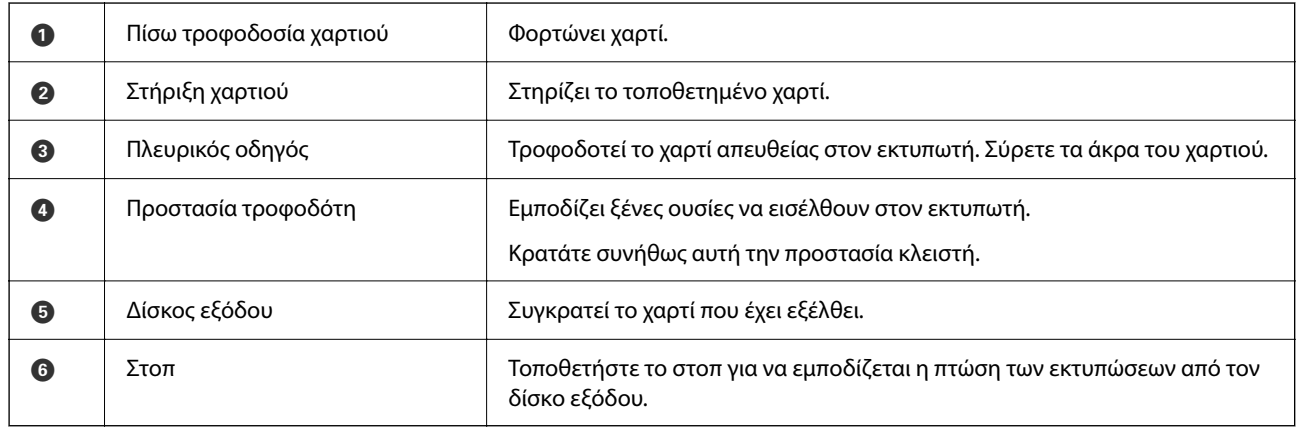

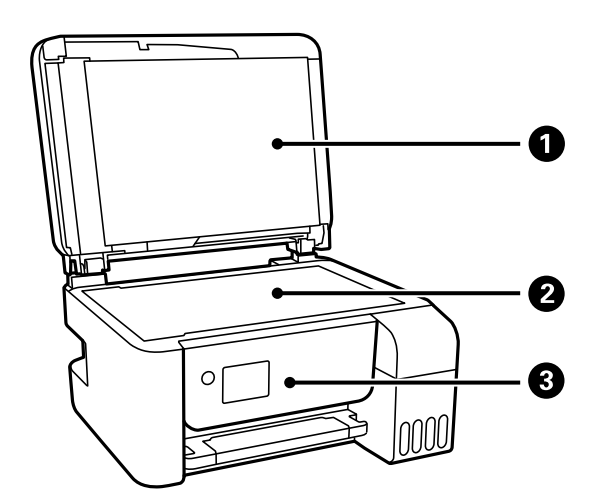

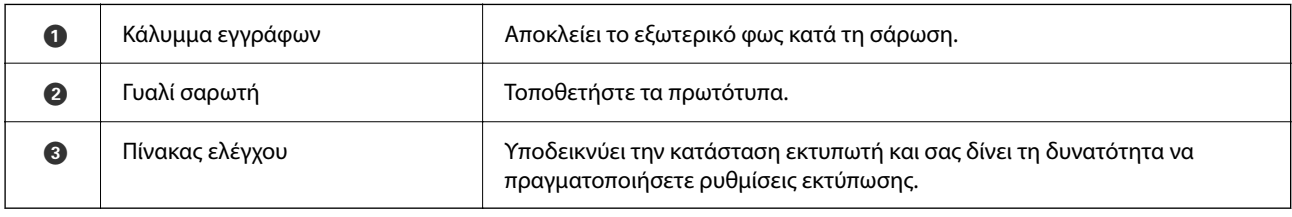

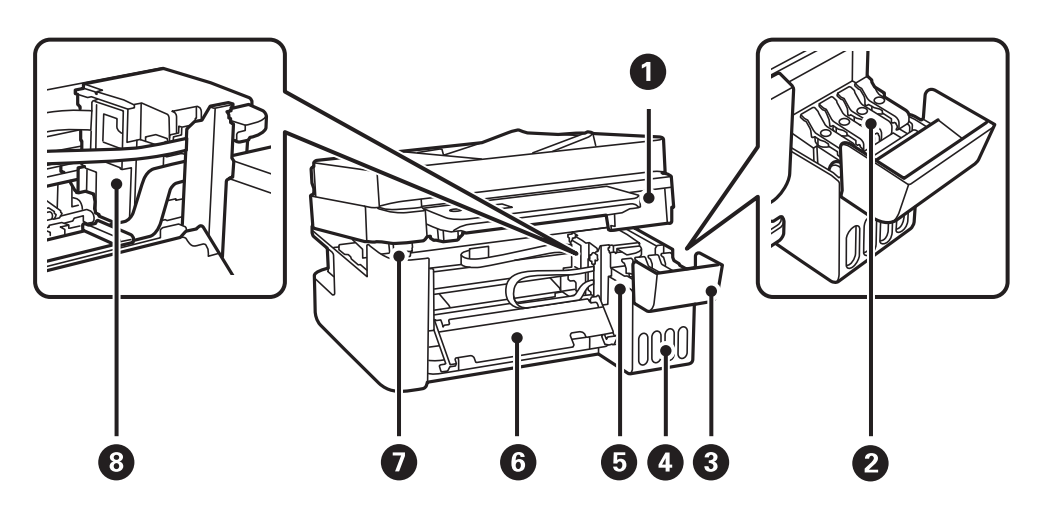

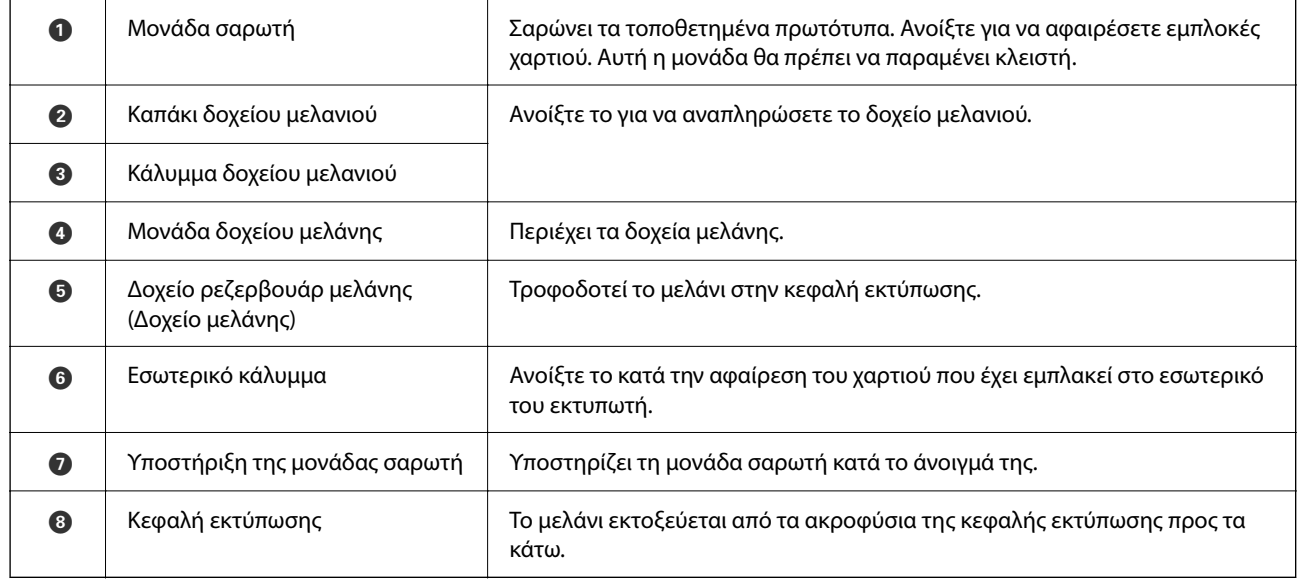

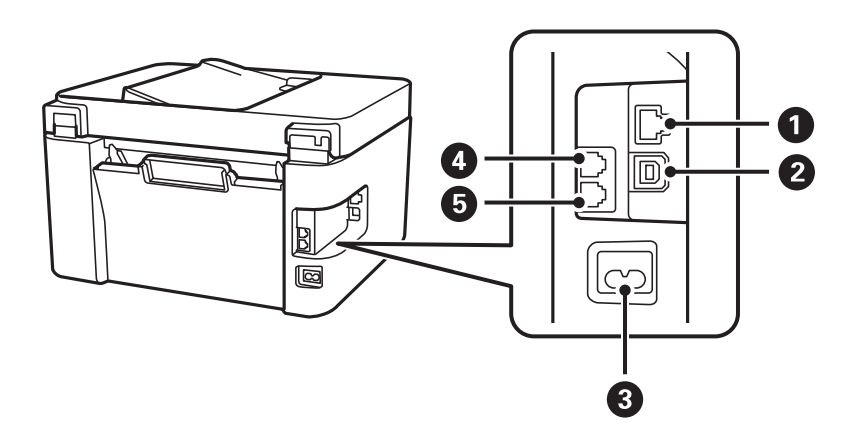

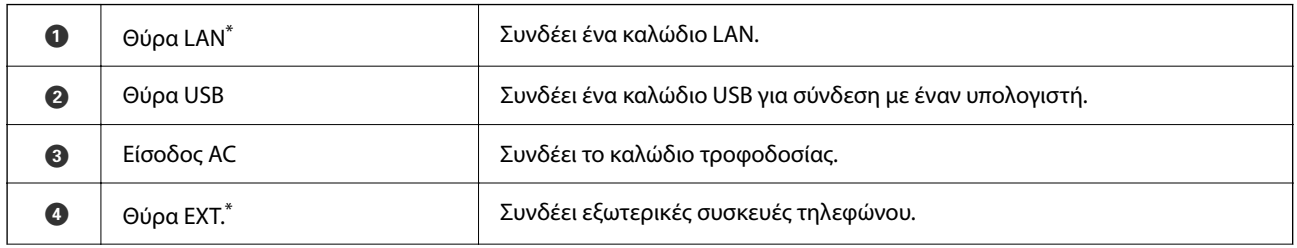

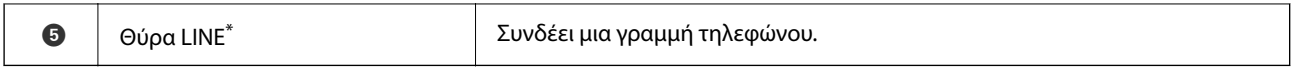

\* Μόνο για ET-4800 Series/L5290 Series

# <span id="page-23-0"></span>**Οδηγός για τον Πίνακα ελέγχου**

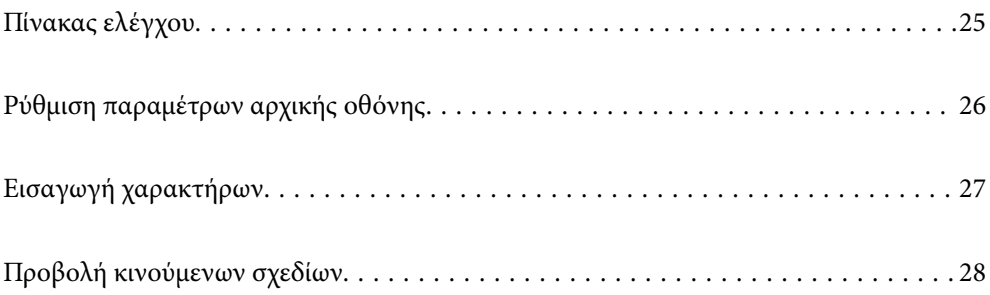

<span id="page-24-0"></span>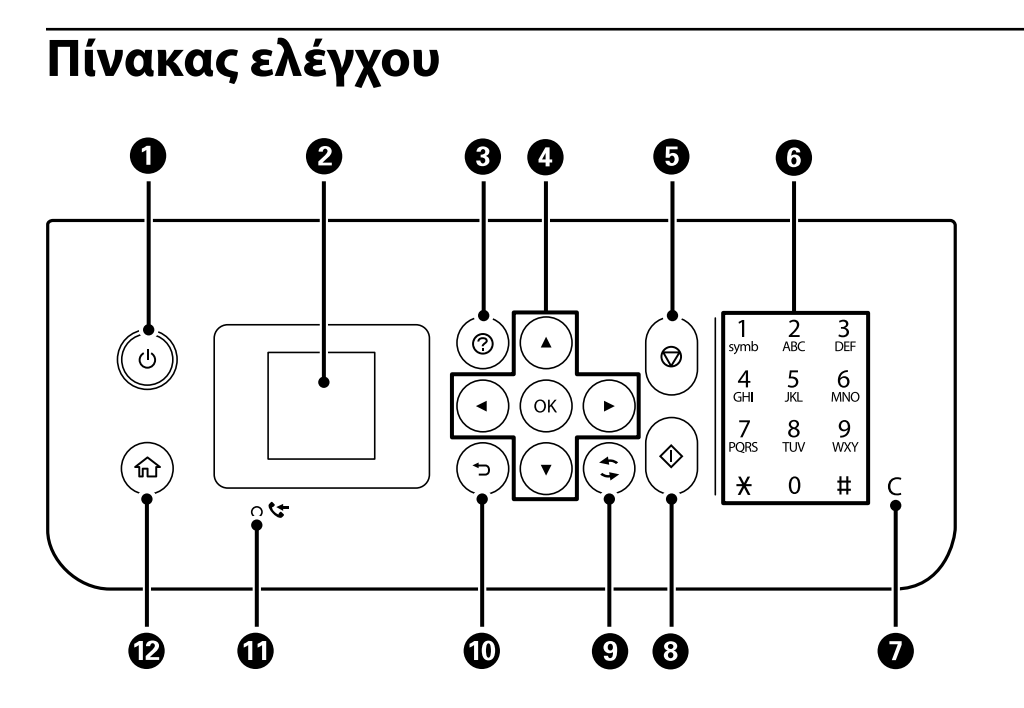

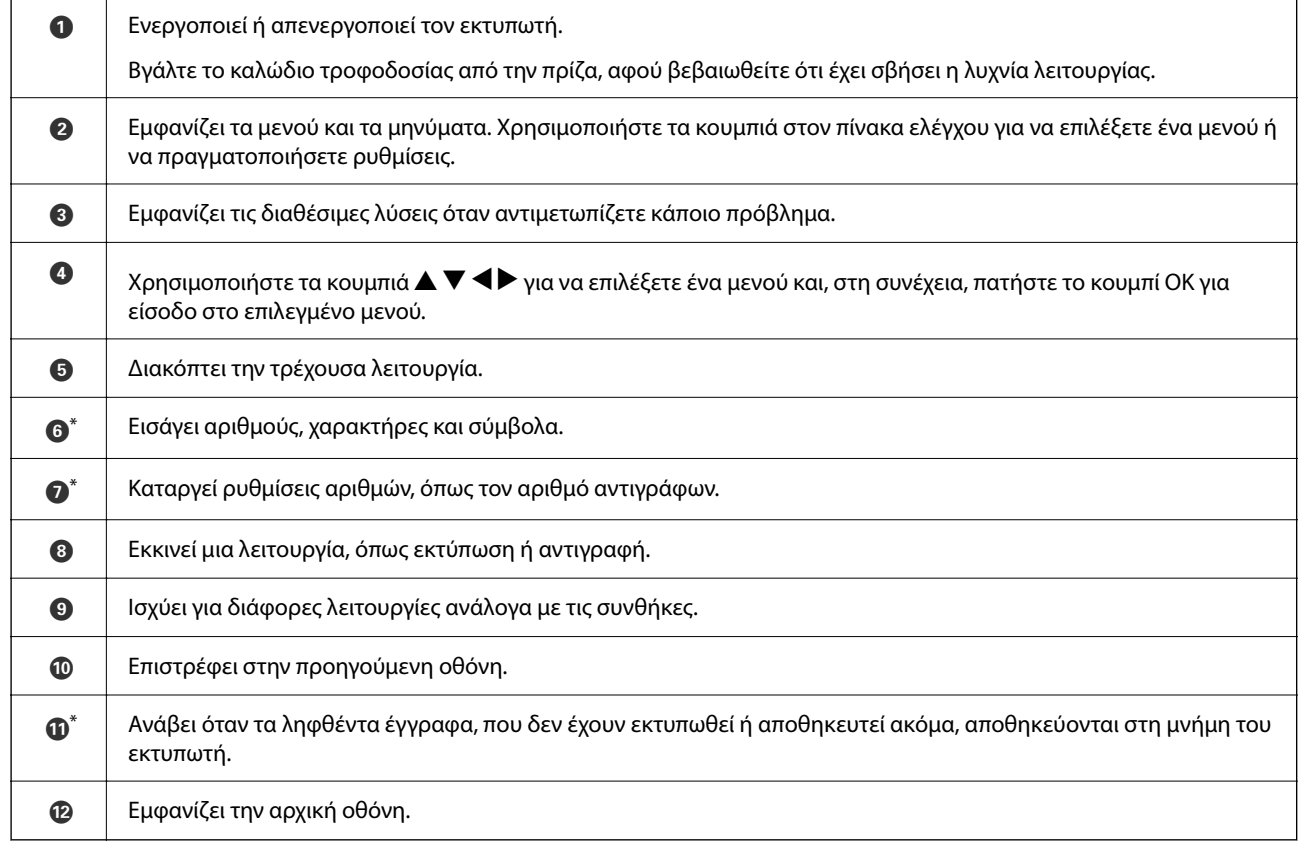

\* Μόνο για ET-4800 Series/L5290 Series

# <span id="page-25-0"></span>**Ρύθμιση παραμέτρων αρχικής οθόνης**

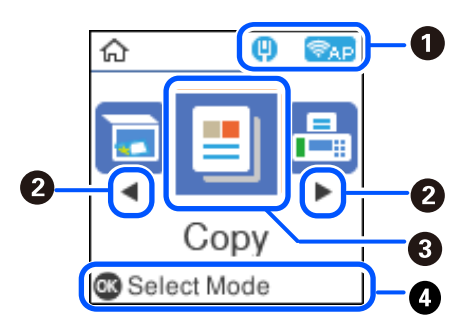

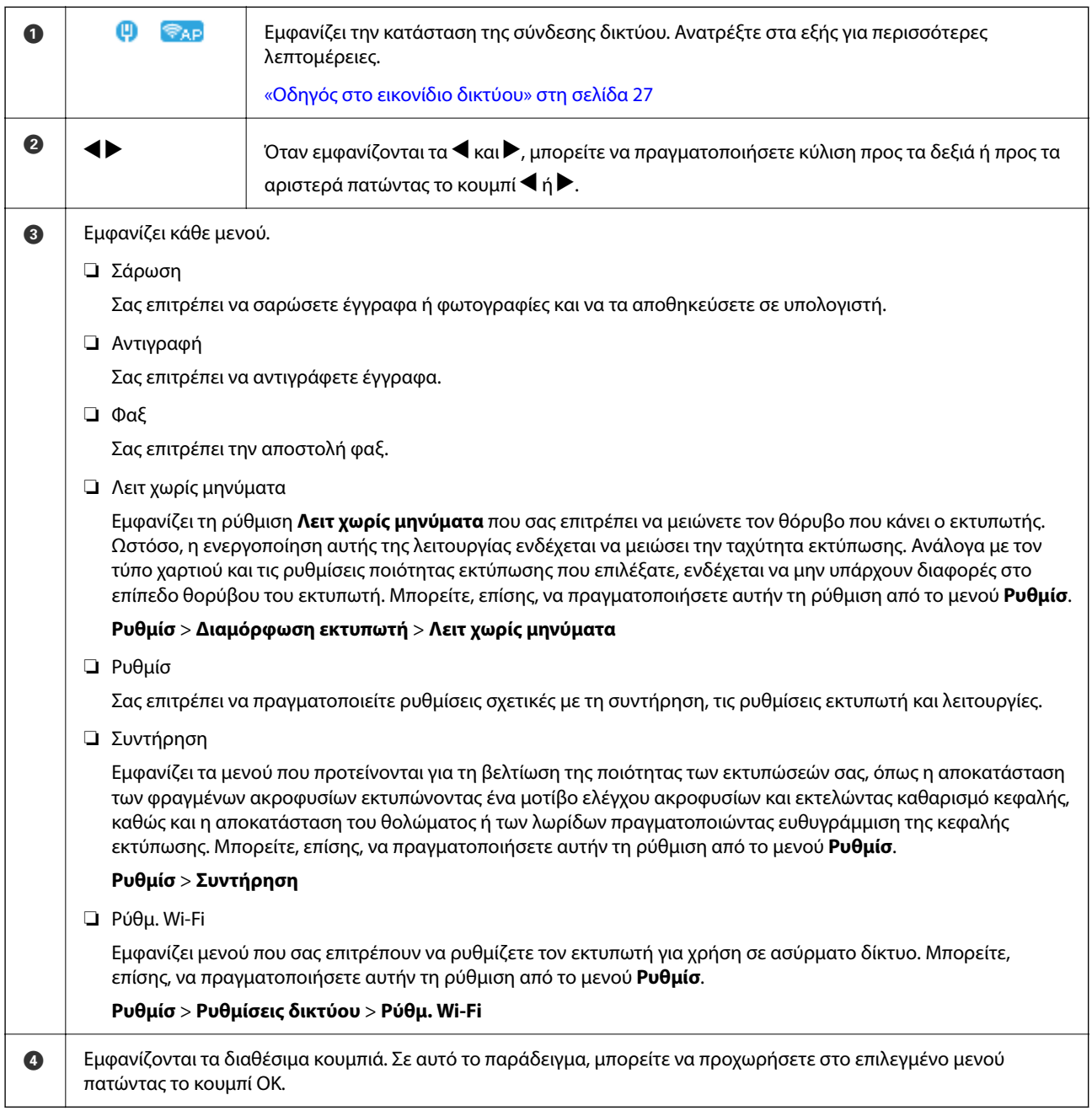

#### <span id="page-26-0"></span>**Οδηγός στο εικονίδιο δικτύου**

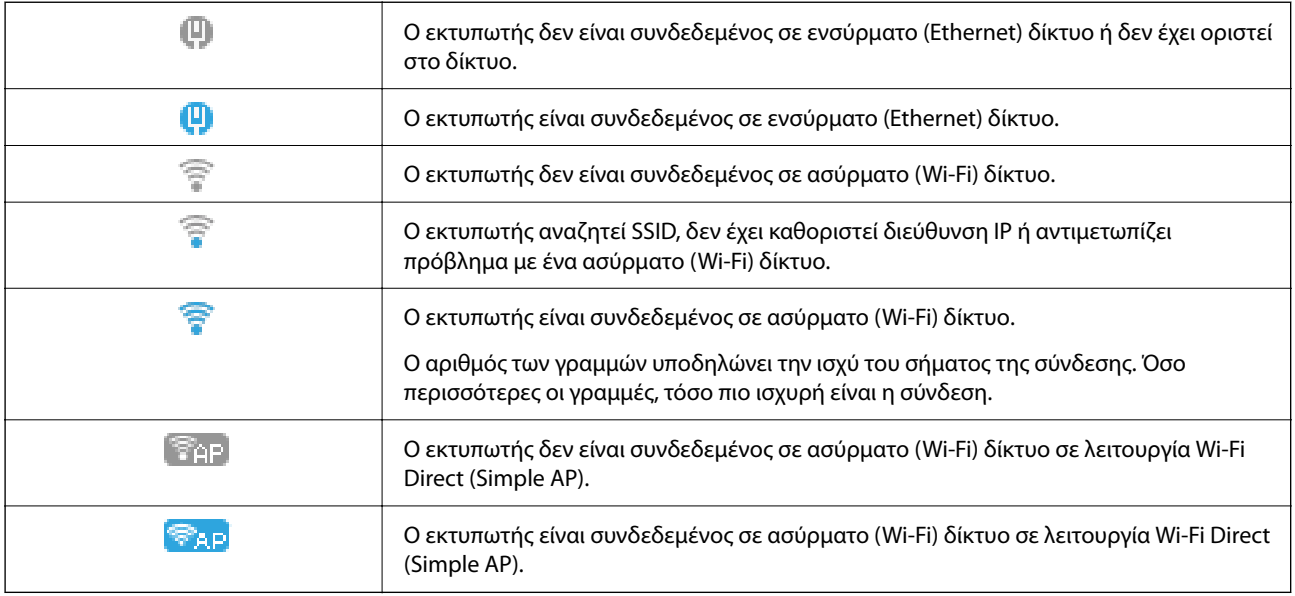

# **Εισαγωγή χαρακτήρων**

Για να εισαγάγετε χαρακτήρες και σύμβολα για τις ρυθμίσεις δικτύου και την καταχώριση επαφών από τον πίνακα ελέγχου, χρησιμοποιήστε τα κουμπιά  $\blacktriangle, \blacktriangledown, \blacktriangle,$  και  $\blacktriangleright$  και το πληκτρολόγιο λογισμικού στην οθόνη LCD. Πατήστε το κουμπί  $\blacktriangle, \blacktriangledown, \blacktriangle, \eta \blacktriangleright$ , για να επιλέξετε ένα κουμπί χαρακτήρα ή λειτουργίας στο πληκτρολόγιο και, στη συνέχεια, πατήστε το κουμπί OK. Μόλις τελειώσετε με την εισαγωγή χαρακτήρων, επιλέξτε το στοιχείο **OK** και, στη συνέχεια, πατήστε το κουμπί OK.

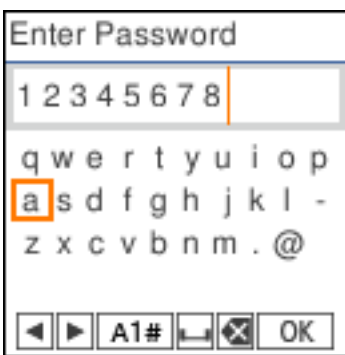

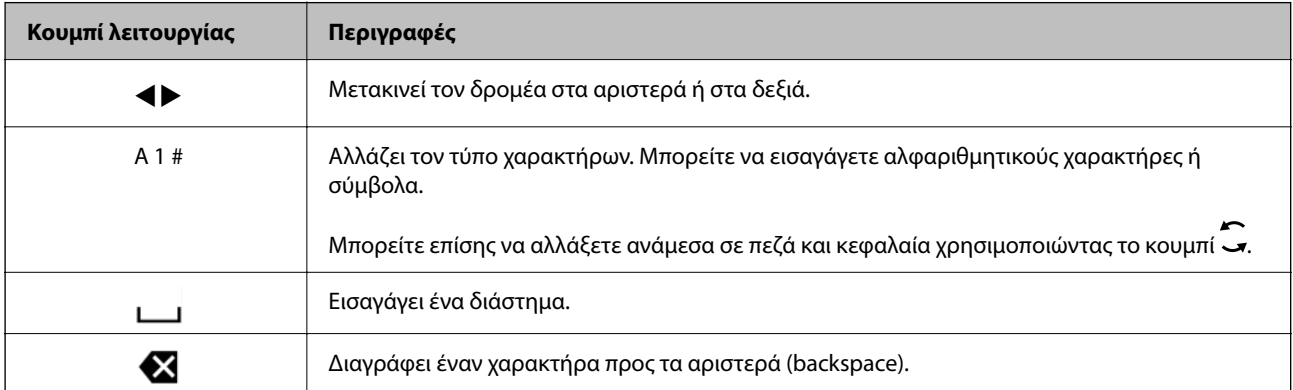

<span id="page-27-0"></span>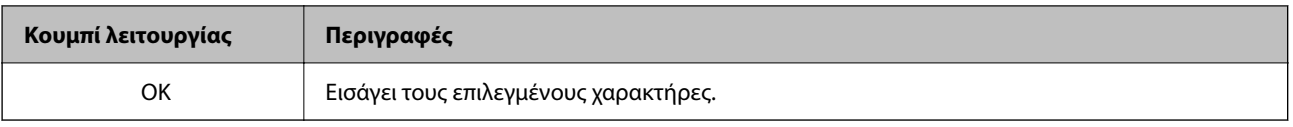

# **Προβολή κινούμενων σχεδίων**

Στην οθόνη LCD μπορείτε να δείτε κινούμενα σχέδια με οδηγίες χειρισμού, όπως η τοποθέτηση χαρτιού ή η αφαίρεση μπλοκαρισμένου χαρτιού.

- <sup>■</sup> Πατήστε το κουμπί <sup>۞</sup>: εμφανίζεται η οθόνη βοήθειας. Επιλέξτε **Πώς να** και, στη συνέχεια, επιλέξτε τα στοιχεία που θέλετε να δείτε.
- ❏ Επιλέξτε **Πώς να** στο κάτω μέρος της οθόνης λειτουργιών: εμφανίζεται το κινούμενο σχέδιο ανάλογα με το περιβάλλον.

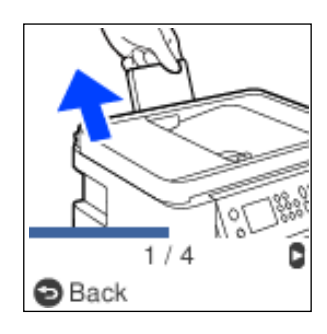

# <span id="page-28-0"></span>**Τοποθέτηση χαρτιού**

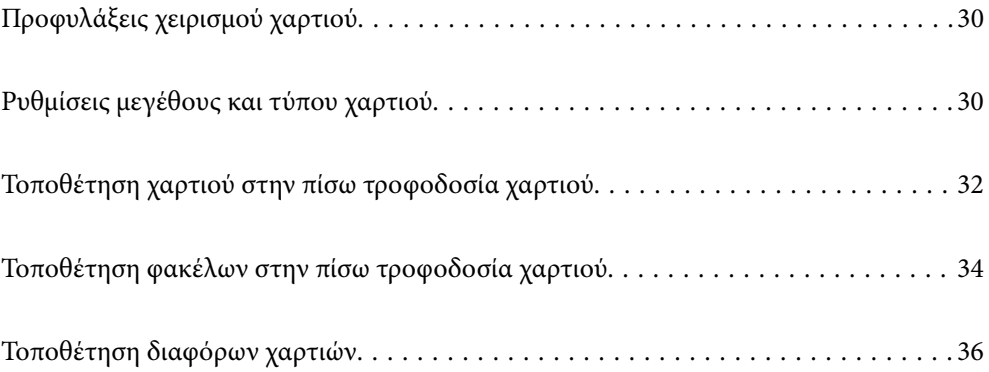

## <span id="page-29-0"></span>**Προφυλάξεις χειρισμού χαρτιού**

- ❏ Διαβάστε τα φύλλα οδηγιών που παρέχονται μαζί με το χαρτί.
- ❏ Για να πετύχετε εκτυπώσεις υψηλής ποιότητας με γνήσιο χαρτί της Epson, χρησιμοποιήστε το χαρτί στο περιβάλλον που αναγράφεται στο φυλλάδια που συνοδεύουν το χαρτί.
- ❏ Τινάξτε και ευθυγραμμίστε τις άκρες του χαρτιού πριν από την τοποθέτησή του. Μην τινάζετε και μην κυρτώνετε το φωτογραφικό χαρτί. Αν το κάνετε, μπορεί να καταστραφεί η εκτυπώσιμη πλευρά.

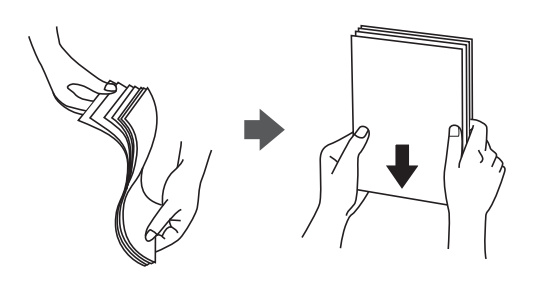

❏ Αν το χαρτί είναι κυρτωμένο, ισιώστε το ή κυρτώστε το ελαφρώς προς την αντίθετη κατεύθυνση πριν το τοποθετήσετε. Η εκτύπωση σε κυρτωμένο χαρτί μπορεί να προκαλέσει εμπλοκές χαρτιού και κηλίδες μελανιού στο εκτυπωμένο έγγραφο.

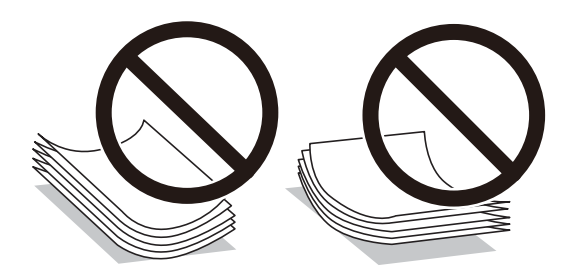

- ❏ Ενδέχεται να παρουσιάζονται συχνά προβλήματα τροφοδοσίας για μη αυτόματη εκτύπωση διπλής όψης όταν εκτυπώνετε στη μία πλευρά προτυπωμένου χαρτιού. Μειώστε τον αριθμό φύλλων στο μισό ή λιγότερο, ή τοποθετήστε ένα φύλλο χαρτιού τη φορά σε περίπτωση που συνεχίζουν οι εμπλοκές χαρτιού.
- ❏ Βεβαιωθείτε ότι χρησιμοποιείτε χαρτί μεγάλου κόκκου. Αν δεν είστε σίγουροι ποιον τύπο χαρτιού χρησιμοποιείτε, ελέγξτε τη συσκευασία χαρτιού ή επικοινωνήστε με τον κατασκευαστή για να επιβεβαιώσετε τις προδιαγραφές του χαρτιού.
- ❏ Τινάξτε και ευθυγραμμίστε τις άκρες των φακέλων πριν από την τοποθέτησή τους. Αν οι στοιβαγμένοι φάκελοι έχουν γεμίσει αέρα, πιέστε τους για να ισιώσουν πριν από την τοποθέτησή τους.

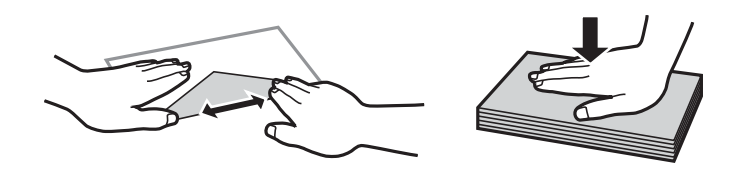

# **Ρυθμίσεις μεγέθους και τύπου χαρτιού**

Εάν καταχωρήσετε το μέγεθος και τον τύπο χαρτιού στην οθόνη που εμφανίζεται όταν τοποθετείτε χαρτί, ο εκτυπωτής σάς ενημερώνει πως οι καταχωρημένες πληροφορίες και οι ρυθμίσεις εκτύπωσης διαφέρουν. Αυτό σας βοηθά να αποφύγετε την άσκοπη κατανάλωση χαρτιού και μελανιού εξασφαλίζοντας ότι δεν εκτυπώνετε σε

<span id="page-30-0"></span>λανθασμένο μέγεθος χαρτιού ή σε λάθος χρώμα, εξαιτίας της χρήσης ρυθμίσεων που δεν συμφωνούν με τον τύπο χαρτιού.

Αυτή η οθόνη δεν εμφανίζεται αν έχετε απενεργοποιήσει το Αυτ. εμφ. ρύθμ. χαρτ.. Εάν απενεργοποιήσετε αυτή τη λειτουργία, δεν θα μπορείτε να εκτυπώσετε από iPhone ή iPad χρησιμοποιώντας το AirPrint.

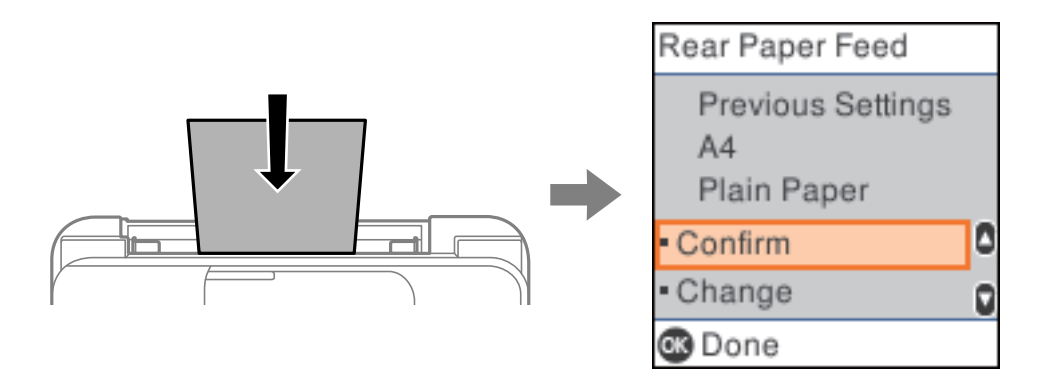

Εάν το μέγεθος και ο τύπος χαρτιού που εμφανίζονται διαφέρουν από το χαρτί που έχει τοποθετηθεί, αλλάξτε τις ρυθμίσεις για το μέγεθος και τον τύπο χαρτιού και, στη συνέχεια, επιβεβαιώστε τις.

#### *Σημείωση:*

Μπορείτε επίσης να προβάλετε την οθόνη ρυθμίσεων για το μέγεθος και τον τύπο χαρτιού επιλέγοντας *Ρυθμίσ* > *Διαμόρφωση εκτυπωτή* > *Ρυθμ. προέλ. χαρτιού* > *Ρύθμιση χαρτιού*.

#### **Λίστα τύπων χαρτιού**

Για να εξασφαλίσετε τα καλύτερα αποτελέσματα εκτύπωσης, επιλέξτε τον τύπο χαρτιού που ταιριάζει με το χαρτί.

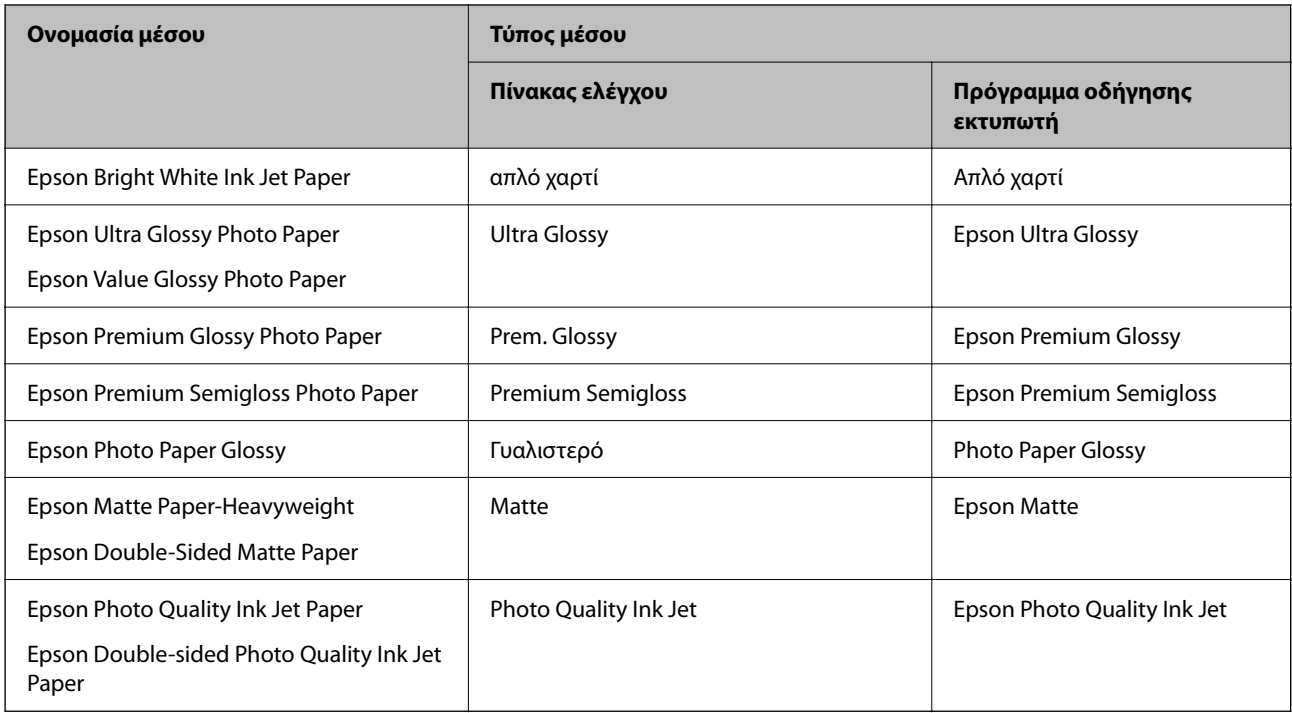

# <span id="page-31-0"></span>**Τοποθέτηση χαρτιού στην πίσω τροφοδοσία χαρτιού**

1. Τραβήξτε έξω τη στήριξη χαρτιού.

ET-4800 Series/L5290 Series

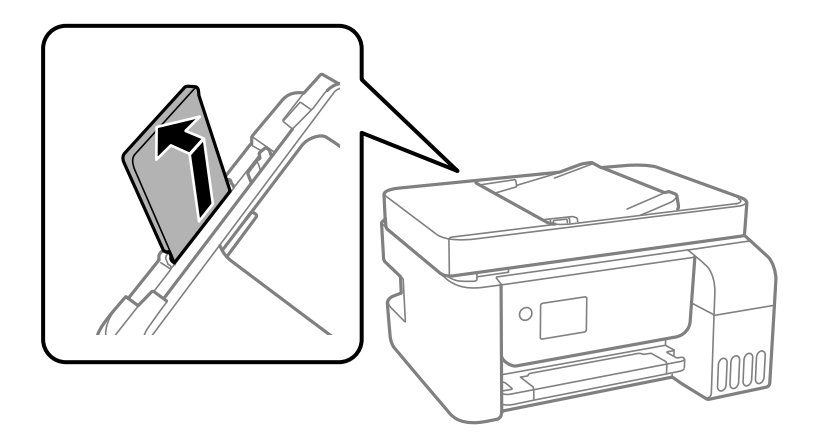

ET-2870 Series/ET-2820 Series/L3280 Series/L3260 Series

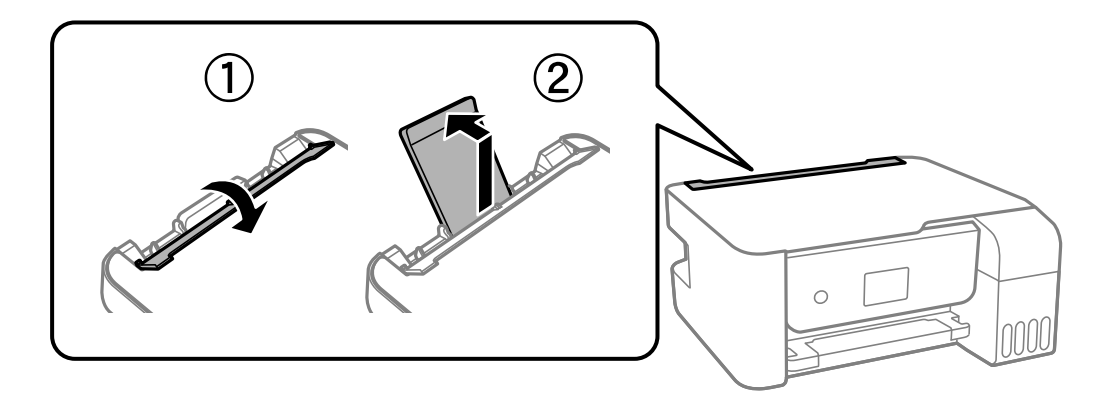

2. Κυλήστε τους οδηγούς άκρων.

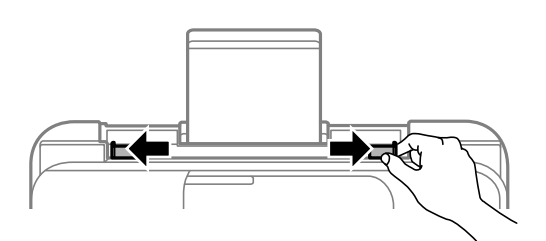

3. Τοποθετήστε χαρτί στο κέντρο του στηρίγματος χαρτιού με την εκτυπώσιμη πλευρά στραμμένη προς τα επάνω.

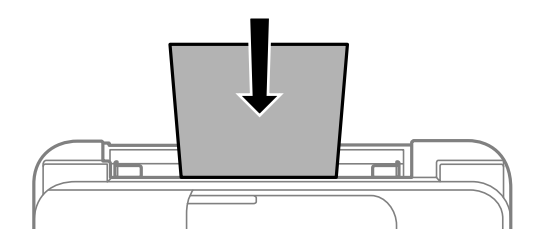

#### c*Σημαντικό:*

❏ Μην τοποθετείτε περισσότερα φύλλα από το μέγιστο αριθμό που έχει καθοριστεί για το χαρτί. Για απλό χαρτί, μην τοποθετήσετε χαρτί πάνω από τη γραμμή κάτω από το σύμβολο  $\blacktriangledown$  στο εσωτερικό του πλαϊνού οδηγού.

- ❏ Τοποθετήστε χαρτί με τη μικρή πλευρά πρώτα. Ωστόσο, όταν έχετε ρυθμίσει την επιμήκη πλευρά ως το πλάτος του μεγέθους που ορίζεται από τον χρήστη, τοποθετήστε το χαρτί πρώτα με την επιμήκη πλευρά.
- 4. Σύρετε τους οδηγούς άκρων προς τα άκρα του χαρτιού.

ET-2870 Series/ET-2820 Series/L3280 Series/L3260 Series: Κλείστε την προστασία τροφοδότη αφού κυλήσετε τους οδηγούς άκρων.

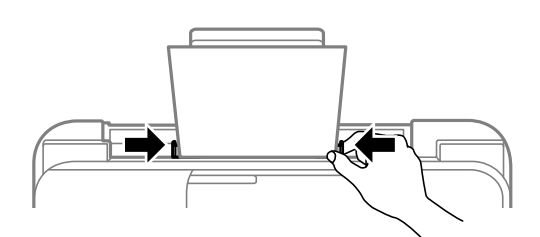

#### c*Σημαντικό:*

ET-2870 Series/ET-2820 Series/L3280 Series/L3260 Series: Μην τοποθετείτε αντικείμενα επάνω στην προστασία τροφοδότη. Αυτό μπορεί να εμποδίσει την τροφοδότηση του χαρτιού.

- 5. Επιλέξτε το μέγεθος και τύπο χαρτιού.
- 6. Σύρετε το δίσκο εξόδου προς τα έξω.

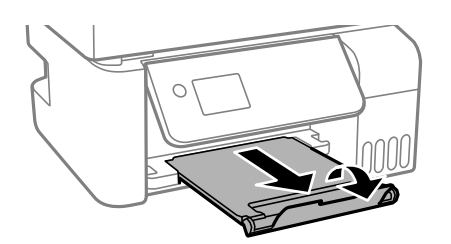

#### *Σημείωση:*

Τοποθετήστε το χαρτί που απομένει ξανά στη συσκευασία του. Εάν το αφήσετε στον εκτυπωτή, το χαρτί μπορεί να κυρτώσει ή να μειωθεί η ποιότητα της εκτύπωσης.

#### **Σχετικές πληροφορίες**

& [«Ρυθμίσεις μεγέθους και τύπου χαρτιού» στη σελίδα 30](#page-29-0)

# <span id="page-33-0"></span>**Τοποθέτηση φακέλων στην πίσω τροφοδοσία χαρτιού**

1. Τραβήξτε έξω τη στήριξη χαρτιού.

ET-4800 Series/L5290 Series

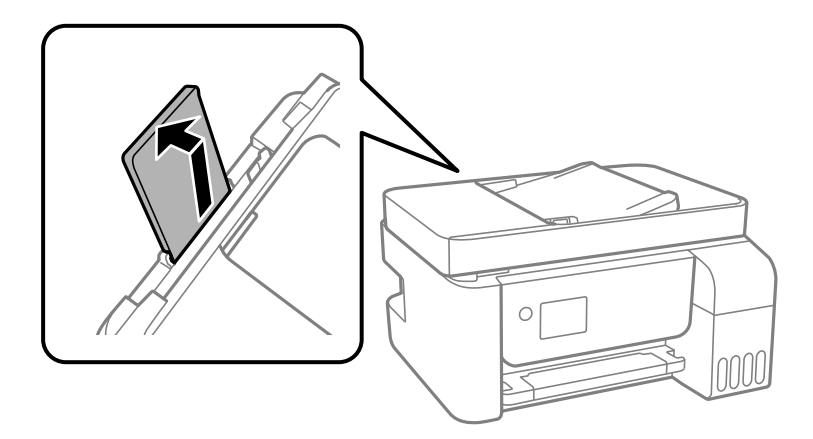

ET-2870 Series/ET-2820 Series/L3280 Series/L3260 Series

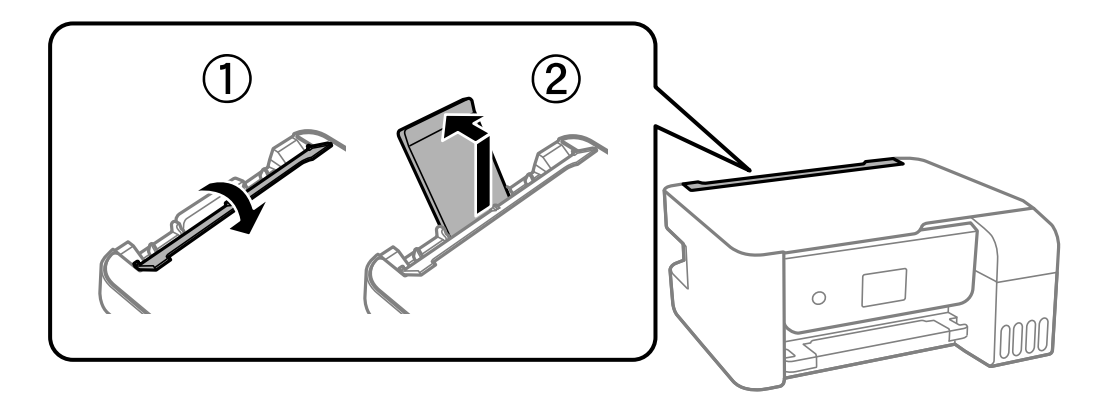

2. Κυλήστε τους οδηγούς άκρων.

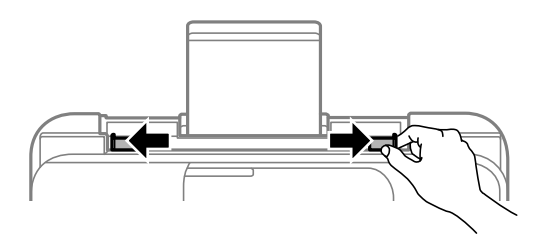

3. Τοποθετήστε τους φακέλους στο κέντρο της στήριξης χαρτιού με το πτερύγιο να κοιτάει προς τα κάτω, ξεκινώντας με τη μικρή πλευρά.

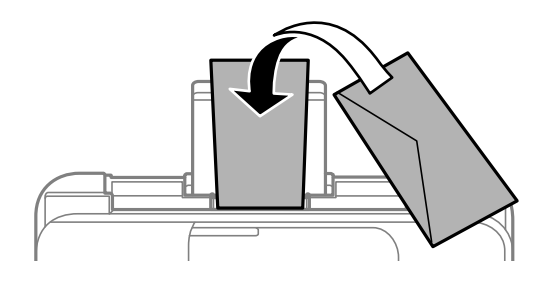

#### c*Σημαντικό:*

Μην τοποθετείτε περισσότερα φύλλα από το μέγιστο αριθμό που έχει καθοριστεί για τους φακέλους.

4. Σύρετε τους οδηγούς άκρων προς τα άκρα των φακέλων.

ET-2870 Series/ET-2820 Series/L3280 Series/L3260 Series: Κλείστε την προστασία τροφοδότη αφού κυλήσετε τους οδηγούς άκρων.

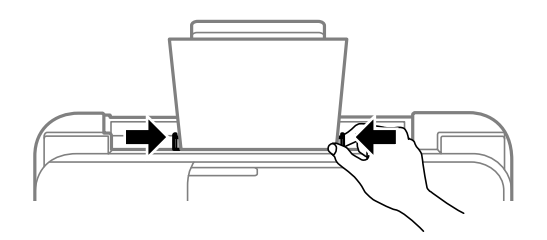

#### **β***Σημαντικό:*

ET-2870 Series/ET-2820 Series/L3280 Series/L3260 Series: Μην τοποθετείτε αντικείμενα επάνω στην προστασία τροφοδότη. Αυτό μπορεί να εμποδίσει την τροφοδότηση του χαρτιού.

- 5. Επιλέξτε το μέγεθος και τύπο χαρτιού.
- 6. Σύρετε το δίσκο εξόδου προς τα έξω.

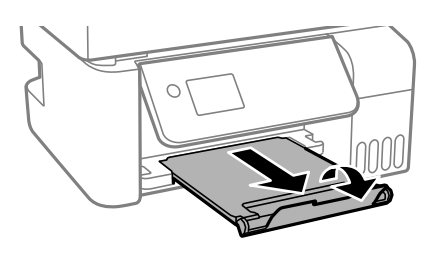

#### **Σχετικές πληροφορίες**

 $\rightarrow$  [«Ρυθμίσεις μεγέθους και τύπου χαρτιού» στη σελίδα 30](#page-29-0)

# <span id="page-35-0"></span>**Τοποθέτηση διαφόρων χαρτιών**

## **Τοποθέτηση διάτρητου από πριν χαρτιού**

Τοποθετήστε χαρτί στην κεντρική ένδειξη βέλους της στήριξης χαρτιού με την εκτυπώσιμη πλευρά στραμμένη προς τα επάνω.

Τοποθετήστε ένα μόνο φύλλο απλού χαρτιού καθορισμένου μεγέθους με οπές βιβλιοδεσίας στα αριστερά ή τα δεξιά. Προσαρμόστε τη θέση εκτύπωσης του αρχείου σας για να αποφύγετε την εκτύπωση πάνω από τις οπές.

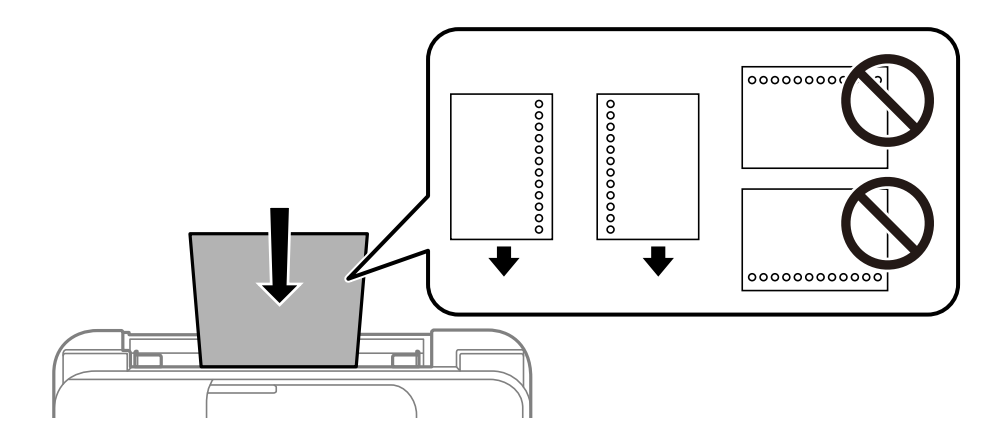

## **Τοποθέτηση χαρτιού μεγάλου μήκους**

Όταν τοποθετείτε χαρτί με μήκος μεγαλύτερο από legal, αποθηκεύστε το στήριγμα χαρτιού και, στη συνέχεια, ισιώστε την προεξέχουσα άκρη του χαρτιού.

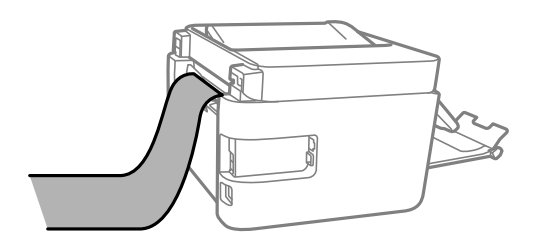
# <span id="page-36-0"></span>**Τοποθέτηση πρωτοτύπων**

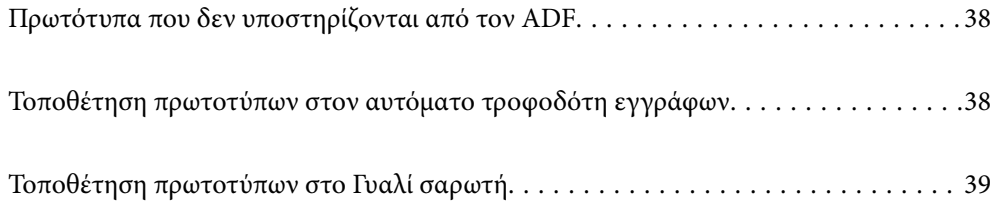

# <span id="page-37-0"></span>**Πρωτότυπα που δεν υποστηρίζονται από τον ADF**

#### c*Σημαντικό:*

Μην τοποθετείτε φωτογραφίες ή πολύτιμα γνήσια έργα τέχνης στον ADF. Η λανθασμένη τροφοδότηση μπορεί να προκαλέσει κυρτώσεις ή άλλες φθορές στο πρωτότυπο. Προτιμήστε να σαρώσετε αυτά τα έγγραφα στο γυαλί σαρωτή.

Για να αποτραπούν τυχόν εμπλοκές χαρτιού, αποφεύγετε να τοποθετείτε τα παρακάτω πρωτότυπα στο ADF. Για αυτούς τους τύπους, χρησιμοποιήστε το γυαλί σαρωτή.

- ❏ Πρωτότυπα που έχουν σχιστεί, είναι διπλωμένα, ζαρωμένα, κατεστραμμένα ή σε μορφή σωλήνα
- ❏ Πρωτότυπα με οπές διακορευτή
- ❏ Πρωτότυπα που διατηρούνται μαζί με ταινία, συρραπτικό, συνδετήρες κ.λπ.
- ❏ Πρωτότυπα που έχουν αυτοκόλλητα ή ετικέτες κολλημένα επάνω τους
- ❏ Πρωτότυπα που είναι κομμένα ακανόνιστα ή με λάθος γωνία
- ❏ Πρωτότυπα που είναι δεμένα
- ❏ OHP, χαρτί θερμικής μεταφοράς ή πλάτες άνθρακα

# **Τοποθέτηση πρωτοτύπων στον αυτόματο τροφοδότη εγγράφων**

- 1. Ευθυγραμμίστε τα άκρα των πρωτοτύπων.
- 2. Τραβήξτε και σύρετε προς τα έξω τον πλαϊνό οδηγό ADF.

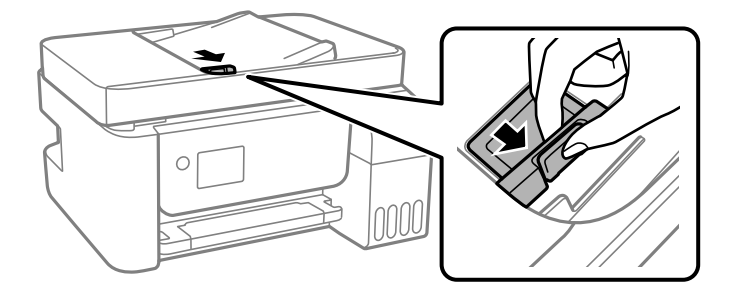

3. Οποθετήστε τα πρωτότυπα στραμμένα προς τα πάνω και με πρώτη τη μικρή άκρη στο ADF και, στη συνέχεια, σύρετε τον πλευρικό οδηγό ADF προς την άκρη των πρωτοτύπων.

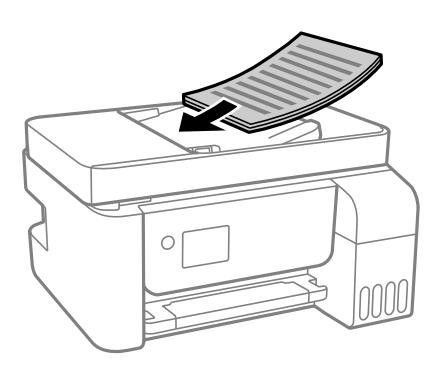

<span id="page-38-0"></span>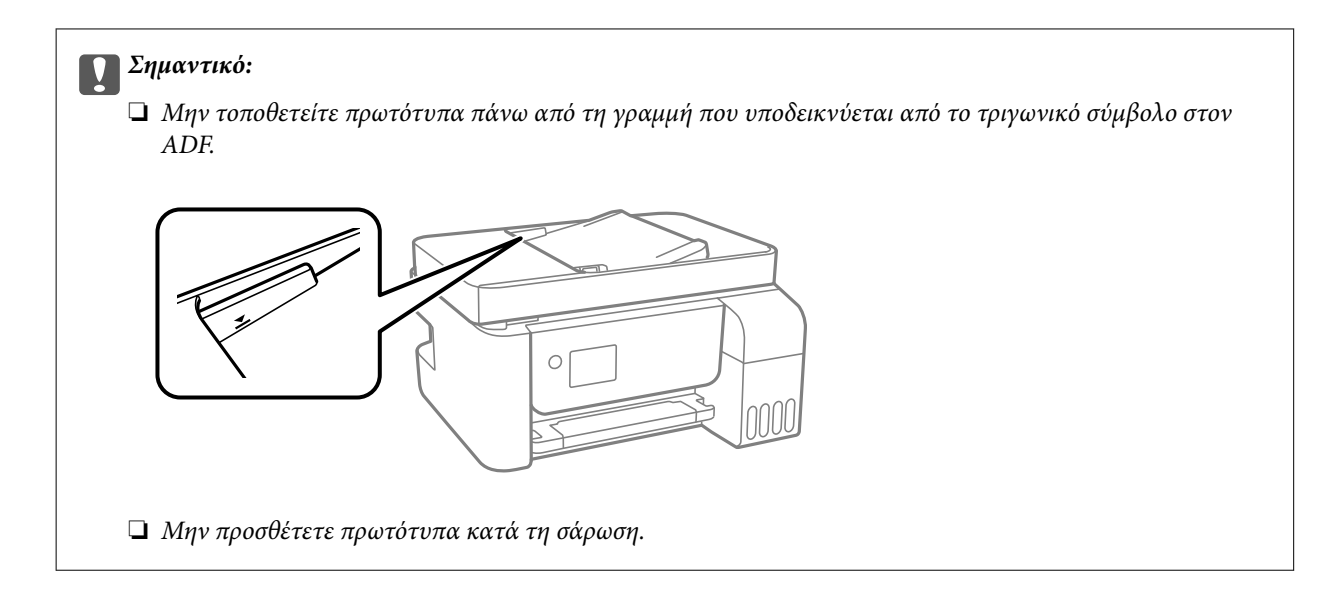

#### **Σχετικές πληροφορίες**

& [«Προδιαγραφές ADF» στη σελίδα 287](#page-286-0)

# **Τοποθέτηση πρωτοτύπων στο Γυαλί σαρωτή**

1. Ανοίξτε το κάλυμμα εγγράφων.

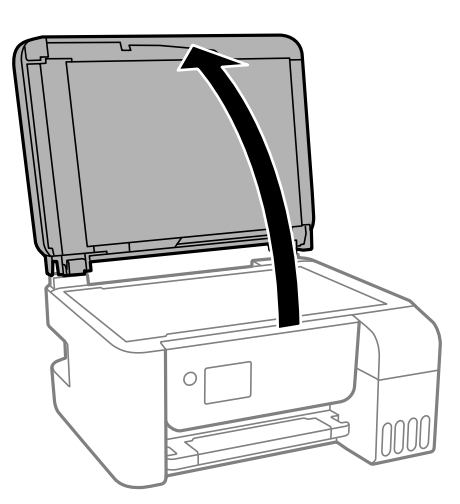

2. Αφαιρέστε τυχόν σκόνη ή λεκέδες στην επιφάνεια του γυαλί σαρωτή με ένα μαλακό, στεγνό και καθαρό πανί.

#### *Σημείωση:*

Αν υπάρχουν απορρίμματα ή βρομιές στο γυαλί σαρωτή, το εύρος σάρωσης μπορεί να επεκταθεί για να το συμπεριλάβει, με συνέπεια να τοποθετηθεί εσφαλμένα ή να μικρύνει η εικόνα του πρωτότυπου.

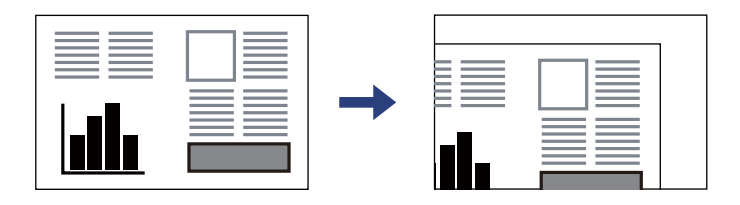

3. Τοποθετήστε το πρωτότυπο με την εκτυπωμένη πλευρά προς τα κάτω και σύρετέ το στο σημάδι της γωνίας.

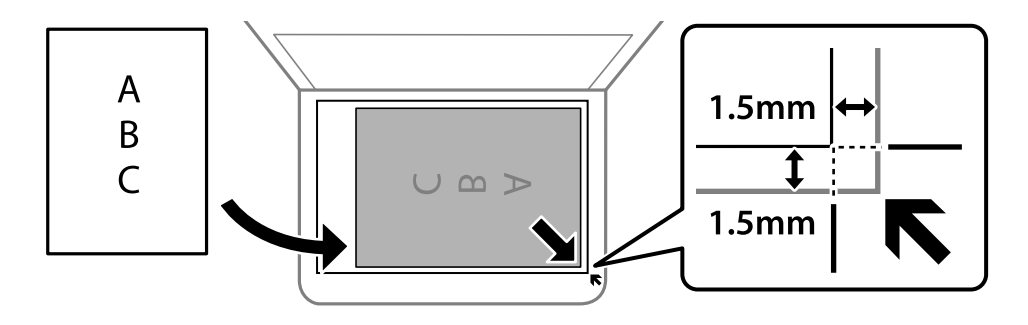

#### *Σημείωση:*

- ❏ Δεν πραγματοποιείται σάρωση για εύρος 1,5 mm από τη γωνία του γυαλί σαρωτή.
- ❏ Όταν τοποθετείτε πρωτότυπα στον αυτόματο τροφοδότη εγγράφων και στο γυαλί σαρωτή, προτεραιότητα έχουν τα πρωτότυπα στον αυτόματο τροφοδότη εγγράφων.

#### 4. Κλείστε απαλά το κάλυμμα.

### !*Προσοχή:*

Να είστε προσεκτικοί ώστε να μην εγκλωβίσετε τα δάχτυλά σας ενώ κλείνετε το κάλυμμα εγγράφων. Διαφορετικά, ενδέχεται να τραυματιστείτε.

#### c*Σημαντικό:*

- ❏ Όταν τοποθετείτε ογκώδη πρωτότυπα, όπως για παράδειγμα βιβλία, εμποδίστε την αντανάκλαση του εξωτερικού φωτός απευθείας στο γυαλί σαρωτή.
- ❏ Μην ασκείτε πολύ μεγάλη δύναμη στη γυαλί σαρωτή ή στο κάλυμμα εγγράφων. Διαφορετικά, μπορεί να σπάσουν.
- 5. Αφαιρέστε τα πρωτότυπα μετά τη σάρωση.

#### *Σημείωση:*

Αν αφήσετε τα πρωτότυπα στο γυαλί σαρωτή για μεγάλο χρονικό διάστημα, ενδέχεται να κολλήσουν στην επιφάνεια του γυαλιού.

#### **Σχετικές πληροφορίες**

& [«Προδιαγραφές σαρωτή» στη σελίδα 287](#page-286-0)

# <span id="page-40-0"></span>**Εκτύπωση**

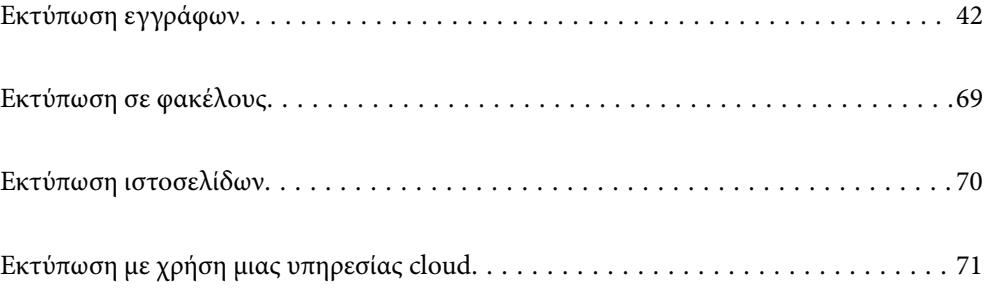

## <span id="page-41-0"></span>**Εκτύπωση εγγράφων**

### **Εκτύπωση από έναν υπολογιστή — Windows**

### **Εκτύπωση με τις εύκολες ρυθμίσεις**

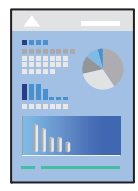

#### *Σημείωση:*

Οι λειτουργίες ενδέχεται να διαφέρουν ανάλογα με την εφαρμογή. Ανατρέξτε στη βοήθεια της εφαρμογής για λεπτομέρειες.

1. Τοποθετήστε χαρτί στον εκτυπωτή.

[«Τοποθέτηση χαρτιού στην πίσω τροφοδοσία χαρτιού» στη σελίδα 32](#page-31-0)

- 2. Ανοίξτε το αρχείο που θέλετε να εκτυπώσετε.
- 3. Επιλέξτε **Εκτύπωση** ή **Ρύθμιση εκτύπωσης** από το μενού **Αρχείο**.
- 4. Επιλέξτε τον εκτυπωτή σας.

5. Επιλέξτε **Προτιμήσεις** ή **Ιδιότητες** για να αποκτήσετε πρόσβαση στο παράθυρο του προγράμματος οδήγησης του εκτυπωτή.

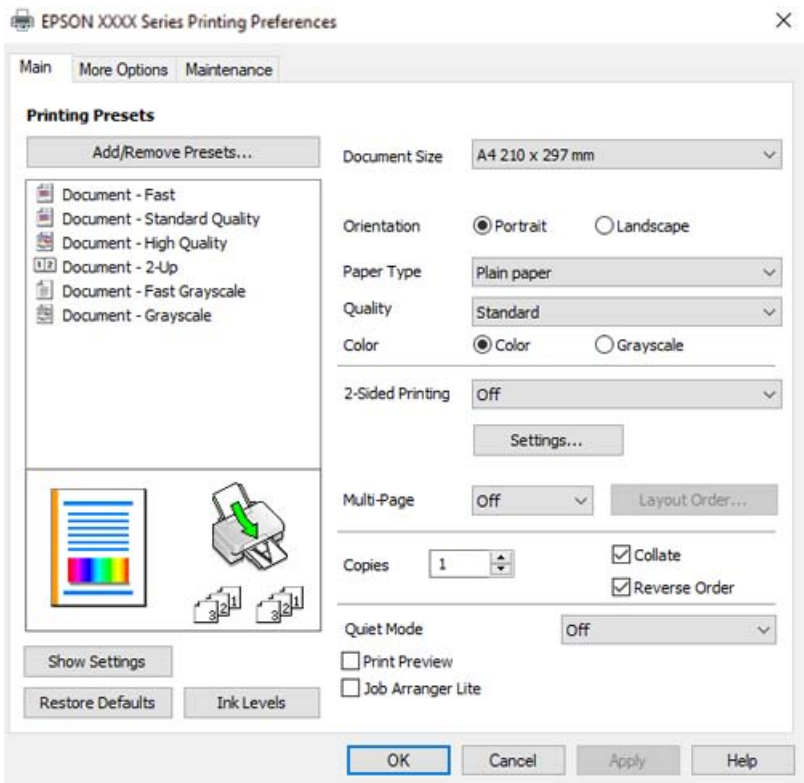

6. Αλλάξτε τις ρυθμίσεις εάν χρειαστεί.

Μπορείτε να ανατρέξετε στην ηλεκτρονική βοήθεια για επεξήγηση των στοιχείων των ρυθμίσεων. Με δεξί κλικ σε ένα στοιχείο εμφανίζεται το **Βοήθεια**.

- 7. Κάντε κλικ στο **OK** για να κλείσετε το παράθυρο του προγράμματος οδήγησης εκτύπωσης.
- 8. Κάντε κλικ στην επιλογή **Εκτύπωση**.

- $\blacktriangleright$  [«Διαθέσιμο χαρτί και δυνατότητες» στη σελίδα 260](#page-259-0)
- & [«Λίστα τύπων χαρτιού» στη σελίδα 31](#page-30-0)

### **Προσθήκη προεπιλογών εκτύπωσης για εύκολη εκτύπωση**

Εάν δημιουργήσετε τη δική σας προεπιλογή εκτύπωσης των συχνά χρησιμοποιούμενων ρυθμίσεων εκτύπωσης στο πρόγραμμα οδήγησης του εκτυπωτή, μπορείτε να εκτυπώσετε εύκολα επιλέγοντας την προεπιλογή εκτύπωσης από τη λίστα.

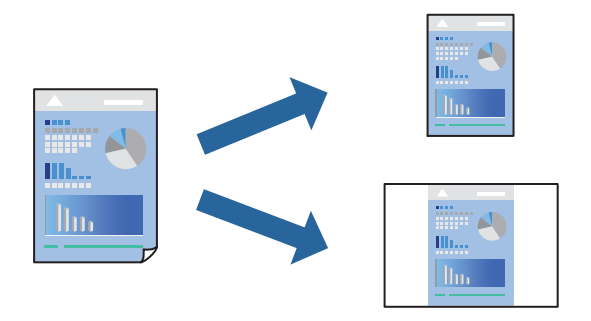

- 1. Στην καρτέλα **Κύριο** ή **Άλλες επιλογές** του προγράμματος οδήγησης εκτυπωτή, ορίστε κάθε στοιχείο (όπως **Μέγ. χαρτιού** και **Τύπος χαρτιού**).
- 2. Κάντε κλικ στην επιλογή **Προσθήκη/αφαίρεση προεπιλογών** στο **Προεπιλογές εκτύπωσης**.
- 3. Εισαγάγετε ένα **Όνομα** και, εάν χρειάζεται, εισαγάγετε ένα σχόλιο.
- 4. Κάντε κλικ στην επιλογή **Αποθήκευση**.

#### *Σημείωση:*

Για τη διαγραφή μιας προεπιλογής που έχετε προσθέσει, κάντε κλικ στην επιλογή *Προσθήκη/αφαίρεση προεπιλογών*, επιλέξτε το όνομα της προεπιλογής που θέλετε να διαγράψετε από τη λίστα και διαγράψτε την.

5. Κάντε κλικ στην επιλογή **Εκτύπωση**.

Την επόμενη φορά που θέλετε να εκτυπώσετε με τις ίδιες ρυθμίσεις, επιλέξτε το καταχωρημένο όνομα ρύθμισης από το **Προεπιλογές εκτύπωσης** και κάντε κλικ στο **OK**.

- & [«Τοποθέτηση χαρτιού στην πίσω τροφοδοσία χαρτιού» στη σελίδα 32](#page-31-0)
- $\blacktriangleright$  [«Εκτύπωση με τις εύκολες ρυθμίσεις» στη σελίδα 42](#page-41-0)

### **Εκτύπωση διπλής όψης**

Το πρόγραμμα οδήγησης εκτυπωτή θα εκτυπώσει αυτόματα τις μονές και τις ζυγές σελίδες ξεχωριστά. Αφού εκτυπωθούν οι μονές σελίδες, γυρίστε το χαρτί σύμφωνα με τις οδηγίες και εκτυπώστε τις ζυγές σελίδες.

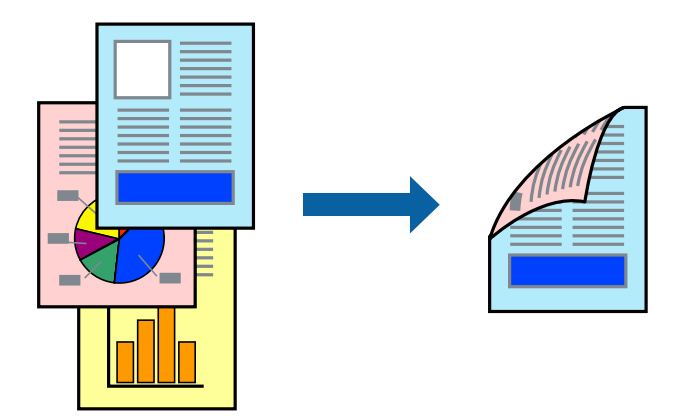

#### *Σημείωση:*

- ❏ Αυτή η λειτουργία δεν είναι διαθέσιμη για εκτύπωση χωρίς περιθώρια.
- ❏ Εάν δεν χρησιμοποιήσετε χαρτί κατάλληλο για εκτύπωση διπλής όψης, η ποιότητα εκτύπωσης μπορεί να μειωθεί και να προκύψουν εμπλοκές χαρτιού.

[«Χαρτί για εκτύπωση διπλής όψης» στη σελίδα 262](#page-261-0)

- ❏ Ανάλογα με το χαρτί και τα δεδομένα, το μελάνι μπορεί να βγει στην άλλη πλευρά του χαρτιού.
- ❏ Δεν μπορείτε να εκτελέσετε εκτύπωση διπλής όψης εκτός εάν το *EPSON Status Monitor 3* είναι ενεργοποιημένο. Εάν η επιλογή *EPSON Status Monitor 3* έχει απενεργοποιηθεί, μεταβείτε στο παράθυρο του προγράμματος οδήγησης του εκτυπωτή, κάντε κλικ στην επιλογή *Πρόσθετες ρυθμίσεις* στην καρτέλα *Συντήρηση* και, στη συνέχεια, επιλέξτε *Ενεργοποίηση του EPSON Status Monitor 3*.
- ❏ Ωστόσο, μπορεί να μην είναι διαθέσιμη όταν η πρόσβαση στον εκτυπωτή γίνεται μέσω δικτύου ή όταν η συσκευή χρησιμοποιείται ως κοινόχρηστος εκτυπωτής.
- 1. Στην καρτέλα **Κύριο** του προγράμματος οδήγησης εκτυπωτή, επιλέξτε τη μέθοδο **Εκτύπωση 2 όψεων**.
- 2. Κάντε κλικ στις **Ρυθμίσεις**, πραγματοποιήστε τις κατάλληλες ρυθμίσεις και, στη συνέχεια, κάντε κλικ στο κουμπί **OK**.
- 3. Ρυθμίστε τα λοιπά στοιχεία στις καρτέλες **Κύριο** και **Άλλες επιλογές** όπως απαιτείται και έπειτα κάντε κλικ στο **OK**.
- 4. Κάντε κλικ στην επιλογή **Εκτύπωση**.

Όταν ολοκληρωθεί η εκτύπωση της πρώτης όψης, ένα αναδυόμενο παράθυρο εμφανίζεται στον υπολογιστή. Ακολουθήστε τις οδηγίες που εμφανίζονται στην οθόνη.

- & [«Διαθέσιμο χαρτί και δυνατότητες» στη σελίδα 260](#page-259-0)
- & [«Τοποθέτηση χαρτιού στην πίσω τροφοδοσία χαρτιού» στη σελίδα 32](#page-31-0)
- & [«Εκτύπωση με τις εύκολες ρυθμίσεις» στη σελίδα 42](#page-41-0)

### **Εκτύπωση φυλλαδίου**

Μπορείτε επίσης να εκτυπώσετε ένα φυλλάδιο, το οποίο μπορεί να δημιουργηθεί με αλλαγή της σειράς των σελίδων και διπλώνοντας το εκτυπωμένο έγγραφο.

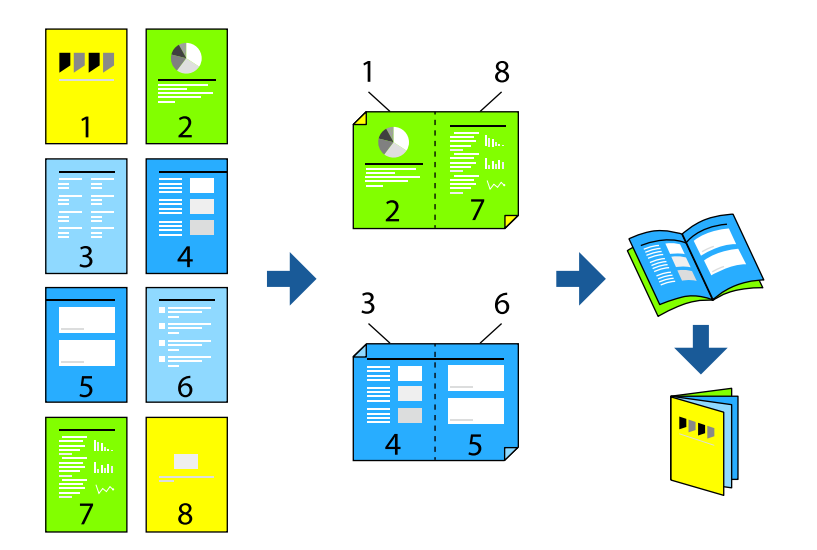

#### *Σημείωση:*

- ❏ Αυτή η λειτουργία δεν είναι διαθέσιμη για εκτύπωση χωρίς περιθώρια.
- ❏ Εάν δεν χρησιμοποιήσετε χαρτί κατάλληλο για εκτύπωση διπλής όψης, η ποιότητα εκτύπωσης μπορεί να μειωθεί και να προκύψουν εμπλοκές χαρτιού.

[«Χαρτί για εκτύπωση διπλής όψης» στη σελίδα 262](#page-261-0)

- ❏ Ανάλογα με το χαρτί και τα δεδομένα, το μελάνι μπορεί να βγει στην άλλη πλευρά του χαρτιού.
- ❏ Δεν μπορείτε να εκτελέσετε εκτύπωση διπλής όψης εκτός εάν το *EPSON Status Monitor 3* είναι ενεργοποιημένο. Εάν η επιλογή *EPSON Status Monitor 3* έχει απενεργοποιηθεί, μεταβείτε στο παράθυρο του προγράμματος οδήγησης του εκτυπωτή, κάντε κλικ στην επιλογή *Πρόσθετες ρυθμίσεις* στην καρτέλα *Συντήρηση* και, στη συνέχεια, επιλέξτε *Ενεργοποίηση του EPSON Status Monitor 3*.
- ❏ Ωστόσο, μπορεί να μην είναι διαθέσιμη όταν η πρόσβαση στον εκτυπωτή γίνεται μέσω δικτύου ή όταν η συσκευή χρησιμοποιείται ως κοινόχρηστος εκτυπωτής.
- 1. Στην καρτέλα **Κύριο** του προγράμματος οδήγησης εκτυπωτή, επιλέξτε τον τύπο βιβλιοδεσίας μεγάλης πλευράς που θέλετε να χρησιμοποιήσετε από το **Εκτύπωση 2 όψεων**.
- 2. Κάντε κλικ στις **Ρυθμίσεις**, επιλέξτε **Φυλλάδιο** και, στη συνέχεια, επιλέξτε **Βιβλιοδεσία στο κέντρο** ή **Βιβλιοδεσία στην άκρη**.
	- ❏ Βιβλιοδεσία στο κέντρο: χρησιμοποιήστε αυτήν τη μέθοδο όταν εκτυπώνετε έναν μικρό αριθμό σελίδων που μπορούν να στοιβαχτούν και διπλωθούν εύκολα στη μέση.
	- ❏ Βιβλιοδεσία στο πλάι. Χρησιμοποιήστε αυτήν τη μέθοδο όταν εκτυπώνετε ένα φύλλο (τέσσερις σελίδες) τη φορά, διπλώνοντας καθένα στη μέση και, στη συνέχεια, τοποθετώντας τα όλα μαζί σε μία στοίβα.
- 3. Κάντε κλικ στο **OK**.
- 4. Ρυθμίστε τα λοιπά στοιχεία στις καρτέλες **Κύριο** και **Άλλες επιλογές** όπως απαιτείται και έπειτα κάντε κλικ στο **OK**.
- 5. Κάντε κλικ στην επιλογή **Εκτύπωση**.

#### **Σχετικές πληροφορίες**

- & [«Διαθέσιμο χαρτί και δυνατότητες» στη σελίδα 260](#page-259-0)
- & [«Τοποθέτηση χαρτιού στην πίσω τροφοδοσία χαρτιού» στη σελίδα 32](#page-31-0)
- & [«Εκτύπωση με τις εύκολες ρυθμίσεις» στη σελίδα 42](#page-41-0)

### **Εκτύπωση πολλαπλών σελίδων σε ένα φύλλο**

Μπορείτε να εκτυπώσετε αρκετές σελίδες δεδομένων σε ένα φύλλο χαρτιού.

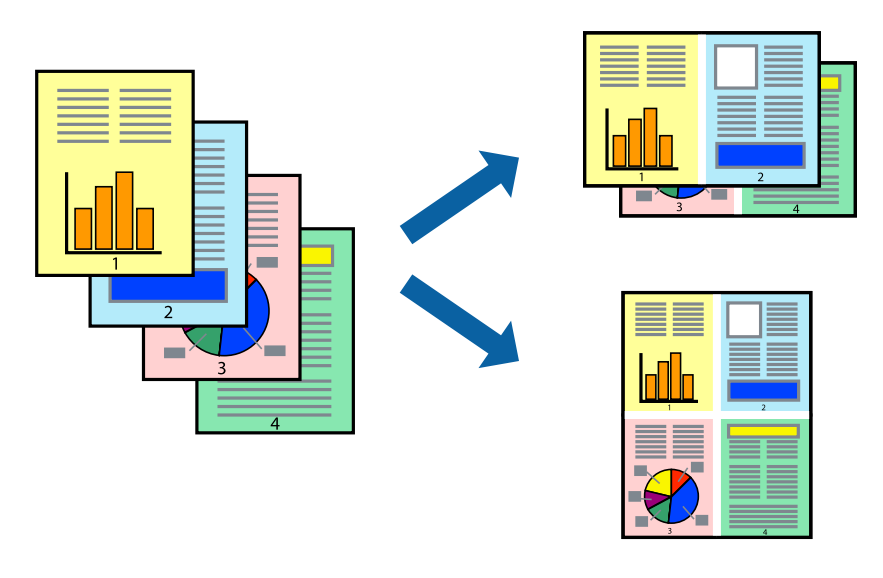

#### *Σημείωση:*

Αυτή η λειτουργία δεν είναι διαθέσιμη για εκτύπωση χωρίς περιθώρια.

- 1. Στην καρτέλα **Κύριο** του προγράμματος οδήγησης εκτυπωτή, επιλέξτε **2-εικόνες**, **4-εικόνες**, **Εκτύπωση 6-Up**, **8-εικόνες**, **Εκτύπωση 9-Up**, ή **Εκτύπωση 16-Up** ως τη ρύθμιση **Πολ. σελ.**.
- 2. Κάντε κλικ στις **Σειρά διάταξης**, προβείτε στις κατάλληλες ρυθμίσεις και, στη συνέχεια, κάντε κλικ στο **OK**.
- 3. Ρυθμίστε τα λοιπά στοιχεία στις καρτέλες **Κύριο** και **Άλλες επιλογές** όπως απαιτείται και έπειτα κάντε κλικ στο **OK**.
- 4. Κάντε κλικ στην επιλογή **Εκτύπωση**.

- & [«Τοποθέτηση χαρτιού στην πίσω τροφοδοσία χαρτιού» στη σελίδα 32](#page-31-0)
- & [«Εκτύπωση με τις εύκολες ρυθμίσεις» στη σελίδα 42](#page-41-0)

### **Εκτύπωση με προσαρμογή στο μέγεθος χαρτιού**

Επιλέξτε το μέγεθος χαρτιού που τοποθετήσατε στον εκτυπωτή ως τη ρύθμιση Μέγεθος χαρτιού προορισμού.

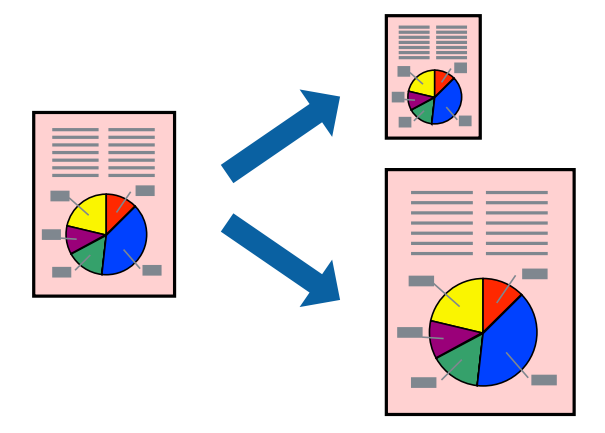

#### *Σημείωση:*

Αυτή η λειτουργία δεν είναι διαθέσιμη για εκτύπωση χωρίς περιθώρια.

- 1. Στην καρτέλα **Άλλες επιλογές** του προγράμματος οδήγησης εκτυπωτή, πραγματοποιήστε τις ακόλουθες ρυθμίσεις.
	- ❏ Μέγ. χαρτιού: επιλέξτε το μέγεθος χαρτιού που ορίσατε στη ρύθμιση εφαρμογής.
	- ❏ Χαρτί εξόδου: επιλέξτε το μέγεθος χαρτιού που τοποθετήσατε στον εκτυπωτή.

Το **Προσαρμογή σε σελίδα** επιλέγεται αυτόματα.

#### *Σημείωση:*

Επιλέξτε *Κέντρο* για να εκτυπώσετε τη μειωμένη εικόνα στο μέσο του χαρτιού.

- 2. Ρυθμίστε τα λοιπά στοιχεία στις καρτέλες **Κύριο** και **Άλλες επιλογές** όπως απαιτείται και έπειτα κάντε κλικ στο **OK**.
- 3. Κάντε κλικ στην επιλογή **Εκτύπωση**.

- & [«Τοποθέτηση χαρτιού στην πίσω τροφοδοσία χαρτιού» στη σελίδα 32](#page-31-0)
- & [«Εκτύπωση με τις εύκολες ρυθμίσεις» στη σελίδα 42](#page-41-0)

### **Εκτύπωση ενός σμικρυμένου ή μεγεθυμένου εγγράφου σε οποιαδήποτε μεγέθυνση**

Μπορείτε να ελαττώσετε ή να αυξήσετε το μέγεθος ενός εγγράφου κατά ένα καθορισμένο ποσοστό.

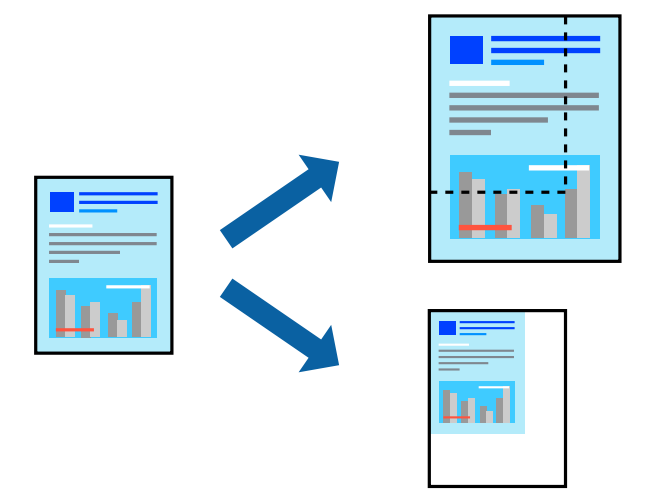

#### *Σημείωση:*

Αυτή η λειτουργία δεν είναι διαθέσιμη για εκτύπωση χωρίς περιθώρια.

- 1. Στην καρτέλα του προγράμματος οδήγησης εκτυπωτή **Άλλες επιλογές**, επιλέξτε το μέγεθος εγγράφου από τη ρύθμιση **Μέγ. χαρτιού**.
- 2. Επιλέξτε το μέγεθος χαρτιού που θέλετε να εκτυπώσετε από τη ρύθμιση **Χαρτί εξόδου**.
- 3. Επιλέξτε **Σμίκρυνση/Μεγέθυνση εγγράφου**, **Ζουμ έως**, και στη συνέχεια εισαγάγετε ένα ποσοστό.
- 4. Ρυθμίστε τα λοιπά στοιχεία στις καρτέλες **Κύριο** και **Άλλες επιλογές** όπως απαιτείται και έπειτα κάντε κλικ στο **OK**.
- 5. Κάντε κλικ στην επιλογή **Εκτύπωση**.

- & [«Τοποθέτηση χαρτιού στην πίσω τροφοδοσία χαρτιού» στη σελίδα 32](#page-31-0)
- & [«Εκτύπωση με τις εύκολες ρυθμίσεις» στη σελίδα 42](#page-41-0)

### **Εκτύπωση μίας εικόνας σε πολλαπλά φύλλα για μεγέθυνση (Δημιουργία αφίσας)**

Η λειτουργία αυτή σας επιτρέπει να εκτυπώνετε μια εικόνα σε πολλαπλά φύλλα χαρτιού. Μπορείτε να δημιουργήσετε μια μεγάλη αφίσα κολλώντας τα μαζί.

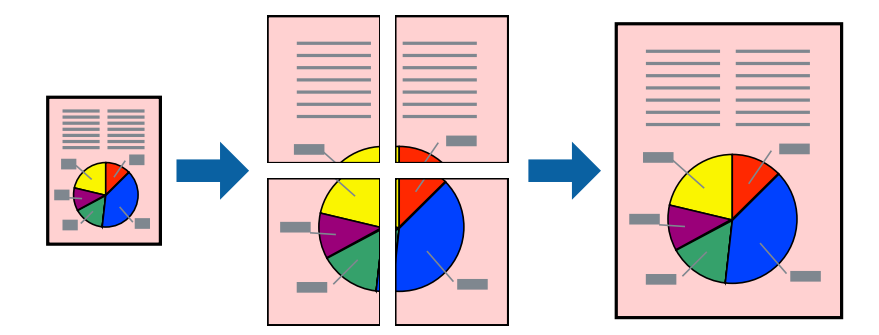

- 1. Στην καρτέλα του προγράμματος οδήγησης εκτυπωτή **Κύριο**, επιλέξτε **Αφίσα 2x1**, **Αφίσα 2x2**, **Αφίσα 3x3** ή **Αφίσα 4x4** ως τη ρύθμιση **Πολ. σελ.**.
- 2. Κάντε κλικ στις **Ρυθμίσεις**, προβείτε στις κατάλληλες ρυθμίσεις και, στη συνέχεια, κάντε κλικ στο **OK**.

#### *Σημείωση:*

Οι *Εκτύπωση οδηγών αποκοπής* σας επιτρέπουν να εκτυπώσετε έναν οδηγό κοπής.

- 3. Ρυθμίστε τα λοιπά στοιχεία στις καρτέλες **Κύριο** και **Άλλες επιλογές** όπως απαιτείται και έπειτα κάντε κλικ στο **OK**.
- 4. Κάντε κλικ στην επιλογή **Εκτύπωση**.

- & [«Τοποθέτηση χαρτιού στην πίσω τροφοδοσία χαρτιού» στη σελίδα 32](#page-31-0)
- & [«Εκτύπωση με τις εύκολες ρυθμίσεις» στη σελίδα 42](#page-41-0)

#### *Δημιουργία αφισών με χρήση επικαλυπτόμενων σημαδιών ευθυγράμμισης*

Παρατίθεται ένα παράδειγμα για τον τρόπο κατασκευής μιας αφίσας όταν έχει επιλεγεί το στοιχείο **Αφίσα 2x2** και το στοιχείο **Επικαλυπτόμενα σημάδια στοίχισης** στην ενότητα **Εκτύπωση οδηγών αποκοπής**.

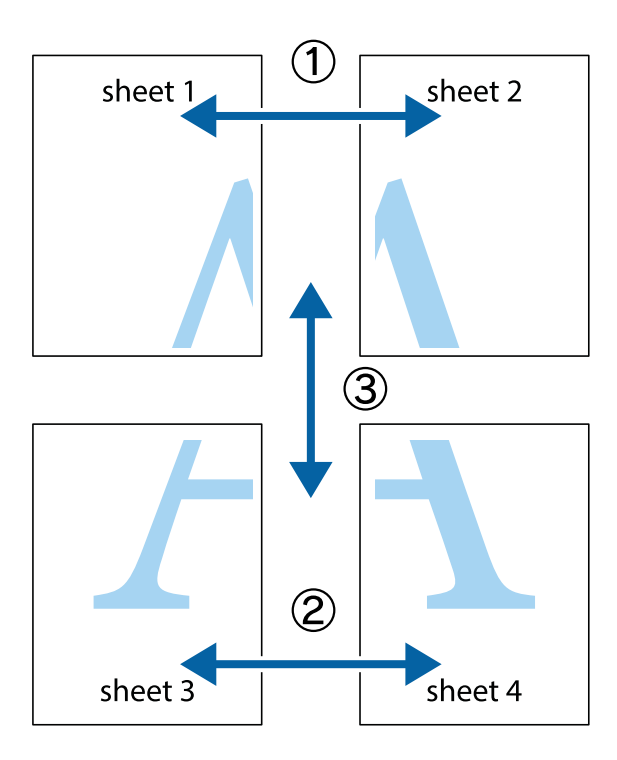

1. Ετοιμάστε το Sheet 1 και το Sheet 2. Κόψτε τα περιθώρια του Sheet 1 κατά μήκος της κάθετης μπλε γραμμής διαμέσου του κέντρου των πάνω και κάτω σημαδιών σταυρού.

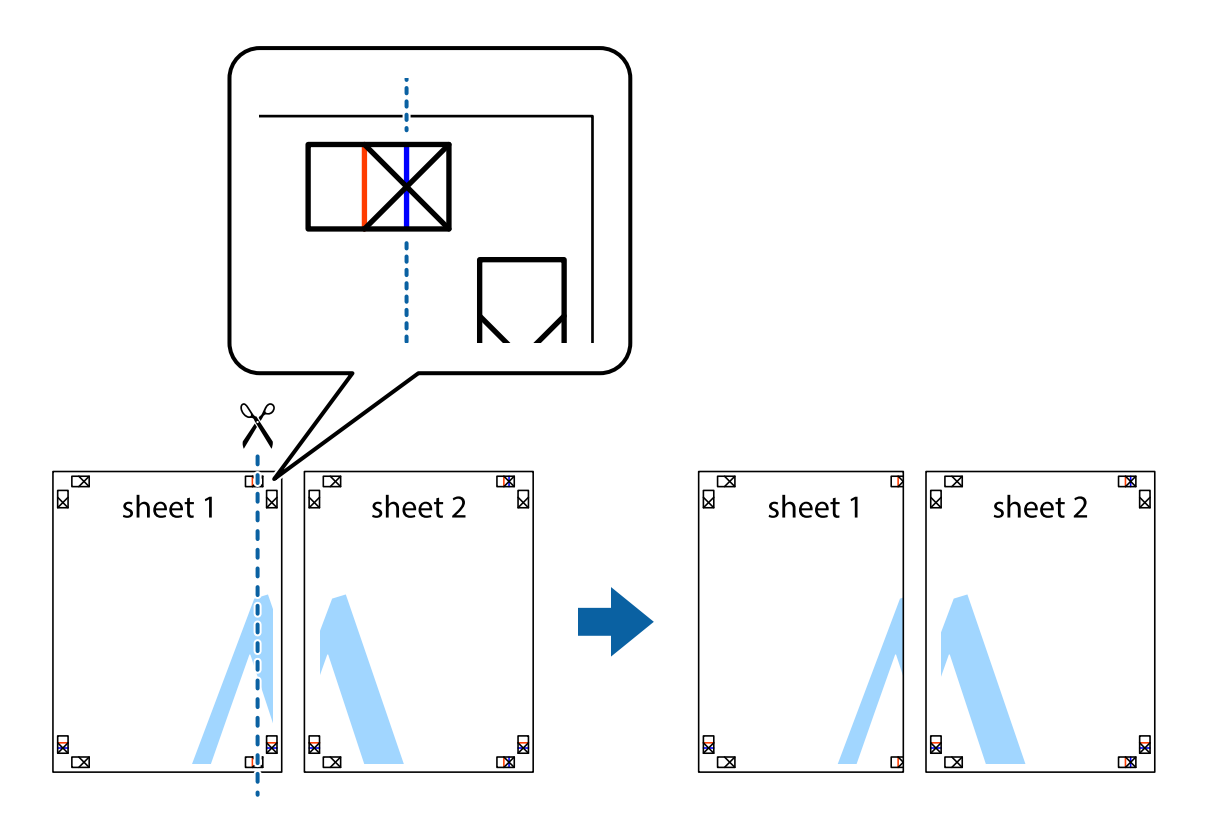

2. Τοποθετήστε την άκρη του Sheet 1 πάνω από το Sheet 2, στοιχίστε τα σημάδια σταυρού και στη συνέχεια κολλήστε προσωρινά τα δύο φύλλα από την πίσω πλευρά με ταινία.

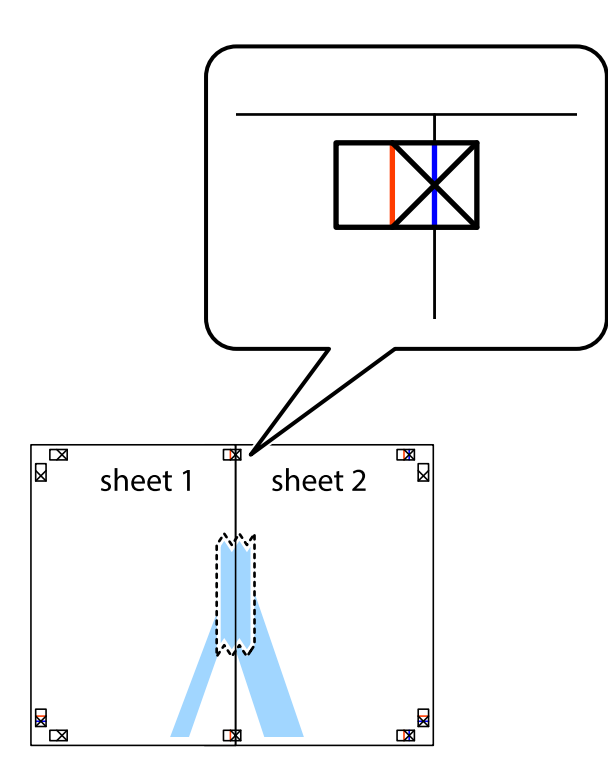

3. Κόψτε τα κολλημένα φύλλα στα δύο κατά μήκος της κόκκινης κάθετης γραμμής διαμέσου των σημαδιών στοίχισης (αυτή τη φορά, η γραμμή είναι στα αριστερά των σημαδιών σταυρού).

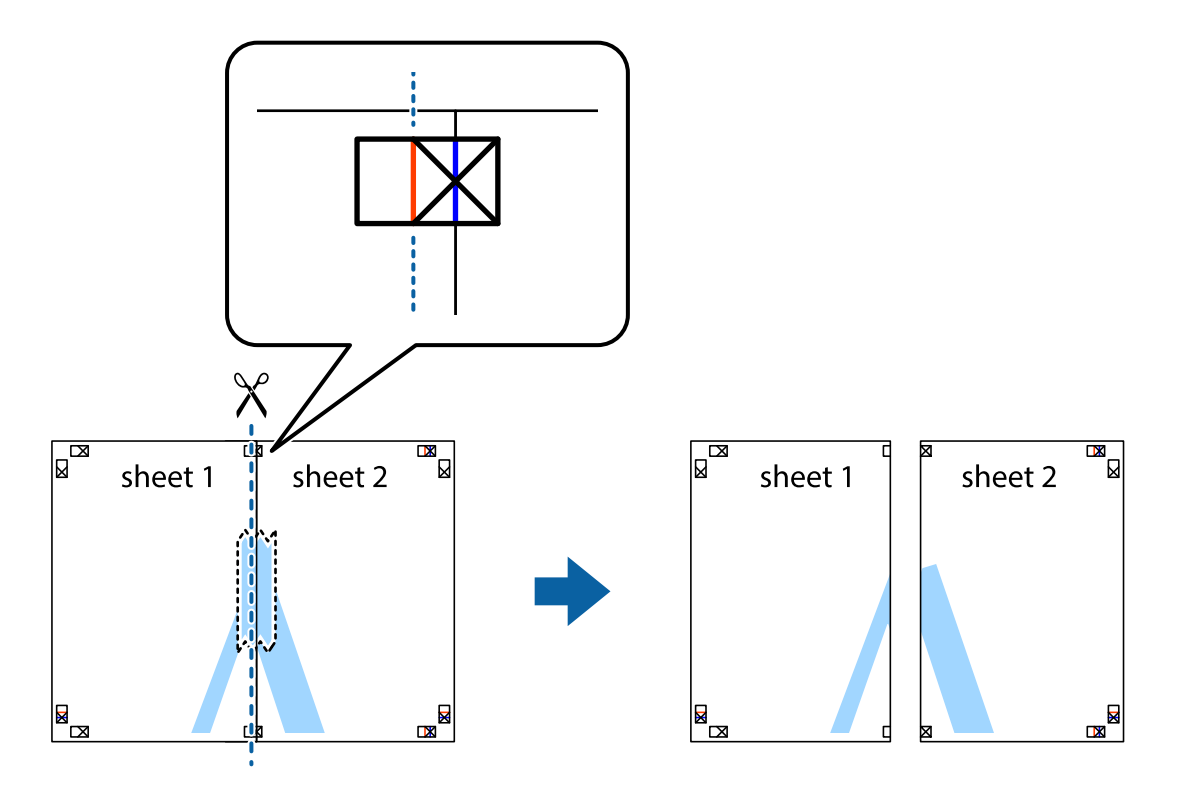

4. Κολλήστε τα φύλλα στο πίσω μέρος με ταινία.

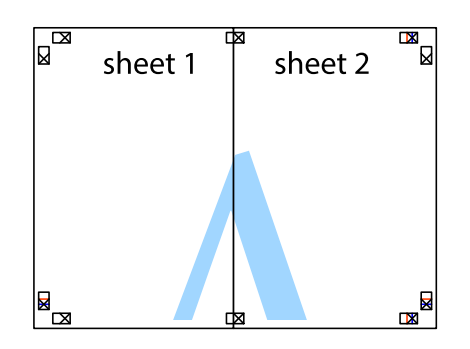

- 5. Επαναλάβετε τα βήματα 1 έως 4 για να κολλήσετε το Sheet 3 και το Sheet 4 μαζί.
- 6. Κόψτε τα περιθώρια του Sheet 1 και του Sheet 2 κατά μήκος της οριζόντιας μπλε γραμμής διαμέσου του κέντρου των σημαδιών σταυρού της αριστερής και της δεξιάς πλευράς.

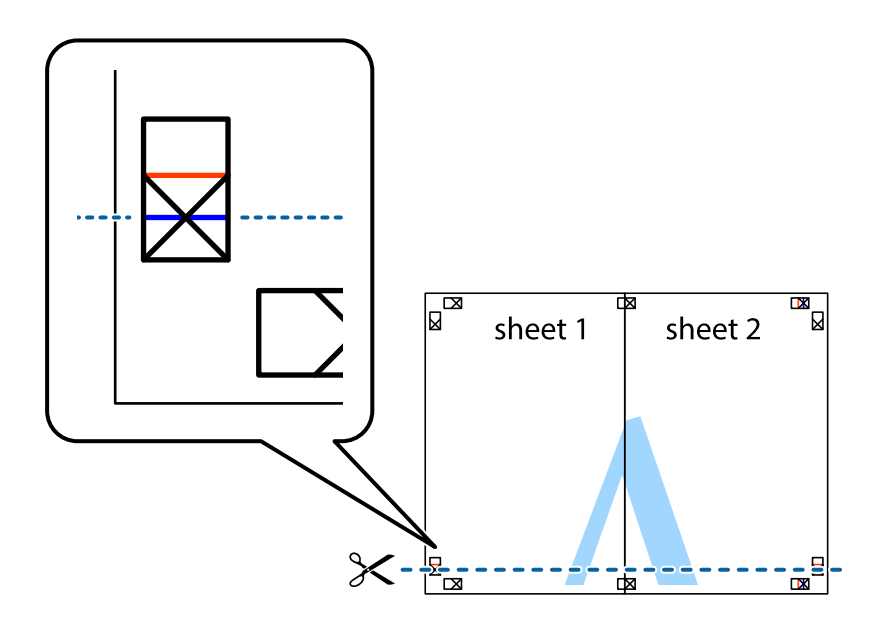

7. Τοποθετήστε την άκρη του Sheet 1 και του Sheet 2 πάνω στο Sheet 3 και το Sheet 4 και στοιχίστε τα σημάδια σταυρού και στη συνέχεια κολλήστε τα προσωρινά από το πίσω μέρος με ταινία.

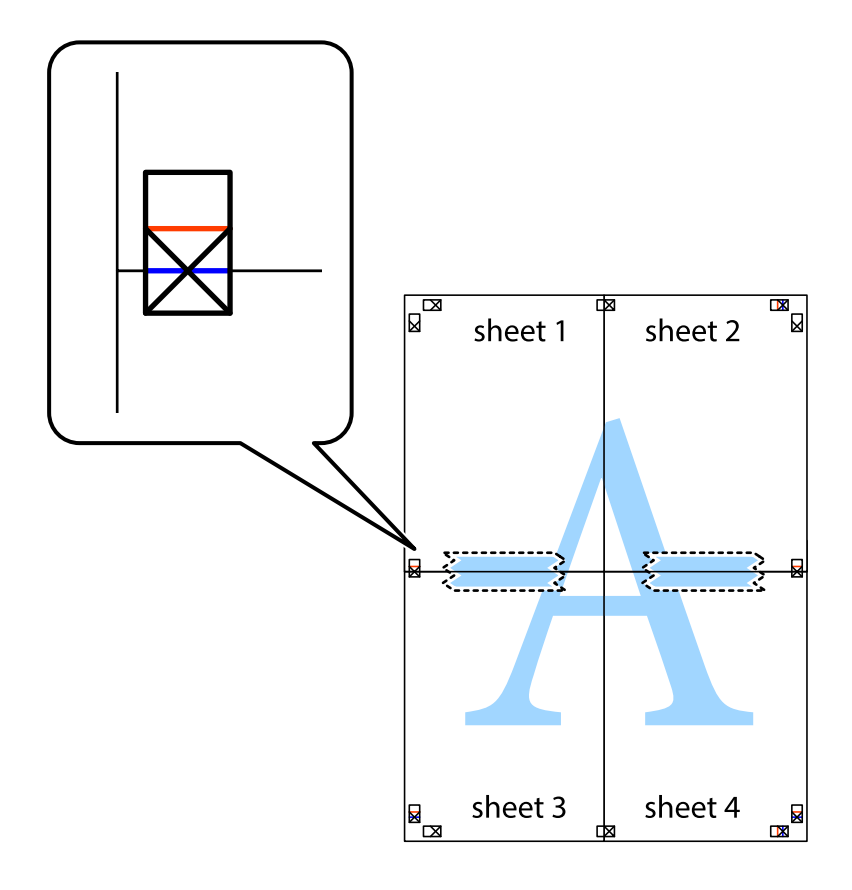

8. Κόψτε τα κολλημένα φύλλα στα δύο κατά μήκος της κόκκινης οριζόντιας γραμμής διαμέσου των σημαδιών στοίχισης (αυτή τη φορά, η γραμμή είναι αυτή πάνω από τα σημάδια σταυρού).

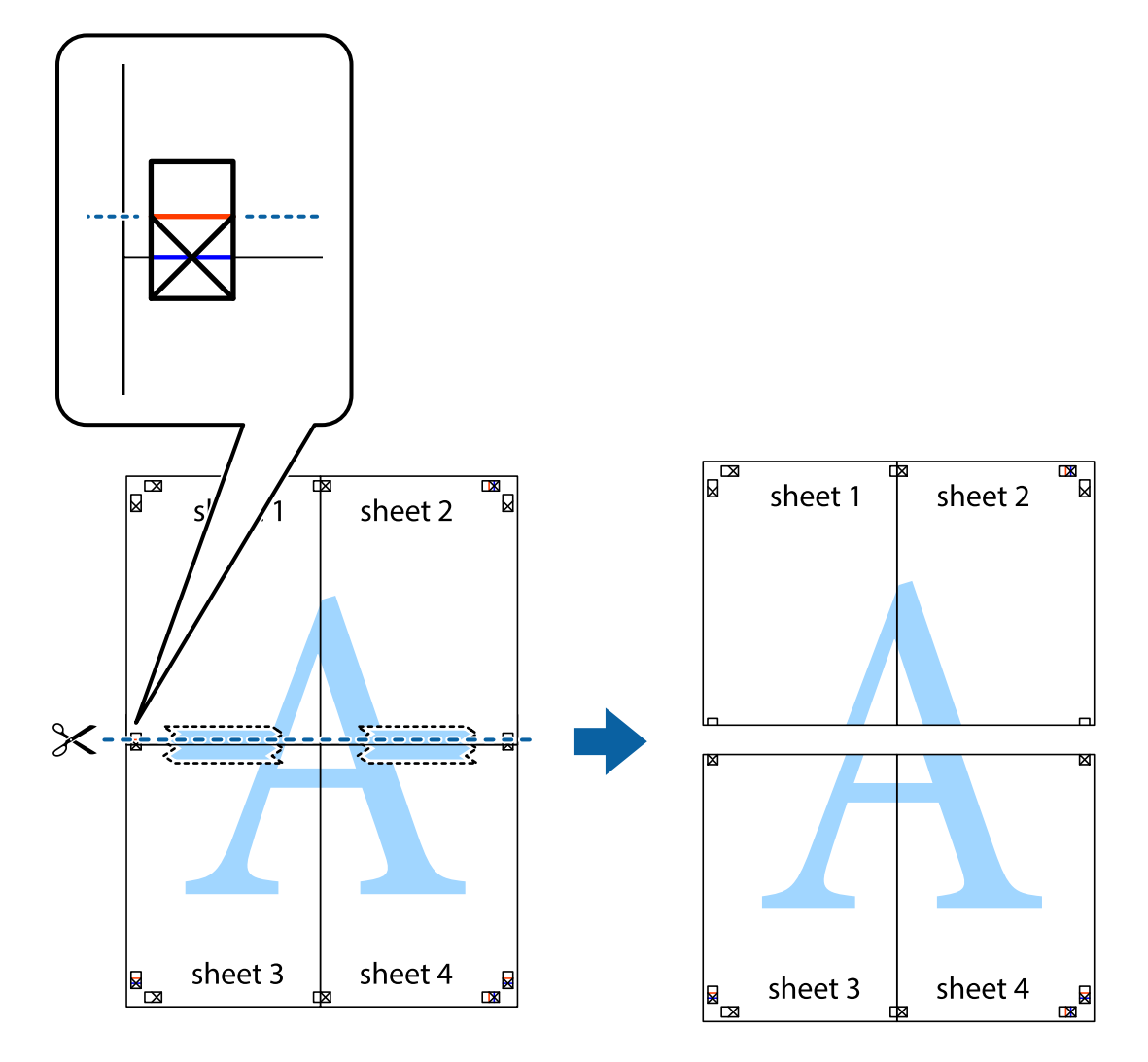

9. Κολλήστε τα φύλλα στο πίσω μέρος με ταινία.

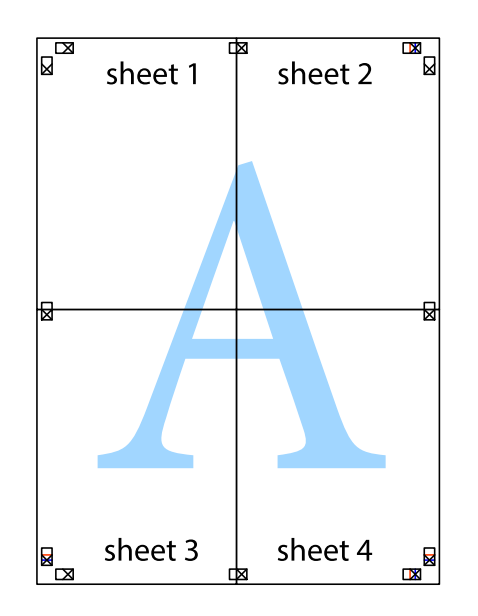

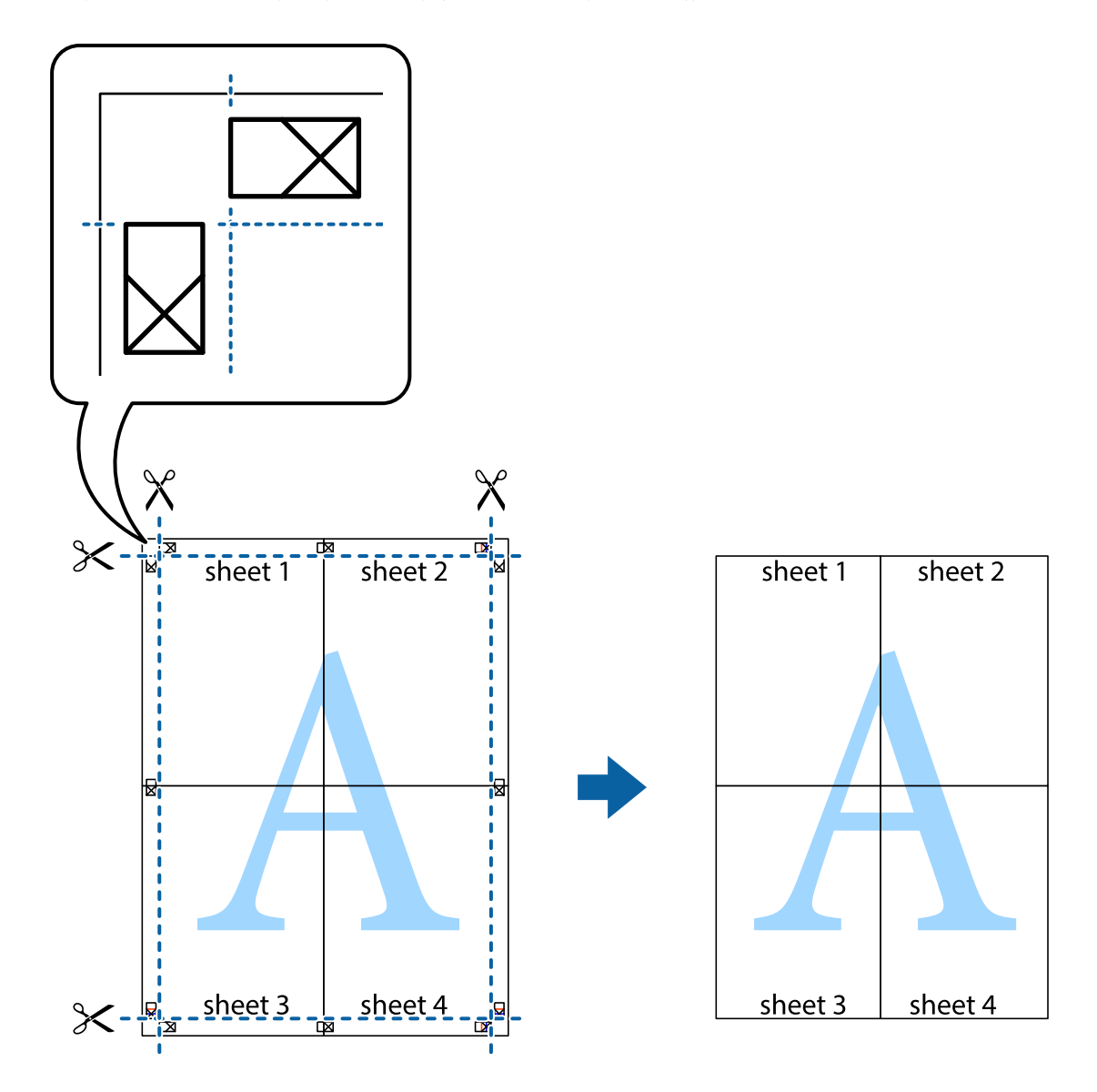

10. Κόψτε τα υπόλοιπα περιθώρια κατά μήκος του εξωτερικού οδηγού.

### **Εκτύπωση μιας Κεφαλίδας και Υποσέλιδου**

Μπορείτε να εκτυπώσετε πληροφορίες, όπως όνομα χρήστη και ημερομηνία εκτύπωσης, σε κεφαλίδες ή υποσέλιδα.

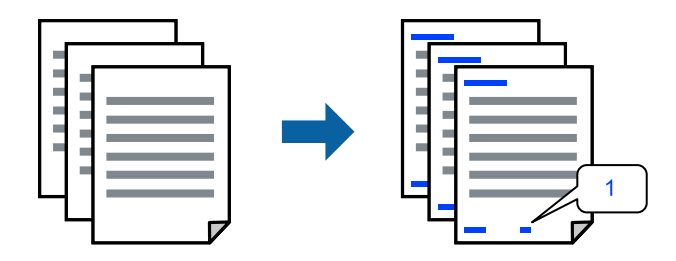

1. Στην καρτέλα του προγράμματος οδήγησης εκτυπωτή **Άλλες επιλογές**, επιλέξτε **Χαρακτηριστικά υδατογραφήματος** και, στη συνέχεια, επιλέξτε **Κεφαλίδα/Υποσέλιδο**.

2. **Ρυθμίσεις** και, στη συνέχεια, επιλέξτε τα στοιχεία που θέλετε να εκτυπώσετε και πατήστε OK.

#### *Σημείωση:*

- ❏ Για να καθορίσετε τον αριθμό πρώτης σελίδας, επιλέξτε *Αριθμός σελίδας* από τη θέση που θέλετε να εκτυπώσετε στην κεφαλίδα ή στο υποσέλιδο και, στη συνέχεια, επιλέξτε τον αριθμό στο *Αριθμός έναρξης*.
- ❏ Εάν θέλετε να εκτυπώσετε κείμενο στην κεφαλίδα ή στο υποσέλιδο, επιλέξτε τη θέση που θέλετε να εκτυπώσετε και, στη συνέχεια, επιλέξτε *Κείμενο*. Εισαγάγετε το κείμενο που θέλετε να εκτυπώσετε στο πεδίο εισαγωγής κειμένου.
- 3. Ρυθμίστε τα λοιπά στοιχεία στις καρτέλες **Κύριο** και **Άλλες επιλογές** όπως απαιτείται και έπειτα κάντε κλικ στο **OK**.
- 4. Κάντε κλικ στην επιλογή **Εκτύπωση**.

#### **Σχετικές πληροφορίες**

- & [«Τοποθέτηση χαρτιού στην πίσω τροφοδοσία χαρτιού» στη σελίδα 32](#page-31-0)
- & [«Εκτύπωση με τις εύκολες ρυθμίσεις» στη σελίδα 42](#page-41-0)

### **Εκτύπωση υδατογραφήματος**

Μπορείτε να εκτυπώσετε ένα υδατογράφημα, όπως «Εμπιστευτικό» ή ένα μοτίβο κατά της αντιγραφής στα εκτυπωμένα έγγραφά σας. Εάν εκτυπώνετε με ένα μοτίβο κατά της αντιγραφής, τα κρυφά γράμματα εμφανίζονται όταν αντιγραφούν, προκειμένου να ξεχωρίζουν τα πρωτότυπα από τα αντίγραφα.

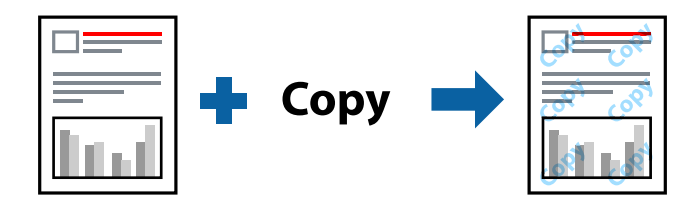

- Το Μοτίβο προστασίας από αντιγραφή είναι διαθέσιμο σύμφωνα με τις ακόλουθες προϋποθέσεις:
- ❏ Τύπος χαρτιού: Απλό χαρτί
- ❏ Χωρίς περιθώρια: μη επιλεγμένο
- ❏ Ποιότητα: Βασική
- ❏ Εκτύπωση 2 όψεων: Όχι, Μη αυτόματο (Βιβλιοδ. στη μεγάλη πλευρά) ή Μη αυτόματο (Βιβλιοδ. στη μικρή πλευρά)
- ❏ Διόρθωση χρώματος: Αυτόματα
- ❏ Χαρτί μικρού κόκκου: μη επιλεγμένο

#### *Σημείωση:*

Μπορείτε επίσης να προσθέσετε το δικό σας υδατογράφημα ή μοτίβο κατά της αντιγραφής.

- 1. Στην καρτέλα του προγράμματος οδήγησης εκτυπωτή **Άλλες επιλογές**, επιλέξτε **Χαρακτηριστικά υδατογραφήματος** και, στη συνέχεια, επιλέξτε Μοτίβο προστασίας από αντιγραφή ή Υδατογράφημα.
- 2. Κάντε κλικ στις **Ρυθμίσεις** για να αλλάξετε στοιχεία όπως το μέγεθος, η πυκνότητα ή η θέση του μοτίβου ή του υδατογραφήματος.
- 3. Ρυθμίστε τα λοιπά στοιχεία στις καρτέλες **Κύριο** και **Άλλες επιλογές** όπως απαιτείται και έπειτα κάντε κλικ στο **OK**.

4. Κάντε κλικ στην επιλογή **Εκτύπωση**.

#### **Σχετικές πληροφορίες**

- & [«Τοποθέτηση χαρτιού στην πίσω τροφοδοσία χαρτιού» στη σελίδα 32](#page-31-0)
- & [«Εκτύπωση με τις εύκολες ρυθμίσεις» στη σελίδα 42](#page-41-0)

### **Εκτύπωση πολλαπλών αρχείων μαζί**

Το Βασική ταξινόμηση εργασιών σάς επιτρέπει να συνδυάσετε πολλαπλά αρχεία που έχουν δημιουργηθεί από διαφορετικές εφαρμογές και να τα εκτυπώσετε ως ενιαία εργασία εκτύπωσης. Μπορείτε να προσδιορίσετε τις ρυθμίσεις εκτύπωσης για συνδυασμένα αρχεία, όπως διάταξη πολλαπλών σελίδων και εκτύπωση διπλής όψης.

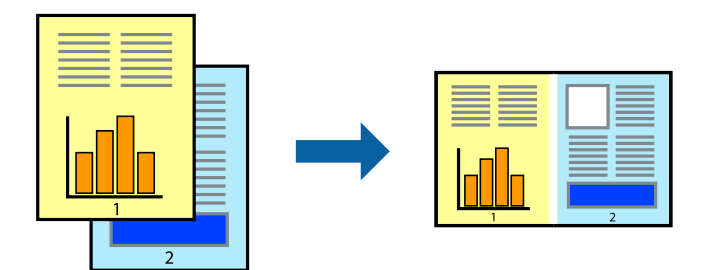

- 1. Στην καρτέλα του προγράμματος οδήγησης εκτυπωτή **Κύριο**, επιλέξτε **Βασική ταξινόμηση εργασιών**.
- 2. Κάντε κλικ στην επιλογή **Εκτύπωση**.

Όταν αρχίζετε την εκτύπωση, εμφανίζεται το παράθυρο Βασική ταξινόμηση εργασιών.

- 3. Με το παράθυρο Βασική ταξινόμηση εργασιών ανοιχτό, ανοίξτε το αρχείο που επιθυμείτε να συνδυάσετε με το τρέχον αρχείο και, στη συνέχεια, επαναλάβετε τα παραπάνω βήματα.
- 4. Όταν επιλέγετε μια εργασία εκτύπωσης που έχει προστεθεί στο Έργο εκτύπωσης Lite στο παράθυρο Βασική ταξινόμηση εργασιών, μπορείτε να επεξεργαστείτε τη διάταξη σελίδας.
- 5. Κάντε κλικ στο **Εκτύπωση** από το μενού **Αρχείο** για να ξεκινήσει η εκτύπωση.

#### *Σημείωση:*

Εάν κλείσετε το παράθυρο Βασική ταξινόμηση εργασιών πριν προσθέσετε όλα τα δεδομένα εκτύπωσης στο Έργο εκτύπωσης, η εργασία εκτύπωσης με την οποία εργάζεστε τώρα ακυρώνεται. Κάντε κλικ στο *Αποθήκευση* από το μενού *Αρχείο* για να αποθηκεύσετε την τρέχουσα εργασία. Η επέκταση των αποθηκευμένων αρχείων είναι «ecl».

Για να ανοίξετε ένα έργο εκτύπωσης, επιλέξτε το *Βασική ταξινόμηση εργασιών* στην καρτέλα *Συντήρηση* του προγράμματος οδήγησης του εκτυπωτή για να ανοίξετε το παράθυρο του Job Arranger Lite. Έπειτα, επιλέξτε *Άνοιγμα* από το μενού *Αρχείο* για να επιλέξετε το αρχείο.

- & [«Τοποθέτηση χαρτιού στην πίσω τροφοδοσία χαρτιού» στη σελίδα 32](#page-31-0)
- & [«Εκτύπωση με τις εύκολες ρυθμίσεις» στη σελίδα 42](#page-41-0)

### **Εκτύπωση με χρήση της δυνατότητας Έγχρωμη γενική εκτύπωση**

Μπορείτε να ενισχύσετε την ορατότητα κειμένων και εικόνων στις εκτυπώσεις.

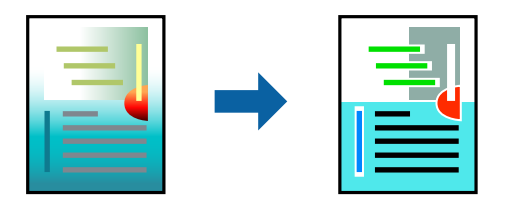

- Το Εκτύπωση Color Universal είναι διαθέσιμο μόνο όταν επιλεγούν οι παρακάτω ρυθμίσεις.
- ❏ Τύπος χαρτιού: Απλό χαρτί
- ❏ Ποιότητα: **Βασική** ή μια υψηλότερη ποιότητα
- ❏ Χρώμα: **Χρώμα**
- ❏ Εφαρμογές: Microsoft® Office 2007 ή νεότερη έκδοση
- ❏ Μέγεθος χαρτιού: 96 pts ή μικρότερο
- 1. Στην καρτέλα του προγράμματος οδήγησης εκτυπωτή **Άλλες επιλογές**, επιλέξτε **Επιλογές εικόνας** στη ρύθμιση **Διόρθωση χρώματος**.
- 2. Κάντε μια επιλογή από τη ρύθμιση **Εκτύπωση Color Universal**.
- 3. Επιλέξτε **Επιλογές βελτίωσης…** για να κάνετε επιπλέον ρυθμίσεις.
- 4. Ρυθμίστε τα λοιπά στοιχεία στις καρτέλες **Κύριο** και **Άλλες επιλογές** όπως απαιτείται και έπειτα κάντε κλικ στο **OK**.
- 5. Κάντε κλικ στην επιλογή **Εκτύπωση**.

#### *Σημείωση:*

- ❏ Ορισμένοι χαρακτήρες μπορεί να αλλοιωθούν με μοτίβα όπως ο «+» να εμφανίζεται ως «±».
- ❏ Μοτίβα εφαρμογών και υπογραμμίσεις μπορεί να αλλοιώσουν το περιεχόμενο που εκτυπώνεται με αυτές τις ρυθμίσεις.
- ❏ Η ποιότητα εκτύπωσης μπορεί να μειωθεί σε φωτογραφίες και άλλες εικόνες όταν χρησιμοποιείτε τις ρυθμίσεις Εκτύπωση Color Universal.
- ❏ Η εκτύπωση καθυστερεί όταν χρησιμοποιείτε τις ρυθμίσεις Εκτύπωση Color Universal.

- & [«Τοποθέτηση χαρτιού στην πίσω τροφοδοσία χαρτιού» στη σελίδα 32](#page-31-0)
- & [«Εκτύπωση με τις εύκολες ρυθμίσεις» στη σελίδα 42](#page-41-0)

### **Προσαρμογή του χρώματος εκτύπωσης**

Μπορείτε να προσαρμόσετε τα χρώματα που χρησιμοποιούνται στην εργασία εκτύπωσης. Αυτές οι προσαρμογές δεν εφαρμόζονται στα πρωτότυπα δεδομένα.

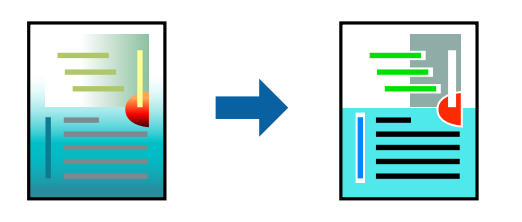

Με τη ρύθμιση **PhotoEnhance** δημιουργούνται ευκρινέστερες εικόνες με πιο ζωντανά χρώματα με την αυτόματη προσαρμογή της αντίθεσης, του κορεσμού και της φωτεινότητας των δεδομένων της πρωτότυπης εικόνας.

#### *Σημείωση:*

Το *PhotoEnhance* προσαρμόζει το χρώμα αναλύοντας τη θέση του θέματος. Επομένως, εάν έχετε αλλάξει τη θέση του θέματος πραγματοποιώντας σμίκρυνση, μεγέθυνση, περικοπή ή περιστροφή της εικόνας, το χρώμα ενδέχεται να αλλάξει χωρίς προειδοποίηση. Η επιλογή της ρύθμισης χωρίς περιθώρια μεταβάλλει επίσης τη θέση του υποκειμένου, με αποτέλεσμα αλλαγές στο χρώμα. Εάν η εικόνα βρίσκεται εκτός εστίασης, ο τόνος ενδέχεται να μην είναι φυσικός. Εάν το χρώμα έχει αλλάξει ή γίνεται μη φυσικό, εκτυπώστε σε λειτουργία διαφορετική από τη λειτουργία *PhotoEnhance*.

- 1. Στην καρτέλα **Άλλες επιλογές** του προγράμματος οδήγησης εκτυπωτή, επιλέξτε τη μέθοδο διόρθωσης χρώματος από τη ρύθμιση **Διόρθωση χρώματος**.
	- ❏ Αυτόματα: αυτή η ρύθμιση προσαρμόζει αυτόματα την απόχρωση ώστε να συμφωνεί με τον τύπο χαρτιού και τις ρυθμίσεις ποιότητας εκτύπωσης.
	- ❏ Προσαρμογή: κάντε κλικ στην επιλογή **Για προχωρημένους**, μπορείτε να κάνετε τις δικές σας ρυθμίσεις.
- 2. Ρυθμίστε τα λοιπά στοιχεία στις καρτέλες **Κύριο** και **Άλλες επιλογές** όπως απαιτείται και έπειτα κάντε κλικ στο **OK**.
- 3. Κάντε κλικ στην επιλογή **Εκτύπωση**.

#### **Σχετικές πληροφορίες**

- & [«Τοποθέτηση χαρτιού στην πίσω τροφοδοσία χαρτιού» στη σελίδα 32](#page-31-0)
- & [«Εκτύπωση με τις εύκολες ρυθμίσεις» στη σελίδα 42](#page-41-0)

### **Εκτύπωση για να τονιστούν λεπτές γραμμές**

Μπορείτε να πυκνώσετε λεπτές γραμμές που είναι πολύ λεπτές για εκτύπωση.

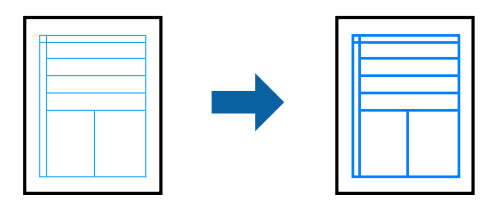

- 1. Στην καρτέλα του προγράμματος οδήγησης εκτυπωτή **Άλλες επιλογές**, επιλέξτε **Επιλογές εικόνας** στη ρύθμιση **Διόρθωση χρώματος**.
- 2. Επιλέξτε **Τονισμός λεπτών γραμμών**.
- 3. Ρυθμίστε τα λοιπά στοιχεία στις καρτέλες **Κύριο** και **Άλλες επιλογές** όπως απαιτείται και έπειτα κάντε κλικ στο **OK**.
- 4. Κάντε κλικ στην επιλογή **Εκτύπωση**.

#### **Σχετικές πληροφορίες**

- & [«Τοποθέτηση χαρτιού στην πίσω τροφοδοσία χαρτιού» στη σελίδα 32](#page-31-0)
- & [«Εκτύπωση με τις εύκολες ρυθμίσεις» στη σελίδα 42](#page-41-0)

### **Εκτύπωση ευκρινών καθαρών γραμμικών**

Μπορείτε να εκτυπώσετε έναν γραμμικό κώδικα με ευκρίνεια, ώστε να είναι εύκολη η σάρωσή του. Ενεργοποιήστε αυτήν τη λειτουργία μόνο εάν ο γραμμικός κώδικας που εκτυπώσατε δεν μπορεί να σαρωθεί.

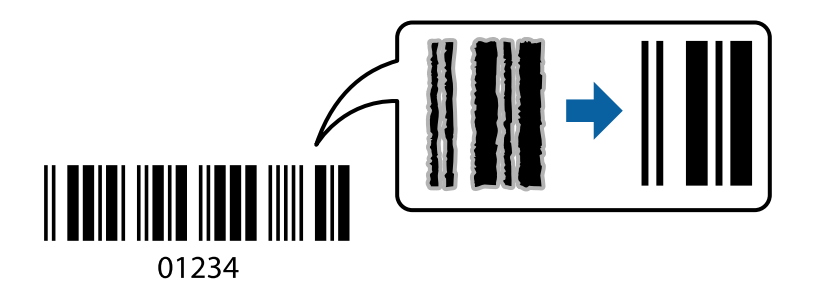

Μπορείτε να χρησιμοποιήσετε αυτήν τη λειτουργία με τους ακόλουθους όρους.

- ❏ Τύπος χαρτιού: Απλό χαρτί, Φάκελος
- ❏ Βασική: **Ποιότητα**
- 1. Στην καρτέλα του προγράμματος οδήγησης εκτυπωτή **Συντήρηση**, επιλέξτε **Πρόσθετες ρυθμίσεις** και, στη συνέχεια, επιλέξτε **Λειτουργία γραμμικού κώδικα**.
- 2. Ρυθμίστε τα λοιπά στοιχεία στις καρτέλες **Κύριο** και **Άλλες επιλογές** όπως απαιτείται και έπειτα κάντε κλικ στο **OK**.
- 3. Κάντε κλικ στην επιλογή **Εκτύπωση**.

#### *Σημείωση:* Η απαλοιφή θολώματος ενδέχεται να μην είναι πάντα δυνατή, ανάλογα με τις περιστάσεις.

- & [«Τοποθέτηση χαρτιού στην πίσω τροφοδοσία χαρτιού» στη σελίδα 32](#page-31-0)
- & [«Εκτύπωση με τις εύκολες ρυθμίσεις» στη σελίδα 42](#page-41-0)

### <span id="page-61-0"></span>**Εκτύπωση από έναν υπολογιστή — Mac OS**

### **Εκτύπωση με τις εύκολες ρυθμίσεις**

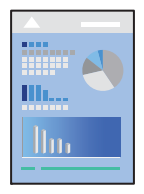

#### *Σημείωση:*

Οι λειτουργίες και οι οθόνες διαφέρουν ανάλογα με την εφαρμογή. Ανατρέξτε στη βοήθεια της εφαρμογής για λεπτομέρειες.

- 1. Τοποθετήστε χαρτί στον εκτυπωτή.
- 2. Ανοίξτε το αρχείο που θέλετε να εκτυπώσετε.
- 3. Επιλέξτε **Εκτύπωση** από το μενού **Αρχείο**, ή κάποια άλλη εντολή, για πρόσβαση στο παράθυρο διαλόγου εκτύπωσης.

Αν χρειαστεί, κάντε κλικ στην επιλογή **Προβολή λεπτομερειών** ή ▼ για επέκταση του παραθύρου εκτύπωσης.

- 4. Επιλέξτε τον εκτυπωτή σας.
- 5. Επιλέξτε **Ρυθμίσεις εκτύπωσης** από το αναδυόμενο μενού.

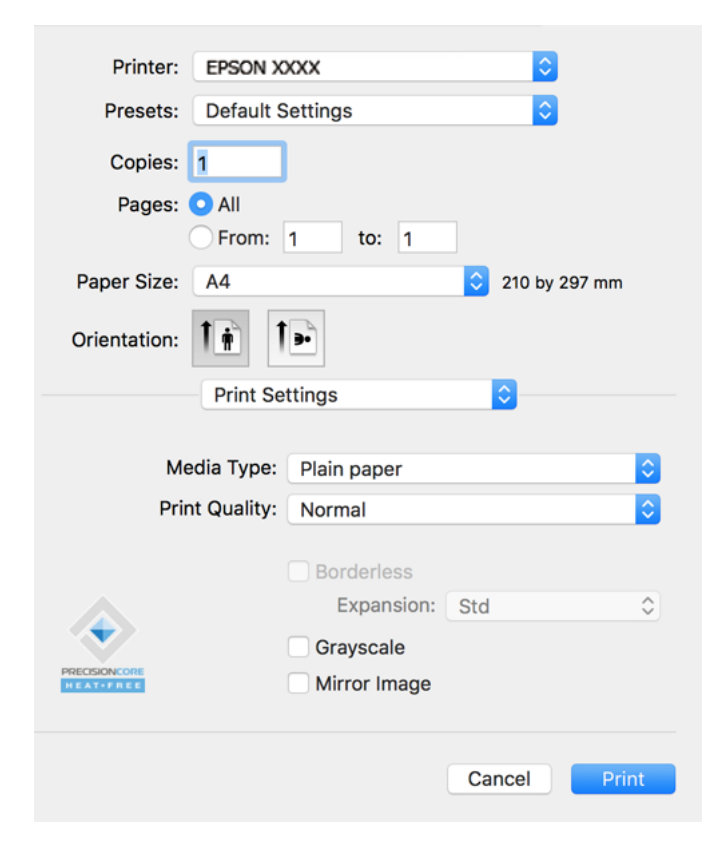

- 6. Αλλάξτε τις ρυθμίσεις εάν χρειαστεί.
- 7. Κάντε κλικ στην επιλογή **Εκτύπωση**.

#### **Σχετικές πληροφορίες**

- & [«Διαθέσιμο χαρτί και δυνατότητες» στη σελίδα 260](#page-259-0)
- & [«Λίστα τύπων χαρτιού» στη σελίδα 31](#page-30-0)

### **Προσθήκη προεπιλογών εκτύπωσης για εύκολη εκτύπωση**

Εάν δημιουργήσετε τη δική σας προεπιλογή εκτύπωσης των συχνά χρησιμοποιούμενων ρυθμίσεων εκτύπωσης στο πρόγραμμα οδήγησης του εκτυπωτή, μπορείτε να εκτυπώσετε εύκολα επιλέγοντας την προεπιλογή εκτύπωσης από τη λίστα.

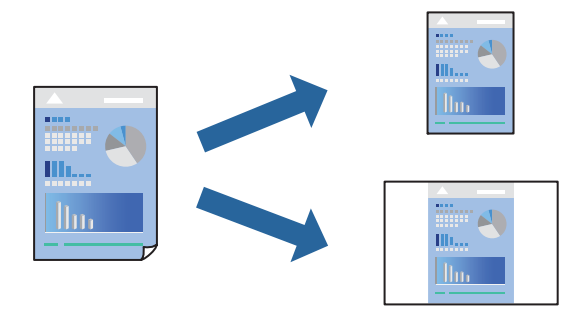

- 1. Ορίστε κάθε στοιχείο όπως **Ρυθμίσεις εκτύπωσης** και **Διάταξη** (**Μέγεθος χαρτιού**, **Τύπος μέσου** και ούτω καθεξής).
- 2. Επιλέξτε τις **Προεπιλογές** για να αποθηκεύσετε τις τρέχουσες ρυθμίσεις ως προεπιλογή.
- 3. Κάντε κλικ στο **OK**.

#### *Σημείωση:*

Για να διαγράψετε μια προεπιλογή που έχετε προσθέσει, κάντε κλικ στα στοιχεία *Προεπιλογές* > *Εμφάνιση προεπιλογών*, επιλέξτε το όνομα της προεπιλογής που θέλετε να διαγράψετε από τη λίστα και, στη συνέχεια, διαγράψτε την.

4. Κάντε κλικ στην επιλογή **Εκτύπωση**.

Την επόμενη φορά που θέλετε να εκτυπώσετε με τις ίδιες ρυθμίσεις, επιλέξτε το καταχωρημένο όνομα προεπιλογής από τις **Προεπιλογές**.

- & [«Τοποθέτηση χαρτιού στην πίσω τροφοδοσία χαρτιού» στη σελίδα 32](#page-31-0)
- & [«Εκτύπωση με τις εύκολες ρυθμίσεις» στη σελίδα 62](#page-61-0)

### **Εκτύπωση πολλαπλών σελίδων σε ένα φύλλο**

Μπορείτε να εκτυπώσετε αρκετές σελίδες δεδομένων σε ένα φύλλο χαρτιού.

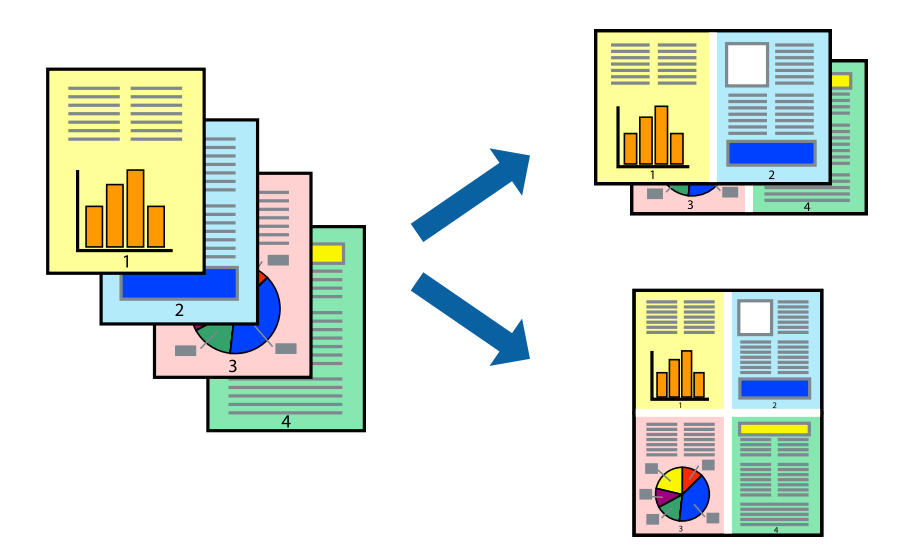

- 1. Επιλέξτε **Διάταξη** από το αναδυόμενο μενού.
- 2. Ρυθμίστε τον αριθμό των σελίδων στο στοιχείο **Σελίδες ανά φύλλο**, την **Κατεύθυνση διάταξης** (σειρά σελίδων) και τα **Περιθώριο**.
- 3. Ρυθμίστε τα υπόλοιπα στοιχεία όπως απαιτείται.
- 4. Κάντε κλικ στην επιλογή **Εκτύπωση**.

#### **Σχετικές πληροφορίες**

- & [«Τοποθέτηση χαρτιού στην πίσω τροφοδοσία χαρτιού» στη σελίδα 32](#page-31-0)
- \* [«Εκτύπωση με τις εύκολες ρυθμίσεις» στη σελίδα 62](#page-61-0)

### **Εκτύπωση με προσαρμογή στο μέγεθος χαρτιού**

Επιλέξτε το μέγεθος χαρτιού που τοποθετήσατε στον εκτυπωτή ως τη ρύθμιση Μέγεθος χαρτιού προορισμού.

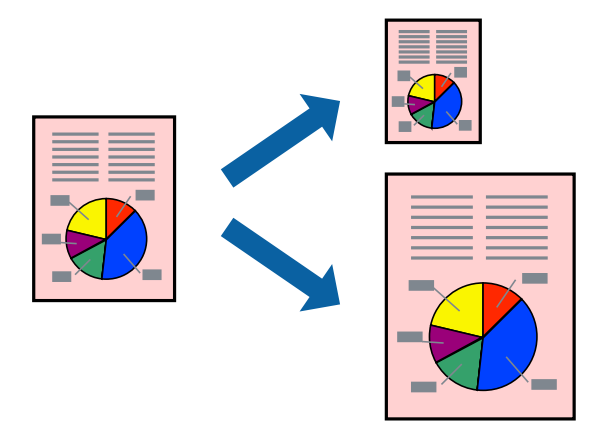

1. Επιλέξτε το μέγεθος του χαρτιού στο οποίο ρυθμίζετε την εφαρμογή ως τη ρύθμιση **Μέγεθος χαρτιού**.

- 2. Επιλέξτε **Διαχείριση χαρτιού** από το αναδυόμενο μενού.
- 3. Επιλέξτε **Προσαρμογή στο μέγεθος του χαρτιού**.
- 4. Επιλέξτε το μέγεθος χαρτιού που τοποθετήσατε στον εκτυπωτή ως τη ρύθμιση **Μέγεθος χαρτιού προορισμού**.
- 5. Ρυθμίστε τα υπόλοιπα στοιχεία όπως απαιτείται.
- 6. Κάντε κλικ στην επιλογή **Εκτύπωση**.

#### **Σχετικές πληροφορίες**

- & [«Τοποθέτηση χαρτιού στην πίσω τροφοδοσία χαρτιού» στη σελίδα 32](#page-31-0)
- & [«Εκτύπωση με τις εύκολες ρυθμίσεις» στη σελίδα 62](#page-61-0)

### **Εκτύπωση ενός σμικρυμένου ή μεγεθυμένου εγγράφου σε οποιαδήποτε μεγέθυνση**

Μπορείτε να ελαττώσετε ή να αυξήσετε το μέγεθος ενός εγγράφου κατά ένα καθορισμένο ποσοστό.

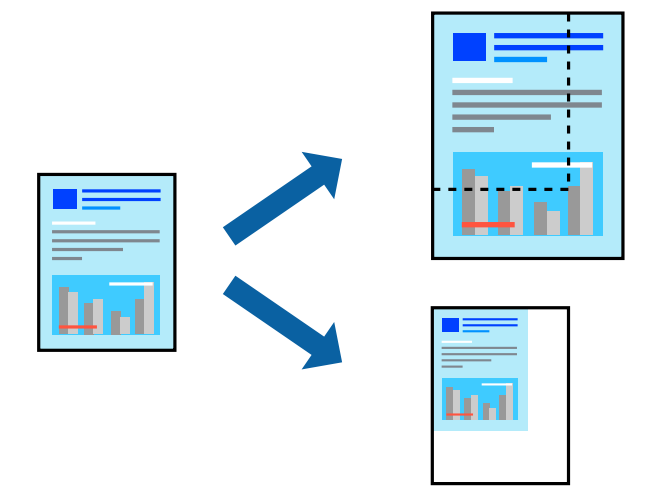

- 1. Επιλέξτε **Εκτύπωση** από το μενού **Αρχείο**, ή κάποια άλλη εντολή, για πρόσβαση στο παράθυρο διαλόγου εκτύπωσης.
- 2. Επιλέξτε **Διαμόρφωση σελίδας** από το μενού **Αρχείο** της εφαρμογής.
- 3. Επιλέξτε **Εκτυπωτής**, **Μέγεθος χαρτιού**, εισάγετε το ποσοστό στην **Κλίμακα** και, στη συνέχεια, κάντε κλικ στο **OK**.

### *Σημείωση:*

Επιλέξτε το μέγεθος χαρτιού που ορίσατε στην εφαρμογή ως τη ρύθμιση *Μέγεθος χαρτιού*.

- 4. Ρυθμίστε τα υπόλοιπα στοιχεία όπως απαιτείται.
- 5. Κάντε κλικ στην επιλογή **Εκτύπωση**.

#### <span id="page-65-0"></span>**Σχετικές πληροφορίες**

- & [«Τοποθέτηση χαρτιού στην πίσω τροφοδοσία χαρτιού» στη σελίδα 32](#page-31-0)
- & [«Εκτύπωση με τις εύκολες ρυθμίσεις» στη σελίδα 62](#page-61-0)

### **Προσαρμογή του χρώματος εκτύπωσης**

Μπορείτε να προσαρμόσετε τα χρώματα που χρησιμοποιούνται στην εργασία εκτύπωσης. Αυτές οι προσαρμογές δεν εφαρμόζονται στα πρωτότυπα δεδομένα.

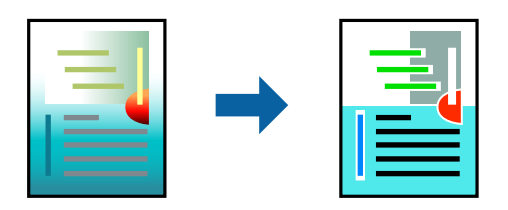

Με τη ρύθμιση **PhotoEnhance** δημιουργούνται ευκρινέστερες εικόνες με πιο ζωντανά χρώματα με την αυτόματη προσαρμογή της αντίθεσης, του κορεσμού και της φωτεινότητας των δεδομένων της πρωτότυπης εικόνας.

#### *Σημείωση:*

Το *PhotoEnhance* προσαρμόζει το χρώμα αναλύοντας τη θέση του θέματος. Επομένως, εάν έχετε αλλάξει τη θέση του θέματος πραγματοποιώντας σμίκρυνση, μεγέθυνση, περικοπή ή περιστροφή της εικόνας, το χρώμα ενδέχεται να αλλάξει χωρίς προειδοποίηση. Η επιλογή της ρύθμισης χωρίς περιθώρια μεταβάλλει επίσης τη θέση του υποκειμένου, με αποτέλεσμα αλλαγές στο χρώμα. Εάν η εικόνα βρίσκεται εκτός εστίασης, ο τόνος ενδέχεται να μην είναι φυσικός. Εάν το χρώμα έχει αλλάξει ή γίνεται μη φυσικό, εκτυπώστε σε λειτουργία διαφορετική από τη λειτουργία *PhotoEnhance*.

- 1. Επιλέξτε **Αντιστοίχιση χρωμάτων** από το αναδυόμενο μενού και, στη συνέχεια, επιλέξτε το στοιχείο **EPSON Color Controls**.
- 2. Επιλέξτε **Επιλογές χρωμάτων** από το αναδυόμενο μενού και έπειτα κάποια από τις διαθέσιμες επιλογές.
- 3. Κάντε κλικ στο βέλος δίπλα από την επιλογή **Σύνθετες ρυθμίσεις** και επιλέξτε στις κατάλληλες ρυθμίσεις.
- 4. Ρυθμίστε τα υπόλοιπα στοιχεία όπως απαιτείται.
- 5. Κάντε κλικ στην επιλογή **Εκτύπωση**.

#### **Σχετικές πληροφορίες**

- & [«Τοποθέτηση χαρτιού στην πίσω τροφοδοσία χαρτιού» στη σελίδα 32](#page-31-0)
- & [«Εκτύπωση με τις εύκολες ρυθμίσεις» στη σελίδα 62](#page-61-0)

### **Εκτύπωση εγγράφων από έξυπνες συσκευές (iOS)**

Μπορείτε να εκτυπώσετε έγγραφα από μια έξυπνη συσκευή, όπως ένα smartphone ή tablet.

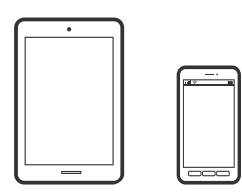

### **Εκτύπωση εγγράφων με το Epson Smart Panel**

#### *Σημείωση:*

Οι λειτουργίες ενδέχεται να διαφέρουν ανάλογα με τη συσκευή.

- 1. Ρυθμίστε τον εκτυπωτή σας για ασύρματη εκτύπωση.
- 2. Εάν το Epson Smart Panel δεν έχει εγκατασταθεί, εγκαταστήστε το.

[«Εφαρμογή για εύκολη λειτουργία του εκτυπωτή από μια έξυπνη συσκευή \(Epson Smart Panel\)» στη](#page-266-0) [σελίδα 267](#page-266-0)

- 3. Συνδέστε την έξυπνη συσκευή στον ασύρματο δρομολογητή.
- 4. Εκκινήστε το Epson Smart Panel.
- 5. Επιλέξτε το μενού εκτύπωσης εγγράφου στην αρχική οθόνη.
- 6. Επιλέξτε το έγγραφο που θέλετε να εκτυπώσετε.
- 7. Αρχίστε την εκτύπωση.

### **Χρήση της ρύθμισης AirPrint**

Το AirPrint επιτρέπει την άμεση ασύρματη εκτύπωση από iPhone, iPad, iPod touch και Mac χωρίς την ανάγκη εγκατάστασης προγραμμάτων οδήγησης ή λήψης λογισμικού.

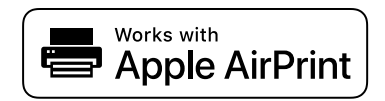

#### *Σημείωση:*

Εάν έχετε απενεργοποιήσει τα μηνύματα ρύθμισης παραμέτρων χαρτιού στον πίνακα ελέγχου του προϊόντος σας, δεν μπορείτε να χρησιμοποιήσετε το AirPrint. Δείτε τον παρακάτω σύνδεσμο, για να ενεργοποιήσετε τα μηνύματα, εφόσον χρειάζεται.

- 1. Τοποθετήστε χαρτί στο προϊόν σας.
- 2. Ρυθμίστε το προϊόν σας για ασύρματη εκτύπωση. Δείτε το σύνδεσμο παρακάτω.

#### [http://epson.sn](http://epson.sn/?q=2)

- 3. Συνδέστε τη συσκευή Apple σας στο ίδιο ασύρματο δίκτυο που χρησιμοποιεί το προϊόν σας.
- 4. Εκτυπώστε από τη συσκευή σας στο προϊόν σας.

#### *Σημείωση:*

Για λεπτομέρειες, ανατρέξτε στη σελίδα AirPrint στον ιστότοπο της Apple.

### **Εκτύπωση εγγράφων από έξυπνες συσκευές (Android)**

Μπορείτε να εκτυπώσετε έγγραφα από μια έξυπνη συσκευή, όπως ένα smartphone ή tablet.

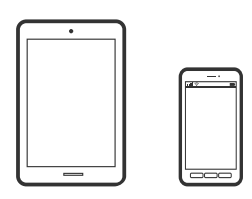

### **Εκτύπωση εγγράφων με το Epson Smart Panel**

#### *Σημείωση:*

Οι λειτουργίες ενδέχεται να διαφέρουν ανάλογα με τη συσκευή.

- 1. Ρυθμίστε τον εκτυπωτή σας για ασύρματη εκτύπωση.
- 2. Εάν το Epson Smart Panel δεν έχει εγκατασταθεί, εγκαταστήστε το.

[«Εφαρμογή για εύκολη λειτουργία του εκτυπωτή από μια έξυπνη συσκευή \(Epson Smart Panel\)» στη](#page-266-0) [σελίδα 267](#page-266-0)

- 3. Συνδέστε την έξυπνη συσκευή στον ασύρματο δρομολογητή.
- 4. Εκκινήστε το Epson Smart Panel.
- 5. Επιλέξτε το μενού εκτύπωσης εγγράφου στην αρχική οθόνη.
- 6. Επιλέξτε το έγγραφο που θέλετε να εκτυπώσετε.
- 7. Αρχίστε την εκτύπωση.

### **Εκτύπωση εγγράφων με το Epson Print Enabler**

Μπορείτε να εκτυπώνετε ασύρματα έγγραφα, email, φωτογραφίες και ιστοσελίδες απευθείας από το Android τηλέφωνο ή tablet σας (Android v4.4 ή νεότερη έκδοση). Με μερικές μόνο κινήσεις, η συσκευή σας Android εντοπίζει τον εκτυπωτή Epson που είναι συνδεδεμένος στο ίδιο ασύρματο δίκτυο.

#### *Σημείωση:*

Οι λειτουργίες ενδέχεται να διαφέρουν ανάλογα με τη συσκευή.

- 1. Ρυθμίστε τον εκτυπωτή σας για ασύρματη εκτύπωση.
- 2. Στη συσκευή σας Android, εγκαταστήστε την προσθήκη Epson Print Enabler από το Google Play.
- 3. Συνδέστε την Android συσκευή σας στο ίδιο ασύρματο δίκτυο με τον εκτυπωτή σας.
- 4. Μεταβείτε στις **Ρυθμίσεις** στη συσκευή σας Android, επιλέξτε **Εκτύπωση** και, στη συνέχεια, ενεργοποιήστε το Epson Print Enabler.

<span id="page-68-0"></span>5. Από μια εφαρμογή Android όπως το Chrome, πατήστε το εικονίδιο του μενού και εκτυπώστε αυτό που εμφανίζεται στην οθόνη σας.

#### *Σημείωση:*

Εάν δεν εμφανίζεται ο εκτυπωτής σας, πατήστε *Όλοι οι εκτυπωτές* και επιλέξτε τον εκτυπωτή σας.

### **Εκτύπωση χρησιμοποιώντας το Mopria Print Service**

Το Mopria Print Service επιτρέπει άμεση ασύρματη εκτύπωση από Android smartphone ή tablet.

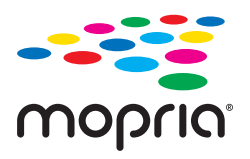

- 1. Εγκαταστήστε το Mopria Print Service από το Google Play.
- 2. Τοποθετήστε χαρτί στον εκτυπωτή.
- 3. Ρυθμίστε τον εκτυπωτή σας για ασύρματη εκτύπωση. Δείτε το σύνδεσμο παρακάτω.

#### [http://epson.sn](http://epson.sn/?q=2)

- 4. Συνδέστε τη συσκευή Android στο ίδιο ασύρματο δίκτυο που χρησιμοποιεί ο εκτυπωτής.
- 5. Εκτυπώστε από τη συσκευή σας στον εκτυπωτή σας.

#### *Σημείωση:*

Για περισσότερες λεπτομέρειες, μεταβείτε στον ιστότοπο Mopria στη διεύθυνση [https://mopria.org.](https://mopria.org)

#### **Σχετικές πληροφορίες**

& [«Τοποθέτηση χαρτιού στην πίσω τροφοδοσία χαρτιού» στη σελίδα 32](#page-31-0)

# **Εκτύπωση σε φακέλους**

### **Εκτύπωση σε φακέλους από έναν υπολογιστή (Windows)**

1. Τοποθετήστε φακέλους στον εκτυπωτή.

[«Τοποθέτηση φακέλων στην πίσω τροφοδοσία χαρτιού» στη σελίδα 34](#page-33-0)

- 2. Ανοίξτε το αρχείο που θέλετε να εκτυπώσετε.
- 3. Μεταβείτε στο παράθυρο του προγράμματος οδήγησης του εκτυπωτή.
- 4. Επιλέξτε το μέγεθος φακέλου από το **Μέγ. χαρτιού** στην καρτέλα **Κύριο** και, στη συνέχεια, επιλέξτε **Φάκελος** από το **Τύπος χαρτιού**.
- 5. Ρυθμίστε τα λοιπά στοιχεία στις καρτέλες **Κύριο** και **Άλλες επιλογές** όπως απαιτείται και έπειτα κάντε κλικ στο **OK**.

<span id="page-69-0"></span>6. Κάντε κλικ στην επιλογή **Εκτύπωση**.

### **Εκτύπωση σε φακέλους από έναν υπολογιστή (Mac OS)**

- 1. Τοποθετήστε φακέλους στον εκτυπωτή. [«Τοποθέτηση φακέλων στην πίσω τροφοδοσία χαρτιού» στη σελίδα 34](#page-33-0)
- 2. Ανοίξτε το αρχείο που θέλετε να εκτυπώσετε.
- 3. Επιλέξτε **Εκτύπωση** από το μενού **Αρχείο**, ή κάποια άλλη εντολή, για πρόσβαση στο παράθυρο διαλόγου εκτύπωσης.
- 4. Επιλέξτε το μέγεθος ως ρύθμιση **Μέγεθος χαρτιού**.
- 5. Επιλέξτε **Ρυθμίσεις εκτύπωσης** από το αναδυόμενο μενού.
- 6. Επιλέξτε **Φάκελος** ως ρύθμιση **Τύπος μέσου**.
- 7. Ρυθμίστε τα υπόλοιπα στοιχεία όπως απαιτείται.
- 8. Κάντε κλικ στην επιλογή **Εκτύπωση**.

## **Εκτύπωση ιστοσελίδων**

### **Εκτύπωση ιστοσελίδων από έναν υπολογιστή**

Το Epson Photo+ σάς επιτρέπει να εμφανίζετε ιστοσελίδες, να κάνετε περικοπή της καθορισμένης περιοχής και, στη συνέχεια, να τις επεξεργάζεστε και εκτυπώνετε. Ανατρέξτε στη βοήθεια της εφαρμογής για λεπτομέρειες.

### **Εκτύπωση ιστοσελίδων από έξυπνες συσκευές**

#### *Σημείωση:*

Οι λειτουργίες ενδέχεται να διαφέρουν ανάλογα με τη συσκευή.

- 1. Ρυθμίστε τον εκτυπωτή σας για ασύρματη εκτύπωση.
- 2. Εάν το Epson Smart Panel δεν έχει εγκατασταθεί, εγκαταστήστε το.

[«Εφαρμογή για εύκολη λειτουργία του εκτυπωτή από μια έξυπνη συσκευή \(Epson Smart Panel\)» στη](#page-266-0) [σελίδα 267](#page-266-0)

- 3. Συνδέστε την έξυπνη συσκευή σας στο ίδιο ασύρματο δίκτυο με τον εκτυπωτή σας.
- 4. Ανοίξτε την ιστοσελίδα που θέλετε να εκτυπώσετε στην εφαρμογή του προγράμματος περιήγησής σας στο web.
- 5. Πατήστε **Κοινή χρήση** στο μενού της εφαρμογής του προγράμματος περιήγησης.
- 6. Επιλέξτε **Smart Panel**.

#### <span id="page-70-0"></span>7. Πατήστε **Εκτύπωση**.

# **Εκτύπωση με χρήση μιας υπηρεσίας cloud**

Χρησιμοποιώντας την υπηρεσία Epson Connect που είναι διαθέσιμη στο Internet, μπορείτε να εκτυπώνετε από το smartphone, το tablet ή το φορητό υπολογιστή σας, οποιαδήποτε στιγμή θέλετε και σχεδόν από οποιοδήποτε μέρος. Για να χρησιμοποιήσετε αυτήν την υπηρεσία, χρειάζεται να καταχωρήσετε τον χρήστη και τον εκτυπωτή στο Epson Connect.

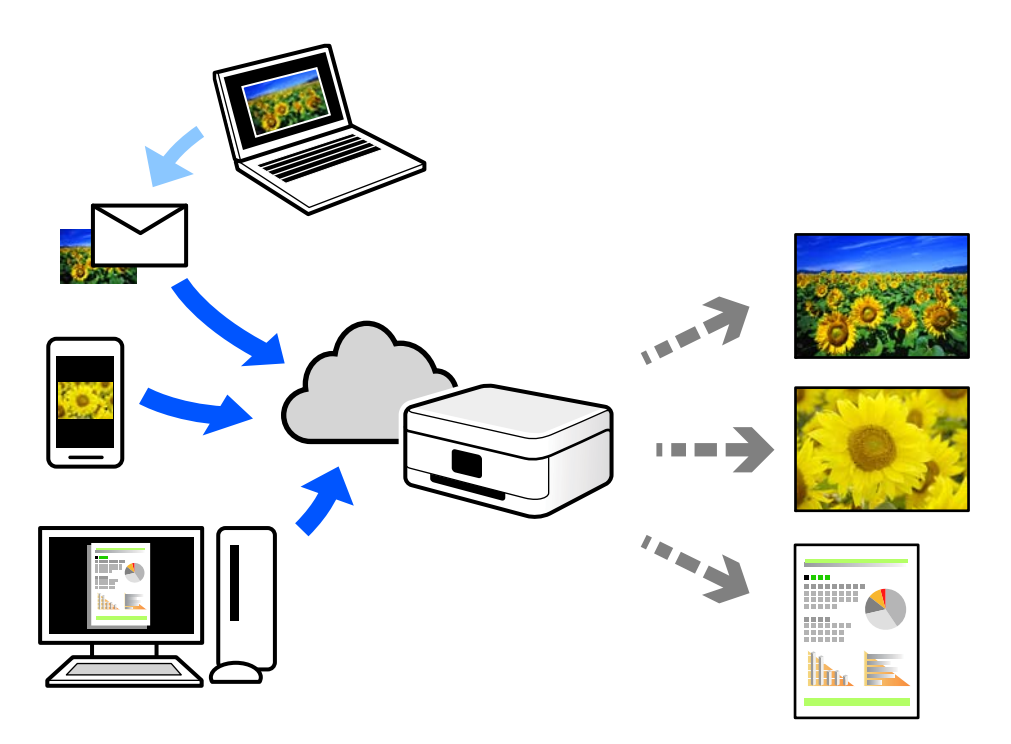

Οι λειτουργίες που είναι διαθέσιμες στο Internet είναι οι εξής.

#### ❏ Email Print

Όταν στέλνετε ένα email με συνημμένα όπως έγγραφα ή εικόνες σε μια διεύθυνση email που έχει εκχωρηθεί στον εκτυπωτή, μπορείτε να εκτυπώσετε αυτό το email και τα συνημμένα από απομακρυσμένες τοποθεσίες όπως τον εκτυπωτή στο σπίτι ή στο γραφείο σας.

❏ Epson iPrint

Αυτή η εφαρμογή είναι για iOS και Android, και σας επιτρέπει να εκτυπώσετε ή σαρώσετε από ένα smartphone ή tablet. Μπορείτε να εκτυπώσετε έγγραφα, εικόνες και τοποθεσίες Web με αποστολή τους απευθείας σε έναν εκτυπωτή στο ίδιο ασύρματο δίκτυο LAN.

❏ Remote Print Driver

Αυτό είναι ένα κοινόχρηστο πρόγραμμα οδήγησης που υποστηρίζεται από το Πρόγραμμα οδήγησης απομακρυσμένης εκτύπωσης. Όταν εκτυπώνετε με έναν εκτυπωτή σε απομακρυσμένη τοποθεσία, μπορείτε να εκτυπώσετε αλλάζοντας τον εκτυπωτή στο παράθυρο συνήθων εφαρμογών.

Ανατρέξτε στην πύλη Web Epson Connect για λεπτομέρειες σχετικά με τον τρόπο ρύθμισης ή εκτύπωσης.

<https://www.epsonconnect.com/>

[http://www.epsonconnect.eu](http://www.epsonconnect.eu/) (μόνο για την Ευρώπη)

### **Καταχώριση στην υπηρεσία Epson Connect από τον πίνακα ελέγχου**

Ακολουθήστε τα παρακάτω βήματα για να καταχωρίσετε τον εκτυπωτή σας.

1. Επιλέξτε **Ρυθμίσ** στον πίνακα ελέγχου.

Για να επιλέξτε ένα στοιχείο, χρησιμοποιήστε τα κουμπιά **Δ V < >** και έπειτα πατήστε το κουμπί OK.

- 2. Επιλέξτε **Υπηρεσίες Epson Connect** > **Καταχώρηση/ Διαγραφή** για να εκτυπώσετε το φύλλο καταχώρισης.
- 3. Ακολουθήστε τις οδηγίες στο φύλλο καταχώρισης για να καταχωρίσετε τον εκτυπωτή σας.
# <span id="page-72-0"></span>**Δημιουργία αντιγράφων**

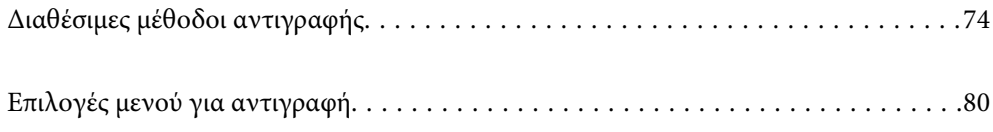

## <span id="page-73-0"></span>**Διαθέσιμες μέθοδοι αντιγραφής**

Τοποθετήστε τα πρωτότυπα στο γυαλί σαρωτή ή στον ADF και, στη συνέχεια, επιλέξτε το μενού **Αντιγραφή** στην αρχική οθόνη.

## **Αντιγραφή πρωτοτύπων**

Αυτή η ενότητα εξηγεί τον τρόπο χρήσης του μενού **Αντιγραφή** στον πίνακα ελέγχου για την αντιγραφή πρωτοτύπων.

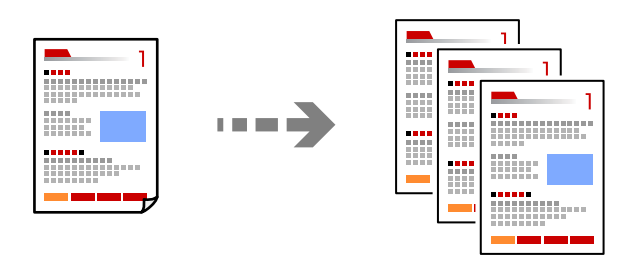

- 1. Τοποθετήστε χαρτί στον εκτυπωτή. [«Τοποθέτηση χαρτιού στην πίσω τροφοδοσία χαρτιού» στη σελίδα 32](#page-31-0)
- 2. Τοποθετήστε τα πρωτότυπα.

Εάν θέλετε να αντιγράψετε πολλά πρωτότυπα, τοποθετήστε όλα τα πρωτότυπα στον ADF. [«Τοποθέτηση πρωτοτύπων στο Γυαλί σαρωτή» στη σελίδα 39](#page-38-0) [«Τοποθέτηση πρωτοτύπων στον αυτόματο τροφοδότη εγγράφων» στη σελίδα 38](#page-37-0)

3. Επιλέξτε **Αντιγραφή** στην αρχική οθόνη.

Για να επιλέξτε ένα στοιχείο, χρησιμοποιήστε τα κουμπιά  $\blacktriangle \blacktriangledown \blacktriangle \blacktriangledown$  και έπειτα πατήστε το κουμπί OK.

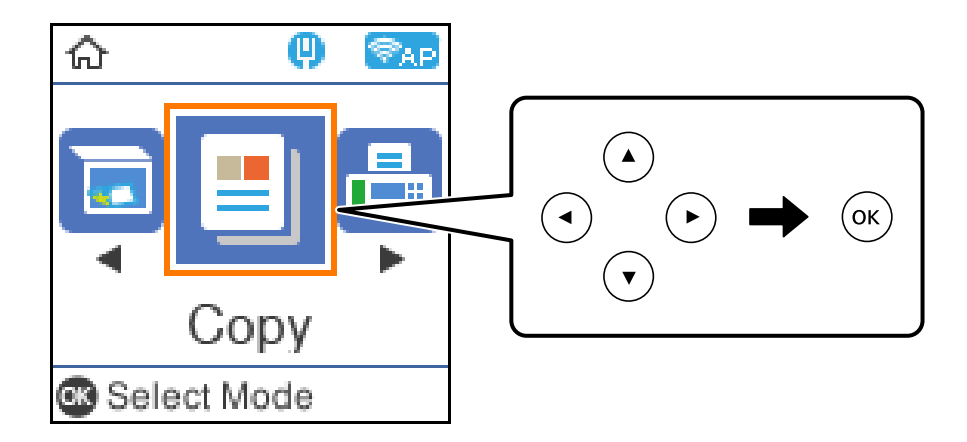

- 4. Ορίστε τον αριθμό αντιγράφων.
- 5. Επιλέξτε έγχρωμη ή μονόχρωμη αντιγραφή.

6. Πατήστε το κουμπί OK για εμφάνιση και ελέγξτε τις ρυθμίσεις εκτύπωσης. Έπειτα, αλλάξτε τις ρυθμίσεις σύμφωνα με τις απαιτήσεις.

Για να αλλάξετε τις ρυθμίσεις, πατήστε το κουμπί  $\nabla$ , ορίστε το μενού ρυθμίσεων χρησιμοποιώντας τα κουμπιά  $\blacktriangle$   $\blacktriangledown$  και, στη συνέχεια, αλλάξτε τις ρυθμίσεις χρησιμοποιώντας τα κουμπιά  $\blacktriangle$ . Μόλις ολοκληρώσετε, πατήστε το κουμπί OK.

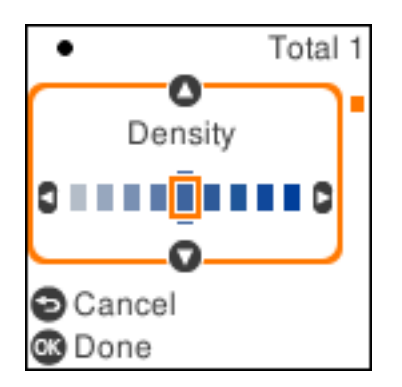

7. Πατήστε το κουμπί $\Phi$ .

## **Αντιγραφή με μεγέθυνση ή μείωση**

Μπορείτε να αντιγράψετε πρωτότυπα σε μια καθορισμένη μεγέθυνση.

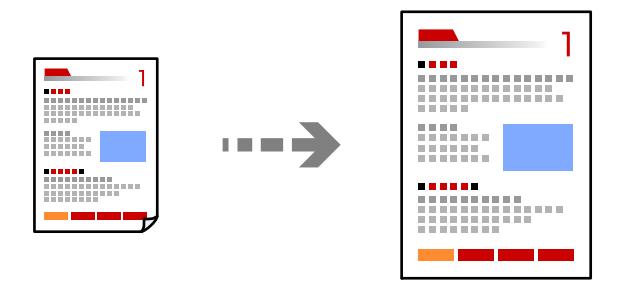

1. Τοποθετήστε τα πρωτότυπα.

Εάν θέλετε να αντιγράψετε πολλά πρωτότυπα, τοποθετήστε όλα τα πρωτότυπα στον ADF. [«Τοποθέτηση πρωτοτύπων στο Γυαλί σαρωτή» στη σελίδα 39](#page-38-0) [«Τοποθέτηση πρωτοτύπων στον αυτόματο τροφοδότη εγγράφων» στη σελίδα 38](#page-37-0)

2. Επιλέξτε **Αντιγραφή** στην αρχική οθόνη.

Για να επιλέξτε ένα στοιχείο, χρησιμοποιήστε τα κουμπιά Δ  $\blacktriangledown$  <  $\blacktriangledown$  και έπειτα πατήστε το κουμπί OK.

- 3. Ορίστε τον αριθμό αντιγράφων.
- 4. Επιλέξτε έγχρωμη ή μονόχρωμη αντιγραφή.
- 5. Πατήστε το κουμπί ΟΚ και, στη συνέχεια, πατήστε το κουμπί $\blacktriangledown$ .

<span id="page-75-0"></span>6. Καθορίστε το στοιχείο **Μείωση/Μεγέθυνση** με τα κουμπιά **Δ V** και έπειτα αλλάξτε τη μεγέθυνση με τα κουμπιά  $\blacktriangle$ .

#### *Σημείωση:*

Αν θέλετε να εκτελέσετε αντιγραφή μειώνοντας ή αυξάνοντας το μέγεθος ενός εγγράφου βάσει συγκεκριμένου ποσοστού, επιλέξτε **Προσαρμογή** για τη ρύθμιση Μείωση/Μεγέθυνση, πατήστε το κουμπί ▼ και, στη συνέχεια,  $\pi$ ατήστε το κουμπί $\blacktriangleright$ . Καθορίστε το ποσοστό μεγέθυνσης ή σμίκρυνσης.

7. Πατήστε το κουμπί ΟΚ και, στη συνέχεια, πατήστε το κουμπί  $\mathcal{D}$ .

## **Αντιγραφή πολλαπλών πρωτοτύπων σε ένα φύλλο**

Μπορείτε να αντιγράψετε πολλαπλά πρωτότυπα σε ένα μοναδικό φύλλο.

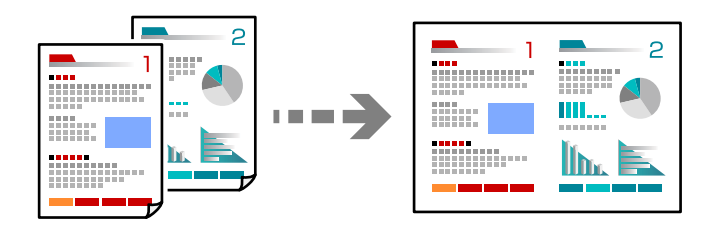

1. Τοποθετήστε όλα τα πρωτότυπα στον αυτόματο τροφοδότη εγγράφων (ADF), στραμμένα προς τα επάνω. [«Τοποθέτηση πρωτοτύπων στον αυτόματο τροφοδότη εγγράφων» στη σελίδα 38](#page-37-0)

Τοποθετήστε τα με την κατεύθυνση που φαίνεται στην απεικόνιση.

❏ Πρωτότυπα σε κατακόρυφο προσανατολισμό

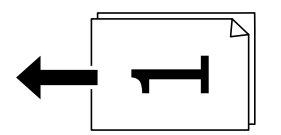

❏ Πρωτότυπα σε οριζόντιο προσανατολισμό

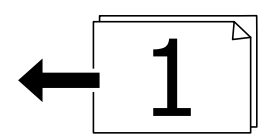

c*Σημαντικό:*

Εάν θέλετε να αντιγράψετε πρωτότυπα που δεν υποστηρίζονται από το ADF, χρησιμοποιήστε το γυαλί σαρωτή.

[«Πρωτότυπα που δεν υποστηρίζονται από τον ADF» στη σελίδα 38](#page-37-0)

#### *Σημείωση:*

Μπορείτε, επίσης, να τοποθετήσετε τα πρωτότυπα στο γυαλί σαρωτή.

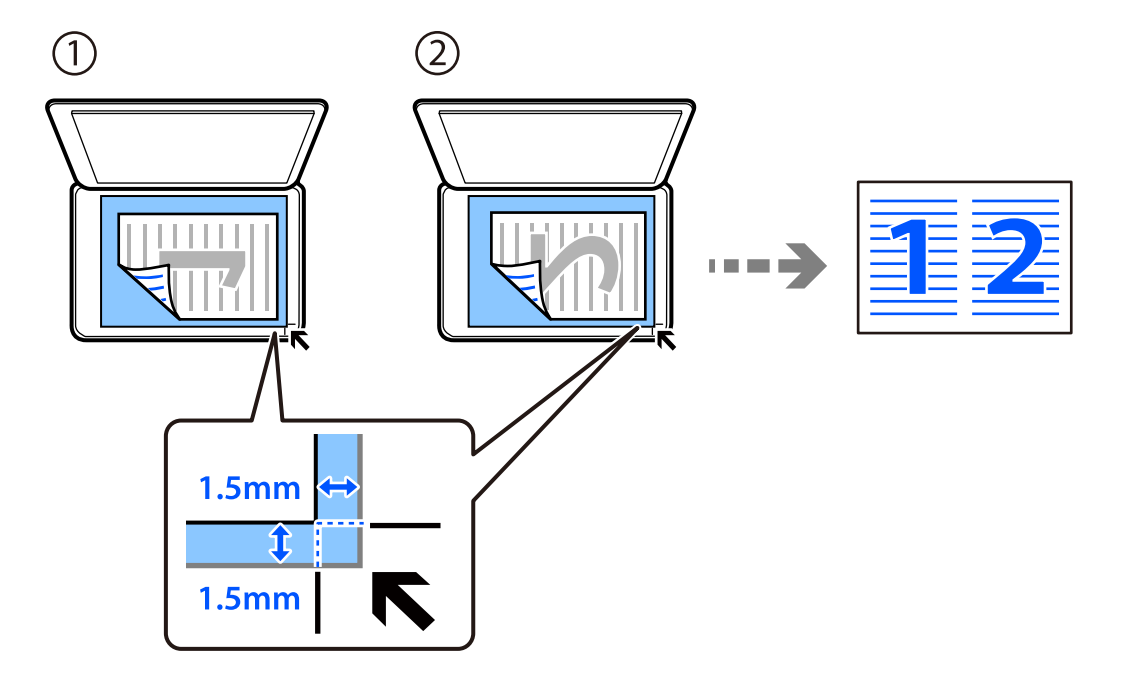

❏ Πορτραίτα σε κατακόρυφο προσανατολισμό

❏ Πορτραίτα σε οριζόντιο προσανατολισμό

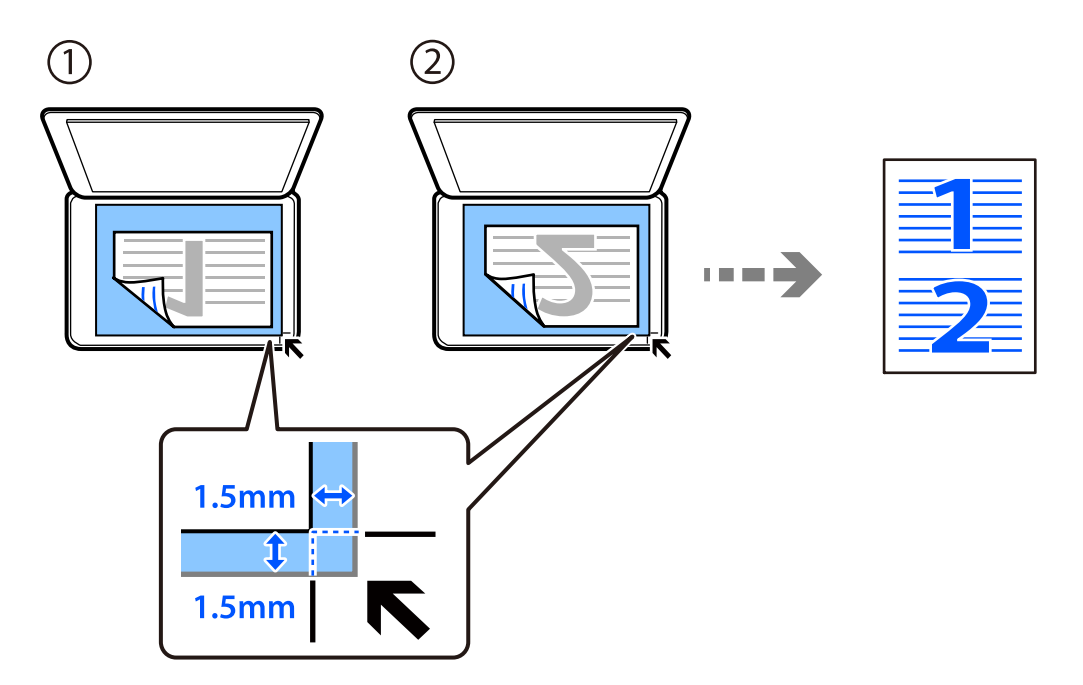

2. Επιλέξτε **Αντιγραφή** στην αρχική οθόνη.

Για να επιλέξτε ένα στοιχείο, χρησιμοποιήστε τα κουμπιά Δ  $\blacktriangledown$  <  $\blacktriangledown$  και έπειτα πατήστε το κουμπί OK.

- 3. Ορίστε τον αριθμό αντιγράφων.
- 4. Επιλέξτε έγχρωμη ή μονόχρωμη αντιγραφή.
- 5. Πατήστε το κουμπί ΟΚ και, στη συνέχεια, πατήστε το κουμπί $\blacktriangledown$ .
- 6. Επιλέξτε **Πολ. σελ.** χρησιμοποιώντας τα κουμπιά **Δ V** και, στη συνέχεια, πατήστε το κουμπί **>**.
- 7. Επιλέξτε **2-εικόν.**.
- 8. Ορίστε τη σειρά διάταξης και τον προσανατολισμό πρωτοτύπου και, στη συνέχεια, πατήστε το κουμπί ΟΚ.
- 9. Πατήστε το κουμπί $\Phi$ .

## **Αντιγραφή ταυτότητας**

Σαρώνει και τις δύο πλευρές της ταυτότητας και τις αντιγράφει σε μία πλευρά χαρτιού μεγέθους A4.

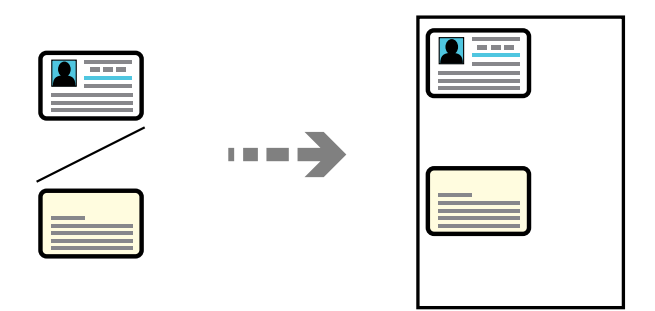

1. Επιλέξτε **Αντιγραφή** στην αρχική οθόνη.

Για να επιλέξτε ένα στοιχείο, χρησιμοποιήστε τα κουμπιά  $\blacktriangle \blacktriangledown \blacktriangle \blacktriangledown$  και έπειτα πατήστε το κουμπί OK.

- 2. Ορίστε τον αριθμό αντιγράφων.
- 3. Επιλέξτε έγχρωμη ή μονόχρωμη αντιγραφή.
- 4. Πατήστε το κουμπί ΟΚ και, στη συνέχεια, πατήστε το κουμπί $\blacktriangledown$ .
- 5. Επιλέξτε **Αντιγ. κάρτας ταυτ.** χρησιμοποιώντς τα κουμπιά **Δ V** και, στη συνέχεια, επιλέξτε **Ενεργ**.
- 6. Πατήστε το κουμπί ΟΚ και, στη συνέχεια, πατήστε το κουμπί  $\mathcal{D}$ .

7. Τοποθετήστε το πρωτότυπο με την εκτυπωμένη πλευρά προς τα κάτω και σύρετέ το στο σημάδι της γωνίας. Τοποθετήστε την ταυτότητα 5 mm μακριά από τη γωνία του γυαλιού σαρωτή.

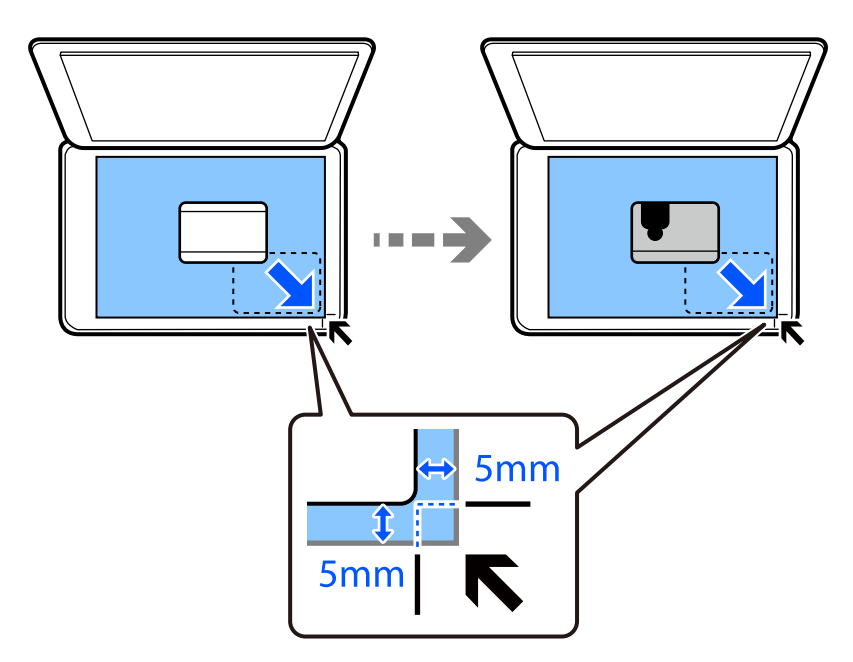

8. Τοποθετήστε την πίσω πλευρά του πρωτότυπου προς τα κάτω, σύρετέ το στο σημάδι της γωνίας και πατήστε το κουμπί $\Phi$ .

## **Αντιγραφή χωρίς περιθώρια**

Πραγματοποιεί αντιγραφή χωρίς περιθώρια στα άκρα. Η εικόνα μεγεθύνεται λίγο για την αφαίρεση των περιθωρίων από τα άκρα του χαρτιού.

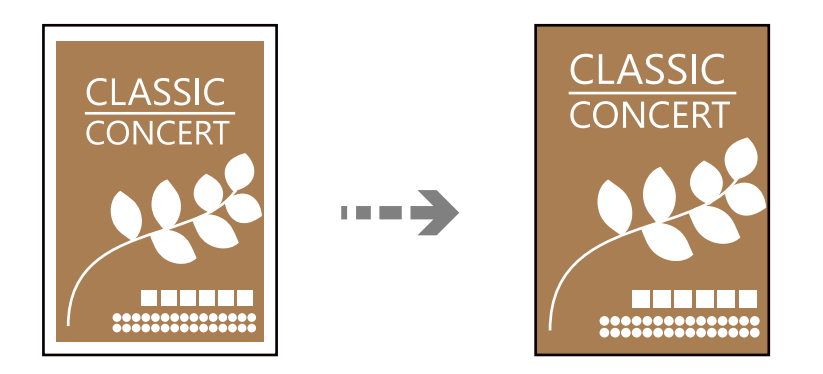

- 1. Τοποθετήστε το πρωτότυπο στο γυαλί σαρωτή. [«Τοποθέτηση πρωτοτύπων στο Γυαλί σαρωτή» στη σελίδα 39](#page-38-0)
- 2. Επιλέξτε **Αντιγραφή** στην αρχική οθόνη.

Για να επιλέξτε ένα στοιχείο, χρησιμοποιήστε τα κουμπιά  $\blacktriangle \blacktriangledown \blacktriangle \blacktriangledown$  και έπειτα πατήστε το κουμπί OK.

- 3. Ορίστε τον αριθμό αντιγράφων.
- 4. Επιλέξτε έγχρωμη ή μονόχρωμη αντιγραφή.
- <span id="page-79-0"></span>5. Πατήστε το κουμπί ΟΚ και, στη συνέχεια, πατήστε το κουμπί $\nabla$ .
- 6. Επιλέξτε **Αντ. χωρίς περ.** χρησιμοποιώντας τα κουμπιά **Δ V** και, στη συνέχεια, πατήστε το κουμπί **>**.
- 7. Επιλέξτε **Ενεργ**.
- 8. Καθορίστε το **Επέκταση**.
- 9. Πατήστε το κουμπί ΟΚ και, στη συνέχεια, πατήστε το κουμπί  $\mathcal{D}$ .

## **Επιλογές μενού για αντιγραφή**

Τα διαθέσιμα στοιχεία ποικίλλουν ανάλογα με το μενού που επιλέξατε.

#### Αριθμός αντιγράφων:

Ορίστε τον αριθμό αντιγράφων.

#### Α/Μ:

Αντιγράφει το πρωτότυπο ασπρόμαυρα (μονόχρωμα).

#### Έγχρωμα:

Αντιγράφει το πρωτότυπο έγχρωμα.

#### Πυκνότητα:

Αυξήστε το επίπεδο της πυκνότητας όταν τα αποτελέσματα της αντιγραφής είναι ανοιχτόχρωμα. Αυξήστε το επίπεδο της πυκνότητας όταν εμφανίζονται κηλίδες μελανιού.

#### Ρυθ. χαρ.:

Επιλέξτε το μέγεθος και τον τύπο χαρτιού που τοποθετήσατε.

#### Μείωση/Μεγέθυνση:

Μεγεθύνει ή σμικρύνει τα πρωτότυπα.

❏ Πραγματικό μέγεθος

Πραγματοποιεί αντιγραφή σε ποσοστό μεγέθυνσης 100%.

#### ❏ Αυτόμ. προσαρμογή

Εντοπίζει την περιοχή σάρωσης και μεγεθύνει ή σμικρύνει αυτόματα το πρωτότυπο ανάλογα με το μέγεθος χαρτιού που επιλέξατε. Όταν υπάρχουν λευκά περιθώρια γύρω από το πρωτότυπο, τα λευκά περιθώρια από το σημάδι της γωνίας της γυάλινης επιφάνειας σαρωτή ανιχνεύονται ως η περιοχή σάρωσης, αλλά τα περιθώρια στην αντίθετη πλευρά ενδέχεται να περικοπούν.

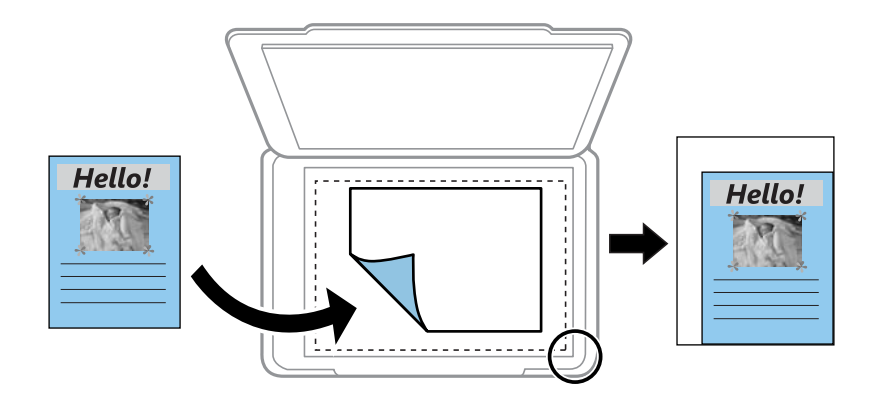

#### ❏ Προσαρμογή

Επιλέξτε, για να καθορίσετε το ποσοστό μεγέθυνσης ή σμίκρυνσης του πρωτοτύπου.

#### Προσαρμ. μέγεθος:

Καθορίζει το ποσοστό μεγέθυνσης που χρησιμοποιείται για τη μεγέθυνση ή τη σμίκρυνση του πρωτοτύπου εντός εύρους μεταξύ 25 και 400%.

#### Μέγ. πρ.:

Επιλέξτε το μέγεθος του πρωτοτύπου σας. Όταν αντιγράφετε πρωτότυπα μη τυπικού μεγέθους, επιλέξετε το μέγεθος που βρίσκεται πλησιέστερα σε αυτό του πρωτοτύπου σας.

#### Πολ. σελ.:

Επιλέξτε τη διάταξη της αντιγραφής.

❏ Μον. σελ.

Πραγματοποιεί αντιγραφή ενός πρωτοτύπου μίας όψης σε ένα μονό φύλλο χαρτιού.

❏ 2-εικόν.

Πραγματοποιεί αντιγραφή δύο πρωτοτύπων μίας όψης σε ένα μονό φύλλο χαρτιού σε διάταξη 2 σε 1. Επιλέξτε τη σειρά διάταξης και τον προσανατολισμό του πρωτότυπου σας.

#### Ποιότητα:

Επιλέξτε την ποιότητα για την αντιγραφή. Η επιλογή **Υψηλή** παρέχει εκτύπωση υψηλότερης ποιότητας, αλλά η ταχύτητα εκτύπωσης ενδέχεται να είναι χαμηλότερη.

#### Αντιγ. κάρτας ταυτ.:

Σαρώνει και τις δύο πλευρές της ταυτότητας και τις αντιγράφει στη μία πλευρά του χαρτιού.

#### Αντ. χωρίς περ.:

Πραγματοποιεί αντιγραφή χωρίς περιθώρια στα άκρα. Η εικόνα μεγεθύνεται λίγο για την αφαίρεση των περιθωρίων από τα άκρα του χαρτιού. Επιλέξτε πόσο θα μεγεθυνθεί η εικόνα στη ρύθμιση **Επέκταση**.

# <span id="page-81-0"></span>**Σάρωση**

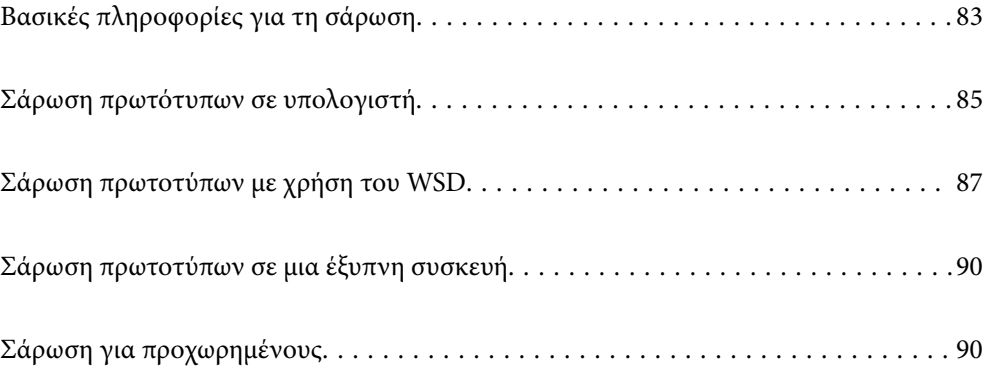

## <span id="page-82-0"></span>**Βασικές πληροφορίες για τη σάρωση**

## **Τι είναι μια «σάρωση»;**

Μια «σάρωση» είναι η διαδικασία μετατροπής οπτικών πληροφοριών σε έντυπα δεδομένα (όπως έγγραφα, αποκόμματα περιοδικών, φωτογραφίες, χειρόγραφα κ.λπ.) σε ψηφιακά δεδομένα εικόνας.

Μπορείτε να αποθηκεύσετε σαρωμένα δεδομένα ως ψηφιακή εικόνα, δηλαδή ως αρχείο JPEG ή PDF.

Μπορείτε έπειτα να εκτυπώσετε την εικόνα, να τη στείλετε μέσω email και ούτω καθεξής.

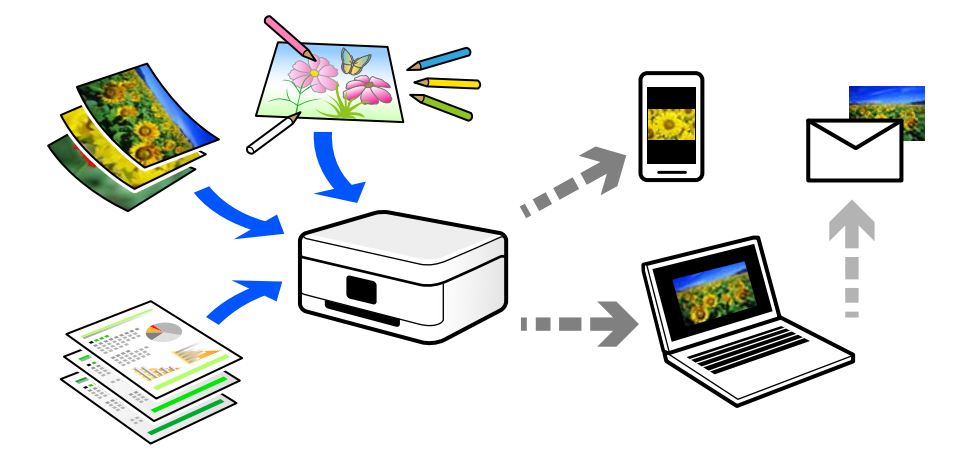

## **Χρήσεις σάρωσης**

Μπορείτε να χρησιμοποιήσετε σάρωση με διάφορους τρόπους προκειμένου να κάνετε τη ζωή σας πιο εύκολη.

- ❏ Σαρώνοντας ένα έγγραφο χαρτιού και μετατρέποντάς το σε ψηφιακά δεδομένα, μπορείτε να το διαβάσετε σε έναν υπολογιστή ή έξυπνη συσκευή.
- ❏ Σαρώνοντας εισιτήρια ή φυλλάδια σε ψηφιακά δεδομένα, μπορείτε να απορρίψετε τα πρωτότυπα και να αποφύγετε την αταξία.
- ❏ Σαρώνοντας σημαντικά έγγραφα, μπορείτε δημιουργήσετε εφεδρικά αντίγραφά τους σε υπηρεσίες cloud ή άλλο μέσο αποθήκευσης, σε περίπτωση που χαθούν.
- ❏ Μπορείτε να στείλετε τις σαρωμένες φωτογραφίες ή έγγραφα σε φίλους μέσω email.
- ❏ Σαρώνοντας σχέδια που έχουν γίνει με το χέρι και άλλα, μπορείτε να τα μοιραστείτε σε κοινωνικά μέσα σε πολύ υψηλότερη ποιότητα από την απλή λήψη μιας φωτογραφίας με την έξυπνη συσκευή σας.
- ❏ Σαρώνοντας τις αγαπημένες σας σελίδες από εφημερίδες ή περιοδικά μπορείτε να τις αποθηκεύσετε και να πετάξετε τα πρωτότυπα.

## **Διαθέσιμες μέθοδοι σάρωσης**

Μπορείτε να χρησιμοποιήσετε οποιαδήποτε από τις παρακάτω μεθόδους για σάρωση με αυτόν τον εκτυπωτή.

## **Σάρωση σε υπολογιστή**

Υπάρχουν δύο μέθοδοι σάρωσης πρωτότυπων σε υπολογιστή, σάρωση με χρήση του πίνακα ελέγχου του υπολογιστή και σάρωση από τον υπολογιστή.

Μπορείτε να σαρώσετε εύκολα από τον πίνακα ελέγχου.

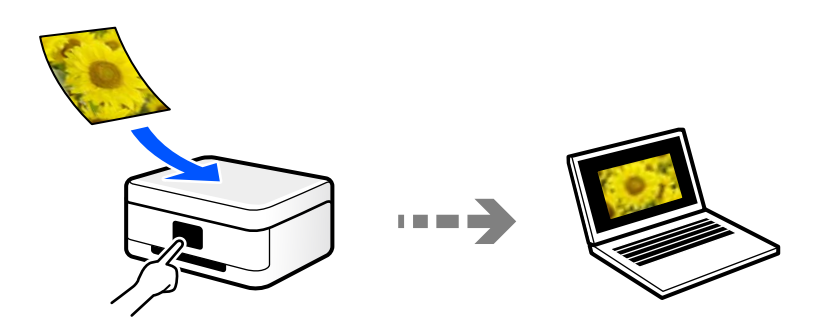

Χρησιμοποιήστε την εφαρμογή σάρωσης Epson ScanSmart για να σαρώσετε από τον υπολογιστή. Μπορείτε να επεξεργαστείτε εικόνες μετά τη σάρωση.

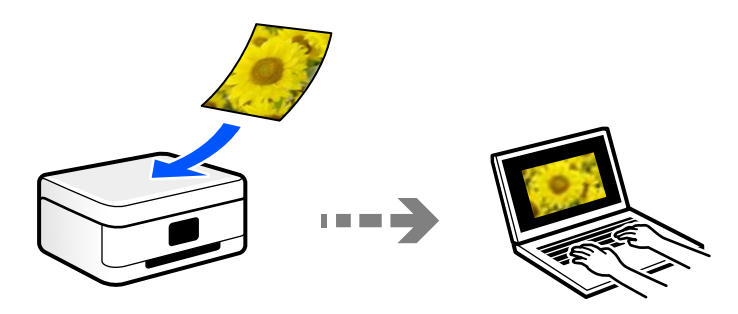

## **Σάρωση με χρήση του WSD**

Μπορείτε να αποθηκεύσετε τη σαρωμένη εικόνα σε έναν υπολογιστή που είναι συνδεδεμένος με τον εκτυπωτή, χρησιμοποιώντας τη λειτουργία WSD.

Εάν χρησιμοποιείτε Windows 7/Windows Vista, θα πρέπει να πραγματοποιήσετε τις ρυθμίσεις WSD στον υπολογιστή σας πριν από τη σάρωση.

## **Απευθείας σάρωση από έξυπνες συσκευές**

Μπορείτε να αποθηκεύσετε σαρωμένες εικόνες απευθείας σε μια έξυπνη συσκευή όπως ένα smartphone ή tablet με χρήση της εφαρμογής Epson Smart Panel στην έξυπνη συσκευή.

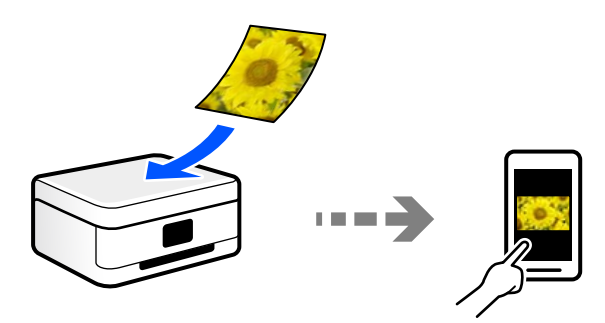

## <span id="page-84-0"></span>**Συνιστώμενες μορφές αρχείου που ικανοποιούν τον σκοπό σας**

Γενικά, η μορφή JPEG είναι κατάλληλη για φωτογραφίες, ενώ η μορφή PDF για έγγραφα. Ανατρέξτε στις παρακάτω περιγραφές για να επιλέξετε την καλύτερη μορφή για αυτό που θέλετε να κάνετε.

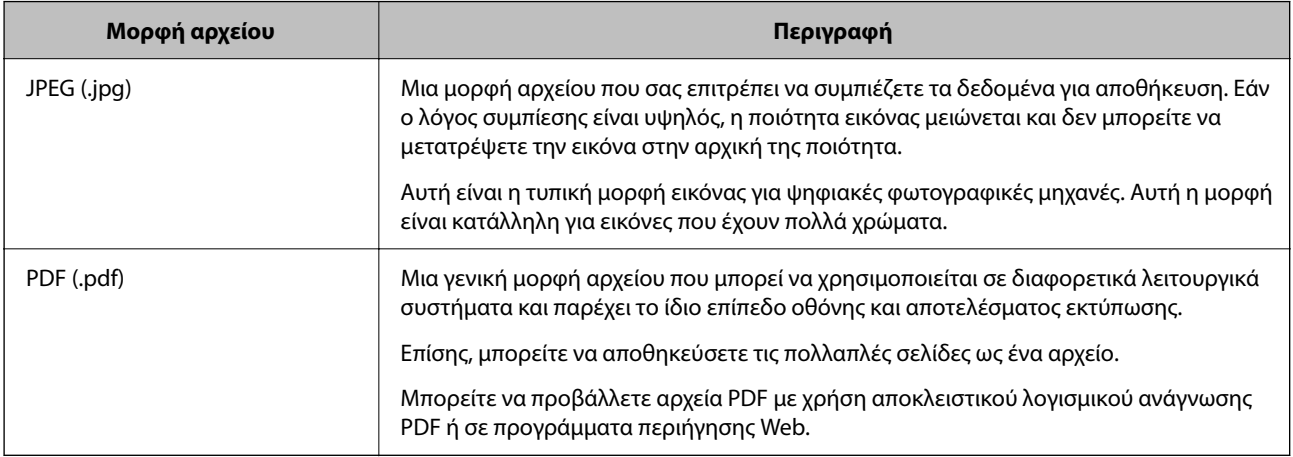

## **Συνιστώμενες αναλύσεις που ικανοποιούν τον σκοπό σας**

Η ανάλυση υποδεικνύει τον αριθμό των pixel (μικρότερη περιοχή μιας εικόνας) για κάθε ίντσα (25,4 mm) και μετριέται σε dpi (κουκκίδες ανά ίντσα). Το πλεονέκτημα της αύξησης της ανάλυσης είναι ότι οι λεπτομέρειες στην εικόνα γίνονται πιο ευκρινείς. Ωστόσο, μπορεί να έχει τα ακόλουθα μειονεκτήματα:

❏ Το μέγεθος αρχείου γίνεται μεγάλο

(Όταν διπλασιάζετε την ανάλυση, το μέγεθος αρχείου γίνεται περίπου τέσσερις φορές μεγαλύτερο.)

- ❏ Η σάρωση, αποθήκευση και ανάγνωση της εικόνας διαρκεί πολύ ώρα
- ❏ Η αποστολή και λήψη email ή φαξ διαρκεί πολύ ώρα
- ❏ Η εικόνα γίνεται πολύ μεγάλη προκειμένου να χωρέσει στην οθόνη ή να εκτυπωθεί στο χαρτί

Ανατρέξτε στον πίνακα και ορίστε την κατάλληλη ανάλυση για τον σκοπό της σαρωμένης εικόνας σας.

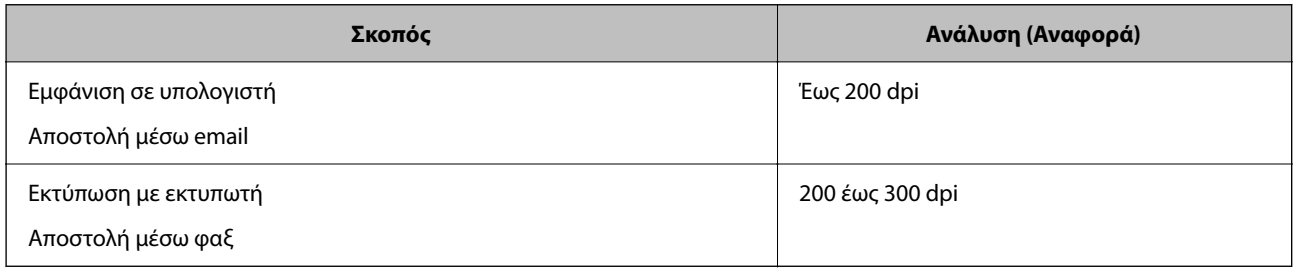

## **Σάρωση πρωτότυπων σε υπολογιστή**

Υπάρχουν δύο μέθοδοι σάρωσης πρωτότυπων σε υπολογιστή, σάρωση με χρήση του πίνακα ελέγχου του υπολογιστή και σάρωση από τον υπολογιστή.

## **Σάρωση από τον Πίνακα ελέγχου**

#### *Σημείωση:*

Για να χρησιμοποιήσετε αυτήν τη δυνατότητα, βεβαιωθείτε ότι οι παρακάτω εφαρμογές έχουν εγκατασταθεί στον υπολογιστή σας.

- ❏ Epson ScanSmart (Windows 7 ή μεταγενέστερο, ή OS X El Capitan ή μεταγενέστερο)
- ❏ Epson Event Manager (Windows Vista/Windows XP, ή OS X Yosemite/OS X Mavericks/OS X Mountain Lion/Mac OS X v10.7.x/Mac OS X v10.6.8)
- ❏ Epson Scan 2 (απαιτούμενη εφαρμογή για τη χρήση της δυνατότητας σαρωτή)

Ανατρέξτε στα παρακάτω για να ελέγξετε για εγκατεστημένες εφαρμογές.

Windows 10: κάντε κλικ στο κουμπί έναρξης και, στη συνέχεια, ελέγξτε τον φάκελο *Epson Software* > *Epson ScanSmart* και *EPSON* > *Epson Scan 2*.

Windows 8.1/Windows 8: εισαγάγετε το όνομα της εφαρμογής στο σύμβολο αναζήτησης και, στη συνέχεια, επιλέξτε το εμφανιζόμενο εικονίδιο.

Windows 7: κάντε κλικ στο κουμπί έναρξης και, στη συνέχεια, επιλέξτε *Όλα τα προγράμματα*. Στη συνέχεια, ελέγξτε τον φάκελο *Epson Software* > *Epson ScanSmart* και *EPSON* > *Epson Scan 2*.

Windows Vista/Windows XP: κάντε κλικ στο κουμπί έναρξης και, στη συνέχεια, επιλέξτε *Όλα τα προγράμματα* ή *Προγράμματα*. Στη συνέχεια, ελέγξτε τον φάκελο *Epson Software* > *Epson Event Manager* και *EPSON* > *Epson Scan 2*.

Mac OS: επιλέξτε *Μετάβαση* > *Εφαρμογές* > *Epson Software*.

1. Τοποθετήστε τα πρωτότυπα.

[«Τοποθέτηση πρωτοτύπων στο Γυαλί σαρωτή» στη σελίδα 39](#page-38-0)

2. Επιλέξτε **Σάρωση** στον πίνακα ελέγχου.

Για να επιλέξτε ένα στοιχείο, χρησιμοποιήστε τα κουμπιά  $\blacktriangle \blacktriangledown \blacktriangle \blacktriangledown$  και έπειτα πατήστε το κουμπί OK.

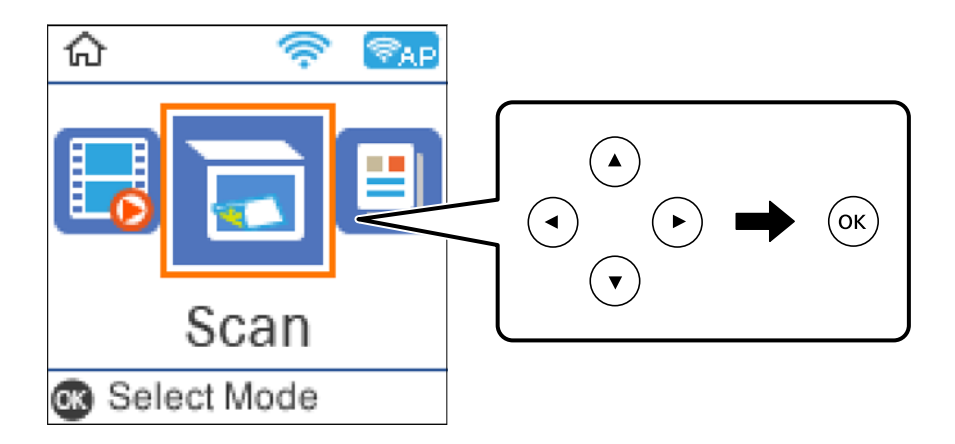

- 3. Επιλέξτε τον τρόπο αποθήκευσης της σαρωμένης εικόνας στον υπολογιστή.
	- ❏ Προεπισκόπηση σε υπολογιστή (Windows 7 ή μεταγενέστερο ή OS X El Capitan ή μεταγενέστερο): εκτελεί προεπισκόπηση της σαρωμένης εικόνας σε έναν υπολογιστή πριν την αποθήκευση εικόνων.
	- ❏ Σε υπολογιστή (JPEG): αποθηκεύει τη σαρωμένη εικόνα σε μορφή JPEG.
	- ❏ Σε υπολογιστή (PDF): αποθηκεύει τη σαρωμένη εικόνα σε μορφή PDF.
- 4. Επιλέξτε έναν υπολογιστή στον οποίο θα αποθηκεύονται οι σαρωμένες εικόνες.

<span id="page-86-0"></span>5. Πατήστε το κουμπί $\Phi$ .

Όταν χρησιμοποιείτε Windows 7 ή μεταγενέστερο, ή το OS X El Capitan ή μεταγενέστερο: το Epson ScanSmart ξεκινά αυτόματα στον υπολογιστή σας και αρχίζει η σάρωση.

#### *Σημείωση:*

- ❏ Ανατρέξτε στη βοήθεια του Epson ScanSmart για λεπτομέρειες αναφορικά με τη λειτουργία του λογισμικού. Κάντε κλικ στο *Βοήθεια* στην οθόνη Epson ScanSmart για να ανοίξετε τη βοήθεια.
- ❏ Μπορείτε να αρχίσετε τη σάρωση όχι μόνο από τον εκτυπωτή, αλλά και από τον υπολογιστή σας χρησιμοποιώντας το Epson ScanSmart.

## **Σάρωση από υπολογιστή**

Μπορείτε να σαρώσετε από έναν υπολογιστή με το Epson ScanSmart.

Αυτή η εφαρμογή σάς επιτρέπει να σαρώνετε έγγραφα και φωτογραφίες εύκολα, και να αποθηκεύετε έπειτα τις σαρωμένες εικόνες σε απλά βήματα.

1. Τοποθετήστε τα πρωτότυπα.

[«Τοποθέτηση πρωτοτύπων στο Γυαλί σαρωτή» στη σελίδα 39](#page-38-0)

- 2. Εκκινήστε το Epson ScanSmart.
	- ❏ Windows 10

Κάντε κλικ στο κουμπί Έναρξη και, στη συνέχεια, επιλέξτε **Epson Software** > **Epson ScanSmart**.

❏ Windows 8.1/Windows 8

Εισαγάγετε το όνομα της εφαρμογής στο σύμβολο αναζήτησης και έπειτα επιλέξτε το εμφανιζόμενο εικονίδιο.

❏ Windows 7

Κάντε κλικ στο κουμπί έναρξης και, στη συνέχεια, επιλέξτε **Όλα τα προγράμματα** > **Epson Software** > **Epson ScanSmart**.

❏ Mac OS

Επιλέξτε **Μετάβαση** > **Εφαρμογές** > **Epson Software** > **Epson ScanSmart**.

3. Όταν εμφανίζεται η οθόνη Epson ScanSmart, ακολουθήστε τις οδηγίες που εμφανίζονται στην οθόνη για σάρωση.

Κάντε κλικ στη *Βοήθεια* για προβολή αναλυτικών πληροφοριών λειτουργίας.

## **Σάρωση πρωτοτύπων με χρήση του WSD**

Μπορείτε να αποθηκεύσετε τη σαρωμένη εικόνα σε έναν υπολογιστή που είναι συνδεδεμένος με τον εκτυπωτή, χρησιμοποιώντας τη λειτουργία WSD.

#### *Σημείωση:*

- ❏ Αυτή η λειτουργία είναι διαθέσιμη μόνο για υπολογιστές που λειτουργούν με Windows 10/Windows 8.1/Windows 8/ Windows 7/Windows Vista.
- ❏ Εάν χρησιμοποιείτε Windows 7/Windows Vista, πρέπει να ρυθμίσετε τον υπολογιστή σας εκ των προτέρων να χρησιμοποιεί τη λειτουργία αυτή.

*Σημείωση:*

<span id="page-87-0"></span>1. Τοποθετήστε τα πρωτότυπα.

[«Τοποθέτηση πρωτοτύπων στο Γυαλί σαρωτή» στη σελίδα 39](#page-38-0)

2. Επιλέξτε **Σάρωση** στον πίνακα ελέγχου.

Για να επιλέξτε ένα στοιχείο, χρησιμοποιήστε τα κουμπιά Δ  $\blacktriangledown$   $\blacktriangle$  και έπειτα πατήστε το κουμπί ΟΚ.

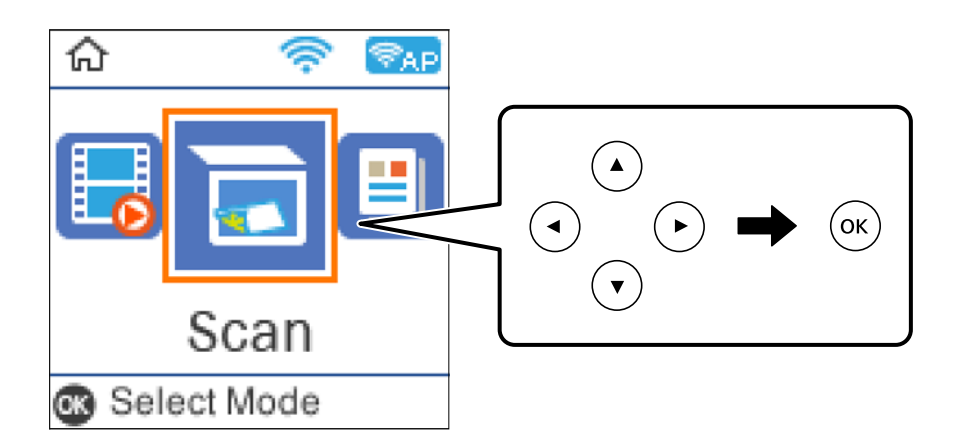

- 3. Επιλέξτε **Μετάβαση σε WSD**.
- 4. Επιλέξτε έναν υπολογιστή.
- 5. Πατήστε το κουμπί $\Phi$ .

## **Ρύθμιση θύρας WSD**

Στην ενότητα αυτή περιγράφεται ο τρόπος ρύθμισης θύρας WSD για τα Windows 7/Windows Vista.

#### *Σημείωση:*

Για τα Windows 10/Windows 8.1/Windows 8, η θύρα WSD ρυθμίζεται αυτόματα.

Για τη ρύθμιση της θύρας WSD είναι απαραίτητα τα εξής.

- ❏ Ο εκτυπωτής και ο υπολογιστής είναι συνδεδεμένοι στο δίκτυο.
- ❏ Το πρόγραμμα οδήγησης του εκτυπωτή είναι εγκατεστημένο στον υπολογιστή.
- 1. Ενεργοποιήστε τον εκτυπωτή.
- 2. Κάντε κλικ στην Έναρξη και, στη συνέχεια, επιλέξτε **Δίκτυο** στον υπολογιστή.
- 3. Κάντε δεξί κλικ στον εκτυπωτή και, στη συνέχεια, κάντε κλικ στην **Εγκατάσταση**. Επιλέξτε **Συνέχεια** όταν εμφανιστεί η οθόνη **Έλεγχος λογαριασμού χρήστη**.

Κάντε κλικ στην **Κατάργηση εγκατάστασης** και ξεκινήστε ξανά εάν εμφανιστεί η οθόνη **Κατάργηση εγκατάστασης**.

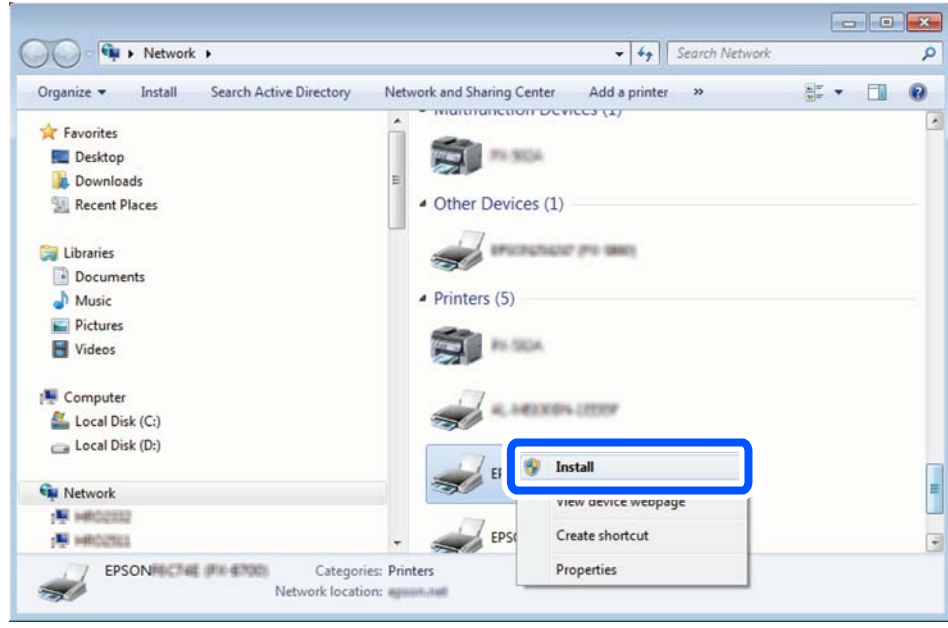

#### *Σημείωση:*

Στην οθόνη δικτύου εμφανίζεται το όνομα εκτυπωτή που ορίσατε στο δίκτυο και το όνομα του μοντέλου (EPSON XXXXXX (XX-XXXX)). Μπορείτε να ελέγξετε το όνομα του εκτυπωτή που έχει οριστεί στο δίκτυο από τον πίνακα ελέγχου του εκτυπωτή ή εκτυπώνοντας ένα φύλλο κατάστασης δικτύου.

4. Κάντε κλικ στην επιλογή **Η συσκευή σας είναι έτοιμη για χρήση**.

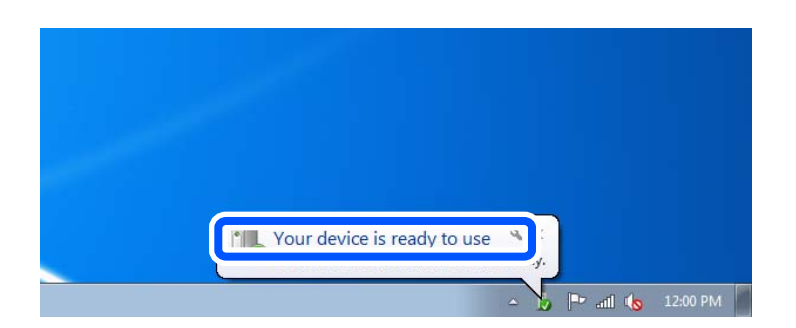

5. Ελέγξτε το μήνυμα και, στη συνέχεια, επιλέξτε κάντε κλικ στο **Κλείσιμο**.

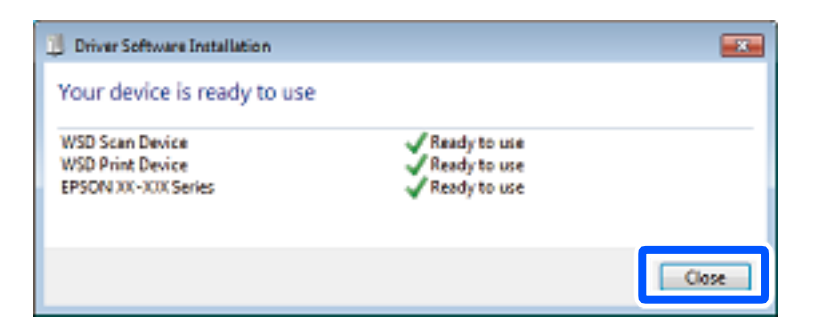

- <span id="page-89-0"></span>6. Ανοίξτε την οθόνη **Συσκευές και Εκτυπωτές**.
	- ❏ Windows 7

Κάντε κλικ στην Έναρξη > **Πίνακας ελέγχου** > **Υλικό και ήχος** (ή **Υλικό**) > **Συσκευές και Εκτυπωτές**.

- ❏ Windows Vista Κάντε κλικ στην Έναρξη > **Πίνακας ελέγχου** > **Υλικό και ήχος** > **Εκτυπωτές**.
- 7. Βεβαιωθείτε ότι εμφανίζεται ένα εικονίδιο με το όνομα του εκτυπωτή στο δίκτυο. Επιλέξτε το όνομα του εκτυπωτή όταν χρησιμοποιείτε το WSD.

## **Σάρωση πρωτοτύπων σε μια έξυπνη συσκευή**

#### *Σημείωση:*

- ❏ Πριν τη σάρωση, εγκαταστήστε το Epson Smart Panel στην έξυπνη συσκευή σας.
- ❏ Epson Smart Panel οι οθόνες υπόκεινται σε αλλαγές χωρίς προειδοποίηση.
- ❏ Epson Smart Panel τα περιεχόμενα μπορεί να διαφέρουν ανάλογα με το προϊόν.
- 1. Τοποθετήστε τα πρωτότυπα.

[«Τοποθέτηση πρωτοτύπων» στη σελίδα 37](#page-36-0)

- 2. Ξεκινήστε το Epson Smart Panel στην έξυπνη συσκευή σας.
- 3. Επιλέξτε το μενού σάρωσης στην αρχική οθόνη.
- 4. Ακολουθήστε τις οδηγίες που εμφανίζονται στην οθόνη για σάρωση και αποθήκευση των εικόνων.

## **Σάρωση για προχωρημένους**

## **Ταυτόχρονη σάρωση πολλών φωτογραφιών**

Με το Epson ScanSmart, μπορείτε να σαρώσετε ταυτόχρονα πολλαπλές φωτογραφίες και να αποθηκεύσετε την κάθε εικόνα ξεχωριστά.

1. Τοποθετήστε τις φωτογραφίες στο γυαλί σαρωτή. Τοποθετήστε τις φωτογραφίες 4,5 mm (0,2 ίντσες) μακριά από τα οριζόντια και κατακόρυφα άκρα του γυαλιού σαρωτή και τοποθετήστε τις σε απόσταση τουλάχιστον 20 mm (0,8 ίντσες) μεταξύ τους.

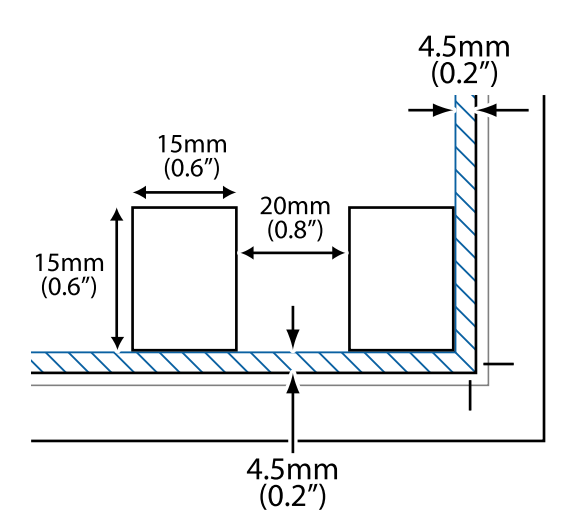

#### *Σημείωση:*

Οι φωτογραφίες θα πρέπει να είναι μεγαλύτερες από 15×15 mm (0,6×0,6 ίντσες).

- 2. Εκκινήστε το Epson ScanSmart.
	- ❏ Windows 10

Κάντε κλικ στο κουμπί Έναρξη και, στη συνέχεια, επιλέξτε **Epson Software** > **Epson ScanSmart**.

❏ Windows 8.1/Windows 8

Εισαγάγετε το όνομα της εφαρμογής στο σύμβολο αναζήτησης και έπειτα επιλέξτε το εμφανιζόμενο εικονίδιο.

❏ Windows 7

Κάντε κλικ στο κουμπί έναρξης και, στη συνέχεια, επιλέξτε **Όλα τα προγράμματα** > **Epson Software** > **Epson ScanSmart**.

❏ Mac OS

Επιλέξτε **Μετάβαση** > **Εφαρμογές** > **Epson Software** > **Epson ScanSmart**.

3. Όταν εμφανίζεται η οθόνη Epson ScanSmart, ακολουθήστε τις οδηγίες που εμφανίζονται στην οθόνη για σάρωση.

Οι σαρωμένες φωτογραφίες αποθηκεύονται ως μεμονωμένες φωτογραφίες.

# <span id="page-91-0"></span>**Αποστολή και λήψη φαξ**

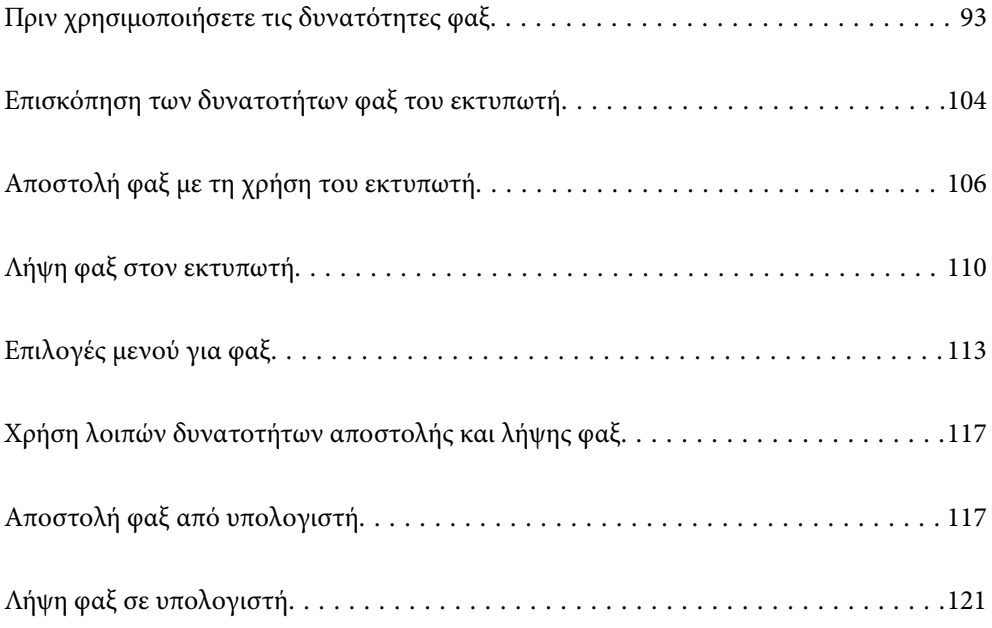

## <span id="page-92-0"></span>**Πριν χρησιμοποιήσετε τις δυνατότητες φαξ**

Η δυνατότητα Fax είναι διαθέσιμη μόνο σε ET-4800 Series/L5290 Series.

Ελέγξτε τα παρακάτω πριν ξεκινήσετε να χρησιμοποιείτε τις δυνατότητες φαξ.

- ❏ Ο εκτυπωτής και η τηλεφωνική γραμμή, καθώς και η τηλεφωνική συσκευή (εάν χρησιμοποιείται), είναι συνδεδεμένα σωστά
- ❏ Οι βασικές ρυθμίσεις φαξ (Οδηγός ρύθμ. φαξ) έχουν ολοκληρωθεί
- ❏ Οι λοιπές απαραίτητες ρυθμίσεις Ρυθμίσεις φαξ έχουν ολοκληρωθεί

Ανατρέξτε στις «Σχετικές πληροφορίες» παρακάτω για την πραγματοποίηση των ρυθμίσεων.

#### **Σχετικές πληροφορίες**

- $\blacktriangleright$  «Σύνδεση του εκτυπωτή σε τηλεφωνική γραμμή» στη σελίδα 93
- $\blacktriangleright$  [«Θέση εκτυπωτή σε ετοιμότητα για αποστολή και παραλαβή φαξ» στη σελίδα 97](#page-96-0)
- & [«Μενού Βασικές ρυθμίσεις» στη σελίδα 279](#page-278-0)
- $\rightarrow$  [«Πραγματοποίηση ρυθμίσεων για τις δυνατότητες φαξ του εκτυπωτή ανάλογα με τη χρήση» στη σελίδα 98](#page-97-0)
- & [«Ρυθμίσεις φαξ» στη σελίδα 278](#page-277-0)
- & [«Διαθέσιμες επαφές» στη σελίδα 102](#page-101-0)
- & [«Μενού Προεπιλεγμ. ρυθμ. χρήστη» στη σελίδα 284](#page-283-0)
- & [«Μενού Ρυθμίσεις αναφοράς» στη σελίδα 283](#page-282-0)

## **Σύνδεση του εκτυπωτή σε τηλεφωνική γραμμή**

## **Συμβατές τηλεφωνικές γραμμές**

Μπορείτε να χρησιμοποιήσετε τον εκτυπωτή σε τυπικές αναλογικές τηλεφωνικές γραμμές (PSTN = Δημόσιο δίκτυο σταθερής τηλεφωνίας) και τηλεφωνικά συστήματα PBX (Ιδιωτικό τηλεφωνικό δίκτυο).

Ίσως να μην μπορέσετε να χρησιμοποιήσετε τον εκτυπωτή με τις ακόλουθες τηλεφωνικές γραμμές ή συστήματα.

- ❏ Τηλεφωνική γραμμή VoIP, όπως DSL ή ψηφιακή υπηρεσία οπτικών ινών
- ❏ Ψηφιακή τηλεφωνική γραμμή (ISDN)
- ❏ Ορισμένα τηλεφωνικά συστήματα PBX
- ❏ Κατά τη σύνδεση προσαρμογέων όπως προσαρμογείς τερματικού, προσαρμογείς VoIP, διαχωριστές ή δρομολογητή DSL μεταξύ της επιτοίχιας πρίζας τηλεφώνου και του εκτυπωτή

#### **Σχετικές πληροφορίες**

 $\blacktriangleright$  **«Σύνδεση του εκτυπωτή σε τηλεφωνική γραμμή» στη σελίδα 93** 

### **Σύνδεση του εκτυπωτή σε τηλεφωνική γραμμή**

Συνδέστε τον εκτυπωτή με μια επιτοίχια τηλεφωνική πρίζα χρησιμοποιώντας καλώδιο τηλεφώνου RJ-11 (6P2C). Όταν συνδέετε ένα τηλέφωνο με τον εκτυπωτή, χρησιμοποιήστε ένα δεύτερο καλώδιο τηλεφώνου RJ-11 (6P2C). Ανάλογα με την περιοχή, ενδέχεται να παρέχεται καλώδιο τηλεφώνου με τον εκτυπωτή. Αν περιλαμβάνεται, χρησιμοποιήστε αυτό το καλώδιο.

Ίσως χρειαστεί να συνδέσετε το καλώδιο τηλεφώνου σε έναν προσαρμογέα που παρέχεται για τη χώρα ή την περιοχή σας.

#### *Σημείωση:*

Αφαιρέστε το καπάκι από τη θύρα EXT. του εκτυπωτή μόνο όταν συνδέετε το τηλέφωνό σας στον εκτυπωτή. Μην αφαιρείτε το καπάκι αν δεν συνδέετε το τηλέφωνό σας.

Σε περιοχές με υψηλή συχνότητα αστραπών, συνιστούμε τη χρήση συσκευής προστασίας από υπερτάσεις.

#### *Σύνδεση σε μια τυπική τηλεφωνική γραμμή (PSTN) ή PBX*

Συνδέστε ένα καλώδιο τηλεφώνου από την τηλεφωνική πρίζα στον τοίχο ή από τη θύρα PBX στη θύρα LINE στο πίσω μέρος του εκτυπωτή.

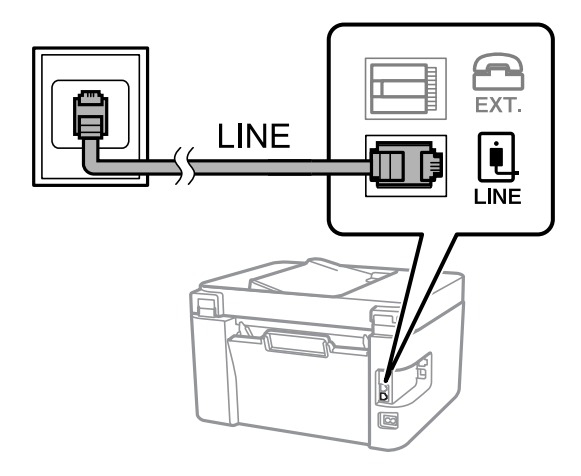

#### **Σχετικές πληροφορίες**

 $\blacktriangleright$  [«Σύνδεση της τηλεφωνικής σας συσκευής στον εκτυπωτή» στη σελίδα 95](#page-94-0)

#### *Σύνδεση σε DSL ή ISDN*

Συνδέστε ένα καλώδιο τηλεφώνου από το μόντεμ DSL ή από τον προσαρμογέα τερματικού θύρα ISDN στη θύρα LINE στο πίσω μέρος του εκτυπωτή. Ανατρέξτε στα εγχειρίδια που συνοδεύουν το μόντεμ ή τον προσαρμογέα για περισσότερες λεπτομέρειες.

#### <span id="page-94-0"></span>*Σημείωση:*

Αν το DSL μόντεμ σας δεν είναι εξοπλισμένο με ενσωματωμένο φίλτρο DSL, συνδέστε ένα ξεχωριστό φίλτρο DSL.

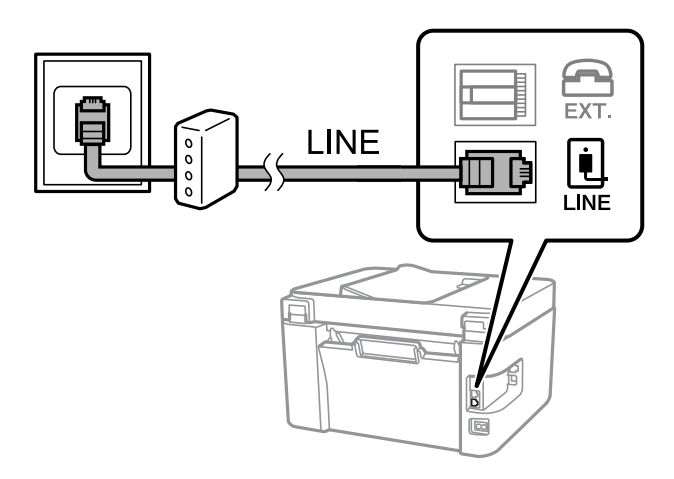

#### **Σχετικές πληροφορίες**

 $\blacktriangleright$  «Σύνδεση της τηλεφωνικής σας συσκευής στον εκτυπωτή» στη σελίδα 95

### **Σύνδεση της τηλεφωνικής σας συσκευής στον εκτυπωτή**

Όταν χρησιμοποιείτε τον εκτυπωτή και το τηλέφωνό σας σε μια ενιαία τηλεφωνική γραμμή, συνδέστε το τηλέφωνο με τον εκτυπωτή.

#### *Σημείωση:*

- ❏ Αν η τηλεφωνική συσκευή σας διαθέτει λειτουργία φαξ, απενεργοποιήστε τη λειτουργία φαξ πριν τη σύνδεση. Ανατρέξτε στα εγχειρίδια που παρασχέθηκαν με την τηλεφωνική συσκευή για λεπτομέρειες. Αναλόγως του μοντέλου της τηλεφωνικής συσκευής, η λειτουργία φαξ ενδέχεται να μην μπορεί να απενεργοποιηθεί πλήρως, με αποτέλεσμα να μην μπορείτε να το χρησιμοποιήσετε ως εξωτερικό τηλέφωνο.
- ❏ Εάν συνδέεστε με τηλεφωνητή, βεβαιωθείτε ότι η ρύθμιση *Κουδ. για απάντ.* του εκτυπωτή είναι υψηλότερη από τον αριθμό των κουδουνισμάτων στον οποίο έχει οριστεί να απαντά ο τηλεφωνητής σας.
- 1. Αφαιρέστε το καπάκι από τη θύρα EXT. στο πίσω μέρος του εκτυπωτή.

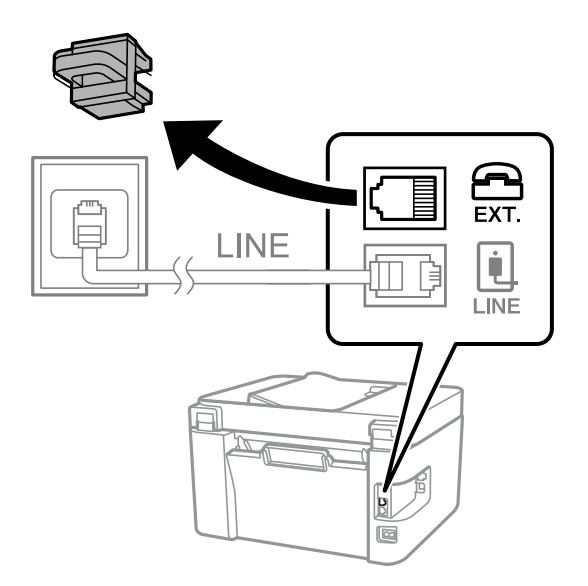

2. Συνδέστε την τηλεφωνική συσκευή και τη θύρα EXT. με ένα καλώδιο τηλεφώνου.

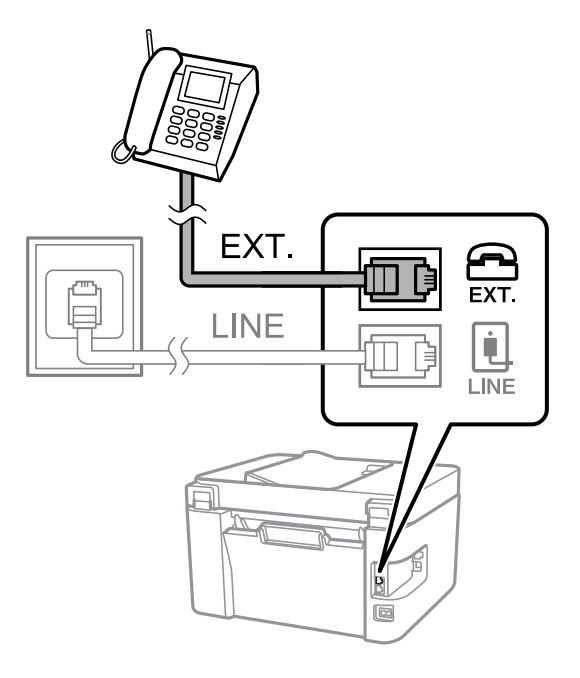

#### *Σημείωση:*

Όταν πραγματοποιείτε κοινή χρήση μιας ενιαίας τηλεφωνικής γραμμής, βεβαιωθείτε ότι συνδέετε την τηλεφωνική συσκευή στη θύρα EXT. του εκτυπωτή. Αν διαχωρίσετε τη γραμμή για να συνδέσετε την τηλεφωνική συσκευή και τον εκτυπωτή ξεχωριστά, το τηλέφωνο και ο εκτυπωτής δεν θα λειτουργούν σωστά.

3. Επιλέξτε **Φαξ** στον πίνακα ελέγχου του εκτυπωτή.

Για να επιλέξτε ένα στοιχείο, χρησιμοποιήστε τα κουμπιά  $\blacktriangle \blacktriangledown \blacktriangle \blacktriangledown$  και έπειτα πατήστε το κουμπί OK.

4. Σηκώστε το ακουστικό.

Αν εμφανιστεί ένα μήνυμα για έναρξη αποστολής ή λήψης φαξ, όπως εμφανίζεται στην ακόλουθη οθόνη, η σύνδεση έχει πραγματοποιηθεί.

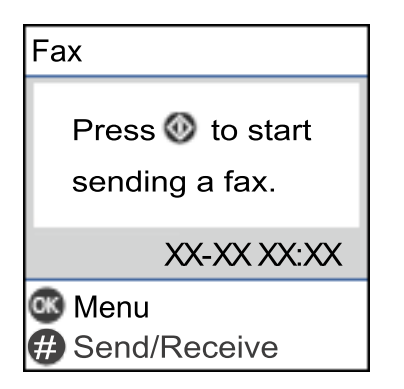

#### **Σχετικές πληροφορίες**

- $\rightarrow$  [«Θέση εκτυπωτή σε ετοιμότητα για αποστολή και παραλαβή φαξ» στη σελίδα 97](#page-96-0)
- & [«Πραγματοποίηση ρυθμίσεων για χρήση αυτόματου τηλεφωνητή» στη σελίδα 99](#page-98-0)
- $\rightarrow$  [«Πραγματοποίηση ρυθμίσεων για λήψη φαξ με χειρισμό μόνο από συνδεδεμένο τηλέφωνο \(Απομακρ. λήψη\)»](#page-99-0) [στη σελίδα 100](#page-99-0)
- & [«Λειτουργία λήψης:» στη σελίδα 280](#page-279-0)

## <span id="page-96-0"></span>**Θέση εκτυπωτή σε ετοιμότητα για αποστολή και παραλαβή φαξ**

Ο βοηθός **Οδηγός ρύθμ. φαξ** ρυθμίζει τις παραμέτρους για τις βασικές λειτουργίες φαξ, ώστε ο εκτυπωτής να είναι έτοιμος να στείλει και να λάβει φαξ.

Ο Βοηθός εμφανίζεται αυτόματα, όταν ο εκτυπωτής ενεργοποιείται για πρώτη φορά. Μπορείτε, επίσης, να καταχωρίσετε επαφές χειροκίνητα από τον πίνακα ελέγχου του εκτυπωτή. Πρέπει να τρέξετε ξανά το βοηθό, σε περίπτωση που παρακάμφθηκε κατά την πρώτη ενεργοποίηση του εκτυπωτή ή όταν άλλαξε το περιβάλλον σύνδεσης.

❏ Τα παρακάτω στοιχεία είναι όσα μπορείτε να δείτε μέσω του βοηθού παραμετροποίησης.

- ❏ **Κεφαλίδα** (**Ο αριθμ. τηλ. σας** και **Κεφαλίδα φαξ**)
- ❏ **Λειτουργία λήψης** (**Αυτ.** ή **Μη αυτ.**)
- ❏ **Ρύθμιση DRD**

❏ Τα παρακάτω στοιχεία ρυθμίζονται αυτόματα σύμφωνα με το περιβάλλον σύνδεσης.

❏ **Λειτουργία κλήσης** (όπως **Τόνος** ή **Παλμός**)

❏ Τα υπόλοιπα στοιχεία στις **Βασικές ρυθμίσεις** παραμένουν ως έχουν.

#### **Σχετικές πληροφορίες**

& [«Μενού Βασικές ρυθμίσεις» στη σελίδα 279](#page-278-0)

### **Θέση εκτυπωτή σε ετοιμότητα για αποστολή και παραλαβή φαξ χρησιμοποιώντας το Οδηγός ρύθμ. φαξ**

1. Επιλέξτε **Ρυθμίσ** στην αρχική οθόνη του πίνακα ελέγχου του εκτυπωτή.

Για να επιλέξτε ένα στοιχείο, χρησιμοποιήστε τα κουμπιά  $\blacktriangle \blacktriangledown \blacktriangle \blacktriangledown$  και έπειτα πατήστε το κουμπί OK.

- 2. Επιλέξτε **Ρυθμίσεις φαξ** > **Οδηγός ρύθμ. φαξ**.
- 3. Ακολουθώντας τις οδηγίες που εμφανίζονται στην οθόνη, εισαγάγετε το όνομα αποστολέα όπως την επωνυμία της εταιρείας σας και τον αριθμό φαξ σας.

#### *Σημείωση:*

Το όνομα αποστολέα και ο αριθμός φαξ σας εμφανίζονται ως κεφαλίδα των εξερχόμενων φαξ.

4. Πραγματοποιήστε τη ρύθμιση ανίχνευσης διακριτού κουδουνίσματος (DRD).

❏ Εάν έχετε εγγραφεί σε διακριτή υπηρεσία κουδουνίσματος από την τηλεφωνική εταιρεία: Μεταβείτε στην επόμενη οθόνη και επιλέξτε το μοτίβο κουδουνίσματος για χρήση για τα εισερχόμενα φαξ. Όταν επιλέγετε οποιοδήποτε στοιχείο εκτός από **Όλες**, το **Λειτουργία λήψης** ορίζεται σε **Αυτ.** και συνεχίζετε στην επόμενη οθόνη όπου μπορείτε να ελέγξετε τις ρυθμίσεις που πραγματοποιήσατε.

❏ Εάν δεν έχετε εγγραφεί σε μια υπηρεσία διακριτού κουδουνίσματος από την τηλεφωνική εταιρεία σας ή δεν χρειάζεται να κάνετε αυτήν την επιλογή:

Παραλείψτε αυτήν τη ρύθμιση και μεταβείτε στην οθόνη όπου μπορείτε να ελέγξετε τις ρυθμίσεις που πραγματοποιήσατε.

#### <span id="page-97-0"></span>*Σημείωση:*

- ❏ Οι υπηρεσίες διακριτού κουδουνίσματος, οι οποίες προσφέρονται από πολλές τηλεφωνικές εταιρείες (η ονομασία της υπηρεσίας διαφέρει από εταιρεία σε εταιρεία), σας επιτρέπουν να διατηρείτε πολλαπλούς τηλεφωνικούς αριθμούς σε ενιαία τηλεφωνική γραμμή. Σε κάθε αριθμό ανατίθεται διαφορετικό κουδούνισμα. Μπορείτε να χρησιμοποιήσετε έναν αριθμό για φωνητικές κλήσεις και έναν άλλο για κλήσεις φαξ. Επιλέξτε τον τύπο κουδουνίσματος που έχει οριστεί για τις κλήσεις φαξ στην επιλογή *DRD*.
- ❏ Ανάλογα με την περιοχή, τα *Ενεργ* και *Απενερ* εμφανίζονται ως επιλογές *DRD*. Επιλέξτε *Ενεργ* για να χρησιμοποιήσετε τη λειτουργία διακριτού κουδουνίσματος.
- 5. Πραγματοποιήστε τη ρύθμιση Λειτουργία λήψης.
	- ❏ Εάν δεν χρειάζεται να συνδέσετε ένα τηλέφωνο στον εκτυπωτή:

Επιλέξτε **Όχι**.

Η **Λειτουργία λήψης** έχει ρυθμιστεί στο **Αυτ.**.

❏ Εάν χρειάζεται να συνδέσετε ένα τηλέφωνο στον εκτυπωτή:

Επιλέξτε **Ναι** και, στη συνέχεια, επιλέξτε εάν θα λαμβάνετε φαξ αυτόματα ή όχι.

6. Ελέγξτε τις ρυθμίσεις που πραγματοποιήσατε στην εμφανιζόμενη οθόνη και, στη συνέχεια, προχωρήστε στην επόμενη οθόνη.

Για να διορθώσετε ή να αλλάξετε ρυθμίσεις, πατήστε το κουμπί ...

7. Ελέγξτε τη σύνδεση φαξ επιλέγοντας **Έναρξη ελέγχου** και, στη συνέχεια, επιλέξτε **Εκτύπωση** για να εκτυπώσετε μια αναφορά που εμφανίζει την κατάσταση σύνδεσης.

#### *Σημείωση:*

❏ Εάν υπάρχουν αναφερόμενα σφάλματα, ακολουθήστε τις οδηγίες στην αναφορά για την επίλυσή τους.

- ❏ Εάν εμφανίζεται η οθόνη *Επιλογή τύπου γραμμής*, επιλέξτε τον τύπο γραμμής.
	- Όταν συνδέετε τον εκτυπωτή σε ένα τηλεφωνικό σύστημα PBX ή ένα προσαρμογέα τερματικού, επιλέξτε *PBX*.

Αν συνδέετε τον εκτυπωτή σε μια τυπική τηλεφωνική γραμμή, επιλέξτε *PSTN*. Όταν εμφανιστεί στην οθόνη το μήνυμα για απενεργοποίηση της ανίχνευσης τόνου κλήσης, πατήστε το κουμπί OK. Ωστόσο, η απενεργοποίηση της ανίχνευσης τόνου κλήσης ίσως οδηγήσει τον εκτυπωτή σε παράλειψη του πρώτου ψηφίου ενός αριθμού φαξ κατά την κλήση και σε αποστολή του φαξ σε λανθασμένο αριθμό.

#### **Σχετικές πληροφορίες**

- $\blacktriangleright$  [«Σύνδεση του εκτυπωτή σε τηλεφωνική γραμμή» στη σελίδα 93](#page-92-0)
- & [«Πραγματοποίηση ρυθμίσεων για χρήση αυτόματου τηλεφωνητή» στη σελίδα 99](#page-98-0)
- & [«Λειτουργία λήψης:» στη σελίδα 280](#page-279-0)
- & [«Πραγματοποίηση ρυθμίσεων για λήψη φαξ με χειρισμό μόνο από συνδεδεμένο τηλέφωνο \(Απομακρ. λήψη\)»](#page-99-0) [στη σελίδα 100](#page-99-0)
- & [«Μενού Βασικές ρυθμίσεις» στη σελίδα 279](#page-278-0)

## **Πραγματοποίηση ρυθμίσεων για τις δυνατότητες φαξ του εκτυπωτή ανάλογα με τη χρήση**

Μπορείτε να ρυθμίσετε μεμονωμένα τις δυνατότητες φαξ του εκτυπωτή, χρησιμοποιώντας τον πίνακα ελέγχου του εκτυπωτή, ανάλογα με τη χρήση. Είναι επίσης δυνατή η αλλαγή των ρυθμίσεων που έγιναν με χρήση του **Οδηγός ρύθμ. φαξ**. Για περισσότερες λεπτομέρειες, ανατρέξτε στις περιγραφές του μενού **Ρυθμίσεις φαξ**.

#### <span id="page-98-0"></span>**Σχετικές πληροφορίες**

- & [«Ρυθμίσεις φαξ» στη σελίδα 278](#page-277-0)
- & [«Λήψη εισερχόμενων φαξ» στη σελίδα 111](#page-110-0)
- & «Ορισμός ρυθμίσεων για ένα τηλεφωνικό σύστημα PBX» στη σελίδα 99
- & «Πραγματοποίηση ρυθμίσεων όταν συνδέετε ένα τηλέφωνο» στη σελίδα 99
- & [«Ρυθμίσεις για τον αποκλεισμό ανεπιθύμητων φαξ» στη σελίδα 100](#page-99-0)
- & [«Πραγματοποίηση ρυθμίσεων για αποστολή και λήψη φαξ σε υπολογιστή» στη σελίδα 101](#page-100-0)

### **Ορισμός ρυθμίσεων για ένα τηλεφωνικό σύστημα PBX**

Πραγματοποιήστε τις ακόλουθες ρυθμίσεις κατά τη χρήση του εκτυπωτή σε γραφεία που χρησιμοποιούν επεκτάσεις και απαιτούν κωδικούς εξωτερικής πρόσβασης, όπως 0 και 9, για πρόσβαση σε εξωτερική γραμμή.

1. Επιλέξτε **Ρυθμίσ** στον πίνακα ελέγχου του εκτυπωτή.

Για να επιλέξτε ένα στοιχείο, χρησιμοποιήστε τα κουμπιά  $\blacktriangle \blacktriangledown \blacktriangle \blacktriangledown$  και έπειτα πατήστε το κουμπί OK.

- 2. Επιλέξτε **Ρυθμίσεις φαξ** > **Βασικές ρυθμίσεις**.
- 3. Επιλέξτε **Τύπος γραμμής** και, στη συνέχεια, επιλέξτε **PBX**.
- 4. Κατά την αποστολή ενός φαξ σε εξωτερικό αριθμό φαξ χρησιμοποιώντας το σύμβολο # (δίεση) αντί για τον πραγματικό εξωτερικό κωδικό πρόσβασης, επιλέξτε **Να χρησ.** ως **Κωδ. πρόσβασης**.

Το # που έχει εισαχθεί αντί για τον πραγματικό κωδικό πρόσβασης, αντικαθίσταται με τον αποθηκευμένο κωδικό πρόσβασης όταν καλείτε. Η χρήση του # αποτρέπει τα προβλήματα σύνδεσης κατά τη σύνδεση σε εξωτερική γραμμή.

#### *Σημείωση:*

Δεν μπορείτε να στείλετε φαξ σε παραλήπτες στο *Επαφές* όπου έχει οριστεί ένας κωδικός εξωτερικής πρόσβασης όπως το 0 ή το 9.

Εάν έχετε καταχωρήσει παραλήπτες στο *Επαφές* χρησιμοποιώντας έναν κωδικό εξωτερικής πρόσβασης όπως 0 ή 9, ορίστε το *Κωδ. πρόσβασης* σε *Mην χρησ.*. Διαφορετικά, πρέπει να αλλάξετε τον κωδικό σε # στο *Επαφές*.

- 5. Καταχωρήστε τον εξωτερικό κωδικό πρόσβασης που χρησιμοποιείται για το τηλεφωνικό σύστημα και, στη συνέχεια, πατήστε το κουμπί OK.
- 6. Πατήστε το κουμπί OK για να εφαρμόσετε τις ρυθμίσεις.

Ο κωδικός πρόσβασης αποθηκεύεται στον εκτυπωτή.

## **Πραγματοποίηση ρυθμίσεων όταν συνδέετε ένα τηλέφωνο**

#### *Πραγματοποίηση ρυθμίσεων για χρήση αυτόματου τηλεφωνητή*

Χρειάζεται να προβείτε σε ρυθμίσεις για να χρησιμοποιήσετε τον αυτόματο τηλεφωνητή.

1. Επιλέξτε **Ρυθμίσ** στην αρχική οθόνη του πίνακα ελέγχου του εκτυπωτή.

Για να επιλέξτε ένα στοιχείο, χρησιμοποιήστε τα κουμπιά  $\blacktriangle \blacktriangledown \blacktriangle \blacktriangledown$  και έπειτα πατήστε το κουμπί OK.

- <span id="page-99-0"></span>2. Επιλέξτε **Ρυθμίσεις φαξ** > **Βασικές ρυθμίσεις**.
- 3. Ορίστε τη ρύθμιση **Λειτουργία λήψης** στην επιλογή **Αυτ.**.
- 4. Ορίστε τη ρύθμιση **Κουδ. για απάντ.** του εκτυπωτή σε αριθμό υψηλότερο του αριθμού κουδουνισμάτων για τον αυτόματο τηλεφωνητή.

Εάν η ρύθμιση **Κουδ. για απάντ.** είναι μικρότερη από τον αριθμό κουδουνισμάτων του αυτόματου τηλεφωνητή, ο αυτόματος τηλεφωνητής δεν μπορεί να λάβει φωνητικές κλήσεις για την εγγραφή φωνητικών μηνυμάτων. Ανατρέξτε στα εγχειρίδια που παρασχέθηκαν με τον αυτόματο τηλεφωνητή για τις ρυθμίσεις του.

Η ρύθμιση **Κουδ. για απάντ.** του εκτυπωτή ενδέχεται να μην εμφανίζεται, ανάλογα με την περιοχή.

#### **Σχετικές πληροφορίες**

& [«Μενού Βασικές ρυθμίσεις» στη σελίδα 279](#page-278-0)

#### *Πραγματοποίηση ρυθμίσεων για λήψη φαξ με χειρισμό μόνο από συνδεδεμένο τηλέφωνο (Απομακρ. λήψη)*

Μπορείτε να εκκινήσετε τη λήψη εισερχόμενων φαξ σηκώνοντας απλώς το ακουστικό και χρησιμοποιώντας το τηλέφωνο, χωρίς να χρησιμοποιήσετε καθόλου τον εκτυπωτή.

Η λειτουργία **Απομακρ. λήψη** είναι διαθέσιμη για τηλέφωνα που υποστηρίζουν τονική κλήση.

1. Επιλέξτε **Ρυθμίσ** από την αρχική οθόνη του πίνακα ελέγχου του εκτυπωτή.

Για να επιλέξτε ένα στοιχείο, χρησιμοποιήστε τα κουμπιά  $\blacktriangle \blacktriangledown \blacktriangle \blacktriangledown$  και έπειτα πατήστε το κουμπί OK.

- 2. Επιλέξτε **Ρυθμίσεις φαξ** > **Βασικές ρυθμίσεις** > **Απομακρ. λήψη**.
- 3. Επιλέξτε **Ενεργ**.
- 4. Εισαγάγετε έναν διψήφιο κωδικό (μπορείτε να πληκτρολογήσετε 0 έως 9, \* και #) ως κωδικό εκκίνησης και έπειτα πατήστε το κουμπί OK για εφαρμογή των ρυθμίσεων.

#### **Σχετικές πληροφορίες**

& [«Μενού Βασικές ρυθμίσεις» στη σελίδα 279](#page-278-0)

### **Ρυθμίσεις για τον αποκλεισμό ανεπιθύμητων φαξ**

Έχετε τη δυνατότητα να αποκλείσετε τα ανεπιθύμητα φαξ.

1. Επιλέξτε **Ρυθμίσ** από την αρχική οθόνη του πίνακα ελέγχου του εκτυπωτή.

Για να επιλέξτε ένα στοιχείο, χρησιμοποιήστε τα κουμπιά  $\blacktriangle \blacktriangledown \blacktriangle \blacktriangledown$  και έπειτα πατήστε το κουμπί OK.

- 2. Επιλέξτε **Ρυθμίσεις φαξ** > **Βασικές ρυθμίσεις** > **Φαξ απόρριψης**.
- 3. Ορίστε το κριτήριο για αποκλεισμό ανεπιθύμητων φαξ.

Επιλέξτε **Φαξ απόρριψης** και, στη συνέχεια, ενεργοποιήστε τις ακόλουθες επιλογές.

- ❏ Απόρ. λίστας αριθμών: Απορρίπτει τα φαξ που περιέχονται στη λίστα ανεπιθύμητων αριθμών.
- ❏ Κενή κεφαλίδα φαξ: Απορρίπτει τα φαξ με κενές πληροφορίες κεφαλίδας.

<span id="page-100-0"></span>❏ Δεν είναι σε Επαφές: Απορρίπτει τα φαξ από αριθμούς που δεν έχουν προστεθεί στη λίστα επαφών.

- 4. Πατήστε για να επιστρέψετε στην οθόνη **Φαξ απόρριψης**.
- 5. Εάν χρησιμοποιείτε τη **Απόρ. λίστας αριθμών**, επιλέξτε **Επεξεργασία λίστας αριθμών σε φραγή** και, στη συνέχεια, επεξεργαστείτε τη λίστα.

### **Πραγματοποίηση ρυθμίσεων για αποστολή και λήψη φαξ σε υπολογιστή**

Για να αποστέλλετε και να λαμβάνετε από έναν υπολογιστή, το FAX Utility πρέπει να είναι εγκατεστημένο στον υπολογιστή που είναι συνδεδεμένος μέσω δικτύου ή καλωδίου USB.

#### Πραγματοποίηση ρύθμισης Αποθ. σε υπολ. για να λαμβάνονται φαξ

Μπορείτε να λαμβάνετε φαξ σε υπολογιστή, χρησιμοποιώντας το FAX Utility. Εγκαταστήστε το FAX Utility σε έναν υπολογιστή-πελάτη και προβείτε στη ρύθμιση. Για λεπτομέρειες, ανατρέξτε στις Βασικές λειτουργίες στη βοήθεια FAX Utility (εμφανίζεται στο κεντρικό παράθυρο).

Το παρακάτω στοιχείο ρύθμισης στον πίνακα ελέγχου του εκτυπωτή έχει οριστεί σε **Ναι** και τα ληφθέντα φαξ μπορούν να αποθηκεύονται στον υπολογιστή.

#### **Ρυθμίσ** > **Ρυθμίσεις φαξ** > **Ρυθμίσεις λήψης** > **Αποθ. σε υπολ.**

#### Ρύθμιση Αποθ. σε υπολ. για ταυτόχρονη εκτύπωση και αποθήκευση των φαξ

Μπορείτε να προβείτε σε αυτήν τη ρύθμιση για να εκτυπώνονται και να αποθηκεύονται τα ληφθέντα φαξ σε έναν υπολογιστή.

1. Επιλέξτε **Ρυθμίσ** από την αρχική οθόνη του πίνακα ελέγχου του εκτυπωτή.

Για να επιλέξτε ένα στοιχείο, χρησιμοποιήστε τα κουμπιά  $\blacktriangle \blacktriangledown \blacktriangle \blacktriangledown$  και έπειτα πατήστε το κουμπί OK.

- 2. Επιλέξτε **Ρυθμίσεις φαξ** > **Ρυθμίσεις λήψης**.
- 3. Επιλέξτε **Αποθ. σε υπολ.** > **Ναι και εκτύπωση**.

#### Ρύθμιση Αποθ. σε υπολ. για να μην λαμβάνονται φαξ

Για να ορίσετε στον εκτυπωτή να μην αποθηκεύει τα ληφθέντα φαξ στον υπολογιστή, αλλάξτε τις ρυθμίσεις στον εκτυπωτή.

#### *Σημείωση:*

Μπορείτε, επίσης, να αλλάξετε τις ρυθμίσεις χρησιμοποιώντας το FAX Utility. Ωστόσο, αν υπάρχουν μη αποθηκευμένα φαξ στον υπολογιστή, η λειτουργία δεν εκτελείται.

1. Επιλέξτε **Ρυθμίσ** από την αρχική οθόνη του πίνακα ελέγχου του εκτυπωτή.

Για να επιλέξτε ένα στοιχείο, χρησιμοποιήστε τα κουμπιά  $\blacktriangle \blacktriangledown \blacktriangle \blacktriangledown$  και έπειτα πατήστε το κουμπί OK.

- 2. Επιλέξτε **Ρυθμίσεις φαξ** > **Ρυθμίσεις λήψης**.
- 3. Επιλέξτε **Αποθ. σε υπολ.** > **Όχι**.

## <span id="page-101-0"></span>**Διαθέσιμες επαφές**

Η καταχώριση μιας λίστας επαφών σάς επιτρέπει να εισαγάγετε εύκολα προορισμούς. Μπορείτε να καταχωρίσετε έως και 100 εγγραφές και να χρησιμοποιείτε τη λίστα επαφών όταν εισάγετε έναν αριθμό φαξ.

### **Καταχώριση ή επεξεργασία επαφών**

1. Επιλέξτε **Ρυθμίσ** στην αρχική οθόνη.

Για να επιλέξτε ένα στοιχείο, χρησιμοποιήστε τα κουμπιά  $\blacktriangle \blacktriangledown \blacktriangle \blacktriangledown$  και έπειτα πατήστε το κουμπί OK.

- 2. Επιλέξτε **Επαφές Διευθυντής**.
- 3. Εκτελέστε ένα από τα ακόλουθα.
	- ❏ Για καταχώριση μιας νέας επαφής, επιλέξτε **Προσ. κατ.** και, στη συνέχεια, επιλέξτε τον αριθμό καταχώρισης.
	- ❏ Για επεξεργασία μιας επαφής, επιλέξτε **Επεξεργασ.** και, στη συνέχεια, επιλέξτε την επαφή προορισμού.
	- ❏ Για διαγραφή μιας επαφής, επιλέξτε **Διαγραφή**, επιλέξτε την επαφή προορισμού και πατήστε **Ναι**. Δεν χρειάζονται περαιτέρω ενέργειες.
- 4. Πραγματοποιήστε τις απαραίτητες ρυθμίσεις.

#### *Σημείωση:*

Κατά την εισαγωγή ενός αριθμού φαξ, πληκτρολογήστε έναν κωδικό εξωτερικής πρόσβασης στην αρχή του αριθμού φαξ αν το τηλεφωνικό σας σύστημα είναι PBX και χρειάζεστε τον κωδικό πρόσβασης για εξωτερική γραμμή. Αν ο κωδικός πρόσβασης έχει οριστεί στη ρύθμιση *Τύπος γραμμής*, εισαγάγετε μια δίεση (#) αντί του πραγματικού κωδικού πρόσβασης. Για να προσθέσετε μια παύση (παύση για τρία δευτερόλεπτα) κατά την κλήση, πληκτρολογήστε ένα ενωτικό (-).

5. Πατήστε το κουμπί OK για να συνεχίσετε και έπειτα επιλέξτε **Προσ. κατ.** για να ολοκληρώσετε την καταχώριση ή την επεξεργασία.

### **Καταχώριση ή επεξεργασία ομαδοποιημένων επαφών**

Η προσθήκη επαφών σε μια ομάδα σάς επιτρέπει να στείλετε ένα φαξ σε πολλαπλούς προορισμούς ταυτόχρονα.

1. Επιλέξτε **Ρυθμίσ** στην αρχική οθόνη.

Για να επιλέξτε ένα στοιχείο, χρησιμοποιήστε τα κουμπιά  $\blacktriangle \blacktriangledown \blacktriangle \blacktriangledown$  και έπειτα πατήστε το κουμπί OK.

- 2. Επιλέξτε **Επαφές Διευθυντής**.
- 3. Εκτελέστε ένα από τα ακόλουθα.
	- ❏ Για καταχώριση μιας νέας ομάδας επαφών, επιλέξτε **Προσθήκη ομάδας** και, στη συνέχεια, επιλέξτε τον αριθμό καταχώρισης.
	- ❏ Για επεξεργασία μιας ομάδα επαφών, επιλέξτε **Επεξεργασ.** και, στη συνέχεια, επιλέξτε την ομάδα προορισμού.
	- ❏ Για διαγραφή μιας ομάδας επαφών, επιλέξτε **Διαγραφή**, επιλέξτε την ομάδα προορισμού και πατήστε **Ναι**. Δεν χρειάζονται περαιτέρω ενέργειες.
- 4. Εισαγάγετε ή επεξεργαστείτε το **Όνομα ομάδας** και, στη συνέχεια, πατήστε OK.
- 5. Εισαγάγετε ή επεξεργαστείτε το **Λέξη ευρετηρίου** και, στη συνέχεια, πατήστε OK.
- 6. Επιλέξτε τις επαφές που θέλετε να καταχωρίσετε στην ομάδα.

Κάθε φορά που πατάτε το κουμπί $\blacktriangleright$ , η επαφή επιλέγεται ή αποεπιλέγεται αντίστοιχα.

*Σημείωση:* Μπορείτε να καταχωρίσετε έως και 99 επαφές.

7. Πατήστε το κουμπί OK για να συνεχίσετε και έπειτα επιλέξτε **Προσ. κατ.** για να ολοκληρώσετε την καταχώριση ή την επεξεργασία.

### **Καταχώριση επαφών σε υπολογιστή**

Χρησιμοποιώντας το Web Config, μπορείτε να δημιουργήσετε μία λίστα επαφών στον υπολογιστή σας και να την εισαγάγετε στον εκτυπωτή.

- 1. Μεταβείτε στο Web Config.
- 2. Επιλέξτε **Ρυθμίσεις για προχωρημένους** από τη λίστα στην επάνω δεξιά πλευρά του παραθύρου.
- 3. Επιλέξτε **Επαφές**.
- 4. Επιλέξτε τον αριθμό που θέλετε να καταχωρίσετε και, στη συνέχεια, επιλέξτε **Επεξεργασία**.
- 5. Εισαγάγετε τα στοιχεία **Όνομα**, **Λέξη ευρετηρίου**, **Αριθμός φαξ** και **Ταχύτητα φαξ**.
- 6. Κάντε κλικ στην επιλογή **Εφαρμογή**.

#### **Σχετικές πληροφορίες**

 $\rightarrow$  [«Εκτέλεση του Web Config σε ένα Πρόγραμμα περιήγησης Ιστού» στη σελίδα 271](#page-270-0)

#### *Στοιχεία ρύθμισης προορισμού*

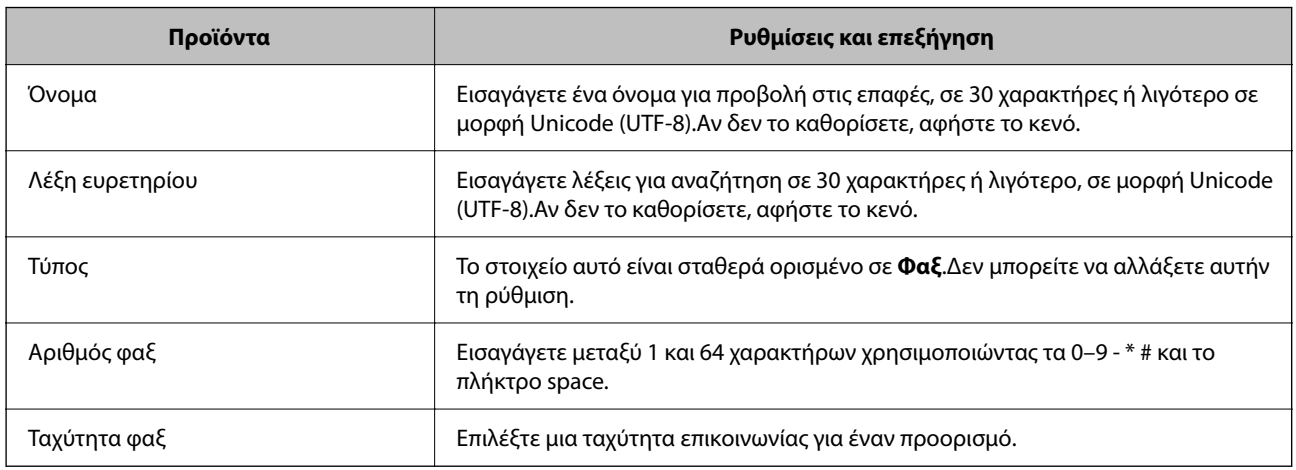

#### *Καταχώριση προορισμών ως ομάδα*

1. Μεταβείτε στο Web Config.

- <span id="page-103-0"></span>2. Επιλέξτε **Ρυθμίσεις για προχωρημένους** από τη λίστα στην επάνω δεξιά πλευρά του παραθύρου.
- 3. Επιλέξτε **Επαφές**.
- 4. Επιλέξτε τον αριθμό που θέλετε να καταχωρίσετε και, στη συνέχεια, επιλέξτε **Επεξεργασία**.
- 5. Εισαγάγετε ένα **Όνομα** και **Λέξη ευρετηρίου**.
- 6. Επιλέξτε μια ομάδα από το **Τύπος**.
- 7. Επιλέξτε **Επιλογή** για **Επαφή(ές) για Ομάδα**. Εμφανίζονται οι διαθέσιμοι προορισμοί.
- 8. Επιλέξτε τον προορισμό που θέλετε να καταχωρίσετε στην ομάδα και, στη συνέχεια, επιλέξτε **Επιλογή**.

*Σημείωση:* Προορισμοί μπορούν να καταχωρηθούν σε πολλές ομάδες.

9. Κάντε κλικ στην επιλογή **Εφαρμογή**.

#### **Σχετικές πληροφορίες**

& [«Εκτέλεση του Web Config σε ένα Πρόγραμμα περιήγησης Ιστού» στη σελίδα 271](#page-270-0)

## **Επισκόπηση των δυνατοτήτων φαξ του εκτυπωτή**

## **Δυνατότητα: αποστολή φαξ**

#### **Μέθοδοι αποστολής**

❏ Αυτόματη αποστολή

Όταν σαρώνετε ένα πρωτότυπο πατώντας το κουμπί  $\Phi$  για να επιλέξετε **Αποστολή φαξ**, ο εκτυπωτής καλεί τους παραλήπτες και στέλνει το φαξ.

[«Αποστολή φαξ με τη χρήση του εκτυπωτή» στη σελίδα 106](#page-105-0)

❏ Μη αυτόματη αποστολή

Όταν εκτελείτε χειροκίνητο έλεγχο στη σύνδεση γραμμής καλώντας τον παραλήπτη, πατήστε το κουμπί  $\mathcal \Phi$  για να επιλέξετε **Αποστολή φαξ** για να αρχίσει η απευθείας αποστολή φαξ.

[«Αποστολή φαξ με κλήση από εξωτερική τηλεφωνική συσκευή» στη σελίδα 108](#page-107-0)

#### **Προσδιορισμός παραλήπτη κατά την αποστολή φαξ**

Μπορείτε να εισαγάγετε τους παραλήπτες χρησιμοποιώντας τα κουμπιά πληκτρολογίου **Επαφές**, και **Πρόσφατο**.

[«Επιλογή παραληπτών» στη σελίδα 107](#page-106-0)

[«Διαθέσιμες επαφές» στη σελίδα 102](#page-101-0)

#### **Ρυθμίσεις σάρωσης όταν στέλνετε ένα φαξ**

Μπορείτε να επιλέξετε στοιχεία όπως **Ανάλυση** ή **Μέγ. πρωτότ.(γυαλί)** κατά την αποστολή φαξ.

#### [«Ρυθμίσεις σάρωσης» στη σελίδα 114](#page-113-0)

#### **Χρήση του Ρυθμ. αποστ. φαξ κατά την αποστολή φαξ**

Μπορείτε να χρησιμοποιήσετε το **Ρυθμ. αποστ. φαξ** όπως **Άμεση αποστολή** (για αποστολή ενός μεγάλου εγγράφου) ή **Αποστ. φαξ αργότ.** (για αποστολή ενός φαξ σε χρονική στιγμή καθορισμένη από εσάς).

[«Ρυθμ. αποστ. φαξ» στη σελίδα 114](#page-113-0)

## **Δυνατότητα: Λήψη φαξ**

#### **Λειτουργία λήψης**

Υπάρχουν δύο επιλογές στο **Λειτουργία λήψης** για λήψη εισερχόμενων φαξ.

❏ Μη αυτ.

Κυρίως για τηλεφωνία, αλλά και για φαξ [«Χρήση λειτουργίας Μη αυτ.» στη σελίδα 111](#page-110-0)

- ❏ Αυτ.
	- Μόνο για φαξ (δεν απαιτείται εξωτερική τηλεφωνική συσκευή)
	- Κυρίως για φαξ και για περιστασιακή τηλεφωνία
	- [«Χρήση της λειτουργίας Αυτ.» στη σελίδα 111](#page-110-0)

#### **Λήψη φαξ χρησιμοποιώντας ένα συνδεδεμένο τηλέφωνο**

Μπορείτε να λάβετε φαξ χρησιμοποιώντας μόνο ένα εξωτερικό τηλέφωνο. [«Μενού Βασικές ρυθμίσεις» στη σελίδα 279](#page-278-0) [«Πραγματοποίηση ρυθμίσεων όταν συνδέετε ένα τηλέφωνο» στη σελίδα 99](#page-98-0)

## **Δυνατότητα: PC-FAX Send/Receive (Windows/Mac OS)**

#### **PC-FAX Send**

Μπορείτε να στείλετε φαξ από έναν υπολογιστή. [«Λογισμικό για αποστολή φαξ» στη σελίδα 269](#page-268-0) [«Αποστολή φαξ από υπολογιστή» στη σελίδα 117](#page-116-0)

#### **PC-FAX Receive**

Μπορείτε να λάβετε φαξ σε έναν υπολογιστή. [«Πραγματοποίηση ρυθμίσεων για αποστολή και λήψη φαξ σε υπολογιστή» στη σελίδα 101](#page-100-0) [«Λογισμικό για αποστολή φαξ» στη σελίδα 269](#page-268-0) [«Λήψη φαξ σε υπολογιστή» στη σελίδα 121](#page-120-0)

## <span id="page-105-0"></span>**Δυνατότητες: Διάφορες αναφορές φαξ**

Μπορείτε να ελέγξετε την κατάσταση των απεσταλμένων ή των ληφθέντων φαξ σε μια αναφορά.

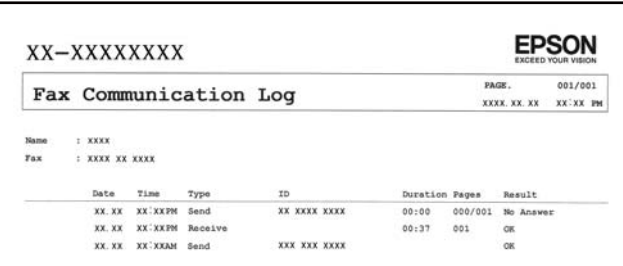

[«Μενού Ρυθμίσεις αναφοράς» στη σελίδα 283](#page-282-0)

[«Ρυθμ. αποστ. φαξ» στη σελίδα 114](#page-113-0)

[«Αρχείο καταγρ. μετάδοσης:» στη σελίδα 115](#page-114-0)

[«Αναφορά φαξ:» στη σελίδα 116](#page-115-0)

## **Δυνατότητα: Ασφάλεια κατά την αποστολή και λήψη φαξ**

Μπορείτε να χρησιμοποιήσετε πολλές δυνατότητες όπως **Περιορισμοί απευθ. κλήσ.** για να αποτρέψετε την αποστολή στον λανθασμένο προορισμό ή **Αυτ. διαγρ. δεδ. αντιγρ. ασφ.** για να αποτρέψετε τη διαρροή πληροφοριών.

[«Μενού Ασφάλεια» στη σελίδα 283](#page-282-0)

## **Δυνατότητες: άλλες χρήσιμες δυνατότητες**

#### **Αποκλεισμός ανεπιθύμητων φαξ**

Μπορείτε να απορρίψετε τα ανεπιθύμητα φαξ. [«Φαξ απόρριψης:» στη σελίδα 281](#page-280-0)

#### **Λήψη φαξ μετά την κλήση**

Αφού καλέσετε ένα άλλο μηχάνημα φαξ, μπορείτε να λαμβάνετε έγγραφα από αυτό το μηχάνημα φαξ.

[«Λήψη φαξ πραγματοποιώντας τηλεφωνική κλήση» στη σελίδα 112](#page-111-0)

[«Λήψη αίτ. μετάδ.:» στη σελίδα 116](#page-115-0)

## **Αποστολή φαξ με τη χρήση του εκτυπωτή**

Μπορείτε να στείλετε φαξ εισάγοντας τους αριθμούς φαξ των παραληπτών από τον πίνακα ελέγχου του εκτυπωτή.

#### *Σημείωση:*

Κατά την αποστολή ενός μονόχρωμου φαξ, μπορείτε να πραγματοποιήσετε προεπισκόπηση της σαρωμένης εικόνας στην οθόνη LCD πριν την αποστολή.

<span id="page-106-0"></span>1. Τοποθετήστε τα πρωτότυπα.

Μπορείτε να στείλετε έως 100 σελίδες σε μία ενιαία μετάδοση, ωστόσο, ανάλογα με το υπολειπόμενο ποσοστό μνήμης, ενδέχεται να μην μπορέσετε να αποστείλετε φαξ με λιγότερες από 100 σελίδες.

[«Τοποθέτηση πρωτοτύπων στο Γυαλί σαρωτή» στη σελίδα 39](#page-38-0)

[«Τοποθέτηση πρωτοτύπων στον αυτόματο τροφοδότη εγγράφων» στη σελίδα 38](#page-37-0)

2. Επιλέξτε **Φαξ** στον πίνακα ελέγχου του εκτυπωτή.

Για να επιλέξτε ένα στοιχείο, χρησιμοποιήστε τα κουμπιά  $\blacktriangle \blacktriangledown \blacktriangle \blacktriangledown$  και έπειτα πατήστε το κουμπί OK.

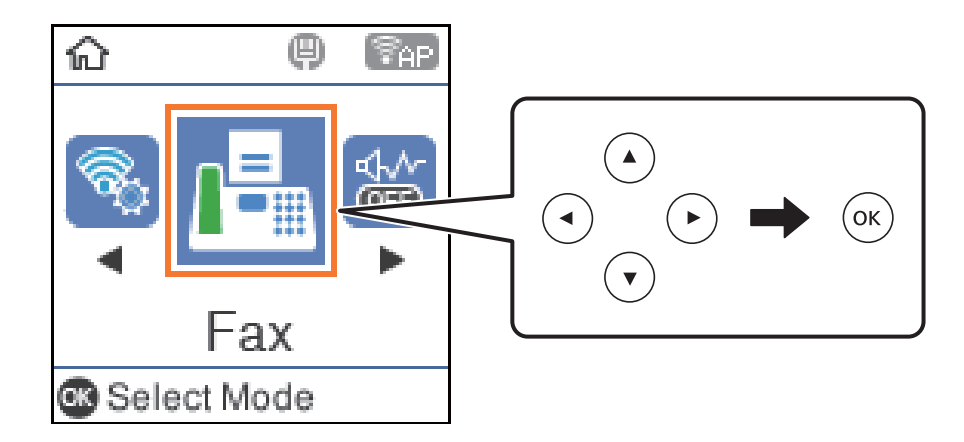

3. Προσδιορίστε τον παραλήπτη.

«Επιλογή παραληπτών» στη σελίδα 107

4. Επιλέξτε **Μενού** πατώντας το κουμπί OK και, στη συνέχεια, επιλέξτε **Ρυθμίσεις σάρωσης** ή **Ρυθμ. αποστ. φαξ** για να πραγματοποιήσετε ρυθμίσεις, όπως ανάλυση και μέθοδο αποστολής, αν χρειάζεται.

[«Ρυθμίσεις σάρωσης» στη σελίδα 114](#page-113-0) [«Ρυθμ. αποστ. φαξ» στη σελίδα 114](#page-113-0)

5. Πατήστε το κουμπί  $\Phi$  για να αποστείλετε το φαξ.

#### *Σημείωση:*

- ❏ Εάν ο αριθμός φαξ είναι απασχολημένος ή υπάρχουν κάποια προβλήματα, ο εκτυπωτής επανακαλεί αυτόματα μετά από ένα λεπτό.
- $\Box$  Για να ακυρώσετε την αποστολή, πατήστε το κουμπί  $\oslash$ .
- ❏ Απαιτείται περισσότερη ώρα για την αποστολή ενός έγχρωμου φαξ, καθώς ο εκτυπωτής πραγματοποιεί σάρωση και αποστολή ταυτόχρονα. Ενώ ο εκτυπωτής αποστέλλει ένα έγχρωμο φαξ, δεν μπορείτε να χρησιμοποιήσετε τις άλλες λειτουργίες.

## **Επιλογή παραληπτών**

Μπορείτε να καθορίσετε παραλήπτες για αποστολή του φαξ χρησιμοποιώντας τις παρακάτω μεθόδους.

#### **Μη αυτόματη εισαγωγή του αριθμού φαξ**

Καλέστε τον αριθμό φαξ με τα αριθμητικά κουμπιά και έπειτα πατήστε το κουμπί OK.

<span id="page-107-0"></span>- Για να προσθέσετε μια παύση (παύση για τρία δευτερόλεπτα κατά τη διάρκεια της κλήσης), πατήστε το κουμπί  $\blacktriangledown$ 

- Εάν έχετε ορίσει κωδικό εξωτερικής πρόσβασης στο **Τύπος γραμμής**, πληκτρολογήστε «#» (δίεση) αντί του πραγματικού κωδικού εξωτερικής πρόσβασης στην αρχή του αριθμού φαξ.

#### *Σημείωση:*

Εάν δεν μπορείτε να εισαγάγετε έναν αριθμό φαξ χειροκίνητα, το *Περιορισμοί απευθ. κλήσ.* ως *Ασφάλεια* έχει οριστεί σε *Ενεργ*. Επιλέξτε τους παραλήπτες φαξ από τη λίστα επαφών ή από το ιστορικό απεσταλμένων φαξ.

#### **Επιλογή των παραληπτών από τη λίστα επαφών**

Πατήστε το κουμπί Α και επιλέξτε τους παραλήπτες στους οποίους θέλετε να αποστείλετε. Αν ο παραλήπτης στον οποίο θέλετε να αποστείλετε δεν είναι καταχωρισμένος στις **Επαφές**, καταχωρίστε τον από το **Επαφές Διευθυντής**.

**Φαξ** > **Μενού** > **Επαφές Διευθυντής**

#### **Επιλογή των παραληπτών από το ιστορικό απεσταλμένων φαξ**

Πατήστε το κουμπί  $\nabla$  και, στη συνέχεια, επιλέξτε έναν παραλήπτη.

#### *Σημείωση:*

Για να διαγράψετε παραλήπτες που έχετε καταχωρίσει, πατήστε το κουμπί ▶, μετακινήστε τον κέρσορα πάνω από τον

παραλήπτη που θέλετε να διαγράψετε πατώντας το κουμπί  $\blacktriangle\blacktriangledown$  και, στη συνέχεια, αποεπιλέξτε τον παραλήπτη πατωντας το κουμπί ΟΚ. Πατήστε το κουμπί για να ολοκληρώσετε και να επιστρέψετε στην οθόνη *Φαξ*.

#### **Σχετικές πληροφορίες**

& [«Διαθέσιμες επαφές» στη σελίδα 102](#page-101-0)

## **Διάφοροι τρόποι αποστολής φαξ**

### **Αποστολή φαξ με κλήση από εξωτερική τηλεφωνική συσκευή**

Μπορείτε να αποστείλετε ένα φαξ καλώντας με το συνδεδεμένο τηλέφωνο, όταν θέλετε να μιλήσετε στο τηλέφωνο πριν την αποστολή του φαξ ή όταν η συσκευή φαξ του παραλήπτη δεν εναλλάσσεται σε φαξ αυτόματα.

1. Τοποθετήστε τα πρωτότυπα.

Μπορείτε να αποστείλετε έως και 100 σελίδες σε μία ενιαία μετάδοση.

2. Σηκώστε το ακουστικό του συνδεδεμένου τηλεφώνου και, στη συνέχεια, καλέστε τον αριθμό φαξ του παραλήπτη χρησιμοποιώντας το τηλέφωνο.

#### *Σημείωση:*

Όταν ο παραλήπτης απαντήσει στο τηλεφώνημα, μπορείτε να μιλήσετε με τον παραλήπτη.

3. Επιλέξτε **Φαξ** στην αρχική οθόνη.

Για να επιλέξτε ένα στοιχείο, χρησιμοποιήστε τα κουμπιά  $\blacktriangle \blacktriangledown \blacktriangle \blacktriangledown$  και έπειτα πατήστε το κουμπί OK.

4. Πατήστε το κουμπί OK και, στη συνέχεια, επιλέξτε **Ρυθμίσεις σάρωσης** ή **Ρυθμ. αποστ. φαξ** για να πραγματοποιήσετε ρυθμίσεις, όπως ανάλυση και μέθοδο αποστολής, αν χρειάζεται.
<span id="page-108-0"></span>5. Όταν ακούτε έναν τόνο φαξ, πατήστε το κουμπί  $\Phi$  και στη συνέχεια κλείστε το ακουστικό.

#### *Σημείωση:*

Όταν καλείται ένας αριθμός με τη χρήση του συνδεδεμένου τηλεφώνου, απαιτείται περισσότερος χρόνος για την αποστολή του φαξ, επειδή ο εκτυπωτής πραγματοποιεί σάρωση και αποστολή ταυτόχρονα. Κατά τη διάρκεια αποστολής του φαξ, δεν μπορείτε να χρησιμοποιήσετε τις άλλες λειτουργίες.

6. Όταν ολοκληρωθεί η αποστολή, αφαιρέστε τα πρωτότυπα.

### **Σχετικές πληροφορίες**

- & [«Ρυθμίσεις σάρωσης» στη σελίδα 114](#page-113-0)
- & [«Ρυθμ. αποστ. φαξ» στη σελίδα 114](#page-113-0)

### **Αποστολή πολλών σελίδων ενός μονόχρωμου εγγράφου (Άμεση αποστολή)**

Κατά την αποστολή ενός μονόχρωμου φαξ, το σαρωμένο έγγραφο αποθηκεύεται προσωρινά στη μνήμη του εκτυπωτή. Επομένως, η αποστολή πολλών σελίδων ενδέχεται να εξαντλήσει τη μνήμη του εκτυπωτή και να διακόψει την αποστολή του φαξ. Μπορείτε να το αποφύγετε ενεργοποιώντας τη λειτουργία **Άμεση αποστολή**, ωστόσο, απαιτείται περισσότερος χρόνος για την αποστολή του φαξ, επειδή ο εκτυπωτής πραγματοποιεί σάρωση και αποστολή ταυτόχρονα. Μπορείτε να χρησιμοποιήσετε αυτή τη λειτουργία όταν υπάρχει μόνο ένας παραλήπτης.

### **Πρόσβαση στο μενού**

Μπορείτε να βρείτε το μενού στον πίνακα ελέγχου του εκτυπωτή ως εξής.

**Φαξ** > **Ρυθμίσεις φαξ Άμεση αποστολή**.

### **Αποστολή μονόχρωμων φαξ σε καθορισμένη ώρα της ημέρας (Αποστ. φαξ αργότ.)**

Μπορείτε να ρυθμίσετε την αποστολή φαξ σε καθορισμένη ώρα. Είναι δυνατή η αποστολή μόνο μονόχρωμων φαξ όταν ορίζεται καθορισμένη ώρα αποστολής.

- 1. Τοποθετήστε τα πρωτότυπα.
- 2. Επιλέξτε **Φαξ** στην αρχική οθόνη.

Για να επιλέξτε ένα στοιχείο, χρησιμοποιήστε τα κουμπιά  $\blacktriangle \blacktriangledown \blacktriangle \blacktriangledown$  και έπειτα πατήστε το κουμπί ΟΚ.

- 3. Προσδιορίστε τον παραλήπτη.
- 4. Προβείτε σε ρυθμίσεις για αποστολή των φαξ σε καθορισμένη ώρα.

A Πατήστε το κουμπί OK και, στη συνέχεια, επιλέξτε **Ρυθμ. αποστ. φαξ**.

B Επιλέξτε **Αποστ. φαξ αργότ.** και, στη συνέχεια, επιλέξτε **Ενεργ**.

C Εισαγάγετε την ώρα που θέλετε να αποσταλεί το φαξ και έπειτα πατήστε το κουμπί OK.

Μπορείτε επίσης να πραγματοποιήστε τις απαραίτητες ρυθμίσεις, όπως ανάλυση και μέθοδο αποστολής στο **Ρυθμίσεις σάρωσης** ή στο **Ρυθμ. αποστ. φαξ**, αν χρειάζεται.

5. Πατήστε το κουμπί <sup>4</sup> μέχρι την επιστροφή στην οθόνη Φαξ και έπειτα πατήστε το κουμπί  $\circled{.}$ 

<span id="page-109-0"></span>6. Όταν ολοκληρωθεί η αποστολή, αφαιρέστε τα πρωτότυπα.

### *Σημείωση:*

Μπορείτε να ακυρώσετε την αποστολή φαξ από την οθόνη *Φαξ*.

### **Αποστολή εγγράφων διαφορετικού μεγέθους με τη χρήση του ADF (Συνεχής σάρωση(ADF))**

Αποστέλλοντας φαξ με την τοποθέτηση πρωτοτύπων μεμονωμένα ή με την τοποθέτηση πρωτοτύπων ανά μέγεθος, μπορείτε να τα στείλετε ως ένα έγγραφο στα αρχικά μεγέθη τους.

Αν τοποθετείτε πρωτότυπα διαφορετικού μεγέθους στο ADF, όλα τα πρωτότυπα αποστέλλονται στο μεγαλύτερο μέγεθος των πρωτοτύπων. Για να αποστέλλετε πρωτότυπα στο αρχικό τους μέγεθος, μην τοποθετείτε πρωτότυπα με διαφορετικά μεγέθη.

- 1. Τοποθετήστε την πρώτη παρτίδα πρωτοτύπων με το ίδιο μέγεθος.
- 2. Επιλέξτε **Φαξ** στην αρχική οθόνη.

Για να επιλέξτε ένα στοιχείο, χρησιμοποιήστε τα κουμπιά  $\blacktriangle \blacktriangledown \blacktriangle \blacktriangledown$  και έπειτα πατήστε το κουμπί OK.

- 3. Προσδιορίστε τον παραλήπτη.
- 4. Πατήστε το κουμπί OK και, στη συνέχεια, επιλέξτε **Ρυθμίσεις σάρωσης**.
- 5. Επιλέξτε **Συνεχής σάρωση(ADF)** και, στη συνέχεια, επιλέξτε **Ενερ.**.

Μπορείτε επίσης να πραγματοποιήστε τις απαραίτητες ρυθμίσεις, όπως ανάλυση και μέθοδο αποστολής στο **Ρυθμίσεις σάρωσης** ή στο **Ρυθμ. αποστ. φαξ**, αν χρειάζεται.

- 6. Πατήστε το κουμπί <sup>4</sup> μέχρι την επιστροφή στην οθόνη **Φαξ** και έπειτα πατήστε το κουμπί  $\circled{}$ .
- 7. Μόλις ολοκληρωθεί η σάρωση των πρώτων πρωτοτύπων και εμφανιστεί το μήνυμα **Αποστολή άλλης σελίδας;** στον πίνακα ελέγχου, επιλέξτε **Ναι**, τοποθετήστε τα επόμενα πρωτότυπα και, στη συνέχεια, πατήστε

το κουμπί $\Phi$ .

*Σημείωση:* Αν δεν αγγίξετε τον εκτυπωτή για 20 δευτερόλεπτα αφού σας ζητηθεί να βάλετε τα επόμενα πρωτότυπα, ο εκτυπωτής σταματά να αποθηκεύει και ξεκινά την αποστολή του εγγράφου.

8. Όταν ολοκληρωθεί η αποστολή, αφαιρέστε τα πρωτότυπα.

## **Λήψη φαξ στον εκτυπωτή**

Εάν ο εκτυπωτής είναι συνδεδεμένος στην τηλεφωνική γραμμή και οι βασικές ρυθμίσεις έχουν ολοκληρωθεί με τον Οδηγός ρύθμ. φαξ, μπορείτε να λαμβάνετε φαξ.

Τα ληφθέντα φαξ εκτυπώνονται.

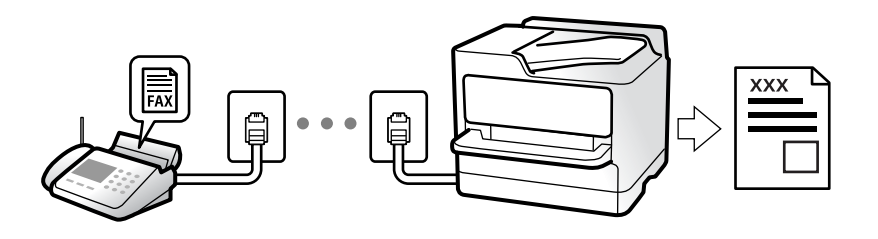

Όταν θέλετε να ελέγξετε την κατάσταση των ρυθμίσεων φαξ, εκτυπώστε **Λίστα ρυθμίσεων φαξ** επιλέγοντας **Φαξ** > **Μενού** > **Περισσότερα** > **Αναφορά φαξ** > **Λίστα ρυθμίσεων φαξ**.

### **Λήψη εισερχόμενων φαξ**

Υπάρχουν δύο επιλογές στο **Λειτουργία λήψης**.

### **Σχετικές πληροφορίες**

- & «Χρήση λειτουργίας Μη αυτ.» στη σελίδα 111
- & «Χρήση της λειτουργίας Αυτ.» στη σελίδα 111
- & [«Λειτουργία λήψης:» στη σελίδα 280](#page-279-0)

### **Χρήση λειτουργίας Μη αυτ.**

Αυτή η λειτουργία προορίζεται κυρίως για τηλεφωνικές κλήσης, αλλά μπορεί να χρησιμοποιηθεί και για φαξ.

### **Λήψη φαξ**

Όταν χτυπά το τηλέφωνο, μπορείτε να απαντήσετε χειροκίνητα, σηκώνοντας το ακουστικό.

❏ Όταν ακούτε σήμα φαξ (baud):

Επιλέξτε **Φαξ** στην αρχική οθόνη του εκτυπωτή, πατήστε το κουμπί # για την επιλογή λήψης φαξ και έπειτα πατήστε x. Στη συνέχεια, κατεβάστε το ακουστικό.

❏ Εάν ο ήχος κλήσης είναι για φωνητική κλήση:

Μπορείτε να απαντήσετε κανονικά στο τηλεφώνημα.

### **Λήψη φαξ χρησιμοποιώντας μόνο το συνδεδεμένο τηλέφωνο**

Αν έχει οριστεί το **Απομακρ. λήψη**, μπορείτε να λαμβάνετε φαξ εισάγοντας απλώς τον κωδικό εκκίνησης.

Όταν χτυπήσει το τηλέφωνο, σηκώστε το ακουστικό. Αν ακούσετε τόνο φαξ (baud), πατήστε τον διψήφιο κωδικό εκκίνησης και στη συνέχεια κατεβάστε το ακουστικό.

### **Σχετικές πληροφορίες**

& [«Απομακρ. λήψη:» στη σελίδα 281](#page-280-0)

### **Χρήση της λειτουργίας Αυτ.**

Αυτή η λειτουργία επιτρέπει τη χρήση της γραμμής για τους ακόλουθους χρήστες.

- <span id="page-111-0"></span>❏ Χρήση της γραμμής μόνο για φαξ (δεν χρειάζεται εξωτερικό τηλέφωνο)
- ❏ Χρήση της γραμμής κυρίως για φαξ και μερικές φορές για τηλέφωνο

### **Λήψη φαξ χωρίς εξωτερική τηλεφωνική συσκευή**

Ο εκτυπωτής αλλάζει αυτόματα σε λήψη φαξ όταν ο αριθμός κουδουνισμάτων που ορίσατε στο **Κουδ. για απάντ.** ολοκληρωθεί.

### **Λήψη φαξ με εξωτερική τηλεφωνική συσκευή**

Ένας εκτυπωτής με εξωτερική τηλεφωνική συσκευή λειτουργεί ως εξής.

❏ Όταν ο τηλεφωνητής απαντήσει εντός του αριθμού κουδουνισμάτων που έχει οριστεί στο **Κουδ. για απάντ.**:

- Αν το κουδούνισμα είναι για φαξ: Ο εκτυπωτής αλλάζει αυτόματα για λήψη φαξ.
- Αν το κουδούνισμα είναι για φωνητική κλήση: Ο τηλεφωνητής μπορεί να λάβει τηλεφωνικές κλήσεις και να καταγράψει φωνητικά μηνύματα.

❏ Όταν σηκώσετε το ακουστικό εντός του αριθμού κουδουνισμάτων που έχει οριστεί στο **Κουδ. για απάντ.**:

- Αν το κουδούνισμα είναι για φαξ: Μπορείτε να λάβετε το φαξ ακολουθώντας τα ίδια βήματα όπως και για **Μη αυτ.**. Επιλέξτε **Φαξ** στην αρχική οθόνη του εκτυπωτή, πατήστε το κουμπί # για την επιλογή λήψης φαξ και

έπειτα πατήστε το κουμπί  $\lozenge$ . Στη συνέχεια κατεβάστε το ακουστικό.

- Αν το κουδούνισμα είναι για φωνητική κλήση: Μπορείτε να απαντήσετε κανονικά στο τηλεφώνημα.

❏ Αν το κουδούνισμα σταματήσει και ο εκτυπωτής αλλάξει αυτόματα για λήψη φαξ:

- Αν το κουδούνισμα είναι για φαξ: Ο εκτυπωτής ξεκινά να λαμβάνει τα φαξ.
- Αν το κουδούνισμα είναι για φωνητική κλήση: Δεν μπορείτε να απαντήσετε στο τηλεφώνημα. Ζητήστε να σας καλέσουν πάλι.

#### *Σημείωση:*

Ορίστε τον αριθμό κουδουνισμάτων απάντησης του τηλεφωνητή σε έναν μικρότερο αριθμό από τον αριθμό που έχει οριστεί στο *Κουδ. για απάντ.*. Διαφορετικά, ο αυτόματος τηλεφωνητής δεν είναι σε θέση να λάβει φωνητικές κλήσεις για την καταγραφή φωνητικών μηνυμάτων. Για λεπτομέρειες σχετικά με τις ρυθμίσεις του τηλεφωνητή, ανατρέξτε στο συνοδευτικό εγχειρίδιο του τηλεφωνητή.

### **Σχετικές πληροφορίες**

& [«Κουδ. για απάντ.:» στη σελίδα 280](#page-279-0)

### **Λήψη φαξ πραγματοποιώντας τηλεφωνική κλήση**

Μπορείτε να λάβετε ένα φαξ που έχει αποθηκευτεί σε άλλη συσκευή φαξ πληκτρολογώντας τον αριθμό φαξ.

### **Λήψη φαξ μέσω ανίχνευσης (Λήψη αίτ. μετάδ.)**

Μπορείτε να λάβετε ένα φαξ που έχει αποθηκευτεί σε άλλη συσκευή φαξ, πληκτρολογώντας τον αριθμό φαξ. Χρησιμοποιήστε αυτή την ιδιότητα για να λάβετε ένα έγγραφο από μια υπηρεσία πληροφόρησης φαξ.

#### <span id="page-112-0"></span>*Σημείωση:*

- ❏ Αν η υπηρεσία πληροφόρησης φαξ διαθέτει μια ιδιότητα φωνητικής καθοδήγησης που πρέπει να ακολουθείτε για τη λήψη ενός εγγράφου, δεν μπορείτε να χρησιμοποιήσετε αυτή την ιδιότητα.
- ❏ Για να λάβετε ένα έγγραφο από μια υπηρεσία πληροφοριών φαξ που χρησιμοποιεί ηχητικές οδηγίες, καλέστε απλά τον αριθμό φαξ χρησιμοποιώντας το συνδεδεμένο τηλέφωνο και χρησιμοποιήστε το τηλέφωνο και τον εκτυπωτή σύμφωνα με τις ηχητικές οδηγίες.
- 1. Επιλέξτε **Φαξ** στην αρχική οθόνη.

Για να επιλέξτε ένα στοιχείο, χρησιμοποιήστε τα κουμπιά  $\blacktriangle \blacktriangledown \blacktriangle \blacktriangledown$  και έπειτα πατήστε το κουμπί ΟΚ.

- 2. Πατήστε το κουμπί OK και, στη συνέχεια, επιλέξτε **Περισσότερα**.
- 3. Επιλέξτε **Λήψη αίτ. μετάδ.** και, στη συνέχεια, επιλέξτε **Ενερ.**.
- 4. Προσδιορίστε τον παραλήπτη.

#### *Σημείωση:*

Αν δεν μπορείτε να εισαγάγετε έναν αριθμό φαξ χειροκίνητα, το *Περιορισμοί απευθ. κλήσ.* ως *Ασφάλεια* έχει οριστεί σε *Ενερ.*. Επιλέξτε τους παραλήπτες φαξ από τη λίστα επαφών ή από το ιστορικό απεσταλμένων φαξ.

5. Πατήστε το κουμπί  $\Phi$  για την έναρξη του Λήψη αίτ. μετάδ..

## **Επιλογές μενού για φαξ**

### **Φαξ**

Επιλέξτε τα μενού στο **Φαξ** από την αρχική οθόνη στον πίνακα ελέγχου.

#### Επαφές:

Επιλέξτε έναν παραλήπτη από τη λίστα επαφών. Μπορείτε, επίσης, να προσθέσετε ή να επεξεργαστείτε μια επαφή.

#### Πρόσφατο:

Επιλέξτε έναν παραλήπτη από το ιστορικό απεσταλμένων φαξ. Μπορείτε, επίσης, να προσθέσετε τον παραλήπτη στη λίστα επαφών.

#### Μενού

Μπορείτε να επιλέξετε τα ακόλουθα μενού.

- ❏ Ρυθμίσεις σάρωσης
- ❏ Ρυθμ. αποστ. φαξ
- ❏ Περισσότερα
- ❏ Επαφές Διευθυντής

Ανατρέξτε στις «Σχετικές πληροφορίες» παρακάτω για περισσότερες λεπτομέρειες.

### Αποστολή φαξ

Πατήστε το κουμπί  $\Diamond$  για να αποστείλετε το φαξ.

### <span id="page-113-0"></span>**Σχετικές πληροφορίες**

& [«Επιλογή παραληπτών» στη σελίδα 107](#page-106-0)

### **Ρυθμίσεις σάρωσης**

Επιλέξτε τα μενού στον πίνακα ελέγχου, όπως περιγράφονται παρακάτω:

### **Φαξ** > **Μενού** > **Ρυθμίσεις σάρωσης**

#### Ανάλυση:

Επιλέξτε την ανάλυση του εξερχόμενου φαξ. Εάν επιλέξετε μια υψηλότερη ανάλυση, το μέγεθος δεδομένων μεγαλώνει και απαιτείται χρόνος για την αποστολή του φαξ.

#### Πυκνότητα:

Ορίζει την πυκνότητα του εξερχόμενου φαξ. Πατήστε  $\blacktriangleright$  για πιο σκούρα πυκνότητα και  $\blacktriangleleft$  για πιο φωτεινή.

#### Συνεχής σάρωση(ADF):

Αποστέλλοντας φαξ με την τοποθέτηση πρωτοτύπων μεμονωμένα ή με την τοποθέτηση πρωτοτύπων ανά μέγεθος, μπορείτε να τα στείλετε ως ένα έγγραφο στα αρχικά μεγέθη τους. Δείτε τις σχετικές πληροφορίες στο κάτω μέρος αυτής της ενότητας.

#### Μέγ. πρωτότ.(γυαλί):

Επιλέξτε το μέγεθος και τον προσανατολισμό του πρωτότυπου που τοποθετήσατε στη γυαλί σαρωτή.

#### Χρώμα:

Επιλέξτε εάν θα πραγματοποιήσετε μονόχρωμη ή έγχρωμη σάρωση.

### **Σχετικές πληροφορίες**

 $\rightarrow$  [«Αποστολή εγγράφων διαφορετικού μεγέθους με τη χρήση του ADF \(Συνεχής σάρωση\(ADF\)\)» στη σελίδα 110](#page-109-0)

### **Ρυθμ. αποστ. φαξ**

Επιλέξτε τα μενού στον πίνακα ελέγχου, όπως περιγράφονται παρακάτω:

### **Φαξ** > **Μενού** > **Ρυθμ. αποστ. φαξ**

### Άμεση αποστολή:

Αποστέλλει ένα ασπρόμαυρο φαξ καθώς σαρώνει τα πρωτότυπα. Επειδή τα σαρωμένα πρωτότυπα δεν αποθηκεύονται προσωρινά στη μνήμη του εκτυπωτή ακόμη κι όταν αποστέλλεται ένας μεγάλος αριθμός σελίδων, μπορείτε να αποφεύγετε τα σφάλματα του εκτυπωτή λόγω έλλειψης μνήμης. Λάβετε υπόψη ότι η αποστολή με αυτήν τη λειτουργία χρειάζεται περισσότερο χρόνο απ' ό,τι χωρίς αυτή. Δείτε τις σχετικές πληροφορίες στο κάτω μέρος αυτής της ενότητας.

Δεν μπορείτε να χρησιμοποιείτε αυτήν τη δυνατότητα κατά την αποστολή φαξ σε πολλούς παραλήπτες.

Αποστ. φαξ αργότ.:

Αποστέλλει ένα φαξ σε χρονική στιγμή καθορισμένη από εσάς. Μόνο μονόχρωμα φαξ είναι διαθέσιμα όταν κάνετε την επιλογή αυτή. Δείτε τις σχετικές πληροφορίες στο κάτω μέρος αυτής της ενότητας.

Πρ. πληρ. απ.:

Επιλέξτε τη θέση όπου θέλετε να συμπεριλάβετε τις πληροφορίες κεφαλίδας (όνομα και αριθμός φαξ αποστολέα) στο εξερχόμενο φαξ ή επιλέξτε να μην συμπεριληφθούν αυτές οι πληροφορίες.

- ❏ **Απενερ**: Αποστολή φαξ χωρίς πληροφορίες κεφαλίδας.
- ❏ **Εξωτερικό εικόνας**: Αποστολή φαξ με πληροφορίες κεφαλίδας στο λευκό περιθώριο στην κορυφή του φαξ. Αυτό αποτρέπει την αλληλοεπικάλυψη της κεφαλίδας με τη σαρωμένη εικόνα. Ωστόσο, το φαξ που λαμβάνει ο παραλήπτης μπορεί να εκτυπωθεί σε δύο φύλλα, ανάλογα με το μέγεθος των πρωτοτύπων.
- ❏ **Εσωτερικό εικόνας**: Αποστολή φαξ με πληροφορίες κεφαλίδας περίπου 7 mm χαμηλότερα από την κορυφή της σαρωμένης εικόνας. Η κεφαλίδα μπορεί να αλληλοεπικαλυφθεί με την εικόνα. Ωστόσο, το φαξ που λαμβάνει ο παραλήπτης δεν θα χωριστεί σε δύο έγγραφα.

### Πρ. πληρ. απ.:

#### Κεφαλίδα φαξ

Επιλέξτε την κεφαλίδα για τον παραλήπτη. Για να χρησιμοποιήσετε αυτή τη δυνατότητα, πρέπει να καταχωρίσετε περισσότερες από μία κεφαλίδες εκ των προτέρων.

### Πρόσθ. πληρ. κεφαλίδας:

Επιλέξτε τις πληροφορίες που θέλετε να προσθέσετε. Μπορείτε να επιλέξετε ανάμεσα στα **Ο αριθμ. τηλ. σας** και **Λίστα προορισμού**.

### Αναφορά μετάδοσης:

Εκτυπώνει μια αναφορά μετάδοσης μετά την αποστολή του φαξ.

Η λειτουργία **Εκτ. σε σφάλμα** εκτυπώνει μια αναφορά μόνο όταν προκύπτει σφάλμα.

Όταν το **Επισύναψη εικόνας φαξ στην αναφορά** έχει οριστεί στο **Ρυθμίσ** > **Ρυθμίσεις φαξ** > **Ρυθμίσεις αναφοράς**, φαξ με σφάλματα εκτυπώνονται με την αναφορά.

### **Σχετικές πληροφορίες**

- $\rightarrow$  [«Αποστολή πολλών σελίδων ενός μονόχρωμου εγγράφου \(Άμεση αποστολή\)» στη σελίδα 109](#page-108-0)
- & [«Αποστολή μονόχρωμων φαξ σε καθορισμένη ώρα της ημέρας \(Αποστ. φαξ αργότ.\)» στη σελίδα 109](#page-108-0)

### **Περισσότερα**

Επιλέξτε τα μενού στον πίνακα ελέγχου, όπως περιγράφεται παρακάτω.

### **Φαξ** > **Μενού** > **Περισσότερα**

### Αρχείο καταγρ. μετάδοσης:

Μπορείτε να ελέγξετε το ιστορικό των απεσταλμένων ή των ληφθεισών εργασιών φαξ.

### Αναφορά φαξ:

### Τελευταία μετάδοση:

Εκτυπώνει μια αναφορά για το προηγούμενο φαξ που εστάλη ή ελήφθη μέσω ανίχνευσης.

### Αρχείο καταγραφής φαξ:

Εκτυπώνει μια αναφορά μετάδοσης. Μπορείτε να ορίσετε να γίνεται εκτύπωση αυτής της αναφοράς αυτόματα χρησιμοποιώντας το ακόλουθο μενού.

### **Ρυθμίσ** > **Ρυθμίσεις φαξ** > **Ρυθμίσεις αναφοράς** > **Αυτ.εκτ.αρχ.κατ.φαξ**

### Λίστα ρυθμίσεων φαξ:

Εκτυπώνει τις τρέχουσες ρυθμίσεις φαξ.

### Ανίχνευση πρωτόκολλου:

Εκτυπώνει μια λεπτομερή αναφορά για το προηγούμενο φαξ που εστάλη ή ελήφθη.

### Επανεκτύπωση φαξ:

Επανεκτυπώνει τα ληφθέντα φαξ στον εκτυπωτή.

### Λήψη αίτ. μετάδ.:

Όταν αυτό έχει οριστεί σε **Ενεργ** και καλείτε τον αριθμό φαξ του αποστολέα μπορείτε να λάβετε έγγραφα από τη συσκευή φαξ του αποστολέα. Δείτε τις σχετικές πληροφορίες παρακάτω για λεπτομέρειες σχετικά με τη λήψη φαξ χρησιμοποιώντας **Λήψη αίτ. μετάδ.**.

Όταν αποχωρείτε από το μενού Φαξ, οι ρυθμίσεις επιστρέφουν στο **Απενερ** (προεπιλογή).

### Ρυθμίσεις φαξ:

Προσπελάζει το **Ρυθμίσ** > **Ρυθμίσεις φαξ**. Προσπελάζει το μενού ρυθμίσεων με δικαιώματα διαχειριστή.

### **Σχετικές πληροφορίες**

 $\rightarrow$  [«Λήψη φαξ μέσω ανίχνευσης \(Λήψη αίτ. μετάδ.\)» στη σελίδα 112](#page-111-0)

### **Επαφές Διευθυντής**

Επιλέξτε τα μενού στον πίνακα ελέγχου, όπως περιγράφονται παρακάτω:

### **Φαξ** > **Μενού** > **Επαφές Διευθυντής**

#### Προσπελάζει το **Ρυθμίσ** > **Επαφές Διευθυντής**.

Μπορείτε να προσθέσετε ή να επεξεργαστείτε τις επαφές σας.

## <span id="page-116-0"></span>**Χρήση λοιπών δυνατοτήτων αποστολής και λήψης φαξ**

### **Χειροκίνητη εκτύπωση της αναφοράς φαξ**

1. Επιλέξτε **Φαξ** στην αρχική οθόνη.

Για να επιλέξτε ένα στοιχείο, χρησιμοποιήστε τα κουμπιά  $\blacktriangle \blacktriangledown \blacktriangle \blacktriangledown$  και έπειτα πατήστε το κουμπί OK.

- 2. Πατήστε το κουμπί OK και, στη συνέχεια, επιλέξτε **Περισσότερα**.
- 3. Επιλέξτε **Αναφορά φαξ**.
- 4. Επιλέξτε την αναφορά που θέλετε να εκτυπώσετε και, στη συνέχεια, ακολουθήστε τις οδηγίες που εμφανίζονται στην οθόνη.

### *Σημείωση:*

Μπορείτε να αλλάξετε τη μορφή αναφοράς. Από την αρχική οθόνη, επιλέξτε *Ρυθμίσ* > *Ρυθμίσεις φαξ* > *Ρυθμίσεις αναφοράς* και, στη συνέχεια, αλλάξτε τις ρυθμίσεις *Επισύναψη εικόνας φαξ στην αναφορά* ή *Μορφή αναφοράς*.

## **Αποστολή φαξ από υπολογιστή**

Μπορείτε να αποστείλετε φαξ από τον υπολογιστή χρησιμοποιώντας το FAX Utility και το πρόγραμμα οδήγησης PC-FAX.

### *Σημείωση:*

❏ Ελέγξτε εάν το FAX Utility και το πρόγραμμα οδήγησης PC-FAX του εκτυπωτή έχει εγκατασταθεί πριν τη χρήση της δυνατότητας.

[«Εφαρμογή για τη Ρύθμιση παραμέτρων λειτουργιών φαξ και αποστολής φαξ \(FAX Utility\)» στη σελίδα 269](#page-268-0) [«Εφαρμογή για αποστολή φαξ \(Πρόγραμμα οδήγησης PC-FAX\)» στη σελίδα 269](#page-268-0)

❏ Εάν δεν έχει εγκατασταθεί το FAX Utility, εγκαταστήστε το FAX Utility χρησιμοποιώντας το EPSON Software Updater (εφαρμογή για την ενημέρωση του λογισμικού).

### **Αποστολή εγγράφων που δημιουργήθηκαν από εφαρμογή (Windows)**

Επιλέγοντας ένα φαξ εκτυπωτή από το μενού **Εκτύπωση** μιας εφαρμογής όπως το Microsoft Word ή Excel, μπορείτε να μεταδώσετε απευθείας δεδομένα όπως έγγραφα, σχέδια και πίνακες που έχετε δημιουργήσει, με ένα εξώφυλλο.

### *Σημείωση:*

Η παρακάτω εξήγηση χρησιμοποιεί το Microsoft Word ως παράδειγμα. Η πραγματική λειτουργία μπορεί να διαφέρει ανάλογα με την εφαρμογή που χρησιμοποιείτε. Ανατρέξτε στη βοήθεια της εφαρμογής για λεπτομέρειες.

- 1. Χρησιμοποιώντας μια εφαρμογή, δημιουργήστε ένα έγγραφο για μετάδοση με φαξ.
- 2. Επιλέξτε **Εκτύπωση** από το μενού **Αρχείο**.

Εμφανίζεται το παράθυρο **Εκτύπωση** της εφαρμογής.

- 3. Επιλέξτε **XXXXX (FAX)** (όπου XXXXX είναι το όνομα του εκτυπωτή σας) στον **Εκτυπωτή** και, στη συνέχεια, ελέγξτε τις ρυθμίσεις για την αποστολή φαξ.
	- ❏ Προσδιορίστε το **1** ως **Αριθμός αντιγράφων**. Ενδέχεται να μην σταλούν φαξ σωστά εάν προσδιορίσετε **2** ή περισσότερα.
	- ❏ Μπορείτε να αποστείλετε έως και 100 σελίδες σε μία ενιαία μετάδοση φαξ.
- 4. Κάντε κλικ στις **Ιδιότητες εκτυπωτή** ή στις **Ιδιότητες**, εάν θέλετε να προσδιορίσετε τα **Μέγεθος χαρτιού**, **Προσανατολισμός**, **Έγχρωμο**, **Ποιότητα εικόνας** ή **Πυκνότητα χαρακτήρων**.

Για λεπτομέρειες, ανατρέξτε στη βοήθεια του προγράμματος οδήγησης PC-FAX.

5. Κάντε κλικ στην επιλογή **Εκτύπωση**.

#### *Σημείωση:*

Όταν χρησιμοποιείτε το FAX Utility για πρώτη φορά, εμφανίζεται ένα παράθυρο για την καταχώριση των πληροφοριών σας. Εισαγάγετε τις απαραίτητες πληροφορίες και, στη συνέχεια, κάντε κλικ στο *OK*.

Εμφανίζεται η οθόνη **Ρυθμίσεις παραλήπτη** του FAX Utility.

6. Όταν θέλετε να στείλετε άλλα έγγραφα στην ίδια μετάδοση φαξ, επιλέξτε το πλαίσιο ελέγχου **Προσθ. εγγρ. για αποστολή**.

Η οθόνη για την προσθήκη εγγράφων εμφανίζεται όταν κάνετε κλικ στο **Επόμενο** στο βήμα 9.

- 7. Επιλέξτε το πλαίσιο ελέγχου **Επισύναψη συνοδ. σελίδας** εάν χρειαστεί.
- 8. Καθορίστε έναν παραλήπτη.
	- ❏ Επιλογή ενός παραλήπτη (όνομα, αριθμός φαξ κ.ο.κ.) από το **Τηλεφωνικός κατάλογος PC-FAX**:

Εάν ο παραλήπτης είναι αποθηκευμένος στο ευρετήριο τηλεφώνων, ακολουθήστε τα παρακάτω βήματα.

A Κάντε κλικ στην καρτέλα **Τηλεφωνικός κατάλογος PC-FAX**.

B Επιλέξτε τον παραλήπτη από τη λίστα και κάντε κλικ στο **Προσθήκη**.

❏ Επιλογή ενός παραλήπτη (όνομα, αριθμός φαξ κ.ο.κ.) από τις επαφές του εκτυπωτή:

Εάν ο παραλήπτης είναι αποθηκευμένος στις επαφές του εκτυπωτή, ακολουθήστε τα παρακάτω βήματα.

A Κάντε κλικ στην καρτέλα **Επαφές στον εκτυπωτή**.

B Επιλέξτε επαφές από τη λίστα και κάντε κλικ στο **Προσθήκη** για να συνεχίσετε στο παράθυρο **Προσθήκη σε Παραλήπτη**.

C Επιλέξτε τις επαφές από την εμφανιζόμενη λίστα και κάντε κλικ στο **Επεξεργασία**.

D Προσθέστε τα προσωπικά στοιχεία που χρειάζονται, όπως **Εταιρεία/Επιχείρηση** και **Προσφώνηση**, και στη συνέχεια, κάντε κλικ στο **OK**, για να επιστρέψετε στο παράθυρο **Προσθήκη σε Παραλήπτη**.

E Εάν χρειάζεται, επιλέξτε το πλαίσιο ελέγχου του **Καταχώρηση στον Τηλεφωνικό κατάλογο PC-FAX** για να αποθηκεύσετε τις επαφές στο **Τηλεφωνικός κατάλογος PC-FAX**.

F Κάντε κλικ στην επιλογή **OK**.

❏ Προσδιορισμός απευθείας ενός παραλήπτη (όνομα, αριθμός φαξ κ.ο.κ.):

Πράξτε τα παρακάτω βήματα.

- A Κάντε κλικ στην καρτέλα **Χειροκίνητη κλήση**.
- B Εισαγάγετε τις απαραίτητες πληροφορίες.

C Κάντε κλικ στην επιλογή **Προσθήκη**.

Επιπρόσθετα, κάνοντας κλικ στο **Αποθήκευση στον τηλεφωνικό κατάλογο**, μπορείτε να αποθηκεύσετε τον παραλήπτη στη λίστα της καρτέλας **Τηλεφωνικός κατάλογος PC-FAX**.

#### *Σημείωση:*

- ❏ Εάν το Τύπος γραμμής του εκτυπωτή σας έχει οριστεί σε *PBX* και ο κωδικός πρόσβασης έχει οριστεί σε χρήση # (δίεση) αντί για εισαγωγή του ακριβούς κωδικού προθέματος, πληκτρολογήστε # (δίεση). Για λεπτομέρειες, ανατρέξτε στο Τύπος γραμμής στο Βασικές ρυθμίσεις από τον παρακάτω σύνδεσμο σχετικών πληροφοριών.
- ❏ Εάν επιλέξατε *Εισαγωγή αριθμού φαξ δύο φορές* στο *Προαιρετικές Ρυθμίσεις* στην κεντρική οθόνη FAX Utility, χρειάζεται να εισαγάγετε πάλι τον ίδιο αριθμό όταν κάνετε κλικ στο *Προσθήκη* ή στο *Επόμενο*.

Ο παραλήπτης προστίθεται στο **Λίστα παραληπτών** που εμφανίζεται στο πάνω τμήμα του παραθύρου.

9. Κάντε κλικ στο **Επόμενο**.

❏ Όταν επιλέξετε το πλαίσιο ελέγχου **Προσθ. εγγρ. για αποστολή**, ακολουθήστε τα παρακάτω βήματα για να προσθέσετε έγγραφα στο παράθυρο **Συγχώνευση εγγράφων**.

A Ανοίξτε ένα έγγραφο που θέλετε να προσθέσετε και, στη συνέχεια, επιλέξτε τον ίδιο εκτυπωτή (όνομα φαξ) στο παράθυρο **Εκτύπωση**. Το έγγραφο προστίθεται στη λίστα **Λίστα εγγράφων προς συγχώνευση**.

B Κάντε κλικ στην **Προεπισκόπηση** για να ελέγξετε το συγχωνευμένο έγγραφο.

C Κάντε κλικ στο **Επόμενο**.

#### *Σημείωση:*

Οι ρυθμίσεις *Ποιότητα εικόνας* και *Έγχρωμο* που επιλέξατε για το πρώτο έγγραφο εφαρμόζονται στα άλλα έγγραφα.

❏ Όταν επιλέξετε το πλαίσιο ελέγχου **Επισύναψη συνοδ. σελίδας**, καθορίστε το εξώφυλλο στο παράθυρο **Ρυθμίσεις συνοδευτικής σελίδας**.

A Επιλέξτε ένα εξώφυλλο από τα δείγματα στη λίστα **Συνοδευτική σελίδα**. Να σημειωθεί ότι δεν υπάρχει λειτουργία για τη δημιουργία ενός πρωτότυπου εξωφύλλου ή για την προσθήκη ενός πρωτότυπου εξωφύλλου στη λίστα.

B Εισαγάγετε το **Θέμα** και **Μήνυμα**.

C Κάντε κλικ στο **Επόμενο**.

#### *Σημείωση:*

Ρυθμίστε τα ακόλουθα ανάλογα με τις απαιτήσεις σας στο *Ρυθμίσεις συνοδευτικής σελίδας*.

- ❏ Κάντε κλικ στο *Μορφοποίηση συνοδευτικής σελίδας* εάν θέλετε να αλλάξετε τη σειρά των στοιχείων στο εξώφυλλο. Μπορείτε να επιλέξετε το μέγεθος εξωφύλλου στο *Μέγεθος χαρτιού*. Μπορείτε, επίσης, να επιλέξετε ένα εξώφυλλο σε διαφορετικό μέγεθος για το έγγραφο που μεταδίδεται.
- ❏ Κάντε κλικ στο *Γραμματοσειρά* εάν θέλετε να αλλάξετε τη γραμματοσειρά που χρησιμοποιείται για το κείμενο στο εξώφυλλο.
- ❏ Κάντε κλικ στο *Ρυθμίσεις αποστολέα* εάν θέλετε να αλλάξετε τα στοιχεία αποστολέα.
- ❏ Κάντε κλικ στο *Αναλυτική προεπισκόπηση* εάν θέλετε να ελέγξετε το εξώφυλλο με το θέμα και το μήνυμα που καταχωρήσατε.
- 10. Ελέγξτε το περιεχόμενο μετάδοσης και κάντε κλικ στο **Αποστολή**.

Βεβαιωθείτε ότι το όνομα και αριθμός φαξ του παραλήπτη είναι σωστά πριν τη μετάδοση. Κάντε κλικ στο **Προεπισκόπηση** για προεπισκόπηση του εξωφύλλου και του εγγράφου προς μετάδοση.

Όταν ξεκινήσει η μετάδοση, εμφανίζεται ένα παράθυρο που παρουσιάζει την κατάσταση μετάδοσης.

*Σημείωση:*

- ❏ Για να διακόψετε τη μετάδοση, επιλέξτε τα δεδομένα και κάντε κλικ στην *Ακύρωση* . Μπορείτε επίσης να ακυρώσετε χρησιμοποιώντας τον πίνακα ελέγχου του εκτυπωτή.
- ❏ Εάν προκύψει ένα σφάλμα κατά τη μετάδοση, εμφανίζεται το παράθυρο *Σφάλμα επικοινωνίας*. Ελέγξτε τις πληροφορίες σφάλματος και εκτελέστε πάλι μετάδοση.
- ❏ Η οθόνη Παρακολούθηση κατάστασης φαξ (η οθόνη που αναφέρεται παραπάνω όπου μπορείτε να ελέγξετε την κατάσταση μετάδοσης) δεν εμφανίζεται εάν δεν επιλεγεί το Εμφάνιση παρακολούθησης κατάστασης φαξ κατά τη μετάδοση στην οθόνη *Προαιρετικές Ρυθμίσεις* της κεντρικής οθόνης του FAX Utility.

### **Σχετικές πληροφορίες**

& [«Μενού Βασικές ρυθμίσεις» στη σελίδα 279](#page-278-0)

### **Αποστολή εγγράφων που δημιουργήθηκαν από εφαρμογή (Mac OS)**

Επιλέγοντας έναν εκτυπωτή με δυνατότητα φαξ από το μενού **Εκτύπωση** μιας εμπορικά διαθέσιμης εφαρμογής, μπορείτε να στείλετε δεδομένα όπως έγγραφα, σχέδια και πίνακες που έχετε δημιουργήσει.

#### *Σημείωση:*

Η παρακάτω εξήγηση χρησιμοποιεί το Text Edit, μια τυπική εφαρμογή Mac OS ως παράδειγμα.

- 1. Δημιουργήστε το έγγραφο που θέλετε να στείλετε με φαξ σε μια εφαρμογή.
- 2. Επιλέξτε **Εκτύπωση** από το μενού **Αρχείο**.

Εμφανίζεται το παράθυρο **Εκτύπωση** της εφαρμογής.

- 3. Επιλέξτε τον εκτυπωτή σας (όνομα φαξ) στο **Όνομα**, κάντε κλικ στο ▼ για προβολή των λεπτομερών ρυθμίσεων, ελέγξτε τις ρυθμίσεις εκτύπωσης και, στη συνέχεια, κάντε κλικ στο **OK**.
- 4. Πραγματοποιήστε ρυθμίσεις για κάθε στοιχείο.
	- ❏ Προσδιορίστε το **1** ως **Αριθμός αντιγράφων**. Ακόμη και αν προσδιορίσετε **2** ή περισσότερα, θα σταλεί μόνο 1 αντίγραφο.
	- ❏ Μπορείτε να αποστείλετε έως και 100 σελίδες σε μία ενιαία μετάδοση φαξ.

#### *Σημείωση:*

Το μέγεθος σελίδας των εγγράφων που μπορείτε να στείλετε είναι ίδιο με το μέγεθος του χαρτιού που μπορείτε να μεταδώσετε με φαξ από τον εκτυπωτή.

5. Επιλέξτε Ρυθμίσεις φαξ από το αναδυόμενο μενού και, στη συνέχεια, πραγματοποιήστε ρυθμίσεις για κάθε στοιχείο.

Ανατρέξτε στη βοήθεια του προγράμματος οδήγησης για το PC-FAX για επεξηγήσεις για το κάθε στοιχείο ρύθμισης.

Κάντε κλικ στο κάτω αριστερά στο παράθυρο για να ανοίξετε τη βοήθεια του προγράμματος οδήγησης του PC-FAX.

- <span id="page-120-0"></span>6. Επιλέξτε το μενού Ρυθμίσεις παραλήπτη και, στη συνέχεια, προσδιορίστε τον παραλήπτη.
	- ❏ Προσδιορισμός απευθείας ενός παραλήπτη (όνομα, αριθμός φαξ κ.ο.κ.):

Κάντε κλικ στο στοιχείο **Προσθήκη**, καταχωρήστε τις απαραίτητες πληροφορίες και, στη συνέχεια,

επιλέξτε . Ο παραλήπτης προστίθεται στο Λίστα παραληπτών που εμφανίζεται στο πάνω τμήμα του παραθύρου.

Αν επιλέξατε «Εισαγωγή αριθμού φαξ δύο φορές» στις ρυθμίσεις προγράμματος οδήγησης PC-FAX,

χρειάζεται να πληκτρολογήσετε πάλι τον ίδιο αριθμό όταν κάνετε κλικ στο .

Αν η γραμμή σας σύνδεσης φαξ απαιτεί έναν κωδικό προθέματος, καταχωρήστε το Πρόθεμα εξωτερικής πρόσβασης.

### *Σημείωση:*

Εάν το Τύπος γραμμής του εκτυπωτή σας έχει οριστεί σε *PBX* και ο κωδικός πρόσβασης έχει οριστεί σε χρήση # (δίεση) αντί για εισαγωγή του ακριβούς κωδικού προθέματος, πληκτρολογήστε # (δίεση). Για λεπτομέρειες, ανατρέξτε στο Τύπος γραμμής στο Βασικές ρυθμίσεις από τον παρακάτω σύνδεσμο σχετικών πληροφοριών.

❏ Επιλογή ενός παραλήπτη (όνομα, αριθμός φαξ κ.ο.κ.) από το ευρετήριο τηλεφώνων:

Αν ο παραλήπτης αποθηκευθεί στο ευρετήριο τηλεφώνων, επιλέξτε . Επιλέξτε τον παραλήπτη από τη λίστα και, στη συνέχεια, κάντε κλικ στο **Προσθήκη** > **OK**.

Αν η γραμμή σας σύνδεσης φαξ απαιτεί έναν κωδικό προθέματος, καταχωρήστε το Πρόθεμα εξωτερικής πρόσβασης.

### *Σημείωση:*

Εάν το Τύπος γραμμής του εκτυπωτή σας έχει οριστεί σε *PBX* και ο κωδικός πρόσβασης έχει οριστεί σε χρήση # (δίεση) αντί για εισαγωγή του ακριβούς κωδικού προθέματος, πληκτρολογήστε # (δίεση). Για λεπτομέρειες, ανατρέξτε στο Τύπος γραμμής στο Βασικές ρυθμίσεις από τον παρακάτω σύνδεσμο σχετικών πληροφοριών.

7. Ελέγξτε τις ρυθμίσεις παραλήπτη και, στη συνέχεια, κάντε κλικ στο **Φαξ**.

### Ξεκινά η αποστολή.

Βεβαιωθείτε ότι το όνομα και αριθμός φαξ του παραλήπτη είναι σωστά πριν τη μετάδοση.

#### *Σημείωση:*

- ❏ Αν κάνετε κλικ στο εικονίδιο εκτυπωτή στο Dock, εμφανίζεται η οθόνη ελέγχου κατάστασης μετάδοσης. Για διακοπή της αποστολής, επιλέξτε τα δεδομένα και, στη συνέχεια, επιλέξτε *Διαγραφή*.
- ❏ Αν προκύψει ένα σφάλμα κατά τη μετάδοση, εμφανίζεται το μήνυμα *Η αποστολή απέτυχε*. Ελέγξτε τα αρχεία μετάδοσης στην οθόνη *Αρχείο μεταδόσεων φαξ* screen.
- ❏ Έγγραφα μεικτών μεγεθών χαρτιού ενδέχεται να μην αποστέλλονται σωστά.

### **Σχετικές πληροφορίες**

& [«Μενού Βασικές ρυθμίσεις» στη σελίδα 279](#page-278-0)

## **Λήψη φαξ σε υπολογιστή**

Μπορούν να ληφθούν φαξ από έναν εκτυπωτή και να αποθηκευτούν σε μορφή PDF σε έναν υπολογιστή συνδεδεμένο στον εκτυπωτή. Χρησιμοποιήστε το FAX Utility (εφαρμογή) για να πραγματοποιήσετε ρυθμίσεις.

Για λεπτομέρειες σχετικά με τον τρόπο λειτουργίας του FAX Utility, ανατρέξτε στο Βασικές λειτουργίες στη βοήθεια FAX Utility (εμφανίζεται στο κεντρικό παράθυρο). Εάν εμφανιστεί η οθόνη εισαγωγής κωδικού πρόσβασης στην οθόνη του υπολογιστή ενώ πραγματοποιείτε ρυθμίσεις, εισαγάγετε τον κωδικό. Εάν δεν γνωρίζετε τον κωδικό πρόσβασης, επικοινωνήστε με τον διαχειριστή.

### *Σημείωση:*

❏ Ελέγξτε εάν το FAX Utility και το πρόγραμμα οδήγησης PC-FAX του εκτυπωτή έχει εγκατασταθεί και οι ρυθμίσεις του FAX Utility έχουν πραγματοποιηθεί πριν τη χρήση της δυνατότητας.

[«Εφαρμογή για τη Ρύθμιση παραμέτρων λειτουργιών φαξ και αποστολής φαξ \(FAX Utility\)» στη σελίδα 269](#page-268-0) [«Εφαρμογή για αποστολή φαξ \(Πρόγραμμα οδήγησης PC-FAX\)» στη σελίδα 269](#page-268-0)

❏ Εάν δεν έχει εγκατασταθεί το FAX Utility, εγκαταστήστε το FAX Utility χρησιμοποιώντας το EPSON Software Updater (εφαρμογή για την ενημέρωση του λογισμικού).

### c*Σημαντικό:*

- ❏ Για να λάβετε φαξ σε υπολογιστή, το *Λειτουργία λήψης* στον πίνακα ελέγχου του εκτυπωτή πρέπει να είναι ορισμένο σε *Αυτ.*. Για να πραγματοποιήσετε ρυθμίσεις στον πίνακα ελέγχου του εκτυπωτή, επιλέξτε *Ρυθμίσ* > *Ρυθμίσεις φαξ* > *Βασικές ρυθμίσεις* > *Λειτουργία λήψης*.
- ❏ Ο υπολογιστής που έχει οριστεί για λήψη φαξ θα πρέπει να είναι πάντα ενεργοποιημένος. Τα ληφθέντα έγγραφα αποθηκεύονται στη μνήμη του εκτυπωτή προσωρινά προτού τα έγγραφα αποθηκευτούν στον υπολογιστή. Εάν απενεργοποιήσετε τον υπολογιστή, η μνήμη του εκτυπωτή μπορεί να γεμίσει καθώς δεν θα είναι δυνατή η αποστολή των εγγράφων στον υπολογιστή.
- $\Box$  Όταν τα ληφθέντα φαξ αποθηκεύονται προσωρινά στη μνήμη του εκτυπωτή, ενεργοποιείται η λυχνία  $\Box$
- ❏ Για ανάγνωση των ληφθέντων φαξ, χρειάζεται να εγκαταστήσετε ένα πρόγραμμα προβολής PDF, όπως το Adobe Reader, στον υπολογιστή.

### **Σχετικές πληροφορίες**

 $\rightarrow$  [«Πραγματοποίηση ρυθμίσεων για αποστολή και λήψη φαξ σε υπολογιστή» στη σελίδα 101](#page-100-0)

### **Έλεγχος Νέων φαξ (Windows)**

Ρυθμίζοντας έναν υπολογιστή για αποθήκευση των φαξ που λαμβάνονται από τον εκτυπωτή, μπορείτε να ελέγξτε την κατάσταση επεξεργασίας των ληφθέντων φαξ και εάν υπάρχουν τυχόν νέα φαξ χρησιμοποιώντας το εικονίδιο φαξ στη γραμμή εργασιών των Windows. Ρυθμίζοντας τον υπολογιστή για προβολή μιας ειδοποίησης όταν λαμβάνονται νέα φαξ, αναδύεται μια οθόνη ειδοποίησης κοντά στην περιοχή ειδοποιήσεων των Windows και μπορείτε να ελέγξετε τα νέα φαξ.

#### *Σημείωση:*

- ❏ Τα δεδομένα ληφθέντων φαξ που αποθηκεύονται στον υπολογιστή αφαιρούνται από τη μνήμη του εκτυπωτή.
- ❏ Χρειάζεστε το Adobe Reader για προβολή των ληφθέντων φαξ που αποθηκεύονται ως αρχεία PDF.

### **Χρήση του εικονιδίου φαξ στη γραμμή εργασιών (Windows)**

Μπορείτε να ελέγξετε για νέα φαξ και την κατάσταση λειτουργίας χρησιμοποιώντας το εικονίδιο φαξ που εμφανίζεται στη γραμμή εργασιών Windows.

- 1. Ελέγξτε το εικονίδιο.
	- ❏ : σε αναμονή.
	- ❏ : έλεγχος για νέα φαξ.
	- ❏ : η εισαγωγή νέων φαξ ολοκληρώθηκε.

2. Κάντε δεξί κλικ στο εικονίδιο και, στη συνέχεια, κάντε κλικ στο **Προβολή Αρχείο λήψεων φαξ**.

Εμφανίζεται η οθόνη **Αρχείο λήψεων φαξ**.

3. Ελέγξτε την ημερομηνία και τον αποστολέα στη λίστα και, στη συνέχεια, ανοίξτε το ληφθέν αρχείο ως PDF.

### *Σημείωση:*

❏ Τα ληφθέντα φαξ μετονομάζονται αυτόματα με χρήση της παρακάτω μορφής ονομασίας.

YYYYMMDDHHMMSS\_xxxxxxxxxx\_nnnnn (Έτος/Μήνας/Ημέρα/Ώρα/Λεπτό/Δευτερόλεπτο\_αριθμός αποστολέα)

❏ Μπορείτε, επίσης, να ανοίξετε τον φάκελο ληφθέντων φαξ απευθείας όταν κάνετε δεξί κλικ στο εικονίδιο. Για λεπτομέρειες, ανατρέξτε στο *Προαιρετικές Ρυθμίσεις* στο FAX Utility και στη βοήθειά του (εμφανίζεται στο κεντρικό παράθυρο).

Ενώ το εικονίδιο φαξ φαίνεται σε αναμονή, μπορείτε να ελέγξετε για νέα φαξ άμεσα επιλέγοντας **Έλεγχος για νέα φαξ τώρα**.

### **Χρήση του παραθύρου ειδοποιήσεων (Windows)**

Όταν ορίζετε σε ειδοποίηση της παρουσίας νέων φαξ, εμφανίζεται ένα παράθυρο ειδοποίησης κοντά στη γραμμή εργασιών για κάθε φαξ.

1. Ελέγξτε την οθόνη ειδοποιήσεων που εμφανίζεται στην οθόνη του υπολογιστή σας.

### *Σημείωση:*

Η οθόνη ειδοποιήσεων εξαφανίζεται αν δεν εκτελούνται λειτουργίες για ένα δεδομένο χρονικό διάστημα. Μπορείτε να αλλάξετε τις ρυθμίσεις ειδοποιήσεων όπως τον χρόνο προβολής.

2. Κάντε κλικ οπουδήποτε στην οθόνη ειδοποιήσεων, με την εξαίρεση του κουμπιού **12** 

Εμφανίζεται η οθόνη **Αρχείο λήψεων φαξ**.

3. Ελέγξτε την ημερομηνία και τον αποστολέα στη λίστα και, στη συνέχεια, ανοίξτε το ληφθέν αρχείο ως PDF.

### *Σημείωση:*

❏ Τα ληφθέντα φαξ μετονομάζονται αυτόματα με χρήση της παρακάτω μορφής ονομασίας. YYYYMMDDHHMMSS\_xxxxxxxxxx\_nnnnn (Έτος/Μήνας/Ημέρα/Ωρα/Λεπτό/Δευτερόλεπτο\_αριθμός αποστολέα)

❏ Μπορείτε, επίσης, να ανοίξετε τον φάκελο ληφθέντων φαξ απευθείας όταν κάνετε δεξί κλικ στο εικονίδιο. Για λεπτομέρειες, ανατρέξτε στο *Προαιρετικές Ρυθμίσεις* στο FAX Utility και στη βοήθειά του (εμφανίζεται στο κεντρικό παράθυρο).

## **Έλεγχος Νέων φαξ (Mac OS)**

Μπορείτε να ελέγξετε για νέα φαξ χρησιμοποιώντας μία από τις παρακάτω μεθόδους. Αυτή η δυνατότητα είναι διαθέσιμη μόνο σε υπολογιστές ρυθμισμένους σε **"Αποθήκευση" (αποθήκευση φαξ σε αυτόν τον υπολογιστή)**.

- ❏ Ανοίξτε τον φάκελο ληφθέντων φαξ (καθορίζεται στο **Ρυθμίσεις εξόδου εισερχόμενων φαξ.**)
- ❏ Ανοίξτε το Παρακολούθηση λήψης φαξ και κάντε κλικ στο **Έλεγχος για νέα φαξ τώρα**.
- ❏ Ειδοποίηση λήψης νέων φαξ

Επιλέξτε **Να ειδοποιούμαι για νέα φαξ μέσω εικονιδίου στο dock** στο **Παρακολούθηση λήψης φαξ** > **Προτιμήσεις** στο FAX Utility, το εικονίδιο οθόνης λήψης φαξ στην πλατφόρμα αναπηδά για να σας ειδοποιήσει ότι έχουν ληφθεί νέα φαξ.

### **Ανοίξτε τον φάκελο ληφθέντων φαξ από την οθόνη ληφθέντων φαξ (Mac OS)**

Μπορείτε να ανοίξετε τον φάκελο αποθήκευσης από τον υπολογιστή που έχει προσδιοριστεί για λήψη φαξ, όταν επιλέγετε **"Αποθήκευση" (αποθήκευση φαξ σε αυτόν τον υπολογιστή)**.

- 1. Κάντε κλικ στο εικονίδιο παρακολούθησης φαξ στο Dock για να ανοίξετε το **Παρακολούθηση λήψης φαξ**.
- 2. Επιλέξτε τον εκτυπωτή και κάντε κλικ στο **Άνοιγμα φακέλου** ή διπλό κλικ στο όνομα εκτυπωτή.
- 3. Ελέγξτε την ημερομηνία και τον αποστολέα στο όνομα αρχείου και, στη συνέχεια, ανοίξτε το αρχείο PDF.

### *Σημείωση:*

Τα ληφθέντα φαξ μετονομάζονται αυτόματα με χρήση της παρακάτω μορφής ονομασίας.

YYYYMMDDHHMMSS\_xxxxxxxxxx\_nnnnn (Ετος/Μήνας/Ημέρα/Ώρα/Λεπτό/Δευτερόλεπτο\_αριθμός αποστολέα)

Πληροφορίες που έχουν σταλεί από τον αποστολέα εμφανίζονται ως αριθμός του αποστολέα. Αυτός ο αριθμός ενδέχεται να μην εμφανίζεται, ανάλογα με τον αποστολέα.

### **Ακύρωση της δυνατότητας που αποθηκεύει τα εισερχόμενα φαξ στον υπολογιστή**

Μπορείτε να ακυρώσετε τη δυνατότητα που αποθηκεύει τα φαξ στον υπολογιστή χρησιμοποιώντας το FAX Utility.

Για λεπτομέρειες, ανατρέξτε στις Βασικές λειτουργίες στη βοήθεια FAX Utility (εμφανίζεται στο κεντρικό παράθυρο).

### *Σημείωση:*

- ❏ Εάν υπάρχουν φαξ που δεν έχουν αποθηκευτεί στον υπολογιστή, δεν μπορείτε να ακυρώσετε τη δυνατότητα που αποθηκεύει φαξ στον υπολογιστή.
- ❏ Μπορείτε επίσης να αλλάξετε τις ρυθμίσεις στον εκτυπωτή. Επικοινωνήστε με τον διαχειριστή για πληροφορίες σχετικά με την ακύρωση των ρυθμίσεων που αποθηκεύουν τα φαξ που έχουν παραληφθεί στον υπολογιστή.

# <span id="page-124-0"></span>**Συντήρηση του Εκτυπωτή**

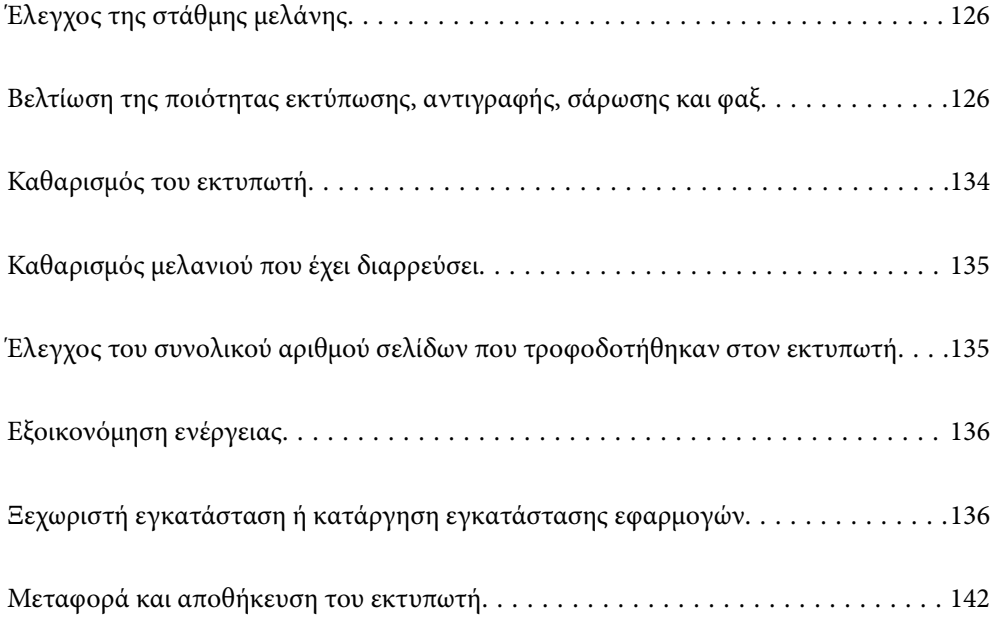

## <span id="page-125-0"></span>**Έλεγχος της στάθμης μελάνης**

Για να επιβεβαιώσετε το πραγματικό μελάνι που απομένει, ελέγξτε οπτικά τα επίπεδα μελανιού σε όλα τα δοχεία του εκτυπωτή.

### c*Σημαντικό:*

Η παράταση της χρήσης του εκτυπωτή όταν το επίπεδο μελανιού βρίσκεται κάτω από την κατώτερη γραμμή στο δοχείο μελανιού ενδέχεται να καταστρέψει τον εκτυπωτή.

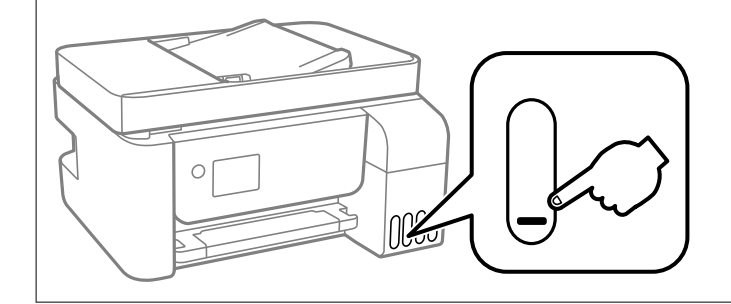

#### *Σημείωση:*

Μπορείτε να ελέγξετε τα επίπεδα μελανιού κατά προσέγγιση από την οθόνη κατάστασης στον οδηγό εκτυπωτή.

#### ❏ Windows

Επιλέξτε *EPSON Status Monitor 3* στην καρτέλα *Συντήρηση*.

Αν το *EPSON Status Monitor 3* είναι απενεργοποιημένο, κάντε κλικ στην επιλογή *Πρόσθετες ρυθμίσεις* στην καρτέλα *Συντήρηση* και έπειτα επιλέξτε *Ενεργοποίηση του EPSON Status Monitor 3*.

#### ❏ Mac OS

Μενού Apple > *Προτιμήσεις συστήματος* > *Εκτυπωτές και σαρωτές* (ή *Εκτύπωση και σάρωση*, *Εκτύπωση και φαξ*) > Epson(XXXX) > *Επιλογές και αναλώσιμα* > *Βοηθητικό πρόγραμμα* > *Άνοιγμα βοηθητικού προγράμματος εκτυπωτή* > *EPSON Status Monitor*

### **Σχετικές πληροφορίες**

& [«Αναπλήρωση των δοχείων μελάνης» στη σελίδα 209](#page-208-0)

## **Βελτίωση της ποιότητας εκτύπωσης, αντιγραφής, σάρωσης και φαξ**

### **Έλεγχος και καθαρισμός της κεφαλής εκτύπωσης**

Εάν τα ακροφύσια είναι φραγμένα, τα εκτυπωμένα έγγραφα είναι αχνά, υπάρχουν εμφανείς γραμμές ή εμφανίζονται μη αναμενόμενα χρώματα. Εάν τα ακροφύσια παρουσιάζουν σημαντική φραγή, θα εκτυπωθεί ένα κενό φύλλο. Όταν μειωθεί η ποιότητα εκτύπωσης, πρώτα χρησιμοποιήστε τη λειτουργία ελέγχου των ακροφυσίων, για να ελέγξετε εάν τα ακροφύσια είναι φραγμένα. Εάν τα ακροφύσια είναι φραγμένα, καθαρίστε την κεφαλή εκτύπωσης.

### c*Σημαντικό:*

❏ Μην ανοίγετε το εσωτερικό κάλυμμα και μην απενεργοποιήσετε τον εκτυπωτή κατά τη διάρκεια του καθαρισμού κεφαλής. Αν ο καθαρισμός της κεφαλής δεν ολοκληρωθεί, ενδέχεται να μην είναι δυνατή η εκτύπωση.

- ❏ Ο καθαρισμός κεφαλής καταναλώνει μελάνι και δεν θα πρέπει να εκτελεστεί περισσότερο από το απαραίτητο.
- ❏ Όταν το επίπεδο μελανιού είναι χαμηλό, ενδέχεται να μην είναι δυνατός ο καθαρισμός της κεφαλής εκτύπωσης.
- ❏ Εάν η ποιότητα της εκτύπωσης δεν βελτιωθεί αφού επαναλάβετε τον ελέγχο των ακροφυσίων και καθαρίσετε την κεφαλή 3 φορές, περιμένετε τουλάχιστον 12 ώρες χωρίς να εκτυπώσετε και, στη συνέχεια, εκτελέστε εκ νέου έλεγχο των ακροφυσίων και επαναλάβετε τον καθαρισμό της κεφαλής, εφόσον χρειάζεται. Συνιστούμε να

απενεργοποιήσετε τον εκτυπωτή πατώντας το κουμπί  $\mathsf{\bullet}$ . Εάν η ποιότητα εκτύπωσης δεν βελτιωθεί παρόλα αυτά, εκτελέστε Ισχυρός καθαρισμός.

❏ Για να αποφύγετε το στέγνωμα της κεφαλής εκτύπωσης, μην αποσυνδέετε τον εκτυπωτή ενώ είναι ενεργοποιημένος.

Μπορείτε να ελέγξετε και καθαρίσετε την κεφαλή εκτύπωσης χρησιμοποιώντας τον πίνακα ελέγχου εκτυπωτή.

1. Επιλέξτε **Συντήρηση** στον πίνακα ελέγχου του εκτυπωτή.

Για να επιλέξτε ένα στοιχείο, χρησιμοποιήστε τα κουμπιά  $\blacktriangle \blacktriangledown \blacktriangle \blacktriangledown$  και έπειτα πατήστε το κουμπί OK.

- 2. Επιλέξτε **Έλεγχος ακροφυσίου**.
- 3. Ακολουθήστε τις οδηγίες που εμφανίζονται στην οθόνη για να τοποθετήσετε χαρτί και εκτυπώστε το δείγμα ελέγχου ακροφυσίων.
- 4. Ελέγξτε το τυπωμένο μοτίβο για να δείτε εάν τα ακροφύσια της κεφαλής εκτύπωσης είναι φραγμένα.

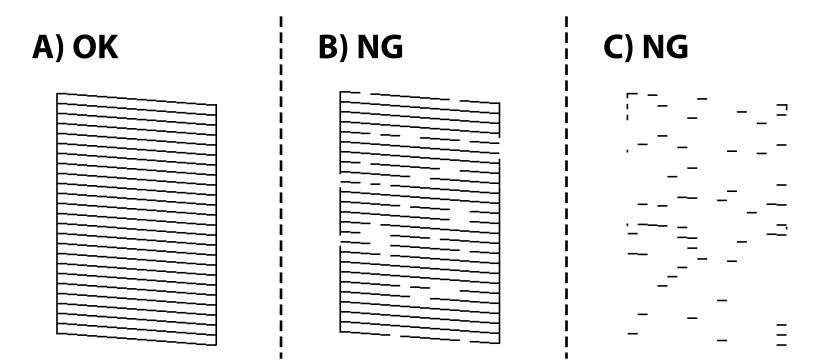

❏ A:

Όλες οι γραμμές έχουν εκτυπωθεί. Επιλέξτε **Όχι**. Δεν χρειάζονται περαιτέρω ενέργειες.

❏ Β ή κοντά στο Β

Ορισμένα ακροφύσια είναι φραγμένα. Επιλέξτε **Ναι** και, στη συνέχεια, ακολουθήστε τις οδηγίες που εμφανίζονται στην οθόνη για τον καθαρισμό της κεφαλής εκτύπωσης.

Όταν ολοκληρωθεί ο καθαρισμός, εκτυπώνεται αυτόματα το μοτίβο ελέγχου ακροφυσίων.

<span id="page-127-0"></span>❏ C ή κοντά στο C

Εάν οι περισσότερες γραμμές απουσιάζουν ή δεν έχουν εκτυπωθεί, αυτό υποδεικνύει ότι τα περισσότερα ακροφύσια είναι φραγμένα. Επιλέξτε **Όχι** για έξοδο από τη δυνατότητα ελέγχου ακροφυσίου και, στη συνέχεια, εκτελέστε Ισχυρός καθαρισμός. Για λεπτομέρειες, ανατρέξτε στις «Σχετικές πληροφορίες» παρακάτω.

5. Επαναλάβετε τον καθαρισμό και την εκτύπωση του δείγματος έως ότου εκτυπωθούν πλήρως όλες οι γραμμές.

### c*Σημαντικό:*

Εάν η ποιότητα της εκτύπωσης δεν βελτιωθεί αφού επαναλάβετε τον ελέγχο των ακροφυσίων και καθαρίσετε την κεφαλή 3 φορές, περιμένετε τουλάχιστον 12 ώρες χωρίς να εκτυπώσετε και, στη συνέχεια, εκτελέστε εκ νέου έλεγχο των ακροφυσίων και επαναλάβετε τον καθαρισμό της κεφαλής, εφόσον χρειάζεται. Συνιστούμε να

απενεργοποιήσετε τον εκτυπωτή πατώντας το κουμπί  $\mathsf{\dot{U}}$ . Εάν η ποιότητα εκτύπωσης δεν βελτιωθεί παρόλα αυτά, εκτελέστε Ισχυρός καθαρισμός.

### *Σημείωση:*

Μπορείτε, επίσης, να ελέγξετε και καθαρίσετε την κεφαλή εκτύπωσης από το πρόγραμμα οδήγησης εκτυπωτή.

❏ Windows

Επιλέξτε *Έλεγχος ακροφ. κεφ. εκτ.* στην καρτέλα *Συντήρηση*.

❏ Mac OS

Μενού Apple > *Προτιμήσεις συστήματος* > *Εκτυπωτές και σαρωτές* (ή *Εκτύπωση και σάρωση*, *Εκτύπωση και φαξ*) > Epson(XXXX) > *Επιλογές και αναλώσιμα* > *Βοηθητικό πρόγραμμα* > *Άνοιγμα βοηθητικού προγράμματος εκτυπωτή* > *Έλεγχος ακροφ. κεφ. εκτ.*

### **Σχετικές πληροφορίες**

& «Εκτέλεση του Ισχυρός καθαρισμός» στη σελίδα 128

### **Εκτέλεση του Ισχυρός καθαρισμός**

Το βοηθητικό πρόγραμμα **Ισχυρός καθαρισμός** σάς επιτρέπει να αντικαταστήσετε όλο το μελάνι που βρίσκεται στα σωληνάκια μελάνης. Στις ακόλουθες περιστάσεις, ενδεχομένως να χρειαστεί να χρησιμοποιήσετε αυτήν τη λειτουργία για να βελτιώσετε την ποιότητα εκτύπωσης.

- ❏ Εάν εκτυπώσατε ή πραγματοποιήσατε καθαρισμό της κεφαλής όταν η στάθμη των μελανιών ήταν πολύ χαμηλή για να φανεί από τα παράθυρα των δοχείων μελανιού.
- ❏ Πραγματοποιήσατε έλεγχο ακροφυσίων και καθαρισμό κεφαλής 3 φορές και, στη συνέχεια, περιμένατε τουλάχιστον 12 ώρες χωρίς εκτύπωση, αλλά η ποιότητα εκτύπωσης δεν βελτιώθηκε.

Πριν εκτελέσετε αυτήν τη λειτουργία, διαβάστε τις παρακάτω οδηγίες.

### c*Σημαντικό:*

Βεβαιωθείτε ότι υπάρχει αρκετό μελάνι στα δοχεία μελανιού.

Ελέγξτε οπτικά για να βεβαιωθείτε ότι όλα τα δοχεία μελανιού είναι γεμάτα τουλάχιστον κατά ένα τρίτο.Η χαμηλή στάθμη μελανιού κατά τη διάρκεια της διαδικασίας Ισχυρός καθαρισμός μπορεί να προκαλέσει βλάβες στο προϊόν.

### c*Σημαντικό:*

Απαιτείται ένα διάστημα 12 ωρών ανάμεσα σε κάθε Ισχυρός καθαρισμός.

Συνήθως, μία μόνο διαδικασία Ισχυρός καθαρισμός επιλύει το ζήτημα της ποιότητας εκτύπωσης εντός 12 ωρών.Συνεπώς, για να αποφύγετε την περιττή κατανάλωση μελανιού, πρέπει να περιμένετε 12 ώρες πριν τη δοκιμάσετε ξανά.

### c*Σημαντικό:*

Αυτή η λειτουργία επηρεάζει τη διάρκεια ζωής των ταμπόν μελανιού.Η χωρητικότητα των ταμπόν μελανιού εξαντλείται γρηγορότερα όταν εκτελείται αυτή η λειτουργία.Εάν τα ταμπόν μελανιού φθάσουν στο τέλος της διάρκειας ζωής τους, επικοινωνήστε με το τμήμα υποστήριξης της Epson για να ζητήσετε ανταλλακτικά.

### *Σημείωση:*

Όταν η στάθμη του μελανιού δεν επαρκεί για Ισχυρός καθαρισμός, δεν έχετε τη δυνατότητα να εκτελέσετε αυτήν τη λειτουργία.Ακόμη και σε αυτήν την περίπτωση, η στάθμη για την εκτύπωση μπορεί να παραμείνει.

1. Επιλέξτε **Συντήρηση** στον πίνακα ελέγχου του εκτυπωτή.

Για να επιλέξτε ένα στοιχείο, χρησιμοποιήστε τα κουμπιά Δ  $\blacktriangledown$  <  $\blacktriangledown$  και έπειτα πατήστε το κουμπί OK.

### 2. Επιλέξτε **Ισχυρός καθαρισμός**.

3. Ακολουθήστε τις οδηγίες που εμφανίζονται στην οθόνη για την εκτέλεση της λειτουργίας Ισχυρός καθαρισμός.

#### *Σημείωση:*

Εάν δεν μπορείτε να εκτελέσετε αυτήν τη λειτουργία, αποκαταστήστε τα προβλήματα που εμφανίζονται στην οθόνη. Στη συνέχεια, ακολουθήστε τη διαδικασία από το βήμα 1 για να εκτελέσετε ξανά αυτήν τη λειτουργία.

4. Αφού εκτελεστεί αυτή η ιδιότητα, εκτελέστε τον έλεγχο ακροφυσίου για να βεβαιωθείτε ότι τα ακροφύσια δεν είναι φραγμένα.

Για λεπτομέρειες σχετικά με την εκτέλεση του ελέγχου ακροφυσίων, ανατρέξτε στις παρακάτω σχετικές πληροφορίες.

### c*Σημαντικό:*

Εάν η ποιότητα εκτύπωσης δεν βελτιωθεί μετά την εκτέλεση του Ισχυρός καθαρισμός, περιμένετε τουλάχιστον 12 ώρες χωρίς να εκτυπώσετε και, στη συνέχεια, πραγματοποιήστε εκ νέου το μοτίβο ελέγχου των ακροφυσίων. Εκτελέστε ξανά Καθαρισμός κεφαλής ή Ισχυρός καθαρισμός ανάλογα με το τυπωμένο μοτίβο. Εάν η ποιότητα εξακολουθεί να μην βελτιώνεται, επικοινωνήστε με την Υποστήριξη της Epson.

### *Σημείωση:*

Μπορείτε, επίσης, να εκτελέσετε καθαρισμό από το πρόγραμμα οδήγησης εκτυπωτή.

❏ Windows

Επιλέξτε *Ισχυρός καθαρισμός* στην καρτέλα *Συντήρηση*.

❏ Mac OS

Μενού Apple > *Προτιμήσεις συστήματος* > *Εκτυπωτές και σαρωτές* (ή *Εκτύπωση και σάρωση*, *Εκτύπωση και φαξ*) > Epson(XXXX) > *Επιλογές και αναλώσιμα* > *Βοηθητικό πρόγραμμα* > *Άνοιγμα βοηθητικού προγράμματος εκτυπωτή* > *Δυναμικός καθαρισμός*

### <span id="page-129-0"></span>**Σχετικές πληροφορίες**

 $\blacktriangleright$  [«Έλεγχος και καθαρισμός της κεφαλής εκτύπωσης» στη σελίδα 126](#page-125-0)

### **Αποφυγή της φραγής ακροφυσίων**

Χρησιμοποιείτε πάντα το κουμπί τροφοδοσίας για να θέτετε σε λειτουργία ή εκτός λειτουργίας τον εκτυπωτή.

Βεβαιώστε ότι η λυχνία λειτουργίας είναι απενεργοποιημένη πριν αποσυνδέσετε το καλώδιο τροφοδοσίας.

Το ίδιο το μελάνι μπορεί να ξεραθεί αν δεν είναι καλυμμένο. Ακριβώς όπως τοποθετείτε ένα καπάκι σε ένα στυλό για να το αποτρέψετε από το να ξεραθεί, βεβαιωθείτε ότι η κεφαλή εκτύπωσης είναι σωστά καλυμμένη για να μην στεγνώσει το μελάνι.

Όταν το καλώδιο τροφοδοσίας δεν είναι στην πρίζα ή αν συμβεί διακοπή ρεύματος όταν ο εκτυπωτής λειτουργεί, η κεφαλή εκτύπωσης μπορεί να μην καλυφθεί σωστά. Αν η κεφαλή εκτύπωσης μείνει ως έχει, θα στεγνώσει προκαλώντας φραγή στα ακροφύσια (κενά μελανιού).

Σε αυτές τις περιπτώσεις, ενεργοποιήστε και απενεργοποιήστε τον εκτυπωτή, το συντομότερο δυνατό, για να καλυφθεί η κεφαλή εκτύπωσης.

### **Στοίχιση της κεφαλής εκτύπωσης**

Αν παρατηρήσετε κακή ευθυγράμμιση των κατακόρυφων γραμμών ή θολές εικόνες, κάντε ευθυγράμμιση της κεφαλής εκτύπωσης.

1. Επιλέξτε **Συντήρηση** στον πίνακα ελέγχου του εκτυπωτή.

Για να επιλέξτε ένα στοιχείο, χρησιμοποιήστε τα κουμπιά  $\blacktriangle \blacktriangledown \blacktriangle \blacktriangledown$  και έπειτα πατήστε το κουμπί OK.

- 2. Επιλέξτε **Ευθυγράμμιση κεφαλής**.
- 3. Επιλέξτε ένα από τα μενού ευθυγράμμισης.
	- ❏ Οι κατακόρυφες γραμμές παρουσιάζουν κακή ευθυγράμμιση ή οι εκτυπώσεις δείχνουν θολές: επιλέξτε **Κατακόρυφη ευθυγράμμιση**.
	- ❏ Παρουσιάζονται οριζόντιες λωρίδες σε τακτά διαστήματα: επιλέξτε **Οριζόντια ευθυγράμμιση**.
- 4. Ακολουθήστε τις οδηγίες που εμφανίζονται στην οθόνη για να τοποθετήσετε χαρτί και εκτυπώστε το μοτίβο ευθυγράμμισης.

### **Καθαρισμός της διαδρομής του χαρτιού για κηλίδες μελανιού**

Όταν τα εκτυπωμένα έγγραφα εμφανίζουν κηλίδες ή γδαρσίματα, καθαρίστε τον εσωτερικό κύλινδρο.

### **Γ** Σημαντικό:

Μην χρησιμοποιείτε χαρτομάντιλο για τον καθαρισμό του εσωτερικού του εκτυπωτή. Το ακροφύσιο της κεφαλής εκτύπωσης μπορεί να είναι φραγμένο με χνούδι.

1. Επιλέξτε **Συντήρηση** στον πίνακα ελέγχου του εκτυπωτή.

Για να επιλέξτε ένα στοιχείο, χρησιμοποιήστε τα κουμπιά Δ  $\blacktriangledown$  <  $\blacktriangledown$  και έπειτα πατήστε το κουμπί OK.

- 2. Επιλέξτε **Καθαρισμός οδηγού χαρτ.**.
- 3. Ακολουθήστε τις οδηγίες που εμφανίζονται στην οθόνη για να τοποθετήσετε χαρτί και να καθαρίσετε τη διαδρομή του χαρτιού.
- 4. Επαναλαμβάνετε αυτή τη διαδικασία έως ότου το χαρτί δεν παρουσιάζει κηλίδες μελανιού.

### **Καθαρισμός στο Γυαλί σαρωτή**

Όταν εμφανίζονται κηλίδες στα αντίγραφα ή τις σαρωμένες εικόνες, καθαρίστε τη γυαλί σαρωτή.

### !*Προσοχή:*

Να είστε προσεκτικοί ώστε να μην εγκλωβίσετε το χέρι ή τα δάχτυλά σας κατά το άνοιγμα ή το κλείσιμο του καλύμματος εγγράφων. Διαφορετικά, ενδέχεται να τραυματιστείτε.

### c*Σημαντικό:*

Μην καθαρίζετε τον εκτυπωτή με οινόπνευμα ή με διαλυτικό. Αυτά τα χημικά μπορεί να προκαλέσουν φθορές στον εκτυπωτή.

1. Ανοίξτε το κάλυμμα εγγράφων.

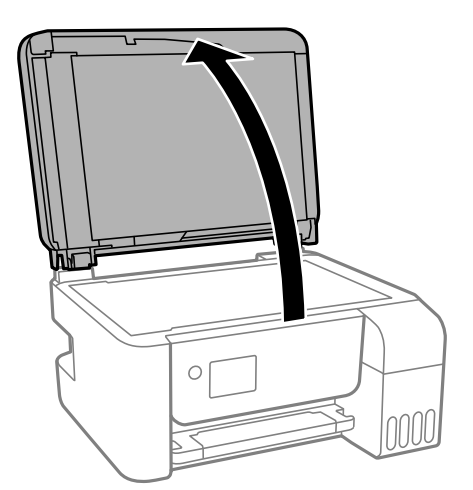

2. Καθαρίστε το γυαλί σαρωτή με ένα μαλακό, στεγνό, καθαρό πανί.

### c*Σημαντικό:*

- ❏ Αν η γυάλινη επιφάνεια είναι λερωμένη από λιπαρή ουσία ή από άλλη επίμονη ακαθαρσία, καθαρίστε την χρησιμοποιώντας μια μικρή ποσότητα καθαριστικού για τζάμια και ένα μαλακό πανί. Σκουπίστε όλο το υγρό που απομένει.
- ❏ Μην πιέζετε υπερβολικά τη γυάλινη επιφάνεια.
- ❏ Προσέξτε να μην γρατζουνίσετε ή καταστρέψετε την επιφάνεια του γυαλιού. Η φθαρμένη γυάλινη επιφάνεια μπορεί να μειώσει την ποιότητα σάρωσης.

### <span id="page-131-0"></span>**Καθαρισμός του ADF**

Όταν τα αντίγραφα ή οι σαρωμένες εικόνες από τον ADF έχουν κηλίδες ή τα πρωτότυπα δεν τροφοδοτούνται σωστά στον ADF, καθαρίστε τον ADF.

### c*Σημαντικό:*

Μην καθαρίζετε τον εκτυπωτή με οινόπνευμα ή με διαλυτικό. Αυτά τα χημικά μπορεί να προκαλέσουν φθορές στον εκτυπωτή.

1. Ανοίξτε το κάλυμμα του ADF.

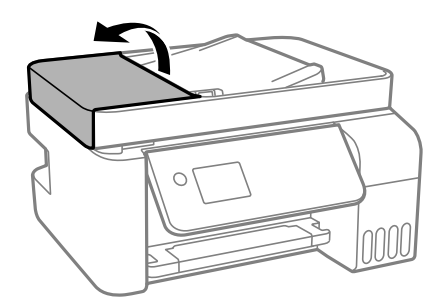

2. Με ένα μαλακό, υγρό πανί, καθαρίστε τον κύλινδρο και το εσωτερικό του ADF.

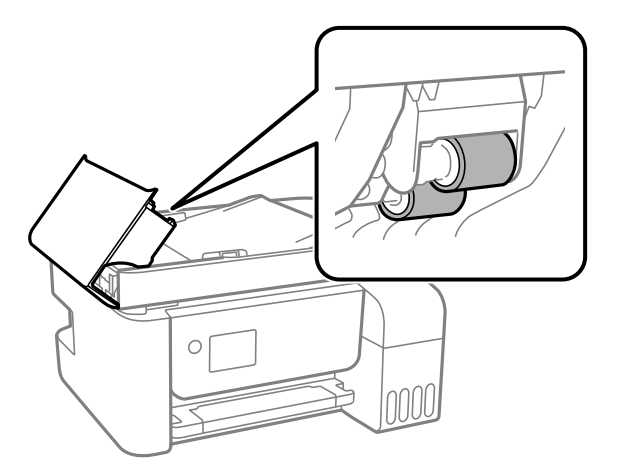

### c*Σημαντικό:*

Η χρήση στεγνού πανιού μπορεί να προκαλέσει φθορές στην επιφάνεια του κυλίνδρου. Χρησιμοποιήστε τον ADF αφού πρώτα στεγνώσει ο κύλινδρος.

3. Κλείστε το κάλυμμα ADF και έπειτα ανοίξτε το κάλυμμα εγγράφων.

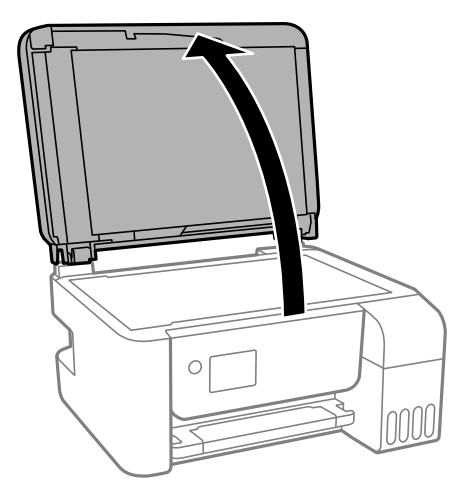

4. Καθαρίστε το τμήμα που απεικονίζεται στο σχήμα.

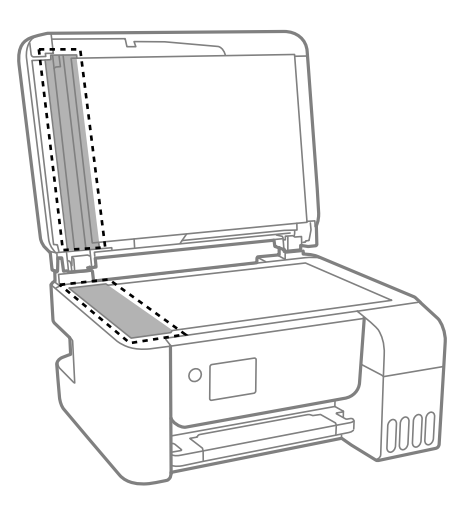

### c*Σημαντικό:*

- ❏ Αν η γυάλινη επιφάνεια είναι λερωμένη από λιπαρή ουσία ή από άλλη επίμονη ακαθαρσία, καθαρίστε την χρησιμοποιώντας μια μικρή ποσότητα καθαριστικού για τζάμια και ένα μαλακό πανί. Σκουπίστε όλο το υγρό που απομένει.
- ❏ Μην πιέζετε υπερβολικά τη γυάλινη επιφάνεια.
- ❏ Προσέξτε να μην γρατζουνίσετε ή καταστρέψετε την επιφάνεια του γυαλιού. Η φθαρμένη γυάλινη επιφάνεια μπορεί να μειώσει την ποιότητα σάρωσης.

<span id="page-133-0"></span>5. Αν το πρόβλημα δεν μπορεί να αντιμετωπιστεί, απενεργοποιήστε τον εκτυπωτή πατώντας το κουμπί  $\mathsf{\dot{U}}$ , ανοίξτε το κάλυμμα του ADF και, στη συνέχεια, ανασηκώστε τον δίσκο εισόδου ADF.

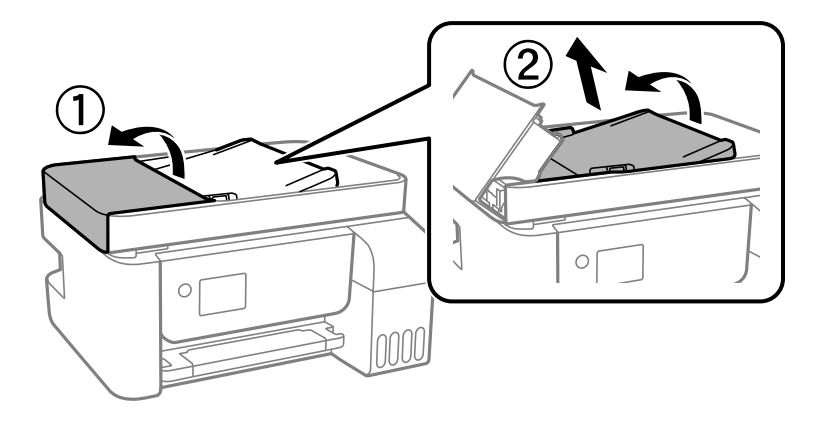

6. Καθαρίστε το τμήμα που απεικονίζεται στο σχήμα.

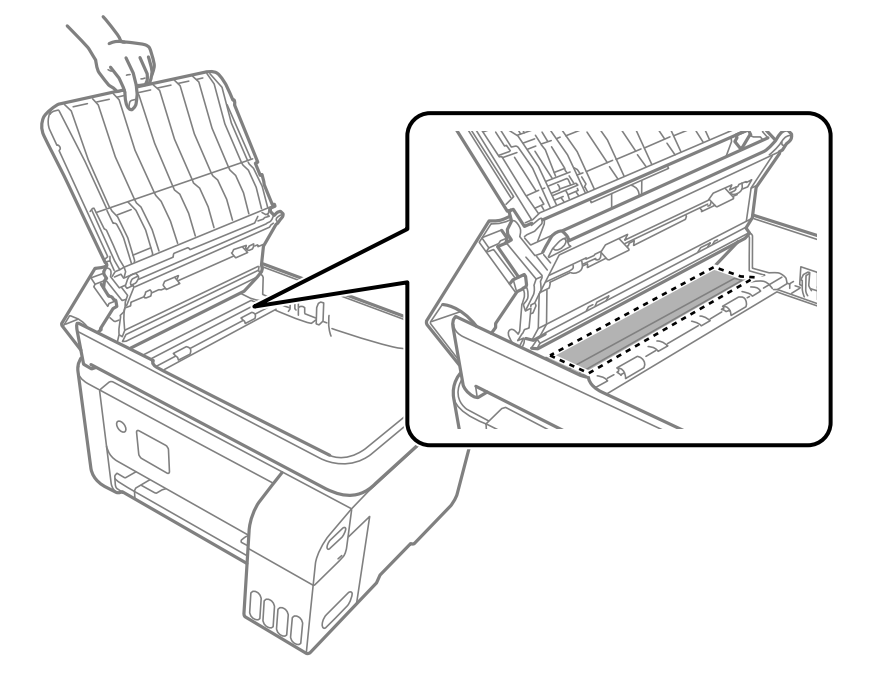

## **Καθαρισμός του εκτυπωτή**

Αν τα μέρη του εκτυπωτή και το περίβλημα είναι βρόμικα ή σκονισμένα, απενεργοποιήστε τον εκτυπωτή. και καθαρίστε τα με ένα μαλακό καθαρό πανί, νοτισμένο με νερό. Αν δεν είναι δυνατός ο καθαρισμός, προσθέστε λίγο ήπιο απορρυπαντικό στο υγρό πανί.

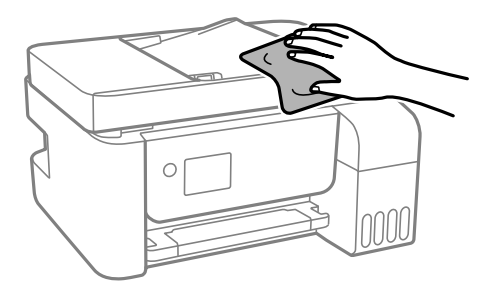

### <span id="page-134-0"></span>c*Σημαντικό:*

- ❏ Προσέξτε να μην εισέλθει νερό στον μηχανισμό του εκτυπωτή ή σε οποιαδήποτε ηλεκτρικά στοιχεία. Διαφορετικά, ο εκτυπωτής μπορεί να καταστραφεί.
- ❏ Μην χρησιμοποιείτε ποτέ οινόπνευμα ή διαλυτικό για να καθαρίσετε τα εξαρτήματα και τη θήκη. Αυτές οι χημικές ουσίες μπορούν να προκαλέσουν ζημιά.

## **Καθαρισμός μελανιού που έχει διαρρεύσει**

Αν διαρρεύσει μελάνι, καθαρίστε το με τους ακόλουθους τρόπους.

- ❏ Σε περίπτωση που προσκολληθεί μελάνι στην περιοχή γύρω από το δοχείο, σκουπίστε το χρησιμοποιώντας ένα καθαρό πανί χωρίς χνούδι ή μια μπατονέτα.
- ❏ Σε περίπτωση που χυθεί μελάνι στο γραφείο ή το δάπεδο, σκουπίστε το αμέσως. Εάν το μελάνι στεγνώσει, η αφαίρεσή του είναι δύσκολη. Για να αποφευχθεί η εξάπλωση της κηλίδας, σκουπίστε «ταμποναριστά» το μελάνι με ένα στεγνό πανί και, στη συνέχεια, σκουπίστε το με ένα υγρό πανί.
- ❏ Αν το μελάνι έρθει σε επαφή με τα χέρια σας, πλύντε τα με σαπούνι και νερό.

## **Έλεγχος του συνολικού αριθμού σελίδων που τροφοδοτήθηκαν στον εκτυπωτή**

Μπορείτε να ελέγξετε τον συνολικό αριθμό των σελίδων που τροφοδοτήθηκαν στον εκτυπωτή. Οι πληροφορίες εκτυπώνονται μαζί με το δείγμα ελέγχου ακροφυσίων.

1. Επιλέξτε **Συντήρηση** στον πίνακα ελέγχου του εκτυπωτή.

Για να επιλέξτε ένα στοιχείο, χρησιμοποιήστε τα κουμπιά  $\blacktriangle \blacktriangledown \blacktriangle \blacktriangledown$  και έπειτα πατήστε το κουμπί OK.

- 2. Επιλέξτε **Έλεγχος ακροφυσίου**.
- 3. Ακολουθήστε τις οδηγίες που εμφανίζονται στην οθόνη για να τοποθετήσετε χαρτί και εκτυπώστε το δείγμα ελέγχου ακροφυσίων.

#### *Σημείωση:*

Μπορείτε επίσης να ελέγξετε τον συνολικό αριθμό των σελίδων που τροφοδοτήθηκαν από το πρόγραμμα οδήγησης εκτυπωτή.

❏ Windows

Επιλέξτε *Πληροφορίες εκτυπωτή και επιλογών* στην καρτέλα *Συντήρηση*.

❏ Mac OS

Μενού Apple > *Προτιμήσεις συστήματος* > *Εκτυπωτές και σαρωτές* (ή *Εκτύπωση και σάρωση*, *Εκτύπωση και φαξ*) > Epson(XXXX) > *Επιλογές και αναλώσιμα* > *Βοηθητικό πρόγραμμα* > *Άνοιγμα βοηθητικού προγράμματος εκτυπωτή* > *Printer and Option Information*

## <span id="page-135-0"></span>**Εξοικονόμηση ενέργειας**

Ο εκτυπωτής εισέρχεται σε κατάσταση αναμονής ή απενεργοποιείται αυτόματα αν δεν εκτελεστεί καμία λειτουργία για μια καθορισμένη χρονική περίοδο. Μπορείτε να προσαρμόσετε το χρόνο πριν την εφαρμογή της διαχείρισης τροφοδοσίας. Οποιαδήποτε αύξηση θα επηρεάσει την ενεργειακή αποδοτικότητα του προϊόντος. Αναλογιστείτε το περιβάλλον πριν κάνετε οποιαδήποτε αλλαγή.

### **Εξοικονόμηση ενέργειας — Πίνακας ελέγχου**

1. Επιλέξτε **Ρυθμίσ** στην αρχική οθόνη.

Για να επιλέξτε ένα στοιχείο, χρησιμοποιήστε τα κουμπιά  $\blacktriangle \blacktriangledown \blacktriangle \blacktriangledown$  και έπειτα πατήστε το κουμπί OK.

- 2. Επιλέξτε **Διαμόρφωση εκτυπωτή**.
- 3. Εκτελέστε ένα από τα ακόλουθα.

### *Σημείωση:*

Το προϊόν σας μπορεί να διαθέτει τη λειτουργία *Ρυθμ. απενεργ.* ή τη λειτουργία *Χρονοδιακ. απενερ.* ανάλογα με το σημείο αγοράς.

- ❏ Επιλέξτε **Χρονόμετρο ύπνου** ή **Ρυθμ. απενεργ.** > **Απενεργοποίηση όταν ανενεργό** ή **Απενεργοποίηση κατά την αποσύνδεση** και έπειτα πραγματοποιήστε ρυθμίσεις.
- ❏ Επιλέξτε **Χρονόμετρο ύπνου** ή **Χρονοδιακ. απενερ.** και, στη συνέχεια, πραγματοποιήστε ρυθμίσεις.

## **Ξεχωριστή εγκατάσταση ή κατάργηση εγκατάστασης εφαρμογών**

Συνδέστε τον υπολογιστή σας στο δίκτυο και εγκαταστήστε την τελευταία έκδοση των εφαρμογών από τον ιστότοπο. Συνδεθείτε στον υπολογιστή σας ως διαχειριστής. Εισαγάγετε τον κωδικό πρόσβασης διαχειριστή, αν σας ζητηθεί από τον υπολογιστή.

### **Ξεχωριστή εγκατάσταση εφαρμογών**

### *Σημείωση:*

Κατά την επανεγκατάσταση μιας εφαρμογής, θα πρέπει πρώτα να καταργήσετε την εγκατάστασή της.

1. Βεβαιωθείτε ότι ο εκτυπωτής και ο υπολογιστής είναι διαθέσιμοι για επικοινωνία και ότι ο εκτυπωτής είναι συνδεδεμένος στο Internet.

2. Εκκινήστε το EPSON Software Updater.

Το στιγμιότυπο οθόνης είναι ένα παράδειγμα από τα Windows.

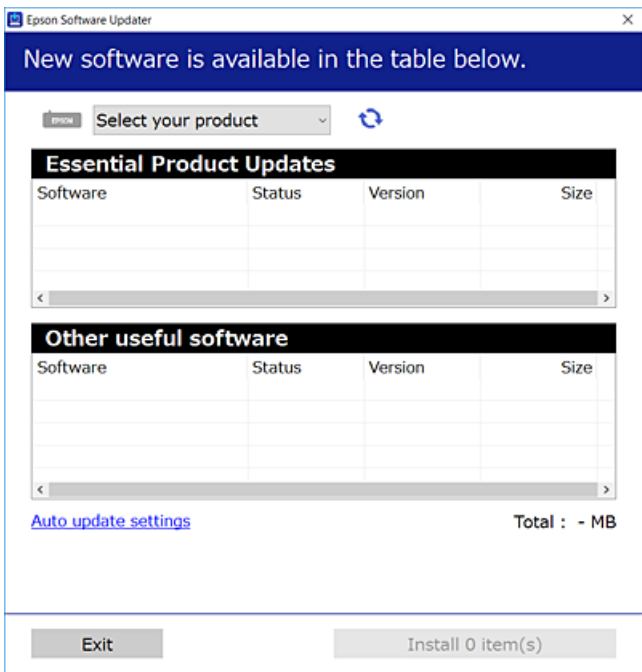

- 3. Στα Windows, επιλέξτε τον εκτυπωτή σας και, στη συνέχεια, κάντε κλικ στο **του** για να πραγματοποιήσετε έλεγχο για τις τελευταίες διαθέσιμες εφαρμογές.
- 4. Επιλέξτε τα στοιχεία που θέλετε να εγκαταστήσετε ή να ενημερώσετε και, στη συνέχεια, κάντε κλικ στο κουμπί εγκατάστασης.

#### c*Σημαντικό:*

Μην απενεργοποιείτε ή αποσυνδέετε τον εκτυπωτή, έως ότου ολοκληρωθεί η ενημέρωση. Αυτό μπορεί να οδηγήσει σε δυσλειτουργία του εκτυπωτή.

#### *Σημείωση:*

❏ Μπορείτε να κάνετε λήψη των τελευταίων εφαρμογών από την τοποθεσία Web της Epson.

- [http://www.epson.com](http://www.epson.com/)
- ❏ Αν χρησιμοποιείτε λειτουργικά συστήματα Windows Server, δεν μπορείτε να χρησιμοποιήσετε το Epson Software Updater. Κάντε λήψη των τελευταίων εφαρμογών από την τοποθεσία Web της Epson.

### **Σχετικές πληροφορίες**

- $\rightarrow$  [«Εφαρμογή για την ενημέρωση λογισμικού και υλικολογισμικού \(Epson Software Updater\)» στη σελίδα 273](#page-272-0)
- & [«Κατάργηση εγκατάστασης εφαρμογών» στη σελίδα 139](#page-138-0)

### **Έλεγχος εγκατάστασης γνήσιου προγράμματος οδήγησης εκτυπωτή Epson — Windows**

Μπορείτε να ελέγξετε εάν ο εκτυπωτής σας διαθέτει γνήσιο πρόγραμμα οδήγησης εκτυπωτή της Epson χρησιμοποιώντας μία από τις ακόλουθες μεθόδους.

Επιλέξτε **Πίνακας ελέγχου** > **Προβολή συσκευών και εκτυπωτών** (**Εκτυπωτές**, **Εκτυπωτές και Φαξ**) και, στη συνέχεια, πραγματοποιήστε τα εξής για να ανοίξετε το παράθυρο ιδιοτήτων του διακομιστή εκτυπώσεων.

❏ Windows Windows 10/Windows 8.1/Windows 8/Windows 7/Windows Server 2019/Windows Server 2016/ Windows Server 2012 R2/Windows Server 2012/Windows Server 2008 R2

Κάντε κλικ στο εικονίδιο του εκτυπωτή και, στη συνέχεια, επιλέξτε **Ιδιότητες διακομιστή εκτυπώσεων** στην κορυφή του παραθύρου.

❏ Windows Vista/Windows Server 2008

Κάντε δεξί κλικ στον φάκελο **Εκτυπωτές** και, στη συνέχεια, επιλέξτε **Εκτέλεση ως διαχειριστής** > **Ιδιότητες διακομιστή**.

❏ Windows XP/Windows Server 2003 R2/Windows Server 2003

Από το μενού **Αρχείο**, επιλέξτε **Ιδιότητες διακομιστή**.

Κάντε κλικ στην καρτέλα **Πρόγραμμα οδήγησης**. Εάν το όνομα του εκτυπωτή σας εμφανίζεται στη λίστα, τότε ο υπολογιστής σας διαθέτει γνήσιο πρόγραμμα οδήγησης εκτυπωτή της Epson.

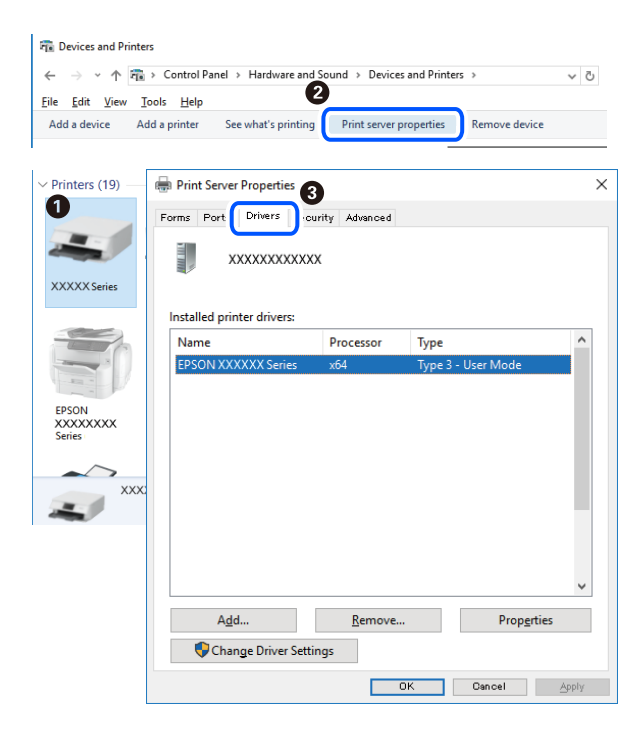

### **Σχετικές πληροφορίες**

& [«Ξεχωριστή εγκατάσταση εφαρμογών» στη σελίδα 136](#page-135-0)

### **Έλεγχος εγκατάστασης γνήσιου προγράμματος οδήγησης εκτυπωτή Epson — Mac OS**

Μπορείτε να ελέγξετε εάν ο εκτυπωτής σας διαθέτει γνήσιο πρόγραμμα οδήγησης εκτυπωτή της Epson χρησιμοποιώντας μία από τις ακόλουθες μεθόδους.

Επιλέξτε **Προτιμήσεις συστήματος** από το μενού Apple > **Εκτυπωτές και σαρωτές** (ή **Εκτύπωση και σάρωση**, **Εκτύπωση και φαξ**) και στη συνέχεια, επιλέξτε τον εκτυπωτή. Επιλέξτε **Επιλογές & Προμήθειες**, και εάν

<span id="page-138-0"></span>εμφανιστεί στο παράθυρο η καρτέλα **Επιλογές** και **Βοηθητικό πρόγραμμα**, τότε ο υπολογιστής σας διαθέτει γνήσιο πρόγραμμα οδήγησης εκτυπωτή της Epson.

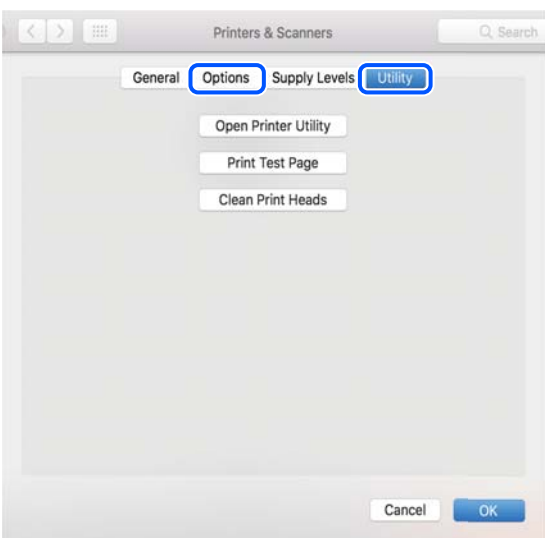

### **Σχετικές πληροφορίες**

& [«Ξεχωριστή εγκατάσταση εφαρμογών» στη σελίδα 136](#page-135-0)

### **Προσθήκη του εκτυπωτή (μόνο για Mac OS)**

- 1. Επιλέξτε **Προτιμήσεις συστήματος** από το μενού Apple > **Εκτυπωτές & Σαρωτές** (ή **Εκτύπωση & Σάρωση**, **Εκτύπωση & Φαξ**).
- 2. Κάντε κλικ στο **+** και στη συνέχεια επιλέξτε **Προσθήκη άλλου εκτυπωτή ή σαρωτή**.
- 3. Επιλέξτε τον εκτυπωτή σας και επιλέξτε τον από την επιλογή **Χρήση**.
- 4. Κάντε κλικ στην επιλογή **Προσθήκη**.

#### *Σημείωση:*

Αν ο εκτυπωτής σας δεν εμφανίζεται στη λίστα, ελέγξτε ότι είναι σωστά συνδεδεμένος στον υπολογιστή και ότι είναι ενεργοποιημένος.

### **Κατάργηση εγκατάστασης εφαρμογών**

Συνδεθείτε στον υπολογιστή σας ως διαχειριστής. Εισαγάγετε τον κωδικό πρόσβασης διαχειριστή, αν σας ζητηθεί από τον υπολογιστή.

### **Κατάργηση εγκατάστασης εφαρμογών — Windows**

- 1. Πατήστε το κουμπί  $\mathcal{O}_{\gamma}$ ια να απενεργοποιήσετε τον εκτυπωτή.
- 2. Πραγματοποιήστε έξοδο από όλες τις εφαρμογές που εκτελούνται.
- 3. Ανοίξτε το στοιχείο **Πίνακας ελέγχου**:
	- ❏ Windows 10/Windows Server 2019/Windows Server 2016
		- Κάντε κλικ στο κουμπί Έναρξη και επιλέξτε **Σύστημα Windows** > **Πίνακας ελέγχου**.
	- ❏ Windows 8.1/Windows 8/Windows Server 2012 R2/Windows Server 2012
		- Επιλέξτε **Επιφάνεια εργασίας** > **Ρυθμίσεις** > **Πίνακας ελέγχου**.
	- ❏ Windows 7/Windows Vista/Windows XP/Windows Server 2008 R2/Windows Server 2008/Windows Server 2003 R2/Windows Server 2003

Κάντε κλικ στο κουμπί έναρξης και επιλέξτε **Πίνακας ελέγχου**.

- 4. Ανοίξτε την ενότητα **Κατάργηση εγκατάστασης ενός προγράμματος** (ή **Προσθαφαίρεση προγραμμάτων**):
	- ❏ Windows 10/Windows 8.1/Windows 8/Windows 7/Windows Vista/Windows Server 2019/Windows Server 2016/Windows Server 2012 R2/Windows Server 2012/Windows Server 2008 R2/Windows Server 2008

Επιλέξτε **Κατάργηση εγκατάστασης ενός προγράμματος** στην ενότητα **Προγράμματα**.

❏ Windows XP/Windows Server 2003 R2/Windows Server 2003

Κάντε κλικ στην επιλογή **Προσθαφαίρεση προγραμμάτων**.

5. Επιλέξτε την εφαρμογή που θέλετε να απεγκαταστήσετε.

Δεν μπορείτε να καταργήσετε την εγκατάσταση του προγράμματος οδήγησης εκτυπωτή αν υπάρχουν τυχόν εργασίες εκτύπωσης. Διαγράψτε ή περιμένετε να εκτυπωθούν οι εργασίες πριν καταργήσετε την εγκατάσταση.

- 6. Καταργήστε την εγκατάσταση των εφαρμογών:
	- ❏ Windows 10/Windows 8.1/Windows 8/Windows 7/Windows Vista/Windows Server 2019/Windows Server 2016/Windows Server 2012 R2/Windows Server 2012/Windows Server 2008 R2/Windows Server 2008

Κάντε κλικ στην επιλογή **Κατάργηση/αλλαγή** ή **Κατάργηση**.

❏ Windows XP/Windows Server 2003 R2/Windows Server 2003

Κάντε κλικ στην επιλογή **Αλλαγή/κατάργηση** ή **Kατάργηση**.

#### *Σημείωση:*

Αν εμφανίζεται το παράθυρο *Έλεγχος λογαριασμού χρήστη*, κάντε κλικ στην επιλογή *Συνέχεια*.

7. Ακολουθήστε τις οδηγίες που εμφανίζονται στην οθόνη.

### **Κατάργηση εγκατάστασης εφαρμογών — Mac OS**

1. Πραγματοποιήστε λήψη του στοιχείου Uninstaller χρησιμοποιώντας το EPSON Software Updater.

Αφού ολοκληρωθεί η λήψη του Uninstaller, δεν χρειάζεται να πραγματοποιείτε ξανά λήψη κάθε φορά που καταργείτε την εγκατάσταση της εφαρμογής.

- 2. Πατήστε το κουμπί  $\mathcal{O}_{\gamma}$ ια να απενεργοποιήσετε τον εκτυπωτή.
- 3. Για να καταργήσετε την εγκατάσταση του προγράμματος οδήγησης εκτυπωτή ή PC-FAX, επιλέξτε **Προτιμήσεις συστήματος** από το μενού Apple > **Εκτυπωτές και σαρωτές** (ή **Εκτύπωση και σάρωση**, **Εκτύπωση και φαξ**) και, στη συνέχεια, καταργήστε τον εκτυπωτή από τη λίστα των ενεργοποιημένων εκτυπωτών.
- 4. Πραγματοποιήστε έξοδο από όλες τις εφαρμογές που εκτελούνται.

### 5. Επιλέξτε **Μετάβαση** > **Εφαρμογές** > **Epson Software** > **Uninstaller**.

6. Επιλέξτε την εφαρμογή της οποίας την εγκατάσταση θέλετε να καταργήσετε και, στη συνέχεια, κάντε κλικ στην επιλογή **Uninstall**.

#### c*Σημαντικό:*

Το Uninstaller αφαιρεί όλα τα προγράμματα οδήγησης των εκτυπωτών ψεκασμού μελανιού Epson στον υπολογιστή. Αν χρησιμοποιείτε πολλαπλούς εκτυπωτές inkjet Epson και θέλετε να διαγράψετε μόνο ορισμένα προγράμματα οδήγησης, αρχικά διαγράψτε τα όλα και, στη συνέχεια, εγκαταστήστε το απαραίτητο πρόγραμμα οδήγησης του εκτυπωτή εκ νέου.

#### *Σημείωση:*

Αν δεν μπορείτε να βρείτε την εφαρμογή της οποίας την εγκατάσταση θέλετε να καταργήσετε από τη λίστα εφαρμογών, δεν μπορείτε να καταργήσετε την εγκατάσταση με το Uninstaller. Σε αυτή την περίπτωση, επιλέξτε *Μετάβαση* > *Εφαρμογές* > *Epson Software*, επιλέξτε την εφαρμογή της οποίας την εγκατάσταση θέλετε να καταργήσετε και στη συνέχεια σύρετέ τη στο εικονίδιο Κάδος απορριμμάτων.

### **Σχετικές πληροφορίες**

 $\rightarrow$  [«Εφαρμογή για την ενημέρωση λογισμικού και υλικολογισμικού \(Epson Software Updater\)» στη σελίδα 273](#page-272-0)

### **Ενημέρωση των εφαρμογών και του υλικολογισμικού**

Ίσως να μπορέσετε να επιλύσετε συγκεκριμένα προβλήματα και να βελτιώσετε ή να προσθέσετε λειτουργίες ενημερώνοντας τις εφαρμογές και το υλικολογισμικό. Βεβαιωθείτε ότι χρησιμοποιείτε την πιο πρόσφατη έκδοση των εφαρμογών και του υλικολογισμικού.

- 1. Βεβαιωθείτε ότι ο εκτυπωτής και ο υπολογιστής είναι συνδεδεμένοι και ότι ο υπολογιστής είναι συνδεδεμένος στο Internet.
- 2. Εκκινήστε το EPSON Software Updater και ενημερώστε τις εφαρμογές ή το υλικολογισμικό.

#### c*Σημαντικό:*

Μην απενεργοποιήσετε τον υπολογιστή ή τον εκτυπωτή, έως ότου ολοκληρωθεί η ενημέρωση. Διαφορετικά, ο εκτυπωτής ενδέχεται να παρουσιάσει δυσλειτουργία.

#### *Σημείωση:*

Αν δεν μπορείτε να βρείτε την εφαρμογή την οποία θέλετε να ενημερώσετε στη λίστα, δεν μπορείτε να την ενημερώσετε χρησιμοποιώντας το EPSON Software Updater. Ελέγξτε για τις πιο πρόσφατες εκδόσεις των εφαρμογών από την τοπική τοποθεσία Web της Epson.

[http://www.epson.com](http://www.epson.com/)

### **Ενημέρωση του υλικολογισμικού του εκτυπωτή χρησιμοποιώντας τον πίνακα ελέγχου**

Εάν ο εκτυπωτής μπορεί να συνδεθεί στο Internet, μπορείτε να ενημερώσετε το υλικολογισμικό του εκτυπωτή χρησιμοποιώντας τον πίνακα ελέγχου. Μπορείτε, επίσης, να ρυθμίσετε τον εκτυπωτή σας να εκτελεί τακτικά ελέγχους για ενημερώσεις υλικολογισμικού και να σας ενημερώνει, εάν υπάρχουν διαθέσιμες.

### <span id="page-141-0"></span>**Σχετικές πληροφορίες**

& [«Ενημέρωση υλικολογισμ.» στη σελίδα 285](#page-284-0)

## **Μεταφορά και αποθήκευση του εκτυπωτή**

Εάν χρειαστεί να αποθηκεύσετε τον εκτυπωτή ή να τον μεταφέρετε για επισκευές, ακολουθήστε τα παρακάτω βήματα για να τον συσκευάσετε.

- 1. Απενεργοποιήστε τον εκτυπωτή πατώντας το κουμπί $\mathbf 0$ .
- 2. Βεβαιωθείτε ότι η λυχνία λειτουργίας έχει σβήσει και, στη συνέχεια, αποσυνδέστε το καλώδιο τροφοδοσίας.

### c*Σημαντικό:*

Βγάλτε το καλώδιο τροφοδοσίας από την πρίζα όταν σβήσει η λυχνία λειτουργίας. Διαφορετικά, η κεφαλή εκτύπωσης δεν επιστρέφει στην αρχική θέση, προκαλώντας το στέγνωμα του μελανιού και η εκτύπωση μπορεί να καταστεί αδύνατη.

- 3. Αποσυνδέστε όλα τα καλώδια, όπως το καλώδιο τροφοδοσίας και το καλώδιο USB.
- 4. Αφαιρέστε όλο το χαρτί από τον εκτυπωτή.
- 5. Βεβαιωθείτε ότι δεν υπάρχουν πρωτότυπα στον εκτυπωτή.

### !*Προσοχή:*

Να είστε προσεκτικοί ώστε να μην εγκλωβίσετε το χέρι ή τα δάχτυλά σας κατά το άνοιγμα ή το κλείσιμο της μονάδας σαρωτή. Διαφορετικά, ενδέχεται να τραυματιστείτε.

6. Βεβαιωθείτε ότι έχετε εγκαταστήστε με ασφάλεια το καπάκι στο δοχείο μελανιού.

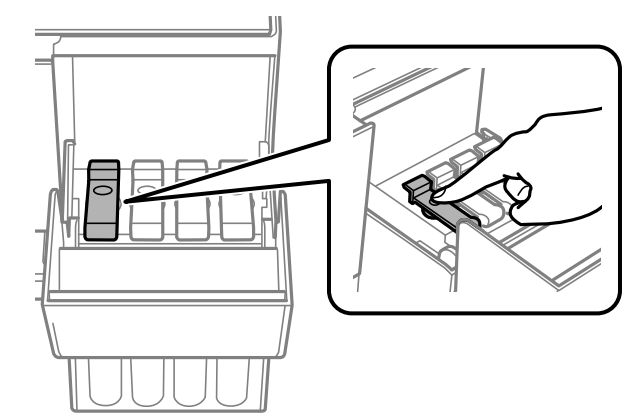

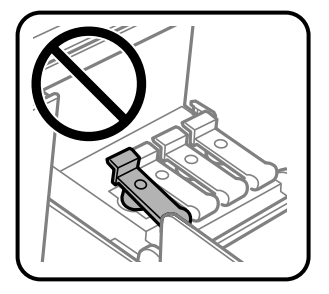

7. Κλείστε καλά το κάλυμμα δοχείου μελανιού.

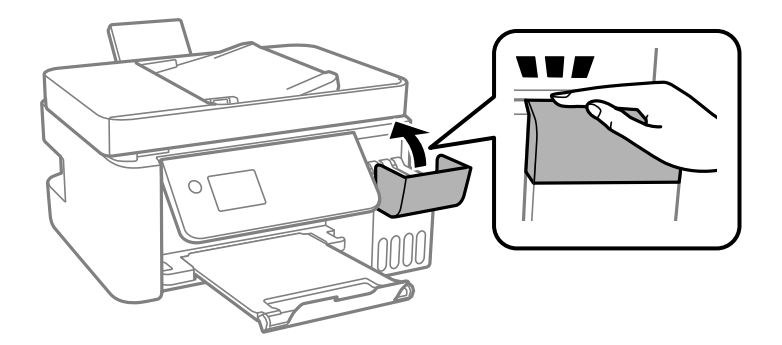

8. Προετοιμάστε τη συσκευασία του εκτυπωτή όπως παρουσιάζεται παρακάτω.

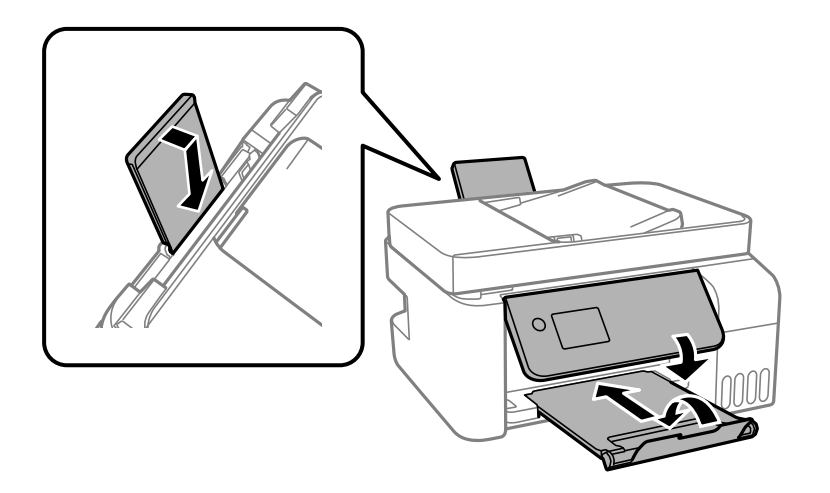

- 9. Τοποθετήστε τον εκτυπωτή στην πλαστική σακούλα και κλείστε τη διπλώνοντάς την.
- 10. Συσκευάστε ξανά τον εκτυπωτή στο κουτί του, χρησιμοποιώντας τα προστατευτικά υλικά.

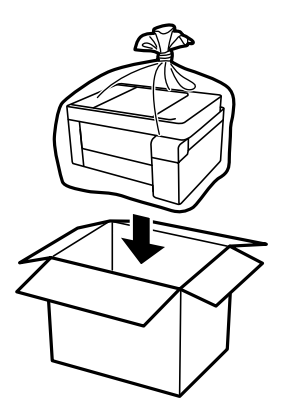

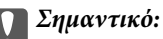

❏ Όταν αποθηκεύετε ή μεταφέρετε τον εκτυπωτή, τοποθετήστε τον εκτυπωτή στην πλαστική σακούλα και κλείστε τη διπλώνοντάς την. Αποφύγετε την τοποθέτηση του εκτυπωτή υπό κλίση, κάθετα ή ανάποδα. Διαφορετικά, μπορεί να διαρρεύσει μελάνι.

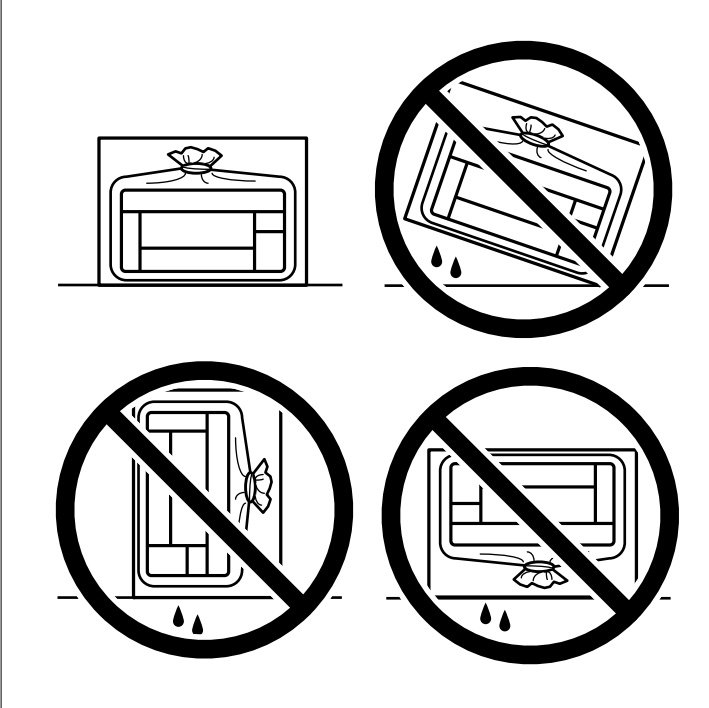

- ❏ Κατά την αποθήκευση ή τη μεταφορά ενός μπουκαλιού μελανιού, μην δίνετε κλίση στο μπουκάλι και μην το υποβάλλετε σε κραδασμούς ή αλλαγές θερμοκρασίας.Διαφορετικά, μπορεί να υπάρξουν διαρροές μελανιού ακόμη και αν το καπάκι έχει τοποθετηθεί με ασφάλεια στο μπουκάλι μελανιού.Φροντίστε ώστε το μπουκάλι μελανιού να παραμένει σε όρθια θέση κατά την ασφάλιση του καπακιού και λάβετε όλα τα απαραίτητα μέτρα για να αποτρέψετε τις διαρροές μελανιού κατά τη μεταφορά του μπουκαλιού, π.χ. τοποθετώντας το μπουκάλι σε μια σακούλα.
- ❏ Μην τοποθετείτε τα ανοιγμένα μπουκάλια μελανιού στο κουτί με τον εκτυπωτή.

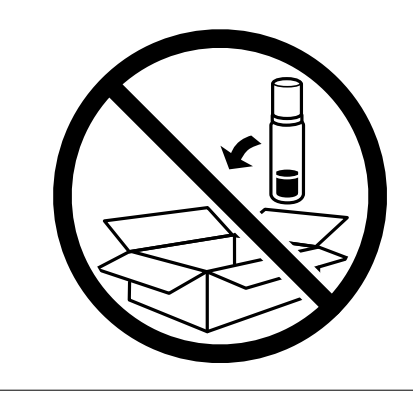

Εάν η ποιότητα εκτύπωσης είναι μειωμένη την επόμενη φορά που θα εκτυπώσετε, καθαρίστε και ευθυγραμμίστε την κεφαλή εκτύπωσης.

### **Σχετικές πληροφορίες**

- & [«Έλεγχος και καθαρισμός της κεφαλής εκτύπωσης» στη σελίδα 126](#page-125-0)
- $\blacktriangleright$  [«Στοίχιση της κεφαλής εκτύπωσης» στη σελίδα 130](#page-129-0)
# <span id="page-144-0"></span>**Επίλυση προβλημάτων**

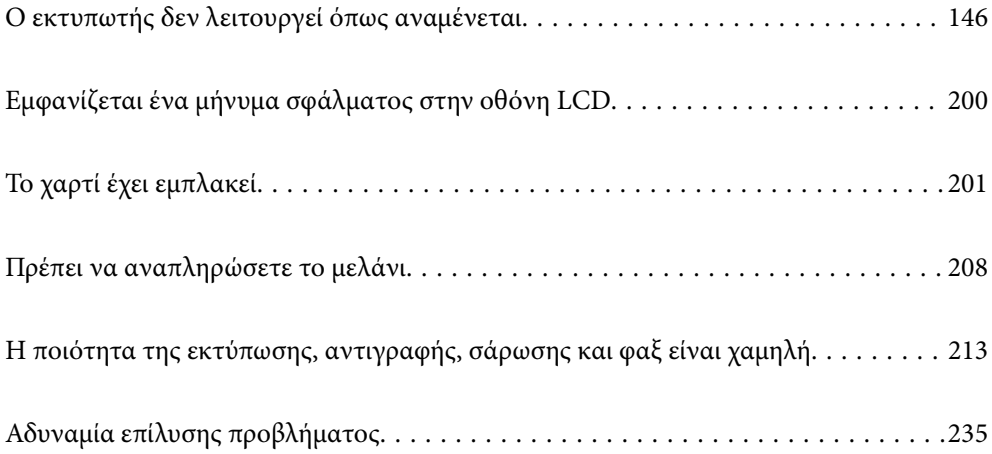

## <span id="page-145-0"></span>**Ο εκτυπωτής δεν λειτουργεί όπως αναμένεται**

## **Ο εκτυπωτής δεν ενεργοποιείται ή απενεργοποιείται**

## **Ο εκτυπωτής δεν ενεργοποιείται**

Μπορείτε να εξετάσετε τα παρακάτω αίτια.

#### **Το καλώδιο τροφοδοσίας δεν συνδέεται σωστά στην πρίζα.**

#### **Λύσεις**

Βεβαιωθείτε ότι το καλώδιο τροφοδοσίας είναι καλά συνδεδεμένο.

## **Το κουμπί** P **δεν πατήθηκε για αρκετό χρονικό διάστημα.**

#### **Λύσεις**

Κρατήστε παρατεταμένα το κουμπί  $\mathcal{O}$  για μεγαλύτερο χρονικό διάστημα.

## **Ο εκτυπωτής δεν απενεργοποιείται**

## **Το κουμπί** P **δεν πατήθηκε για αρκετό χρονικό διάστημα.**

#### **Λύσεις**

Κρατήστε παρατεταμένα το κουμπί  $\mathcal{P}$  για μεγαλύτερο χρονικό διάστημα. Αν εξακολουθείτε να μην μπορείτε να απενεργοποιήσετε τον εκτυπωτή, βγάλτε το καλώδιο τροφοδοσίας από την πρίζα. Για να αποτρέψετε στέγνωμα της κεφαλής εκτύπωσης, ενεργοποιήστε εκ νέου τον εκτυπωτή και απενεργοποιήστε τον πιέζοντας το κουμπί $\mathbf \Theta$ .

## **Η τροφοδοσία απενεργοποιείται αυτόματα**

#### **Η δυνατότητα Ρυθμ. απενεργ. ή Χρονοδιακ. απενερ. είναι ενεργοποιημένη.**

#### **Λύσεις**

- ❏ Επιλέξτε **Ρυθμίσ** > **Βασικές ρυθμίσεις** > **Ρυθμ. απενεργ.** και, στη συνέχεια απενεργοποιήστε τις ρυθμίσεις **Απενεργοποίηση όταν ανενεργό** και **Απενεργοποίηση κατά την αποσύνδεση**.
- ❏ Επιλέξτε **Ρυθμίσ** > **Βασικές ρυθμίσεις** και, στη συνέχεια απενεργοποιήστε τη ρύθμιση **Χρονοδιακ. απενερ.**.

#### *Σημείωση:*

Το προϊόν σας μπορεί να διαθέτει τη λειτουργία *Ρυθμ. απενεργ.* ή τη λειτουργία *Χρονοδιακ. απενερ.* ανάλογα με το σημείο αγοράς.

## <span id="page-146-0"></span>**Το χαρτί δεν τροφοδοτείται σωστά**

## **Χωρίς τροφοδότες χαρτιού**

Μπορείτε να εξετάσετε τα παρακάτω αίτια.

#### **Η τοποθεσία εγκατάστασης είναι ακατάλληλη.**

#### **Λύσεις**

Τοποθετήστε τον εκτυπωτή σε επίπεδη επιφάνεια και χρησιμοποιήστε τον στις συνιστώμενες περιβαλλοντικές συνθήκες.

& [«Περιβαλλοντικές προδιαγραφές» στη σελίδα 293](#page-292-0)

#### **Χρησιμοποιείται μη υποστηριζόμενο χαρτί.**

#### **Λύσεις**

Χρησιμοποιήστε χαρτί που υποστηρίζεται από τον αυτόν τον εκτυπωτή.

- & [«Διαθέσιμο χαρτί και δυνατότητες» στη σελίδα 260](#page-259-0)
- & [«Μη διαθέσιμοι τύποι χαρτιού» στη σελίδα 262](#page-261-0)

#### **Ο χειρισμός του χαρτιού δεν είναι σωστός.**

#### **Λύσεις**

Ακολουθήστε τις προφυλάξεις σχετικά με τον χειρισμό του χαρτιού.

 $\blacktriangleright$  [«Προφυλάξεις χειρισμού χαρτιού» στη σελίδα 30](#page-29-0)

#### **Έχουν τοποθετηθεί πάρα πολλά φύλλα στον εκτυπωτή.**

#### **Λύσεις**

Μην τοποθετείτε περισσότερα φύλλα από το μέγιστο αριθμό που έχει καθοριστεί για το χαρτί. Για απλό χαρτί, μην τοποθετήσετε χαρτί πάνω από τη γραμμή που υποδεικνύεται από το τριγωνικό σύμβολο στον πλαϊνό οδηγό.

& [«Διαθέσιμο χαρτί και δυνατότητες» στη σελίδα 260](#page-259-0)

#### **Οι ρυθμίσεις χαρτιού στον εκτυπωτή είναι εσφαλμένες.**

#### **Λύσεις**

Βεβαιωθείτε ότι οι ρυθμίσεις μεγέθους χαρτιού και τύπου χαρτιού αντιστοιχούν στο πραγματικό μέγεθος και τύπο χαρτιού που φορτώνεται στον εκτυπωτή.

 $\blacktriangleright$  [«Ρυθμίσεις μεγέθους και τύπου χαρτιού» στη σελίδα 30](#page-29-0)

## **Τροφοδοσίες χαρτιού σε κλίση**

Μπορείτε να εξετάσετε τα παρακάτω αίτια.

#### **Η τοποθεσία εγκατάστασης είναι ακατάλληλη.**

#### **Λύσεις**

Τοποθετήστε τον εκτυπωτή σε επίπεδη επιφάνεια και χρησιμοποιήστε τον στις συνιστώμενες περιβαλλοντικές συνθήκες.

& [«Περιβαλλοντικές προδιαγραφές» στη σελίδα 293](#page-292-0)

#### **Χρησιμοποιείται μη υποστηριζόμενο χαρτί.**

#### **Λύσεις**

Χρησιμοποιήστε χαρτί που υποστηρίζεται από τον αυτόν τον εκτυπωτή.

- & [«Διαθέσιμο χαρτί και δυνατότητες» στη σελίδα 260](#page-259-0)
- & [«Μη διαθέσιμοι τύποι χαρτιού» στη σελίδα 262](#page-261-0)

#### **Ο χειρισμός του χαρτιού δεν είναι σωστός.**

#### **Λύσεις**

Ακολουθήστε τις προφυλάξεις σχετικά με τον χειρισμό του χαρτιού.

& [«Προφυλάξεις χειρισμού χαρτιού» στη σελίδα 30](#page-29-0)

#### **Το χαρτί έχει τοποθετηθεί εσφαλμένα.**

#### **Λύσεις**

Τοποθετήστε το χαρτί στη σωστή κατεύθυνση και σύρετε τον πλευρικό οδηγό στην άκρη του χαρτιού.

 $\blacktriangleright$  [«Τοποθέτηση χαρτιού στην πίσω τροφοδοσία χαρτιού» στη σελίδα 32](#page-31-0)

#### **Έχουν τοποθετηθεί πάρα πολλά φύλλα στον εκτυπωτή.**

#### **Λύσεις**

Μην τοποθετείτε περισσότερα φύλλα από το μέγιστο αριθμό που έχει καθοριστεί για το χαρτί. Για απλό χαρτί, μην τοποθετήσετε χαρτί πάνω από τη γραμμή που υποδεικνύεται από το τριγωνικό σύμβολο στον πλαϊνό οδηγό.

& [«Διαθέσιμο χαρτί και δυνατότητες» στη σελίδα 260](#page-259-0)

#### **Οι ρυθμίσεις χαρτιού στον εκτυπωτή είναι εσφαλμένες.**

#### **Λύσεις**

Βεβαιωθείτε ότι οι ρυθμίσεις μεγέθους χαρτιού και τύπου χαρτιού αντιστοιχούν στο πραγματικό μέγεθος και τύπο χαρτιού που φορτώνεται στον εκτυπωτή.

& [«Ρυθμίσεις μεγέθους και τύπου χαρτιού» στη σελίδα 30](#page-29-0)

#### **Πολλά φύλλα χαρτιού τροφοδοτούνται ταυτόχρονα**

Μπορείτε να εξετάσετε τα παρακάτω αίτια.

#### **Η τοποθεσία εγκατάστασης είναι ακατάλληλη.**

#### **Λύσεις**

Τοποθετήστε τον εκτυπωτή σε επίπεδη επιφάνεια και χρησιμοποιήστε τον στις συνιστώμενες περιβαλλοντικές συνθήκες.

& [«Περιβαλλοντικές προδιαγραφές» στη σελίδα 293](#page-292-0)

#### **Χρησιμοποιείται μη υποστηριζόμενο χαρτί.**

#### **Λύσεις**

Χρησιμοποιήστε χαρτί που υποστηρίζεται από τον αυτόν τον εκτυπωτή.

- & [«Διαθέσιμο χαρτί και δυνατότητες» στη σελίδα 260](#page-259-0)
- & [«Μη διαθέσιμοι τύποι χαρτιού» στη σελίδα 262](#page-261-0)

#### **Ο χειρισμός του χαρτιού δεν είναι σωστός.**

#### **Λύσεις**

Ακολουθήστε τις προφυλάξεις σχετικά με τον χειρισμό του χαρτιού.

& [«Προφυλάξεις χειρισμού χαρτιού» στη σελίδα 30](#page-29-0)

#### **Το χαρτί είναι υγρό ή νωπό.**

#### **Λύσεις**

Τοποθετήστε νέο χαρτί.

#### **Ο στατικός ηλεκτρισμός έχει ως αποτέλεσμα τα φύλλα χαρτιού να κολλάνε μεταξύ τους.**

#### **Λύσεις**

Τινάξτε το χαρτί πριν το τοποθετήσετε. Εάν το χαρτί εξακολουθεί να μην τροφοδοτείται, τοποθετήστε ένα φύλλο χαρτιού τη φορά.

#### **Έχουν τοποθετηθεί πάρα πολλά φύλλα στον εκτυπωτή.**

#### **Λύσεις**

Μην τοποθετείτε περισσότερα φύλλα από το μέγιστο αριθμό που έχει καθοριστεί για το χαρτί. Για απλό χαρτί, μην τοποθετήσετε χαρτί πάνω από τη γραμμή που υποδεικνύεται από το τριγωνικό σύμβολο στον πλαϊνό οδηγό.

& [«Διαθέσιμο χαρτί και δυνατότητες» στη σελίδα 260](#page-259-0)

#### **Τροφοδοτούνται πολλά φύλλα χαρτιού.**

#### **Λύσεις**

Τοποθετείτε ένα φύλλο χαρτιού τη φορά.

#### **Οι ρυθμίσεις χαρτιού στον εκτυπωτή είναι εσφαλμένες.**

#### **Λύσεις**

Βεβαιωθείτε ότι οι ρυθμίσεις μεγέθους χαρτιού και τύπου χαρτιού αντιστοιχούν στο πραγματικό μέγεθος και τύπο χαρτιού που φορτώνεται στον εκτυπωτή.

& [«Ρυθμίσεις μεγέθους και τύπου χαρτιού» στη σελίδα 30](#page-29-0)

#### **Τροφοδοτούνται πολλαπλά φύλλα χαρτιού ταυτόχρονα κατά τη διάρκεια της μη αυτόματης εκτύπωσης διπλής όψης.**

#### **Λύσεις**

Προτού τοποθετήσετε πάλι το χαρτί, αφαιρέστε κάθε χαρτί που έχει τοποθετηθεί στην προέλευση χαρτιού.

## **Επέρχεται σφάλμα εξάντλησης χαρτιού**

#### **Δεν έχει τοποθετηθεί χαρτί στο κέντρο της πίσω τροφοδοσίας χαρτιού.**

#### **Λύσεις**

Όταν προκύπτει σφάλμα έλλειψης χαρτιού παρόλο που έχει τοποθετηθεί χαρτί στην πίσω τροφοδοσία χαρτιού, τοποθετήστε ξανά το χαρτί στο κέντρο της πίσω τροφοδοσίας χαρτιού.

#### **Τα πρωτότυπα δεν τροφοδοτούνται στον ADF**

Μπορείτε να εξετάσετε τα παρακάτω αίτια.

#### **Χρησιμοποιούνται τα πρωτότυπα που δεν υποστηρίζονται από τον ADF.**

#### **Λύσεις**

Χρησιμοποιήστε πρωτότυπα που υποστηρίζονται από τον ADF.

 $\blacklozenge$  [«Προδιαγραφές ADF» στη σελίδα 287](#page-286-0)

#### **Τα πρωτότυπα τοποθετούνται λανθασμένα.**

#### **Λύσεις**

Τοποθετήστε τα πρωτότυπα στη σωστή κατεύθυνση και σύρετε τους οδηγούς άκρων του ADF στις άκρες των πρωτοτύπων.

#### <span id="page-150-0"></span>**Έχουν τοποθετηθεί πολλά πρωτότυπα στον ADF.**

#### **Λύσεις**

Μην τοποθετείτε πρωτότυπα πάνω από τη γραμμή που υποδεικνύεται από το τριγωνικό σύμβολο στον ADF.

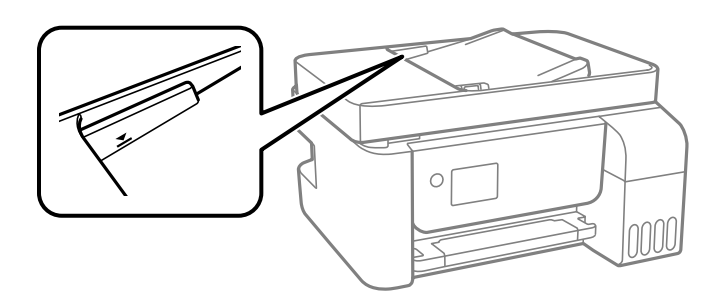

#### **Σε περίπτωση που έχει κολλήσει σκόνη στον κύλινδρο το πρωτότυπο ολισθαίνει.**

#### **Λύσεις**

Καθαρίστε στο εσωτερικό του ADF.

& [«Καθαρισμός του ADF» στη σελίδα 132](#page-131-0)

#### **Τα πρωτότυπα δεν ανιχνεύονται.**

#### **Λύσεις**

Στην οθόνη για αντιγραφή, σάρωση ή φαξ, ελέγξτε ότι το εικονίδιο του ADF είναι ενεργό. Εάν είναι απενεργοποιημένο, τοποθετήστε πάλι τα πρωτότυπα.

## **Δεν είναι δυνατή η εκτύπωση**

#### **Δεν είναι δυνατή η εκτύπωση από Windows**

Βεβαιωθείτε ότι ο υπολογιστής και ο εκτυπωτής συνδέονται σωστά.

Η αιτία και η λύση στο πρόβλημα διαφέρουν ανάλογα με το αν συνδέονται ή όχι.

#### *Έλεγχος της κατάστασης σύνδεσης*

Χρησιμοποιήστε το Epson Printer Connection Checker για να ελέγξετε την κατάσταση σύνδεσης για τον υπολογιστή και τον εκτυπωτή. Ενδέχεται να μπορείτε να λύσετε το πρόβλημα ανάλογα με τα αποτελέσματα του ελέγχου.

1. Κάντε διπλό κλικ στο εικονίδιο **Epson Printer Connection Checker** στην επιφάνεια εργασίας.

Γίνεται εκκίνηση του Epson Printer Connection Checker.

Εάν δεν υπάρχει εικονίδιο στην επιφάνεια εργασίας, ακολουθήστε τις παρακάτω μεθόδους για να ξεκινήσει το Epson Printer Connection Checker.

❏ Windows 10

Κάντε κλικ στο κουμπί Έναρξη και, στη συνέχεια, επιλέξτε **Epson Software** > **Epson Printer Connection Checker**.

❏ Windows 8.1/Windows 8

Εισαγάγετε το όνομα της εφαρμογής στο σύμβολο αναζήτησης και έπειτα επιλέξτε το εμφανιζόμενο εικονίδιο.

❏ Windows 7

Κάντε κλικ στο κουμπί έναρξης και, στη συνέχεια, επιλέξτε **Όλα τα προγράμματα** > **Epson Software** > **Epson Printer Connection Checker**.

- 2. Ακολουθήστε τις οδηγίες που εμφανίζονται στην οθόνη για τον έλεγχο.
	- *Σημείωση:*

Αν δεν εμφανίζεται το όνομα εκτυπωτή, εγκαταστήστε κάποιο αυθεντικό πρόγραμμα οδήγησης εκτυπωτή Epson. [«Έλεγχος εγκατάστασης γνήσιου προγράμματος οδήγησης εκτυπωτή Epson — Windows» στη σελίδα 137](#page-136-0)

Όταν έχετε αναγνωρίσει το πρόβλημα, ακολουθήστε τη λύση που εμφανίζεται στην οθόνη.

Όταν δεν μπορείτε να λύσετε το πρόβλημα, ελέγξτε τα ακόλουθα σύμφωνα με την κατάστασή σας.

- ❏ Ο εκτυπωτής δεν αναγνωρίζετε σε μια σύνδεση δικτύου «Αδυναμία σύνδεσης σε δίκτυο» στη σελίδα 152
- ❏ Ο εκτυπωτής δεν αναγνωρίζετε με σύνδεση USB [«Ο εκτυπωτής δεν μπορεί να συνδεθεί με USB \(Windows\)» στη σελίδα 155](#page-154-0)
- ❏ Ο εκτυπωτής αναγνωρίζεται, όμως δεν είναι δυνατή η εκτέλεση εκτύπωσης.

[«Αδυναμία εκτύπωσης ακόμα και μέσω μιας σύνδεσης που έχει δημιουργηθεί \(Windows\)» στη σελίδα 155](#page-154-0)

## **Αδυναμία σύνδεσης σε δίκτυο**

Το πρόβλημα μπορεί να είναι ένα από τα παρακάτω.

#### **Παρουσιάστηκε ένα πρόβλημα με τις συσκευές δικτύου για σύνδεση Wi-Fi.**

#### **Λύσεις**

Απενεργοποιήστε τις συσκευές που θέλετε να συνδέσετε στο δίκτυο. Περιμένετε για 10 περίπου δευτερόλεπτα και, στη συνέχεια, ενεργοποιήστε τις συσκευές με την ακόλουθη σειρά: ασύρματος δρομολογητής, υπολογιστής ή έξυπνη συσκευή και, τέλος, εκτυπωτής. Μετακινήστε τον εκτυπωτή και τον υπολογιστή ή την έξυπνη συσκευή πιο κοντά στον ασύρματο δρομολογητή για να διευκολύνετε την επικοινωνία μέσω ραδιοκυμάτων και, στη συνέχεια, επαναλάβετε τις ρυθμίσεις δικτύου.

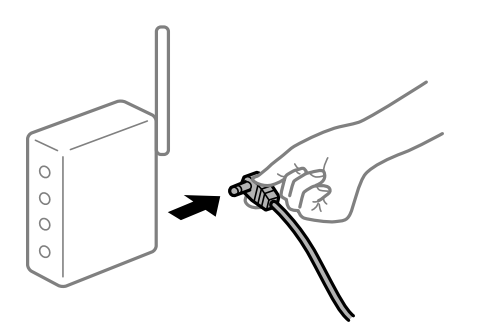

#### **Οι συσκευές δεν μπορούν να λάβουν σήματα από τον ασύρματο δρομολογητή καθώς βρίσκονται σε μεγάλη απόσταση μεταξύ τους.**

#### **Λύσεις**

Μετά τη μετακίνηση του εκτυπωτή ή της έξυπνης συσκευής πιο κοντά στον ασύρματο δρομολογητή, απενεργοποιήστε τον δρομολογητή και, στη συνέχεια, ενεργοποιήστε τον πάλι.

#### **Όταν αλλάζετε τον ασύρματο δρομολογητή, οι ρυθμίσεις δεν συμφωνούν με τον νέο δρομολογητή.**

#### **Λύσεις**

Εκτελέστε πάλι τις ρυθμίσεις σύνδεσης ώστε να συμφωνούν με τον νέο ασύρματο δρομολογητή.

#### **Τα SSID που συνδέονται από τον υπολογιστή ή την έξυπνη συσκευή και τον υπολογιστή είναι διαφορετικά.**

#### **Λύσεις**

Όταν χρησιμοποιείτε πολλαπλούς ασύρματους δρομολογητές ταυτόχρονα ή όταν ο ασύρματος δρομολογητής έχει πολλαπλά SSID και συσκευές που συνδέονται σε διαφορετικά SSID, δεν μπορείτε να συνδεθείτε στον ασύρματο δρομολογητή.

Συνδέστε τον υπολογιστή ή την έξυπνη συσκευή σας στο ίδιο SSID με τον εκτυπωτή.

❏ Παράδειγμα σύνδεσης σε διαφορετικά SSID

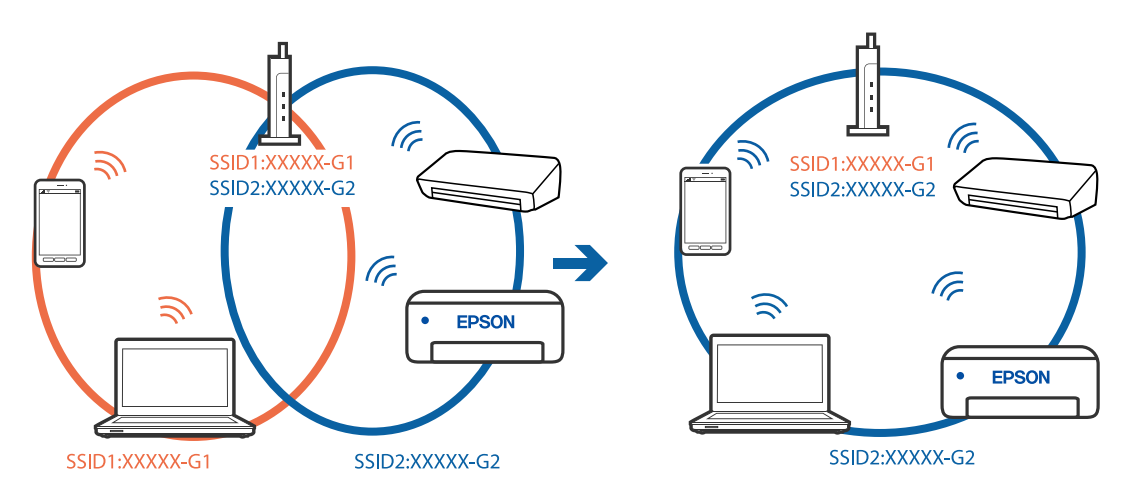

❏ Παράδειγμα σύνδεσης σε SSID με διαφορετική περιοχή συχνότητας

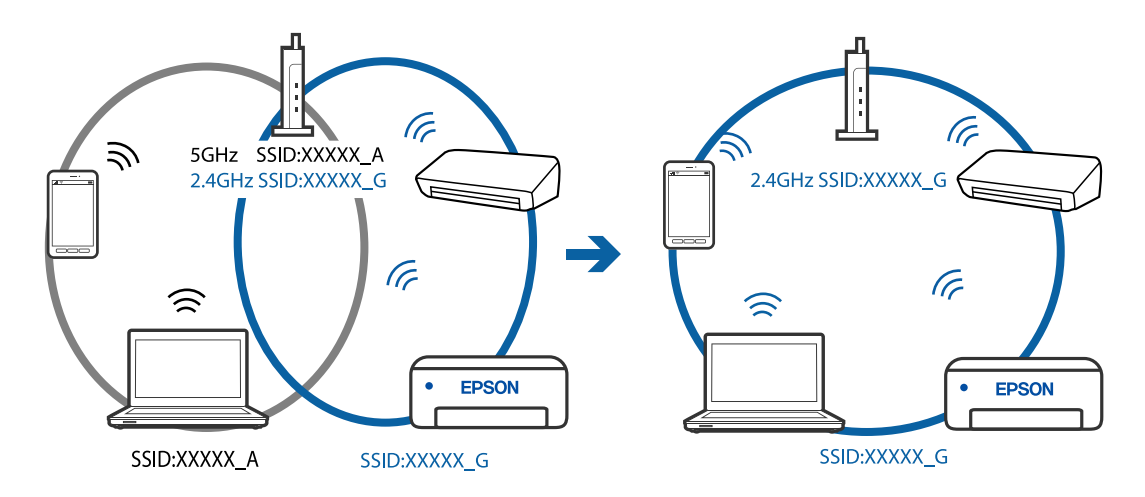

#### **Διατίθεται ένα διαχωριστικό απορρήτου στον ασύρματο δρομολογητή.**

#### **Λύσεις**

Οι περισσότεροι ασύρματοι δρομολογητές έχουν μια λειτουργία διαχωρισμού που εμποδίζει την επικοινωνία μεταξύ συσκευών στο ίδιο SSID. Εάν δεν είναι δυνατή η επικοινωνία μεταξύ του εκτυπωτή και του υπολογιστή ή της έξυπνης συσκευής ακόμα και αν είναι συνδεδεμένα στο ίδιο δίκτυο, απενεργοποιήστε τη λειτουργία διαχωρισμού στον ασύρματο δρομολογητή. Συμβουλευτείτε τις οδηγίες χρήσης που συνοδεύουν τον ασύρματο δρομολογητή για λεπτομέρειες.

#### **Η διεύθυνση IP έχει εκχωρηθεί εσφαλμένα.**

#### **Λύσεις**

Εάν η διεύθυνση IP που έχει εκχωρηθεί στον εκτυπωτή είναι της μορφής 169.254.XXX.XXX και η μάσκα υποδικτύου είναι 255.255.0.0, η διεύθυνση IP μπορεί να μην εκχωρηθεί σωστά.

Εκτυπώστε την αναφορά σύνδεσης δικτύου και έπειτα ελέγξτε τη διεύθυνση IP και τη μάσκα υποδικτύου που έχουν εκχωρηθεί στον εκτυπωτή. Για να εκτυπώσετε μια αναφορά σύνδεσης δικτύου, επιλέξτε **Ρυθμίσ** > **Ρυθμίσεις δικτύου** > **Έλεγχος σύνδεσης**.

Επανεκκινήστε τον ασύρματο δρομολογητή ή επαναφέρετε τις ρυθμίσεις δικτύου για τον εκτυπωτή.

#### **Υπάρχει ένα πρόβλημα με τις ρυθμίσεις δικτύου στον υπολογιστή.**

#### **Λύσεις**

Δοκιμάστε να επισκεφθείτε οποιαδήποτε τοποθεσία web από τον υπολογιστή σας για να βεβαιωθείτε ότι οι ρυθμίσεις δικτύου του υπολογιστή σας είναι σωστές. Εάν δεν μπορείτε να επισκεφθείτε καμία τοποθεσία web, τότε υπάρχει κάποιο πρόβλημα στον υπολογιστή σας.

Ελέγξτε τη σύνδεση δικτύου του υπολογιστή. Συμβουλευτείτε τα έγγραφα τεκμηρίωσης που παρέχονται με τον υπολογιστή για λεπτομέρειες.

#### **Ο εκτυπωτής έχει συνδεθεί με Ethernet χρησιμοποιώντας συσκευές που υποστηρίζουν IEEE 802.3az (Ethernet με οικονομική χρήση ενέργειας).**

#### **Λύσεις**

Όταν συνδέετε τον εκτυπωτή με Ethernet χρησιμοποιώντας συσκευές που υποστηρίζουν το πρότυπο IEEE 802.3az (Ethernet με οικονομική χρήση ενέργειας), ενδέχεται να προκύψουν τα ακόλουθα προβλήματα, αναλόγως του διανομέα ή του δρομολογητή που χρησιμοποιείτε.

❏ Η σύνδεση καθίσταται ασταθής, ο εκτυπωτής συνδέεται και αποσυνδέεται επανειλημμένα.

- ❏ Δεν είναι δυνατή η σύνδεση με τον εκτυπωτή.
- ❏ Η ταχύτητα επικοινωνίας γίνεται αργή.

Ακολουθήστε τα παρακάτω βήματα για να απενεργοποιήσετε το IEEE 802.3az για τον εκτυπωτή και συνδέστε στη συνέχεια.

- 1. Αφαιρέστε το συνδεδεμένο καλώδιο Ethernet από τον υπολογιστή και τον εκτυπωτή.
- 2. Εάν είναι ενεργοποιημένο το IEEE 802.3az για τον υπολογιστή, αποσυνδέστε το.

Συμβουλευτείτε τα έγγραφα τεκμηρίωσης που παρέχονται με τον υπολογιστή για λεπτομέρειες.

- 3. Συνδέστε απευθείας τον υπολογιστή με τον εκτυπωτή με ένα καλώδιο Ethernet.
- 4. Στον εκτυπωτή, εκτυπώστε μια αναφορά σύνδεσης δικτύου.

[«Εκτύπωση αναφοράς σύνδεσης δικτύου» στη σελίδα 250](#page-249-0)

- <span id="page-154-0"></span>5. Ελέγξτε τη διεύθυνση IP του εκτυπωτή στην αναφορά σύνδεσης δικτύου.
- 6. Στον υπολογιστή, προσπελάστε το Web Config. Εκκινήστε ένα πρόγραμμα περιήγησης web και εισαγάγετε τη διεύθυνση IP του εκτυπωτή. [«Εκτέλεση του Web Config σε ένα Πρόγραμμα περιήγησης Ιστού» στη σελίδα 271](#page-270-0)
- 7. Επιλέξτε **Ρυθμίσεις για προχωρημένους** από τη λίστα στην επάνω δεξιά πλευρά του παραθύρου.
- 8. Επιλέξτε **Ρυθμίσεις δικτύου** > **Ενσύρματο δίκτυο LAN**.
- 9. Επιλέξτε **Απενεργοποίηση** για **IEEE 802.3az**.
- 10. Κάντε κλικ στην επιλογή **Επόμενο**.
- 11. Κάντε κλικ στην επιλογή **OK**.
- 12. Αφαιρέστε το συνδεδεμένο καλώδιο Ethernet από τον υπολογιστή και τον εκτυπωτή.
- 13. Εάν απενεργοποιήσατε το IEEE 802.3az για τον υπολογιστή στο βήμα 2, ενεργοποιήστε το.
- 14. Συνδέστε τα καλώδια Ethernet που αφαιρέσατε στο βήμα 1 στον υπολογιστή και τον εκτυπωτή.

Εάν το πρόβλημα επιμένει, μπορεί το πρόβλημα να οφείλεται σε συσκευές άλλες από τον εκτυπωτή.

## **Ο εκτυπωτής δεν μπορεί να συνδεθεί με USB (Windows)**

Μπορείτε να εξετάσετε τα παρακάτω αίτια.

#### **Το καλώδιο USB δεν συνδέεται σωστά στην πρίζα.**

#### **Λύσεις**

Συνδέστε το καλώδιο USB με ασφάλεια στον εκτυπωτή και τον υπολογιστή.

#### **Υπάρχει πρόβλημα με τον διανομέα USB.**

#### **Λύσεις**

Αν χρησιμοποιείτε διανομέα USB, προσπαθήστε να συνδέσετε τον εκτυπωτή απευθείας στον υπολογιστή.

#### **Υπάρχει ένα πρόβλημα με το καλώδιο USB ή την είσοδο USB.**

#### **Λύσεις**

Εάν δεν είναι δυνατή η αναγνώριση του καλωδίου USB, αλλάξτε τη θύρα ή δοκιμάστε άλλο καλώδιο USB.

## **Αδυναμία εκτύπωσης ακόμα και μέσω μιας σύνδεσης που έχει δημιουργηθεί (Windows)**

Μπορείτε να εξετάσετε τα παρακάτω αίτια.

#### **Υπάρχει πρόβλημα με το λογισμικό ή δεδομένα.**

#### **Λύσεις**

- ❏ Βεβαιωθείτε πως έχετε εγκαταστήσει το γνήσιο πρόγραμμα οδήγησης εκτυπωτή (EPSON XXXXX) της Epson. Εάν δεν εγκατασταθεί γνήσιο πρόγραμμα οδήγησης εκτυπωτή της Epson, οι διαθέσιμες λειτουργίες είναι περιορισμένες. Συνιστούμε να χρησιμοποιείτε το γνήσιο πρόγραμμα οδήγησης εκτυπωτή της Epson.
- ❏ Αν εκτυπώνετε μια εικόνα μεγάλου μεγέθους, μπορεί να εξαντληθεί η μνήμη του υπολογιστή. Εκτυπώστε την εικόνα με χαμηλότερη ανάλυση ή σε μικρότερο μέγεθος.
- ❏ Αν έχετε δοκιμάσει όλες τις λύσεις και δεν έχετε επιλύσει το πρόβλημα, δοκιμάστε να καταργήσετε την εγκατάσταση του προγράμματος οδήγησης του εκτυπωτή και έπειτα να το εγκαταστήσετε εκ νέου.
- ❏ Ίσως να μπορέσετε να επιλύσετε το πρόβλημα ενημερώνοντας το λογισμικό στην τελευταία έκδοσή του. Για να ελέγξετε την κατάσταση του λογισμικού, χρησιμοποιήστε το εργαλείο ενημέρωσης λογισμικού.
- $\rightarrow$  [«Έλεγχος εγκατάστασης γνήσιου προγράμματος οδήγησης εκτυπωτή Epson Windows» στη](#page-136-0) [σελίδα 137](#page-136-0)
- $\rightarrow$  [«Έλεγχος εγκατάστασης γνήσιου προγράμματος οδήγησης εκτυπωτή Epson Mac OS» στη](#page-137-0) [σελίδα 138](#page-137-0)
- & [«Ξεχωριστή εγκατάσταση ή κατάργηση εγκατάστασης εφαρμογών» στη σελίδα 136](#page-135-0)
- & [«Ενημέρωση των εφαρμογών και του υλικολογισμικού» στη σελίδα 141](#page-140-0)

#### **Υπάρχει πρόβλημα με την κατάσταση του εκτυπωτή.**

#### **Λύσεις**

Κάντε κλικ στην επιλογή **EPSON Status Monitor 3** στην καρτέλα **Συντήρηση** του προγράμματος οδήγησης του εκτυπωτή και, στη συνέχεια, ελέγξτε την κατάσταση του εκτυπωτή. Αν το **EPSON Status Monitor 3** είναι απενεργοποιημένο, κάντε κλικ στην επιλογή **Πρόσθετες ρυθμίσεις** στην καρτέλα **Συντήρηση** και έπειτα επιλέξτε **Ενεργοποίηση του EPSON Status Monitor 3**.

#### **Εξακολουθεί να υπάρχει μια εργασία σε αναμονή εκτύπωσης.**

#### **Λύσεις**

Κάντε κλικ στο στοιχείο **Ουρά εκτύπωσης** στην καρτέλα **Συντήρηση** του προγράμματος οδήγησης του εκτυπωτή. Εάν παραμένουν δεδομένα που δεν χρειάζεστε, επιλέξτε **Ακύρωση όλων των εγγράφων** από το μενού **Εκτυπωτής**.

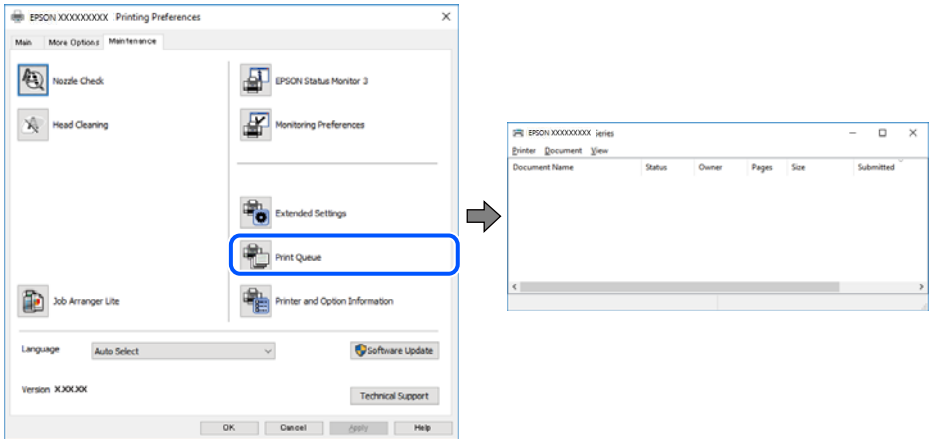

#### **Ο εκτυπωτής είναι σε αναμονή ή απενεργοποιημένος.**

#### **Λύσεις**

Κάντε κλικ στο στοιχείο **Ουρά εκτύπωσης** στην καρτέλα **Συντήρηση** του προγράμματος οδήγησης του εκτυπωτή.

Αν ο εκτυπωτής είναι απενεργοποιημένος ή σε αναμονή, καταργήστε τη ρύθμιση απενεργοποίησης ή αναμονής από το μενού **Εκτυπωτής**.

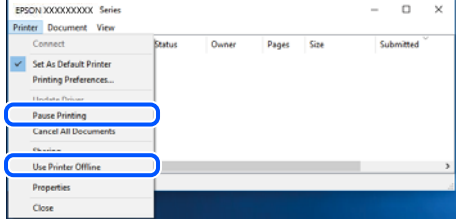

#### **Ο εκτυπωτής δεν επιλέγεται ως ο προεπιλεγμένος εκτυπωτής.**

#### **Λύσεις**

Κάντε δεξί κλικ στο εικονίδιο εκτυπωτή στην περιοχή **Πίνακας ελέγχου** > **Προβολή συσκευών και εκτυπωτών** (ή **Εκτυπωτές**, **Εκτυπωτές και φαξ**) και επιλέξτε **Ορισμός ως προεπιλεγμένος εκτυπωτής**.

#### *Σημείωση:*

Εάν υπάρχουν πολλαπλά εικονίδια εκτυπωτή, ανατρέξτε στα παρακάτω για να επιλέξετε τον σωστό εκτυπωτή.

#### Παράδειγμα:

Σύνδεση USB: EPSON Σειρά XXXX

Σύνδεση δικτύου: EPSON Σειρά XXXX (δίκτυο)

Εάν εγκαταστήσετε πολλές φορές το πρόγραμμα οδήγησης του εκτυπωτή, ενδέχεται να δημιουργηθούν αντίγραφα του προγράμματος οδήγησης. Σε περίπτωση που δημιουργηθούν αντίγραφα, όπως π.χ. «EPSON XXXX Series (copy 1)», κάντε δεξί κλικ στο αντιγραμμένο εικονίδιο του προγράμματος οδήγησης και, στη συνέχεια, επιλέξτε **Κατάργηση συσκευής**.

#### **Η θύρα εκτυπωτή δεν έχει οριστεί σωστά.**

#### **Λύσεις**

Κάντε κλικ στο στοιχείο **Ουρά εκτύπωσης** στην καρτέλα **Συντήρηση** του προγράμματος οδήγησης του εκτυπωτή.

Βεβαιωθείτε ότι η θύρα εκτυπωτή έχει ρυθμιστεί σωστά, όπως φαίνεται παρακάτω στην **Ιδιότητα** > **Θύρα** από το μενού **Εκτυπωτής**.

Σύνδεση USB: **USBXXX**, Σύνδεση δικτύου: **EpsonNet Print Port**

## **Ξαφνικά δεν είναι δυνατή η εκτύπωση μέσω σύνδεσης δικτύου**

Το πρόβλημα μπορεί να είναι ένα από τα παρακάτω.

#### **Το περιβάλλον δικτύου έχει αλλάξει.**

#### **Λύσεις**

Εάν έχετε αλλάξει το περιβάλλον δικτύου, όπως τον ασύρματο δρομολογητή ή τον πάροχό σας, δοκιμάστε να επαναλάβετε τις ρυθμίσεις δικτύου για τον εκτυπωτή.

Συνδέστε τον υπολογιστή ή την έξυπνη συσκευή σας στο ίδιο SSID με τον εκτυπωτή.

#### **Παρουσιάστηκε ένα πρόβλημα με τις συσκευές δικτύου για σύνδεση Wi-Fi.**

#### **Λύσεις**

Απενεργοποιήστε τις συσκευές που θέλετε να συνδέσετε στο δίκτυο. Περιμένετε για 10 περίπου δευτερόλεπτα και, στη συνέχεια, ενεργοποιήστε τις συσκευές με την ακόλουθη σειρά: ασύρματος δρομολογητής, υπολογιστής ή έξυπνη συσκευή και, τέλος, εκτυπωτής. Μετακινήστε τον εκτυπωτή και τον υπολογιστή ή την έξυπνη συσκευή πιο κοντά στον ασύρματο δρομολογητή για να διευκολύνετε την επικοινωνία μέσω ραδιοκυμάτων και, στη συνέχεια, επαναλάβετε τις ρυθμίσεις δικτύου.

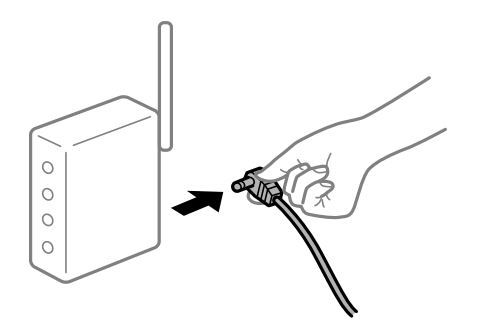

#### **Ο εκτυπωτής δεν είναι συνδεδεμένος στο δίκτυο.**

#### **Λύσεις**

Επιλέξτε **Ρυθμίσ** > **Ρυθμίσεις δικτύου** > **Έλεγχος σύνδεσης** και, στη συνέχεια, εκτυπώστε την αναφορά σύνδεσης δικτύου. Εάν η αναφορά υποδεικνύει ότι η σύνδεση δικτύου απέτυχε, ελέγξτε την αναφορά σύνδεσης δικτύου και, στη συνέχεια, ακολουθήστε τις προτεινόμενες λύσεις.

#### **Υπάρχει ένα πρόβλημα με τις ρυθμίσεις δικτύου στον υπολογιστή.**

#### **Λύσεις**

Δοκιμάστε να επισκεφθείτε οποιαδήποτε τοποθεσία web από τον υπολογιστή σας για να βεβαιωθείτε ότι οι ρυθμίσεις δικτύου του υπολογιστή σας είναι σωστές. Εάν δεν μπορείτε να επισκεφθείτε καμία τοποθεσία web, τότε υπάρχει κάποιο πρόβλημα στον υπολογιστή σας.

Ελέγξτε τη σύνδεση δικτύου του υπολογιστή. Συμβουλευτείτε τα έγγραφα τεκμηρίωσης που παρέχονται με τον υπολογιστή για λεπτομέρειες.

#### **Εξακολουθεί να υπάρχει μια εργασία σε αναμονή εκτύπωσης.**

#### **Λύσεις**

Κάντε κλικ στο στοιχείο **Ουρά εκτύπωσης** στην καρτέλα **Συντήρηση** του προγράμματος οδήγησης του εκτυπωτή. Εάν παραμένουν δεδομένα που δεν χρειάζεστε, επιλέξτε **Ακύρωση όλων των εγγράφων** από το μενού **Εκτυπωτής**.

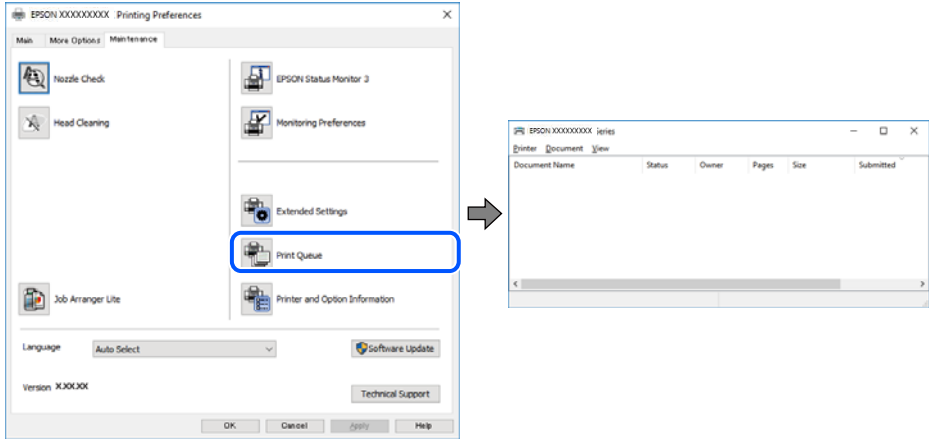

#### **Ο εκτυπωτής είναι σε αναμονή ή απενεργοποιημένος.**

#### **Λύσεις**

Κάντε κλικ στο στοιχείο **Ουρά εκτύπωσης** στην καρτέλα **Συντήρηση** του προγράμματος οδήγησης του εκτυπωτή.

Αν ο εκτυπωτής είναι απενεργοποιημένος ή σε αναμονή, καταργήστε τη ρύθμιση απενεργοποίησης ή αναμονής από το μενού **Εκτυπωτής**.

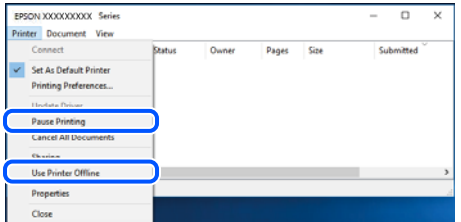

#### **Ο εκτυπωτής δεν επιλέγεται ως ο προεπιλεγμένος εκτυπωτής.**

#### **Λύσεις**

Κάντε δεξί κλικ στο εικονίδιο εκτυπωτή στην περιοχή **Πίνακας ελέγχου** > **Προβολή συσκευών και εκτυπωτών** (ή **Εκτυπωτές**, **Εκτυπωτές και φαξ**) και επιλέξτε **Ορισμός ως προεπιλεγμένος εκτυπωτής**.

#### *Σημείωση:*

Εάν υπάρχουν πολλαπλά εικονίδια εκτυπωτή, ανατρέξτε στα παρακάτω για να επιλέξετε τον σωστό εκτυπωτή.

#### Παράδειγμα:

Σύνδεση USB: EPSON Σειρά XXXX

Σύνδεση δικτύου: EPSON Σειρά XXXX (δίκτυο)

Εάν εγκαταστήσετε πολλές φορές το πρόγραμμα οδήγησης του εκτυπωτή, ενδέχεται να δημιουργηθούν αντίγραφα του προγράμματος οδήγησης. Σε περίπτωση που δημιουργηθούν αντίγραφα, όπως π.χ. «EPSON XXXX Series (copy 1)», κάντε δεξί κλικ στο αντιγραμμένο εικονίδιο του προγράμματος οδήγησης και, στη συνέχεια, επιλέξτε **Κατάργηση συσκευής**.

#### **Η θύρα εκτυπωτή δεν έχει οριστεί σωστά.**

#### **Λύσεις**

Κάντε κλικ στο στοιχείο **Ουρά εκτύπωσης** στην καρτέλα **Συντήρηση** του προγράμματος οδήγησης του εκτυπωτή.

Βεβαιωθείτε ότι η θύρα εκτυπωτή έχει ρυθμιστεί σωστά, όπως φαίνεται παρακάτω στην **Ιδιότητα** > **Θύρα** από το μενού **Εκτυπωτής**.

Σύνδεση USB: **USBXXX**, Σύνδεση δικτύου: **EpsonNet Print Port**

## **Δεν είναι δυνατή η εκτύπωση από Mac OS**

Βεβαιωθείτε ότι ο υπολογιστής και ο εκτυπωτής συνδέονται σωστά.

Η αιτία και η λύση στο πρόβλημα διαφέρουν ανάλογα με το αν συνδέονται ή όχι.

#### *Έλεγχος της κατάστασης σύνδεσης*

Χρησιμοποιήστε το EPSON Status Monitor για να ελέγξετε την κατάσταση σύνδεσης για τον υπολογιστή και τον εκτυπωτή.

- 1. Επιλέξτε **Προτιμήσεις συστήματος** από το μενού Apple > **Εκτυπωτές και σαρωτές** (ή **Εκτύπωση και σάρωση**, **Εκτύπωση και φαξ**) και στη συνέχεια, επιλέξτε τον εκτυπωτή.
- 2. Κάντε κλικ στην επιλογή **Επιλογές και προμήθειες** > **Βοήθημα** > **Άνοιγμα Βοηθήματος εκτυπωτή**.
- 3. Κάντε κλικ στην επιλογή **EPSON Status Monitor**.

Όταν εμφανίζονται οι στάθμες του μελανιού που απομένει, πραγματοποιείται μια επιτυχής σύνδεση μεταξύ του υπολογιστή και του εκτυπωτή.

- Ελέγξτε τα ακόλουθα σε περίπτωση που δεν πραγματοποιείται μια σύνδεση.
- ❏ Ο εκτυπωτής δεν αναγνωρίζετε σε μια σύνδεση δικτύου
	- «Αδυναμία σύνδεσης σε δίκτυο» στη σελίδα 160
- ❏ Ο εκτυπωτής δεν αναγνωρίζετε με σύνδεση USB [«Ο εκτυπωτής δεν μπορεί να συνδεθεί με USB \(Mac OS\)» στη σελίδα 163](#page-162-0)
- Ελέγξτε τα ακόλουθα σε περίπτωση που πραγματοποιείται μια σύνδεση.
- ❏ Ο εκτυπωτής αναγνωρίζεται, όμως δεν είναι δυνατή η εκτέλεση εκτύπωσης. [«Αδυναμία εκτύπωσης ακόμα και μέσω μιας σύνδεσης που έχει δημιουργηθεί \(Mac OS\)» στη σελίδα 164](#page-163-0)

#### **Αδυναμία σύνδεσης σε δίκτυο**

Το πρόβλημα μπορεί να είναι ένα από τα παρακάτω.

#### **Παρουσιάστηκε ένα πρόβλημα με τις συσκευές δικτύου για σύνδεση Wi-Fi.**

#### **Λύσεις**

Απενεργοποιήστε τις συσκευές που θέλετε να συνδέσετε στο δίκτυο. Περιμένετε για 10 περίπου δευτερόλεπτα και, στη συνέχεια, ενεργοποιήστε τις συσκευές με την ακόλουθη σειρά: ασύρματος δρομολογητής, υπολογιστής ή έξυπνη συσκευή και, τέλος, εκτυπωτής. Μετακινήστε τον εκτυπωτή και τον υπολογιστή ή την έξυπνη συσκευή πιο κοντά στον ασύρματο δρομολογητή για να διευκολύνετε την επικοινωνία μέσω ραδιοκυμάτων και, στη συνέχεια, επαναλάβετε τις ρυθμίσεις δικτύου.

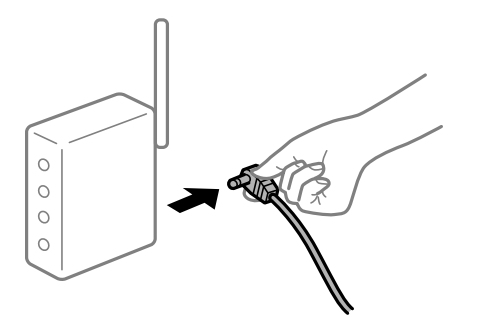

#### **Οι συσκευές δεν μπορούν να λάβουν σήματα από τον ασύρματο δρομολογητή καθώς βρίσκονται σε μεγάλη απόσταση μεταξύ τους.**

#### **Λύσεις**

Μετά τη μετακίνηση του εκτυπωτή ή της έξυπνης συσκευής πιο κοντά στον ασύρματο δρομολογητή, απενεργοποιήστε τον δρομολογητή και, στη συνέχεια, ενεργοποιήστε τον πάλι.

#### **Όταν αλλάζετε τον ασύρματο δρομολογητή, οι ρυθμίσεις δεν συμφωνούν με τον νέο δρομολογητή.**

#### **Λύσεις**

Εκτελέστε πάλι τις ρυθμίσεις σύνδεσης ώστε να συμφωνούν με τον νέο ασύρματο δρομολογητή.

#### **Τα SSID που συνδέονται από τον υπολογιστή ή την έξυπνη συσκευή και τον υπολογιστή είναι διαφορετικά.**

#### **Λύσεις**

Όταν χρησιμοποιείτε πολλαπλούς ασύρματους δρομολογητές ταυτόχρονα ή όταν ο ασύρματος δρομολογητής έχει πολλαπλά SSID και συσκευές που συνδέονται σε διαφορετικά SSID, δεν μπορείτε να συνδεθείτε στον ασύρματο δρομολογητή.

Συνδέστε τον υπολογιστή ή την έξυπνη συσκευή σας στο ίδιο SSID με τον εκτυπωτή.

❏ Παράδειγμα σύνδεσης σε διαφορετικά SSID

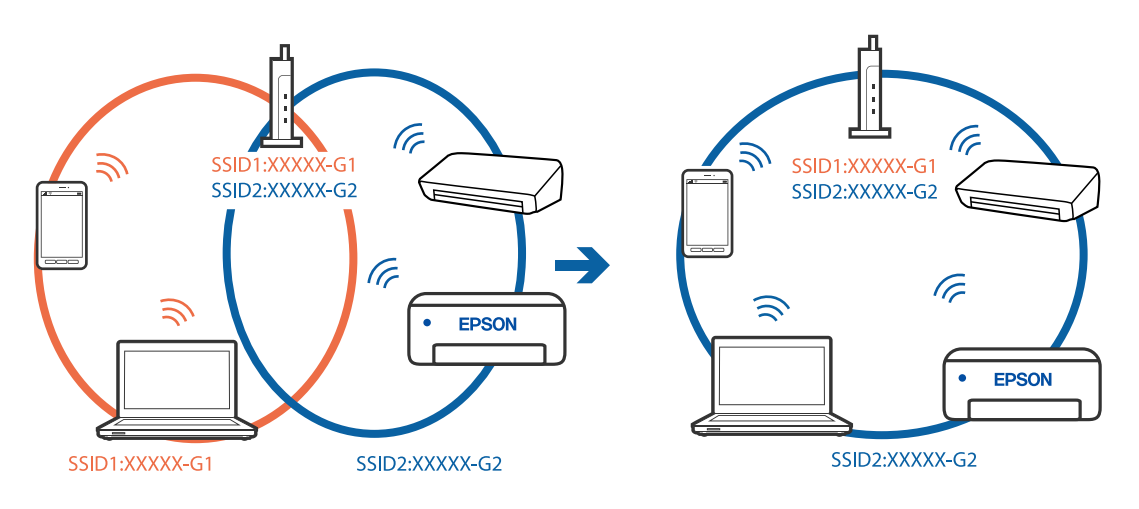

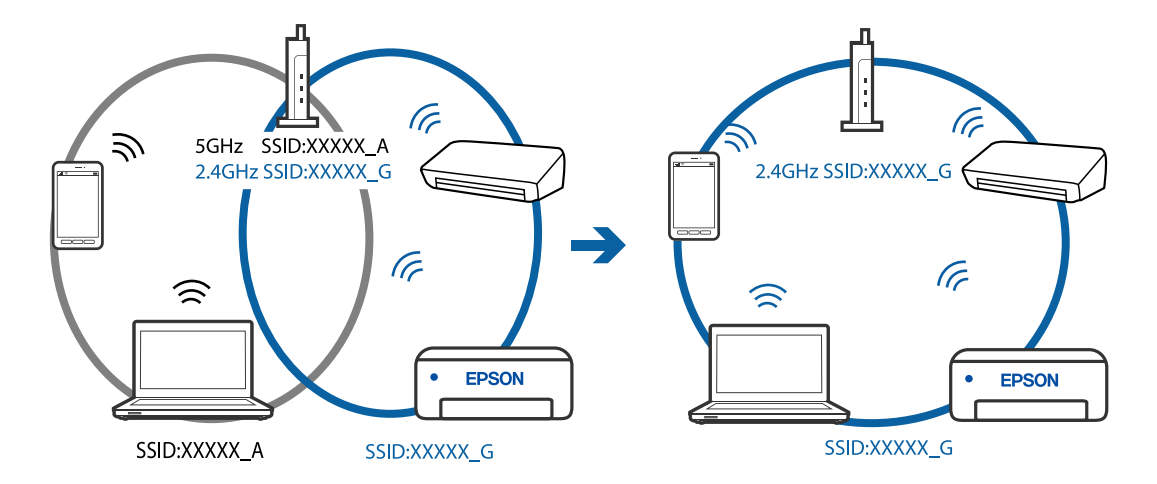

❏ Παράδειγμα σύνδεσης σε SSID με διαφορετική περιοχή συχνότητας

#### **Διατίθεται ένα διαχωριστικό απορρήτου στον ασύρματο δρομολογητή.**

#### **Λύσεις**

Οι περισσότεροι ασύρματοι δρομολογητές έχουν μια λειτουργία διαχωρισμού που εμποδίζει την επικοινωνία μεταξύ συσκευών στο ίδιο SSID. Εάν δεν είναι δυνατή η επικοινωνία μεταξύ του εκτυπωτή και του υπολογιστή ή της έξυπνης συσκευής ακόμα και αν είναι συνδεδεμένα στο ίδιο δίκτυο, απενεργοποιήστε τη λειτουργία διαχωρισμού στον ασύρματο δρομολογητή. Συμβουλευτείτε τις οδηγίες χρήσης που συνοδεύουν τον ασύρματο δρομολογητή για λεπτομέρειες.

#### **Η διεύθυνση IP έχει εκχωρηθεί εσφαλμένα.**

#### **Λύσεις**

Εάν η διεύθυνση IP που έχει εκχωρηθεί στον εκτυπωτή είναι της μορφής 169.254.XXX.XXX και η μάσκα υποδικτύου είναι 255.255.0.0, η διεύθυνση IP μπορεί να μην εκχωρηθεί σωστά.

Εκτυπώστε την αναφορά σύνδεσης δικτύου και έπειτα ελέγξτε τη διεύθυνση IP και τη μάσκα υποδικτύου που έχουν εκχωρηθεί στον εκτυπωτή. Για να εκτυπώσετε μια αναφορά σύνδεσης δικτύου, επιλέξτε **Ρυθμίσ** > **Ρυθμίσεις δικτύου** > **Έλεγχος σύνδεσης**.

Επανεκκινήστε τον ασύρματο δρομολογητή ή επαναφέρετε τις ρυθμίσεις δικτύου για τον εκτυπωτή.

#### **Υπάρχει ένα πρόβλημα με τις ρυθμίσεις δικτύου στον υπολογιστή.**

#### **Λύσεις**

Δοκιμάστε να επισκεφθείτε οποιαδήποτε τοποθεσία web από τον υπολογιστή σας για να βεβαιωθείτε ότι οι ρυθμίσεις δικτύου του υπολογιστή σας είναι σωστές. Εάν δεν μπορείτε να επισκεφθείτε καμία τοποθεσία web, τότε υπάρχει κάποιο πρόβλημα στον υπολογιστή σας.

Ελέγξτε τη σύνδεση δικτύου του υπολογιστή. Συμβουλευτείτε τα έγγραφα τεκμηρίωσης που παρέχονται με τον υπολογιστή για λεπτομέρειες.

#### **Η συσκευή που συνδέεται στη θύρα USB 3.0 προκαλεί παρεμβολές ραδιοσυχνότητας.**

#### **Λύσεις**

Όταν συνδέετε μια συσκευή στη θύρα USB 3.0 ενός υπολογιστή Mac, μπορεί να προκύψει παρεμβολή ραδιοσυχνότητας. Δοκιμάστε τα παρακάτω αν δεν μπορείτε να συνδεθείτε σε ασύρματο LAN (Wi-Fi) ή αν οι διεργασίες γίνουν ασταθείς.

❏ Τοποθετήστε τη συσκευή που είναι συνδεδεμένη στη θύρα USB 3.0 πιο μακριά από τον υπολογιστή.

#### <span id="page-162-0"></span>**Ο εκτυπωτής έχει συνδεθεί με Ethernet χρησιμοποιώντας συσκευές που υποστηρίζουν IEEE 802.3az (Ethernet με οικονομική χρήση ενέργειας).**

#### **Λύσεις**

Όταν συνδέετε τον εκτυπωτή με Ethernet χρησιμοποιώντας συσκευές που υποστηρίζουν το πρότυπο IEEE 802.3az (Ethernet με οικονομική χρήση ενέργειας), ενδέχεται να προκύψουν τα ακόλουθα προβλήματα, αναλόγως του διανομέα ή του δρομολογητή που χρησιμοποιείτε.

❏ Η σύνδεση καθίσταται ασταθής, ο εκτυπωτής συνδέεται και αποσυνδέεται επανειλημμένα.

❏ Δεν είναι δυνατή η σύνδεση με τον εκτυπωτή.

❏ Η ταχύτητα επικοινωνίας γίνεται αργή.

Ακολουθήστε τα παρακάτω βήματα για να απενεργοποιήσετε το IEEE 802.3az για τον εκτυπωτή και συνδέστε στη συνέχεια.

- 1. Αφαιρέστε το συνδεδεμένο καλώδιο Ethernet από τον υπολογιστή και τον εκτυπωτή.
- 2. Εάν είναι ενεργοποιημένο το IEEE 802.3az για τον υπολογιστή, αποσυνδέστε το.

Συμβουλευτείτε τα έγγραφα τεκμηρίωσης που παρέχονται με τον υπολογιστή για λεπτομέρειες.

- 3. Συνδέστε απευθείας τον υπολογιστή με τον εκτυπωτή με ένα καλώδιο Ethernet.
- 4. Στον εκτυπωτή, εκτυπώστε μια αναφορά σύνδεσης δικτύου. [«Εκτύπωση αναφοράς σύνδεσης δικτύου» στη σελίδα 250](#page-249-0)
- 5. Ελέγξτε τη διεύθυνση IP του εκτυπωτή στην αναφορά σύνδεσης δικτύου.
- 6. Στον υπολογιστή, προσπελάστε το Web Config.

Εκκινήστε ένα πρόγραμμα περιήγησης web και εισαγάγετε τη διεύθυνση IP του εκτυπωτή. [«Εκτέλεση του Web Config σε ένα Πρόγραμμα περιήγησης Ιστού» στη σελίδα 271](#page-270-0)

- 7. Επιλέξτε **Ρυθμίσεις για προχωρημένους** από τη λίστα στην επάνω δεξιά πλευρά του παραθύρου.
- 8. Επιλέξτε **Ρυθμίσεις δικτύου** > **Ενσύρματο δίκτυο LAN**.
- 9. Επιλέξτε **Απενεργοποίηση** για **IEEE 802.3az**.
- 10. Κάντε κλικ στην επιλογή **Επόμενο**.
- 11. Κάντε κλικ στην επιλογή **OK**.
- 12. Αφαιρέστε το συνδεδεμένο καλώδιο Ethernet από τον υπολογιστή και τον εκτυπωτή.
- 13. Εάν απενεργοποιήσατε το IEEE 802.3az για τον υπολογιστή στο βήμα 2, ενεργοποιήστε το.

14. Συνδέστε τα καλώδια Ethernet που αφαιρέσατε στο βήμα 1 στον υπολογιστή και τον εκτυπωτή. Εάν το πρόβλημα επιμένει, μπορεί το πρόβλημα να οφείλεται σε συσκευές άλλες από τον εκτυπωτή.

## **Ο εκτυπωτής δεν μπορεί να συνδεθεί με USB (Mac OS)**

Μπορείτε να εξετάσετε τα παρακάτω αίτια.

#### <span id="page-163-0"></span>**Το καλώδιο USB δεν συνδέεται σωστά στην πρίζα.**

#### **Λύσεις**

Συνδέστε το καλώδιο USB με ασφάλεια στον εκτυπωτή και τον υπολογιστή.

#### **Υπάρχει πρόβλημα με τον διανομέα USB.**

#### **Λύσεις**

Αν χρησιμοποιείτε διανομέα USB, προσπαθήστε να συνδέσετε τον εκτυπωτή απευθείας στον υπολογιστή.

#### **Υπάρχει ένα πρόβλημα με το καλώδιο USB ή την είσοδο USB.**

#### **Λύσεις**

Εάν δεν είναι δυνατή η αναγνώριση του καλωδίου USB, αλλάξτε τη θύρα ή δοκιμάστε άλλο καλώδιο USB.

#### **Αδυναμία εκτύπωσης ακόμα και μέσω μιας σύνδεσης που έχει δημιουργηθεί (Mac OS)**

Μπορείτε να εξετάσετε τα παρακάτω αίτια.

#### **Υπάρχει πρόβλημα με το λογισμικό ή δεδομένα.**

#### **Λύσεις**

- ❏ Βεβαιωθείτε πως έχετε εγκαταστήσει το γνήσιο πρόγραμμα οδήγησης εκτυπωτή (EPSON XXXXX) της Epson. Εάν δεν εγκατασταθεί γνήσιο πρόγραμμα οδήγησης εκτυπωτή της Epson, οι διαθέσιμες λειτουργίες είναι περιορισμένες. Συνιστούμε να χρησιμοποιείτε το γνήσιο πρόγραμμα οδήγησης εκτυπωτή της Epson.
- ❏ Αν εκτυπώνετε μια εικόνα μεγάλου μεγέθους, μπορεί να εξαντληθεί η μνήμη του υπολογιστή. Εκτυπώστε την εικόνα με χαμηλότερη ανάλυση ή σε μικρότερο μέγεθος.
- ❏ Αν έχετε δοκιμάσει όλες τις λύσεις και δεν έχετε επιλύσει το πρόβλημα, δοκιμάστε να καταργήσετε την εγκατάσταση του προγράμματος οδήγησης του εκτυπωτή και έπειτα να το εγκαταστήσετε εκ νέου.
- ❏ Ίσως να μπορέσετε να επιλύσετε το πρόβλημα ενημερώνοντας το λογισμικό στην τελευταία έκδοσή του. Για να ελέγξετε την κατάσταση του λογισμικού, χρησιμοποιήστε το εργαλείο ενημέρωσης λογισμικού.
- & [«Έλεγχος εγκατάστασης γνήσιου προγράμματος οδήγησης εκτυπωτή Epson Windows» στη](#page-136-0) [σελίδα 137](#page-136-0)
- & [«Έλεγχος εγκατάστασης γνήσιου προγράμματος οδήγησης εκτυπωτή Epson Mac OS» στη](#page-137-0) [σελίδα 138](#page-137-0)
- $\blacktriangleright$  [«Ξεχωριστή εγκατάσταση ή κατάργηση εγκατάστασης εφαρμογών» στη σελίδα 136](#page-135-0)
- & [«Ενημέρωση των εφαρμογών και του υλικολογισμικού» στη σελίδα 141](#page-140-0)

#### **Υπάρχει ένα πρόβλημα με την κατάσταση του εκτυπωτή.**

#### **Λύσεις**

Βεβαιωθείτε ότι η κατάσταση του εκτυπωτή δεν είναι **Παύση**.

Επιλέξτε **Προτιμήσεις συστήματος** από το μενού **Apple** > **Εκτυπωτές και σαρωτές** (ή **Εκτύπωση και σάρωση**, **Εκτύπωση και φαξ**) και, στη συνέχεια, κάντε διπλό κλικ στον εκτυπωτή. Σε περίπτωση παύσης του εκτυπωτή, επιλέξτε **Συνέχιση**.

#### **Οι περιορισμοί δυνατοτήτων χρήστη είναι ενεργοποιημένοι για τον εκτυπωτή.**

#### **Λύσεις**

Ο εκτυπωτής μπορεί να μην εκτυπώσει όταν έχει ενεργοποιηθεί ο περιορισμός δυνατότητας χρήστη. Επικοινωνήστε με τον διαχειριστή του εκτυπωτή.

## **Ξαφνικά δεν είναι δυνατή η εκτύπωση μέσω σύνδεσης δικτύου**

Το πρόβλημα μπορεί να είναι ένα από τα παρακάτω.

#### **Το περιβάλλον δικτύου έχει αλλάξει.**

#### **Λύσεις**

Εάν έχετε αλλάξει το περιβάλλον δικτύου, όπως τον ασύρματο δρομολογητή ή τον πάροχό σας, δοκιμάστε να επαναλάβετε τις ρυθμίσεις δικτύου για τον εκτυπωτή.

Συνδέστε τον υπολογιστή ή την έξυπνη συσκευή σας στο ίδιο SSID με τον εκτυπωτή.

#### **Παρουσιάστηκε ένα πρόβλημα με τις συσκευές δικτύου για σύνδεση Wi-Fi.**

#### **Λύσεις**

Απενεργοποιήστε τις συσκευές που θέλετε να συνδέσετε στο δίκτυο. Περιμένετε για 10 περίπου δευτερόλεπτα και, στη συνέχεια, ενεργοποιήστε τις συσκευές με την ακόλουθη σειρά: ασύρματος δρομολογητής, υπολογιστής ή έξυπνη συσκευή και, τέλος, εκτυπωτής. Μετακινήστε τον εκτυπωτή και τον υπολογιστή ή την έξυπνη συσκευή πιο κοντά στον ασύρματο δρομολογητή για να διευκολύνετε την επικοινωνία μέσω ραδιοκυμάτων και, στη συνέχεια, επαναλάβετε τις ρυθμίσεις δικτύου.

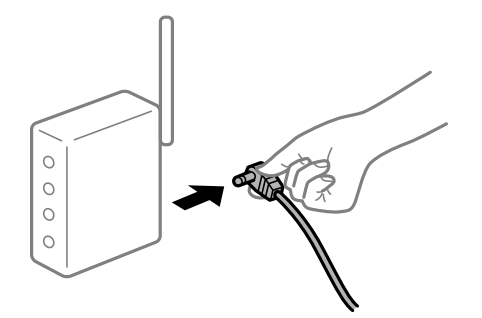

#### **Ο εκτυπωτής δεν είναι συνδεδεμένος στο δίκτυο.**

#### **Λύσεις**

Επιλέξτε **Ρυθμίσ** > **Ρυθμίσεις δικτύου** > **Έλεγχος σύνδεσης** και, στη συνέχεια, εκτυπώστε την αναφορά σύνδεσης δικτύου. Εάν η αναφορά υποδεικνύει ότι η σύνδεση δικτύου απέτυχε, ελέγξτε την αναφορά σύνδεσης δικτύου και, στη συνέχεια, ακολουθήστε τις προτεινόμενες λύσεις.

#### **Υπάρχει ένα πρόβλημα με τις ρυθμίσεις δικτύου στον υπολογιστή.**

#### **Λύσεις**

Δοκιμάστε να επισκεφθείτε οποιαδήποτε τοποθεσία web από τον υπολογιστή σας για να βεβαιωθείτε ότι οι ρυθμίσεις δικτύου του υπολογιστή σας είναι σωστές. Εάν δεν μπορείτε να επισκεφθείτε καμία τοποθεσία web, τότε υπάρχει κάποιο πρόβλημα στον υπολογιστή σας.

Ελέγξτε τη σύνδεση δικτύου του υπολογιστή. Συμβουλευτείτε τα έγγραφα τεκμηρίωσης που παρέχονται με τον υπολογιστή για λεπτομέρειες.

## **Το μενού Ρυθμίσεις εκτύπωσης δεν εμφανίζεται.**

Μπορείτε να εξετάσετε τα παρακάτω αίτια.

#### **Το πρόγραμμα οδήγησης εκτυπωτή Epson δεν έχει εγκατασταθεί σωστά**

#### **Λύσεις**

Αν το μενού **Ρυθμίσεις εκτύπωσης** δεν εμφανίζεται σε macOS Catalina (10.15) ή μεταγενέστερη έκδοση, macOS High Sierra (10.13), macOS Sierra (10.12), OS X El Capitan (10.11), OS X Yosemite (10.10), OS X Mavericks (10.9), OS X Mountain Lion (10.8), ο οδηγός εκτυπωτή Epson δεν έχει εγκατασταθεί σωστά. Ενεργοποιήστε το από το παρακάτω μενού.

Επιλέξτε **Προτιμήσεις συστήματος** από το μενού Apple > **Εκτυπωτές και σαρωτές** (ή **Εκτύπωση και σάρωση**, **Εκτύπωση και φαξ**), καταργήστε τον εκτυπωτή και, στη συνέχεια, προσθέστε τον ξανά. Ανατρέξτε στις παρακάτω οδηγίες για να προσθέσετε έναν εκτυπωτή.

[«Προσθήκη του εκτυπωτή \(μόνο για Mac OS\)» στη σελίδα 139](#page-138-0)

Το macOS Mojave (10.14) δεν μπορεί να αποκτήσει πρόσβαση στο **Ρυθμίσεις εκτύπωσης** σε εφαρμογές της Apple, όπως το TextEdit.

## **Αδυναμία εκτύπωσης από έξυπνη συσκευή**

Βεβαιωθείτε ότι η έξυπνη συσκευή και ο εκτυπωτής συνδέονται σωστά.

Η αιτία και η λύση στο πρόβλημα διαφέρουν ανάλογα με το αν συνδέονται ή όχι.

#### *Ελέγξτε τη σύνδεση με την έξυπνη συσκευή*

Χρησιμοποιήστε το Epson Smart Panel για να ελέγξετε τη σύνδεση μεταξύ έξυπνης συσκευής και εκτυπωτή.

Ανοίξτε το Epson Smart Panel. Αν δεν είναι δυνατή η σύνδεση με τον εκτυπωτή αγγίξτε [+] στο πάνω μέρος της οθόνης για επαναφορά.

Αν δεν χρησιμοποιείτε το Epson Smart Panel, ανατρέξτε στον παρακάτω σύνδεσμο.

[http://epson.sn](http://epson.sn/?q=2)

#### **Αδυναμία σύνδεσης σε δίκτυο**

Το πρόβλημα μπορεί να είναι ένα από τα παρακάτω.

#### **Παρουσιάστηκε ένα πρόβλημα με τις συσκευές δικτύου για σύνδεση Wi-Fi.**

#### **Λύσεις**

Απενεργοποιήστε τις συσκευές που θέλετε να συνδέσετε στο δίκτυο. Περιμένετε για 10 περίπου δευτερόλεπτα και, στη συνέχεια, ενεργοποιήστε τις συσκευές με την ακόλουθη σειρά: ασύρματος δρομολογητής, υπολογιστής ή έξυπνη συσκευή και, τέλος, εκτυπωτής. Μετακινήστε τον εκτυπωτή και τον υπολογιστή ή την έξυπνη συσκευή πιο κοντά στον ασύρματο δρομολογητή για να διευκολύνετε την επικοινωνία μέσω ραδιοκυμάτων και, στη συνέχεια, επαναλάβετε τις ρυθμίσεις δικτύου.

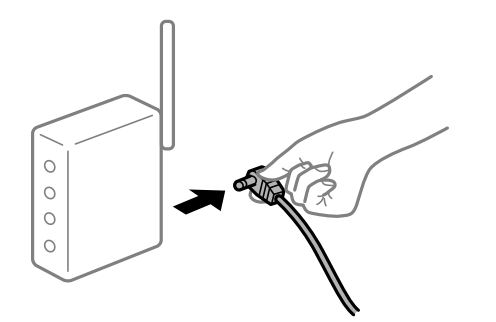

#### **Οι συσκευές δεν μπορούν να λάβουν σήματα από τον ασύρματο δρομολογητή καθώς βρίσκονται σε μεγάλη απόσταση μεταξύ τους.**

#### **Λύσεις**

Μετά τη μετακίνηση του εκτυπωτή ή της έξυπνης συσκευής πιο κοντά στον ασύρματο δρομολογητή, απενεργοποιήστε τον δρομολογητή και, στη συνέχεια, ενεργοποιήστε τον πάλι.

#### **Όταν αλλάζετε τον ασύρματο δρομολογητή, οι ρυθμίσεις δεν συμφωνούν με τον νέο δρομολογητή.**

#### **Λύσεις**

Εκτελέστε πάλι τις ρυθμίσεις σύνδεσης ώστε να συμφωνούν με τον νέο ασύρματο δρομολογητή.

#### **Τα SSID που συνδέονται από τον υπολογιστή ή την έξυπνη συσκευή και τον υπολογιστή είναι διαφορετικά.**

#### **Λύσεις**

Όταν χρησιμοποιείτε πολλαπλούς ασύρματους δρομολογητές ταυτόχρονα ή όταν ο ασύρματος δρομολογητής έχει πολλαπλά SSID και συσκευές που συνδέονται σε διαφορετικά SSID, δεν μπορείτε να συνδεθείτε στον ασύρματο δρομολογητή.

Συνδέστε τον υπολογιστή ή την έξυπνη συσκευή σας στο ίδιο SSID με τον εκτυπωτή.

(G SSID1:XXXXX-G1 SSID1:XXXXX-G1 SSID2:XXXXX-G2 SSID2:XXXXX-G2 (F  $\sqrt{2}$ ぶ **EPSON** EPSON SSID2:XXXXX-G2 SSID1:XXXXX-G1 SSID2:XXXXX-G2

❏ Παράδειγμα σύνδεσης σε διαφορετικά SSID

❏ Παράδειγμα σύνδεσης σε SSID με διαφορετική περιοχή συχνότητας

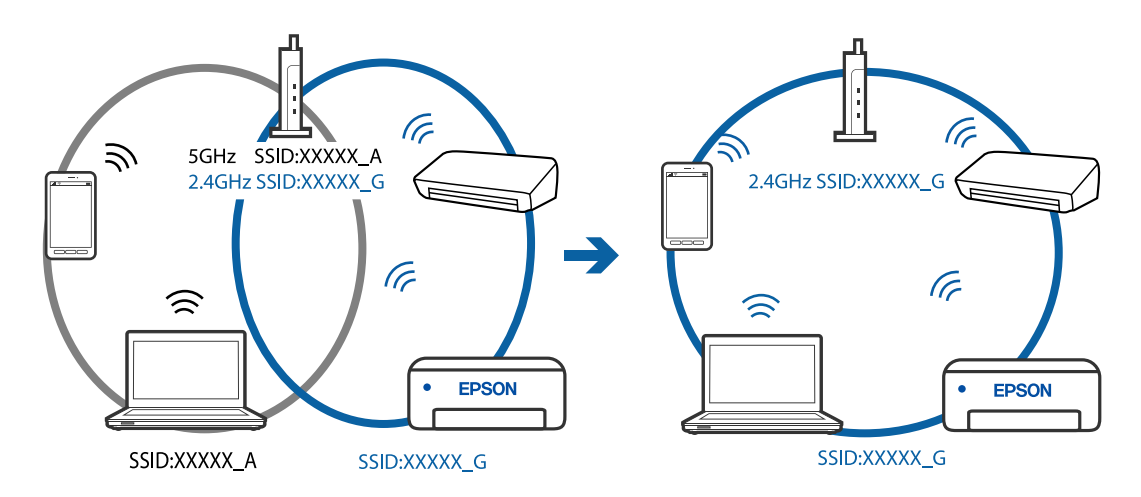

#### **Διατίθεται ένα διαχωριστικό απορρήτου στον ασύρματο δρομολογητή.**

#### **Λύσεις**

Οι περισσότεροι ασύρματοι δρομολογητές έχουν μια λειτουργία διαχωρισμού που εμποδίζει την επικοινωνία μεταξύ συσκευών στο ίδιο SSID. Εάν δεν είναι δυνατή η επικοινωνία μεταξύ του εκτυπωτή και του υπολογιστή ή της έξυπνης συσκευής ακόμα και αν είναι συνδεδεμένα στο ίδιο δίκτυο, απενεργοποιήστε τη λειτουργία διαχωρισμού στον ασύρματο δρομολογητή. Συμβουλευτείτε τις οδηγίες χρήσης που συνοδεύουν τον ασύρματο δρομολογητή για λεπτομέρειες.

#### **Η διεύθυνση IP έχει εκχωρηθεί εσφαλμένα.**

#### **Λύσεις**

Εάν η διεύθυνση IP που έχει εκχωρηθεί στον εκτυπωτή είναι της μορφής 169.254.XXX.XXX και η μάσκα υποδικτύου είναι 255.255.0.0, η διεύθυνση IP μπορεί να μην εκχωρηθεί σωστά.

Εκτυπώστε την αναφορά σύνδεσης δικτύου και έπειτα ελέγξτε τη διεύθυνση IP και τη μάσκα υποδικτύου που έχουν εκχωρηθεί στον εκτυπωτή. Για να εκτυπώσετε μια αναφορά σύνδεσης δικτύου, επιλέξτε **Ρυθμίσ** > **Ρυθμίσεις δικτύου** > **Έλεγχος σύνδεσης**.

Επανεκκινήστε τον ασύρματο δρομολογητή ή επαναφέρετε τις ρυθμίσεις δικτύου για τον εκτυπωτή.

#### **Υπάρχει ένα πρόβλημα με τις ρυθμίσεις δικτύου στην έξυπνη συσκευή.**

#### **Λύσεις**

Δοκιμάστε να επισκεφθείτε οποιαδήποτε τοποθεσία web από την έξυπνη συσκευή σας για να βεβαιωθείτε ότι οι ρυθμίσεις δικτύου της έξυπνης συσκευής σας είναι σωστές. Εάν δεν μπορείτε να επισκεφθείτε καμία τοποθεσία web, τότε υπάρχει κάποιο πρόβλημα στην έξυπνη συσκευή σας.

Ελέγξτε τη σύνδεση δικτύου του υπολογιστή. Για περισσότερες πληροφορίες, ανατρέξτε στα έγγραφα τεκμηρίωσης που παρέχονται με την έξυπνη συσκευή.

## **Αδυναμία εκτύπωσης ακόμα και μέσω μιας σύνδεσης που έχει δημιουργηθεί (iOS)**

Μπορείτε να εξετάσετε τα παρακάτω αίτια.

#### **Το στοιχείο Αυτ. εμφ. ρύθμ. χαρτ. είναι απενεργοποιημένο.**

#### **Λύσεις**

Ενεργοποιήστε τη ρύθμιση **Αυτ. εμφ. ρύθμ. χαρτ.** στο παρακάτω μενού.

**Ρυθμίσ** > **Διαμόρφωση εκτυπωτή** > **Ρύθμιση πηγής χαρτιού** > **Αυτ. εμφ. ρύθμ. χαρτ.**

#### **Σημαντικές ρυθμίσεις είναι απενεργοποιημένες.**

#### **Λύσεις**

Ενεργοποιήστε τη ρύθμιση AirPrint στο στοιχείο Web Config.

## **Ξαφνικά δεν είναι δυνατή η εκτύπωση μέσω σύνδεσης δικτύου**

Το πρόβλημα μπορεί να είναι ένα από τα παρακάτω.

#### **Το περιβάλλον δικτύου έχει αλλάξει.**

#### **Λύσεις**

Εάν έχετε αλλάξει το περιβάλλον δικτύου, όπως τον ασύρματο δρομολογητή ή τον πάροχό σας, δοκιμάστε να επαναλάβετε τις ρυθμίσεις δικτύου για τον εκτυπωτή.

Συνδέστε τον υπολογιστή ή την έξυπνη συσκευή σας στο ίδιο SSID με τον εκτυπωτή.

#### **Παρουσιάστηκε ένα πρόβλημα με τις συσκευές δικτύου για σύνδεση Wi-Fi.**

#### **Λύσεις**

Απενεργοποιήστε τις συσκευές που θέλετε να συνδέσετε στο δίκτυο. Περιμένετε για 10 περίπου δευτερόλεπτα και, στη συνέχεια, ενεργοποιήστε τις συσκευές με την ακόλουθη σειρά: ασύρματος δρομολογητής, υπολογιστής ή έξυπνη συσκευή και, τέλος, εκτυπωτής. Μετακινήστε τον εκτυπωτή και <span id="page-169-0"></span>τον υπολογιστή ή την έξυπνη συσκευή πιο κοντά στον ασύρματο δρομολογητή για να διευκολύνετε την επικοινωνία μέσω ραδιοκυμάτων και, στη συνέχεια, επαναλάβετε τις ρυθμίσεις δικτύου.

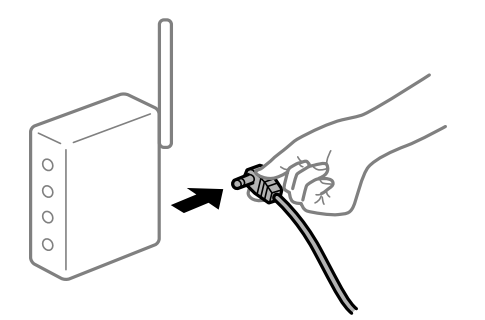

#### **Ο εκτυπωτής δεν είναι συνδεδεμένος στο δίκτυο.**

#### **Λύσεις**

Επιλέξτε **Ρυθμίσ** > **Ρυθμίσεις δικτύου** > **Έλεγχος σύνδεσης** και, στη συνέχεια, εκτυπώστε την αναφορά σύνδεσης δικτύου. Εάν η αναφορά υποδεικνύει ότι η σύνδεση δικτύου απέτυχε, ελέγξτε την αναφορά σύνδεσης δικτύου και, στη συνέχεια, ακολουθήστε τις προτεινόμενες λύσεις.

#### **Υπάρχει ένα πρόβλημα με τις ρυθμίσεις δικτύου στην έξυπνη συσκευή.**

#### **Λύσεις**

Δοκιμάστε να επισκεφθείτε οποιαδήποτε τοποθεσία web από την έξυπνη συσκευή σας για να βεβαιωθείτε ότι οι ρυθμίσεις δικτύου της έξυπνης συσκευής σας είναι σωστές. Εάν δεν μπορείτε να επισκεφθείτε καμία τοποθεσία web, τότε υπάρχει κάποιο πρόβλημα στην έξυπνη συσκευή σας.

Ελέγξτε τη σύνδεση δικτύου του υπολογιστή. Για περισσότερες πληροφορίες, ανατρέξτε στα έγγραφα τεκμηρίωσης που παρέχονται με την έξυπνη συσκευή.

## **Η εκτύπωση ληφθέντων φαξ είναι απενεργοποιημένη στις τρέχουσες ρυθμίσεις.**

Εάν το **Αποθ. σε υπολ.** έχει οριστεί σε **Ναι**, αλλάξτε τη ρύθμιση σε **Ναι και εκτύπωση** ή απενεργοποιήστε το **Αποθ. σε υπολ.**.

Μπορείτε να βρείτε την επιλογή **Αποθ. σε υπολ.** στο **Ρυθμίσ** > **Ρυθμίσεις φαξ** > **Ρυθμίσεις λήψης**.

## **Δεν είναι δυνατή η έναρξη της εκτύπωσης**

## **Δεν είναι δυνατή η έναρξη της σάρωσης από τα Windows**

Βεβαιωθείτε ότι ο υπολογιστής και ο εκτυπωτής συνδέονται σωστά.

Η αιτία και η λύση στο πρόβλημα διαφέρουν ανάλογα με το αν συνδέονται ή όχι.

#### *Έλεγχος της κατάστασης σύνδεσης*

Χρησιμοποιήστε το Epson Printer Connection Checker για να ελέγξετε την κατάσταση σύνδεσης για τον υπολογιστή και τον εκτυπωτή. Ενδέχεται να μπορείτε να λύσετε το πρόβλημα ανάλογα με τα αποτελέσματα του ελέγχου.

1. Κάντε διπλό κλικ στο εικονίδιο **Epson Printer Connection Checker** στην επιφάνεια εργασίας.

Γίνεται εκκίνηση του Epson Printer Connection Checker.

Εάν δεν υπάρχει εικονίδιο στην επιφάνεια εργασίας, ακολουθήστε τις παρακάτω μεθόδους για να ξεκινήσει το Epson Printer Connection Checker.

❏ Windows 10

Κάντε κλικ στο κουμπί έναρξης και, στη συνέχεια, επιλέξτε **Epson Software** > **Epson Printer Connection Checker**.

❏ Windows 8.1/Windows 8

Εισαγάγετε το όνομα της εφαρμογής στο σύμβολο αναζήτησης και έπειτα επιλέξτε το εμφανιζόμενο εικονίδιο.

❏ Windows 7

Κάντε κλικ στο κουμπί έναρξης και, στη συνέχεια, επιλέξτε **Όλα τα προγράμματα** > **Epson Software** > **Epson Printer Connection Checker**.

2. Ακολουθήστε τις οδηγίες που εμφανίζονται στην οθόνη για τον έλεγχο.

#### *Σημείωση:*

Αν δεν εμφανίζεται το όνομα εκτυπωτή, εγκαταστήστε κάποιο αυθεντικό πρόγραμμα οδήγησης εκτυπωτή Epson. [«Έλεγχος εγκατάστασης γνήσιου προγράμματος οδήγησης εκτυπωτή Epson — Windows» στη σελίδα 137](#page-136-0)

Όταν έχετε αναγνωρίσει το πρόβλημα, ακολουθήστε τη λύση που εμφανίζεται στην οθόνη.

Όταν δεν μπορείτε να λύσετε το πρόβλημα, ελέγξτε τα ακόλουθα σύμφωνα με την κατάστασή σας.

- ❏ Ο εκτυπωτής δεν αναγνωρίζετε σε μια σύνδεση δικτύου «Αδυναμία σύνδεσης σε δίκτυο» στη σελίδα 171
- ❏ Ο εκτυπωτής δεν αναγνωρίζετε με σύνδεση USB [«Ο εκτυπωτής δεν μπορεί να συνδεθεί με USB \(Windows\)» στη σελίδα 155](#page-154-0)
- ❏ Ο εκτυπωτής αναγνωρίζεται, όμως δεν είναι δυνατή η εκτέλεση σάρωσης. [«Αδυναμία σάρωσης ακόμα και μέσω μιας σύνδεσης που έχει δημιουργηθεί σωστά \(Windows\)» στη σελίδα 175](#page-174-0)

## **Αδυναμία σύνδεσης σε δίκτυο**

Το πρόβλημα μπορεί να είναι ένα από τα παρακάτω.

#### **Παρουσιάστηκε ένα πρόβλημα με τις συσκευές δικτύου για σύνδεση Wi-Fi.**

#### **Λύσεις**

Απενεργοποιήστε τις συσκευές που θέλετε να συνδέσετε στο δίκτυο. Περιμένετε για 10 περίπου δευτερόλεπτα και, στη συνέχεια, ενεργοποιήστε τις συσκευές με την ακόλουθη σειρά: ασύρματος δρομολογητής, υπολογιστής ή έξυπνη συσκευή και, τέλος, εκτυπωτής. Μετακινήστε τον εκτυπωτή και τον υπολογιστή ή την έξυπνη συσκευή πιο κοντά στον ασύρματο δρομολογητή για να διευκολύνετε την επικοινωνία μέσω ραδιοκυμάτων και, στη συνέχεια, επαναλάβετε τις ρυθμίσεις δικτύου.

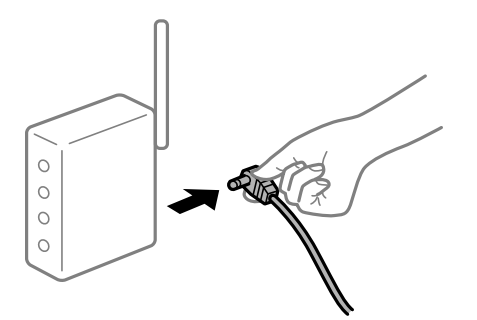

#### **Οι συσκευές δεν μπορούν να λάβουν σήματα από τον ασύρματο δρομολογητή καθώς βρίσκονται σε μεγάλη απόσταση μεταξύ τους.**

#### **Λύσεις**

Μετά τη μετακίνηση του εκτυπωτή ή της έξυπνης συσκευής πιο κοντά στον ασύρματο δρομολογητή, απενεργοποιήστε τον δρομολογητή και, στη συνέχεια, ενεργοποιήστε τον πάλι.

#### **Όταν αλλάζετε τον ασύρματο δρομολογητή, οι ρυθμίσεις δεν συμφωνούν με τον νέο δρομολογητή.**

#### **Λύσεις**

Εκτελέστε πάλι τις ρυθμίσεις σύνδεσης ώστε να συμφωνούν με τον νέο ασύρματο δρομολογητή.

#### **Τα SSID που συνδέονται από τον υπολογιστή ή την έξυπνη συσκευή και τον υπολογιστή είναι διαφορετικά.**

#### **Λύσεις**

Όταν χρησιμοποιείτε πολλαπλούς ασύρματους δρομολογητές ταυτόχρονα ή όταν ο ασύρματος δρομολογητής έχει πολλαπλά SSID και συσκευές που συνδέονται σε διαφορετικά SSID, δεν μπορείτε να συνδεθείτε στον ασύρματο δρομολογητή.

Συνδέστε τον υπολογιστή ή την έξυπνη συσκευή σας στο ίδιο SSID με τον εκτυπωτή.

❏ Παράδειγμα σύνδεσης σε διαφορετικά SSID

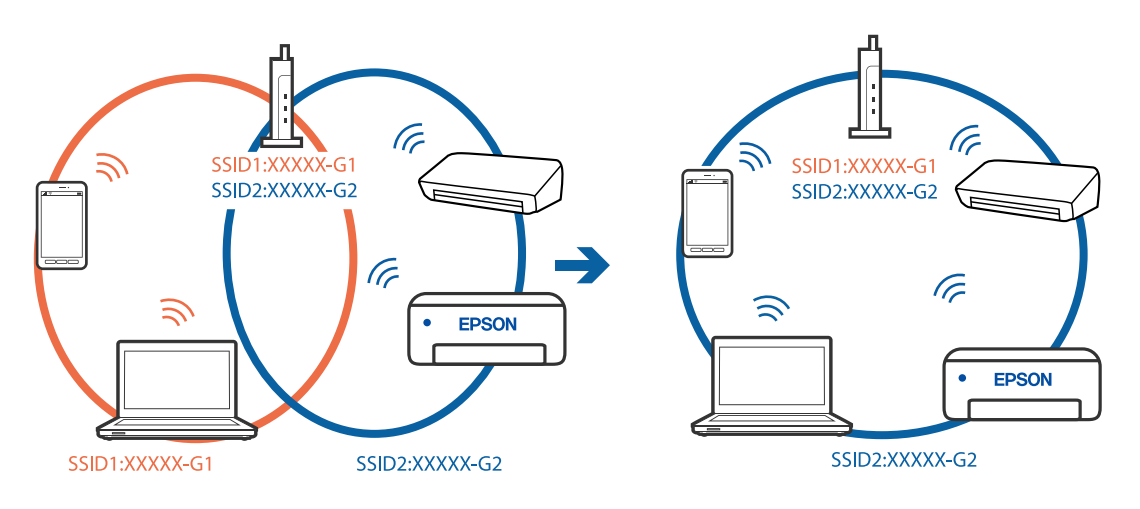

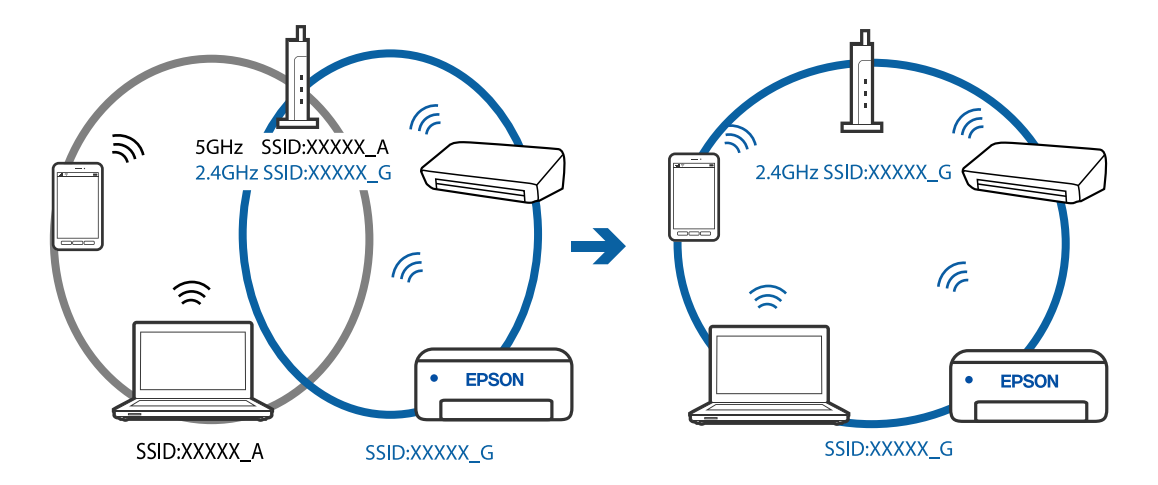

❏ Παράδειγμα σύνδεσης σε SSID με διαφορετική περιοχή συχνότητας

#### **Διατίθεται ένα διαχωριστικό απορρήτου στον ασύρματο δρομολογητή.**

#### **Λύσεις**

Οι περισσότεροι ασύρματοι δρομολογητές έχουν μια λειτουργία διαχωρισμού που εμποδίζει την επικοινωνία μεταξύ συσκευών στο ίδιο SSID. Εάν δεν είναι δυνατή η επικοινωνία μεταξύ του εκτυπωτή και του υπολογιστή ή της έξυπνης συσκευής ακόμα και αν είναι συνδεδεμένα στο ίδιο δίκτυο, απενεργοποιήστε τη λειτουργία διαχωρισμού στον ασύρματο δρομολογητή. Συμβουλευτείτε τις οδηγίες χρήσης που συνοδεύουν τον ασύρματο δρομολογητή για λεπτομέρειες.

#### **Η διεύθυνση IP έχει εκχωρηθεί εσφαλμένα.**

#### **Λύσεις**

Εάν η διεύθυνση IP που έχει εκχωρηθεί στον εκτυπωτή είναι της μορφής 169.254.XXX.XXX και η μάσκα υποδικτύου είναι 255.255.0.0, η διεύθυνση IP μπορεί να μην εκχωρηθεί σωστά.

Εκτυπώστε την αναφορά σύνδεσης δικτύου και έπειτα ελέγξτε τη διεύθυνση IP και τη μάσκα υποδικτύου που έχουν εκχωρηθεί στον εκτυπωτή. Για να εκτυπώσετε μια αναφορά σύνδεσης δικτύου, επιλέξτε **Ρυθμίσ** > **Ρυθμίσεις δικτύου** > **Έλεγχος σύνδεσης**.

Επανεκκινήστε τον ασύρματο δρομολογητή ή επαναφέρετε τις ρυθμίσεις δικτύου για τον εκτυπωτή.

#### **Υπάρχει ένα πρόβλημα με τις ρυθμίσεις δικτύου στον υπολογιστή.**

#### **Λύσεις**

Δοκιμάστε να επισκεφθείτε οποιαδήποτε τοποθεσία web από τον υπολογιστή σας για να βεβαιωθείτε ότι οι ρυθμίσεις δικτύου του υπολογιστή σας είναι σωστές. Εάν δεν μπορείτε να επισκεφθείτε καμία τοποθεσία web, τότε υπάρχει κάποιο πρόβλημα στον υπολογιστή σας.

Ελέγξτε τη σύνδεση δικτύου του υπολογιστή. Συμβουλευτείτε τα έγγραφα τεκμηρίωσης που παρέχονται με τον υπολογιστή για λεπτομέρειες.

#### **Ο εκτυπωτής έχει συνδεθεί με Ethernet χρησιμοποιώντας συσκευές που υποστηρίζουν IEEE 802.3az (Ethernet με οικονομική χρήση ενέργειας).**

#### **Λύσεις**

Όταν συνδέετε τον εκτυπωτή με Ethernet χρησιμοποιώντας συσκευές που υποστηρίζουν το πρότυπο IEEE 802.3az (Ethernet με οικονομική χρήση ενέργειας), ενδέχεται να προκύψουν τα ακόλουθα προβλήματα, αναλόγως του διανομέα ή του δρομολογητή που χρησιμοποιείτε.

❏ Η σύνδεση καθίσταται ασταθής, ο εκτυπωτής συνδέεται και αποσυνδέεται επανειλημμένα.

- ❏ Δεν είναι δυνατή η σύνδεση με τον εκτυπωτή.
- ❏ Η ταχύτητα επικοινωνίας γίνεται αργή.

Ακολουθήστε τα παρακάτω βήματα για να απενεργοποιήσετε το IEEE 802.3az για τον εκτυπωτή και συνδέστε στη συνέχεια.

- 1. Αφαιρέστε το συνδεδεμένο καλώδιο Ethernet από τον υπολογιστή και τον εκτυπωτή.
- 2. Εάν είναι ενεργοποιημένο το IEEE 802.3az για τον υπολογιστή, αποσυνδέστε το. Συμβουλευτείτε τα έγγραφα τεκμηρίωσης που παρέχονται με τον υπολογιστή για λεπτομέρειες.
- 3. Συνδέστε απευθείας τον υπολογιστή με τον εκτυπωτή με ένα καλώδιο Ethernet.
- 4. Στον εκτυπωτή, εκτυπώστε μια αναφορά σύνδεσης δικτύου. [«Εκτύπωση αναφοράς σύνδεσης δικτύου» στη σελίδα 250](#page-249-0)
- 5. Ελέγξτε τη διεύθυνση IP του εκτυπωτή στην αναφορά σύνδεσης δικτύου.
- 6. Στον υπολογιστή, προσπελάστε το Web Config. Εκκινήστε ένα πρόγραμμα περιήγησης web και εισαγάγετε τη διεύθυνση IP του εκτυπωτή. [«Εκτέλεση του Web Config σε ένα Πρόγραμμα περιήγησης Ιστού» στη σελίδα 271](#page-270-0)
- 7. Επιλέξτε **Ρυθμίσεις για προχωρημένους** από τη λίστα στην επάνω δεξιά πλευρά του παραθύρου.
- 8. Επιλέξτε **Ρυθμίσεις δικτύου** > **Ενσύρματο δίκτυο LAN**.
- 9. Επιλέξτε **Απενεργοποίηση** για **IEEE 802.3az**.
- 10. Κάντε κλικ στην επιλογή **Επόμενο**.
- 11. Κάντε κλικ στην επιλογή **OK**.
- 12. Αφαιρέστε το συνδεδεμένο καλώδιο Ethernet από τον υπολογιστή και τον εκτυπωτή.
- 13. Εάν απενεργοποιήσατε το IEEE 802.3az για τον υπολογιστή στο βήμα 2, ενεργοποιήστε το.
- 14. Συνδέστε τα καλώδια Ethernet που αφαιρέσατε στο βήμα 1 στον υπολογιστή και τον εκτυπωτή. Εάν το πρόβλημα επιμένει, μπορεί το πρόβλημα να οφείλεται σε συσκευές άλλες από τον εκτυπωτή.

## **Ο εκτυπωτής δεν μπορεί να συνδεθεί με USB (Windows)**

Μπορείτε να εξετάσετε τα παρακάτω αίτια.

#### **Το καλώδιο USB δεν συνδέεται σωστά στην πρίζα.**

#### **Λύσεις**

Συνδέστε το καλώδιο USB με ασφάλεια στον εκτυπωτή και τον υπολογιστή.

#### <span id="page-174-0"></span>**Υπάρχει πρόβλημα με τον διανομέα USB.**

#### **Λύσεις**

Αν χρησιμοποιείτε διανομέα USB, προσπαθήστε να συνδέσετε τον εκτυπωτή απευθείας στον υπολογιστή.

#### **Υπάρχει ένα πρόβλημα με το καλώδιο USB ή την είσοδο USB.**

#### **Λύσεις**

Εάν δεν είναι δυνατή η αναγνώριση του καλωδίου USB, αλλάξτε τη θύρα ή δοκιμάστε άλλο καλώδιο USB.

#### **Αδυναμία σάρωσης ακόμα και μέσω μιας σύνδεσης που έχει δημιουργηθεί σωστά (Windows)**

#### **Εκτελείται σάρωση σε υψηλή ανάλυση μέσω δικτύου.**

#### **Λύσεις**

Δοκιμάστε να εκτελέσετε σάρωση με μικρότερη ανάλυση.

## **Αδυναμία έναρξης σάρωσης από Mac OS**

Βεβαιωθείτε ότι ο υπολογιστής και ο εκτυπωτής συνδέονται σωστά.

Η αιτία και η λύση στο πρόβλημα διαφέρουν ανάλογα με το αν συνδέονται ή όχι.

#### *Έλεγχος της κατάστασης σύνδεσης*

Χρησιμοποιήστε το EPSON Status Monitor για να ελέγξετε την κατάσταση σύνδεσης για τον υπολογιστή και τον εκτυπωτή.

- 1. Επιλέξτε **Προτιμήσεις συστήματος** από το μενού Apple > **Εκτυπωτές και σαρωτές** (ή **Εκτύπωση και σάρωση**, **Εκτύπωση και φαξ**) και στη συνέχεια, επιλέξτε τον εκτυπωτή.
- 2. Κάντε κλικ στην επιλογή **Επιλογές και προμήθειες** > **Βοήθημα** > **Άνοιγμα Βοηθήματος εκτυπωτή**.
- 3. Κάντε κλικ στην επιλογή **EPSON Status Monitor**.

Όταν εμφανίζονται οι στάθμες του μελανιού που απομένει, πραγματοποιείται μια επιτυχής σύνδεση μεταξύ του υπολογιστή και του εκτυπωτή.

Ελέγξτε τα ακόλουθα σε περίπτωση που δεν πραγματοποιείται μια σύνδεση.

- ❏ Ο εκτυπωτής δεν αναγνωρίζετε σε μια σύνδεση δικτύου
	- [«Αδυναμία σύνδεσης σε δίκτυο» στη σελίδα 176](#page-175-0)
- ❏ Ο εκτυπωτής δεν αναγνωρίζετε με σύνδεση USB [«Ο εκτυπωτής δεν μπορεί να συνδεθεί με USB \(Mac OS\)» στη σελίδα 163](#page-162-0)

Ελέγξτε τα ακόλουθα σε περίπτωση που πραγματοποιείται μια σύνδεση.

❏ Ο εκτυπωτής αναγνωρίζεται, όμως δεν είναι δυνατή η εκτέλεση σάρωσης. [«Αδυναμία σάρωσης ακόμα και μέσω μιας σύνδεσης που έχει δημιουργηθεί σωστά \(Mac OS\)» στη σελίδα 179](#page-178-0)

## <span id="page-175-0"></span>**Αδυναμία σύνδεσης σε δίκτυο**

Το πρόβλημα μπορεί να είναι ένα από τα παρακάτω.

#### **Παρουσιάστηκε ένα πρόβλημα με τις συσκευές δικτύου για σύνδεση Wi-Fi.**

#### **Λύσεις**

Απενεργοποιήστε τις συσκευές που θέλετε να συνδέσετε στο δίκτυο. Περιμένετε για 10 περίπου δευτερόλεπτα και, στη συνέχεια, ενεργοποιήστε τις συσκευές με την ακόλουθη σειρά: ασύρματος δρομολογητής, υπολογιστής ή έξυπνη συσκευή και, τέλος, εκτυπωτής. Μετακινήστε τον εκτυπωτή και τον υπολογιστή ή την έξυπνη συσκευή πιο κοντά στον ασύρματο δρομολογητή για να διευκολύνετε την επικοινωνία μέσω ραδιοκυμάτων και, στη συνέχεια, επαναλάβετε τις ρυθμίσεις δικτύου.

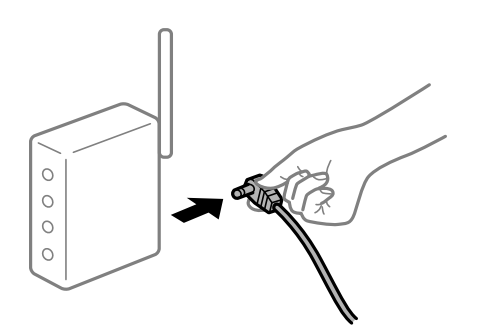

#### **Οι συσκευές δεν μπορούν να λάβουν σήματα από τον ασύρματο δρομολογητή καθώς βρίσκονται σε μεγάλη απόσταση μεταξύ τους.**

#### **Λύσεις**

Μετά τη μετακίνηση του εκτυπωτή ή της έξυπνης συσκευής πιο κοντά στον ασύρματο δρομολογητή, απενεργοποιήστε τον δρομολογητή και, στη συνέχεια, ενεργοποιήστε τον πάλι.

#### **Όταν αλλάζετε τον ασύρματο δρομολογητή, οι ρυθμίσεις δεν συμφωνούν με τον νέο δρομολογητή.**

#### **Λύσεις**

Εκτελέστε πάλι τις ρυθμίσεις σύνδεσης ώστε να συμφωνούν με τον νέο ασύρματο δρομολογητή.

#### **Τα SSID που συνδέονται από τον υπολογιστή ή την έξυπνη συσκευή και τον υπολογιστή είναι διαφορετικά.**

#### **Λύσεις**

Όταν χρησιμοποιείτε πολλαπλούς ασύρματους δρομολογητές ταυτόχρονα ή όταν ο ασύρματος δρομολογητής έχει πολλαπλά SSID και συσκευές που συνδέονται σε διαφορετικά SSID, δεν μπορείτε να συνδεθείτε στον ασύρματο δρομολογητή.

Συνδέστε τον υπολογιστή ή την έξυπνη συσκευή σας στο ίδιο SSID με τον εκτυπωτή.

❏ Παράδειγμα σύνδεσης σε διαφορετικά SSID

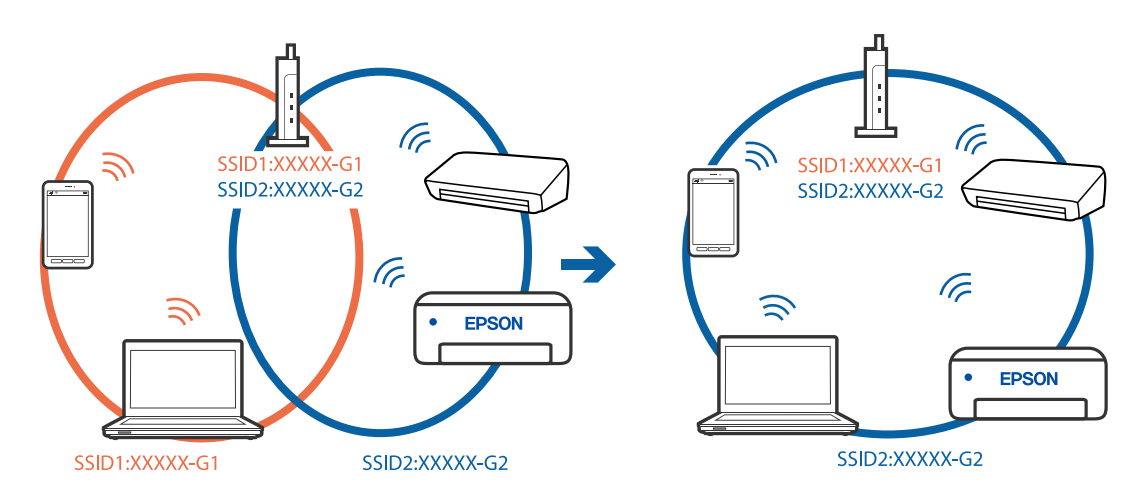

❏ Παράδειγμα σύνδεσης σε SSID με διαφορετική περιοχή συχνότητας

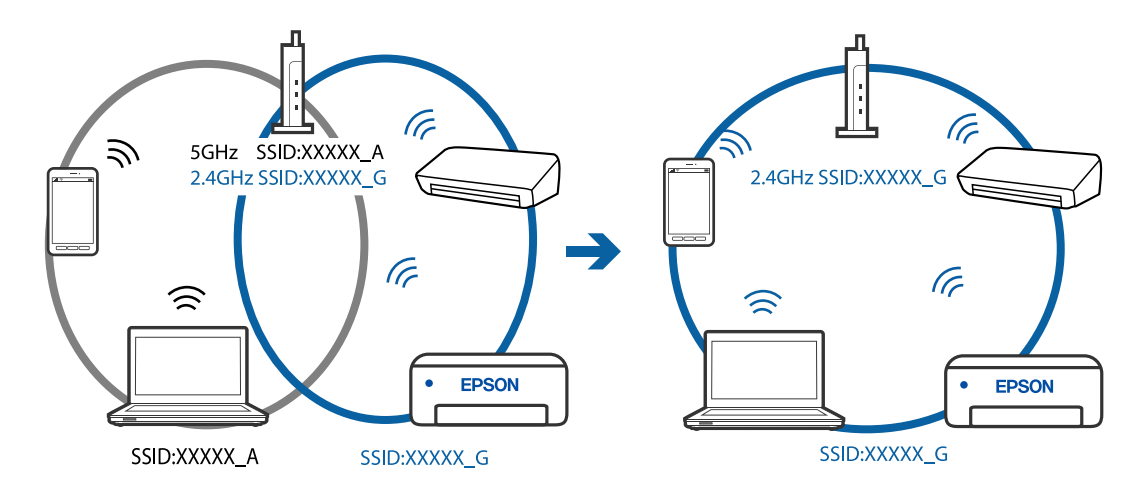

#### **Διατίθεται ένα διαχωριστικό απορρήτου στον ασύρματο δρομολογητή.**

#### **Λύσεις**

Οι περισσότεροι ασύρματοι δρομολογητές έχουν μια λειτουργία διαχωρισμού που εμποδίζει την επικοινωνία μεταξύ συσκευών στο ίδιο SSID. Εάν δεν είναι δυνατή η επικοινωνία μεταξύ του εκτυπωτή και του υπολογιστή ή της έξυπνης συσκευής ακόμα και αν είναι συνδεδεμένα στο ίδιο δίκτυο, απενεργοποιήστε τη λειτουργία διαχωρισμού στον ασύρματο δρομολογητή. Συμβουλευτείτε τις οδηγίες χρήσης που συνοδεύουν τον ασύρματο δρομολογητή για λεπτομέρειες.

#### **Η διεύθυνση IP έχει εκχωρηθεί εσφαλμένα.**

#### **Λύσεις**

Εάν η διεύθυνση IP που έχει εκχωρηθεί στον εκτυπωτή είναι της μορφής 169.254.XXX.XXX και η μάσκα υποδικτύου είναι 255.255.0.0, η διεύθυνση IP μπορεί να μην εκχωρηθεί σωστά.

Εκτυπώστε την αναφορά σύνδεσης δικτύου και έπειτα ελέγξτε τη διεύθυνση IP και τη μάσκα υποδικτύου που έχουν εκχωρηθεί στον εκτυπωτή. Για να εκτυπώσετε μια αναφορά σύνδεσης δικτύου, επιλέξτε **Ρυθμίσ** > **Ρυθμίσεις δικτύου** > **Έλεγχος σύνδεσης**.

Επανεκκινήστε τον ασύρματο δρομολογητή ή επαναφέρετε τις ρυθμίσεις δικτύου για τον εκτυπωτή.

#### **Υπάρχει ένα πρόβλημα με τις ρυθμίσεις δικτύου στον υπολογιστή.**

#### **Λύσεις**

Δοκιμάστε να επισκεφθείτε οποιαδήποτε τοποθεσία web από τον υπολογιστή σας για να βεβαιωθείτε ότι οι ρυθμίσεις δικτύου του υπολογιστή σας είναι σωστές. Εάν δεν μπορείτε να επισκεφθείτε καμία τοποθεσία web, τότε υπάρχει κάποιο πρόβλημα στον υπολογιστή σας.

Ελέγξτε τη σύνδεση δικτύου του υπολογιστή. Συμβουλευτείτε τα έγγραφα τεκμηρίωσης που παρέχονται με τον υπολογιστή για λεπτομέρειες.

#### **Η συσκευή που συνδέεται στη θύρα USB 3.0 προκαλεί παρεμβολές ραδιοσυχνότητας.**

#### **Λύσεις**

Όταν συνδέετε μια συσκευή στη θύρα USB 3.0 ενός υπολογιστή Mac, μπορεί να προκύψει παρεμβολή ραδιοσυχνότητας. Δοκιμάστε τα παρακάτω αν δεν μπορείτε να συνδεθείτε σε ασύρματο LAN (Wi-Fi) ή αν οι διεργασίες γίνουν ασταθείς.

❏ Τοποθετήστε τη συσκευή που είναι συνδεδεμένη στη θύρα USB 3.0 πιο μακριά από τον υπολογιστή.

#### **Ο εκτυπωτής έχει συνδεθεί με Ethernet χρησιμοποιώντας συσκευές που υποστηρίζουν IEEE 802.3az (Ethernet με οικονομική χρήση ενέργειας).**

#### **Λύσεις**

Όταν συνδέετε τον εκτυπωτή με Ethernet χρησιμοποιώντας συσκευές που υποστηρίζουν το πρότυπο IEEE 802.3az (Ethernet με οικονομική χρήση ενέργειας), ενδέχεται να προκύψουν τα ακόλουθα προβλήματα, αναλόγως του διανομέα ή του δρομολογητή που χρησιμοποιείτε.

- ❏ Η σύνδεση καθίσταται ασταθής, ο εκτυπωτής συνδέεται και αποσυνδέεται επανειλημμένα.
- ❏ Δεν είναι δυνατή η σύνδεση με τον εκτυπωτή.
- ❏ Η ταχύτητα επικοινωνίας γίνεται αργή.

Ακολουθήστε τα παρακάτω βήματα για να απενεργοποιήσετε το IEEE 802.3az για τον εκτυπωτή και συνδέστε στη συνέχεια.

- 1. Αφαιρέστε το συνδεδεμένο καλώδιο Ethernet από τον υπολογιστή και τον εκτυπωτή.
- 2. Εάν είναι ενεργοποιημένο το IEEE 802.3az για τον υπολογιστή, αποσυνδέστε το.

Συμβουλευτείτε τα έγγραφα τεκμηρίωσης που παρέχονται με τον υπολογιστή για λεπτομέρειες.

- 3. Συνδέστε απευθείας τον υπολογιστή με τον εκτυπωτή με ένα καλώδιο Ethernet.
- 4. Στον εκτυπωτή, εκτυπώστε μια αναφορά σύνδεσης δικτύου.

[«Εκτύπωση αναφοράς σύνδεσης δικτύου» στη σελίδα 250](#page-249-0)

- 5. Ελέγξτε τη διεύθυνση IP του εκτυπωτή στην αναφορά σύνδεσης δικτύου.
- 6. Στον υπολογιστή, προσπελάστε το Web Config.

Εκκινήστε ένα πρόγραμμα περιήγησης web και εισαγάγετε τη διεύθυνση IP του εκτυπωτή. [«Εκτέλεση του Web Config σε ένα Πρόγραμμα περιήγησης Ιστού» στη σελίδα 271](#page-270-0)

- 7. Επιλέξτε **Ρυθμίσεις για προχωρημένους** από τη λίστα στην επάνω δεξιά πλευρά του παραθύρου.
- 8. Επιλέξτε **Ρυθμίσεις δικτύου** > **Ενσύρματο δίκτυο LAN**.
- <span id="page-178-0"></span>9. Επιλέξτε **Απενεργοποίηση** για **IEEE 802.3az**.
- 10. Κάντε κλικ στην επιλογή **Επόμενο**.
- 11. Κάντε κλικ στην επιλογή **OK**.
- 12. Αφαιρέστε το συνδεδεμένο καλώδιο Ethernet από τον υπολογιστή και τον εκτυπωτή.
- 13. Εάν απενεργοποιήσατε το IEEE 802.3az για τον υπολογιστή στο βήμα 2, ενεργοποιήστε το.

14. Συνδέστε τα καλώδια Ethernet που αφαιρέσατε στο βήμα 1 στον υπολογιστή και τον εκτυπωτή. Εάν το πρόβλημα επιμένει, μπορεί το πρόβλημα να οφείλεται σε συσκευές άλλες από τον εκτυπωτή.

#### **Ο εκτυπωτής δεν μπορεί να συνδεθεί με USB (Mac OS)**

Μπορείτε να εξετάσετε τα παρακάτω αίτια.

#### **Το καλώδιο USB δεν συνδέεται σωστά στην πρίζα.**

#### **Λύσεις**

Συνδέστε το καλώδιο USB με ασφάλεια στον εκτυπωτή και τον υπολογιστή.

#### **Υπάρχει πρόβλημα με τον διανομέα USB.**

#### **Λύσεις**

Αν χρησιμοποιείτε διανομέα USB, προσπαθήστε να συνδέσετε τον εκτυπωτή απευθείας στον υπολογιστή.

#### **Υπάρχει ένα πρόβλημα με το καλώδιο USB ή την είσοδο USB.**

#### **Λύσεις**

Εάν δεν είναι δυνατή η αναγνώριση του καλωδίου USB, αλλάξτε τη θύρα ή δοκιμάστε άλλο καλώδιο USB.

#### **Αδυναμία σάρωσης ακόμα και μέσω μιας σύνδεσης που έχει δημιουργηθεί σωστά (Mac OS)**

#### **Εκτελείται σάρωση σε υψηλή ανάλυση μέσω δικτύου.**

#### **Λύσεις**

Δοκιμάστε να εκτελέσετε σάρωση με μικρότερη ανάλυση.

## **Αδυναμία έναρξης σάρωσης από έξυπνη συσκευή**

Βεβαιωθείτε ότι η έξυπνη συσκευή και ο εκτυπωτής συνδέονται σωστά.

Η αιτία και η λύση στο πρόβλημα διαφέρουν ανάλογα με το αν συνδέονται ή όχι.

#### *Ελέγξτε τη σύνδεση με την έξυπνη συσκευή*

Χρησιμοποιήστε το Epson Smart Panel για να ελέγξετε τη σύνδεση μεταξύ έξυπνης συσκευής και εκτυπωτή.

Ανοίξτε το Epson Smart Panel. Αν δεν είναι δυνατή η σύνδεση με τον εκτυπωτή αγγίξτε [+] στο πάνω μέρος της οθόνης για επαναφορά.

Αν δεν χρησιμοποιείτε το Epson Smart Panel, ανατρέξτε στον παρακάτω σύνδεσμο.

[http://epson.sn](http://epson.sn/?q=2)

## **Αδυναμία σύνδεσης σε δίκτυο**

Το πρόβλημα μπορεί να είναι ένα από τα παρακάτω.

#### **Παρουσιάστηκε ένα πρόβλημα με τις συσκευές δικτύου για σύνδεση Wi-Fi.**

#### **Λύσεις**

Απενεργοποιήστε τις συσκευές που θέλετε να συνδέσετε στο δίκτυο. Περιμένετε για 10 περίπου δευτερόλεπτα και, στη συνέχεια, ενεργοποιήστε τις συσκευές με την ακόλουθη σειρά: ασύρματος δρομολογητής, υπολογιστής ή έξυπνη συσκευή και, τέλος, εκτυπωτής. Μετακινήστε τον εκτυπωτή και τον υπολογιστή ή την έξυπνη συσκευή πιο κοντά στον ασύρματο δρομολογητή για να διευκολύνετε την επικοινωνία μέσω ραδιοκυμάτων και, στη συνέχεια, επαναλάβετε τις ρυθμίσεις δικτύου.

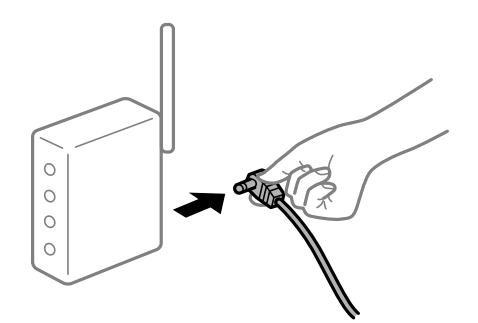

#### **Οι συσκευές δεν μπορούν να λάβουν σήματα από τον ασύρματο δρομολογητή καθώς βρίσκονται σε μεγάλη απόσταση μεταξύ τους.**

#### **Λύσεις**

Μετά τη μετακίνηση του εκτυπωτή ή της έξυπνης συσκευής πιο κοντά στον ασύρματο δρομολογητή, απενεργοποιήστε τον δρομολογητή και, στη συνέχεια, ενεργοποιήστε τον πάλι.

#### **Όταν αλλάζετε τον ασύρματο δρομολογητή, οι ρυθμίσεις δεν συμφωνούν με τον νέο δρομολογητή.**

#### **Λύσεις**

Εκτελέστε πάλι τις ρυθμίσεις σύνδεσης ώστε να συμφωνούν με τον νέο ασύρματο δρομολογητή.

#### **Τα SSID που συνδέονται από τον υπολογιστή ή την έξυπνη συσκευή και τον υπολογιστή είναι διαφορετικά.**

#### **Λύσεις**

Όταν χρησιμοποιείτε πολλαπλούς ασύρματους δρομολογητές ταυτόχρονα ή όταν ο ασύρματος δρομολογητής έχει πολλαπλά SSID και συσκευές που συνδέονται σε διαφορετικά SSID, δεν μπορείτε να συνδεθείτε στον ασύρματο δρομολογητή.

Συνδέστε τον υπολογιστή ή την έξυπνη συσκευή σας στο ίδιο SSID με τον εκτυπωτή.
❏ Παράδειγμα σύνδεσης σε διαφορετικά SSID

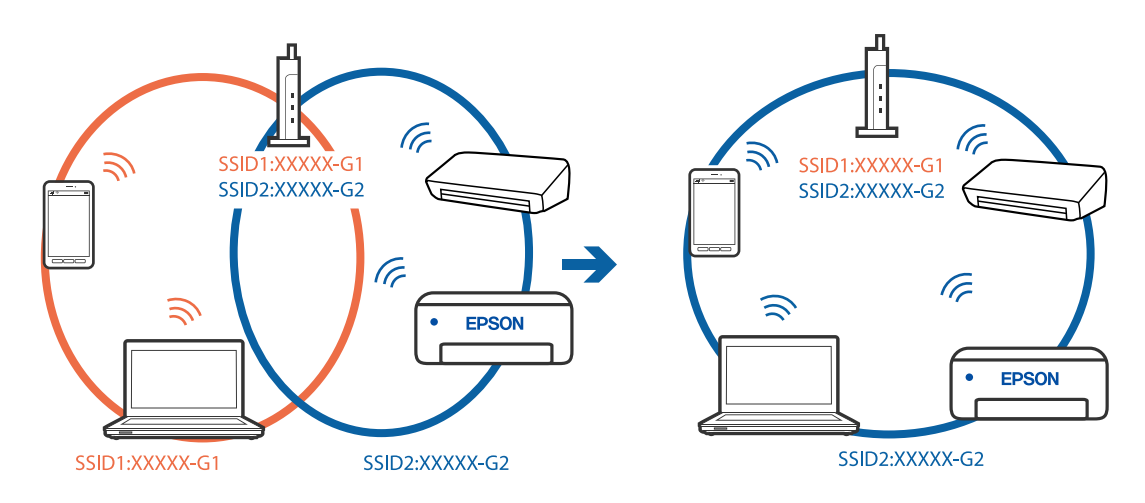

❏ Παράδειγμα σύνδεσης σε SSID με διαφορετική περιοχή συχνότητας

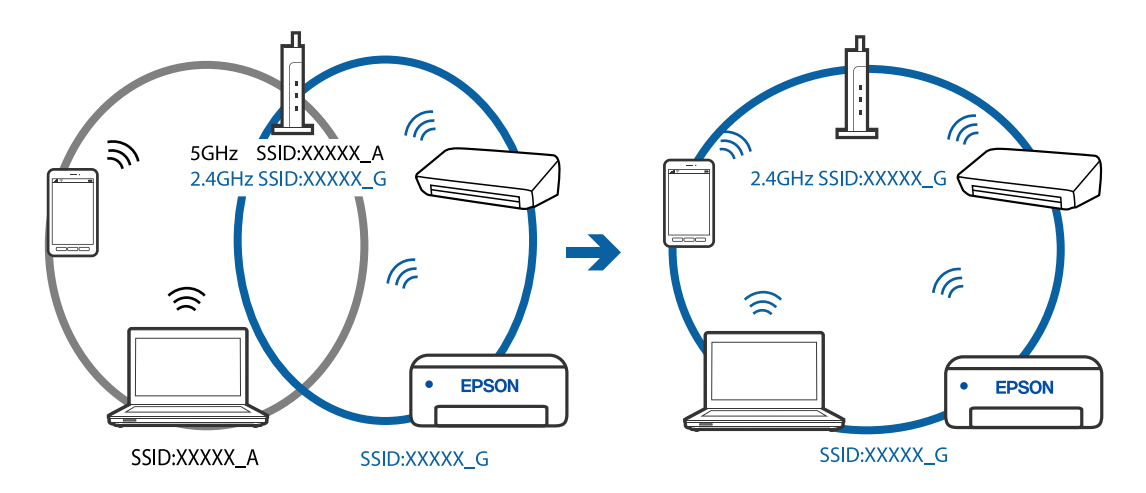

### **Διατίθεται ένα διαχωριστικό απορρήτου στον ασύρματο δρομολογητή.**

### **Λύσεις**

Οι περισσότεροι ασύρματοι δρομολογητές έχουν μια λειτουργία διαχωρισμού που εμποδίζει την επικοινωνία μεταξύ συσκευών στο ίδιο SSID. Εάν δεν είναι δυνατή η επικοινωνία μεταξύ του εκτυπωτή και του υπολογιστή ή της έξυπνης συσκευής ακόμα και αν είναι συνδεδεμένα στο ίδιο δίκτυο, απενεργοποιήστε τη λειτουργία διαχωρισμού στον ασύρματο δρομολογητή. Συμβουλευτείτε τις οδηγίες χρήσης που συνοδεύουν τον ασύρματο δρομολογητή για λεπτομέρειες.

### **Η διεύθυνση IP έχει εκχωρηθεί εσφαλμένα.**

### **Λύσεις**

Εάν η διεύθυνση IP που έχει εκχωρηθεί στον εκτυπωτή είναι της μορφής 169.254.XXX.XXX και η μάσκα υποδικτύου είναι 255.255.0.0, η διεύθυνση IP μπορεί να μην εκχωρηθεί σωστά.

Εκτυπώστε την αναφορά σύνδεσης δικτύου και έπειτα ελέγξτε τη διεύθυνση IP και τη μάσκα υποδικτύου που έχουν εκχωρηθεί στον εκτυπωτή. Για να εκτυπώσετε μια αναφορά σύνδεσης δικτύου, επιλέξτε **Ρυθμίσ** > **Ρυθμίσεις δικτύου** > **Έλεγχος σύνδεσης**.

Επανεκκινήστε τον ασύρματο δρομολογητή ή επαναφέρετε τις ρυθμίσεις δικτύου για τον εκτυπωτή.

### <span id="page-181-0"></span>**Υπάρχει ένα πρόβλημα με τις ρυθμίσεις δικτύου στην έξυπνη συσκευή.**

#### **Λύσεις**

Δοκιμάστε να επισκεφθείτε οποιαδήποτε τοποθεσία web από την έξυπνη συσκευή σας για να βεβαιωθείτε ότι οι ρυθμίσεις δικτύου της έξυπνης συσκευής σας είναι σωστές. Εάν δεν μπορείτε να επισκεφθείτε καμία τοποθεσία web, τότε υπάρχει κάποιο πρόβλημα στην έξυπνη συσκευή σας.

Ελέγξτε τη σύνδεση δικτύου του υπολογιστή. Για περισσότερες πληροφορίες, ανατρέξτε στα έγγραφα τεκμηρίωσης που παρέχονται με την έξυπνη συσκευή.

## **Δεν είναι δυνατή η αποστολή ή η λήψη φαξ**

### **Δεν είναι δυνατή η αποστολή ή η λήψη φαξ**

Μπορείτε να εξετάσετε τα παρακάτω αίτια.

### **Υπάρχουν ορισμένα προβλήματα στην επιτοίχια πρίζα τηλεφώνου.**

#### **Λύσεις**

Ελέγξτε ότι η επιτοίχια πρίζα τηλεφώνου λειτουργεί συνδέοντας ένα καλώδιο σε αυτή και δοκιμάζοντάς τη. Εάν δεν μπορείτε να καλέσετε ή να δεχτείτε κλήσεις, επικοινωνήστε με την εταιρεία τηλεπικοινωνιών.

### **Υπάρχουν ορισμένα προβλήματα με τη σύνδεση στην τηλεφωνική γραμμή.**

#### **Λύσεις**

Επιλέξτε **Ρυθμίσ** > **Ρυθμίσεις φαξ** > **Έλεγχος σύνδεσης φαξ** πίνακα ελέγχου του εκτυπωτή για εκτέλεση αυτόματου ελέγχου σύνδεσης φαξ. Δοκιμάστε τις λύσεις που εκτυπώνονται στην αναφορά.

### **Προκύπτει σφάλμα επικοινωνίας.**

#### **Λύσεις**

Επιλέξτε **Αργά(9.600bps)** στο **Ρυθμίσ** > **Ρυθμίσεις φαξ** > **Βασικές ρυθμίσεις** > **Ταχύτητα φαξ** στον πίνακα ελέγχου του εκτυπωτή.

### **Σύνδεση σε τηλεφωνική γραμμή DSL χωρίς φίλτρο DSL.**

#### **Λύσεις**

Για να συνδεθείτε σε μια τηλεφωνική γραμμή DSL, πρέπει να χρησιμοποιήσετε ένα μόντεμ DSL με ενσωματωμένο φίλτρο DSL ή να εγκαταστήσετε ένα ξεχωριστό φίλτρο DSL στη γραμμή. Επικοινωνήστε με τον πάροχο DSL.

[«Σύνδεση σε DSL ή ISDN» στη σελίδα 94](#page-93-0)

### **Υπάρχουν ορισμένα προβλήματα στο φίλτρο DSL όταν συνδέεστε σε μια τηλεφωνική γραμμή DSL.**

#### **Λύσεις**

Εάν δεν μπορείτε να στείλετε ή λάβετε φαξ, συνδέστε τον εκτυπωτή απευθείας στην υποδοχή τηλεφώνου στον τοίχο για να βεβαιωθείτε ότι ο εκτυπωτής μπορεί να στείλει φαξ. Εάν λειτουργεί, το πρόβλημα ενδέχεται να προκαλείται από το φίλτρο DSL. Επικοινωνήστε με τον πάροχο DSL.

### **Δεν είναι δυνατή η αποστολή φαξ**

Μπορείτε να εξετάσετε τα παρακάτω αίτια.

### **Η γραμμή σύνδεσης έχει οριστεί σε PSTN σε μια εγκατάσταση όπου χρησιμοποιείται ένα ιδιωτικό τηλεφωνικό κέντρο (PBX).**

#### **Λύσεις**

Επιλέξτε **PBX** στο **Ρυθμίσ** > **Ρυθμίσεις φαξ** > **Βασικές ρυθμίσεις** > **Τύπος γραμμής** στον πίνακα ελέγχου του εκτυπωτή.

### **Η αποστολή φαξ χωρίς καταχώριση κωδικού πρόσβασης σε ένα περιβάλλον όπου είναι εγκατεστημένο ένα PBX.**

### **Λύσεις**

Εάν το τηλεφωνικό σας σύστημα απαιτεί κωδικό εξωτερικής πρόσβασης για εξωτερική γραμμή, καταχωρίστε τον κωδικό πρόσβασης στον εκτυπωτή και πληκτρολογήστε # (δίεση) στην αρχή του αριθμού φαξ κατά την αποστολή.

### **Οι πληροφορίες κεφαλίδας για εξερχόμενα φαξ δεν έχουν καταγραφεί.**

#### **Λύσεις**

Επιλέξτε **Ρυθμίσ** > **Ρυθμίσεις φαξ** > **Βασικές ρυθμίσεις** > **Κεφαλίδα** και ρυθμίστε τις πληροφορίες κεφαλίδας. Ορισμένες συσκευές φαξ απορρίπτουν αυτόματα εισερχόμενα φαξ χωρίς πληροφορίες κεφαλίδας.

### **Το αναγνωριστικό καλούντος σας είναι αποκλεισμένο.**

#### **Λύσεις**

Επικοινωνήστε με την εταιρεία τηλεπικοινωνιών σας για να ξεμπλοκάρετε το αναγνωριστικό καλούντος σας. Ορισμένα τηλέφωνα ή συσκευές φαξ απορρίπτουν αυτόματα ανώνυμες κλήσεις.

#### **Ο αριθμός φαξ του παραλήπτη είναι λανθασμένος.**

### **Λύσεις**

Ελέγξτε ότι ο αριθμός παραλήπτη που έχει καταχωριστεί στη λίστα επαφών σας ή ότι εκείνος που καταχωρίσατε απευθείας με το πληκτρολόγιο είναι σωστός. Διαφορετικά, ελέγξτε με τον παραλήπτη ότι ο αριθμός φαξ είναι σωστός.

### **Το μηχάνημα φαξ του παραλήπτη δεν είναι έτοιμο για λήψη φαξ.**

### **Λύσεις**

Ρωτήστε τον παραλήπτη εάν το μηχάνημα φαξ του παραλήπτη είναι έτοιμο για λήψη ενός φαξ.

### **Τα δεδομένα που αποστέλλονται είναι πολύ μεγάλα.**

### **Λύσεις**

Μπορείτε να στείλετε φαξ σε μικρότερο μέγεθος δεδομένων χρησιμοποιώντας μία από τις παρακάτω μεθόδους.

❏ Όταν κάνετε μονόχρωμη αποστολή φαξ, ενεργοποιήστε το **Άμεση αποστολή** σε **Φαξ** > **Ρυθμίσεις φαξ** > **Ρυθμ. αποστ. φαξ**.

[«Αποστολή πολλών σελίδων ενός μονόχρωμου εγγράφου \(Άμεση αποστολή\)» στη σελίδα 109](#page-108-0)

❏ Χρήση του συνδεδεμένου τηλεφώνου

[«Αποστολή φαξ με κλήση από εξωτερική τηλεφωνική συσκευή» στη σελίδα 108](#page-107-0)

❏ Διαχωρισμός των πρωτοτύπων

### **Δεν είναι δυνατή η λήψη φαξ**

Μπορείτε να εξετάσετε τα παρακάτω αίτια.

### **Εγγραφή σε μια υπηρεσία προώθησης κλήσεων.**

#### **Λύσεις**

Εάν έχετε εγγραφεί σε υπηρεσία προώθησης κλήσεων, ο εκτυπωτής ενδέχεται να μην είναι σε θέση να λάβει φαξ. Επικοινωνήστε με τον πάροχο της υπηρεσίας.

### **Το Λειτουργία λήψης έχει οριστεί σε Μη αυτ. ενώ μια εξωτερική συσκευή τηλεφώνου συνδέεται στον εκτυπωτή.**

### **Λύσεις**

Εάν μια εξωτερική συσκευή τηλεφώνου έχει συνδεθεί στον εκτυπωτή και μοιράζεται μια τηλεφωνική γραμμή με τον εκτυπωτή, επιλέξτε **Ρυθμίσ** > **Ρυθμίσεις φαξ** > **Βασικές ρυθμίσεις** και, στη συνέχεια, ορίστε το **Λειτουργία λήψης** σε **Αυτ.**.

### **Ο υπολογιστής που θα αποθηκεύσει τα ληφθέντα φαξ δεν είναι ενεργοποιημένος.**

### **Λύσεις**

Όταν έχετε πραγματοποιήσει ρυθμίσεις για αποθήκευση ληφθέντων φαξ σε έναν υπολογιστή, ενεργοποιήστε τον υπολογιστή. Το ληφθέν φαξ διαγράφεται όταν αποθηκευτεί στον υπολογιστή.

### **Ο αριθμός φαξ του αποστολέα έχει εγγραφεί στη Απόρ. λίστας αριθμών.**

#### **Λύσεις**

Βεβαιωθείτε ότι ο αριθμός αποστολέα μπορεί να διαγραφεί από τη **Απόρ. λίστας αριθμών** πριν τον διαγράψετε. Διαγράψτε το από την περιοχή **Ρυθμίσ** > **Ρυθμίσεις φαξ** > **Βασικές ρυθμίσεις** > **Φαξ απόρριψης** > **Επεξεργασία λίστας αριθμών σε φραγή**. Διαφορετικά, απενεργοποιήστε τη **Απόρ. λίστας αριθμών** στο **Ρυθμίσ** > **Ρυθμίσεις φαξ** > **Βασικές ρυθμίσεις** > **Φαξ απόρριψης** > **Φαξ απόρριψης**. Τα φαξ που αποστέλλονται από αριθμούς που δεν έχουν καταχωριστεί σε αυτήν τη λίστα αποκλείονται όταν είναι ενεργοποιημένη αυτή η ρύθμιση.

**Ο αριθμός φαξ αποστολέα δεν είναι καταχωρισμένος στη λίστα επαφών.**

### **Λύσεις**

Καταχωρήστε τον αριθμό φαξ αποστολέα στη λίστα επαφών. Αλλιώς, απενεργοποιήστε **Δεν είναι σε Επαφές** στο **Ρυθμίσ** > **Ρυθμίσεις φαξ** > **Βασικές ρυθμίσεις** > **Φαξ απόρριψης** > **Φαξ απόρριψης**. Τα φαξ που αποστέλλονται από αριθμούς που δεν έχουν καταχωριστεί σε αυτήν τη λίστα αποκλείονται.

#### **Ο αποστολέας έστειλε το φαξ χωρίς πληροφορίες κεφαλίδας.**

### **Λύσεις**

Ρωτήστε τον αποστολέα εάν οι πληροφορίες κεφαλίδας έχουν ρυθμιστεί στη συσκευή φαξ του. Αλλιώς, απενεργοποιήστε το **Κενή κεφαλίδα φαξ** στο **Ρυθμίσ** > **Ρυθμίσεις φαξ** > **Βασικές ρυθμίσεις** > **Φαξ απόρριψης** > **Φαξ απόρριψης**. Τα φαξ που δεν περιλαμβάνουν πληροφορίες κεφαλίδας αποκλείονται όταν ενεργοποιηθεί αυτή η ρύθμιση.

### **Η αποστολή φαξ σε καθορισμένο παραλήπτη είναι αδύνατη**

### **Η ρύθμιση Ταχύτητα φαξ που είναι εγγεγραμμένη στη λίστα επαφών είναι λανθασμένη.**

#### **Λύσεις**

Επιλέξτε τον παραλήπτη από τη λίστα επαφών και, στη συνέχεια, επιλέξτε **Επεξεργασ.** > **Ταχύτητα φαξ** > **Αργά(9.600bps)**.

### **Αδύνατη η αποστολή φαξ σε καθορισμένη ώρα**

### **Η ημερομηνία και ώρα του εκτυπωτή είναι λανθασμένη.**

#### **Λύσεις**

Επιλέξτε **Ρυθμίσ** > **Βασικές ρυθμίσεις** > **Ρυθ. Ημερ./Ώρας** και, στη συνέχεια, ορίστε τη σωστή ημερομηνία και ώρα.

### **Τα φαξ αποστέλλονται σε λανθασμένο μέγεθος**

Μπορείτε να εξετάσετε τα παρακάτω αίτια.

### **Τα πρωτότυπα δεν έχουν τοποθετηθεί σωστά.**

### **Λύσεις**

- ❏ Βεβαιωθείτε ότι το πρωτότυπο είναι σωστά τοποθετημένο βάσει των σημαδιών ευθυγράμμισης.
- ❏ Εάν η άκρη της σαρωμένης εικόνας λείπει, μετακινήστε το πρωτότυπο λίγο πιο πέρα από την άκρη του γυαλιού του σαρωτή. Δεν μπορείτε να σαρώσετε την περιοχή εντός περίπου 1,5 mm (0,06 ίντσες) από το άκρο του γυαλιού σαρωτή.
- & [«Τοποθέτηση πρωτοτύπων στο Γυαλί σαρωτή» στη σελίδα 39](#page-38-0)

### **Υπάρχει σκόνη ή ακαθαρσίες στα πρωτότυπα ή στο γυαλί σαρωτή.**

#### **Λύσεις**

Απομακρύνετε κάθε σκόνη ή ακαθαρσίες που έχουν κολλήσει στα πρωτότυπα και καθαρίστε το γυαλί σαρωτή.

& [«Καθαρισμός στο Γυαλί σαρωτή» στη σελίδα 131](#page-130-0)

### **Τα ληφθέντα φαξ δεν εκτυπώνονται**

### **Παρουσιάστηκε ένα σφάλμα στον εκτυπωτή, όπως εμπλοκή χαρτιού.**

### **Λύσεις**

Διορθώστε το σφάλμα εκτυπωτή και, στη συνέχεια, ζητήστε από τον αποστολέα να στείλει ξανά το φαξ.

### **Η εκτύπωση ληφθέντων φαξ είναι απενεργοποιημένη στις τρέχουσες ρυθμίσεις.**

#### **Λύσεις**

Εάν το **Αποθ. σε υπολ.** έχει οριστεί σε **Ναι**, αλλάξτε τη ρύθμιση σε **Ναι και εκτύπωση** ή απενεργοποιήστε το **Αποθ. σε υπολ.**.

Μπορείτε να βρείτε την επιλογή **Αποθ. σε υπολ.** στο **Ρυθμίσ** > **Ρυθμίσεις φαξ** > **Ρυθμίσεις λήψης**.

### **Αδυναμία αποστολής και λήψης φαξ (Windows)**

Βεβαιωθείτε ότι ο υπολογιστής και ο εκτυπωτής συνδέονται σωστά. Η αιτία και η λύση στο πρόβλημα διαφέρουν ανάλογα με το εάν συνδέονται ή όχι.

### *Έλεγχος της κατάστασης σύνδεσης*

Χρησιμοποιήστε το Epson Printer Connection Checker για να ελέγξετε την κατάσταση σύνδεσης για τον υπολογιστή και τον εκτυπωτή. Ενδέχεται να μπορείτε να λύσετε το πρόβλημα ανάλογα με τα αποτελέσματα του ελέγχου.

1. Κάντε διπλό κλικ στο εικονίδιο **Epson Printer Connection Checker** στην επιφάνεια εργασίας.

Γίνεται εκκίνηση του Epson Printer Connection Checker.

Εάν δεν υπάρχει εικονίδιο στην επιφάνεια εργασίας, ακολουθήστε τις παρακάτω μεθόδους για να ξεκινήσει το Epson Printer Connection Checker.

❏ Windows 10

Κάντε κλικ στο κουμπί Έναρξη και, στη συνέχεια, επιλέξτε **Epson Software** > **Epson Printer Connection Checker**.

❏ Windows 8.1/Windows 8

Εισαγάγετε το όνομα της εφαρμογής στο σύμβολο αναζήτησης και έπειτα επιλέξτε το εμφανιζόμενο εικονίδιο.

❏ Windows 7

Κάντε κλικ στο κουμπί έναρξης και, στη συνέχεια, επιλέξτε **Όλα τα προγράμματα** > **Epson Software** > **Epson Printer Connection Checker**.

2. Ακολουθήστε τις οδηγίες που εμφανίζονται στην οθόνη για τον έλεγχο.

#### *Σημείωση:*

Αν δεν εμφανίζεται το όνομα εκτυπωτή, εγκαταστήστε κάποιο αυθεντικό πρόγραμμα οδήγησης εκτυπωτή Epson. [«Έλεγχος εγκατάστασης γνήσιου προγράμματος οδήγησης εκτυπωτή Epson — Windows» στη σελίδα 137](#page-136-0)

Όταν έχετε αναγνωρίσει το πρόβλημα, ακολουθήστε τη λύση που εμφανίζεται στην οθόνη.

Όταν δεν μπορείτε να λύσετε το πρόβλημα, ελέγξτε τα ακόλουθα σύμφωνα με την κατάστασή σας.

❏ Ο εκτυπωτής δεν αναγνωρίζετε σε μια σύνδεση δικτύου

[«Αδυναμία σύνδεσης σε δίκτυο» στη σελίδα 152](#page-151-0)

❏ Ο εκτυπωτής δεν αναγνωρίζετε με σύνδεση USB

[«Ο εκτυπωτής δεν μπορεί να συνδεθεί με USB \(Windows\)» στη σελίδα 155](#page-154-0)

❏ Ο εκτυπωτής αναγνωρίζεται, όμως δεν είναι δυνατή η εκτέλεση εκτύπωσης. [«Αδυναμία εκτύπωσης ακόμα και μέσω μιας σύνδεσης που έχει δημιουργηθεί \(Windows\)» στη σελίδα 155](#page-154-0)

### **Αδυναμία σύνδεσης σε δίκτυο**

Το πρόβλημα μπορεί να είναι ένα από τα παρακάτω.

### **Παρουσιάστηκε ένα πρόβλημα με τις συσκευές δικτύου για σύνδεση Wi-Fi.**

### **Λύσεις**

Απενεργοποιήστε τις συσκευές που θέλετε να συνδέσετε στο δίκτυο. Περιμένετε για 10 περίπου δευτερόλεπτα και, στη συνέχεια, ενεργοποιήστε τις συσκευές με την ακόλουθη σειρά: ασύρματος δρομολογητής, υπολογιστής ή έξυπνη συσκευή και, τέλος, εκτυπωτής. Μετακινήστε τον εκτυπωτή και τον υπολογιστή ή την έξυπνη συσκευή πιο κοντά στον ασύρματο δρομολογητή για να διευκολύνετε την επικοινωνία μέσω ραδιοκυμάτων και, στη συνέχεια, επαναλάβετε τις ρυθμίσεις δικτύου.

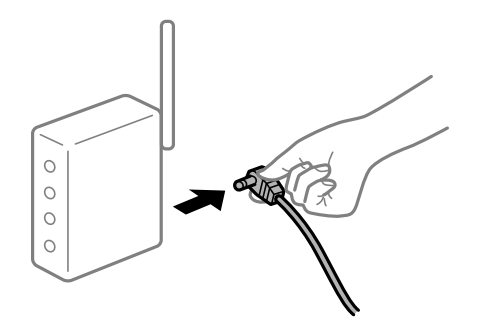

### **Οι συσκευές δεν μπορούν να λάβουν σήματα από τον ασύρματο δρομολογητή καθώς βρίσκονται σε μεγάλη απόσταση μεταξύ τους.**

### **Λύσεις**

Μετά τη μετακίνηση του εκτυπωτή ή της έξυπνης συσκευής πιο κοντά στον ασύρματο δρομολογητή, απενεργοποιήστε τον δρομολογητή και, στη συνέχεια, ενεργοποιήστε τον πάλι.

### **Όταν αλλάζετε τον ασύρματο δρομολογητή, οι ρυθμίσεις δεν συμφωνούν με τον νέο δρομολογητή.**

#### **Λύσεις**

Εκτελέστε πάλι τις ρυθμίσεις σύνδεσης ώστε να συμφωνούν με τον νέο ασύρματο δρομολογητή.

### **Τα SSID που συνδέονται από τον υπολογιστή ή την έξυπνη συσκευή και τον υπολογιστή είναι διαφορετικά.**

#### **Λύσεις**

Όταν χρησιμοποιείτε πολλαπλούς ασύρματους δρομολογητές ταυτόχρονα ή όταν ο ασύρματος δρομολογητής έχει πολλαπλά SSID και συσκευές που συνδέονται σε διαφορετικά SSID, δεν μπορείτε να συνδεθείτε στον ασύρματο δρομολογητή.

Συνδέστε τον υπολογιστή ή την έξυπνη συσκευή σας στο ίδιο SSID με τον εκτυπωτή.

- (G SSID1:XXXXX-G1 SSID1:XXXXX-G1 SSID2:XXXXX-G2 SSID2:XXXXX-G2 (F  $\sqrt{2}$ ぶ **EPSON** EPSON SSID2:XXXXX-G2 SSID1:XXXXX-G1 SSID2:XXXXX-G2
- ❏ Παράδειγμα σύνδεσης σε διαφορετικά SSID

❏ Παράδειγμα σύνδεσης σε SSID με διαφορετική περιοχή συχνότητας

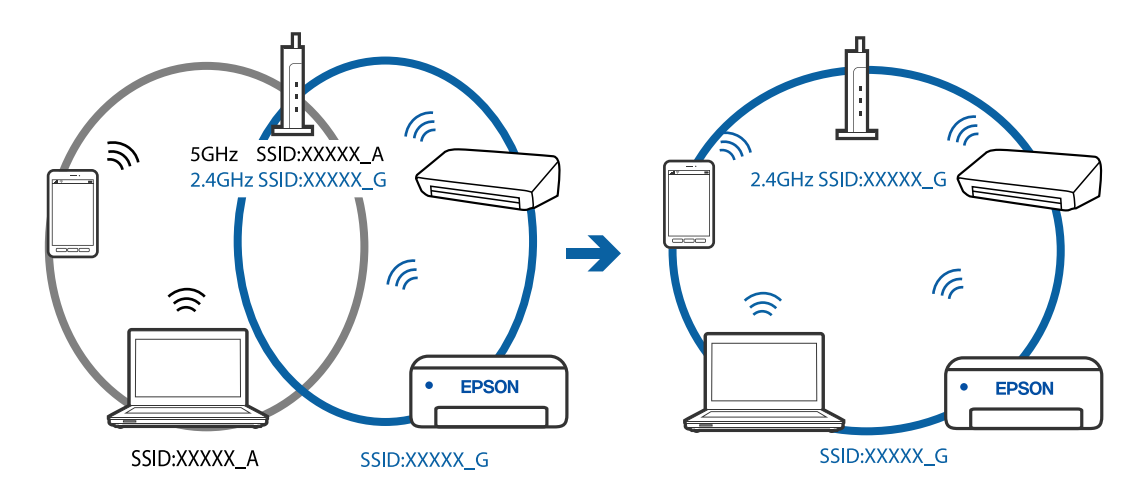

### **Διατίθεται ένα διαχωριστικό απορρήτου στον ασύρματο δρομολογητή.**

#### **Λύσεις**

Οι περισσότεροι ασύρματοι δρομολογητές έχουν μια λειτουργία διαχωρισμού που εμποδίζει την επικοινωνία μεταξύ συσκευών στο ίδιο SSID. Εάν δεν είναι δυνατή η επικοινωνία μεταξύ του εκτυπωτή και του υπολογιστή ή της έξυπνης συσκευής ακόμα και αν είναι συνδεδεμένα στο ίδιο δίκτυο, απενεργοποιήστε τη λειτουργία διαχωρισμού στον ασύρματο δρομολογητή. Συμβουλευτείτε τις οδηγίες χρήσης που συνοδεύουν τον ασύρματο δρομολογητή για λεπτομέρειες.

### **Η διεύθυνση IP έχει εκχωρηθεί εσφαλμένα.**

### **Λύσεις**

Εάν η διεύθυνση IP που έχει εκχωρηθεί στον εκτυπωτή είναι της μορφής 169.254.XXX.XXX και η μάσκα υποδικτύου είναι 255.255.0.0, η διεύθυνση IP μπορεί να μην εκχωρηθεί σωστά.

Εκτυπώστε την αναφορά σύνδεσης δικτύου και έπειτα ελέγξτε τη διεύθυνση IP και τη μάσκα υποδικτύου που έχουν εκχωρηθεί στον εκτυπωτή. Για να εκτυπώσετε μια αναφορά σύνδεσης δικτύου, επιλέξτε **Ρυθμίσ** > **Ρυθμίσεις δικτύου** > **Έλεγχος σύνδεσης**.

Επανεκκινήστε τον ασύρματο δρομολογητή ή επαναφέρετε τις ρυθμίσεις δικτύου για τον εκτυπωτή.

### **Υπάρχει ένα πρόβλημα με τις ρυθμίσεις δικτύου στον υπολογιστή.**

#### **Λύσεις**

Δοκιμάστε να επισκεφθείτε οποιαδήποτε τοποθεσία web από τον υπολογιστή σας για να βεβαιωθείτε ότι οι ρυθμίσεις δικτύου του υπολογιστή σας είναι σωστές. Εάν δεν μπορείτε να επισκεφθείτε καμία τοποθεσία web, τότε υπάρχει κάποιο πρόβλημα στον υπολογιστή σας.

Ελέγξτε τη σύνδεση δικτύου του υπολογιστή. Συμβουλευτείτε τα έγγραφα τεκμηρίωσης που παρέχονται με τον υπολογιστή για λεπτομέρειες.

### **Ο εκτυπωτής έχει συνδεθεί με Ethernet χρησιμοποιώντας συσκευές που υποστηρίζουν IEEE 802.3az (Ethernet με οικονομική χρήση ενέργειας).**

#### **Λύσεις**

Όταν συνδέετε τον εκτυπωτή με Ethernet χρησιμοποιώντας συσκευές που υποστηρίζουν το πρότυπο IEEE 802.3az (Ethernet με οικονομική χρήση ενέργειας), ενδέχεται να προκύψουν τα ακόλουθα προβλήματα, αναλόγως του διανομέα ή του δρομολογητή που χρησιμοποιείτε.

❏ Η σύνδεση καθίσταται ασταθής, ο εκτυπωτής συνδέεται και αποσυνδέεται επανειλημμένα.

❏ Δεν είναι δυνατή η σύνδεση με τον εκτυπωτή.

❏ Η ταχύτητα επικοινωνίας γίνεται αργή.

Ακολουθήστε τα παρακάτω βήματα για να απενεργοποιήσετε το IEEE 802.3az για τον εκτυπωτή και συνδέστε στη συνέχεια.

- 1. Αφαιρέστε το συνδεδεμένο καλώδιο Ethernet από τον υπολογιστή και τον εκτυπωτή.
- 2. Εάν είναι ενεργοποιημένο το IEEE 802.3az για τον υπολογιστή, αποσυνδέστε το.

Συμβουλευτείτε τα έγγραφα τεκμηρίωσης που παρέχονται με τον υπολογιστή για λεπτομέρειες.

- 3. Συνδέστε απευθείας τον υπολογιστή με τον εκτυπωτή με ένα καλώδιο Ethernet.
- 4. Στον εκτυπωτή, εκτυπώστε μια αναφορά σύνδεσης δικτύου. [«Εκτύπωση αναφοράς σύνδεσης δικτύου» στη σελίδα 250](#page-249-0)
- 5. Ελέγξτε τη διεύθυνση IP του εκτυπωτή στην αναφορά σύνδεσης δικτύου.
- 6. Στον υπολογιστή, προσπελάστε το Web Config. Εκκινήστε ένα πρόγραμμα περιήγησης web και εισαγάγετε τη διεύθυνση IP του εκτυπωτή. [«Εκτέλεση του Web Config σε ένα Πρόγραμμα περιήγησης Ιστού» στη σελίδα 271](#page-270-0)
- 7. Επιλέξτε **Ρυθμίσεις για προχωρημένους** από τη λίστα στην επάνω δεξιά πλευρά του παραθύρου.
- 8. Επιλέξτε **Ρυθμίσεις δικτύου** > **Ενσύρματο δίκτυο LAN**.
- 9. Επιλέξτε **Απενεργοποίηση** για **IEEE 802.3az**.
- 10. Κάντε κλικ στην επιλογή **Επόμενο**.
- 11. Κάντε κλικ στην επιλογή **OK**.
- 12. Αφαιρέστε το συνδεδεμένο καλώδιο Ethernet από τον υπολογιστή και τον εκτυπωτή.

13. Εάν απενεργοποιήσατε το IEEE 802.3az για τον υπολογιστή στο βήμα 2, ενεργοποιήστε το.

14. Συνδέστε τα καλώδια Ethernet που αφαιρέσατε στο βήμα 1 στον υπολογιστή και τον εκτυπωτή. Εάν το πρόβλημα επιμένει, μπορεί το πρόβλημα να οφείλεται σε συσκευές άλλες από τον εκτυπωτή.

### **Ο εκτυπωτής δεν μπορεί να συνδεθεί με USB (Windows)**

Μπορείτε να εξετάσετε τα παρακάτω αίτια.

### **Το καλώδιο USB δεν συνδέεται σωστά στην πρίζα.**

#### **Λύσεις**

Συνδέστε το καλώδιο USB με ασφάλεια στον εκτυπωτή και τον υπολογιστή.

### **Υπάρχει πρόβλημα με τον διανομέα USB.**

#### **Λύσεις**

Αν χρησιμοποιείτε διανομέα USB, προσπαθήστε να συνδέσετε τον εκτυπωτή απευθείας στον υπολογιστή.

### **Υπάρχει ένα πρόβλημα με το καλώδιο USB ή την είσοδο USB.**

#### **Λύσεις**

Εάν δεν είναι δυνατή η αναγνώριση του καλωδίου USB, αλλάξτε τη θύρα ή δοκιμάστε άλλο καλώδιο USB.

## **Αδυναμία αποστολής ή λήψης φαξ ακόμα και μέσω μιας σύνδεσης που έχει δημιουργηθεί σωστά (Windows)**

Μπορείτε να εξετάσετε τα παρακάτω αίτια.

### **Το λογισμικό δεν έχει εγκατασταθεί.**

#### **Λύσεις**

Βεβαιωθείτε ότι το πρόγραμμα οδήγησης PC-FAX έχει εγκατασταθεί στον υπολογιστή. Το πρόγραμμα οδήγησης PC-FAX εγκαθίσταται με το FAX Utility. Ακολουθήστε τα παρακάτω βήματα για να ελέγξετε εάν έχει εγκατασταθεί.

Βεβαιωθείτε ότι ο εκτυπωτής (φαξ) εμφανίζεται στα στοιχεία **Συσκευές και εκτυπωτές**, **Εκτυπωτής** ή **Εκτυπωτές και λοιπό υλικό**. Ο εκτυπωτής (φαξ) εμφανίζεται ως «EPSON XXXXX (FAX)». Εάν ο εκτυπωτής (φαξ) δεν εμφανίζεται, καταργήστε την εγκατάσταση του FAX Utility και, στη συνέχεια, εγκαταστήστε το εκ νέου. Δείτε παρακάτω για να αποκτήσετε πρόσβαση στην ενότητα **Συσκευές και εκτυπωτές**, **Εκτυπωτής** ή **Εκτυπωτές και λοιπό υλικό**.

❏ Windows 10

Κάντε κλικ στο κουμπί έναρξης και, στη συνέχεια, επιλέξτε **Σύστημα Windows** > **Πίνακας ελέγχου** > **Προβολή συσκευών και εκτυπωτών** στην επιλογή **Υλικό και ήχος**.

❏ Windows 8.1/Windows 8

Επιλέξτε **Επιφάνεια εργασίας** > **Ρυθμίσεις** > **Πίνακας ελέγχου** > **Προβολή συσκευών και εκτυπωτών** στην ενότητα **Υλικό και ήχος** ή **Υλικό**.

### ❏ Windows 7

Κάντε κλικ στο κουμπί έναρξης και επιλέξτε **Πίνακας ελέγχου** > **Προβολή συσκευών και εκτυπωτών** στην επιλογή **Υλικό και ήχος** ή **Υλικό**.

❏ Windows Vista

Κάντε κλικ στο κουμπί έναρξης, επιλέξτε **Πίνακας ελέγχου** > **Εκτυπωτές** στην επιλογή **Υλικό και ήχος**.

❏ Windows XP

Κάντε κλικ στο κουμπί έναρξης και επιλέξτε **Ρυθμίσεις** > **Πίνακας ελέγχου** > **Εκτυπωτές και λοιπό υλικό** > **Εκτυπωτές και φαξ**.

### **Ο έλεγχος ταυτότητας χρήστη απέτυχε όταν έγινε λήψη ενός φαξ από έναν υπολογιστή.**

#### **Λύσεις**

Ρυθμίστε το όνομα χρήστη και τον κωδικό πρόσβασης στο πρόγραμμα οδήγησης εκτυπωτή. Κατά την αποστολή ενός φαξ από έναν υπολογιστή όταν οριστεί η λειτουργία ασφαλείας που περιορίζει χρήστες από τη λειτουργία φαξ του εκτυπωτή, εκτελείται έλεγχος ταυτότητας χρήστη με το όνομα χρήστη και τον κωδικό πρόσβασης που έχουν οριστεί στο πρόγραμμα οδήγησης εκτυπωτή.

**Υπάρχουν ορισμένα προβλήματα με τη σύνδεση φαξ και τις ρυθμίσεις φαξ.**

### **Λύσεις**

Δοκιμάστε τις αναλύσεις για σύνδεση φαξ και ρυθμίσεις φαξ.

### **Αδυναμία αποστολής και λήψης φαξ (Mac OS)**

Βεβαιωθείτε ότι ο υπολογιστής και ο εκτυπωτής συνδέονται σωστά. Η αιτία και η λύση στο πρόβλημα διαφέρουν ανάλογα με το εάν συνδέονται ή όχι.

### *Έλεγχος της κατάστασης σύνδεσης*

Χρησιμοποιήστε το EPSON Status Monitor για να ελέγξετε την κατάσταση σύνδεσης για τον υπολογιστή και τον εκτυπωτή.

- 1. Επιλέξτε **Προτιμήσεις συστήματος** από το μενού Apple > **Εκτυπωτές και σαρωτές** (ή **Εκτύπωση και σάρωση**, **Εκτύπωση και φαξ**) και στη συνέχεια, επιλέξτε τον εκτυπωτή.
- 2. Κάντε κλικ στην επιλογή **Επιλογές και προμήθειες** > **Βοήθημα** > **Άνοιγμα Βοηθήματος εκτυπωτή**.
- 3. Κάντε κλικ στην επιλογή **EPSON Status Monitor**.

Όταν εμφανίζονται οι στάθμες του μελανιού που απομένει, πραγματοποιείται μια επιτυχής σύνδεση μεταξύ του υπολογιστή και του εκτυπωτή.

Ελέγξτε τα ακόλουθα σε περίπτωση που δεν πραγματοποιείται μια σύνδεση.

❏ Ο εκτυπωτής δεν αναγνωρίζετε σε μια σύνδεση δικτύου

[«Αδυναμία σύνδεσης σε δίκτυο» στη σελίδα 160](#page-159-0)

❏ Ο εκτυπωτής δεν αναγνωρίζετε με σύνδεση USB [«Ο εκτυπωτής δεν μπορεί να συνδεθεί με USB \(Mac OS\)» στη σελίδα 163](#page-162-0)

Ελέγξτε τα ακόλουθα σε περίπτωση που πραγματοποιείται μια σύνδεση.

❏ Ο εκτυπωτής αναγνωρίζεται, όμως δεν είναι δυνατή η εκτέλεση εκτύπωσης.

[«Αδυναμία εκτύπωσης ακόμα και μέσω μιας σύνδεσης που έχει δημιουργηθεί \(Mac OS\)» στη σελίδα 164](#page-163-0)

### **Αδυναμία σύνδεσης σε δίκτυο**

Το πρόβλημα μπορεί να είναι ένα από τα παρακάτω.

### **Παρουσιάστηκε ένα πρόβλημα με τις συσκευές δικτύου για σύνδεση Wi-Fi.**

### **Λύσεις**

Απενεργοποιήστε τις συσκευές που θέλετε να συνδέσετε στο δίκτυο. Περιμένετε για 10 περίπου δευτερόλεπτα και, στη συνέχεια, ενεργοποιήστε τις συσκευές με την ακόλουθη σειρά: ασύρματος δρομολογητής, υπολογιστής ή έξυπνη συσκευή και, τέλος, εκτυπωτής. Μετακινήστε τον εκτυπωτή και τον υπολογιστή ή την έξυπνη συσκευή πιο κοντά στον ασύρματο δρομολογητή για να διευκολύνετε την επικοινωνία μέσω ραδιοκυμάτων και, στη συνέχεια, επαναλάβετε τις ρυθμίσεις δικτύου.

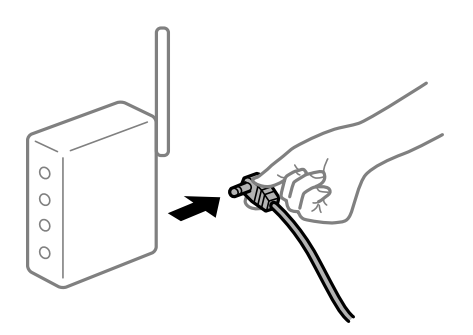

### **Οι συσκευές δεν μπορούν να λάβουν σήματα από τον ασύρματο δρομολογητή καθώς βρίσκονται σε μεγάλη απόσταση μεταξύ τους.**

### **Λύσεις**

Μετά τη μετακίνηση του εκτυπωτή ή της έξυπνης συσκευής πιο κοντά στον ασύρματο δρομολογητή, απενεργοποιήστε τον δρομολογητή και, στη συνέχεια, ενεργοποιήστε τον πάλι.

### **Όταν αλλάζετε τον ασύρματο δρομολογητή, οι ρυθμίσεις δεν συμφωνούν με τον νέο δρομολογητή.**

### **Λύσεις**

Εκτελέστε πάλι τις ρυθμίσεις σύνδεσης ώστε να συμφωνούν με τον νέο ασύρματο δρομολογητή.

### **Τα SSID που συνδέονται από τον υπολογιστή ή την έξυπνη συσκευή και τον υπολογιστή είναι διαφορετικά.**

### **Λύσεις**

Όταν χρησιμοποιείτε πολλαπλούς ασύρματους δρομολογητές ταυτόχρονα ή όταν ο ασύρματος δρομολογητής έχει πολλαπλά SSID και συσκευές που συνδέονται σε διαφορετικά SSID, δεν μπορείτε να συνδεθείτε στον ασύρματο δρομολογητή.

Συνδέστε τον υπολογιστή ή την έξυπνη συσκευή σας στο ίδιο SSID με τον εκτυπωτή.

- (G SSID1:XXXXX-G1 SSID1:XXXXX-G1 SSID2:XXXXX-G2 SSID2:XXXXX-G2 (F  $\sqrt{2}$ ぶ **EPSON** EPSON SSID2:XXXXX-G2 SSID1:XXXXX-G1 SSID2:XXXXX-G2
- ❏ Παράδειγμα σύνδεσης σε διαφορετικά SSID

❏ Παράδειγμα σύνδεσης σε SSID με διαφορετική περιοχή συχνότητας

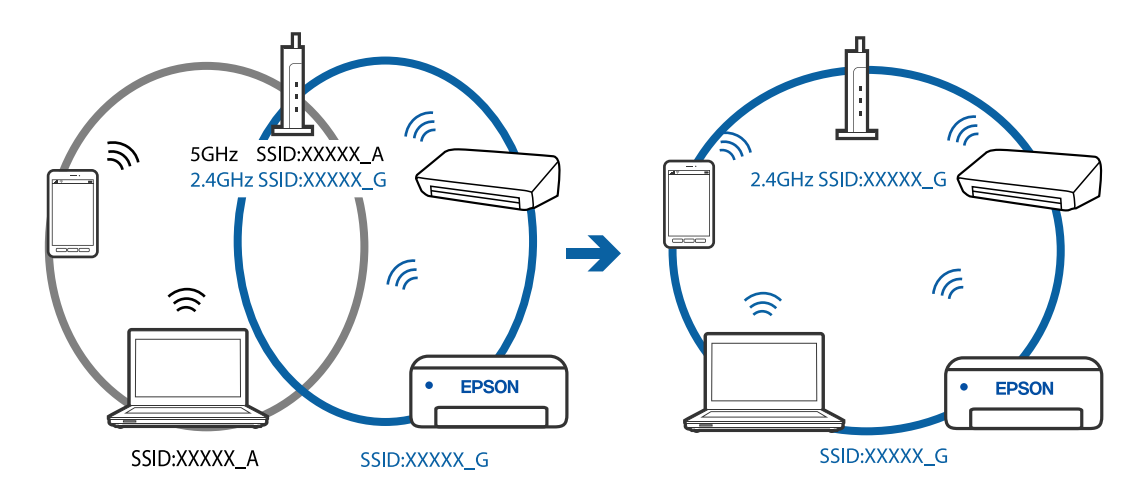

### **Διατίθεται ένα διαχωριστικό απορρήτου στον ασύρματο δρομολογητή.**

### **Λύσεις**

Οι περισσότεροι ασύρματοι δρομολογητές έχουν μια λειτουργία διαχωρισμού που εμποδίζει την επικοινωνία μεταξύ συσκευών στο ίδιο SSID. Εάν δεν είναι δυνατή η επικοινωνία μεταξύ του εκτυπωτή και του υπολογιστή ή της έξυπνης συσκευής ακόμα και αν είναι συνδεδεμένα στο ίδιο δίκτυο, απενεργοποιήστε τη λειτουργία διαχωρισμού στον ασύρματο δρομολογητή. Συμβουλευτείτε τις οδηγίες χρήσης που συνοδεύουν τον ασύρματο δρομολογητή για λεπτομέρειες.

### **Η διεύθυνση IP έχει εκχωρηθεί εσφαλμένα.**

### **Λύσεις**

Εάν η διεύθυνση IP που έχει εκχωρηθεί στον εκτυπωτή είναι της μορφής 169.254.XXX.XXX και η μάσκα υποδικτύου είναι 255.255.0.0, η διεύθυνση IP μπορεί να μην εκχωρηθεί σωστά.

Εκτυπώστε την αναφορά σύνδεσης δικτύου και έπειτα ελέγξτε τη διεύθυνση IP και τη μάσκα υποδικτύου που έχουν εκχωρηθεί στον εκτυπωτή. Για να εκτυπώσετε μια αναφορά σύνδεσης δικτύου, επιλέξτε **Ρυθμίσ** > **Ρυθμίσεις δικτύου** > **Έλεγχος σύνδεσης**.

Επανεκκινήστε τον ασύρματο δρομολογητή ή επαναφέρετε τις ρυθμίσεις δικτύου για τον εκτυπωτή.

### **Υπάρχει ένα πρόβλημα με τις ρυθμίσεις δικτύου στον υπολογιστή.**

#### **Λύσεις**

Δοκιμάστε να επισκεφθείτε οποιαδήποτε τοποθεσία web από τον υπολογιστή σας για να βεβαιωθείτε ότι οι ρυθμίσεις δικτύου του υπολογιστή σας είναι σωστές. Εάν δεν μπορείτε να επισκεφθείτε καμία τοποθεσία web, τότε υπάρχει κάποιο πρόβλημα στον υπολογιστή σας.

Ελέγξτε τη σύνδεση δικτύου του υπολογιστή. Συμβουλευτείτε τα έγγραφα τεκμηρίωσης που παρέχονται με τον υπολογιστή για λεπτομέρειες.

### **Ο εκτυπωτής έχει συνδεθεί με Ethernet χρησιμοποιώντας συσκευές που υποστηρίζουν IEEE 802.3az (Ethernet με οικονομική χρήση ενέργειας).**

#### **Λύσεις**

Όταν συνδέετε τον εκτυπωτή με Ethernet χρησιμοποιώντας συσκευές που υποστηρίζουν το πρότυπο IEEE 802.3az (Ethernet με οικονομική χρήση ενέργειας), ενδέχεται να προκύψουν τα ακόλουθα προβλήματα, αναλόγως του διανομέα ή του δρομολογητή που χρησιμοποιείτε.

❏ Η σύνδεση καθίσταται ασταθής, ο εκτυπωτής συνδέεται και αποσυνδέεται επανειλημμένα.

❏ Δεν είναι δυνατή η σύνδεση με τον εκτυπωτή.

❏ Η ταχύτητα επικοινωνίας γίνεται αργή.

Ακολουθήστε τα παρακάτω βήματα για να απενεργοποιήσετε το IEEE 802.3az για τον εκτυπωτή και συνδέστε στη συνέχεια.

- 1. Αφαιρέστε το συνδεδεμένο καλώδιο Ethernet από τον υπολογιστή και τον εκτυπωτή.
- 2. Εάν είναι ενεργοποιημένο το IEEE 802.3az για τον υπολογιστή, αποσυνδέστε το.

Συμβουλευτείτε τα έγγραφα τεκμηρίωσης που παρέχονται με τον υπολογιστή για λεπτομέρειες.

- 3. Συνδέστε απευθείας τον υπολογιστή με τον εκτυπωτή με ένα καλώδιο Ethernet.
- 4. Στον εκτυπωτή, εκτυπώστε μια αναφορά σύνδεσης δικτύου. [«Εκτύπωση αναφοράς σύνδεσης δικτύου» στη σελίδα 250](#page-249-0)
- 5. Ελέγξτε τη διεύθυνση IP του εκτυπωτή στην αναφορά σύνδεσης δικτύου.
- 6. Στον υπολογιστή, προσπελάστε το Web Config. Εκκινήστε ένα πρόγραμμα περιήγησης web και εισαγάγετε τη διεύθυνση IP του εκτυπωτή. [«Εκτέλεση του Web Config σε ένα Πρόγραμμα περιήγησης Ιστού» στη σελίδα 271](#page-270-0)
- 7. Επιλέξτε **Ρυθμίσεις για προχωρημένους** από τη λίστα στην επάνω δεξιά πλευρά του παραθύρου.
- 8. Επιλέξτε **Ρυθμίσεις δικτύου** > **Ενσύρματο δίκτυο LAN**.
- 9. Επιλέξτε **Απενεργοποίηση** για **IEEE 802.3az**.
- 10. Κάντε κλικ στην επιλογή **Επόμενο**.
- 11. Κάντε κλικ στην επιλογή **OK**.
- 12. Αφαιρέστε το συνδεδεμένο καλώδιο Ethernet από τον υπολογιστή και τον εκτυπωτή.

13. Εάν απενεργοποιήσατε το IEEE 802.3az για τον υπολογιστή στο βήμα 2, ενεργοποιήστε το.

14. Συνδέστε τα καλώδια Ethernet που αφαιρέσατε στο βήμα 1 στον υπολογιστή και τον εκτυπωτή. Εάν το πρόβλημα επιμένει, μπορεί το πρόβλημα να οφείλεται σε συσκευές άλλες από τον εκτυπωτή.

### **Ο εκτυπωτής δεν μπορεί να συνδεθεί με USB (Mac OS)**

Μπορείτε να εξετάσετε τα παρακάτω αίτια.

### **Το καλώδιο USB δεν συνδέεται σωστά στην πρίζα.**

### **Λύσεις**

Συνδέστε το καλώδιο USB με ασφάλεια στον εκτυπωτή και τον υπολογιστή.

### **Υπάρχει πρόβλημα με τον διανομέα USB.**

### **Λύσεις**

Αν χρησιμοποιείτε διανομέα USB, προσπαθήστε να συνδέσετε τον εκτυπωτή απευθείας στον υπολογιστή.

### **Υπάρχει ένα πρόβλημα με το καλώδιο USB ή την είσοδο USB.**

### **Λύσεις**

Εάν δεν είναι δυνατή η αναγνώριση του καλωδίου USB, αλλάξτε τη θύρα ή δοκιμάστε άλλο καλώδιο USB.

## **Αδυναμία αποστολής ή λήψης ακόμα και μέσω μιας σύνδεσης που έχει δημιουργηθεί σωστά (Mac OS)**

Μπορείτε να εξετάσετε τα παρακάτω αίτια.

### **Το λογισμικό δεν έχει εγκατασταθεί.**

#### **Λύσεις**

Βεβαιωθείτε ότι το πρόγραμμα οδήγησης PC-FAX έχει εγκατασταθεί στον υπολογιστή. Το πρόγραμμα οδήγησης PC-FAX εγκαθίσταται με το FAX Utility. Ακολουθήστε τα παρακάτω βήματα για να ελέγξετε εάν έχει εγκατασταθεί.

Επιλέξτε **Προτιμήσεις συστήματος** από το μενού Apple > **Εκτυπωτές και σαρωτές** (ή **Εκτύπωση και σάρωση**, **Εκτύπωση και φαξ**) και, στη συνέχεια, βεβαιωθείτε ότι εμφανίζεται ο εκτυπωτής (φαξ). Ο εκτυπωτής (φαξ) εμφανίζεται ως «FAX XXXX (USB)» ή «FAX XXXX (IP)». Εάν ο εκτυπωτής (φαξ) δεν εμφανίζεται, κάντε κλικ στο [**+**] και, στη συνέχεια, καταχωρίστε τον εκτυπωτή (φαξ).

### **Το πρόγραμμα οδήγησης του PC-FAX είναι σε παύση.**

### **Λύσεις**

Επιλέξτε **Προτιμήσεις συστήματος** από το μενού Apple > **Εκτυπωτές και σαρωτές** (ή **Εκτύπωση και σάρωση**, **Εκτύπωση και φαξ**) και, στη συνέχεια, κάντε διπλό κλικ στον εκτυπωτή (φαξ). Εάν ο εκτυπωτής είναι σε παύση, κάντε κλικ στο **Συνέχιση** (ή **Συνέχιση εκτυπωτή**).

### <span id="page-195-0"></span>**Ο έλεγχος ταυτότητας χρήστη απέτυχε όταν έγινε λήψη ενός φαξ από έναν υπολογιστή. Λύσεις**

Ρυθμίστε το όνομα χρήστη και τον κωδικό πρόσβασης στο πρόγραμμα οδήγησης εκτυπωτή. Κατά την αποστολή ενός φαξ από έναν υπολογιστή όταν οριστεί η λειτουργία ασφαλείας που περιορίζει χρήστες από τη λειτουργία φαξ του εκτυπωτή, εκτελείται έλεγχος ταυτότητας χρήστη με το όνομα χρήστη και τον κωδικό πρόσβασης που έχουν οριστεί στο πρόγραμμα οδήγησης εκτυπωτή.

### **Υπάρχουν ορισμένα προβλήματα με τη σύνδεση φαξ και τις ρυθμίσεις φαξ.**

### **Λύσεις**

Δοκιμάστε τις αναλύσεις για σύνδεση φαξ και ρυθμίσεις φαξ.

## **Αδυναμία λειτουργίας του εκτυπωτή όπως αναμένεται**

### **Οι εργασίες είναι αργές**

### **Η ταχύτητα της εκτύπωσης είναι πολύ χαμηλή**

Μπορείτε να εξετάσετε τα παρακάτω αίτια.

### **Εκτελούνται περιττές εφαρμογές.**

### **Λύσεις**

Κλείστε τυχόν περιττές εφαρμογές στον υπολογιστή σας ή στην έξυπνη συσκευή.

### **Η ποιότητα εκτύπωσης έχει οριστεί σε υψηλή.**

### **Λύσεις**

Χαμηλώστε τη ρύθμιση ποιότητας.

### **Η αμφίπλευρη εκτύπωση απενεργοποιείται.**

### **Λύσεις**

Ενεργοποιήστε την αμφίπλευρη (ή υψηλής ταχύτητας) ρύθμιση. Όταν είναι ενεργοποιημένη αυτή η ρύθμιση, η κεφαλή εκτύπωσης εκτυπώνει ενώ κινείται και προς τις δύο κατευθύνσεις και η ταχύτητα εκτύπωσης αυξάνεται.

❏ Windows

Επιλέξτε **Αμφίδρομη εκτύπωση** στην καρτέλα **Άλλες επιλογές** του προγράμματος οδήγησης του εκτυπωτή.

❏ Mac OS

Επιλέξτε **Προτιμήσεις συστήματος** από το μενού Apple > **Εκτυπωτές και σαρωτές** (ή **Εκτύπωση και σάρωση**, **Εκτύπωση και φαξ**) και στη συνέχεια, επιλέξτε τον εκτυπωτή. Κάντε κλικ στην ενότητα **Επιλογές και προμήθειες** > **Επιλογές** (ή **Πρόγραμμα οδήγησης**). Επιλέξτε Ναι για τη ρύθμιση **Αμφίδρομη εκτύπωση**.

### **Η λειτουργία Αθόρυβη λειτουργία είναι ενεργοποιημένη.**

#### **Λύσεις**

Απενεργοποιήστε τη λειτουργία **Αθόρυβη λειτουργία**. Η ταχύτητα της εκτύπωσης μειώνεται όταν ο εκτυπωτής βρίσκεται σε λειτουργία **Αθόρυβη λειτουργία**.

❏ Πίνακας ελέγχου

Επιλέξτε **ση στην αρχική οθόνη και, στη συνέχεια, επιλέξτε Απενερ.** 

❏ Windows

Επιλέξτε **Όχι** ως ρύθμιση του στοιχείου **Αθόρυβη λειτουργία** στην καρτέλα του προγράμματος οδήγησης του εκτυπωτή **Κύριο**.

❏ Mac OS

Επιλέξτε **Προτιμήσεις συστήματος** από το μενού Apple > **Εκτυπωτές και σαρωτές** (ή **Εκτύπωση και σάρωση**, **Εκτύπωση και φαξ**) και στη συνέχεια, επιλέξτε τον εκτυπωτή. Κάντε κλικ στην ενότητα **Επιλογές και προμήθειες** > **Επιλογές** (ή **Πρόγραμμα οδήγησης**). Επιλέξτε Όχι για τη ρύθμιση **Αθόρυβη λειτουργία**.

### **Σημαντική μείωση της ταχύτητας εκτύπωσης κατά την συνεχή εκτύπωση**

### **Εκτελείται η λειτουργία που αποτρέπει την υπερθέρμανση και βλάβη του μηχανισμού του εκτυπωτή.**

### **Λύσεις**

Μπορείτε να συνεχίσετε την εκτύπωση. Για να επαναφέρετε στην κανονική ταχύτητα εκτύπωσης, αφήστε τον εκτυπωτή σε αδράνεια για τουλάχιστον 30 λεπτά. Η ταχύτητα εκτύπωσης δεν επιστρέφει στο φυσιολογικό αν είναι απενεργοποιημένος.

### **Η ταχύτητα σάρωσης είναι χαμηλή**

### **Εκτελείται σάρωση σε υψηλή ανάλυση.**

### **Λύσεις**

Δοκιμάστε να εκτελέσετε σάρωση με μικρότερη ανάλυση.

### **Η οθόνη LCD γίνεται σκούρα**

### **Ο εκτυπωτής είναι σε κατάσταση αναμονής.**

### **Λύσεις**

Πατήστε οποιοδήποτε κουμπί στον πίνακα ελέγχου για να επαναφέρετε την οθόνη LCD στην πρότερη κατάστασή της.

### **Έντονοι ήχοι κατά τη λειτουργία**

### **Το στοιχείο Αθόρυβη λειτουργία είναι απενεργοποιημένο.**

### **Λύσεις**

Εάν οι λειτουργίες παράγουν υπερβολικό θόρυβο, ενεργοποιήστε τη λειτουργία **Αθόρυβη λειτουργία**. Η ενεργοποίηση της λειτουργίας αυτής ενδέχεται να μειώσει την ταχύτητα εκτύπωσης.

❏ Πίνακας ελέγχου

Επιλέξτε στην αρχική οθόνη και, στη συνέχεια, ενεργοποιήστε την επιλογή **Λειτ χωρίς μηνύματα**.

❏ Πρόγραμμα οδήγησης εκτυπωτή Windows

Ενεργοποιήστε **Αθόρυβη λειτουργία** στην καρτέλα **Κύριο**.

❏ Πρόγραμμα οδήγησης εκτυπωτή Mac OS

Επιλέξτε **Προτιμήσεις συστήματος** από το μενού Apple > **Εκτυπωτές και σαρωτές** (ή **Εκτύπωση και σάρωση**, **Εκτύπωση και φαξ**) και στη συνέχεια, επιλέξτε τον εκτυπωτή. Κάντε κλικ στην ενότητα **Επιλογές και προμήθειες** > **Επιλογές** (ή **Πρόγραμμα οδήγησης**). Επιλέξτε **Ναι** για τη ρύθμιση **Αθόρυβη λειτουργία**.

### **Η ημερομηνία και η ώρα είναι λανθασμένες**

### **Παρουσιάστηκε σφάλμα στην τροφοδοσία.**

### **Λύσεις**

Μετά από διακοπή ρεύματος που προκαλείται από αστραπή ή σε περίπτωση απενεργοποίησης της συσκευής για μεγάλο χρονικό διάστημα, το ρολόι ενδέχεται να δείχνει εσφαλμένη ώρα. Ρυθμίστε σωστά την ημερομηνία και ώρα στο **Ρυθμίσ** > **Διαμόρφωση εκτυπωτή** > **Ρυθ. Ημερ./Ώρας** στον πίνακα ελέγχου.

### **Το πιστοποιητικό ριζικού καταλόγου χρειάζεται να ενημερωθεί**

### **Το πιστοποιητικό ριζικού καταλόγου έχει λήξει.**

### **Λύσεις**

Εκτελέστε το Web Config και, στη συνέχεια, ενημερώστε το πιστοποιητικό ριζικού καταλόγου.

### **Ο αριθμός φαξ αποστολέα δεν εμφανίζεται**

### **Ο αριθμός φαξ του αποστολέα δεν έχει οριστεί στο μηχάνημα αποστολέα.**

### **Λύσεις**

Ο αποστολέας μπορεί να μην έχει ορίσει τον αριθμό φαξ. Επικοινωνήστε με τον αποστολέα.

### **Ο αριθμός φαξ του αποστολέα που εμφανίζεται στα ληφθέντα φαξ είναι λανθασμένος**

**Ο αριθμός φαξ του αποστολέα που έχει οριστεί στο μηχάνημα αποστολέα είναι λανθασμένος.**

### **Λύσεις**

Ο αποστολέας μπορεί να έχει ορίσει λανθασμένα τον αριθμό φαξ. Επικοινωνήστε με τον αποστολέα.

### **Αδύνατη η πραγματοποίηση κλήσεων στο συνδεδεμένο τηλέφωνο**

### **Το καλώδιο τηλεφώνου δεν συνδέεται σωστά.**

### **Λύσεις**

Συνδέστε το τηλέφωνο στη θύρα EXT. στον εκτυπωτή και σηκώστε το ακουστικό. Εάν δεν ακούτε τόνο κλήσης μέσω του δέκτη, συνδέστε σωστά το καλώδιο τηλεφώνου.

### **Δεν είναι δυνατή η απάντηση σε φωνητικές κλήσεις από τον τηλεφωνητή**

### **Η ρύθμιση Κουδ. για απάντ. του εκτυπωτή ορίζεται σε λιγότερο από τον αριθμό κουδουνισμάτων για τον τηλεφωνητή σας.**

### **Λύσεις**

Επιλέξτε **Αργά(9.600bps)** στο **Ρυθμίσ** > **Ρυθμίσεις φαξ** > **Βασικές ρυθμίσεις** > **Κουδ. για απάντ.** και, στη συνέχεια, ορίστε τον αριθμό κουδουνισμάτων για τον τηλεφωνητή σας.

### **Έχουν ληφθεί πάρα πολλά ανεπιθύμητα φαξ**

### **Η δυνατότητα του εκτυπωτή να αποκλείει ανεπιθύμητα φαξ δεν έχει ρυθμιστεί.**

### **Λύσεις**

Πραγματοποιήστε τις ρυθμίσεις **Φαξ απόρριψης** στο **Ρυθμίσ** > **Ρυθμίσεις φαξ** > **Βασικές ρυθμίσεις**.

[«Ρυθμίσεις για τον αποκλεισμό ανεπιθύμητων φαξ» στη σελίδα 100](#page-99-0)

### **Εμφανίζεται ένα μήνυμα που σας ζητά να επαναφέρετε το επίπεδο μελανιού ακόμα και μετά την αναπλήρωση μελανιού**

### **Δεν έγινε επαναφορά του επιπέδου μελανιού.**

### **Λύσεις**

Μετά την αναπλήρωση μελανιού, ακολουθήστε τις οδηγίες στην οθόνη για να επαναφέρετε το επίπεδο μελανιού.

### **Η οθόνη επιπέδου μελανιού δεν αλλάζει ακόμα και μετά την αναπλήρωση του μελανιού**

### **Δεν έγινε επαναφορά του επιπέδου μελανιού.**

### **Λύσεις**

Μετά την αναπλήρωση μελανιού, ακολουθήστε τις οδηγίες στην οθόνη για να επαναφέρετε το επίπεδο μελανιού.

## **Εμφανίζεται ένα μήνυμα σφάλματος στην οθόνη LCD**

Σε περίπτωση σφάλματος ή πληροφορίας που απαιτεί την προσοχή σας, εμφανίζεται ένας κωδικός στην οθόνη LCD. Αν εμφανίζεται ένας κωδικός, ακολουθήστε τα παρακάτω για να επιλύσετε το πρόβλημα.

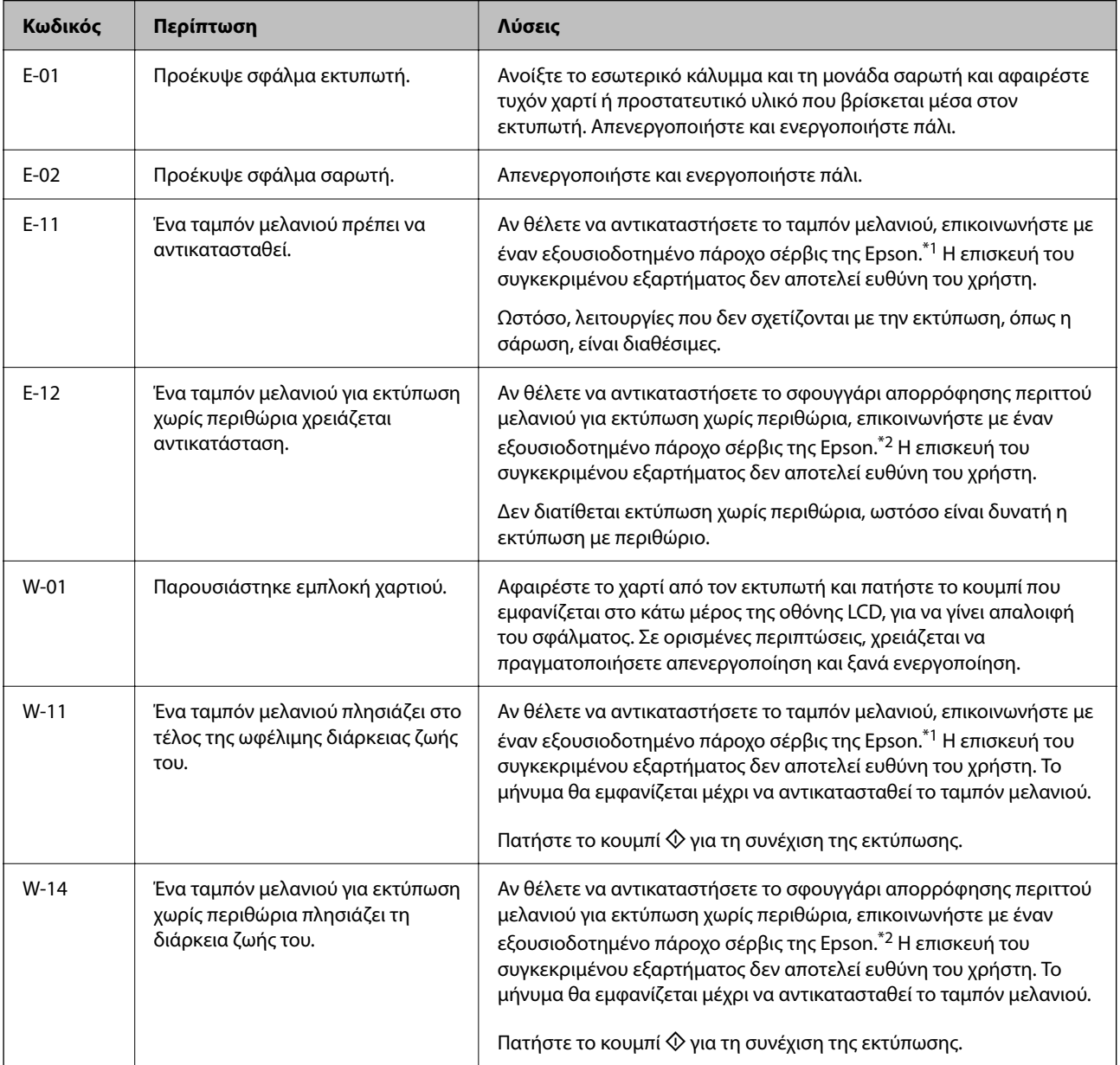

### <span id="page-200-0"></span>**[Επίλυση προβλημάτων](#page-144-0) >** Το χαρτί έχει εμπλακεί

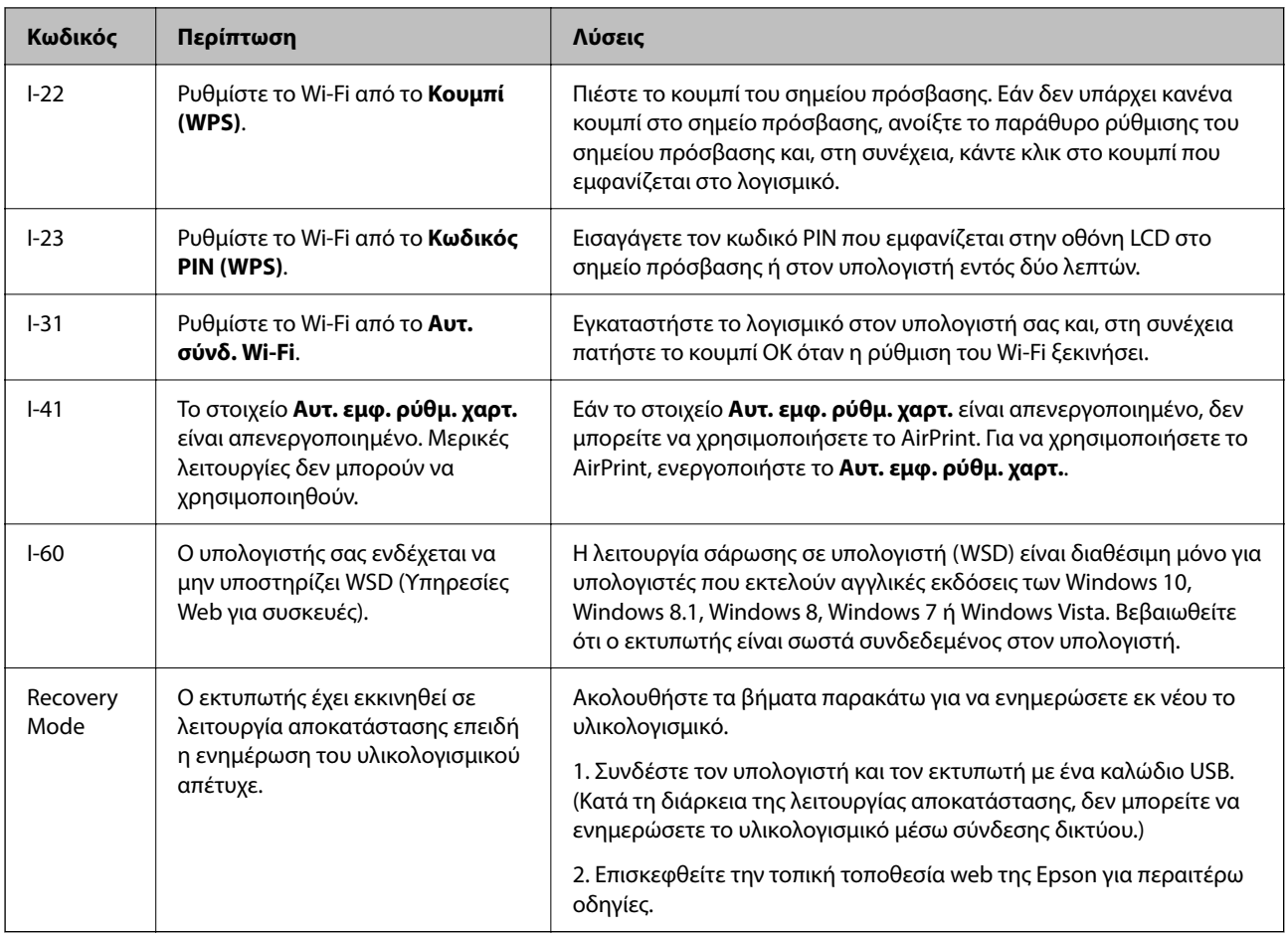

- \*1 Σε ορισμένους κύκλους εκτύπωσης, ενδέχεται να συγκεντρωθεί μικρή ποσότητα πλεονάζοντος μελανιού στο ταμπόν μελανιού. Για την αποτροπή της διαρροής μελανιού από το ταμπόν, ο εκτυπωτής έχει σχεδιαστεί ώστε να διακόπτει την εκτύπωση όταν το ταμπόν φτάσει στο όριό του. Το αν και κάθε πότε πρέπει να το αντικαθιστάτε εξαρτάται από το πόσες σελίδες και τι υλικό εκτυπώνετε, καθώς και από τους κύκλους καθαρισμού του εκτυπωτή. Το γεγονός ότι χρειάζεται να αντικατασταθεί το ταμπόν δεν σημαίνει ότι ο εκτυπωτής έχει πάψει να λειτουργεί σύμφωνα με τις προδιαγραφές του. Ο εκτυπωτής θα σας ειδοποιήσει όταν χρειαστεί να αντικαταστήσετε το ταμπόν και αυτό μπορεί να πραγματοποιηθεί μόνο από εξουσιοδοτημένο πάροχο υπηρεσιών Epson. Η εγγύηση της Epson δεν καλύπτει το κόστος της αντικατάστασης.
- \*2 Σε ορισμένους κύκλους εκτύπωσης, ενδέχεται να συγκεντρωθεί μικρή ποσότητα πλεονάζοντος μελανιού στο ταμπόν μελανιού για εκτύπωση χωρίς περιθώρια. Για την αποτροπή της διαρροής μελανιού από το ταμπόν, το προϊόν έχει σχεδιαστεί ώστε να διακόπτει την εκτύπωση χωρίς περιθώρια όταν το ταμπόν φτάσει στο όριό του. Το εάν και πόσο συχνά θα χρειαστεί αυτή η ενέργεια ποικίλλει ανάλογα με τον αριθμό σελίδων που εκτυπώνετε χρησιμοποιώντας την επιλογή εκτύπωσης χωρίς περιθώρια. Το γεγονός ότι χρειάζεται να αντικατασταθεί το ταμπόν δεν σημαίνει ότι ο εκτυπωτής έχει πάψει να λειτουργεί σύμφωνα με τις προδιαγραφές του. Ο εκτυπωτής θα σας ειδοποιήσει όταν χρειαστεί να αντικαταστήσετε το ταμπόν και αυτό μπορεί να πραγματοποιηθεί μόνο από εξουσιοδοτημένο πάροχο υπηρεσιών Epson. Η εγγύηση της Epson δεν καλύπτει το κόστος της αντικατάστασης.

## **Το χαρτί έχει εμπλακεί**

Ελέγξτε το σφάλμα που εμφανίζεται στον πίνακα ελέγχου και ακολουθήστε τις οδηγίες για να αφαιρέσετε το χαρτί που έχει εμπλακεί, συμπεριλαμβανομένων τυχόν σκισμένων κομματιών. Στη συνέχεια, κάντε εκκαθάριση του σφάλματος.

<span id="page-201-0"></span>c*Σημαντικό:*

- ❏ Αφαιρέστε προσεκτικά το χαρτί που προκάλεσε την εμπλοκή. Αν αφαιρέσετε βίαια το χαρτί μπορεί να προκληθεί βλάβη στον εκτυπωτή.
- ❏ Κατά την αφαίρεση μπλοκαρισμένου χαρτιού, αποφύγετε την τοποθέτηση του εκτυπωτή υπό κλίση, κάθετα ή ανάποδα. Διαφορετικά, μπορεί να διαρρεύσει μελάνι.

### **Αφαίρεση εμπλοκών χαρτιού**

## !*Προσοχή:*

Μην αγγίζετε ποτέ τα κουμπιά στον πίνακα ελέγχου, ενώ το χέρι σας βρίσκεται στο εσωτερικό του εκτυπωτή. Εάν ξεκινήσει η λειτουργία του εκτυπωτή, μπορεί να προκληθεί τραυματισμός. Να είστε προσεκτικοί ώστε να μην αγγίξετε τα τμήματα που προεξέχουν, για να αποφύγετε τυχόν τραυματισμούς.

1. Αφαιρέστε το χαρτί που προκάλεσε την εμπλοκή.

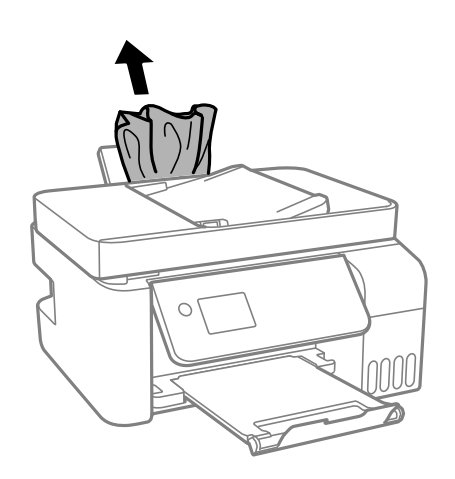

2. Σηκώστε τον πίνακα ελέγχου.

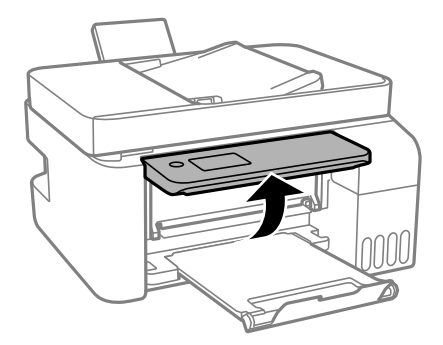

3. Ανοίξτε το εσωτερικό κάλυμμα.

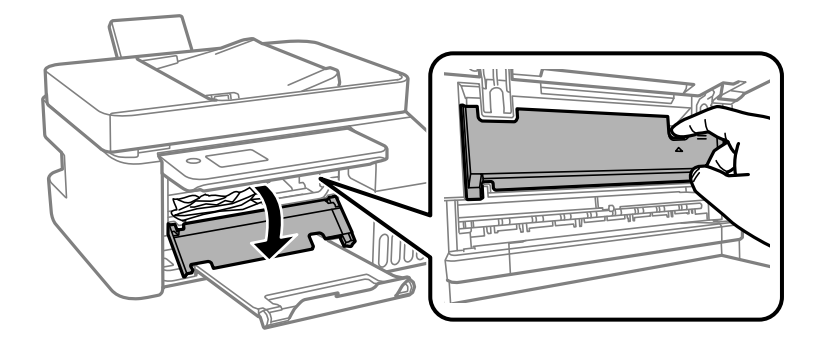

4. Ανοίξτε τη μονάδα σαρωτή μέχρι να ασφαλίσει.

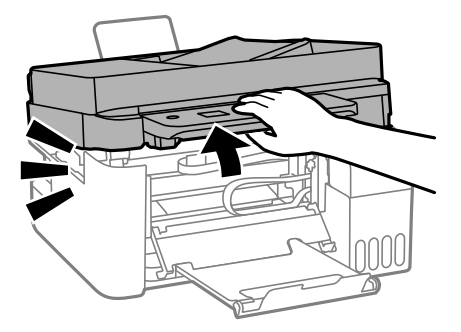

### !*Προσοχή:*

Να είστε προσεκτικοί ώστε να μην εγκλωβίσετε το χέρι ή τα δάχτυλά σας κατά το άνοιγμα ή το κλείσιμο της μονάδας σαρωτή. Διαφορετικά, ενδέχεται να τραυματιστείτε.

### c*Σημαντικό:*

Μην αγγίζετε τα εξαρτήματα εντός του εκτυπωτή που απεικονίζονται στην εικόνα. Υπάρχει κίνδυνος να προκληθούν προβλήματα λειτουργίας.

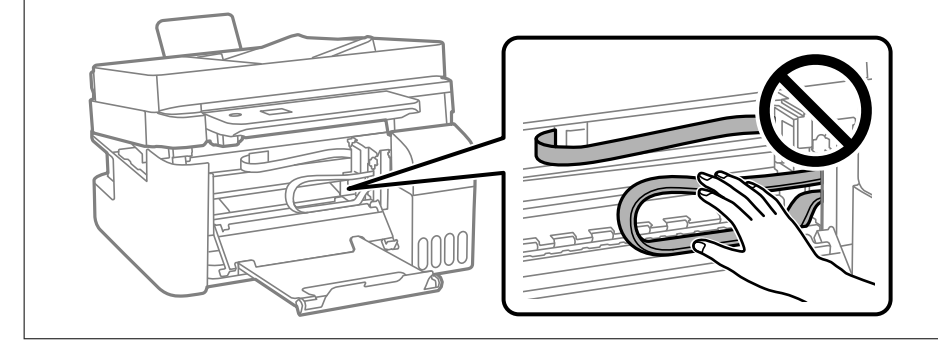

5. Αφαιρέστε το χαρτί που προκάλεσε την εμπλοκή.

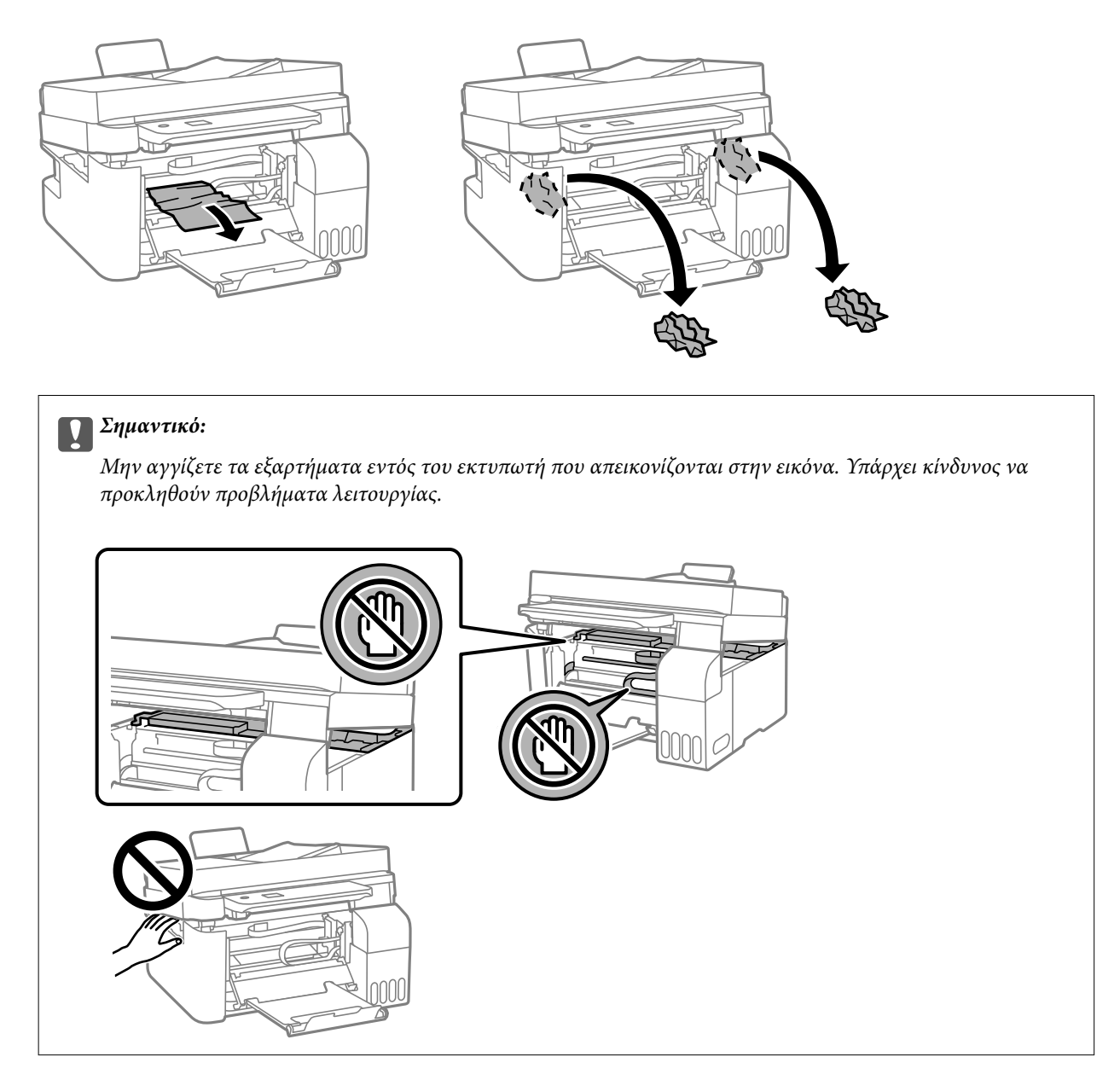

6. Κλείστε τη μονάδα του σαρωτή.

Για ασφάλεια, η μονάδα σαρωτή κλείνει σε δύο βήματα.

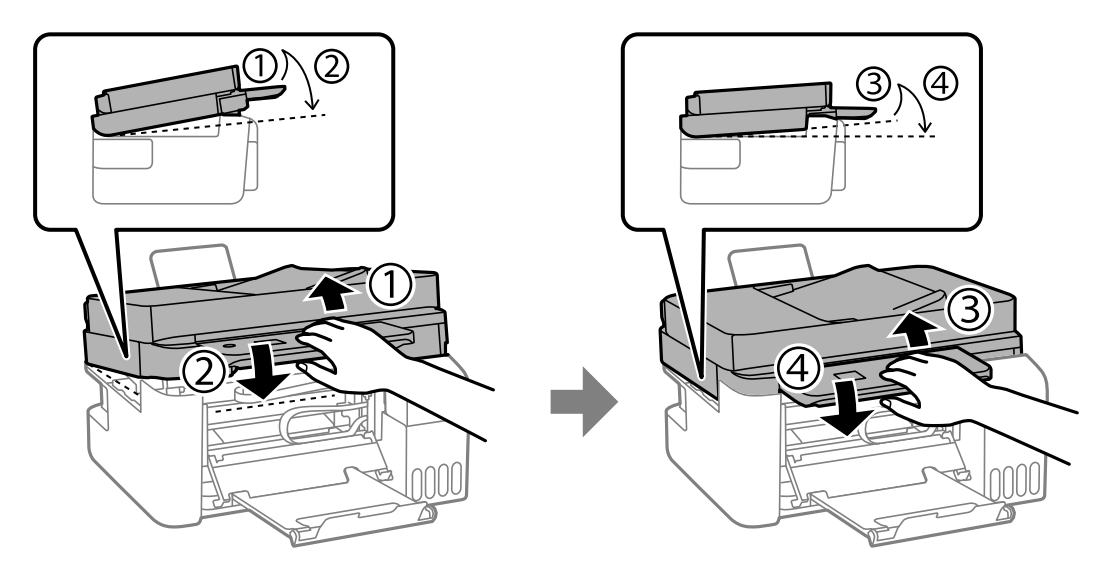

### *Σημείωση:*

Η μονάδα σαρωτή πρέπει να είναι εντελώς κλειστή πριν μπορέσει να ανοιχθεί ξανά.

7. Κλείστε το εσωτερικό κάλυμμα.

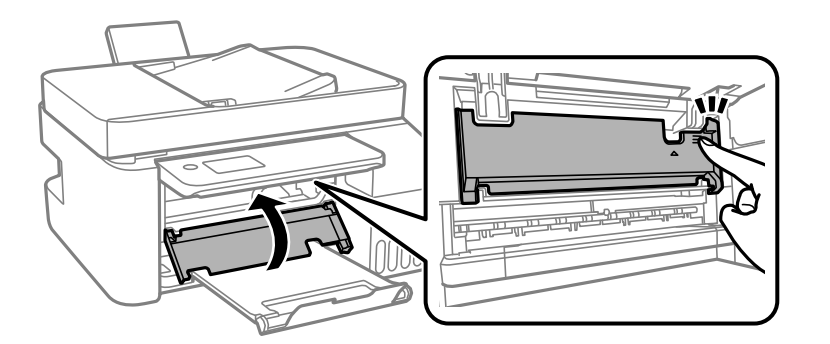

8. Κλείστε τον πίνακα ελέγχου.

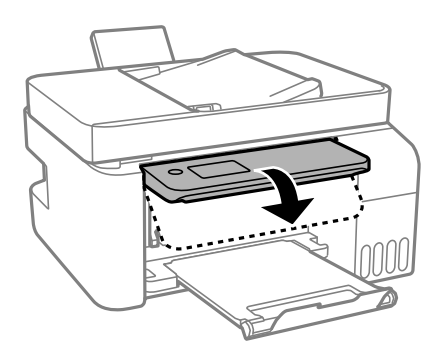

## **Αφαίρεση χαρτιού που έχει εμπλακεί από τον ADF**

1. Ανοίξτε το κάλυμμα του ADF.

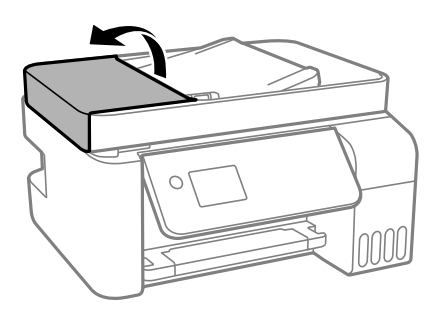

2. Αφαιρέστε το χαρτί που προκάλεσε την εμπλοκή.

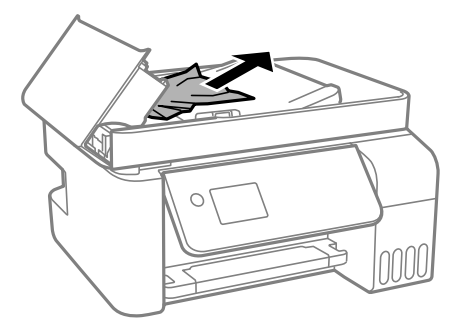

3. Ανυψώστε τον δίσκο εισαγωγής ADF.

### c*Σημαντικό:*

Βεβαιωθείτε ότι έχετε ανοίξει το κάλυμμα του ADF πριν ανυψώσετε τον δίσκο εισαγωγής ADF. Διαφορετικά, ο ADF μπορεί να υποστεί ζημιά.

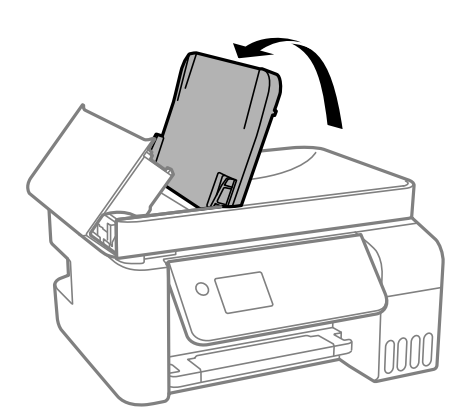

4. Αφαιρέστε το χαρτί που προκάλεσε την εμπλοκή.

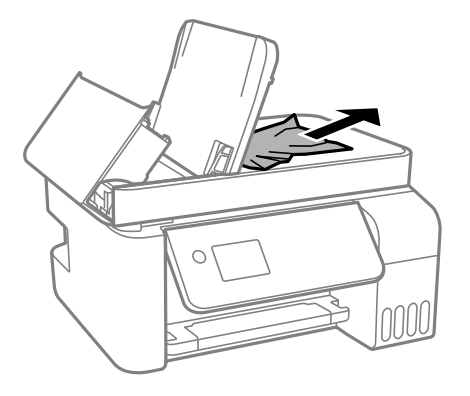

5. Κλείστε το κάλυμμα ADF μέχρι να ασφαλίσει.

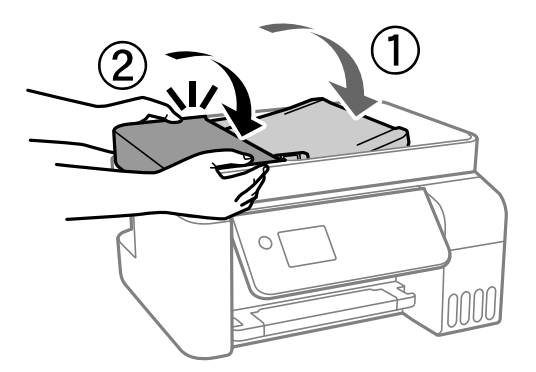

### **Αποφυγή εμπλοκών χαρτιού**

Ελέγξτε τα ακόλουθα σε περίπτωση που προκύπτουν συχνές εμπλοκές χαρτιού.

❏ Τοποθετήστε τον εκτυπωτή σε επίπεδη επιφάνεια και χρησιμοποιήστε τον στις συνιστώμενες περιβαλλοντικές συνθήκες.

[«Περιβαλλοντικές προδιαγραφές» στη σελίδα 293](#page-292-0)

- ❏ Χρησιμοποιήστε το χαρτί που υποστηρίζεται από τον αυτόν τον εκτυπωτή. [«Διαθέσιμο χαρτί και δυνατότητες» στη σελίδα 260](#page-259-0)
- ❏ Ακολουθήστε τις προφυλάξεις σχετικά με τον χειρισμό του χαρτιού. [«Προφυλάξεις χειρισμού χαρτιού» στη σελίδα 30](#page-29-0)
- ❏ Τοποθετήστε το χαρτί στη σωστή κατεύθυνση και σύρετε τον πλευρικό οδηγό στην άκρη του χαρτιού. [«Τοποθέτηση χαρτιού στην πίσω τροφοδοσία χαρτιού» στη σελίδα 32](#page-31-0)
- ❏ Μην τοποθετείτε περισσότερα φύλλα από το μέγιστο αριθμό που έχει καθοριστεί για το χαρτί.
- ❏ Τοποθετείτε ένα φύλλο χαρτιού τη φορά, εάν έχετε τοποθετήσει πολλά φύλλα χαρτιού.
- ❏ Βεβαιωθείτε ότι οι ρυθμίσεις μεγέθους χαρτιού και τύπου χαρτιού αντιστοιχούν στο πραγματικό μέγεθος και τύπο χαρτιού που φορτώνεται στον εκτυπωτή.
	- [«Λίστα τύπων χαρτιού» στη σελίδα 31](#page-30-0)

## <span id="page-207-0"></span>**Πρέπει να αναπληρώσετε το μελάνι**

## **Προφυλάξεις κατά τον χειρισμό δοχείων μελανιού**

Διαβάστε τις ακόλουθες οδηγίες πριν από την αναπλήρωση μελανιού.

### **Προφυλάξεις για την αποθήκευση του μελανιού**

- ❏ Διατηρείτε τις φιάλες μελανιού μακριά από το άμεσο ηλιακό φως.
- ❏ Μην αποθηκεύετε τις φιάλες μελανιού σε εξαιρετικά υψηλές ή χαμηλές θερμοκρασίες.
- ❏ Η Epson συνιστά τη χρήση του μπουκαλιού μελανιού πριν από την ημερομηνία που αναγράφεται στο πακέτο.
- ❏ Κατά την αποθήκευση ή τη μεταφορά ενός μπουκαλιού μελανιού, μην δίνετε κλίση στο μπουκάλι και μην το υποβάλλετε σε κραδασμούς ή αλλαγές θερμοκρασίας.Διαφορετικά, μπορεί να υπάρξουν διαρροές μελανιού ακόμη και αν το καπάκι έχει τοποθετηθεί με ασφάλεια στο μπουκάλι μελανιού.Φροντίστε ώστε το μπουκάλι μελανιού να παραμένει σε όρθια θέση κατά την ασφάλιση του καπακιού και λάβετε όλα τα απαραίτητα μέτρα για να αποτρέψετε τις διαρροές μελανιού κατά τη μεταφορά του μπουκαλιού, π.χ. τοποθετώντας το μπουκάλι σε μια σακούλα.
- ❏ Μετά από τη μεταφορά ενός μπουκαλιού μελανιού από μια ψυχρή τοποθεσία αποθήκευσης σε εσωτερικό χώρο, αφήστε το να ζεσταθεί σε θερμοκρασία δωματίου για τουλάχιστον τρεις ώρες πριν το χρησιμοποιήσετε.
- ❏ Μην ανοίγετε τη συσκευασία του μπουκαλιού μελανιού αν δεν είστε έτοιμοι να γεμίσετε το δοχείο μελανιού.Το μπουκάλι μελανιού παρέχεται σε συσκευασία κενού για τη διατήρηση της αξιοπιστίας του.Αν αφήσετε ένα μπουκάλι μελανιού εκτός της συσκευασίας του για μεγάλο χρονικό διάστημα πριν το χρησιμοποιήσετε, ενδέχεται να μην είναι δυνατή η κανονική εκτύπωση.
- ❏ Αφού ανοίξτε ένα μπουκάλι μελανιού, συνιστούμε να το χρησιμοποιήσετε το συντομότερο δυνατόν.

### **Προφυλάξεις χειρισμού για την αναπλήρωση μελανιού**

- ❏ Για την καλύτερη δυνατή ποιότητα εκτύπωσης και για την προστασία της κεφαλής εκτύπωσης, ένα μεταβλητό απόθεμα μελανιού παραμένει στο δοχείο όταν ο εκτυπωτής σάς υποδεικνύει ότι πρέπει να αναπληρώσετε το μελάνι.Οι αποδόσεις που παρουσιάζονται δεν περιλαμβάνουν αυτήν την εφεδρική ποσότητα.
- ❏ Για βέλτιστα αποτελέσματα εκτύπωσης, φροντίστε να μην παραμένει σε χαμηλά επίπεδα η στάθμη του μελανιού για μεγάλο χρονικό διάστημα.
- ❏ Χρησιμοποιήστε μπουκάλια μελανιού με τον σωστό κωδικό εξαρτήματος για αυτόν τον εκτυπωτή.
- ❏ Πρέπει να χειρίζεστε προσεκτικά το μελάνι για αυτόν τον εκτυπωτή. Ενδέχεται να υπάρξουν πιτσιλιές μελανιού κατά το γέμισμα ή την αναπλήρωση των δοχείων μελανιού. Αν τα ρούχα ή τα υπάρχοντά σας λερωθούν με μελάνι, ενδέχεται να μην μπορέσετε να τα καθαρίσετε.
- ❏ Μην ανακινείτε με υπερβολική δύναμη και μην πιέζετε τα μπουκάλια μελανιού.
- ❏ Η παράταση της χρήσης του εκτυπωτή όταν το επίπεδο μελανιού βρίσκεται κάτω από την κατώτερη γραμμή στο δοχείο μελανιού ενδέχεται να καταστρέψει τον εκτυπωτή. Γεμίστε το δοχείο μελανιού μέχρι την επάνω γραμμή, με τον εκτυπωτή εκτός λειτουργίας. Για να εμφανίζονται οι σωστές εκτιμώμενες στάθμες μελανιού, επαναφέρετε τη στάθμη μελανιού μετά την πλήρωση του δοχείου.

### **Κατανάλωση μελάνης**

❏ Για τη διατήρηση της βέλτιστης απόδοσης της κεφαλής εκτύπωσης, καταναλώνεται μελάνι από όλα τα δοχεία μελανιού κατά τις λειτουργίες συντήρησης, όπως ο καθαρισμός της κεφαλής εκτύπωσης. Μπορεί να καταναλωθεί επίσης μελάνι και όταν ενεργοποιείτε τον εκτυπωτή.

- <span id="page-208-0"></span>❏ Κατά τη μονόχρωμη εκτύπωση ή την εκτύπωση σε κλίμακα του γκρι, ενδέχεται να χρησιμοποιείται έγχρωμο αντί για μαύρο μελάνι, ανάλογα με τον τύπο χαρτιού ή τις ρυθμίσεις ποιότητας εκτύπωσης. Αυτό οφείλεται στο γεγονός ότι για τη δημιουργία μαύρου μελανιού απαιτείται μείγμα έγχρωμων μελανιών.
- ❏ Το μελάνι στα μπουκάλια μελανιού που παρέχονται μαζί με τον εκτυπωτή, χρησιμοποιείται μερικώς κατά την αρχική ρύθμιση.Για τη δημιουργία εκτυπωμένων εγγράφων υψηλής ποιότητα, η κεφαλή εκτύπωσης στον εκτυπωτή σας θα φορτωθεί πλήρως με μελάνι.Αυτή η διαδικασία που εκτελείται μία φορά καταναλώνει μια μεγάλη ποσότητα μελανιού και επομένως, τα συγκεκριμένα μπουκάλια μπορεί να εκτυπώσουν λιγότερες σελίδες σε σχέση με τα επακόλουθα μπουκάλια μελανιού.
- ❏ Οι ποσότητες που αναφέρονται ποικίλουν ανάλογα με τις εικόνες που εκτυπώνετε, τον τύπο χαρτιού που χρησιμοποιείτε, τη συχνότητα των εκτυπώσεων σας και τις συνθήκες περιβάλλοντος, όπως η θερμοκρασία.
- ❏ Ελέγξτε οπτικά τα επίπεδα μελανιού στα πραγματικά δοχεία μελανιού. Η παρατεταμένη χρήση του εκτυπωτή όταν το μελάνι εξαντληθεί θα μπορούσε να καταστρέψει τον εκτυπωτή. Η Epson συνιστά την αναπλήρωση του δοχείου μελανιού μέχρι την επάνω γραμμή όταν ο εκτυπωτής δεν βρίσκεται σε λειτουργία, για την επαναφορά του επιπέδου μελανιού.

## **Αναπλήρωση των δοχείων μελάνης**

1. Επιλέξτε **Συντήρηση** στην αρχική οθόνη.

Για να επιλέξτε ένα στοιχείο, χρησιμοποιήστε τα κουμπιά Δ  $\blacktriangledown$  <  $\blacktriangledown$  και έπειτα πατήστε το κουμπί OK.

- 2. Επιλέξτε **Πλήρωση μελανιού**.
- 3. Πατήστε το κουμπί ▼ για να διαβάσετε όλες τις προφυλάξεις ασφαλείας και χρήσης για το γέμισμα μελανιού και έπειτα πατήστε το κουμπί OK για να συνεχίσετε.
- 4. Ανοίξτε το κάλυμμα των δοχείων μελανιού.

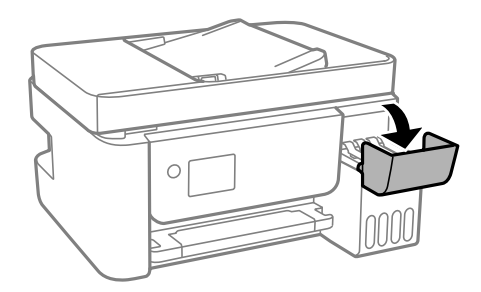

5. Ανοίξτε το καπάκι των δοχείων μελανιού.

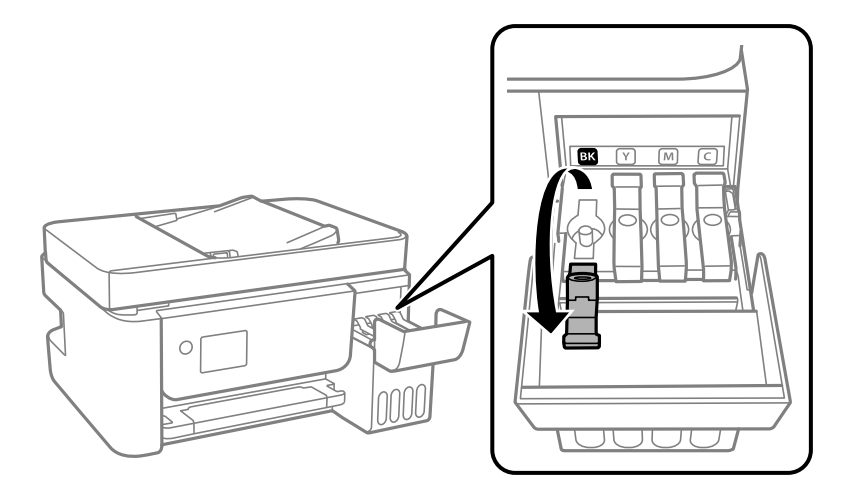

### c*Σημαντικό:*

Βεβαιωθείτε ότι το χρώμα του δοχείου μελανιού αντιστοιχεί στο χρώμα μελανιού που θέλετε να αναπληρώσετε.

6. Κρατώντας το μπουκαλάκι μελανιού σε όρθια θέση, περιστρέψτε αργά το καπάκι για να το αφαιρέσετε.

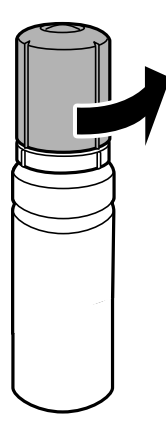

### c*Σημαντικό:*

- ❏ Η Epson συνιστά τη χρήση γνήσιων μπουκαλιών μελανιού Epson.
- ❏ Να είστε προσεκτικοί ώστε να μην χύσετε το μελάνι.

7. Ελέγξτε την πάνω γραμμή (a) του δοχείου μελανιού.

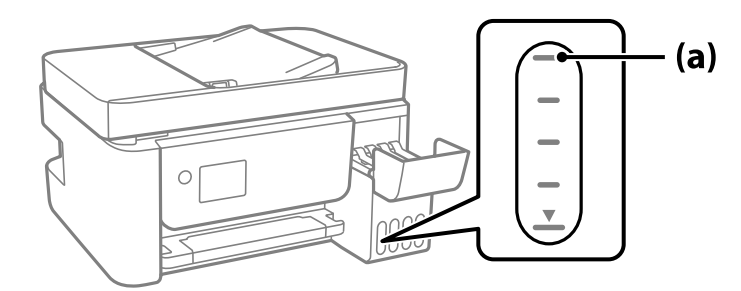

8. Ευθυγραμμίστε το πάνω μέρος της φιάλης μελανιού με τη θύρα πλήρωσης και έπειτα τοποθετήστε την ίσια στη θύρα για να γεμίσετε με μελάνι μέχρι να σταματήσει αυτόματα στην πάνω γραμμή.

Όταν τοποθετείτε τη φιάλη μελανιού μέσα στη θύρα πλήρωσης για το σωστό χρώμα, αρχίζει να ρέει μελάνι και η ροή διακόπτεται αυτόματα όταν το μελάνι φτάσει στην επάνω γραμμή.

Εάν το μελάνι δεν αρχίσει να ρέει εντός του δοχείου, αφαιρέστε τη φιάλη μελανιού και τοποθετήστε την ξανά. Ωστόσο, μην αφαιρέσετε και επανατοποθετήσετε το μπουκάλι μελανιού όταν το μελάνι φτάσει στην πάνω γραμμή. Διαφορετικά, μπορεί να διαρρεύσει το μελάνι.

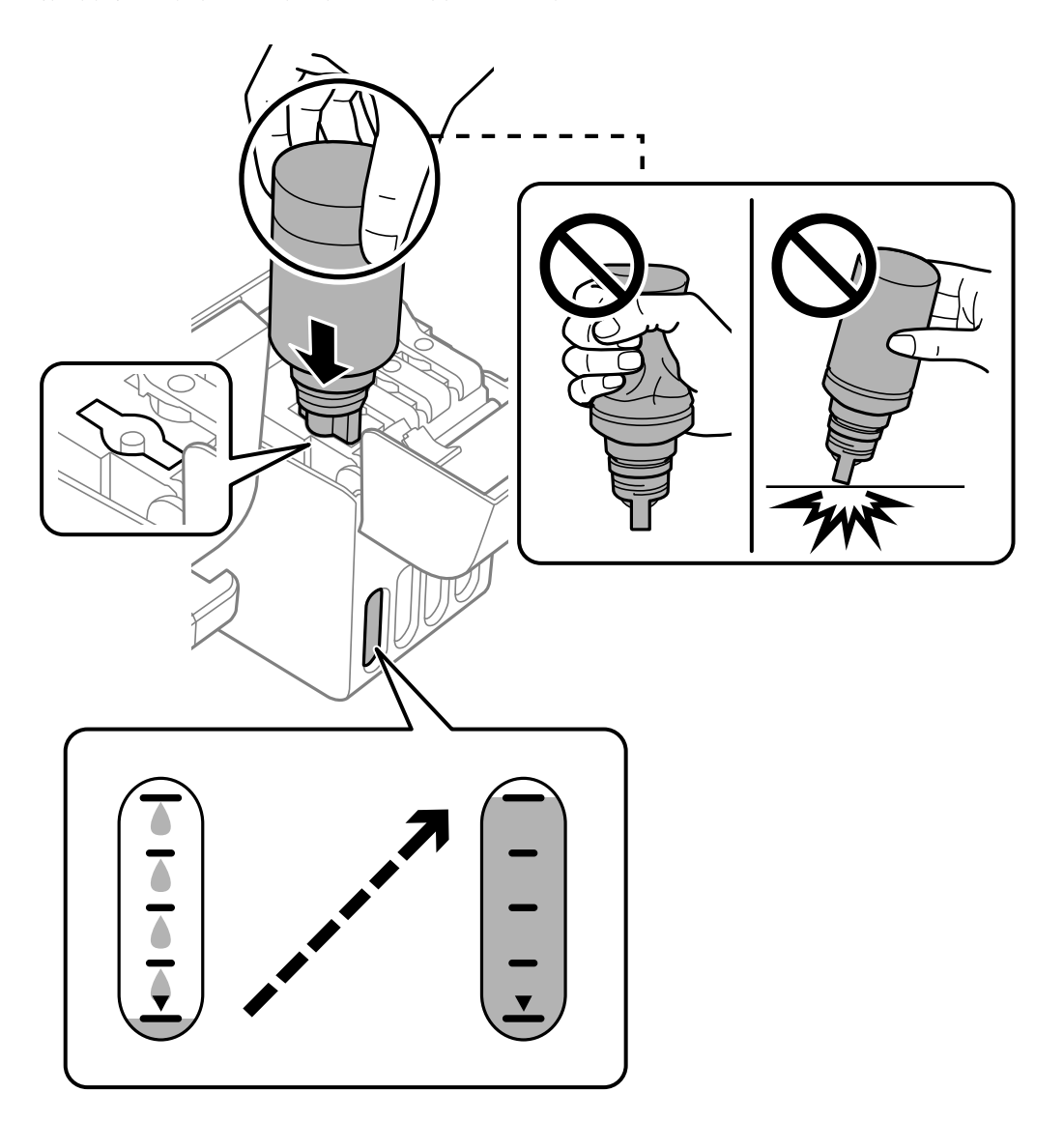

9. Αφού ολοκληρώσετε το γέμισμα, αφαιρέστε τη φιάλη μελανιού.

### c*Σημαντικό:*

Μην αφήνετε το μπουκάλι μελανιού τοποθετημένο στον εκτυπωτή. Διαφορετικά, μπορεί να προκληθεί φθορά στο μπουκάλι ή διαρροή μελανιού.

### *Σημείωση:*

Αν εξακολουθεί να υπάρχει μελάνι στο μπουκάλι μελανιού, σφίξτε το καπάκι και αποθηκεύστε το μπουκάλι σε όρθια θέση για μελλοντική χρήση.

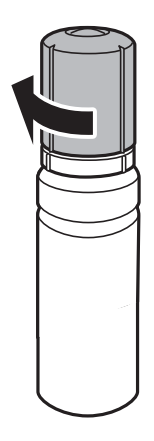

10. Κλείστε καλά το καπάκι δοχείου μελανιού.

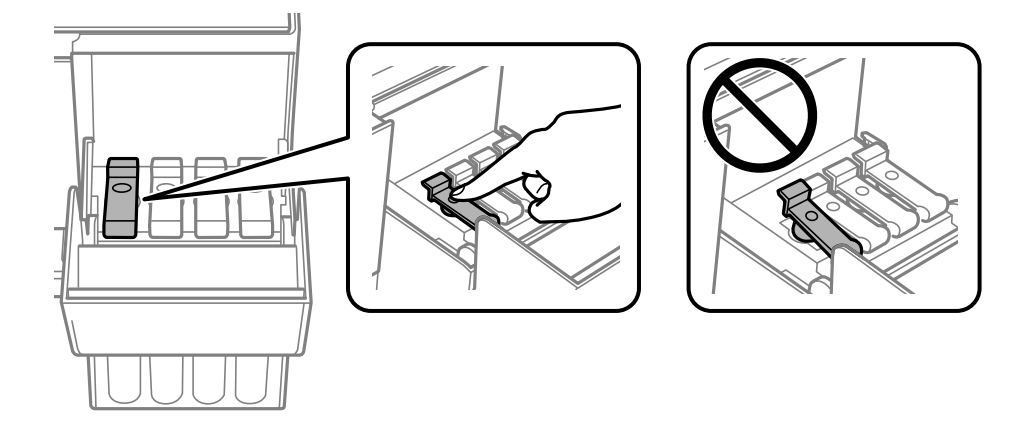

11. Κλείστε καλά το κάλυμμα του δοχείου μελανιού.

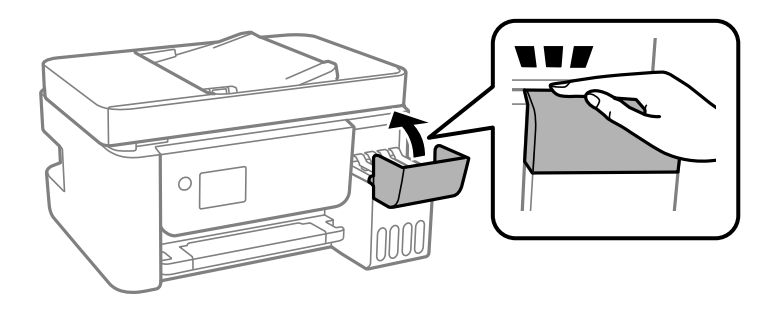

<span id="page-212-0"></span>12. Πατήστε το κουμπί  $\circled{}$  και, στη συνέχεια, ακολουθήστε τις οδηγίες που εμφανίζονται στην οθόνη για να ορίσετε τη στάθμη μελανιού.

### c*Σημαντικό:*

Ακόμη κι αν δεν αναπληρώσετε με μελάνι μέχρι την επάνω γραμμή στο δοχείο μελανιού, μπορείτε να συνεχίσετε με τη χρήση του εκτυπωτή. Ωστόσο, για να διατηρήσει ο εκτυπωτής τη βέλτιστη λειτουργία, γεμίστε το δοχείο μελανιού μέχρι την επάνω γραμμή και επαναφέρετε τα επίπεδα μελανιού αμέσως.

### **Σχετικές πληροφορίες**

- & [«Κωδικοί δοχείων μελάνης» στη σελίδα 263](#page-262-0)
- & [«Προφυλάξεις κατά τον χειρισμό δοχείων μελανιού» στη σελίδα 208](#page-207-0)
- & [«Καθαρισμός μελανιού που έχει διαρρεύσει» στη σελίδα 135](#page-134-0)

### **Σημειώσεις για την επαναφορά του Επιπέδου μελανιού**

Θυμηθείτε να επαναφέρετε το επίπεδο μελανιού αφού αναπληρώσετε μελάνι.

Εάν αναπληρώσατε δύο ή περισσότερα χρώματα, πρέπει να επιλέξετε όλα τα χρώματα που αναπληρώσατε και να επαναφέρετε το επίπεδο μελανιού.

Εάν δεν επαναφέρετε το επίπεδο μελανιού, η ένδειξη του επιπέδου μελανιού δεν αλλάζει ακόμα και μετά την αναπλήρωση του μελανιού.

## **Η ποιότητα της εκτύπωσης, αντιγραφής, σάρωσης και φαξ είναι χαμηλή**

### **Η Ποιότητα εκτύπωσης είναι χαμηλή**

### **Στην εκτύπωση απουσιάζει χρώμα, εμφανίζονται γραμμές ή μη αναμενόμενα χρώματα**

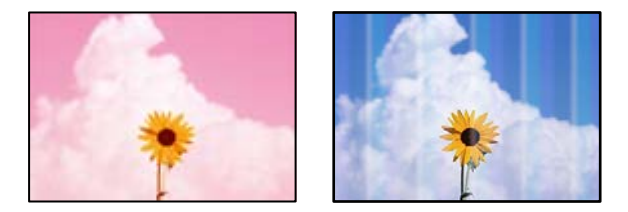

### **Το ακροφύσιο της κεφαλής εκτύπωσης μπορεί να είναι φραγμένο.**

### **Λύσεις**

❏ Εκτελέστε έλεγχο ακροφυσίων για να διαπιστώσετε εάν τα ακροφύσια της κεφαλής εκτύπωσης είναι φραγμένα. Εκτελέστε έναν έλεγχο ακροφυσίων και, στη συνέχεια, καθαρίστε την κεφαλή εκτύπωσης, σε περίπτωση που κάποιο από τα ακροφύσια της κεφαλής εκτύπωσης είναι φραγμένο. Εάν δεν έχετε χρησιμοποιήσει τον εκτυπωτή για πολύ καιρό, τα ακροφύσια της κεφαλής εκτύπωσης μπορεί να έχουν φράξει και μπορεί να μην πέσουν σταγόνες μελανιού.

- ❏ Εάν εκτυπώσατε όταν η στάθμη των μελανιών ήταν πολύ χαμηλή για να φανεί από τα παράθυρα των δοχείων μελανιού, γεμίστε ξανά τα δοχεία μελανιού έως τις επάνω γραμμές τους και, στη συνέχεια, χρησιμοποιήστε το βοηθητικό πρόγραμμα **Ισχυρός καθαρισμός** για να αντικαταστήσετε το μελάνι εντός των σωλήνων μελανιού. Αφού χρησιμοποιήσετε το βοηθητικό πρόγραμμα, εκτελέστε έναν έλεγχο ακροφυσίων για να δείτε εάν έχει βελτιωθεί η ποιότητα εκτύπωσης.
- & [«Έλεγχος και καθαρισμός της κεφαλής εκτύπωσης» στη σελίδα 126](#page-125-0)
- & [«Εκτέλεση του Ισχυρός καθαρισμός» στη σελίδα 128](#page-127-0)

### **Η ποιότητα εκτύπωσης με το μαύρο μελάνι είναι κακή**

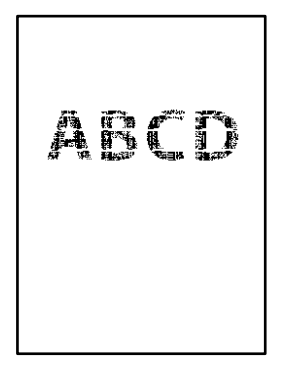

### **Το ακροφύσιο της κεφαλής εκτύπωσης μπορεί να είναι φραγμένο.**

#### **Λύσεις**

❏ Εκτελέστε έλεγχο ακροφυσίων για να διαπιστώσετε εάν τα ακροφύσια της κεφαλής εκτύπωσης είναι φραγμένα. Εκτελέστε έναν έλεγχο ακροφυσίων και, στη συνέχεια, καθαρίστε την κεφαλή εκτύπωσης, σε περίπτωση που κάποιο από τα ακροφύσια της κεφαλής εκτύπωσης είναι φραγμένο. Εάν δεν έχετε χρησιμοποιήσει τον εκτυπωτή για πολύ καιρό, τα ακροφύσια της κεφαλής εκτύπωσης μπορεί να έχουν φράξει και μπορεί να μην πέσουν σταγόνες μελανιού.

[«Έλεγχος και καθαρισμός της κεφαλής εκτύπωσης» στη σελίδα 126](#page-125-0)

❏ Αν δεν μπορείτε να αποκαταστήσετε το πρόβλημα με τον καθαρισμό κεφαλής, μπορείτε να τυπώσετε αμέσως χρησιμοποιώντας ένα μείγμα έγχρωμων μελανιών για να δημιουργήσετε σύνθετο μαύρο, αλλάζοντας τις παρακάτω ρυθμίσεις στα Windows.

Κάντε κλικ στο στοιχείο **Πρόσθετες ρυθμίσεις** στην καρτέλα **Συντήρηση** του προγράμματος οδήγησης του εκτυπωτή. Αν επιλέξετε **Use a Mixture of Color Inks to Create Black**, μπορείτε να εκτυπώσετε στην ποιότητα εκτύπωσης **Βασική** όταν το **Τύπος χαρτιού** είναι **Απλό χαρτί** ή **Φάκελος**.

Λάβετε υπόψη ότι αυτή η λειτουργία δεν αποκαθιστά τη φραγή ακροφυσίων. Για να αποκαταστήσετε τη φραγή ακροφυσίων, επικοινωνήστε με την Υποστήριξη της Epson για επισκευές.

### **Οι έγχρωμες κάθετες γραμμές εμφανίζονται σε διαστήματα περίπου 2.5 cm**

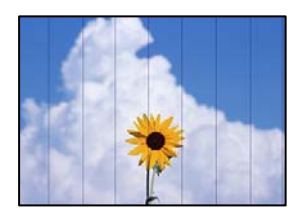

Μπορείτε να εξετάσετε τα παρακάτω αίτια.

### **Η ρύθμιση τύπου χαρτιού δεν αντιστοιχεί στο χαρτί που έχει τοποθετηθεί.**

### **Λύσεις**

Επιλέξτε τη ρύθμιση κατάλληλου τύπου χαρτιού για τον τύπο χαρτιού που έχει τοποθετηθεί στον εκτυπωτή.

& [«Λίστα τύπων χαρτιού» στη σελίδα 31](#page-30-0)

**Η ποιότητα εκτύπωσης έχει οριστεί σε χαμηλή.**

### **Λύσεις**

Όταν εκτυπώνετε σε απλό χαρτί, χρησιμοποιήστε υψηλότερη ρύθμιση ποιότητας.

❏ Windows

Επιλέξτε **Υψηλή** από το στοιχείο **Ποιότητα** στην καρτέλα **Κύριο** του προγράμματος οδήγησης του εκτυπωτή.

❏ Mac OS

Επιλέξτε **Καλή** ως **Ποιότητα εκτ.** από το μενού **Ρυθμίσεις εκτύπωσης** του παραθύρου διαλόγου εκτύπωσης.

### **Η ευθυγράμμιση της θέσης κεφαλής εκτύπωσης είναι εσφαλμένη.**

### **Λύσεις**

Επιλέξτε το μενού **Συντήρηση** > **Ευθυγράμμιση κεφαλής** > **Οριζόντια ευθυγράμμιση** στον πίνακα ελέγχου για να ευθυγραμμίσετε την κεφαλή εκτύπωσης.

### **Θολές εκτυπώσεις, κάθετες γραμμές ή λανθασμένη ευθυγράμμιση**

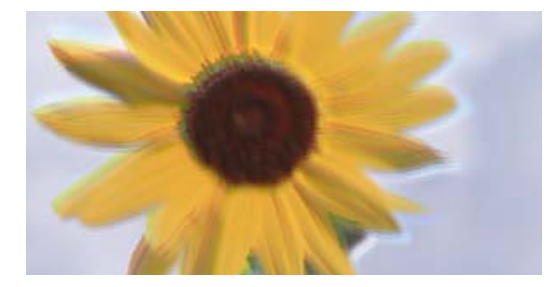

# eninanen ane ı Aufdruck. W ↓5008 "Regel

Μπορείτε να εξετάσετε τα παρακάτω αίτια.

### **Η ευθυγράμμιση της θέσης κεφαλής εκτύπωσης είναι εσφαλμένη.**

### **Λύσεις**

Επιλέξτε το μενού **Συντήρηση** > **Ευθυγράμμιση κεφαλής** > **Κατακόρυφη ευθυγράμμιση** στον πίνακα ελέγχου για να ευθυγραμμίσετε την κεφαλή εκτύπωσης.

### **Η ρύθμιση αμφίπλευρης εκτύπωσης είναι ενεργοποιημένη.**

### **Λύσεις**

Εάν η ποιότητα εκτύπωσης δεν βελτιώνεται μετά την ευθυγράμμιση της κεφαλής εκτύπωσης, απενεργοποιήστε τη ρύθμιση αμφίπλευρης εκτύπωσης.

Κατά τη διάρκεια εκτύπωσης δύο κατευθύνσεων (ή υψηλής ταχύτητας), η κεφαλή εκτύπωσης εκτυπώνει ενώ κινείται και προς τις δύο κατευθύνσεις και οι κάθετες γραμμές ενδέχεται να μην είναι ευθυγραμμισμένες. Η απενεργοποίηση αυτής της ρύθμισης μπορεί να επιβραδύνει την ταχύτητα εκτύπωσης, αλλά να βελτιώσει την ποιότητα εκτύπωσης.

### ❏ Windows

Απαλείψτε την επιλογή **Αμφίδρομη εκτύπωση** από την καρτέλα **Άλλες επιλογές** του προγράμματος οδήγησης εκτυπωτή.

### ❏ Mac OS

Επιλέξτε **Προτιμήσεις συστήματος** από το μενού Apple > **Εκτυπωτές και σαρωτές** (ή **Εκτύπωση και σάρωση**, **Εκτύπωση και φαξ**) και στη συνέχεια, επιλέξτε τον εκτυπωτή. Κάντε κλικ στην ενότητα **Επιλογές και προμήθειες** > **Επιλογές** (ή **Πρόγραμμα οδήγησης**). Επιλέξτε **Όχι** για τη ρύθμιση **Αμφίδρομη εκτύπωση**.

### **Η εκτύπωση είναι ένα λευκό φύλλο**

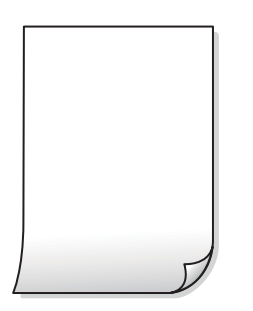

### **Το ακροφύσιο της κεφαλής εκτύπωσης μπορεί να είναι φραγμένο.**

### **Λύσεις**

Εκτελέστε τον έλεγχο ακροφυσίων και, στη συνέχεια, δοκιμάστε Ισχυρός καθαρισμός, αν κάποιο από τα ακροφύσια της κεφαλής εκτύπωσης είναι φραγμένο.

- & [«Έλεγχος και καθαρισμός της κεφαλής εκτύπωσης» στη σελίδα 126](#page-125-0)
- & [«Εκτέλεση του Ισχυρός καθαρισμός» στη σελίδα 128](#page-127-0)

### **Οι ρυθμίσεις εκτύπωσης και το μέγεθος χαρτιού που έχει τοποθετηθεί στον εκτυπωτή διαφέρουν.**

### **Λύσεις**

Αλλάξτε τις ρυθμίσεις εκτύπωσης σύμφωνα με το μέγεθος χαρτιού που έχει τοποθετηθεί στον εκτυπωτή. Τοποθετήστε στον εκτυπωτή χαρτί που αντιστοιχεί στις ρυθμίσεις εκτύπωσης.

**Πολλαπλά φύλλα χαρτιού τροφοδοτούνται στον εκτυπωτή ταυτόχρονα.**

### **Λύσεις**

Δείτε τα παρακάτω για να αποτρέψετε την ταυτόχρονη τροφοδοσία πολλαπλών φύλλων χαρτιού στον εκτυπωτή.

& [«Πολλά φύλλα χαρτιού τροφοδοτούνται ταυτόχρονα» στη σελίδα 148](#page-147-0)
# **Εμφανίζονται κηλίδες ή γδαρσίματα στο χαρτί**

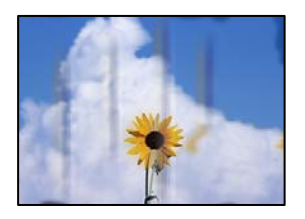

Μπορείτε να εξετάσετε τα παρακάτω αίτια.

#### **Το χαρτί τοποθετείται εσφαλμένα.**

#### **Λύσεις**

Όταν εμφανίζονται οριζόντιες γραμμές (κάθετα στην κατεύθυνση εκτύπωσης) ή εμφανίζονται κηλίδες στο επάνω ή το κάτω μέρος του χαρτιού, τοποθετήστε χαρτί στη σωστή κατεύθυνση και σύρετε τους πλαϊνούς οδηγούς στις άκρες του χαρτιού.

& [«Τοποθέτηση χαρτιού στην πίσω τροφοδοσία χαρτιού» στη σελίδα 32](#page-31-0)

#### **Η διαδρομή χαρτιού παρουσιάζει λεκέδες.**

#### **Λύσεις**

Όταν εμφανίζονται κάθετες γραμμές (οριζόντια στην κατεύθυνση της εκτύπωσης) ή εμφανίζονται κηλίδες στο χαρτί, καθαρίστε τη διαδρομή του χαρτιού.

 $\blacklozenge$  [«Καθαρισμός της διαδρομής του χαρτιού για κηλίδες μελανιού» στη σελίδα 130](#page-129-0)

#### **Το χαρτί είναι τσαλακωμένο.**

#### **Λύσεις**

Τοποθετήστε το χαρτί σε μια επίπεδη επιφάνεια για να δείτε εάν είναι τσαλακωμένο. Εάν είναι, ισιώστε το.

#### **Η κεφαλή εκτύπωσης τρίβεται στην επιφάνεια του χαρτιού.**

#### **Λύσεις**

Όταν εκτυπώνετε σε παχύ χαρτί, η κεφαλή εκτύπωσης πλησιάζει την επιφάνεια εκτύπωσης και το χαρτί μπορεί να γδαρθεί. Σε αυτή την περίπτωση, ενεργοποιήστε τη ρύθμιση μειωμένου γδαρσίματος. Αν ενεργοποιείτε αυτή τη ρύθμιση, η ποιότητα εκτύπωσης ίσως μειωθεί ή ο εκτυπωτής ενδέχεται να ελαττώσει ταχύτητα.

Windows

Κάντε κλικ στο στοιχείο **Πρόσθετες ρυθμίσεις** στην καρτέλα του προγράμματος οδήγησης του εκτυπωτή **Συντήρηση** και έπειτα επιλέξτε **Χαρτί μικρού κόκκου**.

#### **Η πίσω πλευρά του χαρτιού εκτυπώθηκε προτού στεγνώσει η ήδη εκτυπωμένη πλευρά.**

#### **Λύσεις**

Κατά την εκτέλεση χειροκίνητης εκτύπωσης διπλής όψης, βεβαιωθείτε ότι το μελάνι έχει στεγνώσει εντελώς πριν από την επανατοποθέτηση του χαρτιού.

### **Οι τυπωμένες φωτογραφίες είναι κολλητικές**

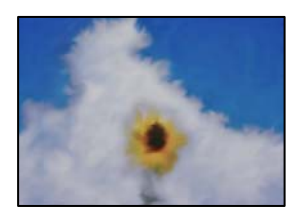

#### **Η εκτύπωση πραγματοποιήθηκε στη λάθος πλευρά του φωτογραφικού χαρτιού.**

#### **Λύσεις**

Βεβαιωθείτε ότι εκτυπώνετε στην εκτυπώσιμη πλευρά. Όταν εκτυπώνετε στη λανθασμένη πλευρά του φωτογραφικού χαρτιού, πρέπει να καθαρίζετε τη διαδρομή χαρτιού.

 $\blacktriangleright$  [«Καθαρισμός της διαδρομής του χαρτιού για κηλίδες μελανιού» στη σελίδα 130](#page-129-0)

### **Οι εικόνες ή φωτογραφίες εκτυπώνονται με αναπάντεχα χρώματα**

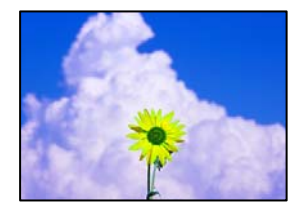

Μπορείτε να εξετάσετε τα παρακάτω αίτια.

#### **Το ακροφύσιο της κεφαλής εκτύπωσης μπορεί να είναι φραγμένο.**

#### **Λύσεις**

Εκτελέστε έλεγχο ακροφυσίων για να διαπιστώσετε εάν τα ακροφύσια της κεφαλής εκτύπωσης είναι φραγμένα. Εκτελέστε έναν έλεγχο ακροφυσίων και, στη συνέχεια, καθαρίστε την κεφαλή εκτύπωσης, σε περίπτωση που κάποιο από τα ακροφύσια της κεφαλής εκτύπωσης είναι φραγμένο. Εάν δεν έχετε χρησιμοποιήσει τον εκτυπωτή για πολύ καιρό, τα ακροφύσια της κεφαλής εκτύπωσης μπορεί να έχουν φράξει και μπορεί να μην πέσουν σταγόνες μελανιού.

#### **Έχει εφαρμοστεί διόρθωση χρώματος.**

#### **Λύσεις**

Όταν εκτυπώνετε από το πρόγραμμα οδήγησης εκτυπωτή των Windows, εφαρμόζεται εκ προεπιλογής η αυτόματη ρύθμιση φωτογραφιών της Epson ανάλογα με τον τύπο χαρτιού. Δοκιμάστε να αλλάξετε τη ρύθμιση.

Στην καρτέλα **Άλλες επιλογές**, επιλέξτε **Προσαρμογή** στο **Διόρθωση χρώματος** και, στη συνέχεια, κάντε κλικ στο **Για προχωρημένους**. Αλλάξτε τη ρύθμιση **Διόρθωση εικόνας** από **Αυτόματος** σε οποιαδήποτε άλλη επιλογή. Εάν η αλλαγή της ρύθμισης δεν λειτουργήσει, χρησιμοποιήστε διαφορετική μέθοδο ρύθμισης χρώματος από το **PhotoEnhance** στο **Διαχείριση Χρωμάτων**.

& [«Προσαρμογή του χρώματος εκτύπωσης» στη σελίδα 60](#page-59-0)

## **Αδυναμία εκτύπωσης χωρίς περιθώρια**

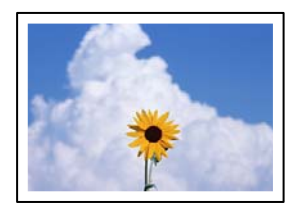

#### **Η επιλογή χωρίς περιθώρια δεν έχει οριστεί στις ρυθμίσεις εκτύπωσης.**

#### **Λύσεις**

Κάντε τη ρύθμιση χωρίς περίγραμμα στις ρυθμίσεις εκτύπωσης. Εάν επιλέξετε έναν τύπο χαρτιού που δεν υποστηρίζει την εκτύπωση χωρίς περιθώρια, δεν μπορείτε να επιλέξετε τη δυνατότητα **Χωρίς περιθώρια**. Επιλέξτε έναν τύπο χαρτιού που να υποστηρίζει την εκτύπωση χωρίς περιθώρια.

❏ Windows

Επιλέξτε **Χωρίς περιθώρια** στην καρτέλα **Κύριο** του προγράμματος οδήγησης του εκτυπωτή.

❏ Mac OS

Επιλέξτε ένα μέγεθος χαρτιού χωρίς περιθώρια από το στοιχείο **Μέγεθος χαρτιού**.

& [«Χαρτί για εκτύπωση χωρίς περιθώρια» στη σελίδα 262](#page-261-0)

### **Τα άκρα της εικόνας περικόπτονται κατά τη διάρκεια της εκτύπωσης χωρίς περίγραμμα**

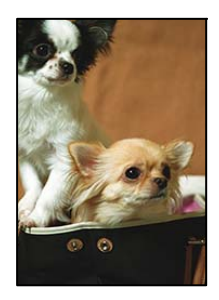

#### **Καθώς η εικόνα μεγεθύνεται ελαφρώς και η περιοχή που προεξέχει περικόπτεται.**

#### **Λύσεις**

Επιλέξτε μία μικρότερη ρύθμιση μεγέθυνσης.

#### ❏ Windows

Κάντε κλικ στις **Ρυθμίσεις** δίπλα από το πλαίσιο επιλογής **Χωρίς περιθώρια** στην καρτέλα του προγράμματος οδήγησης του εκτυπωτή **Κύριο**, και έπειτα αλλάξτε τις ρυθμίσεις.

#### ❏ Mac OS

Αλλάξτε τη ρύθμιση **Επέκταση** από το μενού **Ρυθμίσεις εκτύπωσης** του πλαισίου διαλόγου εκτύπωσης.

## **Η θέση, το μέγεθος ή τα περιθώρια του εκτυπωμένου εγγράφου είναι λανθασμένα**

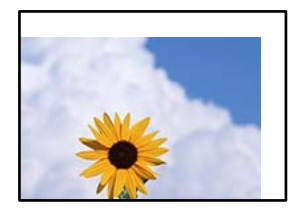

Μπορείτε να εξετάσετε τα παρακάτω αίτια.

#### **Το χαρτί έχει τοποθετηθεί εσφαλμένα.**

#### **Λύσεις**

Τοποθετήστε το χαρτί στη σωστή κατεύθυνση και σύρετε τον πλευρικό οδηγό στην άκρη του χαρτιού.

 $\blacktriangleright$  [«Τοποθέτηση χαρτιού στην πίσω τροφοδοσία χαρτιού» στη σελίδα 32](#page-31-0)

**Το μέγεθος του χαρτιού έχει ρυθμιστεί εσφαλμένα.**

#### **Λύσεις**

Επιλέξτε την κατάλληλη ρύθμιση για το μέγεθος χαρτιού.

**Η ρύθμιση περιθωρίου στο λογισμικό δεν συμπίπτει με την εκτυπώσιμη περιοχή.**

#### **Λύσεις**

Προσαρμόστε τη ρύθμιση περιθωρίου στην εφαρμογή ώστε να συμπίπτει με την εκτυπώσιμη περιοχή.

& [«Εκτυπώσιμη περιοχή» στη σελίδα 286](#page-285-0)

### **Οι εκτυπωμένοι χαρακτήρες είναι εσφαλμένοι ή στρεβλωμένοι**

<B図2] L冈·図斥彗二 ZAオ鋕・コ i2 薀・」・サー8Q図/ア図r ⊠b8 ⊠!\$ NB⊠X⊠• B7kBcT,⊠• B • ≯; JEE⊠Pク风⊠J2; •⊠1ツ M<sub>Nu</sub>

#### N ?NN ?▲N ?NNNNNNNNNNNNNNNNNNNNNN

¤6æA'HorG–T¤È¤ío¤; Çð¼!"A; 逤`n¤ ôőicr^µaL¤÷‰+u)"°mà•Ñ–hfûhãšÄ¤‱w¤æo rýpýpzii, ü®ïp–çëås–Æûp£ewûzxiè}û'®–ç<br>rýpÿpzii, ü®ïp–çëås–Æûp£ewûzxiè}û'®–ç

Μπορείτε να εξετάσετε τα παρακάτω αίτια.

#### **Το καλώδιο USB δεν συνδέεται σωστά.**

#### **Λύσεις**

Συνδέστε το καλώδιο USB με ασφάλεια στον εκτυπωτή και τον υπολογιστή.

#### **Υπάρχει μια εργασία σε αναμονή εκτύπωσης.**

#### **Λύσεις**

Ακυρώστε τυχόν εργασίες που βρίσκονται σε παύση.

#### **Ο υπολογιστής τέθηκε σε λειτουργία Αδρανοποίησης με μη αυτόματο τρόπο ή σε λειτουργία Αναστολής λειτουργίας κατά την εκτύπωση.**

#### **Λύσεις**

Μην τοποθετείτε χειροκίνητα τον υπολογιστή στη λειτουργία **Αδρανοποίηση** ή στην **Αναστολή λειτουργίας** κατά τη διάρκεια της εκτύπωσης. Οι σελίδες του κατεστραμμένου κειμένου ενδέχεται να εκτυπωθούν την επόμενη φορά που θα εκκινήσετε τον υπολογιστή.

#### **Χρησιμοποιείτε πρόγραμμα οδήγησης για διαφορετικό εκτυπωτή.**

#### **Λύσεις**

Βεβαιωθείτε ότι το πρόγραμμα οδήγησης του εκτυπωτή που χρησιμοποιείτε προορίζεται για αυτόν τον εκτυπωτή. Ελέγξτε το όνομα του εκτυπωτή στο επάνω μέρος του παραθύρου του προγράμματος οδήγησης.

### **Η εκτυπωμένη εικόνα είναι ανεστραμμένη**

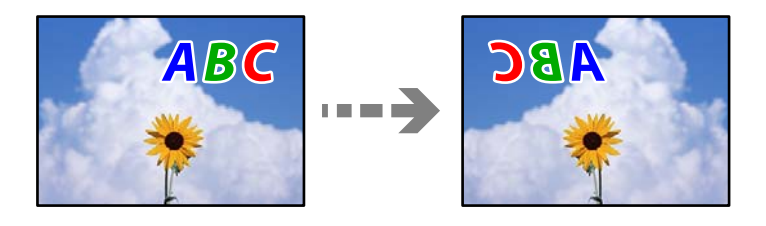

#### **Η εικόνα έχει οριστεί για οριζόντια αντιστροφή στις ρυθμίσεις εκτύπωσης.**

#### **Λύσεις**

Απενεργοποιήστε τυχόν ρυθμίσεις αντικριστής εικόνας στο πρόγραμμα οδήγησης του εκτυπωτή ή την εφαρμογή.

#### ❏ Windows

Απαλείψτε την επιλογή **Αντικρ. εικόνα** από την καρτέλα **Άλλες επιλογές** του προγράμματος οδήγησης εκτυπωτή.

#### ❏ Mac OS

Απενεργοποιήστε την επιλογή **Ανεστραμμένη εικόνα** στο μενού **Ρυθμίσεις εκτύπωσης** του παραθύρου διαλόγου εκτύπωσης.

#### **Μοτίβα σαν μωσαϊκό στις εκτυπώσεις**

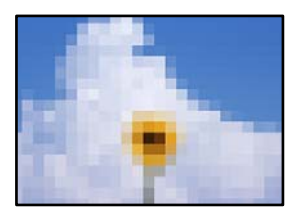

#### <span id="page-221-0"></span>**Εκτυπώθηκαν εικόνες ή φωτογραφίες με χαμηλή ανάλυση.**

#### **Λύσεις**

Κατά την εκτύπωση εικόνων ή φωτογραφιών, εκτυπώστε χρησιμοποιώντας δεδομένα υψηλής ανάλυσης. Οι εικόνες από τοποθεσίες Web έχουν, συνήθως, χαμηλή ανάλυση, παρόλο που εμφανίζονται αρκετά σωστά στην οθόνη, και επομένως η ποιότητα της εκτύπωσης μπορεί να μειωθεί.

# **Η ποιότητα της αντιγραφής είναι κακή**

### **Στα αντίγραφα απουσιάζει χρώμα, εμφανίζονται γραμμές ή μη αναμενόμενα χρώματα**

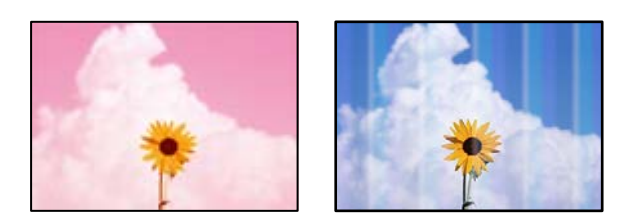

#### **Το ακροφύσιο της κεφαλής εκτύπωσης μπορεί να είναι φραγμένο.**

#### **Λύσεις**

- ❏ Εκτελέστε έλεγχο ακροφυσίων για να διαπιστώσετε εάν τα ακροφύσια της κεφαλής εκτύπωσης είναι φραγμένα. Εκτελέστε έναν έλεγχο ακροφυσίων και, στη συνέχεια, καθαρίστε την κεφαλή εκτύπωσης, σε περίπτωση που κάποιο από τα ακροφύσια της κεφαλής εκτύπωσης είναι φραγμένο. Εάν δεν έχετε χρησιμοποιήσει τον εκτυπωτή για πολύ καιρό, τα ακροφύσια της κεφαλής εκτύπωσης μπορεί να έχουν φράξει και μπορεί να μην πέσουν σταγόνες μελανιού.
- ❏ Εάν εκτυπώσατε όταν η στάθμη των μελανιών ήταν πολύ χαμηλή για να φανεί από τα παράθυρα των δοχείων μελανιού, γεμίστε ξανά τα δοχεία μελανιού έως τις επάνω γραμμές τους και, στη συνέχεια, χρησιμοποιήστε το βοηθητικό πρόγραμμα **Ισχυρός καθαρισμός** για να αντικαταστήσετε το μελάνι εντός των σωλήνων μελανιού. Αφού χρησιμοποιήσετε το βοηθητικό πρόγραμμα, εκτελέστε έναν έλεγχο ακροφυσίων για να δείτε εάν έχει βελτιωθεί η ποιότητα εκτύπωσης.
- $\blacktriangleright$  [«Έλεγχος και καθαρισμός της κεφαλής εκτύπωσης» στη σελίδα 126](#page-125-0)
- & [«Εκτέλεση του Ισχυρός καθαρισμός» στη σελίδα 128](#page-127-0)

#### **Δημιουργήσατε ένα αντίγραφο στην πρόχειρη λειτουργία.**

#### **Λύσεις**

Αλλάξτε τη ρύθμιση ποιότητας εκτύπωσης σε κάτι διαφορετικό από την πρόχειρη λειτουργία και έπειτα εκτυπώστε ξανά.

#### *Σημείωση:*

Για τους χρήστες στη Δυτική Ευρώπη, η πρόχειρη λειτουργία δεν είναι διαθέσιμη.

# **Οι έγχρωμες κάθετες γραμμές εμφανίζονται σε διαστήματα περίπου 2.5 cm**

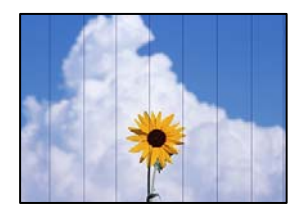

Μπορείτε να εξετάσετε τα παρακάτω αίτια.

#### **Η ρύθμιση τύπου χαρτιού δεν αντιστοιχεί στο χαρτί που έχει τοποθετηθεί.**

#### **Λύσεις**

Επιλέξτε τη ρύθμιση κατάλληλου τύπου χαρτιού για τον τύπο χαρτιού που έχει τοποθετηθεί στον εκτυπωτή.

& [«Λίστα τύπων χαρτιού» στη σελίδα 31](#page-30-0)

#### **Η ποιότητα εκτύπωσης έχει οριστεί σε χαμηλή.**

#### **Λύσεις**

Όταν εκτυπώνετε σε απλό χαρτί, χρησιμοποιήστε υψηλότερη ρύθμιση ποιότητας.

Επιλέξτε **Υψηλή** στο **Ποιότητα**.

#### **Η ευθυγράμμιση της θέσης κεφαλής εκτύπωσης είναι εσφαλμένη.**

#### **Λύσεις**

Επιλέξτε το μενού **Συντήρηση** > **Ευθυγράμμιση κεφαλής** > **Οριζόντια ευθυγράμμιση** στον πίνακα ελέγχου για να ευθυγραμμίσετε την κεφαλή εκτύπωσης.

## **Θολά αντίγραφα, κάθετες γραμμές ή λανθασμένη ευθυγράμμιση**

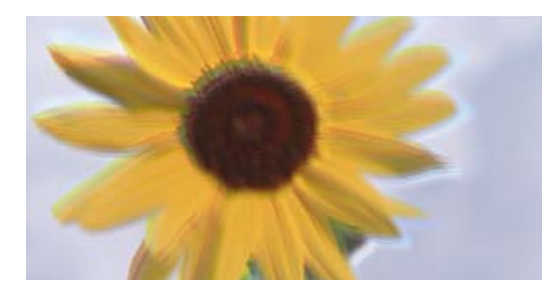

# eninanen ane ı Aufdruck. W ↓5008 "Regel

Μπορείτε να εξετάσετε τα παρακάτω αίτια.

#### **Η ευθυγράμμιση της θέσης κεφαλής εκτύπωσης είναι εσφαλμένη.**

#### **Λύσεις**

Επιλέξτε το μενού **Συντήρηση** > **Ευθυγράμμιση κεφαλής** > **Κατακόρυφη ευθυγράμμιση** στον πίνακα ελέγχου για να ευθυγραμμίσετε την κεφαλή εκτύπωσης.

### **Η εκτύπωση είναι ένα λευκό φύλλο**

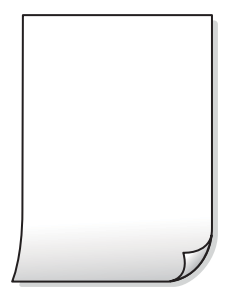

#### **Το ακροφύσιο της κεφαλής εκτύπωσης μπορεί να είναι φραγμένο.**

#### **Λύσεις**

Εκτελέστε τον έλεγχο ακροφυσίων και, στη συνέχεια, δοκιμάστε Ισχυρός καθαρισμός, αν κάποιο από τα ακροφύσια της κεφαλής εκτύπωσης είναι φραγμένο.

- & [«Έλεγχος και καθαρισμός της κεφαλής εκτύπωσης» στη σελίδα 126](#page-125-0)
- & [«Εκτέλεση του Ισχυρός καθαρισμός» στη σελίδα 128](#page-127-0)

#### **Οι ρυθμίσεις εκτύπωσης και το μέγεθος χαρτιού που έχει τοποθετηθεί στον εκτυπωτή διαφέρουν.**

#### **Λύσεις**

Αλλάξτε τις ρυθμίσεις εκτύπωσης σύμφωνα με το μέγεθος χαρτιού που έχει τοποθετηθεί στον εκτυπωτή. Τοποθετήστε στον εκτυπωτή χαρτί που αντιστοιχεί στις ρυθμίσεις εκτύπωσης.

#### **Πολλαπλά φύλλα χαρτιού τροφοδοτούνται στον εκτυπωτή ταυτόχρονα.**

#### **Λύσεις**

Δείτε τα παρακάτω για να αποτρέψετε την ταυτόχρονη τροφοδοσία πολλαπλών φύλλων χαρτιού στον εκτυπωτή.

& [«Πολλά φύλλα χαρτιού τροφοδοτούνται ταυτόχρονα» στη σελίδα 148](#page-147-0)

# **Εμφανίζονται κηλίδες ή γδαρσίματα στο χαρτί**

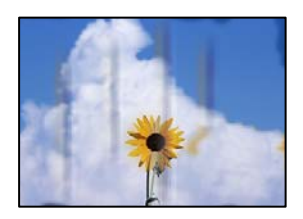

Μπορείτε να εξετάσετε τα παρακάτω αίτια.

#### **Το χαρτί τοποθετείται εσφαλμένα.**

#### **Λύσεις**

Όταν εμφανίζονται οριζόντιες γραμμές (κάθετα στην κατεύθυνση εκτύπωσης) ή εμφανίζονται κηλίδες στο επάνω ή το κάτω μέρος του χαρτιού, τοποθετήστε χαρτί στη σωστή κατεύθυνση και σύρετε τους πλαϊνούς οδηγούς στις άκρες του χαρτιού.

 $\blacktriangleright$  [«Τοποθέτηση χαρτιού στην πίσω τροφοδοσία χαρτιού» στη σελίδα 32](#page-31-0)

#### **Η διαδρομή χαρτιού παρουσιάζει λεκέδες.**

#### **Λύσεις**

Όταν εμφανίζονται κάθετες γραμμές (οριζόντια στην κατεύθυνση της εκτύπωσης) ή εμφανίζονται κηλίδες στο χαρτί, καθαρίστε τη διαδρομή του χαρτιού.

& [«Καθαρισμός της διαδρομής του χαρτιού για κηλίδες μελανιού» στη σελίδα 130](#page-129-0)

#### **Το χαρτί είναι τσαλακωμένο.**

#### **Λύσεις**

Τοποθετήστε το χαρτί σε μια επίπεδη επιφάνεια για να δείτε εάν είναι τσαλακωμένο. Εάν είναι, ισιώστε το.

### **Αδυναμία αντιγραφής χωρίς περιθώρια**

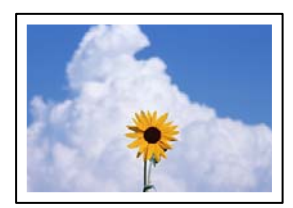

#### **Η επιλογή χωρίς περιθώρια δεν έχει οριστεί στις ρυθμίσεις εκτύπωσης.**

#### **Λύσεις**

Επιλέξτε **Αντιγραφή** > **Ρυθμίσεις** > **Ρυθμίσεις** > **Αντ. χωρίς περ.** στον πίνακα ελέγχου. Εάν επιλέξετε ένα χαρτί που δεν υποστηρίζει την εκτύπωση χωρίς περιθώρια, δεν μπορείτε να ενεργοποιήσετε τις ρυθμίσεις για εκτύπωση χωρίς περιθώρια. Επιλέξτε έναν τύπο χαρτιού που να υποστηρίζει την εκτύπωση χωρίς περιθώρια.

& [«Χαρτί για εκτύπωση χωρίς περιθώρια» στη σελίδα 262](#page-261-0)

#### **Τα άκρα της εικόνας περικόπτονται κατά τη διάρκεια της αντιγραφής χωρίς περίγραμμα**

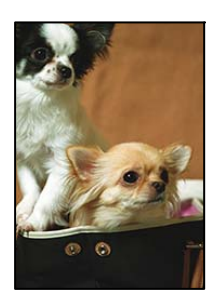

#### **Καθώς η εικόνα μεγεθύνεται ελαφρώς και η περιοχή που προεξέχει περικόπτεται.**

#### **Λύσεις**

Επιλέξτε μία μικρότερη ρύθμιση μεγέθυνσης.

Επιλέξτε **Αντιγραφή** > **Ρυθμίσεις** > **Ρυθμίσεις** > **Αντ. χωρίς περ.** > **Επέκταση** στον πίνακα ελέγχου και, στη συνέχεια, αλλάξτε τη ρύθμιση.

## **Η θέση, το μέγεθος ή τα περιθώρια των αντιγράφων είναι λανθασμένα**

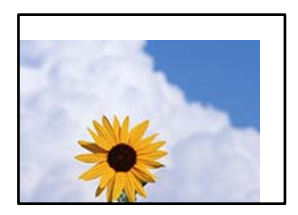

Μπορείτε να εξετάσετε τα παρακάτω αίτια.

#### **Το χαρτί έχει τοποθετηθεί εσφαλμένα.**

#### **Λύσεις**

Τοποθετήστε το χαρτί στη σωστή κατεύθυνση και σύρετε τον πλευρικό οδηγό στην άκρη του χαρτιού.

& [«Τοποθέτηση χαρτιού στην πίσω τροφοδοσία χαρτιού» στη σελίδα 32](#page-31-0)

#### **Το μέγεθος του χαρτιού έχει ρυθμιστεί εσφαλμένα.**

#### **Λύσεις**

Επιλέξτε την κατάλληλη ρύθμιση για το μέγεθος χαρτιού.

#### **Τα πρωτότυπα δεν έχουν τοποθετηθεί σωστά.**

#### **Λύσεις**

- ❏ Βεβαιωθείτε ότι το πρωτότυπο είναι σωστά τοποθετημένο βάσει των σημαδιών ευθυγράμμισης.
- ❏ Εάν η άκρη της σαρωμένης εικόνας λείπει, μετακινήστε το πρωτότυπο λίγο πιο πέρα από την άκρη του γυαλιού του σαρωτή. Δεν μπορείτε να σαρώσετε την περιοχή εντός περίπου 1,5 mm (0,06 ίντσες) από το άκρο του γυαλιού σαρωτή.
- & [«Τοποθέτηση πρωτοτύπων στο Γυαλί σαρωτή» στη σελίδα 39](#page-38-0)

#### **Υπάρχει σκόνη ή ακαθαρσίες στο γυαλί σαρωτή.**

#### **Λύσεις**

Όταν τοποθετήσετε τα πρωτότυπα στο γυαλί σαρωτή, αφαιρέστε τυχόν σκόνη ή ρύπους που έχουν κολλήσει στα πρωτότυπα και καθαρίστε το γυαλί σαρωτή. Αν υπάρχει σκόνη ή κηλίδες στο γυαλί, η περιοχή της αντιγραφής ενδέχεται να επεκταθεί ώστε να περιλάβει τη σκόνη ή τις κηλίδες, με αποτέλεσμα λανθασμένη θέση αντιγραφής ή μικρές εικόνες.

& [«Καθαρισμός στο Γυαλί σαρωτή» στη σελίδα 131](#page-130-0)

#### **Εμφανίζονται ανομοιόμορφα χρώματα, κηλίδες, κουκκίδες ή ίσιες γραμμές στην αντιγραμμένη εικόνα**

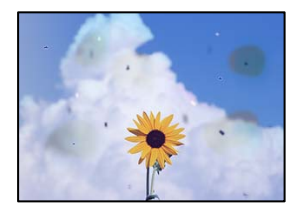

Μπορείτε να εξετάσετε τα παρακάτω αίτια.

#### **Η διαδρομή χαρτιού είναι βρώμικη.**

#### **Λύσεις**

Τοποθετήστε και εξάγετε χαρτί χωρίς να εκτελέσετε εκτύπωση για τον καθαρισμό της διαδρομής του χαρτιού.

 $\blacktriangleright$  [«Καθαρισμός της διαδρομής του χαρτιού για κηλίδες μελανιού» στη σελίδα 130](#page-129-0)

#### **Υπάρχει σκόνη ή ακαθαρσίες στα πρωτότυπα ή στο γυαλί σαρωτή.**

#### **Λύσεις**

Απομακρύνετε κάθε σκόνη ή ακαθαρσίες που έχουν κολλήσει στα πρωτότυπα και καθαρίστε το γυαλί σαρωτή.

& [«Καθαρισμός στο Γυαλί σαρωτή» στη σελίδα 131](#page-130-0)

#### **Υπάρχει σκόνη ή ακαθαρσίες στον ADF ή στα πρωτότυπα.**

#### **Λύσεις**

Καθαρίστε τον ADF και αφαιρέστε σκόνη ή ακαθαρσίες που έχουν κολλήσει στα πρωτότυπα.

& [«Καθαρισμός του ADF» στη σελίδα 132](#page-131-0)

#### **Το πρωτότυπο πατήθηκε με υπερβολική δύναμη.**

#### **Λύσεις**

Αν πιέσετε με υπερβολική δύναμη, μπορεί να προκύψει θόλωμα και κηλίδες μελανιού.

Μην ασκείτε υπερβολική δύναμη στο πρωτότυπο ή στο κάλυμμα εγγράφων.

& [«Τοποθέτηση πρωτοτύπων στο Γυαλί σαρωτή» στη σελίδα 39](#page-38-0)

#### **Η ρύθμιση πυκνότητας αντιγράφου είναι πολύ υψηλή.**

#### **Λύσεις**

Χαμηλώστε τη ρύθμιση πυκνότητας αντιγραφής.

& [«Επιλογές μενού για αντιγραφή» στη σελίδα 80](#page-79-0)

### **Μοτίβα μουαρέ (κυματοειδών γραμμών ή διαγράμμισης) εμφανίζονται στην αντιγραμμένη εικόνα**

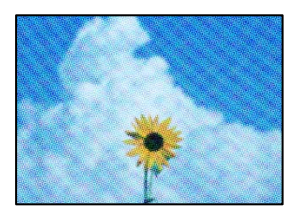

#### **Εάν το πρωτότυπο είναι ένα εκτυπωμένο έγγραφο όπως περιοδικό ή κατάλογος, εμφανίζεται ένα μοτίβο moiré (κυματοειδών γραμμών ή διαγράμμισης).**

#### **Λύσεις**

Αλλάξτε τη ρύθμιση μείωση και μεγέθυνση. Εάν εξακολουθεί να εμφανίζεται ένα μοτίβο moiré, τοποθετήστε το πρωτότυπο σε μια ελαφρώς διαφορετική γωνία.

& [«Επιλογές μενού για αντιγραφή» στη σελίδα 80](#page-79-0)

#### **Μια εικόνα της αντίστροφης πλευράς του πρωτότυπου εμφανίζεται στην αντιγραμμένη εικόνα**

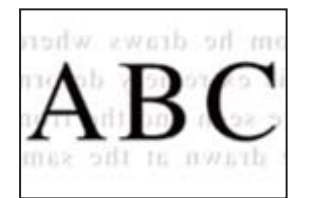

Μπορείτε να εξετάσετε τα παρακάτω αίτια.

#### **Κατά τη σάρωση λεπτών πρωτότυπων, οι εικόνες στην πίσω πλευρά μπορούν να σαρώνονται ταυτόχρονα.**

#### **Λύσεις**

Τοποθετήστε το πρωτότυπο στο γυαλί σαρωτή και, στη συνέχεια, τοποθετήστε ένα μαύρο χαρτί πάνω από αυτό.

& [«Τοποθέτηση πρωτοτύπων στο Γυαλί σαρωτή» στη σελίδα 39](#page-38-0)

#### <span id="page-228-0"></span>**Η ρύθμιση πυκνότητας αντιγράφου είναι πολύ υψηλή.**

#### **Λύσεις**

Χαμηλώστε τη ρύθμιση πυκνότητας αντιγραφής.

& [«Επιλογές μενού για αντιγραφή» στη σελίδα 80](#page-79-0)

#### **Το κείμενο ή η εικόνα που αντιγράφτηκε από το ADF είναι συμπιεσμένο ή παραμορφωμένο**

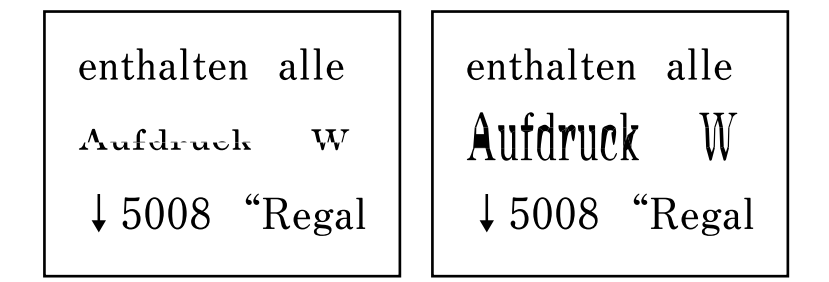

**Κάποια πρωτότυπα ενδέχεται να μην σαρωθούν σωστά από το ADF.**

#### **Λύσεις**

Τοποθετήστε τα πρωτότυπα στο γυαλί σαρωτή.

& [«Τοποθέτηση πρωτοτύπων στο Γυαλί σαρωτή» στη σελίδα 39](#page-38-0)

# **Προβλήματα σαρωμένης εικόνας**

#### **Εμφανίζονται ανομοιόμορφα χρώματα, ακαθαρσίες, κηλίδες και ούτω καθεξής κατά τη σάρωση από το γυαλί σαρωτή**

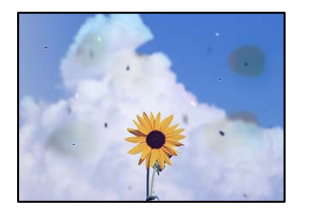

#### **Υπάρχει σκόνη ή ακαθαρσίες στα πρωτότυπα ή στο γυαλί σαρωτή.**

#### **Λύσεις**

Απομακρύνετε κάθε σκόνη ή ακαθαρσίες που έχουν κολλήσει στα πρωτότυπα και καθαρίστε το γυαλί σαρωτή.

& [«Καθαρισμός στο Γυαλί σαρωτή» στη σελίδα 131](#page-130-0)

#### **Το πρωτότυπο πατήθηκε με υπερβολική δύναμη.**

#### **Λύσεις**

Αν πιέσετε με υπερβολική δύναμη, μπορεί να προκύψει θόλωμα και κηλίδες μελανιού.

Μην ασκείτε υπερβολική δύναμη στο πρωτότυπο ή στο κάλυμμα εγγράφων.

& [«Τοποθέτηση πρωτοτύπων στο Γυαλί σαρωτή» στη σελίδα 39](#page-38-0)

### **Εμφανίζονται ευθείες γραμμές κατά τη σάρωση από τον ADF**

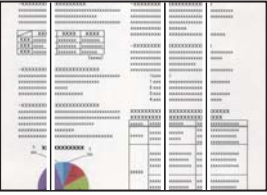

#### **Υπάρχει σκόνη ή ακαθαρσίες στον ADF ή στα πρωτότυπα.**

#### **Λύσεις**

Καθαρίστε τον ADF και αφαιρέστε σκόνη ή ακαθαρσίες που έχουν κολλήσει στα πρωτότυπα.

& [«Καθαρισμός του ADF» στη σελίδα 132](#page-131-0)

#### **Στο φόντο των σαρωμένων εικόνων εμφανίζεται μετατόπιση**

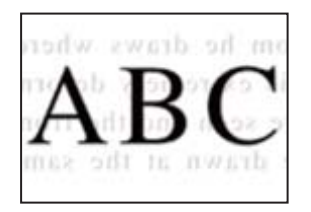

#### **Κατά τη σάρωση λεπτών πρωτότυπων, οι εικόνες στην πίσω πλευρά μπορούν να σαρώνονται ταυτόχρονα.**

#### **Λύσεις**

Κατά τη σάρωση από το γυαλί σαρωτή, τοποθετήστε μαύρο χαρτί ή ένα desk pad πάνω από το πρωτότυπο.

& [«Τοποθέτηση πρωτοτύπων στο Γυαλί σαρωτή» στη σελίδα 39](#page-38-0)

#### **Δεν είναι δυνατή η σάρωση της περιοχής διόρθωσης στο γυαλί σαρωτή**

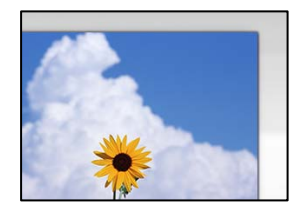

#### **Τα πρωτότυπα δεν έχουν τοποθετηθεί σωστά.**

#### **Λύσεις**

❏ Βεβαιωθείτε ότι το πρωτότυπο είναι σωστά τοποθετημένο βάσει των σημαδιών ευθυγράμμισης.

- ❏ Εάν η άκρη της σαρωμένης εικόνας λείπει, μετακινήστε το πρωτότυπο λίγο πιο πέρα από την άκρη του γυαλιού του σαρωτή. Δεν μπορείτε να σαρώσετε την περιοχή εντός περίπου 1,5 mm (0,06 ίντσες) από το άκρο του γυαλιού σαρωτή.
- & [«Τοποθέτηση πρωτοτύπων στο Γυαλί σαρωτή» στη σελίδα 39](#page-38-0)

#### **Υπάρχει σκόνη ή ακαθαρσίες στο γυαλί σαρωτή.**

#### **Λύσεις**

Αφαιρέστε τυχόν απορρίμματα και ακαθαρσίες από το γυαλί σαρωτή και το κάλυμμα εγγράφων. Εάν υπάρχουν απορρίμματα ή ακαθαρσίες γύρω από το πρωτότυπο, το εύρος σάρωσης διευρύνεται για να τα συμπεριλάβει.

& [«Καθαρισμός στο Γυαλί σαρωτή» στη σελίδα 131](#page-130-0)

#### **Κατά τη σάρωση πολλαπλών πρωτοτύπων με το Epson ScanSmart, δεν υπάρχει αρκετό κενό μεταξύ των πρωτοτύπων.**

#### **Λύσεις**

Όταν τοποθετείτε πολλαπλά πρωτότυπα στο γυαλί σαρωτή, βεβαιωθείτε ότι υπάρχει ένα κενό τουλάχιστον 20 mm (0,8 ίντσες) μεταξύ των πρωτοτύπων.

## **Δεν είναι δυνατή η επίλυση προβλημάτων στη σαρωμένη εικόνα**

Ελέγξτε τα ακόλουθα αν έχετε δοκιμάσει όλες τις λύσεις και δεν έχει επιλυθεί το πρόβλημα.

#### **Υπάρχουν προβλήματα με τις ρυθμίσεις λογισμικού σάρωσης.**

#### **Λύσεις**

Χρησιμοποιήστε το Epson Scan 2 Utility για να προετοιμάσετε τις ρυθμίσεις για το λογισμικό σαρωτή.

#### *Σημείωση:*

Το Epson Scan 2 Utility είναι μια εφαρμογή που παρέχεται με το λογισμικό σαρωτή.

- 1. Ξεκινήστε το Epson Scan 2 Utility.
	- ❏ Windows 10

Κάντε κλικ στο κουμπί έναρξης και, στη συνέχεια, επιλέξτε **EPSON** > **Epson Scan 2 Utility**.

❏ Windows 8.1/Windows 8

Εισαγάγετε το όνομα της εφαρμογής στο σύμβολο αναζήτησης και έπειτα επιλέξτε το εμφανιζόμενο εικονίδιο.

❏ Windows 7/Windows Vista/Windows XP

Κάντε κλικ στο κουμπί έναρξης και, στη συνέχεια, επιλέξτε **Όλα τα προγράμματα** ή **Προγράμματα** > **EPSON** > **Epson Scan 2** > **Epson Scan 2 Utility**.

❏ Mac OS

Επιλέξτε **Μετάβαση** > **Εφαρμογές** > **Epson Software** > **Epson Scan 2 Utility**.

- 2. Επιλέξτε την καρτέλα **Άλλες ρυθμίσεις**.
- 3. Κάντε κλικ στην επιλογή **Επαναφορά**.

<span id="page-231-0"></span>Εάν η αρχικοποίηση δεν λύσει το πρόβλημα, καταργήστε την εγκατάσταση και κατόπιν εγκαταστήστε εκ νέου το λογισμικό σαρωτή.

& [«Ξεχωριστή εγκατάσταση ή κατάργηση εγκατάστασης εφαρμογών» στη σελίδα 136](#page-135-0)

# **Το κείμενο ή η εικόνα που σαρώθηκε από το ADF είναι συμπιεσμένο ή παραμορφωμένο**

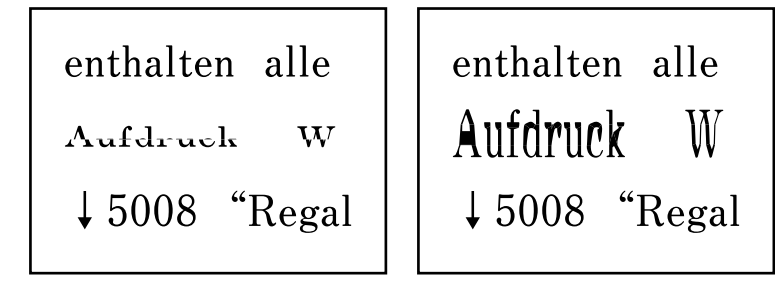

#### *Κάποια πρωτότυπα ενδέχεται να μην σαρωθούν σωστά από το ADF.*

Τοποθετήστε τα πρωτότυπα στο γυαλί σαρωτή.

#### **Σχετικές πληροφορίες**

& [«Τοποθέτηση πρωτοτύπων στο Γυαλί σαρωτή» στη σελίδα 39](#page-38-0)

# **Η ποιότητα του απεσταλμένου φαξ είναι χαμηλή**

## **Η ποιότητα του απεσταλμένου φαξ είναι χαμηλή**

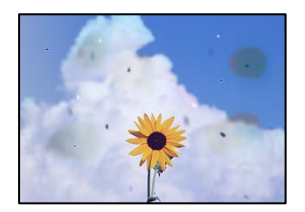

Μπορείτε να εξετάσετε τα παρακάτω αίτια.

#### **Υπάρχει σκόνη ή ακαθαρσίες στα πρωτότυπα ή στο γυαλί σαρωτή.**

#### **Λύσεις**

Απομακρύνετε κάθε σκόνη ή ακαθαρσίες που έχουν κολλήσει στα πρωτότυπα και καθαρίστε το γυαλί σαρωτή.

& [«Καθαρισμός στο Γυαλί σαρωτή» στη σελίδα 131](#page-130-0)

#### **Το πρωτότυπο πατήθηκε με υπερβολική δύναμη.**

#### **Λύσεις**

Αν πιέσετε με υπερβολική δύναμη, μπορεί να προκύψει θόλωμα και κηλίδες μελανιού. Μην ασκείτε υπερβολική δύναμη στο πρωτότυπο ή στο κάλυμμα εγγράφων.

& [«Τοποθέτηση πρωτοτύπων στο Γυαλί σαρωτή» στη σελίδα 39](#page-38-0)

## **Εμφανίζονται ευθείες γραμμές κατά την αποστολή φαξ από τον ADF**

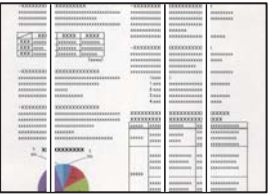

Μπορείτε να εξετάσετε τα παρακάτω αίτια.

#### **Υπάρχει σκόνη ή ακαθαρσίες στον ADF ή στα πρωτότυπα.**

#### **Λύσεις**

Καθαρίστε τον ADF και αφαιρέστε σκόνη ή ακαθαρσίες που έχουν κολλήσει στα πρωτότυπα.

& [«Καθαρισμός του ADF» στη σελίδα 132](#page-131-0)

## **Η ποιότητα εικόνας του απεσταλμένου φαξ είναι χαμηλή**

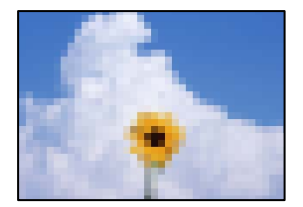

Μπορείτε να εξετάσετε τα παρακάτω αίτια.

#### **Η ανάλυση έχει οριστεί σε χαμηλή.**

#### **Λύσεις**

Εάν δεν γνωρίζετε την απόδοση του μηχανήματος φαξ αποστολέα, ορίστε τα παρακάτω πριν την αποστολή φαξ.

- ❏ Επιλέξτε **Φαξ** > **Ρυθμίσεις φαξ** και, στη συνέχεια, πραγματοποιήστε τη ρύθμιση **Ανάλυση** για να ορίσετε την υψηλότερη ποιότητα εικόνας.
- ❏ Επιλέξτε **Φαξ** > **Ρυθμίσεις φαξ** και, στη συνέχεια, ενεργοποιήστε τη ρύθμιση **Άμεση αποστολή**.

Σημειώστε ότι εάν ορίσετε το **Ανάλυση** σε **Φωτογραφία**, όμως στέλνετε το φαξ χωρίς ενεργοποίηση του **Άμεση αποστολή**, το φαξ μπορεί να σταλεί σε χαμηλότερη ανάλυση.

#### **Η ρύθμιση ECM είναι απενεργοποιημένη.**

#### **Λύσεις**

Επιλέξτε **Ρυθμίσ** > **Ρυθμίσεις φαξ** > **Βασικές ρυθμίσεις** και ενεργοποιήστε τη ρύθμιση **ECM** στον πίνακα ελέγχου εκτυπωτή. Αυτό μπορεί να διορθώσει σφάλματα που προκύπτουν λόγω προβλημάτων σύνδεσης. Να σημειωθεί ότι η ταχύτητα αποστολής και λήψης φαξ μπορεί να είναι χαμηλότερη από όταν το **ECM** είναι απενεργοποιημένο.

#### **Μια εικόνα της ανάστροφης πλευράς του πρωτοτύπου εμφανίζεται στο απεσταλμένο φαξ**

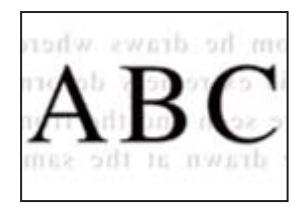

Μπορείτε να εξετάσετε τα παρακάτω αίτια.

#### **Κατά τη σάρωση λεπτών πρωτότυπων, οι εικόνες στην πίσω πλευρά μπορούν να σαρώνονται ταυτόχρονα.**

#### **Λύσεις**

Τοποθετήστε το πρωτότυπο στο γυαλί σαρωτή και, στη συνέχεια, τοποθετήστε ένα μαύρο χαρτί πάνω από αυτό.

& [«Τοποθέτηση πρωτοτύπων στο Γυαλί σαρωτή» στη σελίδα 39](#page-38-0)

**Η ρύθμιση πυκνότητας είναι υψηλή κατά την αποστολή φαξ.**

#### **Λύσεις**

Επιλέξτε **Φαξ** > **Ρυθμίσεις φαξ** > **Ρυθμίσεις σάρωσης** > **Πυκνότητα** και, στη συνέχεια, χαμηλώστε τη ρύθμιση.

# **Η ποιότητα των ληφθέντων φαξ είναι χαμηλή**

#### **Η ποιότητα εικόνας των ληφθέντων φαξ είναι χαμηλή**

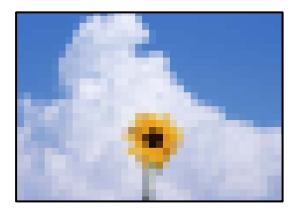

Μπορείτε να εξετάσετε τα παρακάτω αίτια.

#### <span id="page-234-0"></span>**Η ρύθμιση ECM είναι απενεργοποιημένη.**

#### **Λύσεις**

Επιλέξτε **Ρυθμίσ** > **Ρυθμίσεις φαξ** > **Βασικές ρυθμίσεις** και ενεργοποιήστε τη ρύθμιση **ECM** στον πίνακα ελέγχου εκτυπωτή. Αυτό μπορεί να διορθώσει σφάλματα που προκύπτουν λόγω προβλημάτων σύνδεσης. Να σημειωθεί ότι η ταχύτητα αποστολής και λήψης φαξ μπορεί να είναι χαμηλότερη από όταν το **ECM** είναι απενεργοποιημένο.

#### **Η ρύθμιση της ποιότητας εικόνας είναι χαμηλή στο μηχάνημα φαξ του αποστολέα.**

#### **Λύσεις**

Ζητήστε από τον αποστολέα να στείλει φαξ σε μια υψηλότερη ποιότητα.

# **Αδυναμία επίλυσης προβλήματος**

Εάν δεν μπορείτε να επιλύσετε το πρόβλημα μετά από τη δοκιμή όλων των λύσεων, επικοινωνήστε με την υποστήριξη της Epson.

Εάν δεν μπορείτε να επιλύσετε προβλήματα εκτύπωσης ή αντιγραφής, ανατρέξτε στις παρακάτω σχετικές πληροφορίες.

#### **Σχετικές πληροφορίες**

 $\rightarrow$  «Δεν είναι δυνατή η επίλυση προβλημάτων με την εκτύπωση ή αντιγραφή» στη σελίδα 235

# **Δεν είναι δυνατή η επίλυση προβλημάτων με την εκτύπωση ή αντιγραφή**

Δοκιμάστε τα παρακάτω προβλήματα προκειμένου να αρχίσετε στην κορυφή μέχρι να λύσετε το πρόβλημα.

- ❏ Βεβαιωθείτε ότι ο τύπος χαρτιού που τοποθετείτε στον εκτυπωτή συμφωνεί με τον τύπο χαρτιού που έχει οριστεί στις ρυθμίσεις τύπου χαρτιού στο πρόγραμμα οδήγησης εκτυπωτή. [«Ρυθμίσεις μεγέθους και τύπου χαρτιού» στη σελίδα 30](#page-29-0)
- ❏ Χρησιμοποιήστε μια ρύθμιση υψηλότερης ποιότητας στον πίνακα ελέγχου ή στο πρόγραμμα οδήγησης εκτυπωτή.
- ❏ Για να ελέγξετε το πραγματικό μελάνι που απομένει, ελέγξτε οπτικά τα επίπεδα μελανιού στα δοχεία του εκτυπωτή. Αναπληρώστε τα δοχεία μελανιού εάν η στάθμη μελανιού είναι κάτω από την κατώτερη γραμμή.
- ❏ Ευθυγραμμίστε την κεφαλή εκτύπωσης.

[«Στοίχιση της κεφαλής εκτύπωσης» στη σελίδα 130](#page-129-0)

❏ Εκτελέστε έναν έλεγχο ακροφυσίων για να διαπιστώσετε εάν τα ακροφύσια της κεφαλής εκτύπωσης είναι φραγμένα.

Εάν απουσιάζουν τμήματα στο μοτίβο ελέγχου ακροφυσίων, τα ακροφύσια μπορεί να είναι φραγμένα. Επαναλάβετε τον καθαρισμό κεφαλής και τον έλεγχο ακροφυσίων εναλλάξ 3 φορές και ελέγξτε εάν διορθώνεται η φραγή.

Σημειώστε ότι ο καθαρισμός κεφαλής εκτύπωσης χρησιμοποιεί λίγο μελάνι.

[«Έλεγχος και καθαρισμός της κεφαλής εκτύπωσης» στη σελίδα 126](#page-125-0)

❏ Απενεργοποιήστε τον εκτυπωτή, περιμένετε τουλάχιστον 12 ώρες και, στη συνέχεια, ελέγξτε εάν η φραγή έχει διορθωθεί.

Εάν το πρόβλημα είναι η φραγή, εάν αφήσετε τον εκτυπωτή για λίγο χωρίς να εκτυπώσετε μπορεί να επιλύσει το πρόβλημα.

Μπορείτε να ελέγξετε τα παρακάτω στοιχεία όταν ο εκτυπωτής είναι απενεργοποιημένος.

❏ Ελέγξτε ότι χρησιμοποιείτε γνήσιες φιάλες μελανιού Epson.

Προσπαθήστε να χρησιμοποιείτε γνήσια μπουκάλια μελανιού Epson. Η χρήση μη γνήσιων μπουκαλιών μελανιού μπορεί να προκαλέσει την υποβάθμιση της ποιότητας εκτύπωσης.

❏ Βεβαιωθείτε ότι δεν παραμένουν κομμάτια χαρτιού μέσα στον εκτυπωτή.

Όταν αφαιρέσετε το χαρτί, μην αγγίζετε τη διάφανη ταινία με το χέρι σας ή το χαρτί.

❏ Ελέγξτε το χαρτί.

Ελέγξτε εάν το χαρτί είναι τσαλακωμένο ή τοποθετημένο με την εκτυπώσιμη πλευρά στραμμένη προς τα πάνω.

[«Προφυλάξεις χειρισμού χαρτιού» στη σελίδα 30](#page-29-0)

[«Διαθέσιμο χαρτί και δυνατότητες» στη σελίδα 260](#page-259-0)

- [«Μη διαθέσιμοι τύποι χαρτιού» στη σελίδα 262](#page-261-0)
- ❏ Εάν απενεργοποιήσετε τον εκτυπωτή, περιμένετε τουλάχιστον 12 ώρες και, εάν η ποιότητα εκτύπωσης εξακολουθεί να μη βελτιώνεται, εκτελέστε το Ισχυρός καθαρισμός.

[«Εκτέλεση του Ισχυρός καθαρισμός» στη σελίδα 128](#page-127-0)

Εάν δεν μπορείτε να λύσετε το πρόβλημα ελέγχοντας τις παραπάνω λύσεις, ενδέχεται να χρειαστεί να ζητήσετε επισκευές. Επικοινωνήστε με την Υποστήριξη της Epson.

#### **Σχετικές πληροφορίες**

- & [«Πριν επικοινωνήσετε με την Epson» στη σελίδα 298](#page-297-0)
- & [«Επικοινωνία με την Υποστήριξη Epson» στη σελίδα 298](#page-297-0)

# <span id="page-236-0"></span>**Προσθήκη ή αντικατάσταση του υπολογιστή ή συσκευών**

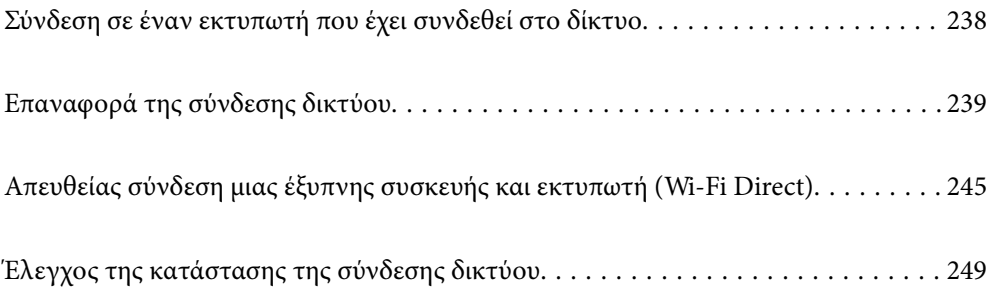

# <span id="page-237-0"></span>**Σύνδεση σε έναν εκτυπωτή που έχει συνδεθεί στο δίκτυο**

Όταν ο εκτυπωτής έχει συνδεθεί ήδη στο δίκτυο, μπορείτε να συνδέσετε έναν υπολογιστή ή μια έξυπνη συσκευή στον εκτυπωτή μέσω του δικτύου.

# **Χρήση ενός εκτυπωτή δικτύου από δεύτερο υπολογιστή**

Συνιστούμε τη χρήση του προγράμματος εγκατάστασης για τη σύνδεση του εκτυπωτή με υπολογιστή. Μπορείτε να εκτελέσετε το πρόγραμμα εγκατάστασης χρησιμοποιώντας μία από τις παρακάτω μεθόδους.

❏ Εγκατάσταση από την τοποθεσία web

Μεταβείτε στην παρακάτω τοποθεσία web και, στη συνέχεια, εισαγάγετε το όνομα του προϊόντος. Μεταβείτε στην ενότητα **Ρύθμιση** και, στη συνέχεια, ξεκινήστε τις ρυθμίσεις.

[https://epson.sn](https://epson.sn/?q=2)

❏ Εγκατάσταση χρησιμοποιώντας τον δίσκο λογισμικού (μόνο για τα μοντέλα που παρέχονται με δίσκο λογισμικού και τους χρήστες με υπολογιστές Windows που διαθέτουν μονάδες δίσκου).

Τοποθετήστε τον δίσκο λογισμικού στον υπολογιστή και, στη συνέχεια, ακολουθήστε τις οδηγίες στην οθόνη.

#### **Επιλογή του εκτυπωτή**

Ακολουθήστε την οδηγία που εμφανίζεται στην οθόνη μέχρι να εμφανιστεί η παρακάτω οθόνη, επιλέξτε το όνομα του εκτυπωτή με τον οποίο θέλετε να συνδεθείτε, και έπειτα, κάντε κλικ στην επιλογή **Επόμενο**.

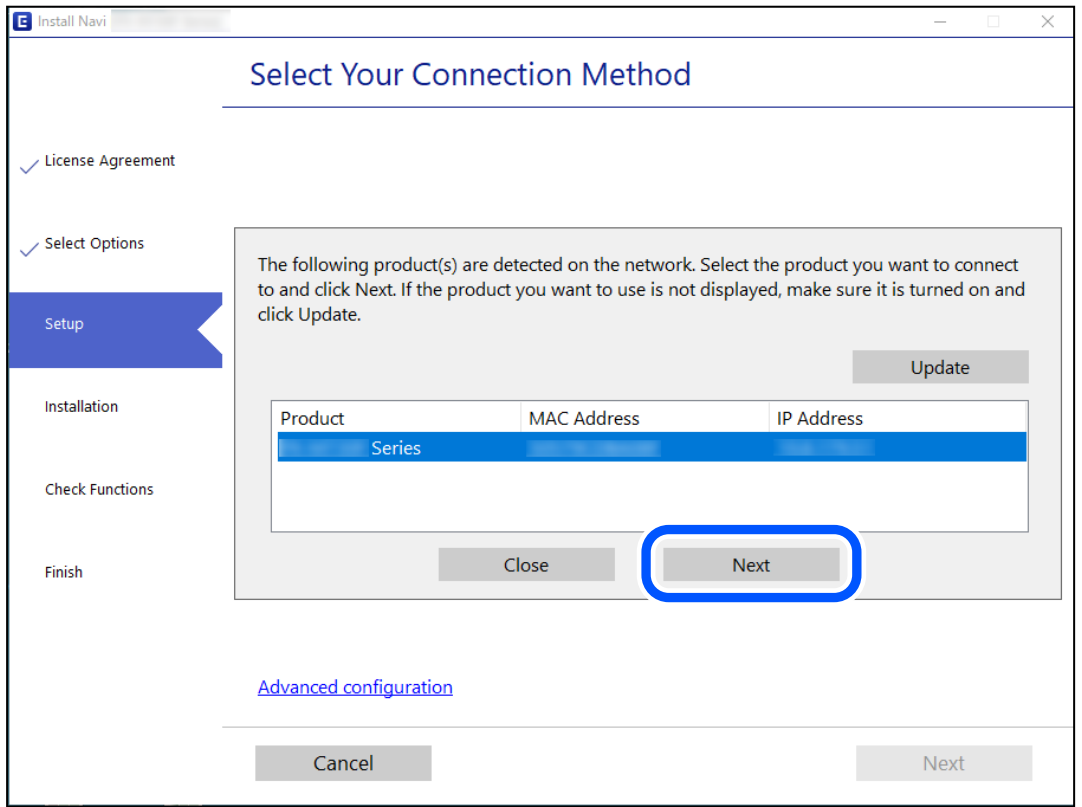

Ακολουθήστε τις οδηγίες που εμφανίζονται στην οθόνη.

# <span id="page-238-0"></span>**Χρήση εκτυπωτή δικτύου από μια έξυπνη συσκευή**

Μπορείτε να συνδέσετε μια έξυπνη συσκευή στον εκτυπωτή με μία από τις παρακάτω μεθόδους.

#### **Σύνδεση μέσω ασύρματου δρομολογητή**

Συνδέστε την έξυπνη συσκευή στο ίδιο δίκτυο Wi-Fi (SSID) με τον εκτυπωτή. Ανατρέξτε στα εξής για περισσότερες λεπτομέρειες. «Πραγματοποίηση ρυθμίσεων για τη σύνδεση στην έξυπνη συσκευή» στη σελίδα 239

#### **Σύνδεση μέσω Wi-Fi Direct**

Συνδέστε την έξυπνη συσκευή απευθείας στον εκτυπωτή χωρίς ασύρματο δρομολογητή. Ανατρέξτε στα εξής για περισσότερες λεπτομέρειες. [«Απευθείας σύνδεση μιας έξυπνης συσκευής και εκτυπωτή \(Wi-Fi Direct\)» στη σελίδα 245](#page-244-0)

# **Επαναφορά της σύνδεσης δικτύου**

Αυτή η ενότητα εξηγεί πώς μπορείτε να κάνετε ρυθμίσεις σύνδεσης δικτύου και να αλλάξετε τη μέθοδο σύνδεσης όταν αντικαθιστάτε τον ασύρματο δρομολογητή ή υπολογιστή.

# **Κατά την αντικατάσταση του ασύρματου δρομολογητή**

Όταν αντικαθιστάτε τον ασύρματο δρομολογητή, πραγματοποιήστε ρυθμίσεις για τη σύνδεση μεταξύ του υπολογιστή ή της έξυπνης συσκευής και του εκτυπωτή.

Πρέπει να προβείτε σε αυτές τις ρυθμίσεις αν αλλάξετε τον πάροχο υπηρεσιών Internet κ.ο.κ.

# **Πραγματοποίηση ρυθμίσεων για τη σύνδεση στον υπολογιστή**

Συνιστούμε τη χρήση του προγράμματος εγκατάστασης για τη σύνδεση του εκτυπωτή με υπολογιστή. Μπορείτε να εκτελέσετε το πρόγραμμα εγκατάστασης χρησιμοποιώντας μία από τις παρακάτω μεθόδους.

❏ Εγκατάσταση από την τοποθεσία web

Μεταβείτε στην παρακάτω τοποθεσία web και, στη συνέχεια, εισαγάγετε το όνομα του προϊόντος. Μεταβείτε στην ενότητα **Ρύθμιση** και, στη συνέχεια, ξεκινήστε τις ρυθμίσεις.

[https://epson.sn](https://epson.sn/?q=2)

❏ Εγκατάσταση χρησιμοποιώντας τον δίσκο λογισμικού (μόνο για τα μοντέλα που παρέχονται με δίσκο λογισμικού και τους χρήστες με υπολογιστές Windows που διαθέτουν μονάδες δίσκου).

Τοποθετήστε τον δίσκο λογισμικού στον υπολογιστή και, στη συνέχεια, ακολουθήστε τις οδηγίες στην οθόνη.

# **Πραγματοποίηση ρυθμίσεων για τη σύνδεση στην έξυπνη συσκευή**

Μπορείτε να χρησιμοποιείτε τον εκτυπωτή από μια έξυπνη συσκευή, όταν ο εκτυπωτής είναι συνδεδεμένος στο ίδιο δίκτυο Wi-Fi (SSID) με την έξυπνη συσκευή. Για να χρησιμοποιήσετε τον εκτυπωτή από μια έξυπνη συσκευή, πραγματοποιήστε τις απαραίτητες ρυθμίσεις από την παρακάτω τοποθεσία web. Επισκεφθείτε αυτή την τοποθεσία web από την έξυπνη συσκευή που θέλετε να συνδέσετε στον εκτυπωτή.

[http://epson.sn](http://epson.sn/?q=2) > **Ρύθμιση**

# **Κατά την αλλαγή του υπολογιστή**

Κατά την αλλαγή του υπολογιστή, πραγματοποιήστε ρυθμίσεις σύνδεσης μεταξύ του υπολογιστή και του εκτυπωτή.

# **Πραγματοποίηση ρυθμίσεων για τη σύνδεση στον υπολογιστή**

Συνιστούμε τη χρήση του προγράμματος εγκατάστασης για τη σύνδεση του εκτυπωτή με υπολογιστή. Μπορείτε να εκτελέσετε το πρόγραμμα εγκατάστασης χρησιμοποιώντας μία από τις παρακάτω μεθόδους.

❏ Εγκατάσταση από την τοποθεσία web

Μεταβείτε στην παρακάτω τοποθεσία web και, στη συνέχεια, εισαγάγετε το όνομα του προϊόντος. Μεταβείτε στην ενότητα **Ρύθμιση** και, στη συνέχεια, ξεκινήστε τις ρυθμίσεις.

- [https://epson.sn](https://epson.sn/?q=2)
- ❏ Εγκατάσταση χρησιμοποιώντας τον δίσκο λογισμικού (μόνο για τα μοντέλα που παρέχονται με δίσκο λογισμικού και τους χρήστες με υπολογιστές Windows που διαθέτουν μονάδες δίσκου).

Τοποθετήστε τον δίσκο λογισμικού στον υπολογιστή και, στη συνέχεια, ακολουθήστε τις οδηγίες στην οθόνη.

Ακολουθήστε τις οδηγίες που εμφανίζονται στην οθόνη.

# **Αλλαγή μεθόδου σύνδεσης με τον υπολογιστή**

Αυτή η ενότητα εξηγεί πώς να αλλάξετε τη μέθοδο σύνδεσης όταν έχουν συνδεθεί ο υπολογιστής και ο εκτυπωτής.

# **Αλλαγή της σύνδεσης δικτύου από Ethernet σε Wi-Fi**

Αλλάξτε τη σύνδεση Ethernet σε σύνδεση Wi-Fi από τον πίνακα ελέγχου του εκτυπωτή. Η μέθοδος αλλαγής σύνδεσης είναι στην ουσία όμοια με τις ρυθμίσεις σύνδεσης Wi-Fi.

#### **Σχετικές πληροφορίες**

 $\rightarrow$  [«Πραγματοποίηση ρυθμίσεων Wi-Fi από τον πίνακα ελέγχου» στη σελίδα 242](#page-241-0)

# **Αλλαγή της σύνδεσης δικτύου από Wi-Fi σε Ethernet**

Ακολουθήστε τα παρακάτω βήματα για να αλλάξετε τη σύνδεση δικτύου σε Ethernet από Wi-Fi χρησιμοποιώντας τον πίνακα ελέγχου.

- 1. Συνδέστε τον εκτυπωτή με έναν δρομολογητή χρησιμοποιώντας ένα καλώδιο Ethernet.
- 2. Απενεργοποιήστε το Wi-Fi από τον πίνακα ελέγχου του εκτυπωτή.

# **Αλλαγή από σύνδεση USB σε σύνδεση δικτύου**

Χρησιμοποιώντας το πρόγραμμα εγκατάστασης, επαναλάβετε τη ρύθμιση με διαφορετική μέθοδο σύνδεσης.

❏ Εγκατάσταση από την τοποθεσία web

Μεταβείτε στην παρακάτω τοποθεσία web και, στη συνέχεια, εισαγάγετε το όνομα του προϊόντος. Μεταβείτε στην ενότητα **Ρύθμιση** και, στη συνέχεια, ξεκινήστε τις ρυθμίσεις.

[https://epson.sn](https://epson.sn/?q=2)

❏ Εγκατάσταση χρησιμοποιώντας τον δίσκο λογισμικού (μόνο για τα μοντέλα που παρέχονται με δίσκο λογισμικού και τους χρήστες με υπολογιστές Windows που διαθέτουν μονάδες δίσκου).

Τοποθετήστε τον δίσκο λογισμικού στον υπολογιστή και, στη συνέχεια, ακολουθήστε τις οδηγίες στην οθόνη.

#### **Αλλαγή μεθόδου σύνδεσης**

Ακολουθήστε τις οδηγίες στην οθόνη μέχρι να εμφανιστεί η παρακάτω οθόνη.

Επιλέξτε την επιθυμητή σύνδεση δικτύου, **Σύνδεση μέσω ασύρματου δικτύου (Wi-Fi)** ή **Σύνδεση μέσω ενσύρματου LAN (Ethernet)** και έπειτα κάντε κλικ στο **Επόμενο**.

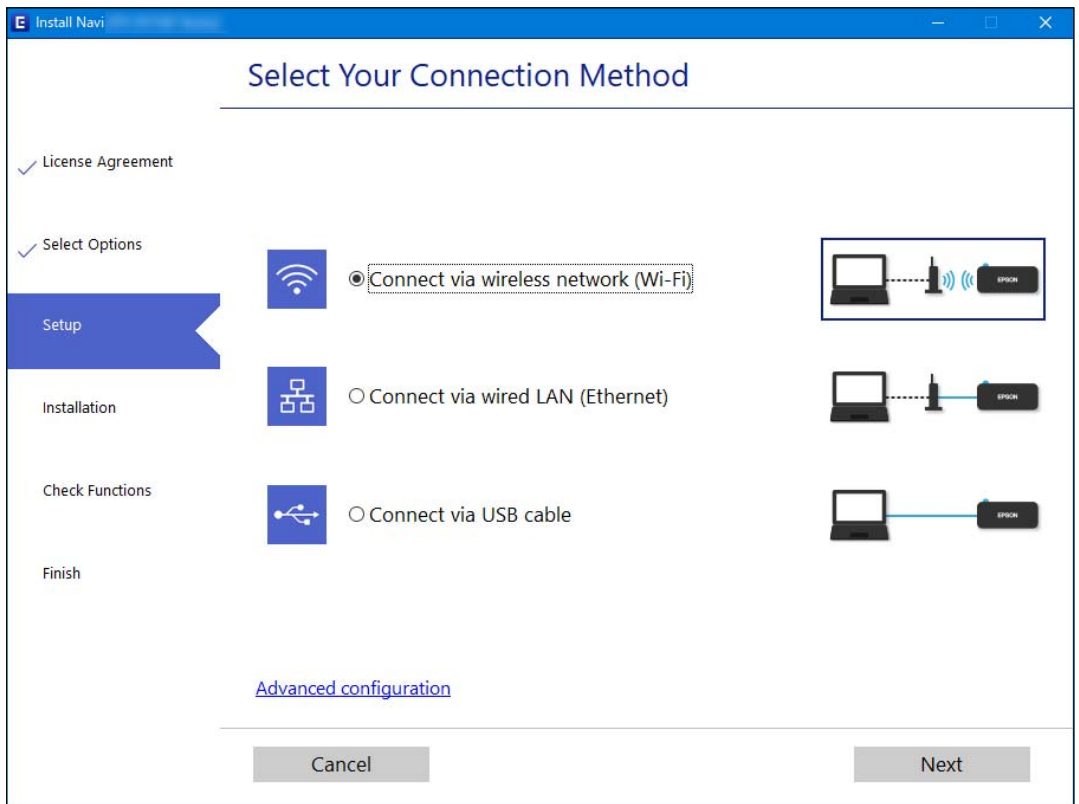

#### *Σημείωση:*

Ο εικονιζόμενος τρόπος σύνδεσης διαφέρει ανάλογα με το μοντέλο.

Ακολουθήστε τις οδηγίες που εμφανίζονται στην οθόνη.

# **Ενεργοποίηση του Ethernet με οικονομική χρήση ενέργειας**

Το Ethernet με οικονομική χρήση ενέργειας για τον εκτυπωτή συμμορφώνεται με το πρότυπο IEEE 802.3az.

<span id="page-241-0"></span>Όταν χρησιμοποιείτε αυτήν τη λειτουργία, ενεργοποιήστε το IEEE 802.3az για τον εκτυπωτή. Όλες οι συνδεδεμένες συσκευές στο δίκτυο πρέπει να υποστηρίζουν αυτήν τη λειτουργία.

1. Μεταβείτε στο Web Config.

[«Εκτέλεση του Web Config σε ένα Πρόγραμμα περιήγησης Ιστού» στη σελίδα 271](#page-270-0)

- 2. Επιλέξτε **Ρυθμίσεις για προχωρημένους** από τη λίστα στην επάνω δεξιά πλευρά του παραθύρου.
- 3. Επιλέξτε **Ρυθμίσεις δικτύου** > **Ενσύρματο δίκτυο LAN**.
- 4. Επιλέξτε **Ενεργοποίηση** για **IEEE 802.3az**.
- 5. Κάντε κλικ στην επιλογή **Επόμενο**.
- 6. Κάντε κλικ στην επιλογή **OK**.

# **Πραγματοποίηση ρυθμίσεων Wi-Fi από τον πίνακα ελέγχου**

Μπορείτε να ορίσετε τις ρυθμίσεις δικτύου από τον πίνακα ελέγχου του εκτυπωτή με διάφορους τρόπους. Επιλέξτε τη μέθοδο σύνδεσης που ταιριάζει με το περιβάλλον και τις προϋποθέσεις που χρησιμοποιείτε.

Εάν γνωρίζετε τις πληροφορίες για τον ασύρματο δρομολογητή, όπως το SSID και τον κωδικό πρόσβασης, μπορείτε να πραγματοποιήσετε τις ρυθμίσεις χειροκίνητα.

Εάν ο ασύρματος δρομολογητής υποστηρίζει WPS, μπορείτε να πραγματοποιήσετε τις ρυθμίσεις πατώντας το αντίστοιχο κουμπί.

Αφού συνδέσετε τον εκτυπωτή στο δίκτυο, συνδεθείτε στον εκτυπωτή από τη συσκευή που θέλετε να χρησιμοποιήσετε (υπολογιστής, έξυπνη συσκευή, tablet κ.ο.κ.)

#### **Σχετικές πληροφορίες**

- $\rightarrow$  «Πραγματοποίηση ρυθμίσεων Wi-Fi με την εισαγωγή του SSID και του κωδικού πρόσβασης» στη σελίδα 242
- $\rightarrow$  [«Πραγματοποίηση ρυθμίσεων Wi-Fi με το πάτημα ενός κουμπιού \(WPS\)» στη σελίδα 244](#page-243-0)
- $\rightarrow$  [«Πραγματοποίηση ρυθμίσεων Wi-Fi μέσω ορισμού κωδικού PIN \(WPS\)» στη σελίδα 244](#page-243-0)

# **Πραγματοποίηση ρυθμίσεων Wi-Fi με την εισαγωγή του SSID και του κωδικού πρόσβασης**

Μπορείτε να διαμορφώσετε ένα δίκτυο Wi-Fi, εισάγοντας τις πληροφορίες που είναι απαραίτητες για τη σύνδεση σε έναν ασύρματο δρομολογητή, από τον πίνακα ελέγχου του εκτυπωτή. Για τη διαμόρφωση με αυτήν τη μέθοδο, χρειάζεστε το SSID και τον κωδικό πρόσβασης του ασύρματου δρομολογητή.

#### *Σημείωση:*

Εάν χρησιμοποιείτε έναν ασύρματο δρομολογητή με τις προεπιλεγμένες ρυθμίσεις του, το SSID και ο κωδικός πρόσβασης βρίσκονται στην ετικέτα. Εάν δεν γνωρίζετε το SSID και τον κωδικό πρόσβασης, επικοινωνήστε με το άτομο που πραγματοποίησε τις ρυθμίσεις στον ασύρματο δρομολογητή ή συμβουλευτείτε τα έγγραφα τεκμηρίωσης που παρέχονται με αυτόν.

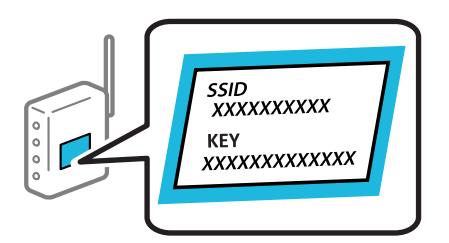

1. Επιλέξτε **Ρύθμ. Wi-Fi** στην αρχική οθόνη.

Για να επιλέξτε ένα στοιχείο, χρησιμοποιήστε τα κουμπιά  $\blacktriangle \blacktriangledown \blacktriangle \blacktriangledown$  και έπειτα πατήστε το κουμπί OK.

- 2. Επιλέξτε **Wi-Fi (Συνιστάται)**.
- 3. Πατήστε το κουμπί OK για να συνεχίσετε.
- 4. Επιλέξτε **Οδηγός Ρύθμ. Wi-Fi**.
- 5. Επιλέξτε το SSID για τον ασύρματο δρομολογητή από τον πίνακα ελέγχου του εκτυπωτή και, στη συνέχεια, πατήστε το κουμπί OK.

#### *Σημείωση:*

❏ Αν το SSID στο οποίο θέλετε να συνδεθείτε δεν εμφανίζεται στον πίνακα ελέγχου του εκτυπωτή, πατήστε το

κουμπί για να ενημερωθεί η λίστα. Εάν εξακολουθεί να μην εμφανίζεται, επιλέξτε *Άλλα SSID* και, στη συνέχεια, εισαγάγετε απευθείας το SSID.

- ❏ Εάν δεν γνωρίζετε το SSID, ελέγξτε εάν αναγράφεται στην ετικέτα του ασύρματου δρομολογητή. Εάν χρησιμοποιείτε τον ασύρματο δρομολογητή με τις προεπιλεγμένες ρυθμίσεις του, χρησιμοποιήστε το SSID που αναγράφεται στην ετικέτα.
- 6. Εισαγάγετε τον κωδικό πρόσβασης.

Επιλέξτε αν θέλετε να εκτυπωθεί μια αναφορά σύνδεσης δικτύου όταν ολοκληρωθούν οι ρυθμίσεις.

#### *Σημείωση:*

❏ Ο κωδικός πρόσβασης κάνει διάκριση πεζών-κεφαλαίων.

- ❏ Αν δεν γνωρίζετε το δικτυακό όνομα (SSID), ελέγξτε αν η πληροφορία αναγράφεται στην ετικέτα του ασύρματου δρομολογητή. Εάν χρησιμοποιείτε τον ασύρματο δρομολογητή με τις προεπιλεγμένες ρυθμίσεις του, χρησιμοποιήστε το SSID στην ετικέτα. Εάν δεν μπορείτε να βρείτε τις πληροφορίες, ανατρέξτε στην συνοδευτική τεκμηρίωση του ασύρματου δρομολογητή.
- 7. Μόλις ολοκληρώσετε τις ρυθμίσεις, πατήστε το κουμπί OK.

#### *Σημείωση:*

Αν η σύνδεση αποτύχει, τοποθετήστε χαρτί και, στη συνέχεια, πατήστε το κουμπί  $\mathcal \Phi$  για να εκτυπώσετε μια αναφορά σύνδεσης δικτύου.

#### **Σχετικές πληροφορίες**

- & [«Εισαγωγή χαρακτήρων» στη σελίδα 27](#page-26-0)
- & [«Έλεγχος της κατάστασης της σύνδεσης δικτύου» στη σελίδα 249](#page-248-0)

# <span id="page-243-0"></span>**Πραγματοποίηση ρυθμίσεων Wi-Fi με το πάτημα ενός κουμπιού (WPS)**

Μπορείτε να ρυθμίσετε αυτόματα ένα δίκτυο Wi-Fi, πατώντας ένα κουμπί στον ασύρματο δρομολογητή. Εάν πληρούνται οι παρακάτω προϋποθέσεις, μπορείτε να ρυθμίσετε το δίκτυο χρησιμοποιώντας αυτή τη μέθοδο.

❏ Ο ασύρματος δρομολογητής είναι συμβατός με WPS (Προστατευόμενη ρύθμιση Wi-Fi).

- ❏ Η τρέχουσα σύνδεση Wi-Fi δημιουργήθηκε πατώντας ένα κουμπί στον ασύρματο δρομολογητή.
- 1. Επιλέξτε **Ρύθμ. Wi-Fi** στην αρχική οθόνη.

Για να επιλέξτε ένα στοιχείο, χρησιμοποιήστε τα κουμπιά  $\blacktriangle \blacktriangledown \blacktriangle \blacktriangledown$  και έπειτα πατήστε το κουμπί OK.

- 2. Επιλέξτε **Wi-Fi (Συνιστάται)**.
- 3. Πατήστε το κουμπί OK για να συνεχίσετε.
- 4. Επιλέξτε **Ρύθμιση κουμπιού Push (WPS)**.
- 5. Κρατήστε πατημένο το κουμπί [WPS] στον ασύρματο δρομολογητή μέχρι να αρχίσει να αναβοσβήνει η ενδεικτική λυχνία ασφάλειας.

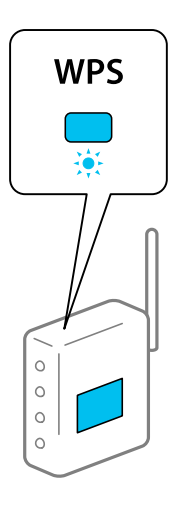

Εάν δεν γνωρίζετε πού βρίσκεται το κουμπί [WPS] ή εάν δεν υπάρχουν κουμπιά στον ασύρματο δρομολογητή, συμβουλευτείτε τα συνοδευτικά έγγραφα τεκμηρίωσης του ασύρματου δρομολογητή για λεπτομέρειες.

6. Πατήστε το κουμπί OK στον πίνακα ελέγχου του εκτυπωτή. Ακολουθήστε τις οδηγίες στην οθόνη.

#### *Σημείωση:*

Εάν η σύνδεση αποτύχει, επανεκκινήστε τον ασύρματο δρομολογητή, μετακινήστε τον πιο κοντά στον εκτυπωτή και έπειτα δοκιμάστε ξανά. Εάν εξακολουθεί να μην λειτουργεί, εκτυπώστε μια αναφορά σύνδεσης δικτύου και ελέγξτε τη λύση.

#### **Σχετικές πληροφορίες**

& [«Έλεγχος της κατάστασης της σύνδεσης δικτύου» στη σελίδα 249](#page-248-0)

## **Πραγματοποίηση ρυθμίσεων Wi-Fi μέσω ορισμού κωδικού PIN (WPS)**

Μπορείτε να συνδέεστε αυτόματα σε έναν ασύρματο δρομολογητή χρησιμοποιώντας έναν κωδικό PIN. Μπορείτε να χρησιμοποιήσετε αυτή τη μέθοδο ρύθμισης, εάν ο ασύρματος δρομολογητής διαθέτει τη δυνατότητα WPS

<span id="page-244-0"></span>(Προστατευμένη ρύθμιση Wi-Fi). Χρησιμοποιήστε έναν υπολογιστή για να εισαγάγετε έναν κωδικό PIN στον ασύρματο δρομολογητή.

1. Επιλέξτε **Ρύθμ. Wi-Fi** στην αρχική οθόνη.

Για να επιλέξτε ένα στοιχείο, χρησιμοποιήστε τα κουμπιά  $\blacktriangle \blacktriangledown \blacktriangle \blacktriangledown$  και έπειτα πατήστε το κουμπί OK.

- 2. Επιλέξτε **Wi-Fi (Συνιστάται)**.
- 3. Πατήστε το κουμπί OK για να συνεχίσετε.
- 4. Επιλέξτε **Άλλα**.
- 5. Επιλέξτε **Κωδικός PIN (WPS)**.
- 6. Χρησιμοποιήστε τον υπολογιστή σας για να εισαγάγετε στον ασύρματο δρομολογητή τον κωδικό PIN (έναν οκταψήφιο αριθμό) που εμφανίζεται στον πίνακα ελέγχου του εκτυπωτή, εντός δύο λεπτών.

#### *Σημείωση:*

Συμβουλευτείτε τα έγγραφα τεκμηρίωσης που παρέχονται με τον ασύρματο δρομολογητή για λεπτομέρειες σχετικά με την εισαγωγή του κωδικού PIN.

7. Πατήστε το κουμπί OK στον εκτυπωτή.

Η ρύθμιση έχει ολοκληρωθεί όταν εμφανιστεί το μήνυμα ολοκλήρωσης της εγκατάστασης.

#### *Σημείωση:*

Αν η σύνδεση αποτύχει, επανεκκινήστε τον ασύρματο δρομολογητή, μετακινήστε τον πιο κοντά στον εκτυπωτή και έπειτα δοκιμάστε ξανά. Αν εξακολουθεί να μην λειτουργεί, εκτυπώστε μια αναφορά εκτύπωσης και ελέγξτε τη λύση.

#### **Σχετικές πληροφορίες**

& [«Έλεγχος της κατάστασης της σύνδεσης δικτύου» στη σελίδα 249](#page-248-0)

# **Απευθείας σύνδεση μιας έξυπνης συσκευής και εκτυπωτή (Wi-Fi Direct)**

Το Wi-Fi Direct (Simple AP) σάς επιτρέπει να συνδέσετε απευθείας μια έξυπνη συσκευή στον εκτυπωτή χωρίς ασύρματο δρομολογητή και να εκτυπώσετε από την έξυπνη συσκευή.

# **Σχετικά με το Wi-Fi Direct**

Χρησιμοποιήστε αυτήν τη μέθοδο σύνδεσης όταν δεν χρησιμοποιείτε Wi-Fi στο σπίτι ή στο γραφείο ή όταν θέλετε να συνδέσετε τον εκτυπωτή απευθείας με την έξυπνη συσκευή. Σε αυτήν τη λειτουργία, ο εκτυπωτής λειτουργεί ως ασύρματος δρομολογητής και μπορείτε να συνδέσετε τις συσκευές στον εκτυπωτή, χωρίς τη χρήση ενός

τυπικού ασύρματου δρομολογητή. Ωστόσο, συσκευές που συνδέονται απευθείας στον εκτυπωτή δεν μπορούν να επικοινωνήσουν μεταξύ τους μέσω του εκτυπωτή.

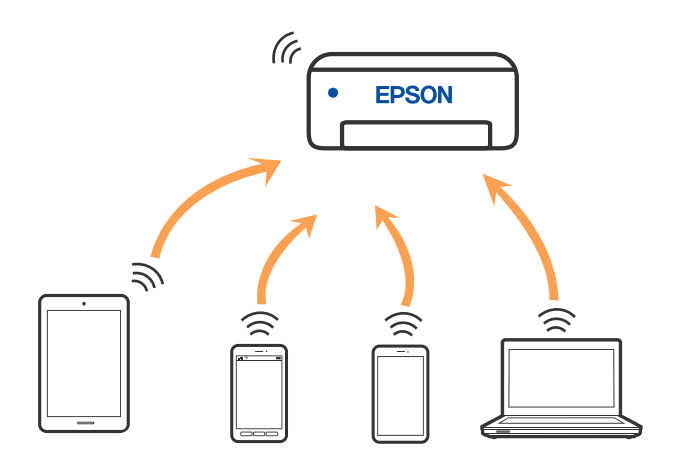

Μπορείτε να συνδέσετε ταυτόχρονα τον εκτυπωτή μέσω Wi-Fi ή Ethernet και της λειτουργίας Wi-Fi Direct (Simple AP). Ωστόσο, αν ξεκινήσετε μια σύνδεση δικτύου σε λειτουργία Wi-Fi Direct (Simple AP) όταν ο εκτυπωτής είναι συνδεδεμένος μέσω Wi-Fi, το Wi-Fi αποσυνδέεται προσωρινά.

# **Σύνδεση σε συσκευές μέσω Wi-Fi Direct**

Αυτή η μέθοδος σάς επιτρέπει να συνδέσετε τον εκτυπωτή απευθείας σε έξυπνες συσκευές χωρίς τη χρήση ασύρματου δρομολογητή.

#### *Σημείωση:*

Για χρήστες iOS ή Android είναι βολική η εγκατάσταση από το Epson Smart Panel.

Θα χρειαστεί να πραγματοποιήσετε αυτές τις ρυθμίσεις στον εκτυπωτή και στην έξυπνη συσκευή μία φορά. Δεν θα χρειαστεί να τις πραγματοποιήσετε ξανά, εκτός κι αν απενεργοποιήσετε το Wi-Fi Direct ή επαναφέρετε τις ρυθμίσεις δικτύου στις προεπιλεγμένες τιμές.

1. Επιλέξτε **Ρύθμ. Wi-Fi** στην αρχική οθόνη.

Για να επιλέξτε ένα στοιχείο, χρησιμοποιήστε τα κουμπιά Δ  $\blacktriangledown$  <  $\blacktriangledown$  και έπειτα πατήστε το κουμπί OK.

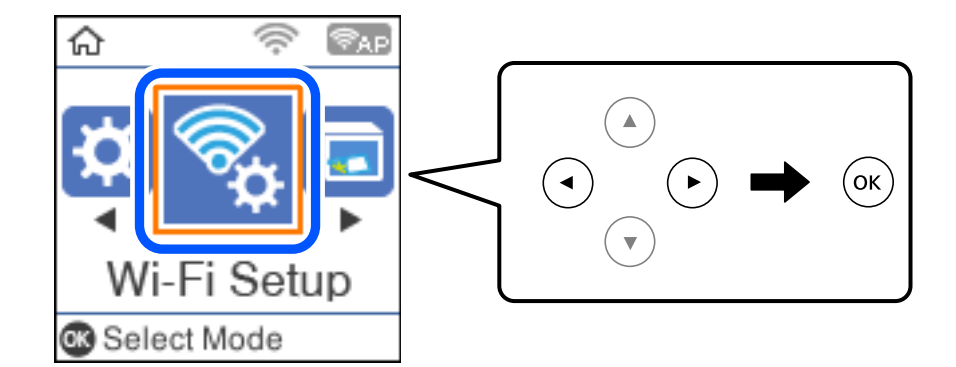

- 2. Επιλέξτε **Wi-Fi Direct**.
- 3. Ελέγξτε το μήνυμα και, στη συνέχεια, πατήστε το κουμπί OK για να συνεχίσετε.
- 4. Ελέγξτε το μήνυμα και, στη συνέχεια, πατήστε το κουμπί OK για να συνεχίσετε.
- 5. Πατήστε το  $\blacktriangleleft$ .
- 6. Επιλέξτε Συσκευές με άλλα λειτουργικά συστήματα.
- 7. Μετακινηθείτε στην οθόνη με το κουμπί  $\blacktriangledown$  και ελέγξτε τις πληροφορίες σύνδεσης για το Wi-Fi Direct.
- 8. Στην οθόνη Wi-Fi της έξυπνης συσκευής επιλέξτε το SSID που εμφανίζεται στον πίνακα ελέγχου του εκτυπωτή και έπειτα πληκτρολογήστε τον κωδικό πρόσβασης.

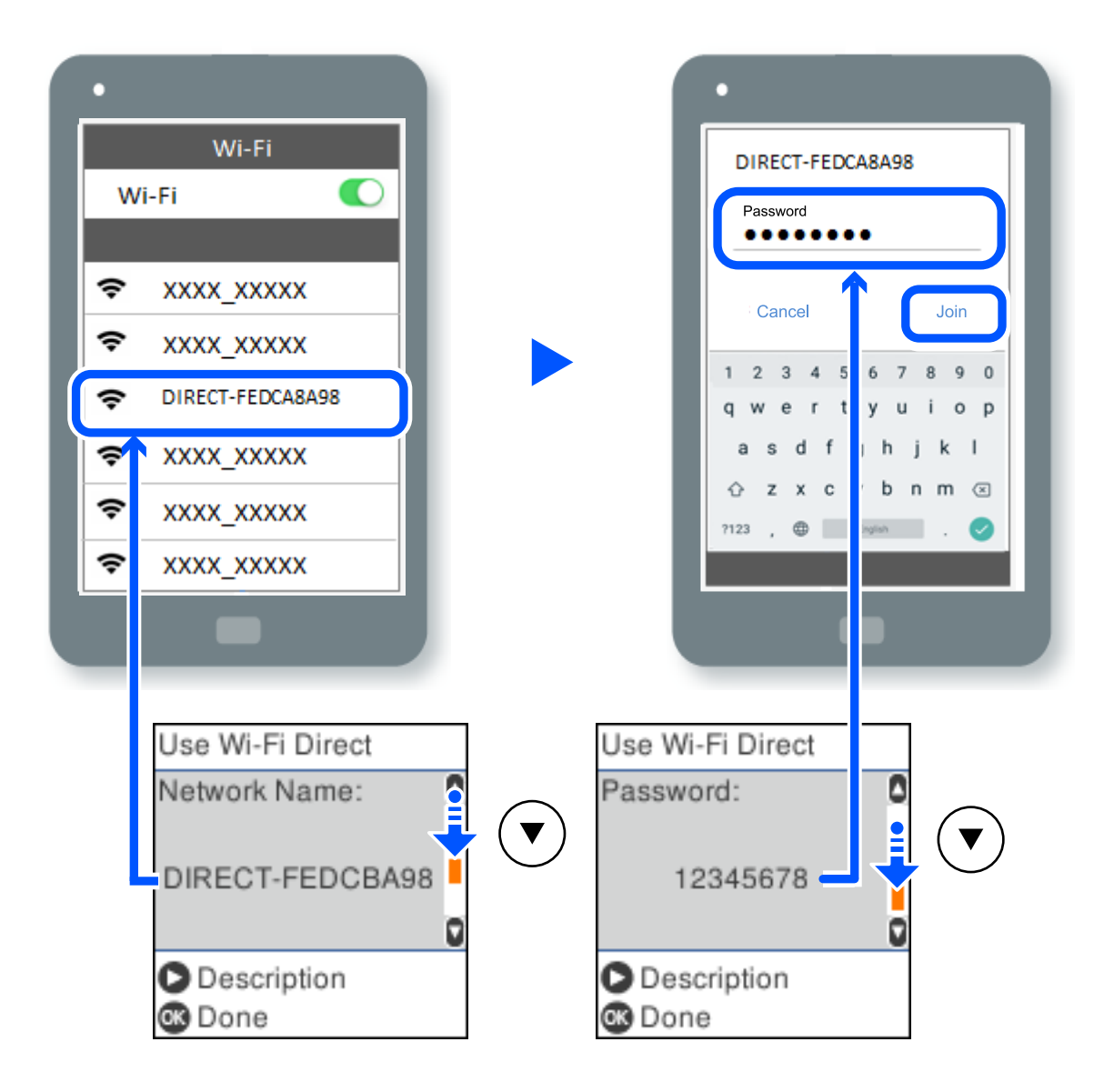

- 9. Στον πίνακα ελέγχου του εκτυπωτή πατήστε το κουμπί OK.
- 10. Στην οθόνη εφαρμογών εκτύπωσης για την έξυπνη συσκευή, επιλέξτε τον εκτυπωτή στον οποίο θέλετε να συνδεθείτε.

Για τις έξυπνες συσκευές που έχετε συνδέσει ξανά στον εκτυπωτή, επιλέξτε το όνομα δικτύου (SSID) στην οθόνη Wi-Fi της έξυπνης συσκευής για να τις συνδέσετε ξανά.

#### *Σημείωση:*

Αν χρησιμοποιείτε συσκευή iOS, μπορείτε επίσης να συνδεθείτε σαρώνοντας τον κωδικό QR με την τυπική κάμερα του iOS. Ανατρέξτε στον παρακάτω σύνδεσμο [http://epson.sn](http://epson.sn/?q=2).

# **Αποσύνδεση της σύνδεσης Wi-Fi Direct (Simple AP)**

Υπάρχουν δύο διαθέσιμες μέθοδοι για την απενεργοποίηση μιας σύνδεσης Wi-Fi Direct (Simple AP): μπορείτε να απενεργοποιήσετε όλες τις συνδέσεις από τον πίνακα ελέγχου του εκτυπωτή ή να απενεργοποιήσετε κάθε σύνδεση από τον υπολογιστή ή την έξυπνη συσκευή. Αυτή η ενότητα επεξηγεί πώς να απενεργοποιήσετε όλες τις συνδέσεις.

#### **βελ***Σημαντικό:*

Όταν η σύνδεση Wi-Fi Direct (Simple AP) απενεργοποιείται, όλοι οι υπολογιστές και οι έξυπνες συσκευές που είναι συνδεδεμένες στον εκτυπωτή μέσω Wi-Fi Direct (Simple AP), αποσυνδέονται.

#### *Σημείωση:*

Εάν θέλετε να αποσυνδέσετε μια συγκεκριμένη συσκευή, πραγματοποιήστε την αποσύνδεση από τη συσκευή και όχι από τον εκτυπωτή. Ακολουθήστε μία από τις ακόλουθες μεθόδους για να καταργήσετε τη σύνδεση Wi-Fi Direct (Simple AP) από τη συσκευή.

- ❏ Αποσυνδέστε τη σύνδεση Wi-Fi με το όνομα δικτύου του εκτυπωτή (SSID).
- ❏ Συνδέστε σε άλλο όνομα δικτύου (SSID).
- 1. Επιλέξτε **Ρύθμ. Wi-Fi** στην αρχική οθόνη.

Για να επιλέξτε ένα στοιχείο, χρησιμοποιήστε τα κουμπιά  $\blacktriangle \blacktriangledown \blacktriangle \blacktriangledown$  και έπειτα πατήστε το κουμπί OK.

- 2. Επιλέξτε **Wi-Fi Direct**.
- 3. Πατήστε το κουμπί OK για να συνεχίσετε.
- 4. Πατήστε το κουμπί OK για να συνεχίσετε.
- 5. Πατήστε το κουμπί για να εμφανίσετε την οθόνη ρυθμίσεων.
- 6. Επιλέξτε **Απενεργοποίηση Wi-Fi Direct**.
- 7. Ελέγξτε το μήνυμα και, στη συνέχεια, πατήστε το κουμπί OK.

# **Αλλαγή των ρυθμίσεων Wi-Fi Direct (Simple AP) όπως του SSID**

Όταν είναι ενεργή μια σύνδεση Wi-Fi Direct (Simple AP), μπορείτε να αλλάξετε τις ρυθμίσεις Wi-Fi Direct, όπως όνομα δικτύου και κωδικό πρόσβασης.

1. Επιλέξτε **Ρύθμ. Wi-Fi** στην αρχική οθόνη.

Για να επιλέξτε ένα στοιχείο, χρησιμοποιήστε τα κουμπιά  $\blacktriangle \blacktriangledown \blacktriangle \blacktriangledown$  και έπειτα πατήστε το κουμπί ΟΚ.

- 2. Επιλέξτε **Wi-Fi Direct**.
- 3. Πατήστε το κουμπί OK για να συνεχίσετε.
- 4. Πατήστε το κουμπί OK για να συνεχίσετε.
- 5. Πατήστε το κουμπί για να εμφανίσετε την οθόνη ρυθμίσεων.

<span id="page-248-0"></span>6. Επιλέξτε το στοιχείο μενού που θέλετε να αλλάξετε.

Μπορείτε να επιλέξετε τα ακόλουθα στοιχεία μενού.

#### ❏ **Αλλαγή ονόματος δικτύου**

Αλλάξτε την ονομασία δικτύου (SSID) Wi-Fi Direct (Simple AP), που χρησιμοποιείται για τη σύνδεση του εκτυπωτή στην τυχαία ονομασία σας. Μπορείτε να ορίσετε την ονομασία δικτύου (SSID) με ASCII χαρακτήρες που εμφανίζονται στο πληκτρολόγιο λογισμικού στον πίνακα ελέγχου.

Όταν αλλάζετε την ονομασία δικτύου (SSID), όλες οι συνδεδεμένες συσκευές αποσυνδέονται. Χρησιμοποιήστε τη νέα ονομασία δικτύου (SSID) εάν θέλετε να επανασυνδέσετε τη συσκευή.

#### ❏ **Αλλαγή κωδικού πρόσβασης**

Αλλάξτε τον κωδικό πρόσβασης Wi-Fi Direct (Simple AP) για σύνδεση του εκτυπωτή στην τυχαία τιμή. Μπορείτε να ορίσετε τον κωδικό πρόσβασης με ASCII χαρακτήρες που εμφανίζονται στο πληκτρολόγιο λογισμικού στον πίνακα ελέγχου.

Όταν αλλάζετε τον κωδικό πρόσβασης, όλες οι συνδεδεμένες συσκευές αποσυνδέονται. Χρησιμοποιήστε τον νέο κωδικό πρόσβασης εάν θέλετε να επανασυνδέσετε τη συσκευή.

#### ❏ **Απενεργοποίηση Wi-Fi Direct**

Απενεργοποιήστε τις ρυθμίσεις Wi-Fi Direct (Simple AP) του εκτυπωτή. Όταν τις απενεργοποιείτε, όλες οι συνδεδεμένες συσκευές στον εκτυπωτή μέσω σύνδεσης Wi-Fi Direct (Simple AP) αποσυνδέονται.

#### ❏ **Επαναφ. εργοστ. ρυθμίσ.**

Επαναφέρετε όλες τις ρυθμίσεις Wi-Fi Direct (Simple AP) στις προεπιλεγμένες τιμές τους.

Οι πληροφορίες σύνδεσης Wi-Fi Direct (Simple AP) της έξυπνης συσκευής που αποθηκεύτηκαν στον εκτυπωτή διαγράφονται.

7. Ακολουθήστε την οδηγία που εμφανίζεται στην οθόνη.

# **Έλεγχος της κατάστασης της σύνδεσης δικτύου**

Μπορείτε να ελέγξετε την κατάσταση της σύνδεσης δικτύου με τον παρακάτω τρόπο.

#### **Σχετικές πληροφορίες**

- & «Έλεγχος της κατάστασης σύνδεσης δικτύου από τον πίνακα ελέγχου» στη σελίδα 249
- & [«Εκτύπωση αναφοράς σύνδεσης δικτύου» στη σελίδα 250](#page-249-0)

# **Έλεγχος της κατάστασης σύνδεσης δικτύου από τον πίνακα ελέγχου**

Μπορείτε να ελέγξετε την κατάσταση της σύνδεσης δικτύου χρησιμοποιώντας το εικονίδιο δικτύου ή τις πληροφορίες δικτύου στον πίνακα ελέγχου του εκτυπωτή.

# <span id="page-249-0"></span>**Έλεγχος της κατάστασης σύνδεσης δικτύου χρησιμοποιώντας το εικονίδιο δικτύου**

Μπορείτε να ελέγξετε την κατάσταση της σύνδεσης δικτύου και την ισχύ του ραδιοκύματος χρησιμοποιώντας το εικονίδιο δικτύου στην αρχική οθόνη του εκτυπωτή.

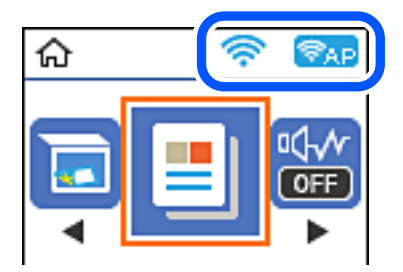

#### **Σχετικές πληροφορίες**

 $\blacktriangleright$  [«Οδηγός στο εικονίδιο δικτύου» στη σελίδα 27](#page-26-0)

# **Εκτύπωση αναφοράς σύνδεσης δικτύου**

Μπορείτε να εκτυπώσετε μια αναφορά σύνδεσης δικτύου για να ελέγξετε την κατάσταση της σύνδεσης ανάμεσα στον εκτυπωτή και του ασύρματου δρομολογητή.

- 1. Τοποθετήστε τα χαρτιά.
- 2. Επιλέξτε **Ρυθμίσ** στην αρχική οθόνη.

Για να επιλέξτε ένα στοιχείο, χρησιμοποιήστε τα κουμπιά  $\blacktriangle \blacktriangledown \blacktriangle \blacktriangledown$  και έπειτα πατήστε το κουμπί OK.

3. Επιλέξτε **Ρυθμίσεις δικτύου** > **Έλεγχος σύνδεσης**.

Ο έλεγχος της σύνδεσης ξεκινάει.

- 4. Πατήστε το κουμπί  $\Phi$ .
- 5. Ακολουθήστε τις οδηγίες στην οθόνη του εκτυπωτή για να εκτυπώσετε μια αναφορά σύνδεσης δικτύου.

Εάν παρουσιάστηκε κάποιο σφάλμα, ελέγξτε την αναφορά σύνδεσης δικτύου και, στη συνέχεια, ακολουθήστε τις λύσεις που εκτυπώθηκαν.

6. Πατήστε το κουμπί OK.

# **Μηνύματα και λύσεις στην αναφορά σύνδεσης δικτύου**

Ελέγξτε τα μηνύματα και τους κωδικούς σφαλμάτων στην αναφορά σύνδεσης δικτύου και, στη συνέχεια, ακολουθήστε τις λύσεις.

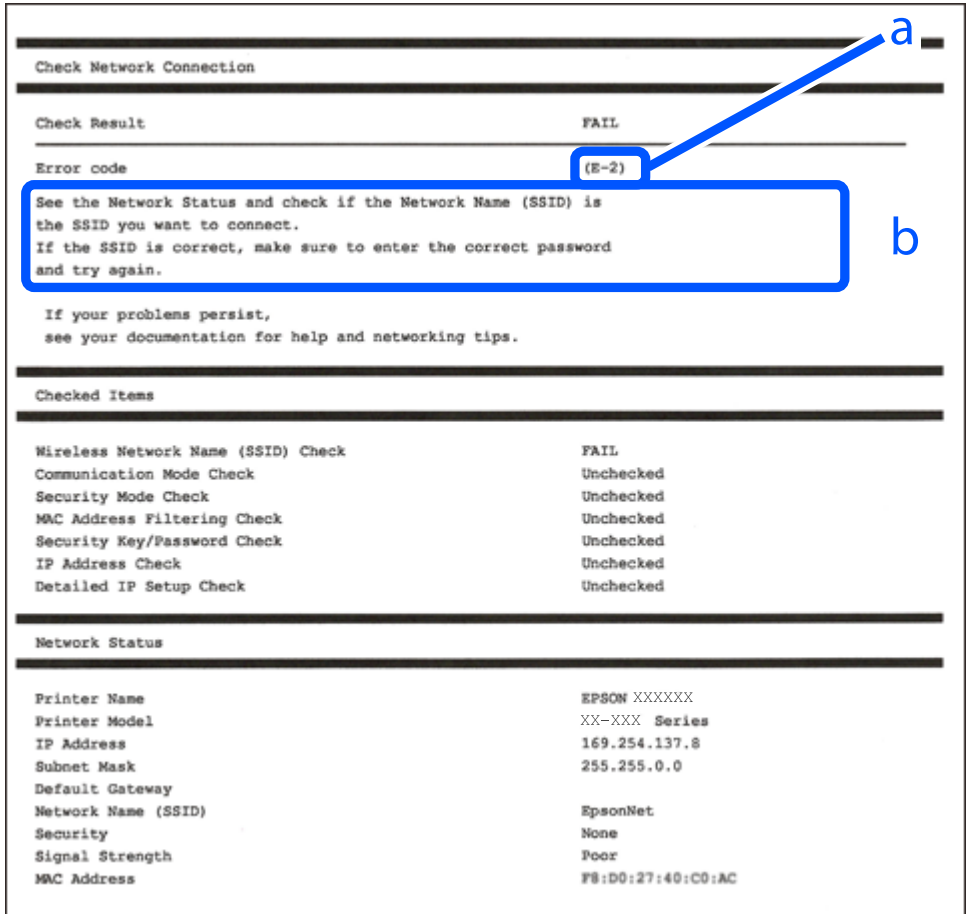

- α. Κωδικός σφάλματος
- β. Μηνύματα στο περιβάλλον δικτύου

#### **Σχετικές πληροφορίες**

- $\blacktriangleright$  «Ε-1» στη σελίδα 252
- $\blacktriangleright$  «Ε-2, Ε-3, Ε-7» στη σελίδα 252
- $\blacktriangleright$  «Ε-5» στη σελίδα 253
- $\blacktriangleright$  «Ε-6» στη σελίδα 253
- $\blacktriangleright$  «Ε-8» στη σελίδα 253
- & [«E-9» στη σελίδα 254](#page-253-0)
- $\blacktriangleright$  «Ε-10» στη σελίδα 254
- $\blacktriangleright$  «Ε-11» στη σελίδα 255
- $\blacktriangleright$  «Ε-12» στη σελίδα 255
- $\blacktriangleright$  «Ε-13» στη σελίδα 255
- & [«Μηνύματα στο περιβάλλον δικτύου» στη σελίδα 256](#page-255-0)

# <span id="page-251-0"></span>**E-1**

#### **Λύσεις:**

- ❏ Βεβαιωθείτε ότι το καλώδιο Ethernet είναι συνδεδεμένο σωστά στον εκτυπωτή και στον διανομέα ή σε άλλη συσκευή δικτύου.
- ❏ Βεβαιωθείτε ότι έχετε ενεργοποιήσει τον διανομέα ή τις άλλες συσκευές δικτύου.
- ❏ Εάν θέλετε να συνδέσετε τον εκτυπωτή μέσω Wi-Fi, πραγματοποιήστε ξανά τις ρυθμίσεις Wi-Fi για τον εκτυπωτή γιατί έχουν απενεργοποιηθεί.

# **E-2, E-3, E-7**

#### **Λύσεις:**

- ❏ Βεβαιωθείτε ότι ο ασύρματος δρομολογητής είναι ενεργοποιημένος.
- ❏ Βεβαιωθείτε ότι ο υπολογιστής ή η συσκευή σας έχει συνδεθεί σωστά στον ασύρματο δρομολογητή.
- ❏ Απενεργοποιήστε τον ασύρματο δρομολογητή. Περιμένετε περίπου 10 δευτερόλεπτα και, στη συνέχεια, ενεργοποιήστε τον.
- ❏ Τοποθετήστε τον εκτυπωτή πιο κοντά στον ασύρματο δρομολογητή σας και αφαιρέστε τυχόν εμπόδια μεταξύ τους.
- ❏ Εάν εισαγάγετε το SSID μη αυτόματα, ελέγξτε αν είναι σωστό. Ελέγξτε το SSID από το τμήμα **Κατάσταση δικτύου** στην αναφορά σύνδεσης δικτύου.
- ❏ Εάν ένας ασύρματος δρομολογητής διαθέτει πολλά SSID, επιλέξτε το SSID που εμφανίζεται. Όταν το SSID χρησιμοποιεί μη συμμορφούμενη συχνότητα, ο εκτυπωτής δεν τις εμφανίζει.
- ❏ Αν χρησιμοποιείτε ρύθμιση λειτουργίας πατήματος κουμπιού, για να δημιουργήσετε μια σύνδεση δικτύου, βεβαιωθείτε ότι ο ασύρματος δρομολογητής σας υποστηρίζει WPS. Δεν μπορείτε να χρησιμοποιήσετε τη ρύθμιση λειτουργίας πατήματος κουμπιού, εάν ο ασύρματος δρομολογητής σας δεν υποστηρίζει WPS.
- ❏ Βεβαιώνεται ότι το SSID χρησιμοποιεί μόνο χαρακτήρες ASCII (αλφαριθμητικούς χαρακτήρες και σύμβολα). Ο εκτυπωτής δεν μπορεί να εμφανίσει ένα SSID που περιέχει χαρακτήρες που δεν είναι ASCII.
- ❏ Βεβαιωθείτε ότι γνωρίζετε το SSID και τον κωδικό πρόσβασης πριν συνδεθείτε στον ασύρματο δρομολογητή. Εάν χρησιμοποιείτε τον ασύρματο δρομολογητή με τις προεπιλεγμένες ρυθμίσεις του, το SSID και ο κωδικός πρόσβασης αναγράφονται στην ετικέτα στον ασύρματο δρομολογητή. Εάν δεν γνωρίζετε το SSID και τον κωδικό πρόσβασης, επικοινωνήστε με το άτομο που εγκατέστησε τον ασύρματο δρομολογητή ή ανατρέξτε στην τεκμηρίωση που παρέχεται με τον ασύρματο δρομολογητή.
- ❏ Εάν συνδέεστε σε ένα SSID που δημιουργείται από μια έξυπνη συσκευή tethering, ελέγξτε για το SSID και τον κωδικό πρόσβασης στην τεκμηρίωση που παρέχεται με την έξυπνη συσκευή.
- ❏ Αν γίνει ξαφνική αποσύνδεση του Wi-Fi σας, ελέγξτε για τις παρακάτω συνθήκες. Εάν ισχύει τυχόν από τις προϋποθέσεις αυτές, επαναφέρετε τις ρυθμίσεις δικτύου, με τη λήψη και την εκτέλεση του λογισμικού από τον ακόλουθο ιστότοπο.

#### [http://epson.sn](http://epson.sn/?q=2) > **Ρύθμιση**

- ❏ Στο δίκτυο προστέθηκε μια άλλη έξυπνη συσκευή χρησιμοποιώντας τη ρύθμιση λειτουργίας πατήματος κουμπιού.
- ❏ Το δίκτυο Wi-Fi ρυθμίστηκε για να χρησιμοποιηθεί οποιαδήποτε μέθοδο εκτός της ρύθμισης λειτουργίας πατήματος κουμπιού.
#### **Σχετικές πληροφορίες**

- & [«Πραγματοποίηση ρυθμίσεων για τη σύνδεση στον υπολογιστή» στη σελίδα 240](#page-239-0)
- & [«Πραγματοποίηση ρυθμίσεων Wi-Fi από τον πίνακα ελέγχου» στη σελίδα 242](#page-241-0)

### **E-5**

#### **Λύσεις:**

Βεβαιωθείτε ότι ο τύπος ασφάλειας του ασύρματου δρομολογητή έχει οριστεί σε ένα από τα εξής. Αν δεν έχει οριστεί σε έναν από τα εξής τύπους, αλλάξτε τον τύπο ασφάλειας στον ασύρματο δρομολογητή και έπειτα κάντε επαναφορά των ρυθμίσεων δικτύου του εκτυπωτή.

- ❏ WEP-64 bit (40 bit)
- ❏ WEP-128 bit (104 bit)
- $\Box$  WPA PSK (TKIP/AES)<sup>\*</sup>
- ❏ WPA2 PSK (TKIP/AES)\*
- ❏ WPA (TKIP/AES)
- ❏ WPA2 (TKIP/AES)
- ❏ WPA3-SAE (AES)
- \* Το WPA PSK είναι επίσης γνωστό ως WPA Personal. Το WPA2 PSK είναι επίσης γνωστό ως WPA2 Personal.

### **E-6**

#### **Λύσεις:**

- ❏ Ελέγξτε εάν το φιλτράρισμα για τη διεύθυνση MAC είναι απενεργοποιημένο. Εάν είναι ενεργοποιημένο, καταχωρήστε τη διεύθυνση MAC του εκτυπωτή, έτσι ώστε να μην φιλτράρεται. Ανατρέξτε στην τεκμηρίωση που παρέχεται με τον ασύρματο δρομολογητή για λεπτομέρειες. Μπορείτε να ελέγξετε τη διεύθυνση MAC του εκτυπωτή από το τμήμα **Κατάσταση δικτύου** στην αναφορά σύνδεσης δικτύου.
- ❏ Εάν ο ασύρματος δρομολογητής χρησιμοποιεί κοινή χρήση επαλήθευσης ταυτότητας με ασφάλεια τύπου WEP, βεβαιωθείτε ότι το κλειδί και ο δείκτης επαλήθευσης ταυτότητας είναι σωστά.
- ❏ Εάν ο αριθμός συσκευών με δυνατότητα σύνδεσης στον ασύρματο δρομολογητή είναι μικρότερος από τον αριθμό των συσκευών δικτύων, πραγματοποιήστε ρυθμίσεις στον ασύρματο δρομολογητή για να αυξήσετε τον αριθμό των συσκευών με δυνατότητα σύνδεσης. Ανατρέξτε στην τεκμηρίωση που παρέχεται με τον ασύρματο δρομολογητή για να πραγματοποιήσετε τις ρυθμίσεις.

#### **Σχετικές πληροφορίες**

& [«Πραγματοποίηση ρυθμίσεων για τη σύνδεση στον υπολογιστή» στη σελίδα 240](#page-239-0)

### **E-8**

#### **Λύσεις:**

❏ Ενεργοποιήστε το DHCP στον ασύρματο δρομολογητή εάν η ρύθμιση «Λήψη διεύθυνσης IP» του εκτυπωτή έχει οριστεί σε Αυτόματη.

❏ Αν η ρύθμιση «Λήψη διεύθυνσης IP» του εκτυπωτή έχει οριστεί σε Χειροκίνητη, η διεύθυνση IP που ορίσατε χειροκίνητα είναι άκυρη επειδή βρίσκεται εκτός εύρους (για παράδειγμα: 0.0.0.0). Ορίστε μια έγκυρη διεύθυνση IP από τον πίνακα ελέγχου του εκτυπωτή.

#### **Σχετικές πληροφορίες**

& [«Εκτύπωση φύλλου κατάστασης δικτύου» στη σελίδα 256](#page-255-0)

### **E-9**

#### **Λύσεις:**

Ελέγξτε τα παρακάτω.

- ❏ Οι συσκευές είναι ενεργοποιημένες.
- ❏ Μπορείτε να αποκτήσετε πρόσβαση στο διαδίκτυο και σε άλλους υπολογιστές ή συσκευές δικτύου στο ίδιο δίκτυο από τις συσκευές που θέλετε να συνδέσετε στον εκτυπωτή.

Εάν εξακολουθεί να μη συνδέει τον εκτυπωτή και τις συσκευές δικτύου σας αφού επιβεβαιώσετε τα παραπάνω, απενεργοποιήστε τον ασύρματο δρομολογητή. Περιμένετε περίπου 10 δευτερόλεπτα και, στη συνέχεια, ενεργοποιήστε τον. Έπειτα επαναφέρετε τις ρυθμίσεις δικτύου πραγματοποιώντας λήψη ή εκτέλεση του προγράμματος εγκατάστασης από τον ακόλουθο ιστότοπο.

#### [http://epson.sn](http://epson.sn/?q=2) > **Ρύθμιση**

#### **Σχετικές πληροφορίες**

& [«Πραγματοποίηση ρυθμίσεων για τη σύνδεση στον υπολογιστή» στη σελίδα 240](#page-239-0)

### **E-10**

#### **Λύσεις:**

Ελέγξτε τα ακόλουθα.

- ❏ Άλλες συσκευές στο δίκτυο είναι ενεργοποιημένες.
- ❏ Οι διευθύνσεις δικτύου (διεύθυνση IP, μάσκα υποδικτύου και προεπιλεγμένη πύλη) είναι σωστές εάν έχετε ορίσει τη ρύθμιση «Λήψη διεύθυνσης IP» του εκτυπωτή σε Χειροκίνητη.

Επαναφέρετε τις διευθύνσεις δικτύου εάν δεν είναι σωστές. Μπορείτε να ελέγξετε τη διεύθυνση IP, τη μάσκα υποδικτύου και την προεπιλεγμένη πύλη από την ενότητα **Κατάσταση δικτύου** της αναφοράς σύνδεσης δικτύου.

Εάν το DHCP είναι ενεργοποιημένο, αλλάξτε τη ρύθμιση «Λήψη διεύθυνσης IP» του εκτυπωτή σε Αυτόματη. Εάν θέλετε να ορίσετε τη διεύθυνση IP χειροκίνητα, ελέγξτε τη διεύθυνση IP του εκτυπωτή από την ενότητα **Κατάσταση δικτύου** της αναφοράς σύνδεσης δικτύου. και, στη συνέχεια, επιλέξτε Χειροκίνητη στην οθόνη ρυθμίσεων δικτύου. Ορίστε τη μάσκα υποδικτύου σε [255.255.255.0].

Εάν ο εκτυπωτής και οι συσκευές δικτύου σας εξακολουθούν να μη συνδέονται, απενεργοποιήστε τον ασύρματο δρομολογητή. Περιμένετε για 10 περίπου δευτερόλεπτα και, στη συνέχεια, ενεργοποιήστε το ξανά.

#### **Σχετικές πληροφορίες**

 $\blacktriangleright$  [«Εκτύπωση φύλλου κατάστασης δικτύου» στη σελίδα 256](#page-255-0)

### **E-11**

#### **Λύσεις:**

Ελέγξτε τα παρακάτω.

- ❏ Η προεπιλεγμένη διεύθυνση πύλης είναι σωστή εάν ορίσετε τη Ρύθμιση TCP/IP του εκτυπωτή στο Χειροκίνητη.
- ❏ Η συσκευή που ορίζεται ως προεπιλεγμένη πύλη είναι ενεργοποιημένη.

Ορίστε τη σωστή διεύθυνση προεπιλεγμένης πύλης. Μπορείτε να ελέγξετε την προεπιλεγμένη διεύθυνση πύλης από το τμήμα **Κατάσταση δικτύου** στην αναφορά σύνδεσης δικτύου.

#### **Σχετικές πληροφορίες**

& [«Εκτύπωση φύλλου κατάστασης δικτύου» στη σελίδα 256](#page-255-0)

### **E-12**

#### **Λύσεις:**

Ελέγξτε τα παρακάτω.

- ❏ Άλλες συσκευές στο δίκτυο είναι ενεργοποιημένες.
- ❏ Οι διευθύνσεις δικτύου (διεύθυνση IP, μάσκας υποδικτύου και προεπιλεγμένης πύλης) είναι σωστές αν τις εισάγετε μη αυτόματα.
- ❏ Οι διευθύνσεις δικτύου (μάσκας υποδικτύου και προεπιλεγμένης πύλης) είναι ίδιες.
- ❏ Δεν σημειώνεται διένεξη της διεύθυνσης IP με άλλες συσκευές.

Εάν εξακολουθεί να μη συνδέει τον εκτυπωτή και τις συσκευές δικτύου σας αφού επιβεβαιώσετε τα παραπάνω, δοκιμάστε τα παρακάτω.

- ❏ Απενεργοποιήστε τον ασύρματο δρομολογητή. Περιμένετε περίπου 10 δευτερόλεπτα και, στη συνέχεια, ενεργοποιήστε τον.
- ❏ Επαναλάβετε τις ρυθμίσεις δικτύου χρησιμοποιώντας το πρόγραμμα εγκατάστασης. Μπορείτε να πραγματοποιήσετε εκτέλεσή του από τον ακόλουθο ιστότοπο.

#### [http://epson.sn](http://epson.sn/?q=2) > **Ρύθμιση**

❏ Μπορείτε να καταχωρήσετε διάφορους κωδικούς πρόσβασης σε έναν ασύρματο δρομολογητή που χρησιμοποιεί ασφάλεια τύπου WEP. Εάν έχουν καταχωρηθεί διάφοροι κωδικοί πρόσβασης, ελέγξτε εάν ο κωδικός πρόσβασης που καταχωρήθηκε πρώτος έχει οριστεί στον εκτυπωτή.

#### **Σχετικές πληροφορίες**

- & [«Εκτύπωση φύλλου κατάστασης δικτύου» στη σελίδα 256](#page-255-0)
- & [«Πραγματοποίηση ρυθμίσεων για τη σύνδεση στον υπολογιστή» στη σελίδα 240](#page-239-0)

### **E-13**

#### **Λύσεις:**

Ελέγξτε τα παρακάτω.

- <span id="page-255-0"></span>❏ Οι συσκευές δικτύου, όπως ο ασύρματος δρομολογητής, ο διανομέας και ο δρομολογητής είναι ενεργοποιημένες.
- ❏ Η Ρύθμιση TCP/IP για συσκευές δικτύου δεν έχει ρυθμιστεί να γίνεται μη αυτόματα. (Εάν η ρύθμιση TCP/IP του εκτυπωτή ορίζεται ως αυτόματη, ενώ η Ρύθμιση TCP/IP για άλλες συσκευές δικτύου εκτελείται μη αυτόματα, το δίκτυο του εκτυπωτή ενδέχεται να είναι διαφορετικό από το δίκτυο των υπόλοιπων συσκευών.)

Εάν εξακολουθεί να μη λειτουργεί μετά τον έλεγχο των παραπάνω, προσπαθήσετε να κάνετε το εξής:

- ❏ Απενεργοποιήστε τον ασύρματο δρομολογητή. Περιμένετε περίπου 10 δευτερόλεπτα και, στη συνέχεια, ενεργοποιήστε τον.
- ❏ Πραγματοποιήστε ρυθμίσεις δικτύου στον υπολογιστή που είναι στο ίδιο δίκτυο με τον εκτυπωτή χρησιμοποιώντας το πρόγραμμα εγκατάστασης. Μπορείτε να πραγματοποιήσετε εκτέλεσή του από τον ακόλουθο ιστότοπο.

[http://epson.sn](http://epson.sn/?q=2) > **Ρύθμιση**

❏ Μπορείτε να καταχωρήσετε διάφορους κωδικούς πρόσβασης σε έναν ασύρματο δρομολογητή που χρησιμοποιεί ασφάλεια τύπου WEP. Εάν έχουν καταχωρηθεί διάφοροι κωδικοί πρόσβασης, ελέγξτε εάν ο κωδικός πρόσβασης που καταχωρήθηκε πρώτος έχει οριστεί στον εκτυπωτή.

#### **Σχετικές πληροφορίες**

- & «Εκτύπωση φύλλου κατάστασης δικτύου» στη σελίδα 256
- & [«Πραγματοποίηση ρυθμίσεων για τη σύνδεση στον υπολογιστή» στη σελίδα 240](#page-239-0)

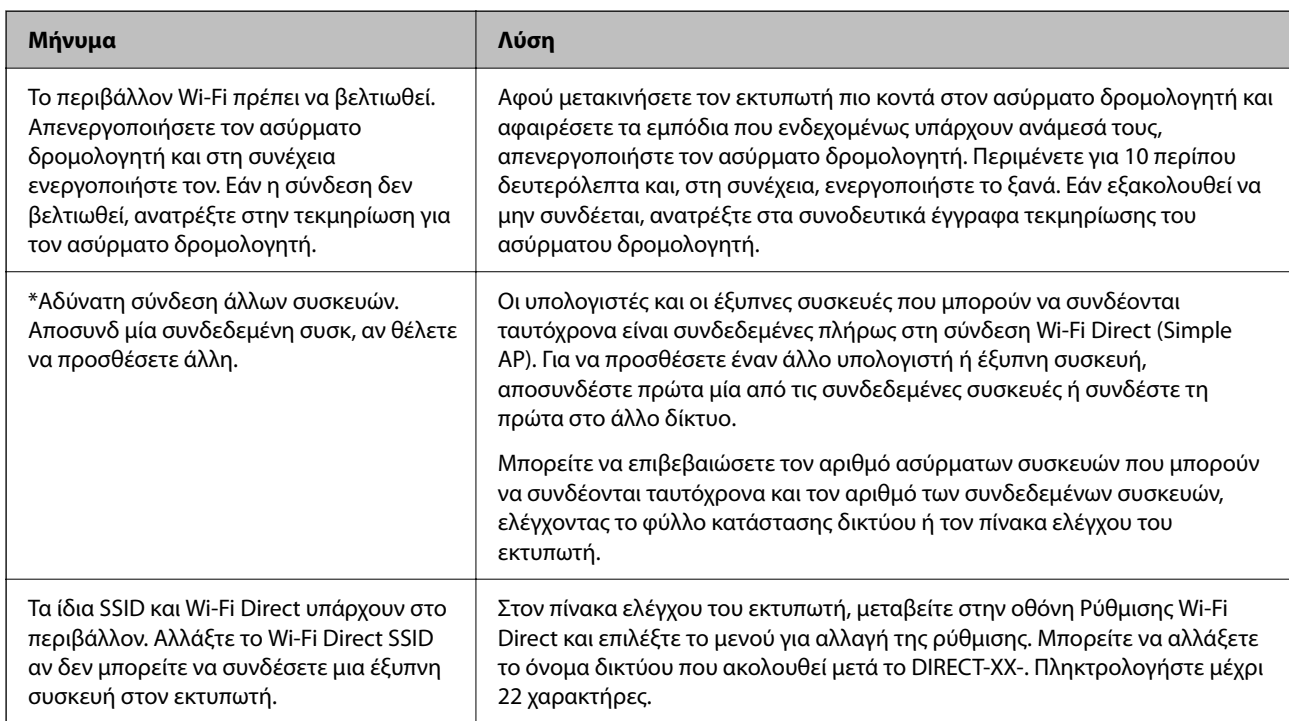

### **Μηνύματα στο περιβάλλον δικτύου**

### **Εκτύπωση φύλλου κατάστασης δικτύου**

Μπορείτε να δείτε λεπτομερείς πληροφορίες για το δίκτυο εκτυπώνοντας αυτό το φύλλο.

- 1. Τοποθετήστε το χαρτί.
- 2. Επιλέξτε **Ρυθμίσ** στην αρχική οθόνη.

Για να επιλέξτε ένα στοιχείο, χρησιμοποιήστε τα κουμπιά  $\blacktriangle \blacktriangledown \blacktriangle \blacktriangledown$  και έπειτα πατήστε το κουμπί OK.

- 3. Επιλέξτε **Ρυθμίσεις δικτύου** > **Εκτύπωση φύλλου κατάστασης**.
- 4. Πατήστε το κουμπί $\Phi$ .

Εκτυπώνεται το φύλλο κατάστασης δικτύου.

### **Έλεγχος του δικτύου του υπολογιστή (μόνο Windows)**

Χρησιμοποιώντας τη γραμμή εντολών, ελέγξτε την κατάσταση σύνδεση του υπολογιστή και τη διαδρομή σύνδεσης στον εκτυπωτή. Αυτό θα σας οδηγήσει στην επίλυση των προβλημάτων.

❏ εντολή ipconfig

Εμφανίστε την κατάσταση σύνδεσης της διασύνδεσης δικτύου που χρησιμοποιείται αυτήν τη στιγμή από τον υπολογιστή.

Συγκρίνοντας τις πληροφορίες ρύθμισης με πραγματική επικοινωνία, μπορείτε να ελέγξετε εάν η σύνδεση είναι σωστή. Σε περίπτωση πολλών διακομιστών DHCP στο ίδιο δίκτυο, μπορείτε να βρείτε την πραγματική διεύθυνση που έχει εκχωρηθεί στον υπολογιστή, τον διακομιστή DNS αναφοράς κ.λπ.

- ❏ Μορφή: ipconfig /all
- ❏ Παραδείγματα:

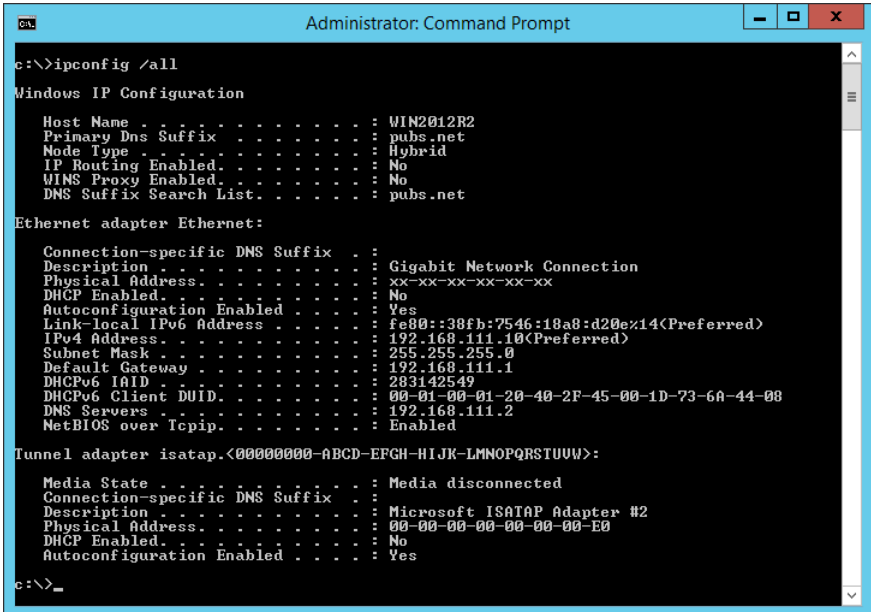

#### ❏ εντολή pathping

Μπορείτε να επιβεβαιώσετε τη λίστα δρομολογητών με διέλευση του κεντρικού υπολογιστή και της δρομολόγησης επικοινωνίας.

- ❏ Μορφή: pathping xxx.xxx.xxx.xxx
- ❏ Παραδείγματα: pathping 192.0.2.222

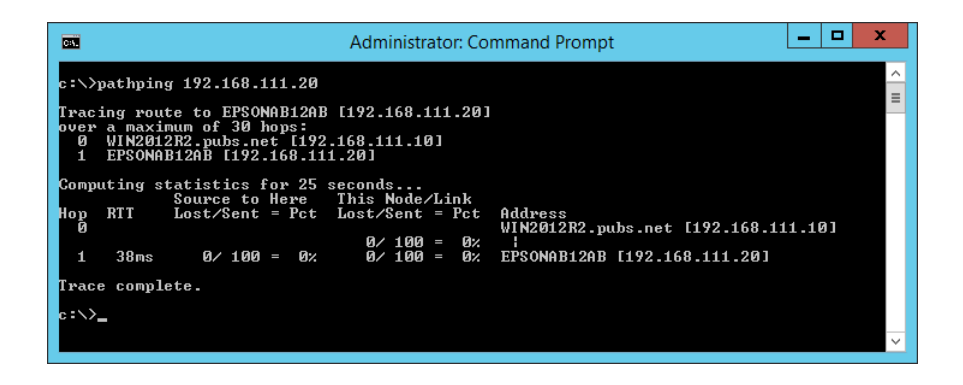

# <span id="page-258-0"></span>**Πληροφορίες για το προϊόν**

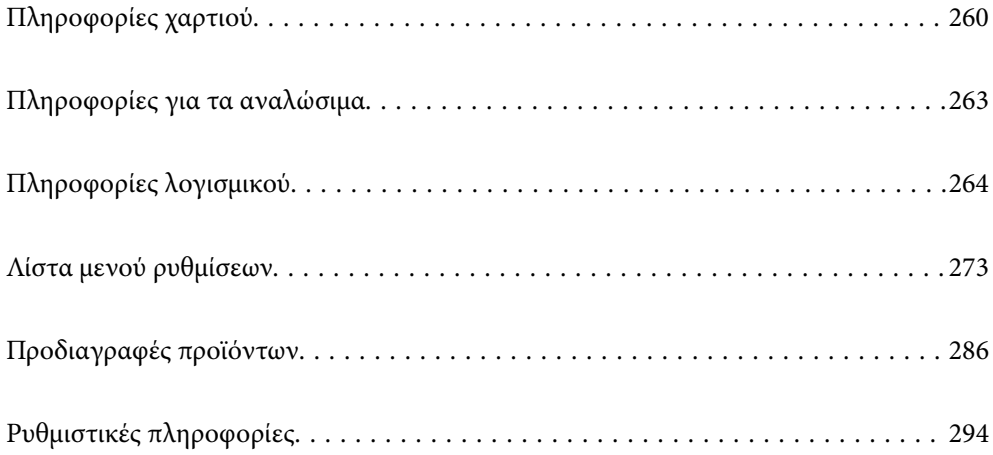

## <span id="page-259-0"></span>**Πληροφορίες χαρτιού**

### **Διαθέσιμο χαρτί και δυνατότητες**

### **Γνήσιο χαρτί Epson**

Η Epson συνιστά τη χρήση αυθεντικού χαρτιού Epson για να εξασφαλίσετε εκτυπωμένα έγγραφα υψηλής ποιότητας.

#### *Σημείωση:*

- ❏ Η διαθεσιμότητα του χαρτιού διαφέρει ανάλογα με την τοποθεσία. Για τις πιο πρόσφατες πληροφορίες σχετικά με τη διαθεσιμότητα του χαρτιού στην περιοχή σας, επικοινωνήστε με το τμήμα υποστήριξης της Epson.
- ❏ Ανατρέξτε στα παρακάτω για πληροφορίες σχετικά με τους διαθέσιμους τύπους χαρτιού για εκτύπωση χωρίς περιθώρια και διπλής όψης.

[«Χαρτί για εκτύπωση χωρίς περιθώρια» στη σελίδα 262](#page-261-0) [«Χαρτί για εκτύπωση διπλής όψης» στη σελίδα 262](#page-261-0)

#### **Κατάλληλο χαρτί για εκτύπωση εγγράφων**

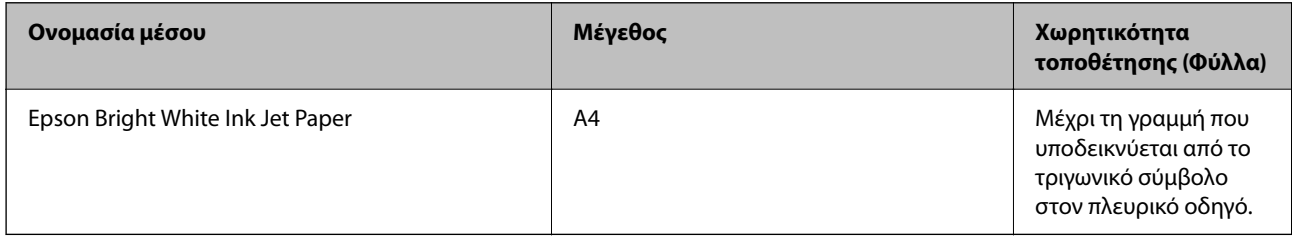

#### **Κατάλληλο χαρτί για εκτύπωση εγγράφων και φωτογραφιών**

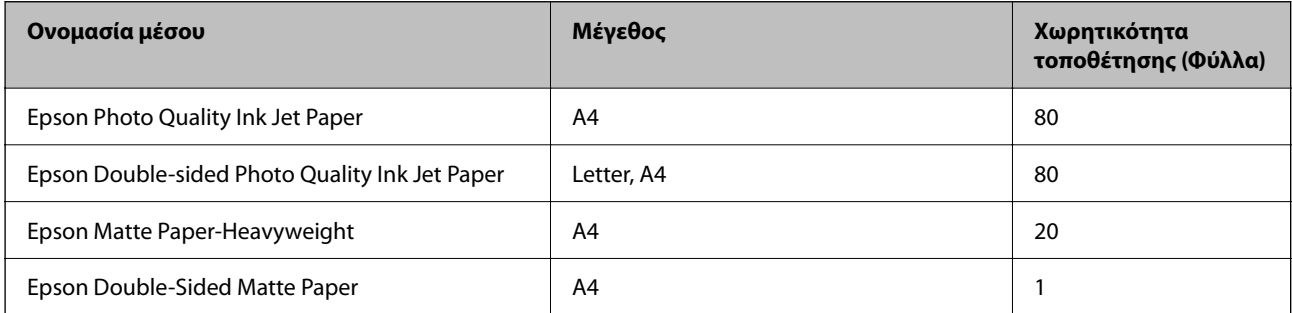

#### **Κατάλληλο χαρτί για εκτύπωση φωτογραφιών**

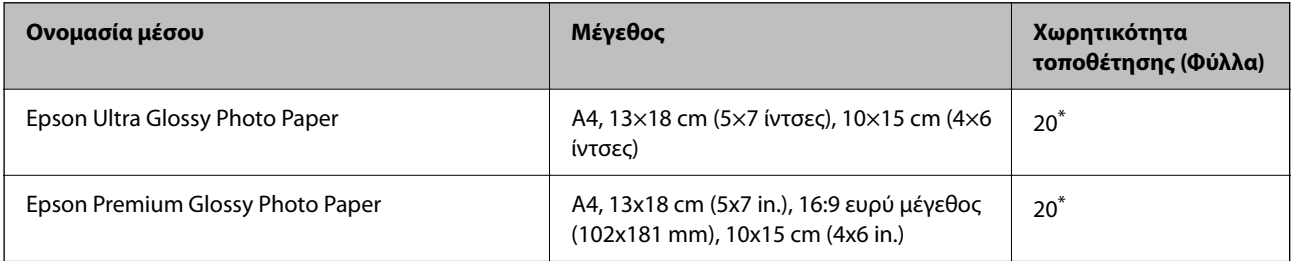

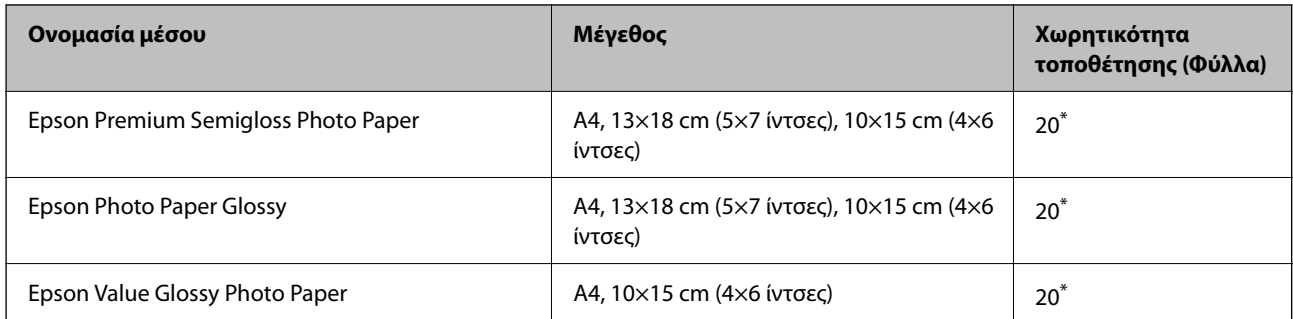

\* Φορτώνετε ένα φύλλο χαρτιού κάθε φορά εάν η τροφοδοσία του χαρτιού δεν γίνεται σωστά ή εάν η εκτυπώσεις έχουν ανόμοια χρώματα ή μουτζούρες.

#### **Διάφοροι άλλοι τύποι χαρτιού**

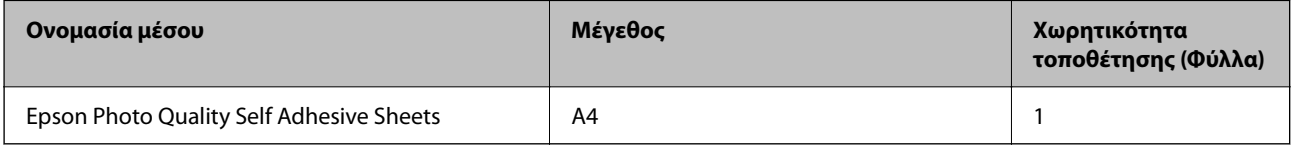

### **Εμπορικώς διαθέσιμο χαρτί**

#### *Σημείωση:*

Ανατρέξτε στα παρακάτω για πληροφορίες σχετικά με τους διαθέσιμους τύπους χαρτιού για εκτύπωση χωρίς περιθώρια και διπλής όψης.

[«Χαρτί για εκτύπωση χωρίς περιθώρια» στη σελίδα 262](#page-261-0)

[«Χαρτί για εκτύπωση διπλής όψης» στη σελίδα 262](#page-261-0)

#### **Απλά χαρτιά**

Στο απλό χαρτί περιλαμβάνεται το φωτοαντιγραφικό χαρτί.

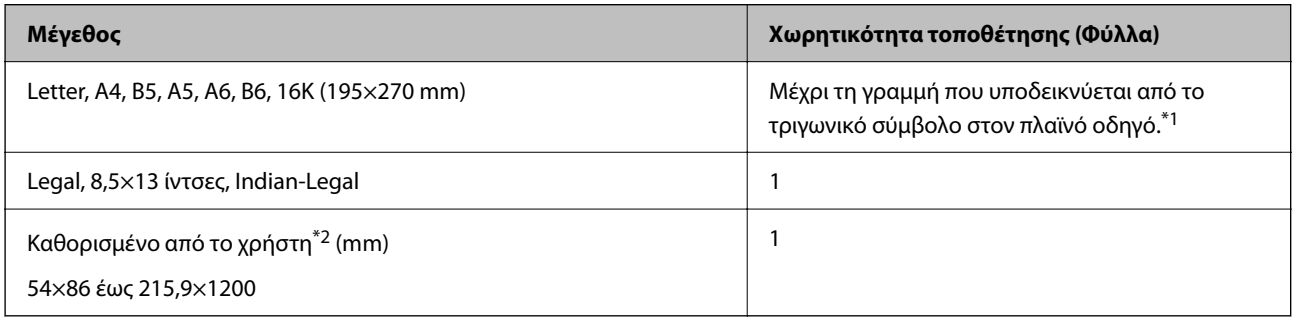

\*1 Φορτώνετε ένα φύλλο χαρτιού κάθε φορά εάν η τροφοδοσία του χαρτιού δεν γίνεται σωστά ή εάν η εκτυπώσεις έχουν ανόμοια χρώματα ή μουτζούρες.

\*2 Είναι διαθέσιμη μόνο η εκτύπωση από υπολογιστή.

#### **Φάκελος**

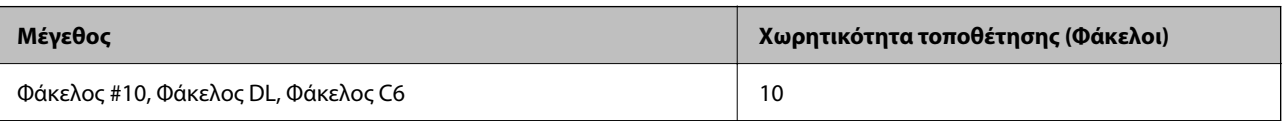

### <span id="page-261-0"></span>**Χαρτί για εκτύπωση χωρίς περιθώρια**

#### *Γνήσιο χαρτί Epson*

- ❏ Epson Ultra Glossy Photo Paper (10x15 cm (4x6 ίντσες) )
- $\Box$  Epson Premium Glossy Photo Paper (10x15 cm (4x6 ίντσες), 16:9 ευρύ μέγεθος (102x181 mm))
- ❏ Epson Premium Semigloss Photo Paper (10x15 cm (4x6 ίντσες) )
- ❏ Epson Photo Paper Glossy (10x15 cm (4x6 ίντσες) )
- $\Box$  Epson Value Glossy Photo Paper (10x15 cm (4x6 ίντσες))

#### **Σχετικές πληροφορίες**

& [«Διαθέσιμο χαρτί και δυνατότητες» στη σελίδα 260](#page-259-0)

### **Χαρτί για εκτύπωση διπλής όψης**

#### *Γνήσιο χαρτί Epson*

- ❏ Epson Bright White Ink Jet Paper
- ❏ Epson Double-sided Photo Quality Ink Jet Paper
- ❏ Epson Double-Sided Matte Paper

#### **Σχετικές πληροφορίες**

 $\blacktriangleright$  [«Διαθέσιμο χαρτί και δυνατότητες» στη σελίδα 260](#page-259-0)

#### *Εμπορικώς διαθέσιμο χαρτί*

❏ Απλό χαρτί, φωτοαντιγραφικό χαρτί

#### **Σχετικές πληροφορίες**

& [«Διαθέσιμο χαρτί και δυνατότητες» στη σελίδα 260](#page-259-0)

### **Μη διαθέσιμοι τύποι χαρτιού**

Μην χρησιμοποιείτε τους παρακάτω τύπους χαρτιού. Η χρήση αυτών των τύπων χαρτιού προκαλεί εμπλοκές χαρτιού και κηλίδες μελανιού στο εκτυπωμένο έγγραφο.

- ❏ Χαρτιά που είναι κυματιστά
- ❏ Χαρτιά που είναι σκισμένα ή κομμένα
- ❏ Χαρτιά που είναι διπλωμένα
- ❏ Χαρτιά που είναι νωπά
- ❏ Χαρτιά που είναι πολύ παχιά ή πολύ λεπτά
- ❏ Χαρτιά που διαθέτουν αυτοκόλλητα

<span id="page-262-0"></span>Μην χρησιμοποιείτε τους παρακάτω φακέλους. Η χρήση αυτών των τύπων φακέλου προκαλεί εμπλοκές χαρτιού και κηλίδες μελανιού στο εκτυπωμένο έγγραφο.

- ❏ Φάκελοι που είναι κυρτωμένοι ή διπλωμένοι
- ❏ Φάκελοι με αυτοκόλλητες επιφάνειες στα πτερύγια ή φακέλους με παράθυρο
- ❏ Φάκελοι που είναι πολύ λεπτοί

Μπορεί να κυρτωθούν κατά την εκτύπωση.

## **Πληροφορίες για τα αναλώσιμα**

### **Κωδικοί δοχείων μελάνης**

Η Epson συνιστά τη χρήση γνήσιων μπουκαλιών μελανιού Epson.

Οι ακόλουθοι είναι οι κωδικοί για τα αυθεντικά δοχεία μελανιού Epson.

#### c*Σημαντικό:*

- ❏ Η εγγύηση της Epson δεν καλύπτει βλάβες που προκαλούνται από μελάνια διαφορετικά από αυτά που καθορίζονται, συμπεριλαμβανομένων και αυθεντικών μελανιών Epson που δεν έχουν σχεδιαστεί για αυτόν τον εκτυπωτή ή μελάνια τρίτων κατασκευαστών.
- ❏ Η χρήση άλλων προϊόντων που δεν έχουν κατασκευαστεί από την Epson ενδέχεται να προκαλέσει ζημιά η οποία δεν καλύπτεται από τις εγγυήσεις της Epson και, σε συγκεκριμένες περιπτώσεις, ενδέχεται να οδηγήσει σε μη αναμενόμενη συμπεριφορά του εκτυπωτή.

#### *Σημείωση:*

- ❏ Οι κωδικοί των δοχείων μελάνης μπορεί να ποικίλουν ανάλογα με την τοποθεσία. Για τους σωστούς κωδικούς στην περιοχή σας, επικοινωνήστε με την υποστήριξη Epson.
- ❏ Παρόλο που τα μπουκάλια μελανιού μπορεί να περιέχουν ανακυκλωμένα υλικά, αυτό δεν επηρεάζει τη λειτουργία ή την απόδοση του εκτυπωτή.
- ❏ Ενδέχεται να υπάρξουν αλλαγές στις προδιαγραφές και την εμφάνιση του μπουκαλιού μελανιού χωρίς προηγούμενη ειδοποίηση για τη βελτίωση.

#### **Για την Ευρώπη**

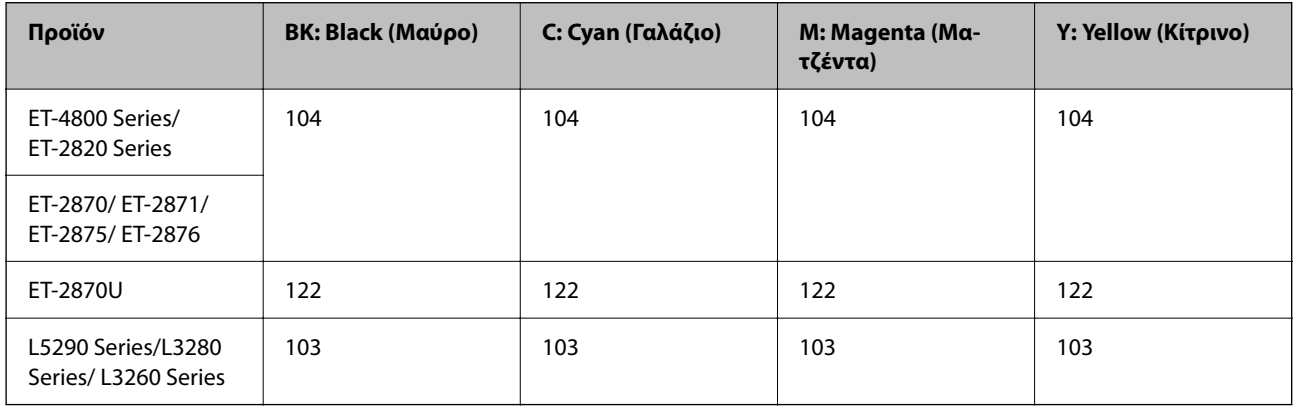

#### <span id="page-263-0"></span>*Σημείωση:*

Επισκεφτείτε την παρακάτω ιστοσελίδα για πληροφορίες σχετικά με τις αποδόσεις των φιαλών μελανιού της Epson. <http://www.epson.eu/pageyield>

#### **For Australia and New Zealand**

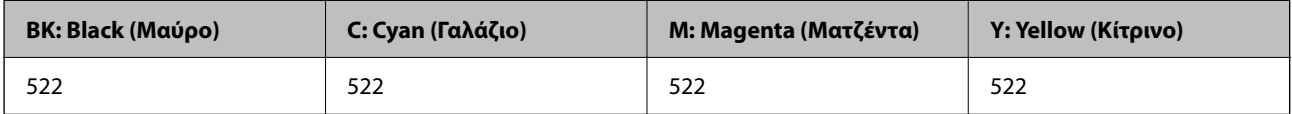

#### **Για Ασία**

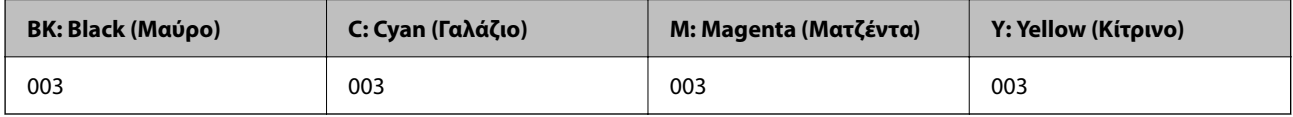

## **Πληροφορίες λογισμικού**

Σε αυτή την ενότητα γίνεται εισαγωγή στις υπηρεσίες δικτύου και τα προϊόντα λογισμικού που διατίθενται για τον εκτυπωτή σας από τον ιστότοπο της Epson.

### **Λογισμικό για εκτύπωση**

### **Εφαρμογή για εκτύπωση από έναν υπολογιστή (Windows Printer Driver)**

Το πρόγραμμα οδήγησης εκτυπωτή ελέγχει τον εκτυπωτή σύμφωνα με τις εντολές από μία εφαρμογή. Η πραγματοποίηση των ρυθμίσεων από το πρόγραμμα οδήγησης εκτυπωτή παρέχει τα καλύτερα δυνατά αποτελέσματα εκτύπωσης. Μπορείτε, επίσης, να ελέγξετε την κατάσταση του εκτυπωτή ή να τον διατηρήσετε στη βέλτιστη κατάσταση λειτουργίας χρησιμοποιώντας το βοηθητικό πρόγραμμα οδήγησης εκτυπωτή.

#### *Σημείωση:*

Μπορείτε να αλλάξετε τη γλώσσα του προγράμματος οδήγησης εκτυπωτή. Επιλέξτε τη γλώσσα που θέλετε να χρησιμοποιήσετε από τη ρύθμιση *Γλώσσα* στην καρτέλα *Συντήρηση*.

#### **Πρόσβαση στο πρόγραμμα οδήγησης του εκτυπωτή από εφαρμογές**

Για να πραγματοποιήσετε ρυθμίσεις που εφαρμόζονται μόνο στην εφαρμογή που χρησιμοποιείτε, μεταβείτε σε αυτές από την αντίστοιχη εφαρμογή.

Επιλέξτε **Εκτύπωση** ή **Ρύθμιση εκτύπωσης** από το μενού **Αρχείο**. Επιλέξτε τον εκτυπωτή σας και έπειτα κάντε κλικ στην επιλογή **Προτιμήσεις** ή **Ιδιότητες**.

#### *Σημείωση:*

Οι λειτουργίες διαφέρουν ανάλογα με την εφαρμογή. Ανατρέξτε στη βοήθεια της εφαρμογής για λεπτομέρειες.

#### **Πρόσβαση στο πρόγραμμα οδήγησης του εκτυπωτή από τον πίνακα ελέγχου**

Για να προβείτε σε ρυθμίσεις που εφαρμόζονται σε όλες τις εφαρμογές, μεταβείτε σε αυτές από τον πίνακα ελέγχου.

❏ Windows 10/Windows Server 2019/Windows Server 2016

Κάντε κλικ στο κουμπί έναρξης και, στη συνέχεια, επιλέξτε **Σύστημα Windows** > **Πίνακας ελέγχου** > **Προβολή συσκευών και εκτυπωτών** στην επιλογή **Υλικό και ήχος**. Κάντε δεξί κλικ στον εκτυπωτή σας ή πατήστε παρατεταμένα και έπειτα επιλέξτε **Προτιμήσεις εκτύπωσης**.

❏ Windows 8.1/Windows 8/Windows Server 2012 R2/Windows Server 2012

Επιλέξτε **Επιφάνεια εργασίας** > **Ρυθμίσεις** > **Πίνακας ελέγχου** > **Προβολή συσκευών και εκτυπωτών** στην επιλογή **Υλικό και ήχος**. Κάντε δεξί κλικ στον εκτυπωτή σας ή πατήστε παρατεταμένα και έπειτα επιλέξτε **Προτιμήσεις εκτύπωσης**.

❏ Windows 7/Windows Server 2008 R2

Κάντε κλικ στο κουμπί έναρξης, επιλέξτε **Πίνακας ελέγχου** > **Προβολή συσκευών και εκτυπωτών** στην επιλογή **Υλικό και ήχος**. Κάντε δεξί κλικ στον εκτυπωτή σας και επιλέξτε **Προτιμήσεις εκτύπωσης**.

❏ Windows Vista/Windows Server 2008

Κάντε κλικ στο κουμπί έναρξης, επιλέξτε **Πίνακας ελέγχου** > **Εκτυπωτές** στην επιλογή **Υλικό και ήχος**. Κάντε δεξί κλικ στον εκτυπωτή σας και επιλέξτε **Προτιμήσεις εκτύπωσης**.

❏ Windows XP/Windows Server 2003 R2/Windows Server 2003

Κάντε κλικ στο κουμπί έναρξης και επιλέξτε **Πίνακας ελέγχου** > **Εκτυπωτές και λοιπό υλικό** > **Εκτυπωτές και φαξ**. Κάντε δεξί κλικ στον εκτυπωτή σας και επιλέξτε **Προτιμήσεις εκτύπωσης**.

#### **Πρόσβαση στο πρόγραμμα οδήγησης εκτυπωτή από το εικονίδιο εκτυπωτή στη γραμμή εργασιών**

Το εικονίδιο εκτυπωτή στη γραμμή εργασιών της επιφάνειας εργασίας είναι ένα εικονίδιο συντόμευσης που σας δίνει τη δυνατότητα γρήγορης πρόσβασης στο πρόγραμμα οδήγησης εκτυπωτή.

Αν κάνετε κλικ στο εικονίδιο εκτυπωτή και επιλέξτε **Ρυθμίσεις εκτυπωτή**, μπορείτε να μεταβείτε στο ίδιο παράθυρο ρυθμίσεων εκτυπωτή με αυτό που εμφανίζεται από τον πίνακα ελέγχου. Αν κάνετε διπλό κλικ σε αυτό το εικονίδιο, μπορείτε να ελέγξετε την κατάσταση του εκτυπωτή.

#### *Σημείωση:*

Αν το εικονίδιο του εκτυπωτή δεν εμφανίζεται στη γραμμή κατάστασης, μεταβείτε στο παράθυρο του προγράμματος οδήγησης εκτυπωτή, κάντε κλικ στην επιλογή *Προτιμήσεις εποπτείας* από την καρτέλα *Συντήρηση* και, στη συνέχεια, επιλέξτε *Καταχωρήστε το εικονίδιο συντόμευσης στη γραμμή εργασιών*.

#### **Εκκίνηση του βοηθητικού προγράμματος**

Μεταβείτε στο παράθυρο του προγράμματος οδήγησης του εκτυπωτή. Κάντε κλικ στην καρτέλα **Συντήρηση**.

#### *Ρυθμίσεις λειτουργίας για το πρόγραμμα οδήγησης του εκτυπωτή σε Windows*

Μπορείτε να πραγματοποιήσετε ρυθμίσεις όπως η ενεργοποίηση της δυνατότητας **EPSON Status Monitor 3**.

- 1. Μεταβείτε στο παράθυρο του προγράμματος οδήγησης του εκτυπωτή.
- 2. Επιλέξτε **Πρόσθετες ρυθμίσεις** στην καρτέλα **Συντήρηση**.
- 3. Προβείτε στις κατάλληλες ρυθμίσεις και έπειτα κάντε κλικ **OK**.

Ανατρέξτε στην ηλεκτρονική βοήθεια για επεξήγηση των στοιχείων των ρυθμίσεων.

#### **Σχετικές πληροφορίες**

 $\rightarrow$  [«Εφαρμογή για εκτύπωση από έναν υπολογιστή \(Windows Printer Driver\)» στη σελίδα 264](#page-263-0)

### **Εφαρμογή για εκτύπωση από έναν υπολογιστή (Mac OS Printer Driver)**

Το πρόγραμμα οδήγησης εκτυπωτή ελέγχει τον εκτυπωτή σύμφωνα με τις εντολές από μία εφαρμογή. Η πραγματοποίηση των ρυθμίσεων από το πρόγραμμα οδήγησης εκτυπωτή παρέχει τα καλύτερα δυνατά αποτελέσματα εκτύπωσης. Μπορείτε, επίσης, να ελέγξετε την κατάσταση του εκτυπωτή ή να τον διατηρήσετε στη βέλτιστη κατάσταση λειτουργίας χρησιμοποιώντας το βοηθητικό πρόγραμμα οδήγησης εκτυπωτή.

#### **Πρόσβαση στο πρόγραμμα οδήγησης του εκτυπωτή από εφαρμογές**

Πατήστε **Ρύθμιση σελίδας** ή **Εκτύπωση** στο μενού **Αρχείο** της εφαρμογής σας. Αν χρειαστεί, κάντε κλικ στην

επιλογή **Προβολή λεπτομερειών** (ή  $\blacktriangledown$ ) για επέκταση του παραθύρου εκτύπωσης.

#### *Σημείωση:*

Ανάλογα με την εφαρμογή που χρησιμοποιείται, η *Ρύθμιση σελίδας* μπορεί να μην προβάλλεται στο μενού *Αρχείο* και οι λειτουργίες για την προβολή της οθόνης εκτυπωτή μπορεί να διαφέρουν. Ανατρέξτε στη βοήθεια της εφαρμογής για λεπτομέρειες.

#### **Εκκίνηση του βοηθητικού προγράμματος**

Επιλέξτε **Προτιμήσεις συστήματος** από το μενού Apple > **Εκτυπωτές και σαρωτές** (ή **Εκτύπωση και σάρωση**, **Εκτύπωση και φαξ**) και στη συνέχεια, επιλέξτε τον εκτυπωτή. Κάντε κλικ στην επιλογή **Επιλογές και προμήθειες** > **Βοήθημα** > **Άνοιγμα Βοηθήματος εκτυπωτή**.

#### *Οδηγός για το πρόγραμμα οδήγησης εκτυπωτή των Mac OS*

#### **Epson Printer Utility**

Μπορείτε να εκτελέσετε μια λειτουργία συντήρησης, όπως έλεγχο των ακροφυσίων και καθαρισμό της κεφαλής εκτύπωσης, και εκκινώντας τη λειτουργία **EPSON Status Monitor**, μπορείτε να ελέγξετε την κατάσταση του εκτυπωτή και τις πληροφορίες σφάλματος.

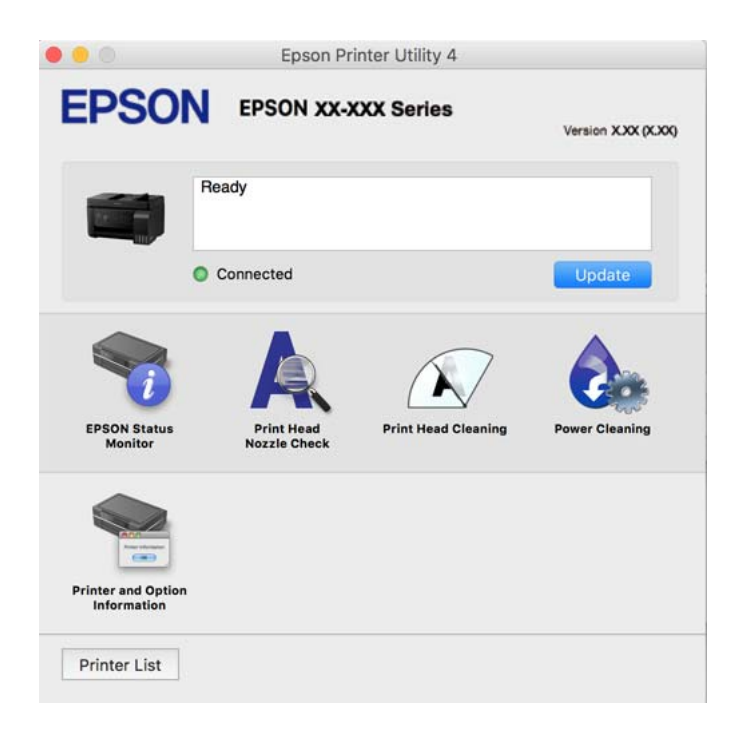

#### *Πρόσβαση στο παράθυρο ρυθμίσεων λειτουργίας του προγράμματος οδήγησης του εκτυπωτή σε Mac OS*

Επιλέξτε **Προτιμήσεις συστήματος** από το μενού Apple > **Εκτυπωτές και σαρωτές** (ή **Εκτύπωση και σάρωση**, **Εκτύπωση και φαξ**) και στη συνέχεια, επιλέξτε τον εκτυπωτή. Κάντε κλικ στην ενότητα **Επιλογές και προμήθειες** > **Επιλογές** (ή **Πρόγραμμα οδήγησης**).

### **Εφαρμογή για γρήγορη και ευχάριστη εκτύπωση από έναν υπολογιστή (Epson Photo+)**

Το Epson Photo+ είναι μια εφαρμογή που σας επιτρέπει να εκτυπώσετε εύκολα εικόνες με μια ποικιλία διατάξεων. Μπορείτε επίσης να εκτελέσετε διόρθωση εικόνας και προσαρμογή της θέσης, καθώς βλέπετε μια προεπισκόπηση του εγγράφου σας. Μπορείτε επίσης να φωτίσετε περισσότερο τις εικόνες σας προσθέτοντας κείμενο και σφραγίδες όπου θέλετε. Όταν εκτυπώνετε σε αυθεντικό φωτογραφικό χαρτί Epson, η απόδοση του μελανιού βελτιστοποιείται δημιουργώντας ένα όμορφο τελείωμα με εξαιρετικές αποχρώσεις.

Ανατρέξτε στη βοήθεια της εφαρμογής για λεπτομέρειες.

#### *Σημείωση:*

❏ Τα λειτουργικά συστήματα Windows Server δεν υποστηρίζονται.

❏ Για να χρησιμοποιήσετε αυτήν την εφαρμογή θα πρέπει να έχει εγκατασταθεί το πρόγραμμα οδήγησης για αυτόν τον εκτυπωτή.

#### **Εκκίνηση στα Windows**

❏ Windows 10

Κάντε κλικ στο κουμπί έναρξης και, στη συνέχεια, επιλέξτε **Epson Software** > **Epson Photo+**.

❏ Windows 8.1/Windows 8

Εισαγάγετε το όνομα της εφαρμογής στο σύμβολο αναζήτησης και έπειτα επιλέξτε το εμφανιζόμενο εικονίδιο.

❏ Windows 7/Windows Vista/Windows XP

Κάντε κλικ στο κουμπί έναρξης και επιλέξτε **Όλα τα προγράμματα** ή **Προγράμματα** > **Epson Software** > **Epson Photo+**.

#### **Εκκίνηση στα Mac OS**

Επιλέξτε **Μετάβαση** > **Εφαρμογές** > **Epson Software** > **Epson Photo+**.

#### **Σχετικές πληροφορίες**

& [«Ξεχωριστή εγκατάσταση εφαρμογών» στη σελίδα 136](#page-135-0)

### **Εφαρμογή για εύκολη λειτουργία του εκτυπωτή από μια έξυπνη συσκευή (Epson Smart Panel)**

Το Epson Smart Panel είναι μια εφαρμογή που σας επιτρέπει να εκτελείτε εύκολα εργασίες εκτύπωσης, συμπεριλαμβανομένης εκτύπωσης, αντιγραφής ή σάρωσης από μια έξυπνη συσκευή, όπως ένα smartphone ή tablet. Μπορείτε να συνδέσετε τον εκτυπωτή και την έξυπνη συσκευή μέσω ασύρματου δικτύου, να ελέγχετε τα επίπεδα μελανιού και την κατάσταση του εκτυπωτή και να αναζητάτε λύσεις σε περίπτωση εμφάνισης σφάλματος. Μπορείτε επίσης να δημιουργείτε αντίγραφα εύκολα καταχωρώντας ένα πρότυπο αντιγραφής.

Αναζητήστε και εγκαταστήστε το Epson Smart Panel από το App Store ή το Google Play.

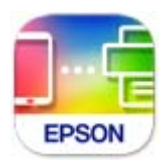

### **Εφαρμογή για την εύκολη εκτύπωση από μια εφαρμογή Android (Epson Print Enabler)**

Το Epson Print Enabler είναι μια εφαρμογή που σας επιτρέπει να εκτυπώνετε ασύρματα τα έγγραφα, email, φωτογραφίες και ιστοσελίδες σας από το τηλέφωνο ή το tablet Android σας (Android v4.4 ή νεότερη έκδοση). Με μερικές μόνο κινήσεις, η συσκευή σας Android εντοπίζει τον εκτυπωτή Epson που είναι συνδεδεμένος στο ίδιο ασύρματο δίκτυο.

Πραγματοποιήστε αναζήτηση για το Epson Print Enabler στο Google Play και εγκαταστήστε το.

### **Λογισμικό για σάρωση**

### **Εφαρμογή για τη σάρωση από έναν υπολογιστή (Epson ScanSmart)**

Αυτή η εφαρμογή σάς επιτρέπει να σαρώνετε έγγραφα και φωτογραφίες εύκολα, και να αποθηκεύετε έπειτα τις σαρωμένες εικόνες σε απλά βήματα.

Ανατρέξτε στη βοήθεια του Epson ScanSmart για λεπτομέρειες σχετικά με τη χρήση των λειτουργιών.

#### **Εκκίνηση στα Windows**

❏ Windows 10

Κάντε κλικ στο κουμπί Έναρξη και, στη συνέχεια, επιλέξτε **Epson Software** > **Epson ScanSmart**.

❏ Windows 8.1/Windows 8

Εισαγάγετε το όνομα της εφαρμογής στο σύμβολο αναζήτησης και έπειτα επιλέξτε το εμφανιζόμενο εικονίδιο.

❏ Windows 7

Κάντε κλικ στο κουμπί έναρξης και, στη συνέχεια, επιλέξτε **Όλα τα προγράμματα** > **Epson Software** > **Epson ScanSmart**.

#### **Εκκίνηση στα Mac OS**

Επιλέξτε **Μετάβαση** > **Εφαρμογές** > **Epson Software** > **Epson ScanSmart**.

### **Λογισμικό για αποστολή φαξ**

### **Εφαρμογή για τη Ρύθμιση παραμέτρων λειτουργιών φαξ και αποστολής φαξ (FAX Utility)**

Το FAX Utility είναι μια εφαρμογή που σας επιτρέπει να ρυθμίσετε διάφορες παραμέτρους για την αποστολή φαξ από υπολογιστή. Μπορείτε να δημιουργήσετε ή να επεξεργαστείτε τη λίστα επαφών που θα χρησιμοποιείται κατά την αποστολή ενός φαξ, να ρυθμίσετε τις παραμέτρους αποθήκευσης των ληφθέντων φαξ σε μορφή PDF στον υπολογιστή, κ.ο.κ. Ανατρέξτε στη βοήθεια της εφαρμογής για λεπτομέρειες.

#### *Σημείωση:*

- ❏ Τα λειτουργικά συστήματα Windows Server δεν υποστηρίζονται.
- ❏ Βεβαιωθείτε ότι έχετε εγκαταστήσει το πρόγραμμα οδήγησης του εκτυπωτή πριν εγκαταστήσετε το FAX Utility.
- ❏ Βεβαιωθείτε ότι το FAX Utility είναι εγκατεστημένο. Ανατρέξτε στα θέματα «Εκκίνηση στα Windows» ή «Εκκίνηση σε Mac OS» για να ελέγξετε εάν η εφαρμογή έχει εγκατασταθεί.

#### **Εκκίνηση στα Windows**

❏ Windows 10

Κάντε κλικ στο κουμπί Έναρξη και επιλέξτε **Epson Software** > **FAX Utility**.

❏ Windows 8.1/Windows 8

Εισαγάγετε το όνομα της εφαρμογής στο σύμβολο αναζήτησης και έπειτα επιλέξτε το εμφανιζόμενο εικονίδιο.

❏ Windows 7/Windows Vista/Windows XP

Κάντε κλικ στο κουμπί έναρξης και επιλέξτε **Όλα τα προγράμματα** (ή **Προγράμματα**) > **Epson Software** > **FAX Utility**.

#### **Εκκίνηση στα Mac OS**

Επιλέξτε **Προτιμήσεις συστήματος** από το μενού Apple > **Εκτυπωτές και σαρωτές** (ή **Εκτύπωση και σάρωση**, **Εκτύπωση και φαξ**) και, στη συνέχεια, επιλέξτε τον εκτυπωτή (ΦΑΞ). Κάντε κλικ στην επιλογή **Επιλογές και προμήθειες** > **Βοήθημα** > **Άνοιγμα Βοηθήματος εκτυπωτή**.

#### **Σχετικές πληροφορίες**

- & [«Αποστολή φαξ με τη χρήση του εκτυπωτή» στη σελίδα 106](#page-105-0)
- & [«Λήψη φαξ σε υπολογιστή» στη σελίδα 121](#page-120-0)

### **Εφαρμογή για αποστολή φαξ (Πρόγραμμα οδήγησης PC-FAX)**

Το πρόγραμμα οδήγησης PC-FAX είναι μια εφαρμογή που σας επιτρέπει να αποστείλετε ένα έγγραφο, το οποίο έχει δημιουργηθεί σε ξεχωριστή εφαρμογή, ως φαξ απευθείας από τον υπολογιστή. Η εγκατάσταση του προγράμματος οδήγησης PC-FAX εκτελείται κατά την εγκατάσταση του FAX Utility. Ανατρέξτε στη βοήθεια της εφαρμογής για λεπτομέρειες.

#### *Σημείωση:*

- ❏ Τα λειτουργικά συστήματα Windows Server δεν υποστηρίζονται.
- ❏ Ελέγξτε εάν το πρόγραμμα οδήγησης PC-FAX έχει εγκατασταθεί. Ανατρέξτε παρακάτω στο θέμα «Πρόσβαση από Windows» ή «Πρόσβαση από Mac OS».
- ❏ Η διαδικασία διαφέρει ανάλογα με την εφαρμογή που χρησιμοποιήσατε για τη δημιουργία του εγγράφου. Ανατρέξτε στη βοήθεια της εφαρμογής για λεπτομέρειες.

#### <span id="page-269-0"></span>**Πρόσβαση από Windows**

Στην εφαρμογή, επιλέξτε **Εκτύπωση** ή **Παράμετροι εκτύπωσης** από το μενού **Αρχείο**. Επιλέξτε τον εκτυπωτή σας (ΦΑΞ), και έπειτα κάντε κλικ στην επιλογή **Προτιμήσεις** ή **Ιδιότητες**.

#### **Πρόσβαση από Mac OS**

Στην εφαρμογή, επιλέξτε **Εκτύπωση** από το μενού **Αρχείο**. Επιλέξτε τον εκτυπωτή (ΦΑΞ) στη ρύθμιση **Εκτυπωτής** και στη συνέχεια επιλέξτε **Ρυθμίσεις φαξ** ή **Ρυθμίσεις παραλήπτη** από το αναδυόμενο μενού.

#### **Σχετικές πληροφορίες**

& [«Αποστολή φαξ με τη χρήση του εκτυπωτή» στη σελίδα 106](#page-105-0)

### **Λογισμικό για τη δημιουργία πακέτου**

### **Application for Creating Driver Packages (EpsonNet SetupManager)**

Το EpsonNet SetupManager είναι ένα λογισμικό για τη δημιουργία ενός πακέτου για μια απλή εγκατάσταση εκτυπωτή, όπως εγκατάσταση του προγράμματος οδήγησης εκτυπωτή, εγκατάσταση του EPSON Status Monitor και δημιουργία μιας θύρας εκτυπωτή. Αυτό το λογισμικό επιτρέπει στον διαχειριστή να δημιουργήσει μοναδικά πακέτα λογισμικού και να τα διανείμει μεταξύ ομάδων.

Για περισσότερες πληροφορίες, επισκεφθείτε την τοποθεσία web της Epson της χώρας σας.

[http://www.epson.com](http://www.epson.com/)

### **Λογισμικό για την πραγματοποίηση ρυθμίσεων**

### **Εφαρμογή διαμόρφωσης λειτουργιών εκτυπωτή (Web Config)**

Η εφαρμογή Web Config εκτελείται σε ένα πρόγραμμα περιήγησης στο web, όπως το Microsoft Edge και το Safari, σε έναν υπολογιστή ή μια έξυπνη συσκευή. Μπορείτε να επιβεβαιώσετε την κατάσταση του εκτυπωτή ή να αλλάξετε τις ρυθμίσεις του εκτυπωτή και της υπηρεσίας δικτύου. Για να χρησιμοποιήσετε την εφαρμογή Web Config, συνδέστε τον εκτυπωτή και τον υπολογιστή ή τη συσκευή στο ίδιο δίκτυο.

Υποστηρίζονται τα ακόλουθα προγράμματα περιήγησης. Χρησιμοποιήστε την τελευταία έκδοση.

Microsoft Edge, Internet Explorer, Firefox, Chrome, Safari

#### *Σημείωση:*

Ενδέχεται να σας ζητηθεί να εισαγάγετε τον κωδικό πρόσβασης διαχειριστή κατά τη λειτουργία του Web Config. Ανατρέξτε στις σχετικές πληροφορίες παρακάτω για περισσότερες λεπτομέρειες.

#### **Σχετικές πληροφορίες**

 $\blacktriangleright$  [«Προεπιλεγμένη τιμή κωδικού πρόσβασης διαχειριστή» στη σελίδα 17](#page-16-0)

#### *Εκτέλεση του Web Config σε ένα Πρόγραμμα περιήγησης Ιστού*

1. Ελέγξτε τη διεύθυνση IP του εκτυπωτή.

Επιλέξτε το εικονίδιο δικτύου στην αρχική οθόνη του εκτυπωτή και, στη συνέχεια, επιλέξτε τη μέθοδο ενεργής σύνδεσης για να επιβεβαιώσετε τη διεύθυνση IP του εκτυπωτή.

#### *Σημείωση:*

Μπορείτε επίσης να ελέγξετε τη διεύθυνση IP εκτυπώνοντας την αναφορά σύνδεσης δικτύου.

2. Εκτελέστε ένα Πρόγραμμα περιήγησης ιστού από έναν υπολογιστή ή μια έξυπνη συσκευή και κατόπιν εισαγάγετε τη διεύθυνση IP του εκτυπωτή.

Μορφή:

IPv4: http://η διεύθυνση IP του εκτυπωτή/

IPv6: http://[η διεύθυνση IP του εκτυπωτή]/

Παραδείγματα:

IPv4: http://192.168.100.201/

IPv6: http://[2001:db8::1000:1]/

#### *Σημείωση:*

Χρησιμοποιώντας την έξυπνη συσκευή, μπορείτε επίσης να εκτελέσετε το Web Config από την οθόνη πληροφοριών προϊόντος του Epson Smart Panel.

Καθώς ο εκτυπωτής χρησιμοποιεί ένα αυτο-υπογεγραμμένο πιστοποιητικό κατά την πρόσβαση στο HTTPS, εμφανίζεται μια προειδοποίηση στο πρόγραμμα περιήγησης όταν ξεκινάτε το Web Config. Αυτό δεν υποδεικνύει ένα πρόβλημα και μπορεί να αγνοηθεί.

#### **Σχετικές πληροφορίες**

& [«Μηνύματα στο περιβάλλον δικτύου» στη σελίδα 256](#page-255-0)

#### *Εκτέλεση του Web Config στα Windows*

Όταν συνδέετε έναν υπολογιστή στον εκτυπωτή χρησιμοποιώντας το WSD, ακολουθήστε τα βήματα παρακάτω για να εκτελεστεί το Web Config.

- 1. Ανοίξτε τη λίστα εκτυπωτών στον υπολογιστή.
	- ❏ Windows 10

Κάντε κλικ στο κουμπί έναρξης και, στη συνέχεια, επιλέξτε **Σύστημα Windows** > **Πίνακας ελέγχου** > **Προβολή συσκευών και εκτυπωτών** στην επιλογή **Υλικό και ήχος**.

❏ Windows 8.1/Windows 8

Επιλέξτε **Επιφάνεια εργασίας** > **Ρυθμίσεις** > **Πίνακας ελέγχου** > **Προβολή συσκευών και εκτυπωτών** στην ενότητα **Υλικό και ήχος** (ή **Υλικό**).

❏ Windows 7

Κάντε κλικ στο κουμπί έναρξης, επιλέξτε **Πίνακας ελέγχου** > **Προβολή συσκευών και εκτυπωτών** στην επιλογή **Υλικό και ήχος**.

❏ Windows Vista

Κάντε κλικ στο κουμπί έναρξης, επιλέξτε **Πίνακας ελέγχου** > **Εκτυπωτές** στην επιλογή **Υλικό και ήχος**.

2. Κάντε δεξί κλικ στον εκτυπωτή σας και επιλέξτε **Ιδιότητες**.

3. Επιλέξτε την καρτέλα **Υπηρεσία ιστού** και κάντε κλικ στο URL.

Καθώς ο εκτυπωτής χρησιμοποιεί ένα αυτο-υπογεγραμμένο πιστοποιητικό κατά την πρόσβαση στο HTTPS, εμφανίζεται μια προειδοποίηση στο πρόγραμμα περιήγησης όταν ξεκινάτε το Web Config. Αυτό δεν υποδεικνύει ένα πρόβλημα και μπορεί να αγνοηθεί.

#### *Εκτέλεση του Web Config στα Mac OS*

- 1. Επιλέξτε **Προτιμήσεις συστήματος** από το μενού Apple > **Εκτυπωτές και σαρωτές** (ή **Εκτύπωση και σάρωση**, **Εκτύπωση και φαξ**) και στη συνέχεια, επιλέξτε τον εκτυπωτή.
- 2. Επιλέξτε **Επιλογές και προμήθειες** > **Εμφάνιση ιστοσελίδας εκτυπωτή**.

Καθώς ο εκτυπωτής χρησιμοποιεί ένα αυτο-υπογεγραμμένο πιστοποιητικό κατά την πρόσβαση στο HTTPS, εμφανίζεται μια προειδοποίηση στο πρόγραμμα περιήγησης όταν ξεκινάτε το Web Config. Αυτό δεν υποδεικνύει ένα πρόβλημα και μπορεί να αγνοηθεί.

### **Εφαρμογή ρύθμισης της συσκευής σε ένα δίκτυο (EpsonNet Config)**

Το EpsonNet Config είναι μια εφαρμογή που σας επιτρέπει να ορίσετε τις διευθύνσεις και τα πρωτόκολλα της διεπαφής δικτύου. Ανατρέξτε στον οδηγό λειτουργίας ή στη βοήθεια της εφαρμογής EpsonNet Config για περισσότερες λεπτομέρειες.

#### **Εκκίνηση στα Windows**

- ❏ Windows 10/Windows Server 2019/Windows Server 2016
	- Κάντε κλικ στο κουμπί Έναρξη και, στη συνέχεια, επιλέξτε **EpsonNet** > **EpsonNet Config**.
- ❏ Windows 8.1/Windows 8/Windows Server 2012 R2/Windows Server 2012

Εισαγάγετε το όνομα της εφαρμογής στο σύμβολο αναζήτησης και έπειτα επιλέξτε το εμφανιζόμενο εικονίδιο.

❏ Windows 7/Windows Vista/Windows XP/Windows Server 2008 R2/Windows Server 2008/Windows Server 2003 R2/Windows Server 2003

Κάντε κλικ στο κουμπί έναρξης και επιλέξτε **Όλα τα προγράμματα** ή **Προγράμματα** > **EpsonNet** > **EpsonNet Config SE** > **EpsonNet Config**.

#### **Εκκίνηση στα Mac OS**

Επιλέξτε **Μετάβαση** > **Εφαρμογές** > **Epson Software** > **EpsonNet** > **EpsonNet Config SE** > **EpsonNet Config**.

#### **Σχετικές πληροφορίες**

& [«Ξεχωριστή εγκατάσταση εφαρμογών» στη σελίδα 136](#page-135-0)

### <span id="page-272-0"></span>**Λογισμικό για ενημέρωση**

### **Εφαρμογή για την ενημέρωση λογισμικού και υλικολογισμικού (Epson Software Updater)**

Το Epson Software Updater είναι μια εφαρμογή που εγκαθιστά νέο λογισμικό και ενημερώνει το υλικολογισμικό μέσω Internet. Εάν θέλετε να ελέγχετε τακτικά τις πληροφορίες ενημέρωσης, μπορείτε να ορίσετε το διάστημα ελέγχου για ενημερώσεις στις Ρυθμίσεις αυτόματης ενημέρωσης του Epson Software Updater.

#### *Σημείωση:*

Τα λειτουργικά συστήματα Windows Server δεν υποστηρίζονται.

#### **Εκκίνηση στα Windows**

❏ Windows 10

Κάντε κλικ στο κουμπί Έναρξη και, στη συνέχεια, επιλέξτε **EPSON Software** > **Epson Software Updater**.

❏ Windows 8.1/Windows 8

Εισαγάγετε το όνομα της εφαρμογής στο σύμβολο αναζήτησης και έπειτα επιλέξτε το εμφανιζόμενο εικονίδιο.

❏ Windows 7/Windows Vista/Windows XP

Κάντε κλικ στο κουμπί έναρξης και επιλέξτε **Όλα τα προγράμματα** (ή **Προγράμματα**) > **EPSON Software** > **Epson Software Updater**.

#### *Σημείωση:*

Μπορείτε, επίσης, να εκκινήσετε το Epson Software Updater κάνοντας κλικ στο εικονίδιο εκτυπωτή στη γραμμή εργασιών από την επιφάνεια εργασίας και επιλέγοντας έπειτα *Ενημέρωση λογισμικού*.

#### **Εκκίνηση στα Mac OS**

Επιλέξτε **Μετάβαση** > **Εφαρμογές** > **Epson Software** > **Epson Software Updater**.

#### **Σχετικές πληροφορίες**

 $\blacktriangleright$  [«Ξεχωριστή εγκατάσταση εφαρμογών» στη σελίδα 136](#page-135-0)

## **Λίστα μενού ρυθμίσεων**

Επιλέξτε **Ρυθμίσ** στην αρχική οθόνη του εκτυπωτή για να πραγματοποιήσετε διάφορες ρυθμίσεις.

### **Συντήρηση**

Επιλέξτε τα μενού στον πίνακα ελέγχου, όπως περιγράφεται παρακάτω.

#### **Ρυθμίσ** > **Συντήρηση**

Έλεγχος ακροφυσίου:

Επιλέξτε αυτήν τη δυνατότητα για να ελέγξετε αν υπάρχει εμπλοκή στα ακροφύσια της κεφαλής εκτύπωσης. Ο εκτυπωτής εκτυπώνει ένα δείγμα ελέγχου ακροφυσίων.

#### <span id="page-273-0"></span>Καθαρισμός κεφαλής:

Επιλέξτε αυτήν τη δυνατότητα για να καθαρίσετε τα φραγμένα ακροφύσια στην κεφαλή εκτύπωσης.

#### Ισχυρός καθαρισμός:

Επιλέξτε αυτήν τη λειτουργία να αντικαταστήσετε όλο το μελάνι που βρίσκεται στα σωληνάκια μελανιού. Καταναλώνεται περισσότερο μελάνι σε σχέση με τον συνήθη καθαρισμό. Δείτε τις «Σχετικές πληροφορίες» παρακάτω για λεπτομέρειες σχετικά με τη χρήση αυτής της λειτουργίας.

#### Ευθυγράμμιση κεφαλής:

Επιλέξτε αυτήν τη δυνατότητα για να προσαρμόσετε την κεφαλή εκτύπωσης και να βελτιώσετε την ποιότητα εκτύπωσης.

❏ Κατακόρυφη ευθυγράμμιση

Επιλέξτε αυτήν τη δυνατότητα αν οι εκτυπώσεις σας είναι θολές ή το κείμενο και οι γραμμές δεν είναι ευθυγραμμισμένα.

❏ Οριζόντια ευθυγράμμιση

Επιλέξτε αυτήν τη δυνατότητα αν εμφανίζονται οριζόντιες γραμμές σε τακτικά διαστήματα στις εκτυπώσεις σας.

#### Πλήρωση μελανιού:

Χρησιμοποιήστε αυτήν τη λειτουργία για επαναφορά του επιπέδου μελανιού στο 100% όταν γεμίζετε το δοχείο μελανιού.

#### Ρύθμιση Στάθμης μελανιού:

Χρησιμοποιήστε αυτήν τη λειτουργία για ορισμό των επιπέδων μελανιού σύμφωνα με το υπολειπόμενο μελάνι.

#### Καθαρισμός οδηγού χαρτ.:

Επιλέξτε αυτήν τη δυνατότητα αν υπάρχουν κηλίδες μελανιού στους εσωτερικούς κυλίνδρους. Ο εκτυπωτής τροφοδοτεί χαρτί για τον καθαρισμό των εσωτερικών κυλίνδρων.

#### **Σχετικές πληροφορίες**

- & [«Έλεγχος και καθαρισμός της κεφαλής εκτύπωσης» στη σελίδα 126](#page-125-0)
- & [«Εκτέλεση του Ισχυρός καθαρισμός» στη σελίδα 128](#page-127-0)
- & [«Αναπλήρωση των δοχείων μελάνης» στη σελίδα 209](#page-208-0)
- & [«Καθαρισμός της διαδρομής του χαρτιού για κηλίδες μελανιού» στη σελίδα 130](#page-129-0)

### **Διαμόρφωση εκτυπωτή**

Επιλέξτε τα μενού στον πίνακα ελέγχου, όπως περιγράφεται παρακάτω.

#### **Ρυθμίσ** > **Διαμόρφωση εκτυπωτή**

Πριν χρησιμοποιήσετε τις βασικές ρυθμίσεις

Σε αυτή την ομάδα μενού, τα ακόλουθα στοιχεία διατίθενται μόνο για ET-4800 Series/L5290 Series.

- ❏ Ήχος
- ❏ Ρυθ. Ημερ./Ώρας

❏ Χώρα/Περιοχή

Ρυθμ. προέλ. χαρτιού:

#### Ρύθμιση χαρτιού:

Επιλέξτε το μέγεθος και τον τύπο χαρτιού που τοποθετήσατε στην προέλευση χαρτιού.

#### Αυτ. μετ. σε A4/Letter:

Επιλέξτε **Ενεργ** για τροφοδοσία χαρτιού από την προέλευση χαρτιού που έχει οριστεί ως μέγεθος A4, όταν δεν υπάρχει προέλευση χαρτιού που έχει οριστεί ως Letter, ή τροφοδοσία από την προέλευση χαρτιού που έχει οριστεί ως μέγεθος Letter, όταν δεν υπάρχει προέλευση χαρτιού που έχει οριστεί ως A4.

#### Ειδοποίηση σφάλματος:

Επιλέξτε **Ενεργ** για να εμφανίζεται ένα μήνυμα σφάλματος όταν το επιλεγμένο μέγεθος ή ο τύπος χαρτιού δεν ταιριάζει με το τοποθετημένο χαρτί.

#### Αυτ. εμφ. ρύθμ. χαρτ.:

Επιλέξτε **Ενεργ** για να εμφανίζεται η οθόνη **Ρύθμιση χαρτιού** όταν τοποθετείτε χαρτί στην προέλευση χαρτιού. Αν απενεργοποιήσετε αυτήν τη δυνατότητα, δεν θα μπορείτε να εκτυπώσετε από iPhone ή iPad χρησιμοποιώντας το AirPrint.

#### Ήχος:

Προσαρμόστε την ένταση ήχου.

❏ Αθόρυβο

Επιλέξτε **Ενεργ** για σίγαση όλων των ήχων.

❏ Κανονική λειτουργία

Επιλέξτε την ένταση, όπως **Πάτημα κουμπ**.

❏ Σιωπ. λειτουργία

Επιλέξτε την ένταση, όπως **Πάτημα κουμπ** στο **Λειτ χωρίς μηνύματα**.

#### Λειτ χωρίς μηνύματα:

Επιλέξτε **Ενεργ** για να μειώσετε τον θόρυβο κατά τη διάρκεια της εκτύπωσης. Ωστόσο, αυτό ενδέχεται να οδηγήσει σε μείωση της ταχύτητας εκτύπωσης. Ανάλογα με τον τύπο χαρτιού και τις ρυθμίσεις ποιότητας εκτύπωσης που επιλέξατε, ενδέχεται να μην υπάρχουν διαφορές στο επίπεδο θορύβου του εκτυπωτή.

#### Χρονοδιακ. απενερ.:

Το προϊόν σας μπορεί να διαθέτει αυτή τη λειτουργία ή τη λειτουργία **Ρυθμ. απενεργ.**, ανάλογα με το σημείο αγοράς.

Επιλέξτε αυτήν τη ρύθμιση για να απενεργοποιείται αυτόματα ο εκτυπωτής όταν δεν χρησιμοποιείται για ένα προκαθορισμένο χρονικό διάστημα. Μπορείτε να προσαρμόσετε το χρόνο πριν την εφαρμογή της διαχείρισης τροφοδοσίας. Οποιαδήποτε αύξηση θα επηρεάσει την ενεργειακή αποδοτικότητα του προϊόντος. Αναλογιστείτε το περιβάλλον πριν κάνετε οποιαδήποτε αλλαγή.

#### Ρυθμ. απενεργ.:

Το προϊόν σας μπορεί να διαθέτει αυτή τη λειτουργία ή τη λειτουργία **Χρονοδιακ. απενερ.**, ανάλογα με το σημείο αγοράς.

❏ Απενεργοποίηση όταν ανενεργό

Επιλέξτε αυτή τη ρύθμιση για να απενεργοποιείται αυτόματα ο εκτυπωτής όταν δεν χρησιμοποιείται για ένα προκαθορισμένο χρονικό διάστημα. Οποιαδήποτε αύξηση θα επηρεάσει την ενεργειακή αποδοτικότητα του προϊόντος. Αναλογιστείτε το περιβάλλον πριν κάνετε οποιαδήποτε αλλαγή.

❏ Απενεργοποίηση κατά την αποσύνδεση

Επιλέξτε αυτή τη ρύθμιση για να απενεργοποιείται ο εκτυπωτής μετά από ένα καθορισμένο διάστημα, όταν όλες οι θύρες του συμπεριλαμβανομένης της θύρας LINE είναι αποσυνδεδεμένες. Αυτή η δυνατότητα ίσως να μην είναι διαθέσιμη, ανάλογα με την περιοχή σας.

Ανατρέξτε στην ακόλουθη ιστοσελίδα για το καθορισμένο χρονικό διάστημα.

<https://www.epson.eu/energy-consumption>

#### Ρυθ. Ημερ./Ώρας:

❏ Ημερομηνία/Ώρα

Πληκτρολογήστε την τρέχουσα ημερομηνία και ώρα.

❏ Θερινή ώρα

Επιλέξτε τη ρύθμιση θερινής ώρας που ισχύει για την περιοχή σας.

❏ Διαφορά ώρας

Εισαγάγετε τη διαφορά ώρας μεταξύ της τοπικής σας ώρας και της UTC (Συντονισμένη παγκόσμια ώρα).

#### Χώρα/Περιοχή:

Επιλέξτε τη χώρα ή την περιοχή στην οποία χρησιμοποιείτε τον εκτυπωτή. Εάν αλλάξετε τη χώρα ή την περιοχή, οι ρυθμίσεις φαξ θα επιστρέψουν στις προεπιλεγμένες τιμές τους και θα χρειαστεί να τις επιλέξετε ξανά.

#### Γλώσσα/Language:

Επιλέξτε τη γλώσσα που χρησιμοποιείται στην οθόνη LCD.

#### Πληκτρολόγιο

Αλλάξτε τη διάταξη του πληκτρολογίου στην οθόνη LCD.

#### Χρονόμετρο ύπνου:

Ρυθμίστε τη χρονική περίοδο για τη μετάβαση σε κατάσταση αναστολής λειτουργίας (λειτουργία εξοικονόμησης ενέργειας) όταν ο εκτυπωτής δεν έχει εκτελέσει κάποια λειτουργία. Η οθόνη LCD γίνεται μαύρη μόλις παρέλθει ο προκαθορισμένος χρόνος.

#### Σύνδεση Η/Υ μέσω USB:

Επιλέξτε **Ενεργ.** για να επιτρέψετε σε έναν υπολογιστή την πρόσβαση στον εκτυπωτή, όταν συνδεθεί μέσω USB. Εάν επιλέξετε **Απενεργοποίηση**, οι εντολές εκτύπωσης και σάρωσης που δεν αποστέλλονται μέσω σύνδεσης δικτύου, απορρίπτονται.

### **Ρυθμίσεις δικτύου**

Επιλέξτε τα μενού στον πίνακα ελέγχου, όπως περιγράφεται παρακάτω.

#### **Ρυθμίσ** > **Ρυθμίσεις δικτύου**

Εκτύπωση φύλλου κατάστασης:

Εκτυπώνει ένα φύλλο κατάστασης δικτύου.

#### Ρύθμ. Wi-Fi:

Ορίστε ή αλλάξτε τις ρυθμίσεις ασύρματου δικτύου. Επιλέξτε μία από τις παρακάτω μεθόδους σύνδεσης και, στη συνέχεια, ακολουθήστε τις οδηγίες στον πίνακα ελέγχου.

#### Wi-Fi (Συνιστάται):

- ❏ Οδηγός Ρύθμ. Wi-Fi
- ❏ Κουμπί (WPS)
- ❏ Άλλα
	- ❏ Κωδικός PIN (WPS)
	- ❏ Αυτ. σύνδ. Wi-Fi
	- ❏ Απενεργοποίηση Wi-Fi

Ίσως να μπορέσετε να επιλύσετε τα προβλήματα δικτύου απενεργοποιώντας τις ρυθμίσεις Wi-Fi ή ορίζοντας εκ νέου τις ρυθμίσεις Wi-Fi. Επιλέξτε **Ρύθμ. Wi-Fi** > **Wi-Fi (Συνιστάται)** > OK > **Άλλα** > **Απενεργοποίηση Wi-Fi** > OK.

#### Wi-Fi Direct:

- ❏ iOS
- ❏ Συσκευές με άλλα λειτουργικά συστήματα
- ❏ Τροποποίηση
	- ❏ Αλλαγή ονόματος δικτύου
	- ❏ Αλλαγή κωδικού πρόσβασης
	- ❏ Απενεργοποίηση Wi-Fi Direct
	- ❏ Επαναφορά προεπιλογών

#### Έλεγχος σύνδεσης:

Ελέγχει την τρέχουσα σύνδεση δικτύου και εκτυπώνει μια αναφορά. Αν υπάρχει οποιοδήποτε πρόβλημα με τη σύνδεση, ανατρέξτε στην αναφορά για να επιλύσετε το πρόβλημα.

#### **Σχετικές πληροφορίες**

- & [«Πραγματοποίηση ρυθμίσεων Wi-Fi από τον πίνακα ελέγχου» στη σελίδα 242](#page-241-0)
- $\rightarrow$  [«Απευθείας σύνδεση μιας έξυπνης συσκευής και εκτυπωτή \(Wi-Fi Direct\)» στη σελίδα 245](#page-244-0)
- & [«Έλεγχος της κατάστασης της σύνδεσης δικτύου» στη σελίδα 249](#page-248-0)

### **Υπηρεσίες Epson Connect**

Επιλέξτε τα μενού στον πίνακα ελέγχου, όπως περιγράφεται παρακάτω.

#### **Ρυθμίσ** > **Υπηρεσίες Epson Connect**

<span id="page-277-0"></span>Καταχώρηση/ Διαγραφή:

Καταχωρίστε ή διαγράψτε τον εκτυπωτή στις ή από τις υπηρεσίες Epson Connect.

Για οδηγίες σχετικά με τη χρήση, επισκεφθείτε την παρακάτω τοποθεσία web.

[https://www.epsonconnect.com/](HTTPS://WWW.EPSONCONNECT.COM/)

[http://www.epsonconnect.eu](http://www.epsonconnect.eu/) (μόνο για την Ευρώπη)

#### Αναστολή/Συνέχιση:

Επιλέξτε, αν θα αναστείλετε ή θα συνεχίσετε τις υπηρεσίες Epson Connect.

#### Ηλεκτρ. διεύθυνση:

Ελέγξτε τη διεύθυνση email του εκτυπωτή που έχει καταχωριστεί στις υπηρεσίες Epson Connect.

Κατάσταση:

Ελέγξτε, αν ο εκτυπωτής είναι καταχωρισμένος και συνδεδεμένος στις υπηρεσίες Epson Connect.

### **Επαφές Διευθυντής**

Αυτό το μενού διατίθεται μόνο για ET-4800 Series/L5290 Series.

Επιλέξτε τα μενού στον πίνακα ελέγχου, όπως περιγράφεται παρακάτω.

#### **Ρυθμίσ** > **Επαφές Διευθυντής**

Προσ. κατ.:

Καταχωρίζει την εγγραφή που θα χρησιμοποιείται για φαξ στις επαφές.

#### Προσθήκη ομάδας:

Καταχωρίζει την εγγραφή για ομαδικά φαξ στις επαφές.

Επεξεργασ.:

Επεξεργάζεται τις εγγραφές και τις ομάδες που καταχωρίστηκαν στις επαφές.

Διαγραφή:

Διαγράφει την εγγραφή ή την ομάδα που καταχωρίστηκε στις επαφές.

Εκτύπωση επαφών:

Εκτυπώνει τις πληροφορίες εγγραφών ή ομάδων για τις επαφές στη λίστα.

### **Ρυθμίσεις φαξ**

Η δυνατότητα Fax είναι διαθέσιμη μόνο σε ET-4800 Series/L5290 Series.

#### **Σχετικές πληροφορίες**

- & [«Έλεγχος σύνδεσης φαξ» στη σελίδα 279](#page-278-0)
- $\blacklozenge$  [«Οδηγός ρύθμ. φαξ» στη σελίδα 279](#page-278-0)
- & [«Μενού Βασικές ρυθμίσεις» στη σελίδα 279](#page-278-0)
- <span id="page-278-0"></span>& [«Μενού Ρυθμίσεις λήψης» στη σελίδα 281](#page-280-0)
- & [«Μενού Ρυθμίσεις αναφοράς» στη σελίδα 283](#page-282-0)
- & [«Μενού Ασφάλεια» στη σελίδα 283](#page-282-0)
- & [«Μενού Προεπιλεγμ. ρυθμ. χρήστη» στη σελίδα 284](#page-283-0)

### **Έλεγχος σύνδεσης φαξ**

Μπορείτε να βρείτε το μενού στον πίνακα ελέγχου του εκτυπωτή ως εξής:

#### **Ρυθμίσ** > **Ρυθμίσεις φαξ** > **Έλεγχος σύνδεσης φαξ**

Επιλέγοντας **Έλεγχος σύνδεσης φαξ** ελέγχεται αν ο εκτυπωτής είναι συνδεδεμένος στην τηλεφωνική γραμμή και σε ετοιμότητα για μετάδοση φαξ. Μπορείτε να εκτυπώσετε το αποτέλεσμα ελέγχου σε απλό χαρτί μεγέθους A4.

### **Οδηγός ρύθμ. φαξ**

Μπορείτε να βρείτε το μενού στον πίνακα ελέγχου του εκτυπωτή ως εξής:

#### **Ρυθμίσ** > **Ρυθμίσεις φαξ** > **Οδηγός ρύθμ. φαξ**

Η επιλογή **Οδηγός ρύθμ. φαξ** πραγματοποιεί βασικές ρυθμίσεις για το φαξ. Ακολουθήστε τις οδηγίες που εμφανίζονται στην οθόνη.

#### **Σχετικές πληροφορίες**

- & «Μενού Βασικές ρυθμίσεις» στη σελίδα 279
- $\blacktriangleright$  [«Θέση εκτυπωτή σε ετοιμότητα για αποστολή και παραλαβή φαξ» στη σελίδα 97](#page-96-0)

### **Μενού Βασικές ρυθμίσεις**

Μπορείτε να βρείτε το μενού στον πίνακα ελέγχου του εκτυπωτή ως εξής:

#### **Ρυθμίσ** > **Ρυθμίσεις φαξ** > **Βασικές ρυθμίσεις**

#### Ταχύτητα φαξ:

Επιλέξτε την ταχύτητα μετάδοσης του φαξ. Προτείνουμε να επιλέγετε **Αργά(9.600bps)** όταν ένα σφάλμα επικοινωνίας προκύπτει συχνά, κατά την αποστολή/λήψη ενός φαξ από/προς το εξωτερικό, ή όταν χρησιμοποιείτε μια τηλεφωνική υπηρεσία IP (VoIP).

#### ECM:

Διορθώνει αυτόματα τα σφάλματα στη μετάδοση του φαξ (Λειτουργία διόρθωσης σφαλμάτων), τα οποία προκαλούνται κυρίως από θόρυβο της τηλεφωνικής γραμμής. Εάν είναι αυτή η λειτουργία απενεργοποιημένη, δεν μπορείτε να αποστείλετε ή να λάβετε έγχρωμα έγγραφα.

#### Εντοπ. τόνου κλήσης:

Εντοπίζει έναν τόνο κλήσης πριν ξεκινήσει την κλήση. Εάν ο εκτυπωτής είναι συνδεδεμένος σε γραμμή PBX (Ιδιωτικό τηλεφωνικό δίκτυο) ή σε ψηφιακή τηλεφωνική γραμμή, ενδέχεται να μην είναι σε θέση να ξεκινήσει την κλήση. Σε αυτή την περίπτωση, αλλάξτε τη ρύθμιση **Τύπος γραμμής** σε **PBX**. Εάν αυτό δεν λειτουργεί, απενεργοποιήστε αυτή τη λειτουργία. Εντούτοις, η απενεργοποίηση αυτής της λειτουργίας ίσως οδηγήσει σε παράλειψη του πρώτου ψηφίου του αριθμού φαξ και την αποστολή του φαξ σε λανθασμένο αριθμό.

#### Λειτουργία κλήσης:

Επιλέξτε τον τύπο τηλεφωνικού συστήματος στο οποίο έχετε συνδέσει τον εκτυπωτή. Όταν είναι ρυθμισμένο στο **Παλμός**, μπορείτε να πραγματοποιήσετε προσωρινή εναλλαγή της λειτουργίας κλήσης από παλμό σε τόνο πατώντας \* (πληκτρολογείται το «T») κατά την εισαγωγή αριθμών στην επάνω οθόνη του φαξ. Αυτή η ρύθμιση ίσως να μην εμφανίζεται, ανάλογα με την περιοχή ή τη χώρα σας.

#### Τύπος γραμμής:

Επιλέξτε τον τύπο γραμμής στην οποία έχετε συνδέσει τον εκτυπωτή.

Όταν χρησιμοποιείτε τον εκτυπωτή σε περιβάλλον, όπου γίνεται χρήση επεκτάσεων και απαιτείται κωδικός εξωτερικής πρόσβασης, όπως 0 και 9, για να βγει μια εξωτερική γραμμή, επιλέξτε **PBX**. Για περιβάλλον στο οποίο γίνεται χρήση μόντεμ DSL ή προσαρμογέα τερματικού, συνιστάται, επίσης, να γίνεται ρύθμιση σε **PBX**.

#### Κωδ. πρόσβασης

Επιλέξτε **Να χρησ.** και, στη συνέχεια, καταχωρίστε έναν κωδικό εξωτερικής πρόσβασης όπως 0 ή 9. Στη συνέχεια, κατά την αποστολή φαξ σε εξωτερικό αριθμό φαξ, πληκτρολογήστε # (δίεση) αντί του πραγματικού κωδικού. Το # (δίεση) πρέπει να χρησιμοποιείται επίσης στις **Επαφές** ως κωδικός εξωτερικής πρόσβασης. Εάν ένας κωδικός εξωτερικής πρόσβασης όπως 0 ή 9 ορίζεται σε μια επαφή, δεν μπορείτε να στείλετε φαξ στην επαφή. Σε αυτήν την περίπτωση, ορίστε τον **Κωδ. πρόσβασης** σε **Mην χρησ.**, διαφορετικά, πρέπει να αλλάξετε τον κωδικό στις **Επαφές** σε #.

#### Κεφαλίδα:

Πληκτρολογήστε το όνομα αποστολέα και τον αριθμό φαξ. Αυτά εμφανίζονται ως κεφαλίδα στα εξερχόμενα φαξ.

- ❏ Ο αριθμ. τηλ. σας: Μπορείτε να εισαγάγετε έως 20 χαρακτήρες με 0–9 + ή κενό διάστημα.
- ❏ Κεφαλίδα φαξ: Μπορείτε να καταχωρίσετε έως και 21 ονόματα αποστολέων, αν χρειάζεται. Μπορείτε να εισαγάγετε έως 40 χαρακτήρες για κάθε όνομα αποστολέα.

#### Λειτουργία λήψης:

Επιλέξτε τη λειτουργία λήψης. Για λεπτομέρειες, ανατρέξτε στις σχετικές πληροφορίες παρακάτω.

#### DRD:

Εάν έχετε εγγραφεί σε υπηρεσία διακριτού κουδουνίσματος από την τηλεφωνική σας εταιρεία, επιλέξτε τον τύπο κουδουνίσματος που θα χρησιμοποιείται για τα εισερχόμενα φαξ. Η υπηρεσία διακριτού κουδουνίσματος, οι οποίες προσφέρονται από πολλές τηλεφωνικές εταιρείες (η ονομασία της υπηρεσίας διαφέρει από εταιρεία σε εταιρεία), σας επιτρέπουν να διατηρείτε πολλαπλούς τηλεφωνικούς αριθμούς σε μία τηλεφωνική γραμμή. Σε κάθε αριθμό ανατίθεται διαφορετικό κουδούνισμα. Μπορείτε να χρησιμοποιήσετε έναν αριθμό για φωνητικές κλήσεις και έναν άλλο για κλήσεις φαξ. Ανάλογα με την περιοχή, αυτή η επιλογή μπορεί να είναι είτε **Ενεργ** ή **Απενερ**.

#### Κουδ. για απάντ.:

Επιλέξτε τον αριθμό κουδουνισμάτων που θα ακούγονται πριν ο εκτυπωτής λάβει αυτόματα ένα φαξ.

#### <span id="page-280-0"></span>Απομακρ. λήψη:

#### Απομακρ. λήψη

Όταν απαντάτε σε μια κλήση εισερχόμενου φαξ από τηλέφωνο που είναι συνδεδεμένο στον εκτυπωτή, μπορείτε να ξεκινήσετε να λαμβάνετε το φαξ εισάγοντας τον κωδικό με τη χρήση του τηλεφώνου.

#### Εισαγ. κωδ. έναρξης

Ορίστε τον κωδικό έναρξης για τη λειτουργία **Απομακρ. λήψη**. Πληκτρολογήστε δύο χαρακτήρες χρησιμοποιώντας τα 0–9, \*, #.

#### Φαξ απόρριψης:

#### Φαξ απόρριψης

Ρυθμίστε τις επιλογές για την απόρριψη των ανεπιθύμητων φαξ.

- ❏ Απόρ. λίστας αριθμών: Εάν ο αριθμός τηλεφώνου του αποστολέα βρίσκεται στη λίστα απορριπτόμενων αριθμών, ορίστε εάν θα απορρίπτονται τα εισερχόμενα φαξ.
- ❏ Κενή κεφαλίδα φαξ: Εάν ο αριθμός τηλεφώνου του αποστολέα είναι αποκλεισμένος, ορίστε εάν θα απορρίπτεται η λήψη των φαξ.
- ❏ Δεν είναι σε Επαφές: Εάν ο αριθμός τηλεφώνου του αποστολέα δεν βρίσκεται στις επαφές, ορίστε εάν θα απορρίπτεται η λήψη των φαξ.

#### Επεξεργασία λίστας αριθμών σε φραγή

Μπορείτε να καταχωρίσετε έως και 30 αριθμούς φαξ για να απορρίπτετε φαξ και κλήσεις. Εισαγάγετε έως 20 χαρακτήρες, χρησιμοποιώντας τα 0–9, \*, # ή το κενό διάστημα.

#### **Σχετικές πληροφορίες**

- $\blacktriangleright$  [«Θέση εκτυπωτή σε ετοιμότητα για αποστολή και παραλαβή φαξ» στη σελίδα 97](#page-96-0)
- $\rightarrow$  [«Ορισμός ρυθμίσεων για ένα τηλεφωνικό σύστημα PBX» στη σελίδα 99](#page-98-0)
- & [«Λήψη εισερχόμενων φαξ» στη σελίδα 111](#page-110-0)
- & [«Ρυθμίσεις για τον αποκλεισμό ανεπιθύμητων φαξ» στη σελίδα 100](#page-99-0)

### **Μενού Ρυθμίσεις λήψης**

Μπορείτε να βρείτε το μενού στον πίνακα ελέγχου του εκτυπωτή ως εξής:

#### **Ρυθμίσ** > **Ρυθμίσεις φαξ** > **Ρυθμίσεις λήψης**

Αποθ. σε υπολ.:

Αποθηκεύει τα ληφθέντα φαξ ως αρχεία PDF στον υπολογιστή που είναι συνδεδεμένος στον εκτυπωτή. Αυτό μπορείτε να το ορίσετε μόνο σε **Ναι**, χρησιμοποιώντας το FAX Utility (εφαρμογή). Δεν μπορείτε να το ενεργοποιήσετε από τον πίνακα ελέγχου του εκτυπωτή. Εγκαταστήστε το FAX Utility στον υπολογιστή εκ των προτέρων. Αφού το ρυθμίσετε σε **Ναι**, μπορείτε να το αλλάξετε σε **Ναι και εκτύπωση** από τον πίνακα ελέγχου του εκτυπωτή.

#### Αυτόματη σμίκρυνση:

Εκτυπώνει τα ληφθέντα φαξ με έγγραφα μεγάλου μεγέθους σε σμίκρυνση, για να ταιριάζουν στο χαρτί της τροφοδοσίας χαρτιού. Η σμίκρυνση ενδέχεται να μην είναι πάντοτε δυνατή, ανάλογα με τα ληφθέντα δεδομένα. Εάν αυτό είναι απενεργοποιημένο, τα έγγραφα μεγάλου μεγέθους εκτυπώνονται στο αρχικό τους μέγεθος σε πολλαπλά φύλλα, διαφορετικά ενδέχεται να εκτυπωθεί μια λευκή δεύτερη σελίδα.

#### Ρυθ. διαίρ. σελ.:

Εκτυπώνει τα ληφθέντα φαξ σε χωριστές σελίδες, όταν το μέγεθος των ληφθέντων εγγράφων είναι μεγαλύτερο από το μέγεθος του χαρτιού που έχει τοποθετηθεί στον εκτυπωτή.

#### Αυτ. περιστροφή:

Περιστρέφει τα ληφθέντα φαξ ως έγγραφα μεγέθους A5 οριζόντιου προσανατολισμού ώστε να εκτυπωθούν σε μέγεθος χαρτιού Α5. Η ρύθμιση αυτή εφαρμόζεται όταν η ρύθμιση μεγέθους χαρτιού για τουλάχιστον μία προέλευση χαρτιού που χρησιμοποιείται για την εκτύπωση φαξ, έχει οριστεί σε A5.

Επιλέγοντας **Απενερ**, φαξ που έχουν ληφθεί σε μέγεθος οριζόντιου προσανατολισμού A5, όμοιο πλάτος με κατακόρυφα έγγραφα A4, θεωρείται ότι είναι φαξ μεγέθους A4 και εκτυπώνονται ως τέτοια.

Ελέγξτε τη ρύθμιση μεγέθους χαρτιού στο **Ρυθμίσ** > **Διαμόρφωση εκτυπωτή** > **Ρυθμ. προέλ. χαρτιού**.

#### Προσθήκη πληροφοριών λήψης:

Εκτυπώνει τις πληροφορίες λήψης στην κεφαλίδα του ληφθέντος φαξ, ακόμη και εάν ο αποστολέας δεν έχει ορίσει τις πληροφορίες κεφαλίδας. Οι πληροφορίες λήψης περιλαμβάνουν την ημερομηνία και ώρα της λήψης, το αναγνωριστικό του αποστολέα και τον αριθμό της σελίδας (π.χ. «P1»). Όταν είναι ενεργοποιημένη η επιλογή **Ρυθ. διαίρ. σελ.**, περιλαμβάνεται επίσης ο αριθμός των χωριστών σελίδων.

#### Ώρα έναρξης εκτ.:

Ορίστε τις επιλογές για την έναρξη εκτύπωσης των εγγράφων προς λήψη.

- ❏ Λήφθηκαν όλες οι σελίδες: Η εκτύπωση ξεκινά αφού ληφθούν όλες οι σελίδες. Η εκκίνηση της εκτύπωσης από την πρώτη ή την τελευταία σελίδα εξαρτάται από τη ρύθμιση της λειτουργίας **Στοίβα συρραφής**. Δείτε την επεξήγηση για **Στοίβα συρραφής**.
- ❏ Η πρώτη σελίδα λήφθηκε: Ξεκινά την εκτύπωση όταν λαμβάνεται η πρώτη σελίδα και, στη συνέχεια, εκτυπώνει με τη σειρά τις σελίδες καθώς αυτές λαμβάνονται. Εάν ο εκτυπωτής δεν μπορεί να ξεκινήσει την εκτύπωση, όπως π.χ. όταν εκτυπώνει άλλες εργασίες, η εκτύπωση των ληφθέντων σελίδων ξεκινά ως παρτίδα όταν καταστεί ξανά διαθέσιμος ο εκτυπωτής.

#### Στοίβα συρραφής:

Επειδή η πρώτη σελίδα εκτυπώνεται τελευταία (τοποθέτηση στην κορυφή), τα εκτυπωμένα έγγραφα στοιβάζονται με τη σωστή σειρά σελίδων. Όταν η μνήμη του εκτυπωτή μειώνεται, αυτή η λειτουργία ενδέχεται να μην είναι διαθέσιμη.

#### Ώρα αναστ. εκτ.:

Κατά τη χρονική περίοδο που ορίσατε μεταξύ **Ώρα διακοπής** και **Ώρα επαν.**, ο εκτυπωτής αποθηκεύει τα ληφθέντα έγγραφα στη μνήμη του χωρίς να τα εκτυπώνει. Αυτή η λειτουργία μπορεί να χρησιμοποιηθεί για την αποτροπή θορύβου τη νύχτα ή την αποτροπή δημοσιοποίησης εμπιστευτικών εγγράφων ενώ απουσιάζετε. Πριν τη χρήση αυτής της λειτουργίας, βεβαιωθείτε ότι υπάρχει επαρκής ελεύθερη μνήμη. Όταν το ορίζετε σε **Απενερ**, μπορείτε να εκτυπώνετε τα ληφθέντα έγγραφα ακόμη και πριν από την ώρα επανεκκίνησης.

<span id="page-282-0"></span>Λειτ χωρίς μηνύματα:

Μειώνει τον θόρυβο που κάνει ο εκτυπωτής όταν εκτυπώνει φαξ. Ωστόσο, ενδέχεται να μειωθεί και η ταχύτητα εκτύπωσης.

#### **Μενού Ρυθμίσεις αναφοράς**

Μπορείτε να βρείτε το μενού στον πίνακα ελέγχου του εκτυπωτή ως εξής:

#### **Ρυθμίσ** > **Ρυθμίσεις φαξ** > **Ρυθμίσεις αναφοράς**

Αυτ.εκτ.αρχ.κατ.φαξ:

Εκτυπώνει το αρχείο καταγραφής του φαξ αυτόματα. Επιλέξτε **Ενεργοποίηση (Κάθε 30)** για να εκτυπώνετε ένα αρχείο καταγραφής κάθε φορά που ολοκληρώνονται 30 εργασίες φαξ. Επιλέξτε **Ενεργοποίηση(Ώρα)** για να εκτυπώσετε το αρχείο καταγραφής σε καθορισμένο χρόνο. Ωστόσο, εάν ο αριθμός των εργασιών φαξ υπερβαίνει τις 30, το αρχείο καταγραφής εκτυπώνεται πριν τον προκαθορισμένο χρόνο.

#### Επισύναψη εικόνας φαξ στην αναφορά:

Εκτυπώνει μια **Αναφορά μετάδοσης** με μια εικόνα στην πρώτη σελίδα του απεσταλμένου εγγράφου. Επιλέξτε **Ενεργοποίηση (Μεγάλη εικόνα)** για να εκτυπώσετε το επάνω τμήμα της σελίδας χωρίς να γίνει συρρίκνωση αυτής. Επιλέξτε **Ενεργοποίηση (Μικρή εικόνα)** για να εκτυπώσετε ολόκληρη τη σελίδα, συρρικνώνοντάς την έτσι ώστε να χωρά στην αναφορά.

#### Μορφή αναφοράς:

Επιλέγει μια μορφή για αναφορές φαξ στην καρτέλα **Φαξ** > **Περισσότερα** > **Αναφορά φαξ**, διαφορετική από **Ανίχνευση πρωτόκολλου**. Επιλέξτε **Λεπτομέρειες** για εκτύπωση με κωδικούς σφάλματος.

### **Μενού Ασφάλεια**

Μπορείτε να βρείτε το μενού στον πίνακα ελέγχου του εκτυπωτή ως εξής:

#### **Ρυθμίσ** > **Ρυθμίσεις φαξ** > **Ασφάλεια**

Περιορισμοί απευθ. κλήσ.:

Η επιλογή **Ενεργ** απενεργοποιεί τη χειροκίνητη εισαγωγή των αριθμών φαξ του παραλήπτη, επιτρέποντας στον διαχειριστή να επιλέξει παραλήπτες μόνο από τη λίστα επαφών ή το ιστορικό απεσταλμένων.

Επιλέγοντας **Πληκτρολογήστε το δύο φορές**, ζητείται από τον διαχειριστή να πληκτρολογεί τον αριθμό φαξ ξανά, όταν ο αριθμός έχει εισαχθεί χειροκίνητα.

Η επιλογή **Απενερ** ενεργοποιεί τη χειροκίνητη εισαγωγή των αριθμών φαξ του παραλήπτη.

#### Περιορισμοί μετάδοσης:

Η επιλογή **Ενεργ** επιτρέπει την καταχώρηση μόνο ενός αριθμού φαξ ως Παραλήπτης.

#### Επιβεβαίωση Λίστας διευθύνσεων:

Εμφανίζει μια οθόνη επιβεβαίωσης του παραλήπτη πριν την έναρξη της μετάδοσης.

Μπορείτε να επιλέξετε τους παραλήπτες από το **Όλες** ή **Μόνο για μετάδοση**.

<span id="page-283-0"></span>Αυτ. διαγρ. δεδ. αντιγρ. ασφ.:

Τα αντίγραφα ασφαλείας των απεσταλμένων και ληφθέντων εγγράφων αποθηκεύονται προσωρινά στη μνήμη του εκτυπωτή, για την προφύλαξη από μη αναμενόμενη διακοπή λειτουργίας λόγω διακοπής ρεύματος ή εσφαλμένων χειρισμών.

Επιλέγοντας **Ενεργ**, διαγράφονται αυτόματα τα αντίγραφα ασφαλείας όταν η αποστολή ή η λήψη ενός εγγράφου ολοκληρωθεί με επιτυχία και τα αντίγραφα ασφαλείας δεν είναι πλέον απαραίτητα.

Διαγρ. δεδ. αντιγρ. ασφ.:

Διαγράφει όλα τα αντίγραφα ασφαλείας που έχουν αποθηκευτεί προσωρινά στη μνήμη του εκτυπωτή σας. Πραγματοποιήστε εκτέλεση αυτού πριν δώσετε τον εκτυπωτή σε κάποιον άλλο ή τον απορρίψετε.

#### **Μενού Προεπιλεγμ. ρυθμ. χρήστη**

Μπορείτε να βρείτε το μενού στον πίνακα ελέγχου του εκτυπωτή ως εξής:

#### **Ρυθμίσ** > **Ρυθμίσεις φαξ** > **Προεπιλεγμ. ρυθμ. χρήστη**

Οι ρυθμίσεις που πραγματοποιούνται σε αυτό το μενού γίνονται οι προεπιλεγμένες ρυθμίσεις για το **Φαξ** > **Μενού**. Για λεπτομέρειες, ανατρέξτε στις σχετικές πληροφορίες παρακάτω.

#### **Σχετικές πληροφορίες**

- & [«Ρυθμίσεις σάρωσης» στη σελίδα 114](#page-113-0)
- & [«Ρυθμ. αποστ. φαξ» στη σελίδα 114](#page-113-0)

### **Φύλλο κατάσ εκτ**

Επιλέξτε τα μενού στον πίνακα ελέγχου, όπως περιγράφεται παρακάτω.

#### **Ρυθμίσ** > **Φύλλο κατάσ εκτ**

Φύλλο κατάστασης διαμόρφωσης:

Εκτυπώστε ενημερωτικά φύλλα που δείχνουν την τρέχουσα κατάσταση του εκτυπωτή και τις τρέχουσες ρυθμίσεις.

Φύλλο κατάστασης προμήθειας:

Εκτυπώστε ενημερωτικά φύλλα που δείχνουν την κατάσταση των αναλώσιμων.

#### Φύλλο ιστορικού χρήσης:

Εκτυπώστε ενημερωτικά φύλλα που δείχνουν το ιστορικό χρήσης του εκτυπωτή.

### **Μετρητής εκτύπωσης**

Επιλέξτε τα μενού στον πίνακα ελέγχου, όπως περιγράφεται παρακάτω.

#### **Ρυθμίσ** > **Μετρητής εκτύπωσης**

Εμφανίζει τον συνολικό αριθμό εκτυπώσεων, ασπρόμαυρων εκτυπώσεων, έγχρωμων εκτυπώσεων και τον συνολικό αριθμό σελίδων που τροφοδοτήθηκαν από τον εκτυπωτή, συμπεριλαμβανομένων λοιπών στοιχείων όπως είναι τα φύλλα κατάστασης, από τη στιγμή που αγοράσατε τον εκτυπωτή.

### **Έρευνα πελατών**

Επιλέξτε τα μενού στον πίνακα ελέγχου, όπως περιγράφεται παρακάτω.

#### **Ρυθμίσ** > **Έρευνα πελατών**

Επιλέξτε **Αποδ.** για να παρέχετε πληροφορίες χρήσης του προϊόντος, όπως αριθμό εκτυπώσεων, προς την Seiko Epson Corporation.

Επιλέξτε **Τροποποίηση** για να αλλάξετε αυτή τη ρύθμιση.

### **Επαναφ. εργοστ. ρυθμίσ.**

Επιλέξτε τα μενού στον πίνακα ελέγχου, όπως περιγράφεται παρακάτω.

#### **Ρυθμίσ** > **Επαναφ. εργοστ. ρυθμίσ.**

Επαναφέρει τα ακόλουθα μενού στις προεπιλεγμένες τιμές τους.

- ❏ Ρυθμίσεις δικτύου
- ❏ Ρυθμίσεις αντιγραφής
- ❏ Ρυθμίσεις σάρωσης
- ❏ Ρυθμίσεις φαξ
- ❏ Απαλοιφή δεδομέν & ρυθμίσ

### **Ενημέρωση υλικολογισμ.**

Επιλέξτε τα μενού στον πίνακα ελέγχου, όπως περιγράφεται παρακάτω.

#### **Ρυθμίσ** > **Ενημέρωση υλικολογισμ.**

Ενημέρωση:

Ελέγξτε αν η τελευταία έκδοση υλικολογισμικού έχει φορτωθεί στον διακομιστή δικτύου. Το υλικολογισμικό ενημερώνεται όταν βρεθεί νέο υλικολογισμικό. Όταν ξεκινήσει η ενημέρωση, δεν μπορεί να διακοπεί.

Τρέχουσα έκδοση:

Εμφανίζει την τρέχουσα έκδοση υλικολογισμικού του εκτυπωτή σας.

#### Ειδοποίηση:

Επιλέξτε **Ενεργ** για λήψη μιας ειδοποίησης αν είναι διαθέσιμη μια ενημέρωση υλικολογισμικού.

## <span id="page-285-0"></span>**Προδιαγραφές προϊόντων**

### **Προδιαγραφές εκτυπωτή**

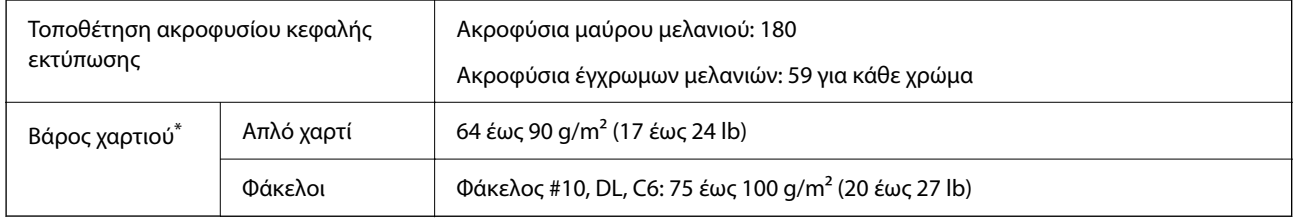

\* Ακόμη και όταν το πάχος του χαρτιού είναι εντός αυτού του εύρους, το χαρτί μπορεί να μην τροφοδοτηθεί στον εκτυπωτή ή η ποιότητα εκτύπωσης μπορεί να είναι μειωμένη, ανάλογα με τις ιδιότητες ή την ποιότητα του χαρτιού.

### **Εκτυπώσιμη περιοχή**

#### *Εκτυπώσιμη περιοχή για μονά φύλλα*

Η ποιότητα εκτύπωσης μπορεί να υποβαθμιστεί στις σκιασμένες περιοχές εξαιτίας του μηχανισμού του εκτυπωτή.

#### **Εκτύπωση με περιθώρια**

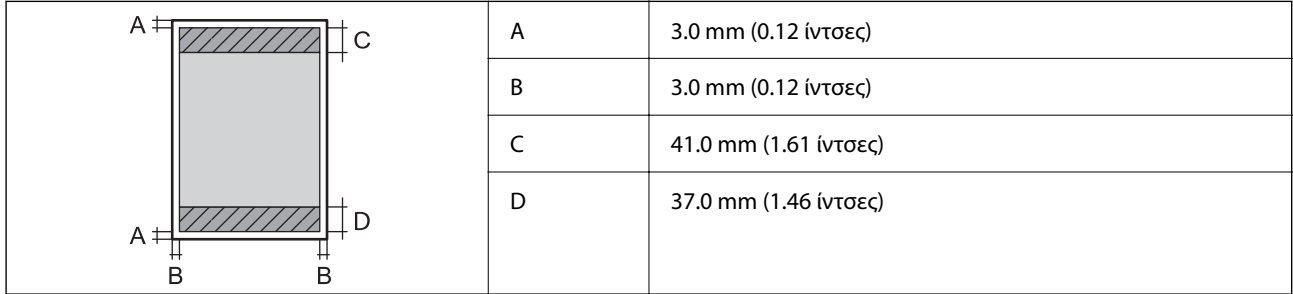

#### **Εκτύπωση χωρίς περιθώρια**

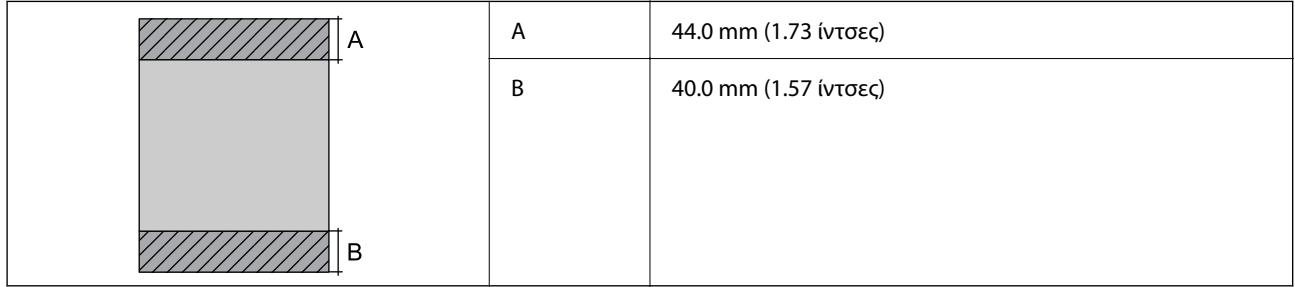

#### *Εκτυπώσιμη περιοχή για φακέλους*

Η ποιότητα εκτύπωσης μπορεί να υποβαθμιστεί στις σκιασμένες περιοχές εξαιτίας του μηχανισμού του εκτυπωτή.

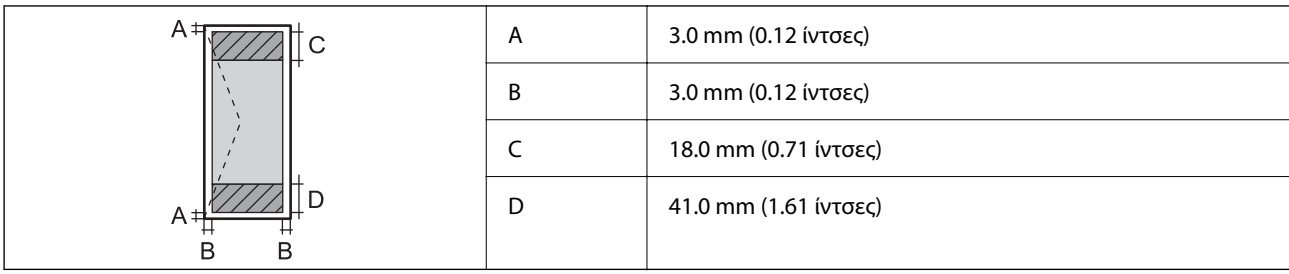

## **Προδιαγραφές σαρωτή**

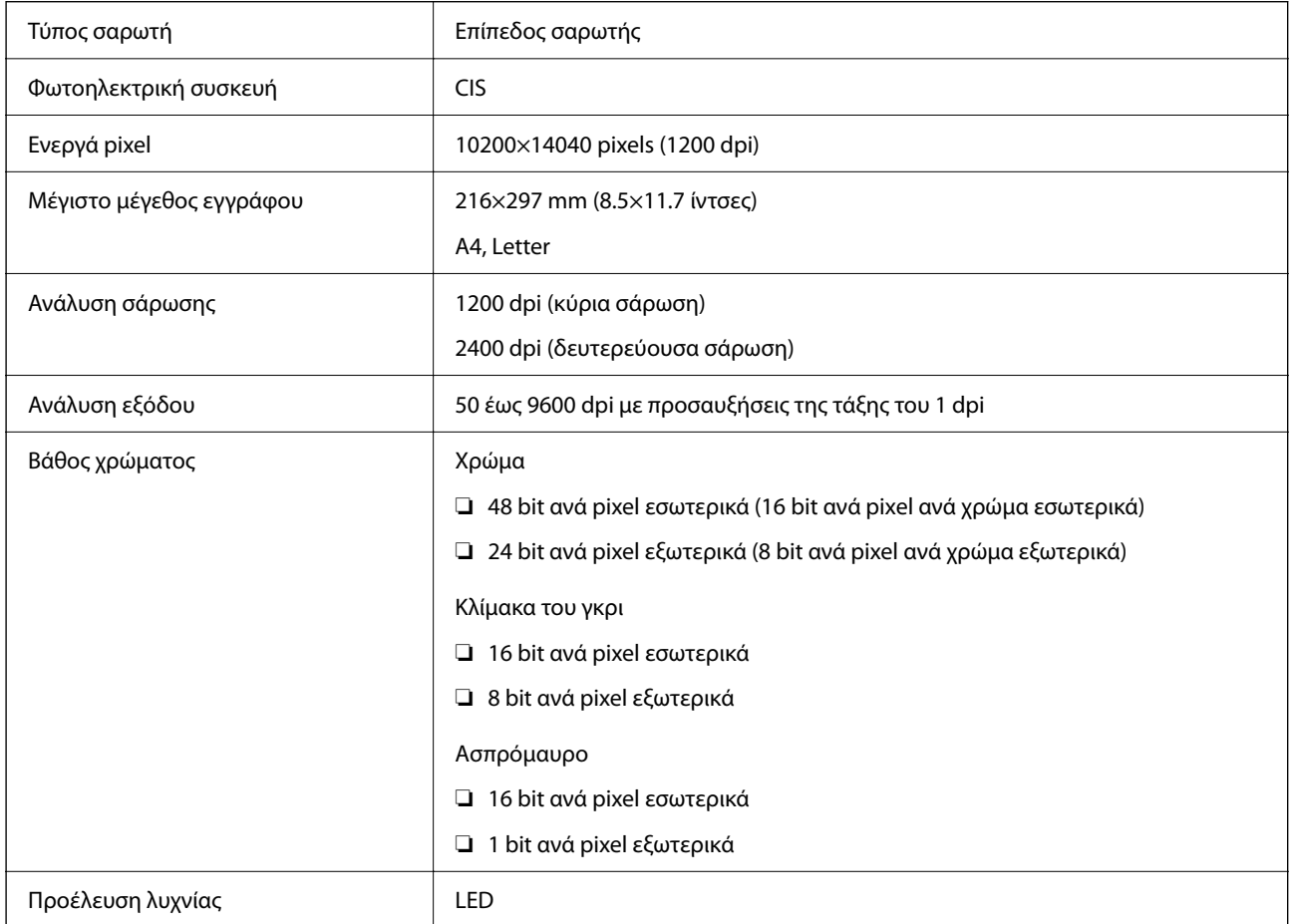

## **Προδιαγραφές διασύνδεσης**

Για υπολογιστή USB υψηλής ταχύτητας\*

\* Δεν υποστηρίζονται καλώδια USB 3.0.

## **Προδιαγραφές ADF**

Μόνο για ET-4800 Series/L5290 Series

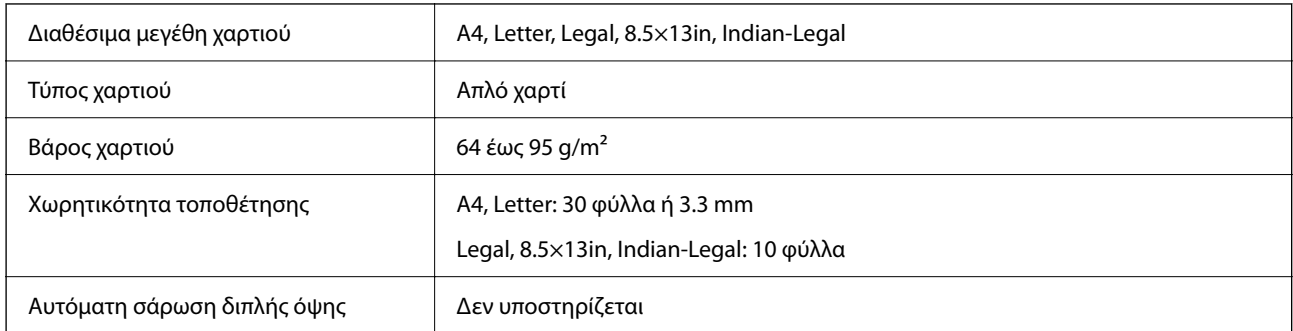

Ακόμη και όταν το πρωτότυπο πληροί τις προδιαγραφές των μέσων που μπορούν να τοποθετηθούν στον ADF, μπορεί να μην τροφοδοτηθεί από τον ADF ή η ποιότητα σάρωσης μπορεί να είναι μειωμένη, ανάλογα με τις ιδιότητες ή την ποιότητα του χαρτιού.

### **Προδιαγραφές φαξ**

Μόνο για ET-4800 Series/L5290 Series

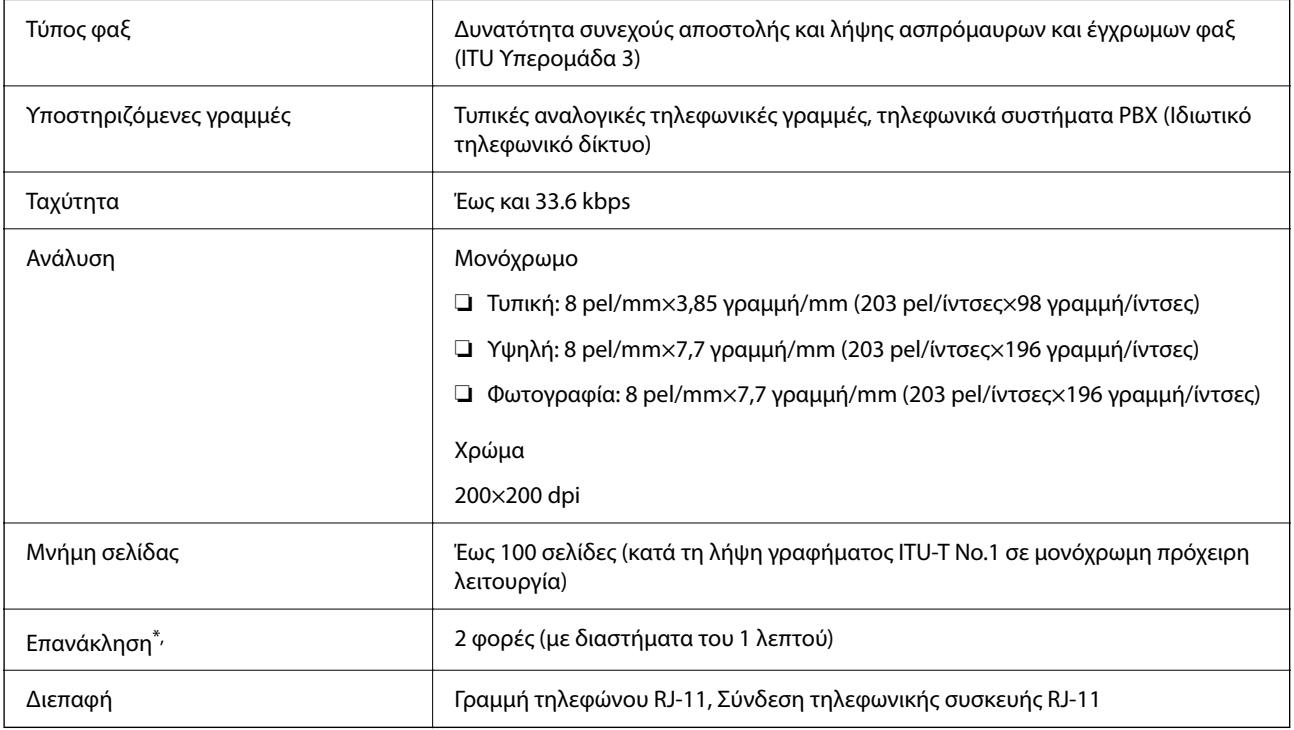

\* Οι προδιαγραφές ενδέχεται να διαφέρουν ανά χώρα ή περιοχή.

### **Προδιαγραφές δικτύου**

### **Προδιαγραφές Wi-Fi**

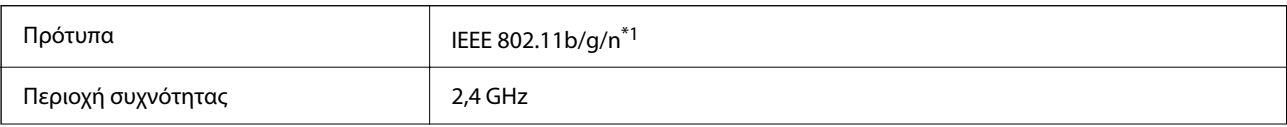
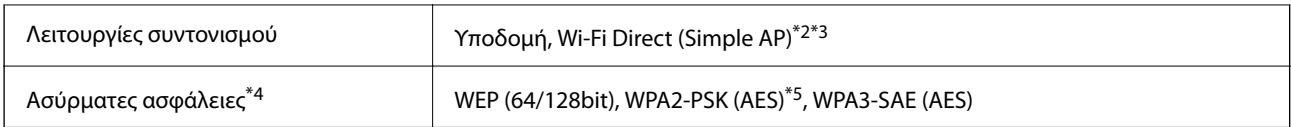

\*1 Το IEEE 802.11n είναι διαθέσιμο μόνο για το HT20.

- \*2 Δεν υποστηρίζεται για IEEE 802.11b.
- \*3 Η λειτουργία Simple AP είναι συμβατή με μια σύνδεση Wi-Fi (υποδομή) ή μια σύνδεση Ethernet.
- \*4 Το Wi-Fi Direct υποστηρίζει μόνο WPA2-PSK (AES).
- \*5 Συμμορφώνεται με τα πρότυπα του WPA2 με υποστήριξη για WPA/WPA2 Personal.

## **Προδιαγραφές Ethernet**

Μόνο για ET-4800 Series/L5290 Series

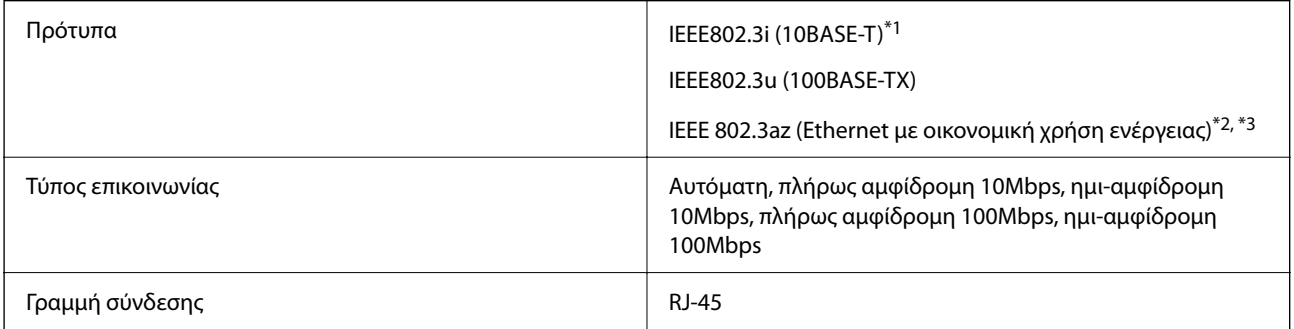

\*1 Χρησιμοποιήστε ένα καλώδιο STP (Θωρακισμένο συνεστραμμένο ζεύγος) κατηγορίας 5e ή υψηλότερης για να αποτραπεί κίνδυνος ραδιοπαρεμβολών.

- \*2 Η συνδεδεμένη συσκευή πρέπει να συμμορφώνεται με το πρότυπο IEEE 802.3az.
- \*3 Το IEEE 802.3az είναι απενεργοποιημένο από προεπιλογή. Ανατρέξτε στις «Σχετικές πληροφορίες» για να ενεργοποιήσετε τη ρύθμιση.

#### **Σχετικές πληροφορίες**

& [«Ενεργοποίηση του Ethernet με οικονομική χρήση ενέργειας» στη σελίδα 241](#page-240-0)

## **Λειτουργίες δικτύου και IPv4/IPv6**

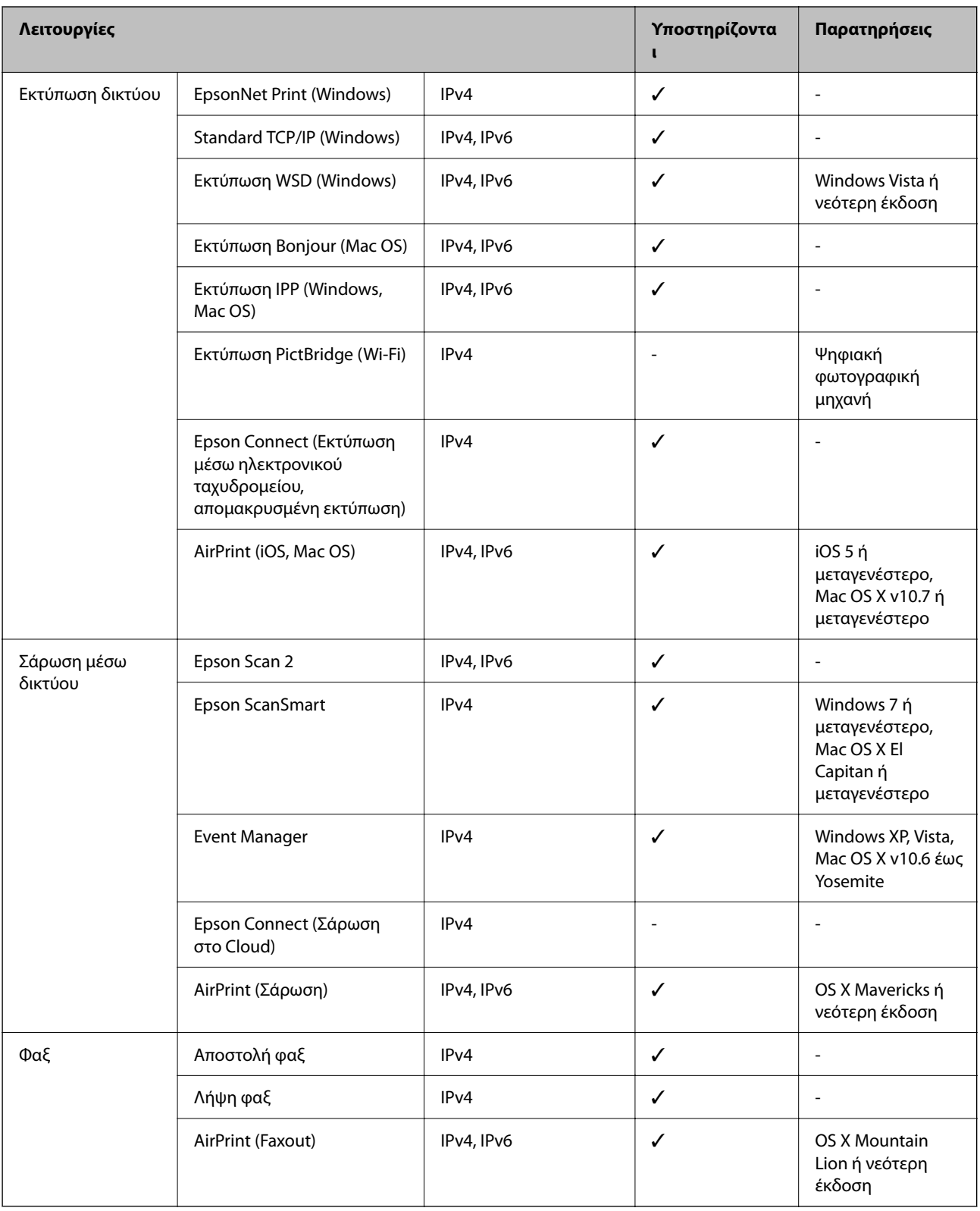

## **Πρωτόκολλο ασφαλείας**

SSL/TLS **Διακομιστής/Πρόγραμμα-πελάτης HTTPS, IPPS** 

SNMPv3

# **Υποστηριζόμενες Υπηρεσίες Τρίτων**

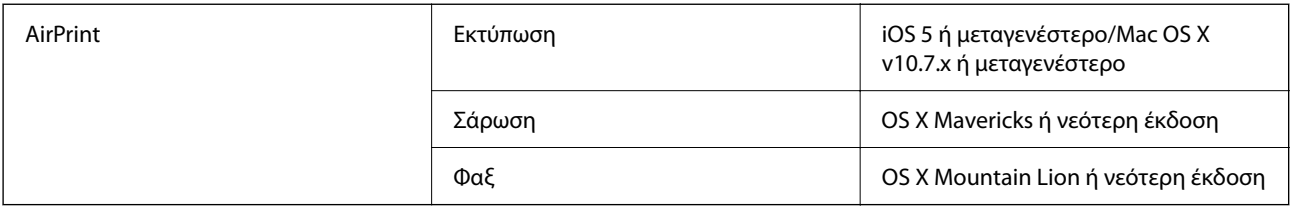

# **Διαστάσεις**

#### **ET-4800 Series/L5290 Series**

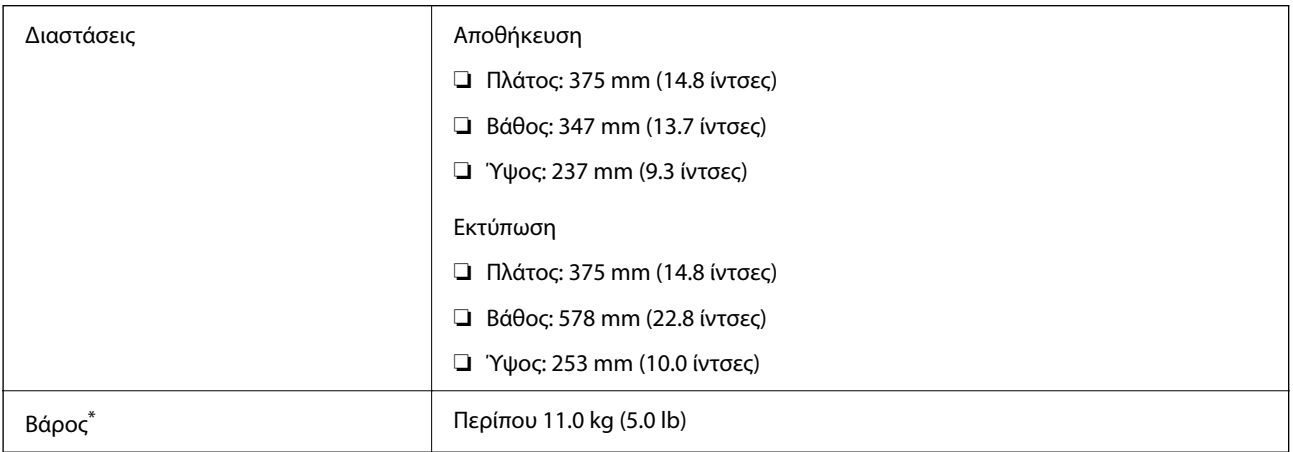

\* Χωρίς το μελάνι και το καλώδιο τροφοδοσίας.

#### **ET-2870 Series/ET-2820 Series/L3280 Series/L3260 Series**

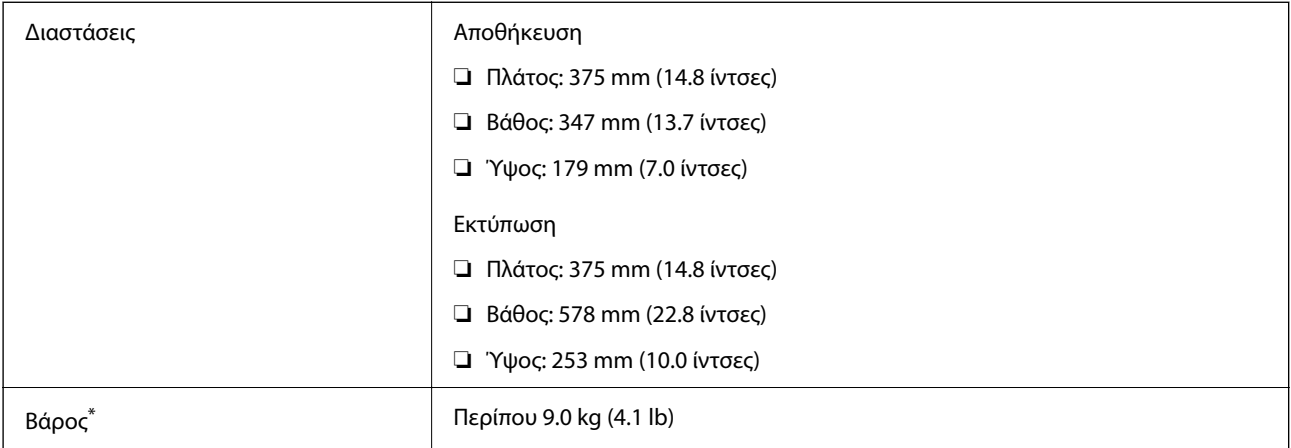

\* Χωρίς το μελάνι και το καλώδιο τροφοδοσίας.

# **Ηλεκτρικές προδιαγραφές**

#### **ET-4800 Series/L5290 Series**

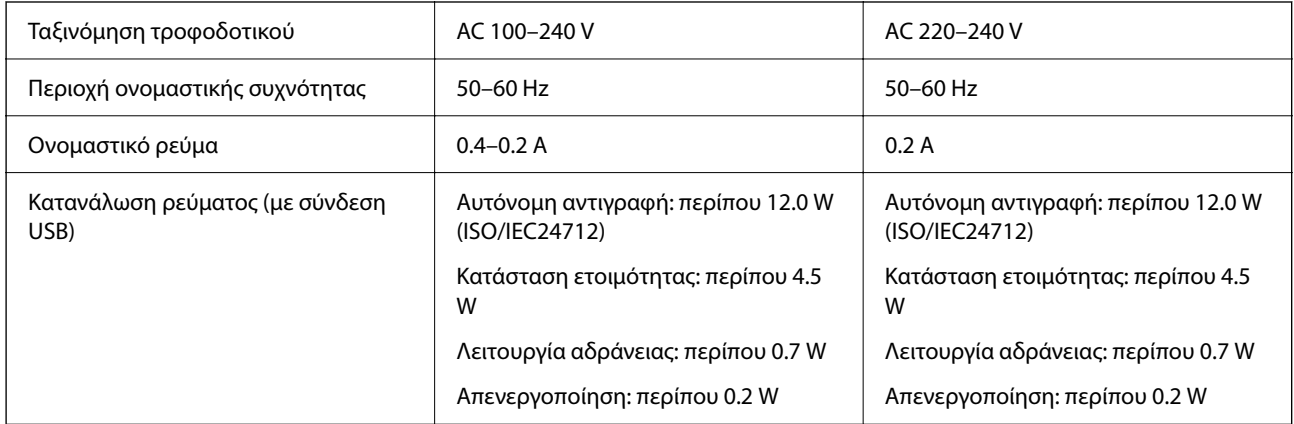

#### *Σημείωση:*

❏ Ελέγξτε την ετικέτα στον εκτυπωτή για να δείτε την τάση.

❏ Οι χρήστες που βρίσκονται στην Ευρώπη, δείτε την ακόλουθη τοποθεσία Web για λεπτομέρειες σχετικά με την κατανάλωση ενέργειας.

<http://www.epson.eu/energy-consumption>

#### **ET-2870 Series/ET-2820 Series/L3280 Series/L3260 Series**

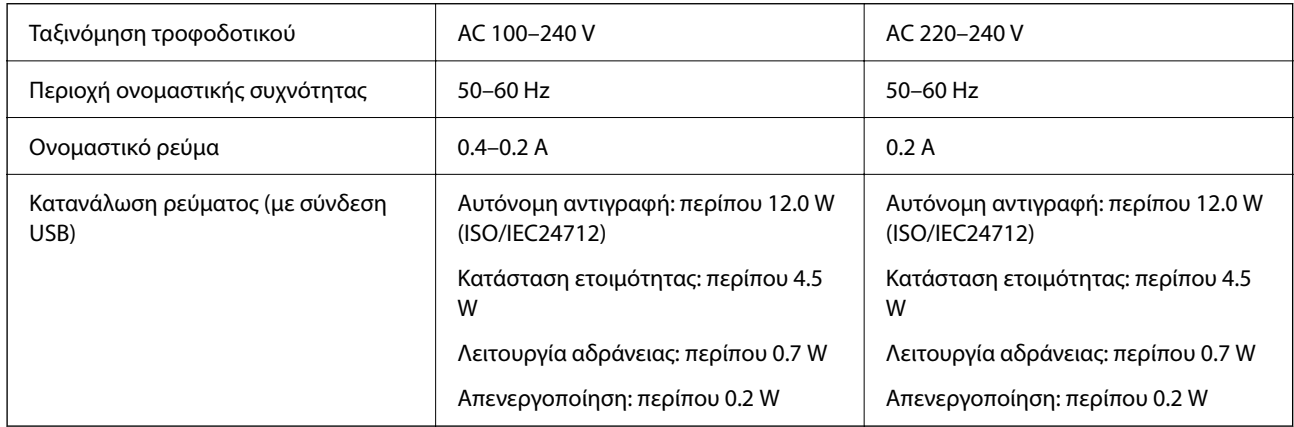

#### *Σημείωση:*

❏ Ελέγξτε την ετικέτα στον εκτυπωτή για να δείτε την τάση.

❏ Οι χρήστες που βρίσκονται στην Ευρώπη, δείτε την ακόλουθη τοποθεσία Web για λεπτομέρειες σχετικά με την κατανάλωση ενέργειας.

<http://www.epson.eu/energy-consumption>

# **Περιβαλλοντικές προδιαγραφές**

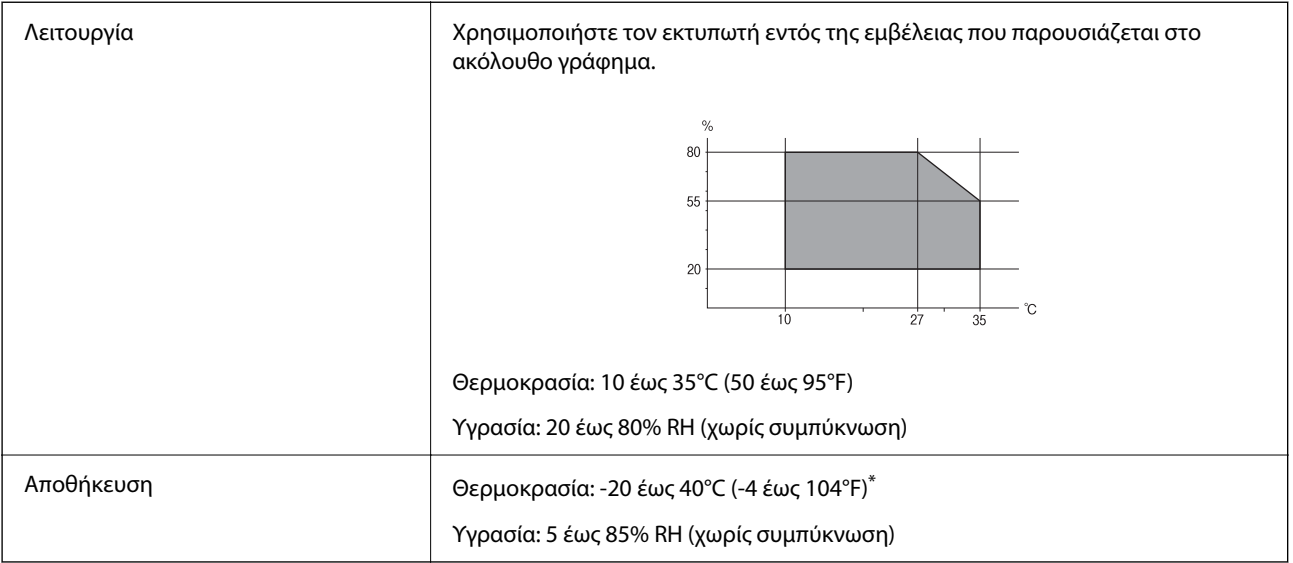

Είναι δυνατή η αποθήκευση για έναν μήνα στους 40°C (104°F).

## **Περιβαλλοντικές προδιαγραφές για τα μπουκάλια μελανιού**

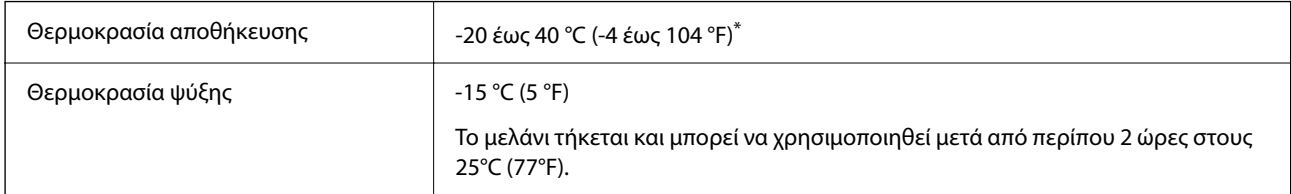

Είναι δυνατή η αποθήκευση για έναν μήνα στους 40 °C (104 °F).

# **Απαιτήσεις συστήματος**

❏ Windows

Windows Vista, Windows 7, Windows 8/8.1, Windows 10 ή μεταγενέστερη έκδοση (32-bit, 64-bit)

Windows XP SP3 (32-bit)

Windows XP Professional x64 Edition SP2

Windows Server 2003 (SP2) ή νεότερη έκδοση

❏ Mac OS

Mac OS X v10.6.8 ή νεότερη έκδοση

#### *Σημείωση:*

❏ Το Mac OS ενδέχεται να μην υποστηρίζει ορισμένες εφαρμογές και δυνατότητες.

❏ Το σύστημα αρχείων UNIX (UFS) για Mac OS δεν υποστηρίζεται.

# <span id="page-293-0"></span>**Ρυθμιστικές πληροφορίες**

# **Πρότυπα και εγκρίσεις**

## **Πρότυπα και εγκρίσεις για το μοντέλο των ΗΠΑ**

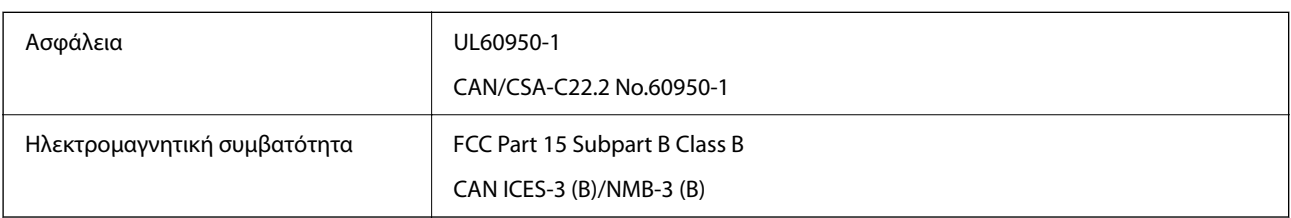

Αυτός ο εξοπλισμός περιλαμβάνει την ακόλουθη ασύρματη μονάδα.

Κατασκευαστής: Seiko Epson Corporation

Τύπος: J26H006

Το προϊόν αυτό συμμορφώνεται με την Ενότητα 15 των Κανονισμών FCC και RSS-210 των Κανονισμών IC. Η Epson δεν αποδέχεται ευθύνη σε περίπτωση παραβίασης των προδιαγραφών προστασίας που προέρχονται από μη συνιστώμενη τροποποίηση του προϊόντος. Η λειτουργία υπόκειται στις δύο παρακάτω συνθήκες: (1) η παρούσα συσκευή δεν δημιουργεί επιβλαβείς παρεμβολές, και (2) η παρούσα συσκευή πρέπει να μπορεί να αντέξει οποιαδήποτε παρεμβολή δεχθεί, συμπεριλαμβανομένων των παρεμβολών που μπορούν να επιφέρουν ανεπιθύμητα αποτελέσματα στη λειτουργία της συσκευής.

Για αποτροπή παρεμβολών ραδιοσυχνοτήτων στην αδειοδοτημένη υπηρεσία, η συσκευή αυτή προορίζεται για λειτουργία σε εσωτερικό χώρο και μακριά από παράθυρα για μέγιστη θωράκιση. Εξοπλισμός (ή η κεραία εκπομπής του) που βρίσκεται εγκατεστημένος σε εξωτερικό χώρο υπόκειται σε αδειοδότηση.

Ο παρών εξοπλισμός συμμορφώνεται με τα όρια έκθεσης σε ακτινοβολία των φορέων FCC/IC που έχουν οριστεί για μη ελεγχόμενα περιβάλλοντα και πληροί τις Οδηγίες έκθεσης σε ραδιοσυχνότητες (RF) της Ομοσπονδιακής Επιτροπής Επικοινωνιών των ΗΠΑ (FCC) στο Παράρτημα C των OET65 και RSS-102 των Κανόνων έκθεσης σε ραδιοσυχνότητες (RF) της Δήλωσης IC. Ο παρών εξοπλισμός πρέπει να εγκατασταθεί και να τεθεί σε λειτουργία με τέτοιο τρόπο ώστε ο εκπομπός ακτινοβολίας να βρίσκεται σε απόσταση τουλάχιστον 7,9 ιντσών (20 cm) ή μεγαλύτερη μακριά από το σώμα ενός ατόμου (μη συμπεριλαμβανομένων των άκρων: χέρια, καρποί, πόδια και αστράγαλοι).

## **Πρότυπα και εγκρίσεις για τα ευρωπαϊκά μοντέλα**

Τα παρακάτω μοντέλα διαθέτουν σήμανση CE/UKCA και συμμορφώνονται με όλες τις ισχύουσες κανονιστικές απαιτήσεις.

Το πλήρες κείμενο της δήλωσης συμμόρφωσης είναι διαθέσιμο στην ακόλουθη τοποθεσία web:

[https://www.epson.eu/conformity](http://www.epson.eu/conformity)

#### C622B, C634G

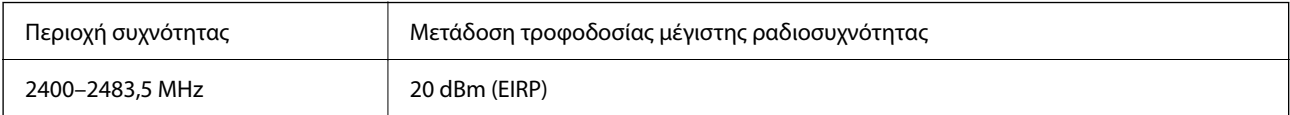

# <span id="page-294-0"></span> $\epsilon$

### **Πρότυπα και εγκρίσεις για το μοντέλο της Αυστραλίας**

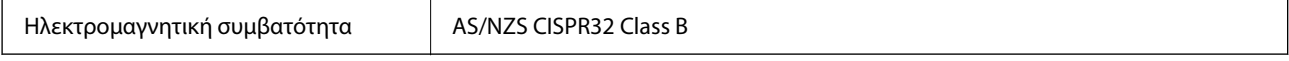

Με το παρόν, η Epson δηλώνει ότι τα ακόλουθα μοντέλα εξοπλισμού συμμορφώνονται με τις θεμελιώδεις απαιτήσεις και άλλες σχετικές διατάξεις του προτύπου AS/NZS4268:

#### C622B, C634G

Η Epson δεν αποδέχεται ευθύνη σε περίπτωση παραβίασης των προδιαγραφών προστασίας που προέρχονται από μη συνιστώμενη τροποποίηση των προϊόντων.

## **Πρότυπα και εγκρίσεις για το μοντέλο της Νέας Ζηλανδίας**

#### **General Warning**

The grant of a Telepermit for any item of terminal equipment indicates only that Telecom has accepted that the item complies with minimum conditions for connection to its network. It indicates no endorsement of the product by Telecom, nor does it provide any sort of warranty. Above all, it provides no assurance that any item will work correctly in all respects with another item of Telepermitted equipment of a different make or model, nor does it imply that any product is compatible with all of Telecom's network services.

Telepermitted equipment only may be connected to the EXT telephone port. This port is not specifically designed for 3-wire-connected equipment. 3-wire-connected equipment might not respond to incoming ringing when attached to this port.

#### **Important Notice**

Under power failure conditions, this telephone may not operate. Please ensure that a separate telephone, not dependent on local power, is available for emergency use.

This equipment is not capable, under all operating conditions, of correct operation at the higher speeds for which it is designed. Telecom will accept no responsibility should difficulties arise in such circumstances.

This equipment shall not be set up to make automatic calls to the Telecom '111' Emergency Service.

### **ZICTA Έγκριση τύπου για χρήστες στη Ζάμπια**

Μεταβείτε στην παρακάτω τοποθεσία web για πληροφορίες σχετικά με την Έγκριση τύπου ZICTA.

<https://support.epson.net/zicta/>

## **Περιορισμοί σχετικά με την αντιγραφή**

Τηρείτε τους ακόλουθους περιορισμούς, προκειμένου να διασφαλίζεται η υπεύθυνη και νόμιμη χρήση του εκτυπωτή.

Η αντιγραφή των ακόλουθων στοιχείων απαγορεύεται από το νόμο:

❏ Τραπεζικοί λογαριασμοί, νομίσματα, κρατικά εμπορεύσιμα αξιόγραφα, κρατικά ομόλογα και δημοτικά αξιόγραφα

- ❏ Αχρησιμοποίητα γραμματόσημα, προ-σφραγισμένες καρτ-ποστάλ και λοιπά επίσημα ταχυδρομικά αντικείμενα που αποτελούν έγκυρα ταχυδρομικά τέλη
- ❏ Κρατικά χαρτόσημα και αξιόγραφα που εκδίδονται σύμφωνα με νομικές διαδικασίες

Να επιδεικνύετε ιδιαίτερη προσοχή όταν δημιουργείτε αντίγραφα των ακόλουθων στοιχείων:

- ❏ Ιδιωτικά εμπορεύσιμα αξιόγραφα (πιστοποιητικά μετοχών, διαπραγματεύσιμοι τίτλοι, επιταγές, κτλ.), μηνιαίες κάρτες (πάσα), εισιτήρια ειδικής έκπτωσης, κ.λπ.
- ❏ Διαβατήρια, άδειες οδήγησης, εγγυήσεις καταλληλότητας, σήματα τελών κυκλοφορίας, δελτία σίτισης, εισιτήρια, κ.λπ.

#### *Σημείωση:*

Η αντιγραφή αυτών των στοιχείων μπορεί να απαγορεύεται από το νόμο.

Υπεύθυνη χρήση υλικού που προστατεύεται από πνευματικά δικαιώματα:

Υπάρχει πιθανότητα κατάχρησης των εκτυπωτών στην περίπτωση μη επιτρεπτής αντιγραφής υλικού που προστατεύεται από πνευματικά δικαιώματα. Εκτός αν ενεργείτε καθ' υπόδειξη έμπειρου δικηγόρου, θα πρέπει να επιδεικνύετε υπευθυνότητα και σεβασμό και να λαμβάνετε την άδεια του κατόχου των πνευματικών δικαιωμάτων προτού αναπαραγάγετε δημοσιευμένο υλικό.

# <span id="page-296-0"></span>**Αναζήτηση βοήθειας**

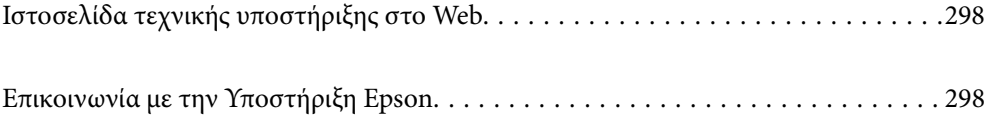

# <span id="page-297-0"></span>**Ιστοσελίδα τεχνικής υποστήριξης στο Web**

Αν χρειάζεστε περαιτέρω βοήθεια, επισκεφθείτε την ακόλουθη τοποθεσία Web υποστήριξης της Epson. Επιλέξτε τη χώρα ή την περιοχή σας και μεταβείτε στην ενότητα υποστήριξης της τοπικής τοποθεσίας Web της Epson. Τα πιο πρόσφατα προγράμματα οδήγησης, συχνές ερωτήσεις, εγχειρίδια και άλλα στοιχεία που μπορείτε να λάβετε είναι επίσης διαθέσιμα στην τοποθεσία.

<http://support.epson.net/>

<http://www.epson.eu/support> (Ευρώπη)

Αν το προϊόν της Epson δεν λειτουργεί κανονικά και δεν μπορείτε να επιλύσετε το πρόβλημα, επικοινωνήστε με τις υπηρεσίες υποστήριξης Epson για βοήθεια.

# **Επικοινωνία με την Υποστήριξη Epson**

## **Πριν επικοινωνήσετε με την Epson**

Αν το προϊόν σας Epson δεν λειτουργεί σωστά και δεν μπορείτε να επιλύσετε το πρόβλημα χρησιμοποιώντας τις πληροφορίες αντιμετώπισης προβλημάτων από τα εγχειρίδια προϊόντος, επικοινωνήστε με τις υπηρεσίες υποστήριξης της Epson για βοήθεια.

Η παρακάτω λίστα Υποστήριξης της Epson βασίζεται στη χώρα πώλησης. Ορισμένα προϊόντα μπορεί να μην πωλούνται στην τρέχουσα τοποθεσία σας, επομένως πρέπει να επικοινωνήσετε με την Υποστήριξη της Epson για την περιοχή όπου αγοράσατε το προϊόν σας.

Αν το τμήμα υποστήριξης της Epson για την περιοχή σας δεν εμφανίζεται στην ακόλουθη λίστα, επικοινωνήστε με τον εμπορικό αντιπρόσωπο από τον οποίο αποκτήσατε το προϊόν.

Το τμήμα υποστήριξης της Epson θα μπορέσει να σας βοηθήσει πολύ πιο γρήγορα, αν δώσετε τις ακόλουθες πληροφορίες:

❏ Σειριακός αριθμός προϊόντος

(Το σημείο της ετικέτας εξαρτάται από το προϊόν. Μπορεί να βρίσκεται στην πίσω πλευρά, στην ανοιγμένη πλευρά του καλύμματος ή στην κάτω πλευρά.)

❏ Μοντέλο προϊόντος

❏ Έκδοση λογισμικού προϊόντος

(Κάντε κλικ στην επιλογή **About**, **Version Info** ή σε κάποιο αντίστοιχο κουμπί στο λογισμικό του προϊόντος.)

- ❏ Μάρκα και μοντέλο υπολογιστή
- ❏ Όνομα και έκδοση του λειτουργικού συστήματος του υπολογιστή σας
- ❏ Ονόματα και εκδόσεις των εφαρμογών λογισμικού που χρησιμοποιείτε συνήθως με το προϊόν σας

#### *Σημείωση:*

Ανάλογα με το προϊόν, τα δεδομένα λίστας κλήσεων για φαξ ή/και ρυθμίσεις δικτύου ενδέχεται να αποθηκεύονται στη μνήμη του προϊόντος. Λόγω βλάβης ή επισκευής του προϊόντος, τα δεδομένα ή/και οι ρυθμίσεις ενδέχεται να χαθούν. Η Epson δεν ευθύνεται για την τυχόν απώλεια δεδομένων, δημιουργία αντιγράφου ασφαλείας ή ανάκτηση δεδομένων ή/και ρυθμίσεων ακόμη και κατά τη διάρκεια ισχύος της περιόδου εγγύησης. Συνιστάται να δημιουργείτε προσωπικά αρχεία καταγραφής των δεδομένων ή να κρατάτε σημειώσεις.

# **Βοήθεια για χρήστες Ευρώπης**

Ελέγξτε το Έγγραφο πανευρωπαϊκής εγγύησης για πληροφορίες σχετικά με το πώς μπορείτε να επικοινωνήσετε με την Υποστήριξη Epson.

# **Βοήθεια για χρήστες της Ταϊβάν**

Στοιχεία επικοινωνίας για πληροφορίες, υποστήριξη και υπηρεσίες:

#### **World Wide Web**

#### [http://www.epson.com.tw](http://www.epson.com.tw/)

Διατίθενται πληροφορίες σχετικά με τις προδιαγραφές των προϊόντων, τα προγράμματα οδήγησης για τηλεφόρτωση, καθώς και πληροφορίες για την αγορά.

#### **Epson HelpDesk**

Τηλέφωνο: +886-2-2165-3138

Η ομάδα HelpDesk μπορεί να σας δώσει πληροφορίες μέσω τηλεφώνου σχετικά με τα εξής:

- ❏ Πληροφορίες για την αγορά και πληροφορίες για τα προϊόντα
- ❏ Ερωτήσεις ή προβλήματα σχετικά με τη χρήση του προϊόντος
- ❏ Πληροφορίες σχετικά με τις υπηρεσίες επισκευής και την εγγύηση

#### **Κέντρο επισκευών:**

#### <http://www.tekcare.com.tw/branchMap.page>

Η TekCare corporation είναι ένα εξουσιοδοτημένο κέντρο υπηρεσίών για την Epson Taiwan Technology & Trading Ltd.

## **Βοήθεια για χρήστες Αυστραλίας**

Η Epson Australia επιθυμεί να σας παράσχει υψηλό επίπεδο εξυπηρέτησης πελατών. Εκτός από τα εγχειρίδια του προϊόντος σας, παρέχουμε τις ακόλουθες πηγές εύρεσης πληροφοριών:

#### **Internet URL**

#### [http://www.epson.com.au](http://www.epson.com.au/)

Επισκεφτείτε τις σελίδες της Epson Australia στον παγκόσμιο ιστό. Σίγουρα αξίζει τον κόπο να σερφάρετε εδώ ανά διαστήματα! Η τοποθεσία web περιλαμβάνει περιοχή τηλεφόρτωσης για προγράμματα οδήγησης, σημεία επικοινωνίας με την Epson, πληροφορίες για νέα προϊόντα και υπηρεσία τεχνικής υποστήριξης (μέσω e-mail).

#### **Epson Helpdesk**

#### Τηλέφωνο: 1300-361-054

Η μονάδα Helpdesk της Epson παρέχεται ως εφεδρική για τις παραπάνω υπηρεσίες, ώστε να διασφαλίζεται ότι οι πελάτες μας έχουν κάθε δυνατότητα πρόσβασης σε υπηρεσίες παροχής συμβουλών. Οι τηλεφωνητές της μονάδας μπορούν να σας βοηθήσουν με την εγκατάσταση, τη διαμόρφωση και τη λειτουργία του προϊόντος Epson που διαθέτετε. Το προσωπικό υποστήριξης πωλήσεων (Pre-sales) της μονάδας Helpdesk μπορεί να σας παράσχει

βιβλιογραφία σχετικά με τα καινούρια προϊόντα της Epson και να σας πληροφορήσει για τη διεύθυνση του κοντινότερου καταστήματος ή συνεργείου. Εδώ θα βρείτε την απάντηση σε πολλές ερωτήσεις σας.

Συνιστάται να έχετε συγκεντρώσει όλες τις σχετικές πληροφορίες προτού τηλεφωνήσετε. Όσο περισσότερες πληροφορίες έχετε συγκεντρώσει, τόσο γρηγορότερα θα σας βοηθήσουμε να επιλύσετε το πρόβλημά σας. Στις πληροφορίες αυτές περιλαμβάνονται τα εγχειρίδια του προϊόντος Epson που διαθέτετε, ο τύπος του υπολογιστή, το λειτουργικό σύστημα, τα προγράμματα των εφαρμογών και οποιεσδήποτε άλλες πληροφορίες θεωρείτε χρήσιμες.

#### **Μεταφορά προϊόντος**

Η Epson συνιστά να κρατάτε τη συσκευασία του προϊόντος για μελλοντική μεταφορά. Συνιστάται, επίσης, η ασφάλιση του δοχείου μελάνης με ταινία και η διατήρηση του προϊόντος σε όρθια θέση.

## **Βοήθεια για χρήστες στη Νέα Ζηλανδία**

Η Epson New Zealand επιθυμεί να σας παράσχει υψηλό επίπεδο εξυπηρέτησης πελατών. Εκτός από την τεκμηρίωση του προϊόντος, σας παρέχουμε τις εξής πηγές για να βρείτε περισσότερες πληροφορίες:

#### **Internet URL**

#### [http://www.epson.co.nz](http://www.epson.co.nz/)

Επισκεφτείτε τις σελίδες της Epson New Zealand στον παγκόσμιο ιστό. Σίγουρα αξίζει τον κόπο να σερφάρετε εδώ ανά διαστήματα! Η τοποθεσία web περιλαμβάνει περιοχή τηλεφόρτωσης για προγράμματα οδήγησης, σημεία επικοινωνίας με την Epson, πληροφορίες για νέα προϊόντα και υπηρεσία τεχνικής υποστήριξης (μέσω e-mail).

#### **Epson Helpdesk**

#### Τηλέφωνο: 0800 237 766

Η μονάδα Helpdesk της Epson παρέχεται ως εφεδρική για τις παραπάνω υπηρεσίες, ώστε να διασφαλίζεται ότι οι πελάτες μας έχουν κάθε δυνατότητα πρόσβασης σε υπηρεσίες παροχής συμβουλών. Οι τηλεφωνητές της μονάδας μπορούν να σας βοηθήσουν με την εγκατάσταση, τη διαμόρφωση και τη λειτουργία του προϊόντος Epson που διαθέτετε. Το προσωπικό υποστήριξης πωλήσεων (Pre-sales) της μονάδας Helpdesk μπορεί να σας παράσχει βιβλιογραφία σχετικά με τα καινούρια προϊόντα της Epson και να σας πληροφορήσει για τη διεύθυνση του κοντινότερου καταστήματος ή συνεργείου. Εδώ θα βρείτε την απάντηση σε πολλές ερωτήσεις σας.

Συνιστάται να έχετε συγκεντρώσει όλες τις σχετικές πληροφορίες προτού τηλεφωνήσετε. Όσο περισσότερες πληροφορίες έχετε συγκεντρώσει, τόσο γρηγορότερα θα σας βοηθήσουμε να επιλύσετε το πρόβλημά σας. Στις πληροφορίες αυτές περιλαμβάνονται η τεκμηρίωση του προϊόντος Epson που διαθέτετε, ο τύπος του υπολογιστή, το λειτουργικό σύστημα, τα προγράμματα των εφαρμογών και οποιεσδήποτε άλλες πληροφορίες θεωρείτε χρήσιμες.

#### **Μεταφορά προϊόντος**

Η Epson συνιστά να κρατάτε τη συσκευασία του προϊόντος για μελλοντική μεταφορά. Συνιστάται, επίσης, η ασφάλιση του δοχείου μελάνης με ταινία και η διατήρηση του προϊόντος σε όρθια θέση.

# **Βοήθεια για χρήστες Σιγκαπούρης**

Οι διαθέσιμες πηγές πληροφοριών, υποστήριξης και υπηρεσιών από την Epson Singapore είναι οι εξής:

#### **World Wide Web**

#### [http://www.epson.com.sg](http://www.epson.com.sg/)

Διατίθενται πληροφορίες μέσω e-mail σχετικά με προδιαγραφές προϊόντων, προγράμματα οδήγησης για τηλεφόρτωση, συνήθεις ερωτήσεις, πληροφορίες για αγορά και τεχνική υποστήριξη.

#### **Epson HelpDesk**

Χωρίς χρέωση: 800-120-5564

- Η ομάδα HelpDesk μπορεί να σας δώσει πληροφορίες μέσω τηλεφώνου σχετικά με τα εξής:
- ❏ Πληροφορίες για την αγορά και πληροφορίες για τα προϊόντα
- ❏ Ερωτήσεις σχετικά με τη χρήση του προϊόντος ή αντιμετώπιση προβλημάτων
- ❏ Πληροφορίες σχετικά με τις υπηρεσίες επισκευής και την εγγύηση

# **Βοήθεια για χρήστες Ταϊλάνδης**

Στοιχεία επικοινωνίας για πληροφορίες, υποστήριξη και υπηρεσίες:

#### **World Wide Web**

#### [http://www.epson.co.th](http://www.epson.co.th/)

Διατίθενται πληροφορίες σχετικά με προδιαγραφές προϊόντων, προγράμματα οδήγησης για τηλεφόρτωση, συνήθεις ερωτήσεις και αποστολή e-mail.

#### **Τηλεφωνικό κέντρο Epson**

Τηλέφωνο: 66-2460-9699

Email: support@eth.epson.co.th

Η ομάδα του τηλεφωνικού μας κέντρου μπορεί να σας δώσει πληροφορίες μέσω τηλεφώνου σχετικά με τα εξής:

- ❏ Πληροφορίες για την αγορά και πληροφορίες για τα προϊόντα
- ❏ Ερωτήσεις ή προβλήματα σχετικά με τη χρήση του προϊόντος
- ❏ Πληροφορίες σχετικά με τις υπηρεσίες επισκευής και την εγγύηση

## **Βοήθεια για χρήστες Βιετνάμ**

Στοιχεία επικοινωνίας για πληροφορίες, υποστήριξη και υπηρεσίες:

#### **Κέντρο υπηρεσιών Epson**

27 Yen Lang, Trung Liet Ward, Dong Da District, Ha Noi City. Tel: +84 24 7300 0911 38 Le Dinh Ly, Thac Gian Ward, Thanh Khe District, Da Nang. Tel: +84 23 6356 2666 194/3 Nguyen Trong Tuyen, Ward 8, Phu Nhuan Dist., HCMC. Tel: +84 28 7300 0911 31 Phan Boi Chau, Ward 14, Binh Thanh District, HCMC. Tel: +84 28 35100818

# **Βοήθεια για χρήστες Ινδονησίας**

Στοιχεία επικοινωνίας για πληροφορίες, υποστήριξη και υπηρεσίες:

#### **World Wide Web**

[http://www.epson.co.id](http://www.epson.co.id/)

- ❏ Πληροφορίες σχετικά με προδιαγραφές προϊόντων, προγράμματα οδήγησης για λήψη
- ❏ Συνήθεις ερωτήσεις, πληροφορίες για αγορά, ερωτήσεις μέσω e-mail

#### **Epson Hotline**

Τηλέφωνο: 1500-766 (Indonesia Only)

- Email: customer.care@ein.epson.co.id
- Η ομάδα Hotline μπορεί να σας δώσει πληροφορίες μέσω τηλεφώνου ή email σχετικά με τα εξής:
- ❏ Πληροφορίες για την αγορά και πληροφορίες για τα προϊόντα
- ❏ Τεχνική υποστήριξη

## **Βοήθεια για χρήστες Χονγκ Κονγκ**

Για τεχνική υποστήριξη καθώς και την παροχή υπηρεσιών μετά την πώληση, οι χρήστες καλούνται να επικοινωνήσουν με την Epson Hong Kong Limited.

#### **Κεντρική σελίδα στο Internet**

#### [http://www.epson.com.hk](http://www.epson.com.hk/)

Η Epson Hong Kong έχει δημιουργήσει μια κεντρική σελίδα στο Internet, στα κινεζικά και τα αγγλικά, προκειμένου να παρέχει στους χρήστες τις παρακάτω πληροφορίες:

- ❏ Πληροφορίες για το προϊόν
- ❏ Απαντήσεις σε συνήθεις ερωτήσεις
- ❏ Τις τελευταίες εκδόσεις των προγραμμάτων οδήγησης για τα προϊόντα Epson

#### **Hotline Τεχνικής υποστήριξης**

Μπορείτε επίσης να επικοινωνήσετε με το προσωπικό του τεχνικού τμήματος στους παρακάτω αριθμούς τηλεφώνου και φαξ:

Τηλέφωνο: 852-2827-8911

Φαξ: 852-2827-4383

## **Βοήθεια για χρήστες Μαλαισίας**

Στοιχεία επικοινωνίας για πληροφορίες, υποστήριξη και υπηρεσίες:

#### **World Wide Web**

#### [http://www.epson.com.my](http://www.epson.com.my/)

❏ Πληροφορίες σχετικά με προδιαγραφές προϊόντων, προγράμματα οδήγησης για λήψη

<span id="page-302-0"></span>❏ Συνήθεις ερωτήσεις, πληροφορίες για αγορά, ερωτήσεις μέσω e-mail

#### **Τηλεφωνικό κέντρο Epson**

Τηλέφωνο: 1800-81-7349 (Χωρίς χρέωση)

Email: websupport@emsb.epson.com.my

- ❏ Πληροφορίες για την αγορά και πληροφορίες για τα προϊόντα
- ❏ Ερωτήσεις ή προβλήματα σχετικά με τη χρήση του προϊόντος
- ❏ Πληροφορίες σχετικά με τις υπηρεσίες επισκευής και την εγγύηση

#### **Epson Malaysia Sdn Bhd (Κεντρικά γραφεία)**

Τηλέφωνο: 603-56288288 Φαξ: 603-5628 8388/603-5621 2088

## **Βοήθεια για χρήστες Ινδίας**

Στοιχεία επικοινωνίας για πληροφορίες, υποστήριξη και υπηρεσίες:

#### **World Wide Web**

#### [http://www.epson.co.in](http://www.epson.co.in/)

Διατίθενται πληροφορίες σχετικά με τις προδιαγραφές των προϊόντων, τα προγράμματα οδήγησης για τηλεφόρτωση, καθώς και πληροφορίες για την αγορά.

#### **Γραμμή βοήθειας χωρίς χρέωση**

Για υπηρεσίες, πληροφορίες προϊόντος ή για να παραγγείλετε αναλώσιμα - 18004250011 / 186030001600 / 1800123001600 (9π.μ.– 6μ.μ.)

#### **Email**

calllog@epson–india.in

#### **WhatsApp**

+91 96400 00333

## **Βοήθεια για χρήστες Φιλιππίνων**

Για τεχνική υποστήριξη και παροχή υπηρεσιών μετά την πώληση, οι χρήστες καλούνται να επικοινωνήσουν με την Epson Philippines Corporation στους αριθμούς τηλεφώνου και φαξ, καθώς και στη διεύθυνση e-mail, που αναγράφονται παρακάτω:

#### **World Wide Web**

#### [http://www.epson.com.ph](http://www.epson.com.ph/)

Διατίθενται πληροφορίες σχετικά με προδιαγραφές προϊόντων, προγράμματα οδήγησης για τηλεφόρτωση, συνήθεις ερωτήσεις και αποστολή πληροφοριών μέσω e-mail.

#### **Εξυπηρέτηση πελατών της Epson στις Φιλιππίνες**

Χωρίς χρέωση: (PLDT) 1-800-1069-37766

Χωρίς χρέωση: (Digitel) 1-800-3-0037766

Μητροπολιτική Μανίλα: +632-8441-9030

Ιστότοπος:<https://www.epson.com.ph/contact>

E-mail: customercare@epc.epson.com.ph

Λειτουργεί από τις 9π.μ. έως τις 6μ.μ, από Δευτέρα έως Σάββατο (Εκτός από τις ημέρες των Επίσημων αργιών)

Η ομάδα Εξυπηρέτησης πελατών μπορεί να σας δώσει πληροφορίες μέσω τηλεφώνου σχετικά με τα εξής:

❏ Πληροφορίες για την αγορά και πληροφορίες για τα προϊόντα

❏ Ερωτήσεις ή προβλήματα σχετικά με τη χρήση του προϊόντος

❏ Πληροφορίες σχετικά με τις υπηρεσίες επισκευής και την εγγύηση

#### **Epson Philippines Corporation**

Απευθείας γραμμή: +632-8706-2609 Φαξ: +632-8706-2663 / +632-8706-2665